# **PW8001**

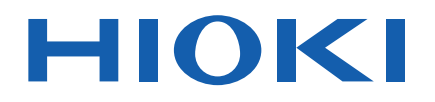

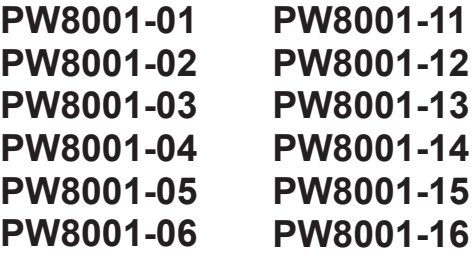

Bedienungsanleitung

# **LEISTUNGSANALYSATOR POWER ANALYZER**

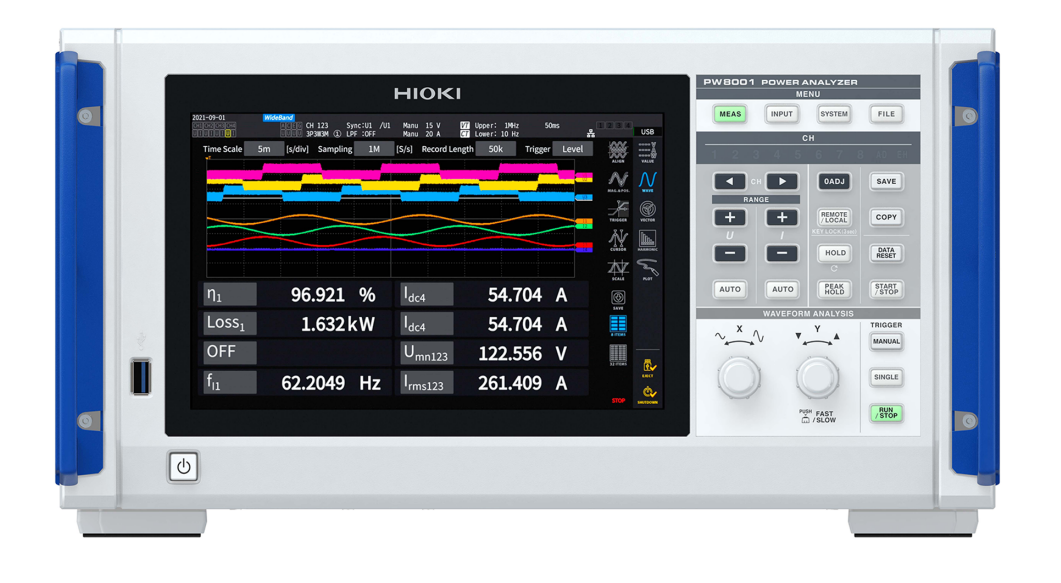

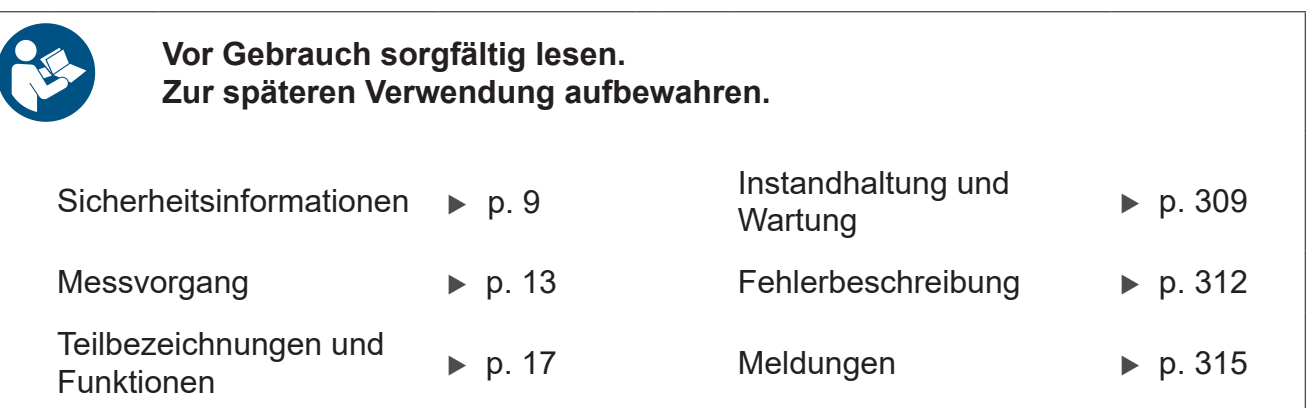

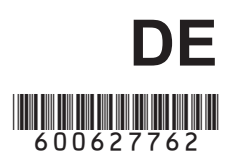

# **Inhalt**

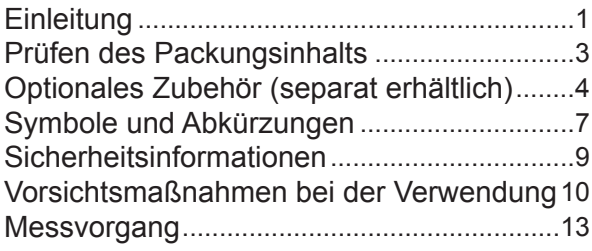

# **1 [Einleitung](#page-20-0)** 15

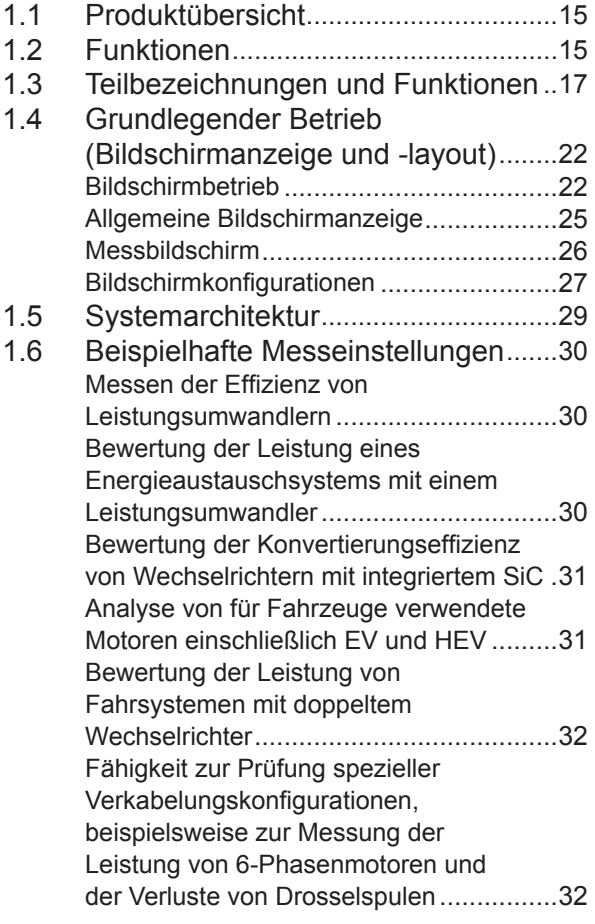

## **2 [Vorbereitung vor](#page-38-0)  [Messungen](#page-38-0)** 33

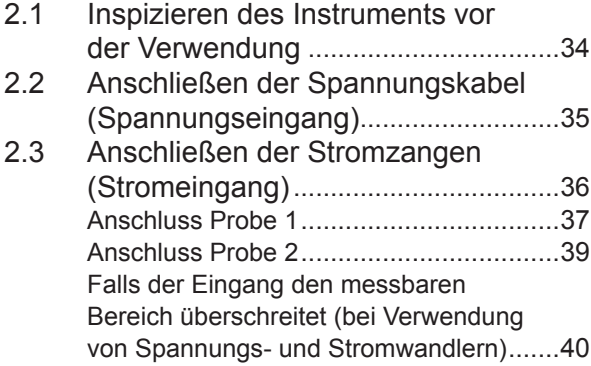

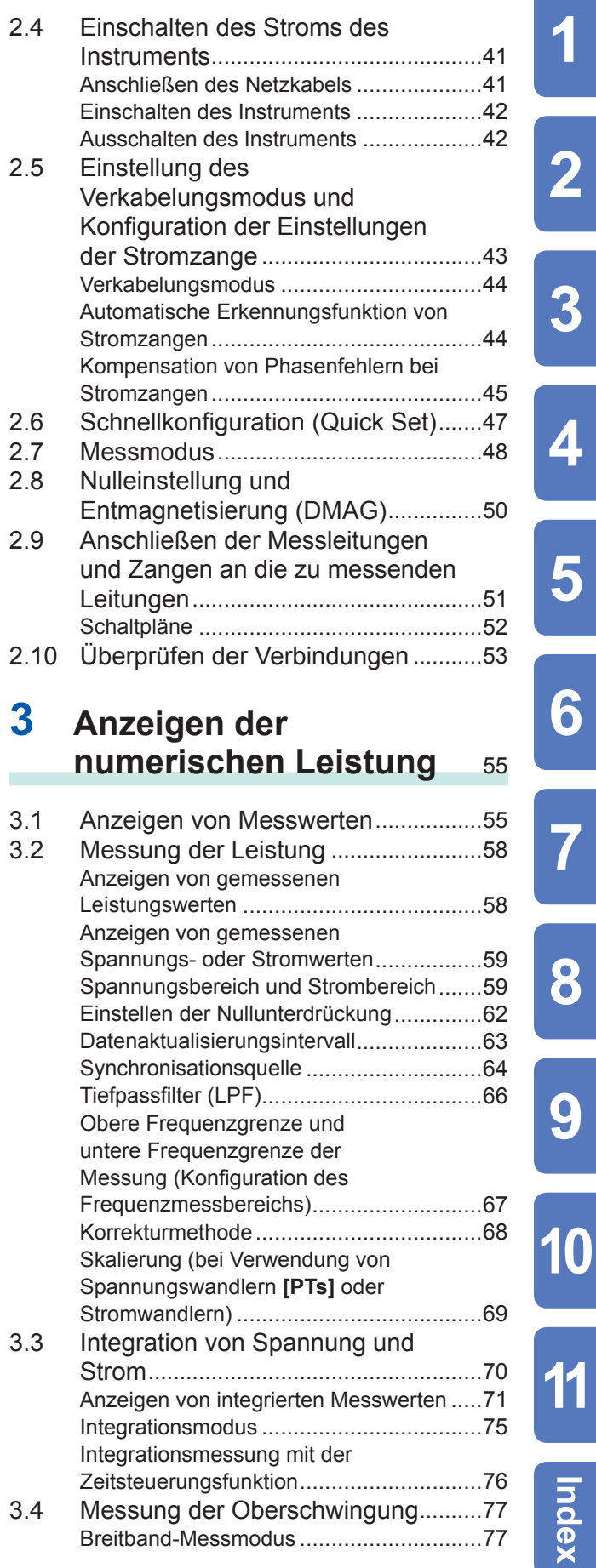

1

 $\overline{\mathbf{2}}$ 

4

5

6

 $\overline{\textbf{I}}$ 

9

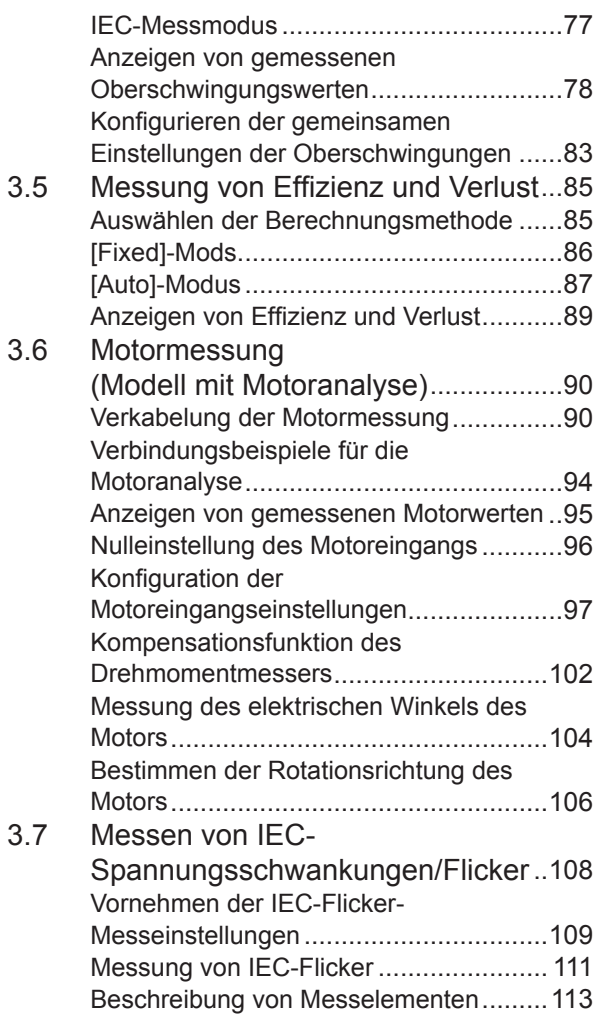

#### **4 [Anzeigen von](#page-120-0)  [Schwingungsformen](#page-120-0)** 115 ÷

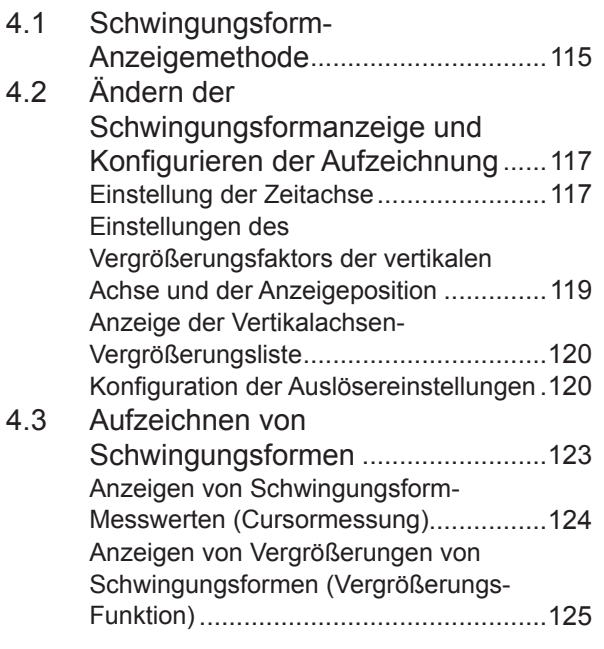

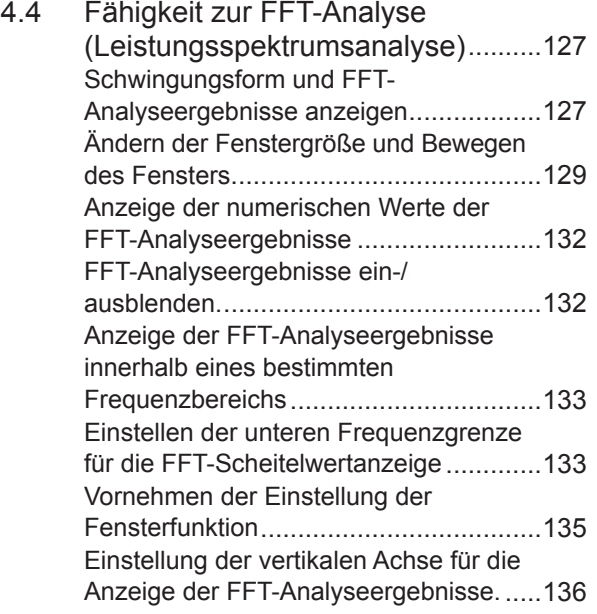

### **5 [Verschiedene](#page-142-0)  [Funktionen](#page-142-0)** 137

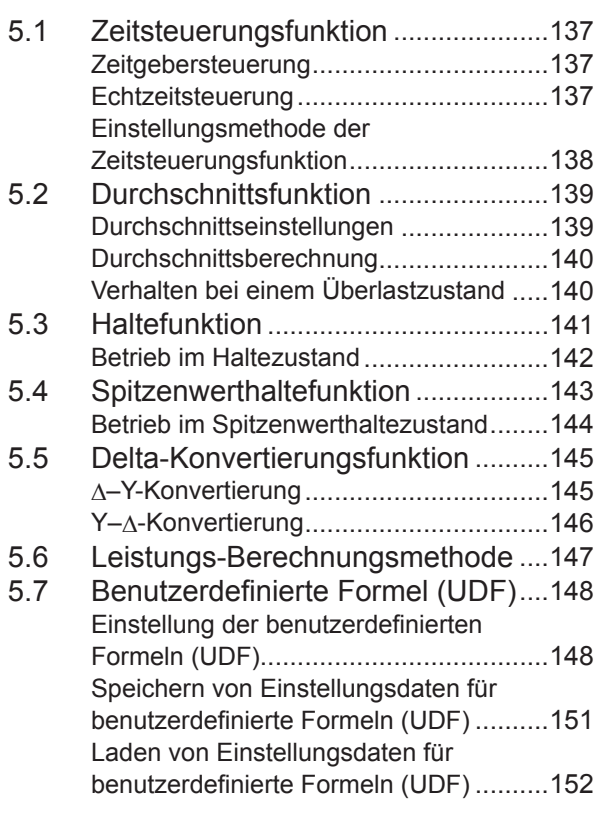

# **6 [Systemeinstellungen](#page-158-0)** <sup>153</sup>

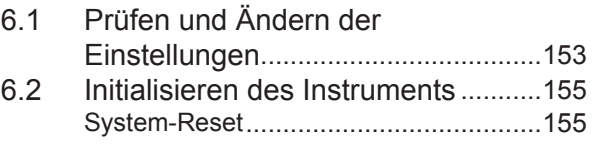

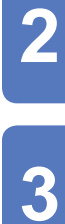

1

5

 $\boldsymbol{\Lambda}$ 

6

9

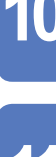

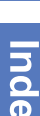

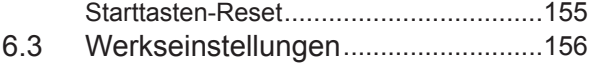

### **7 [Speichern von Daten](#page-162-0)  [und Verwalten von](#page-162-0)  [Dateien](#page-162-0)** 157

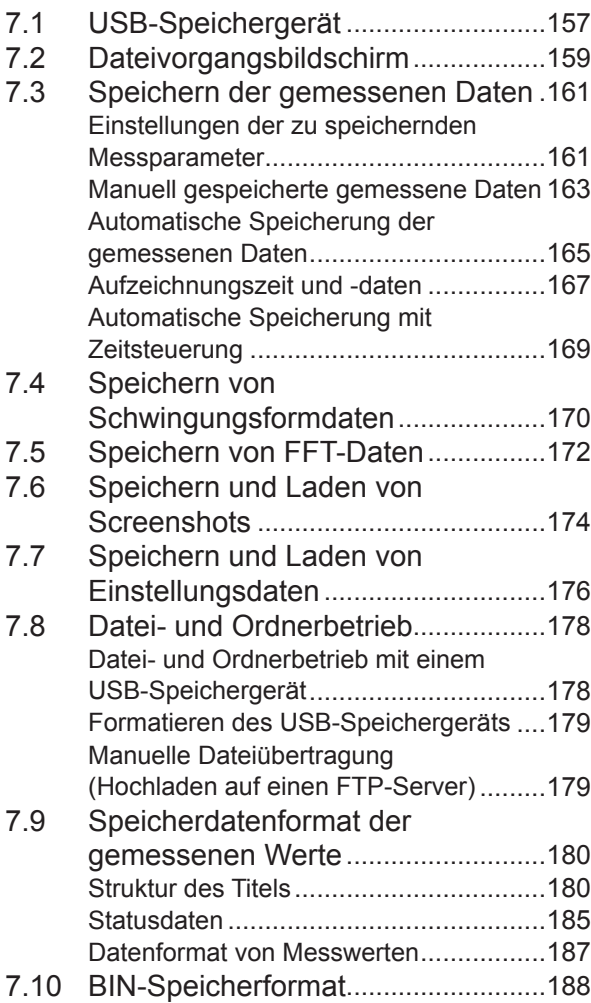

### **8 [Anschließen externer](#page-194-0)  [Geräte](#page-194-0)** 189

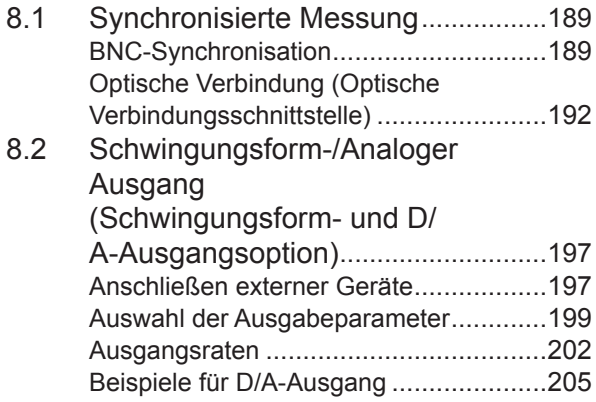

#### Ausgangsfunktion [..................................210](#page-215-0) [CAN-Datenausgangsvorgang](#page-215-0).................210 [Einstellen des CAN-Ausgangs................210](#page-215-0) [Erstellen einer DBC-Datei](#page-219-0) ......................214 [Ausgabe von CAN-Signalen...................216](#page-221-0) 8.5 [VT1005 AC/DC-](#page-223-0)[Hochspannungsteiler........................218](#page-223-0) **9 [Verbinden mit](#page-224-0)  [Computern](#page-224-0)** 219

8.3 [Integrationssteuerung mit](#page-212-0) 

[Überblick über die CAN-](#page-215-0)

externen Signalen [.............................207](#page-212-0) 8.4 [CAN-Ausgangsfunktion](#page-215-0) ....................210

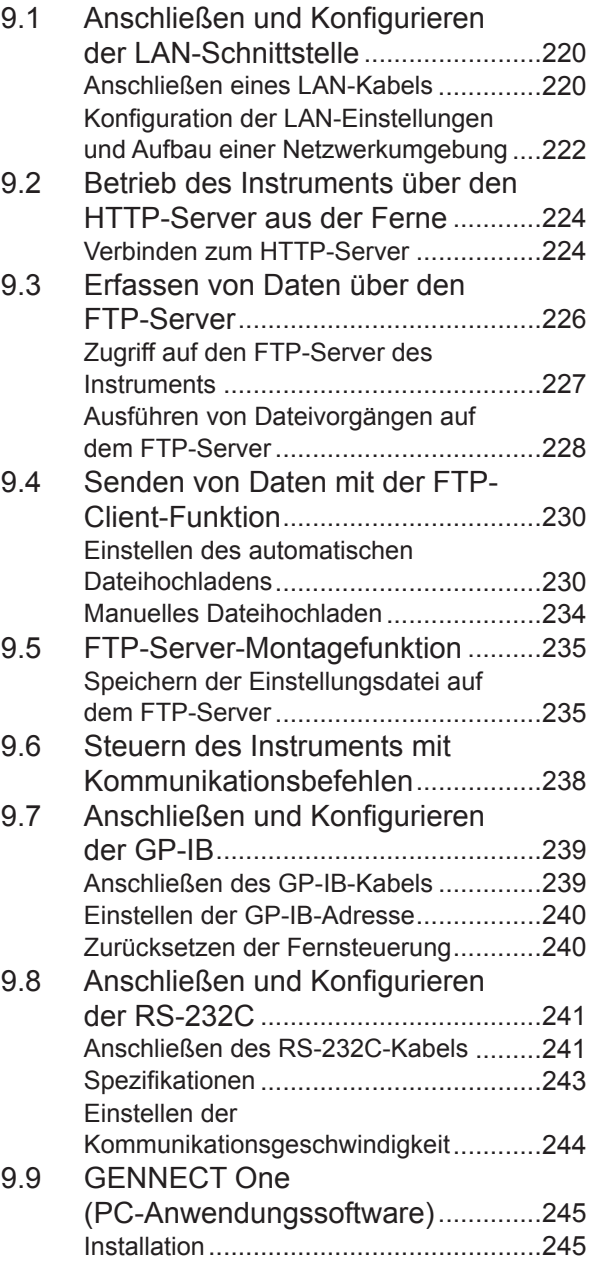

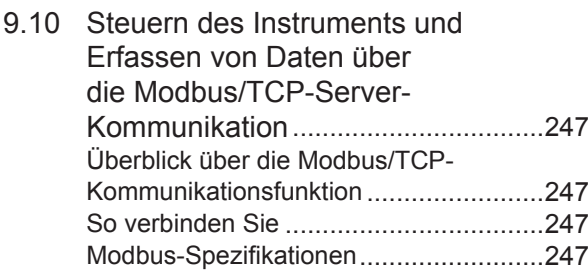

# **10** Spezifikationen 249

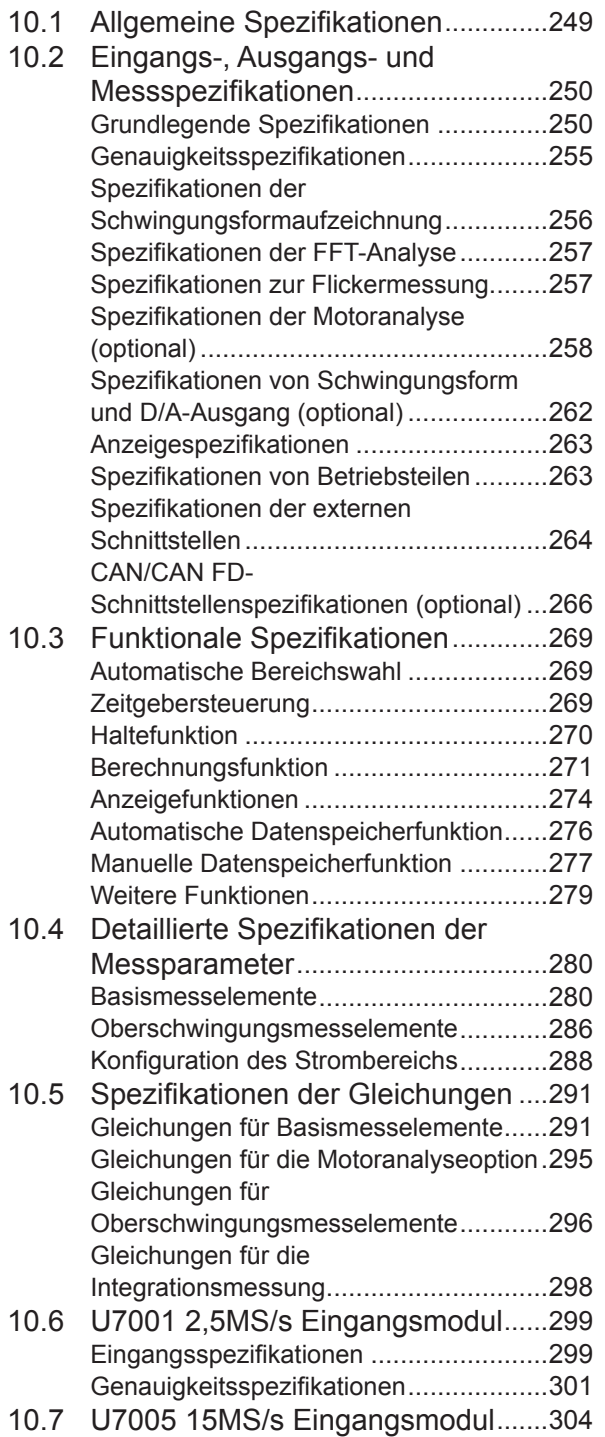

[Eingangsspezifikationen](#page-309-0) ........................304 [Genauigkeitsspezifikationen](#page-310-0)...................305 [Besonders festgelegte kombinatorische](#page-311-0)  [Messgenauigkeit bei optionalen](#page-311-0)  [Produkten zur Strommessung](#page-311-0) ................306

## **11 [Instandhaltung und](#page-314-0)  [Wartung](#page-314-0)** 309

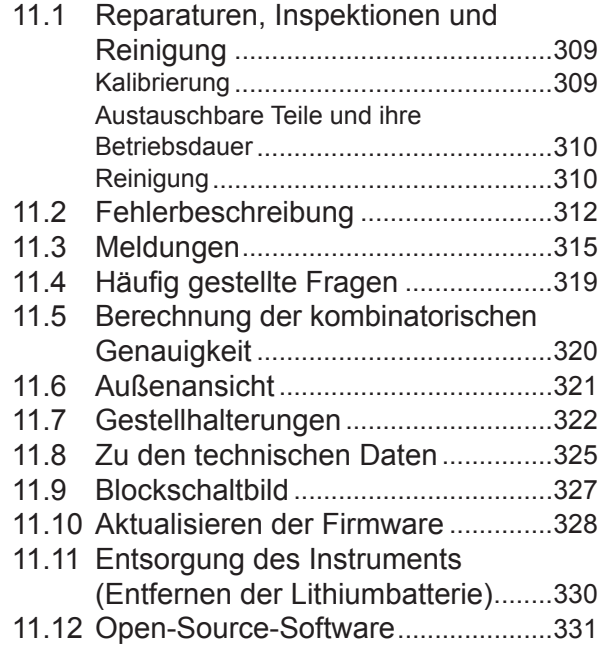

**[Index](#page-338-0)** 333

### **[Garantieurkunde](#page-342-0)**

# <span id="page-6-0"></span>**Einleitung**

Vielen Dank, dass Sie sich für den PW8001 Leistungsanalysator von Hioki entschieden haben. Um sicherzustellen, dass Sie dieses Instrument auf lange Sicht optimal nutzen können, lesen Sie dieses Handbuch aufmerksam durch und bewahren Sie es für spätere Bezugnahme griffbereit auf.

**Die neueste Ausgabe der Bedienungsanleitung** Die Inhalte dieser Bedienungsanleitung können geändert werden, zum Beispiel aufgrund von Produktverbesserungen oder Änderungen der Spezifikationen. Die neueste Ausgabe kann von der Website von Hioki heruntergeladen werden. [https://www.hioki.com/global/support/download/](https://www.hioki.com/global/support/download/?manual)

#### **Produktregistrierung**

Registrieren Sie Ihr Produkt, um wichtige Produktinformationen zu erhalten. https://www.hioki.com/global/support/myhioki/registration/

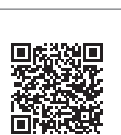

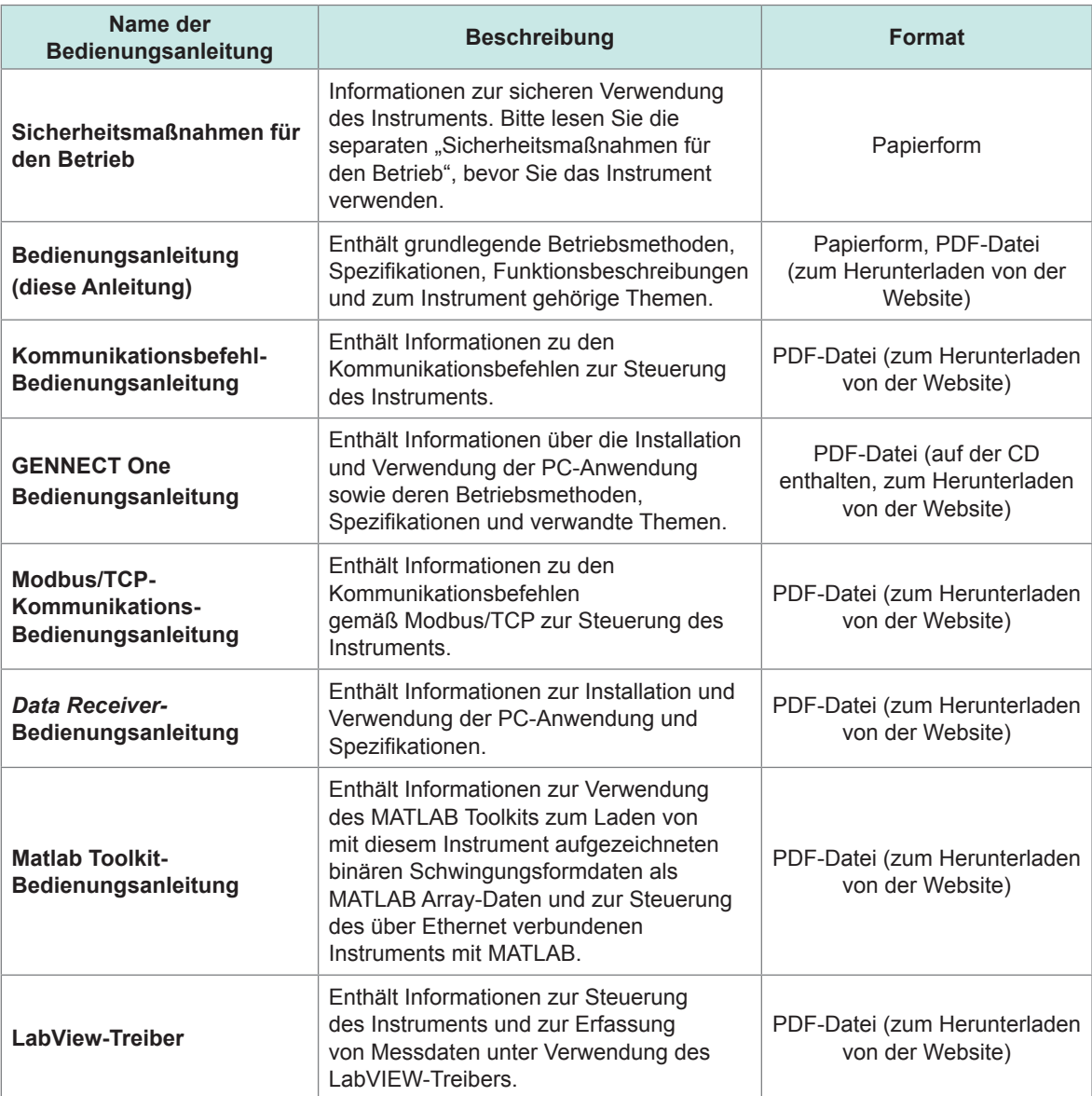

Bitte lesen Sie zu Ihrer Anwendung die folgenden Bedienungsanleitungen.

#### **Zielgruppe**

Diese Anleitung wurde für den Gebrauch durch Personen erstellt, die das Produkt verwenden oder Informationen über die Verwendung des Produkts bereitstellen. Bei den Erklärungen zur Verwendung des Produkts wird von elektrischen Grundkenntnissen ausgegangen (entsprechend dem Wissensgrad eines Absolventen des Elektrik-Studiums an einer technischen Hochschule).

#### **Markenzeichen**

Windows und Microsoft Edge sind entweder eingetragene Markenzeichen oder Markenzeichen von Microsoft Corporation in den USA und anderen Ländern.

#### **Schriftart auf dem Bildschirm**

DynaFont ist ein eingetragenes Markenzeichen von DynaComware Taiwan Inc.

# <span id="page-8-0"></span>**Prüfen des Packungsinhalts**

Untersuchen Sie das Instrument nach dem Erhalt, um sicherzugehen, dass es auf dem Versandweg nicht beschädigt wurde. Achten Sie ganz besonders auf enthaltene Zubehörteile, Bedientasten und -schalter sowie Klemmen. Wenn Sie Schäden finden oder feststellen, dass das Instrument nicht gemäß den Spezifikationen funktioniert, bitte wenden Sie sich an Ihren Hioki Händler oder Großhändler.

Prüfen Sie den Packungsinhalt.

□ PW8001 Leistungsanalysator

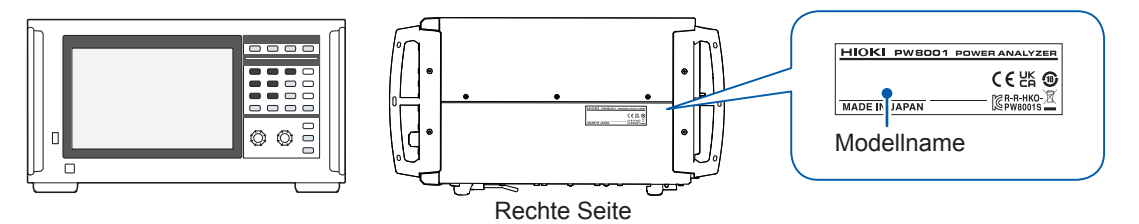

 $\checkmark$ : Funktion verfügbar. –: Funktion nicht verfügbar.

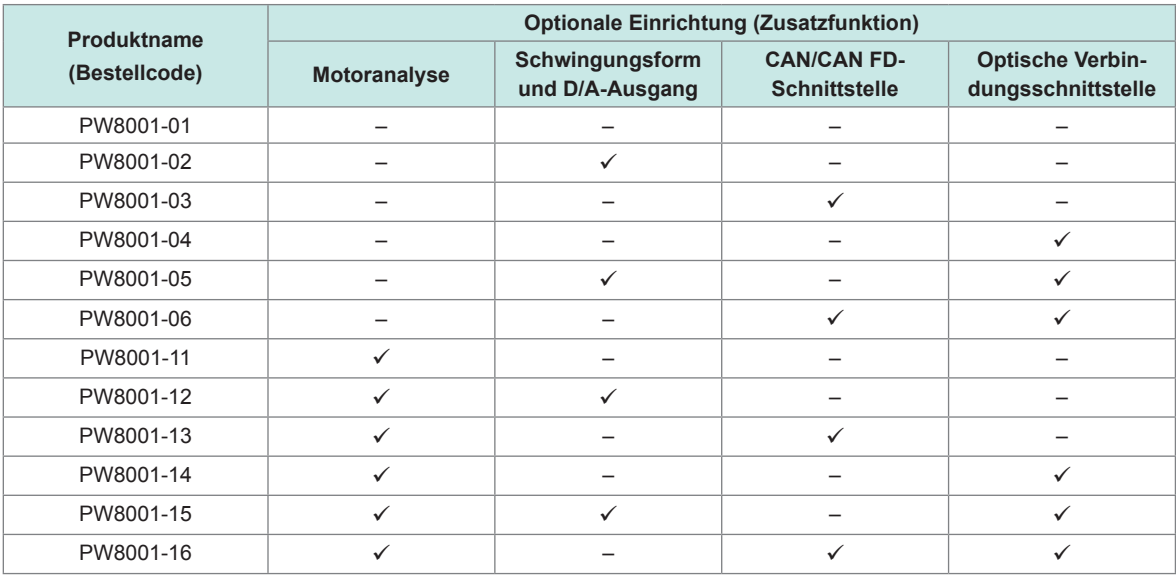

Die oben aufgeführten Modelle sind mit dem U7001 2,5 MS/s Eingangsmodul und dem U7005 15 MS/s Eingangsmodul ausgestattet.

#### **Zubehör**

- □ Netzkabel
- Sicherheitsmaßnahmen für den Betrieb (0990A903)
- Bedienungsanleitung (diese Anleitung)
- CD GENNECT One (PC-Anwendung)
- 25-poliger D-Sub-Steckverbinder (nur PW8001-02, PW8001-05, PW8001-12 und PW8001-15)

# <span id="page-9-0"></span>**Optionales Zubehör (separat erhältlich)**

Die unten aufgelisteten Optionen sind für das Instrument verfügbar. Zum Bestellen einer Option wenden Sie sich bitte an einen autorisierten Hioki Händler oder Großhändler. Das optionale Zubehör kann geändert werden. Sie finden die neuesten Informationen auf Hiokis Website.

#### **Werkseinstellungsoptionen**

#### **Eingangsmodule**

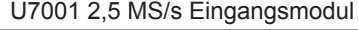

U7005 15 MS/s Eingangsmodul

#### **Optionale Produkte, die mit der Produktmodellnummer (PW8001-xx) spezifiziert werden können**

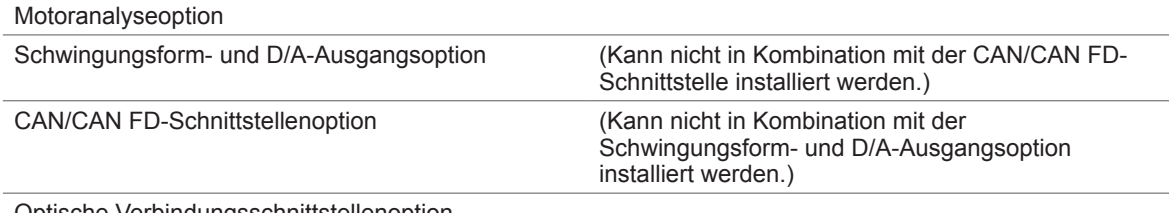

Optische Verbindungsschnittstellenoption

#### **Optionale Produkte zur Spannungsmessung**

An den Spannungseingangsklemmen des Instruments können Sicherheits-Bananenstecker (ø4 mm) angeschlossen werden. Halten Sie die für Ihre Anwendungen erforderlichen Spannungskabel bereit.

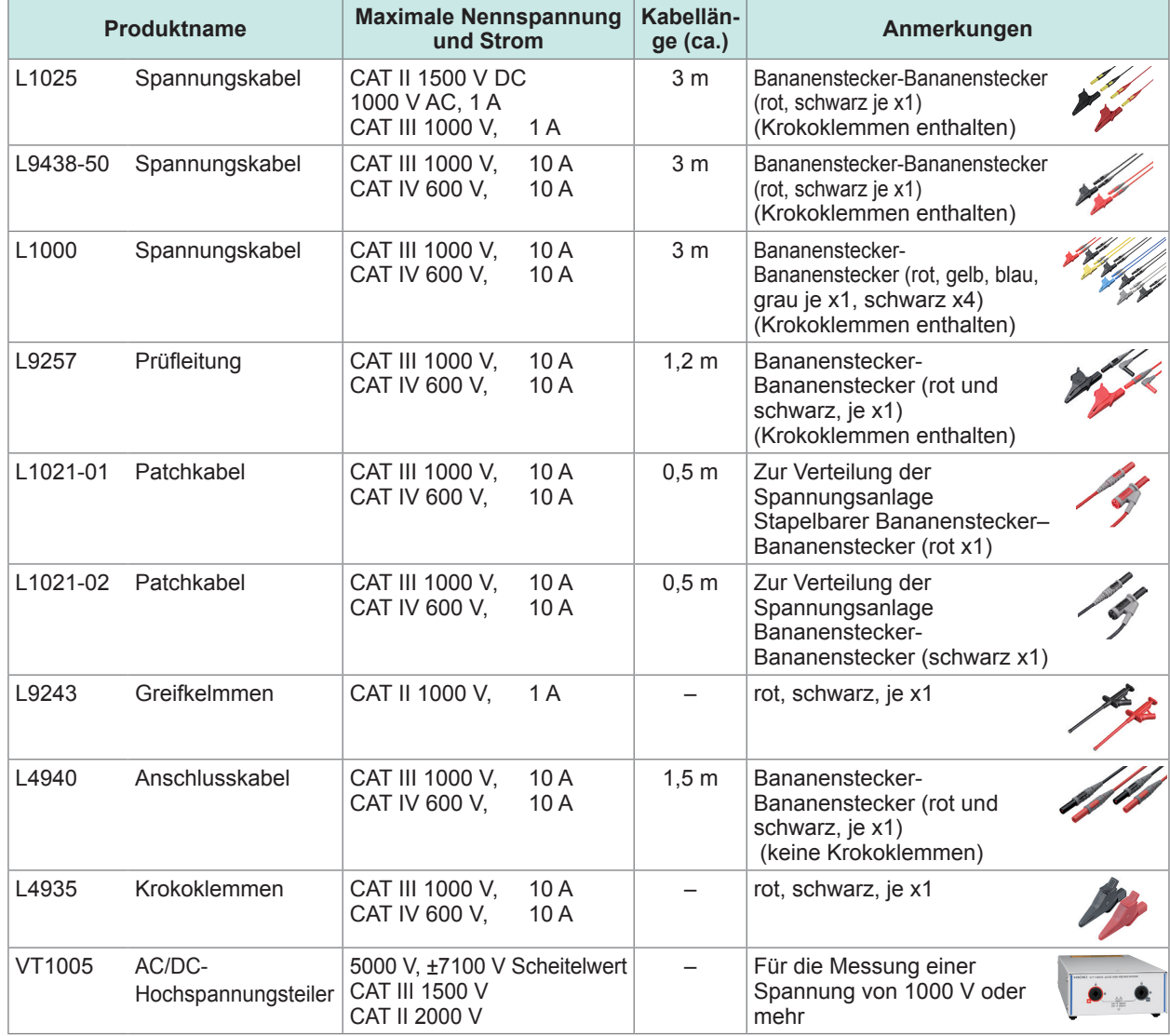

#### **Optionale Produkte zur Strommessung**

Einzelheiten finden Sie in der zur Stromzange gehörigen Bedienungsanleitung.

: Verfügbar. –: Nicht verfügbar

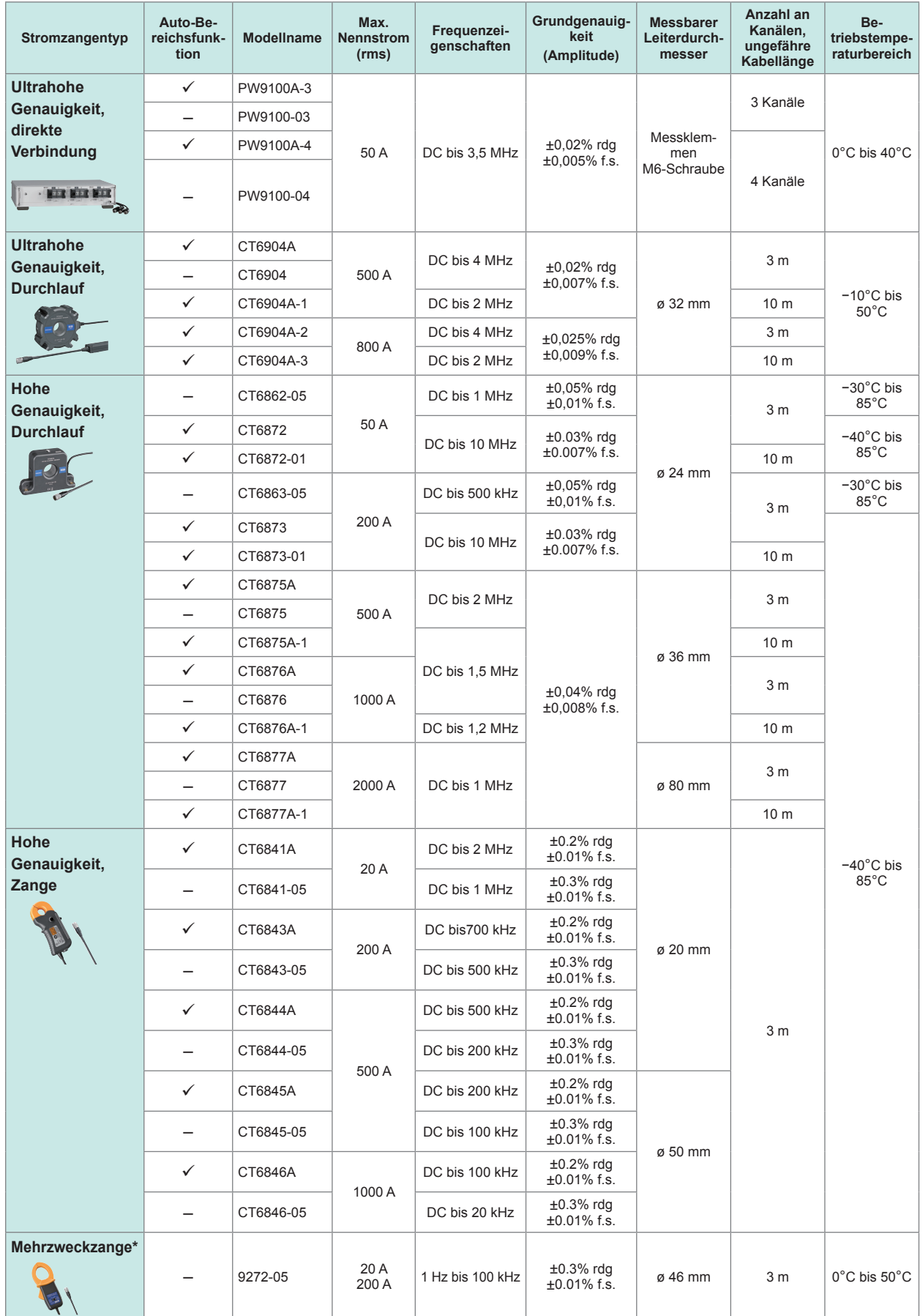

\*: Zum Messen von Gewerbestrom-Frequenzbereichen

#### **Anschlusskabel**

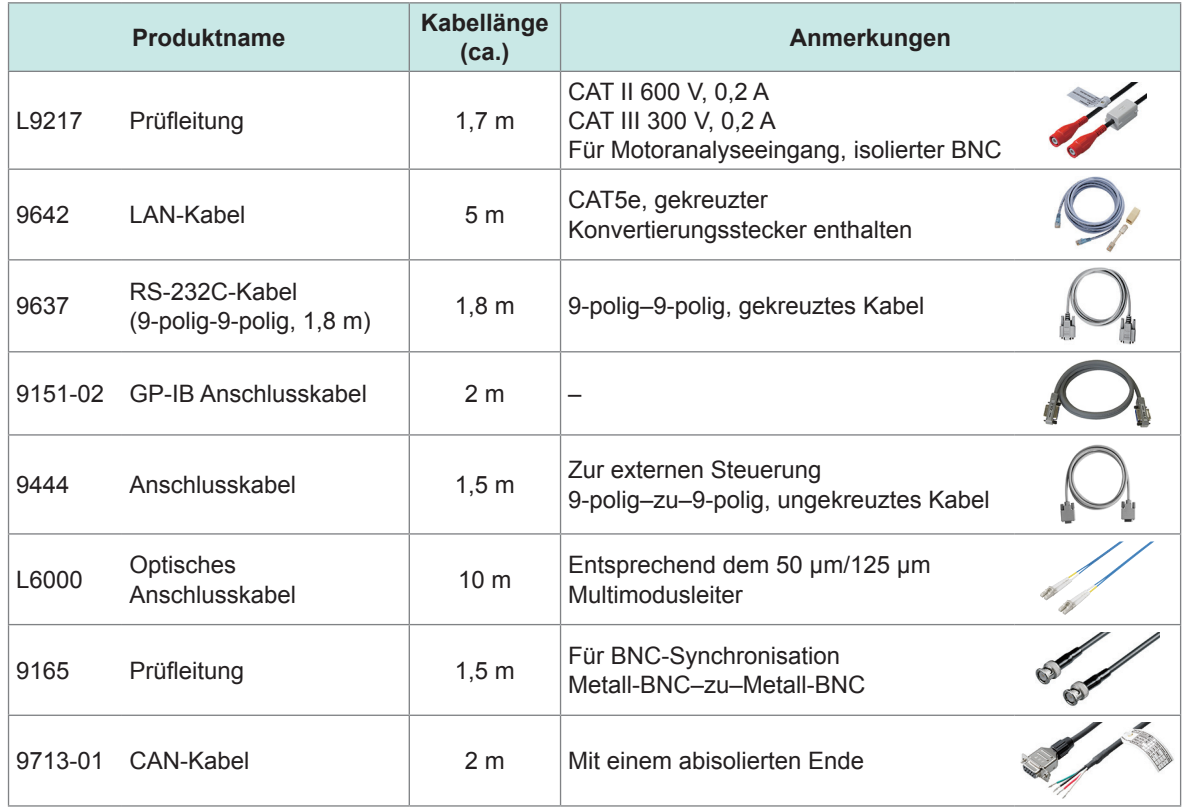

### **Sonstige optionale Produkte**

Die unten aufgeführten Produkte werden auf Bestellung hergestellt.

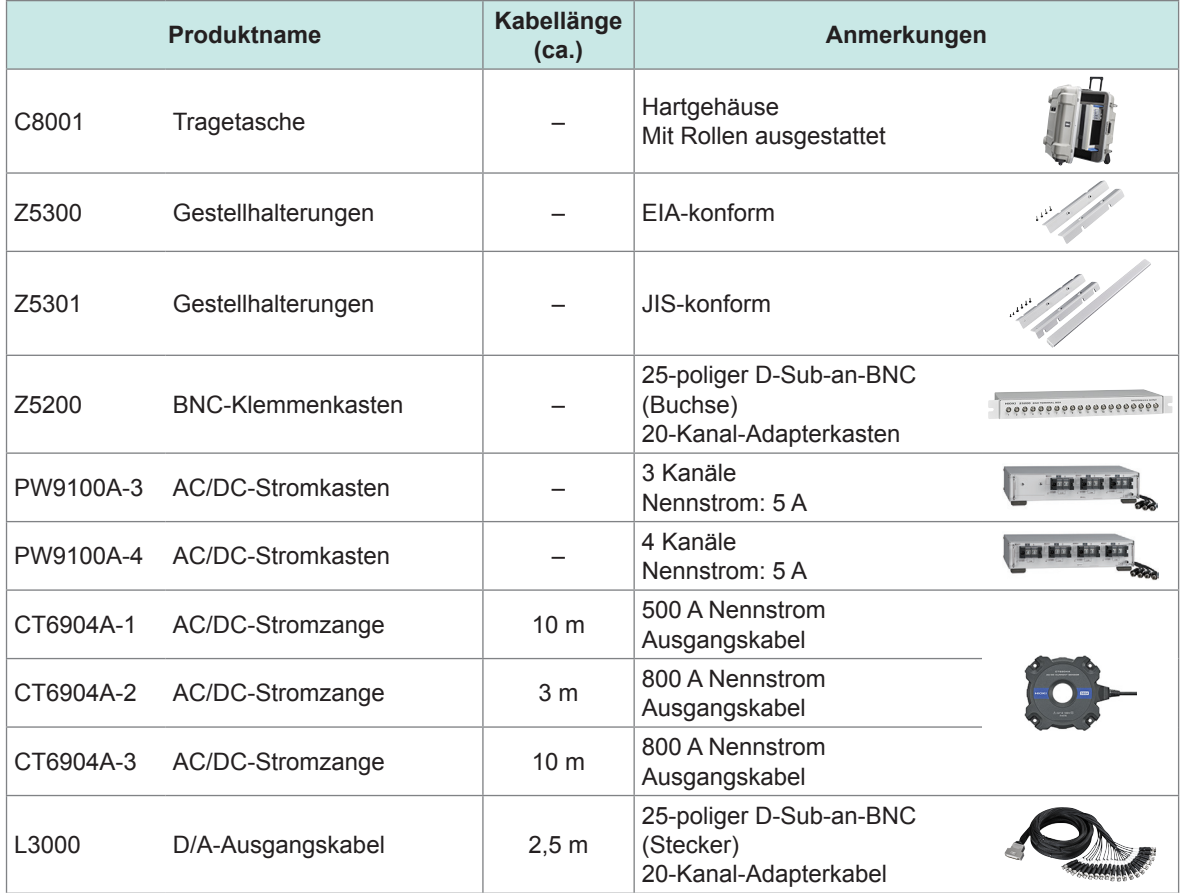

# <span id="page-12-0"></span>**Symbole und Abkürzungen**

#### **Sicherheit**

In dieser Bedienungsanleitung sind der Schweregrad von Risiken und das Gefahrniveau folgendermaßen gekennzeichnet.

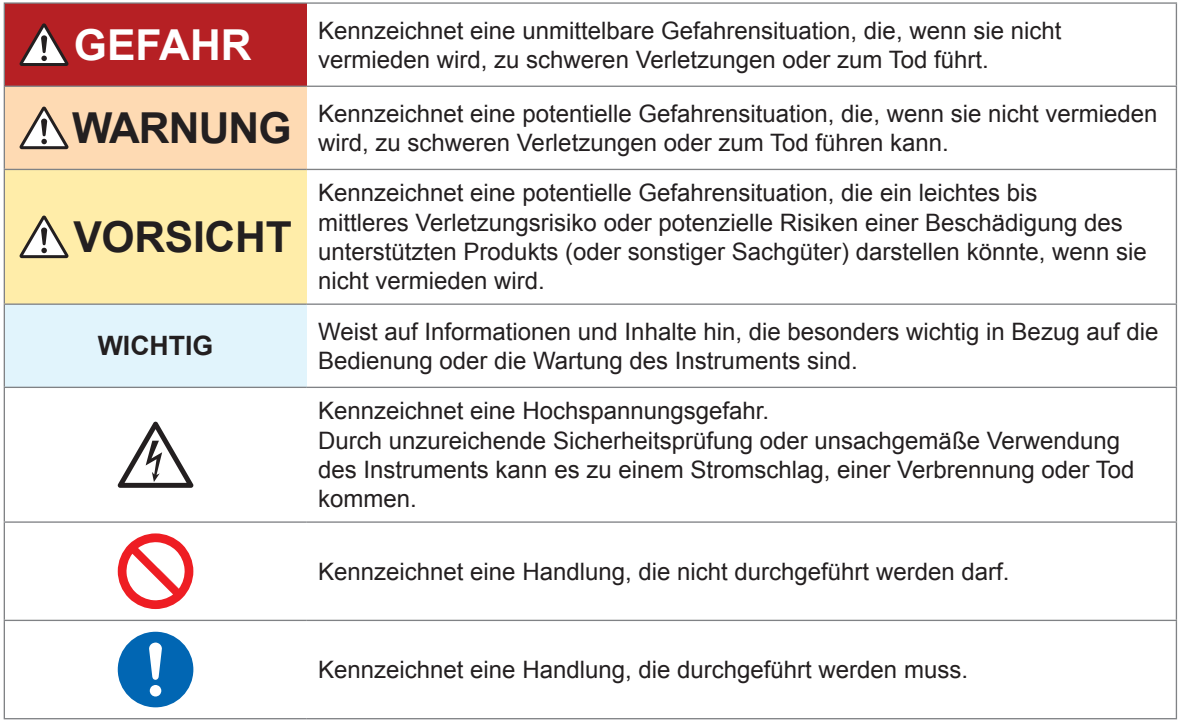

#### **Symbole an dem Produkt**

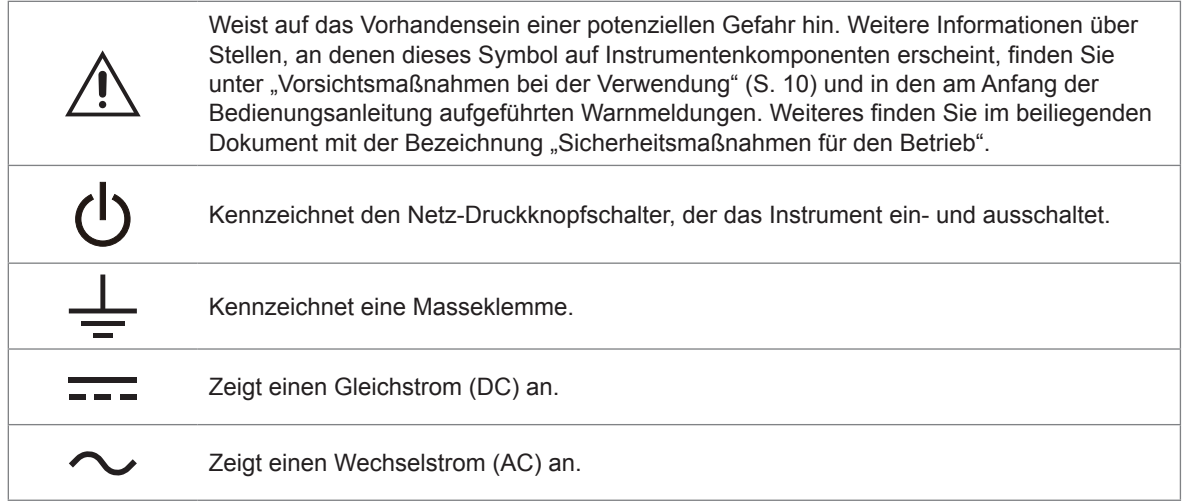

#### **Symbole für verschiedene Normen**

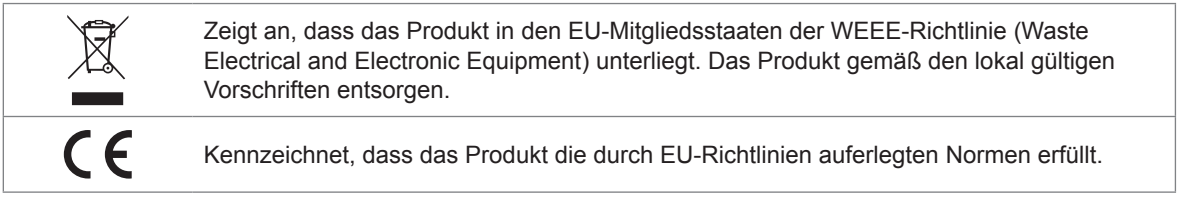

#### **Sonstiges**

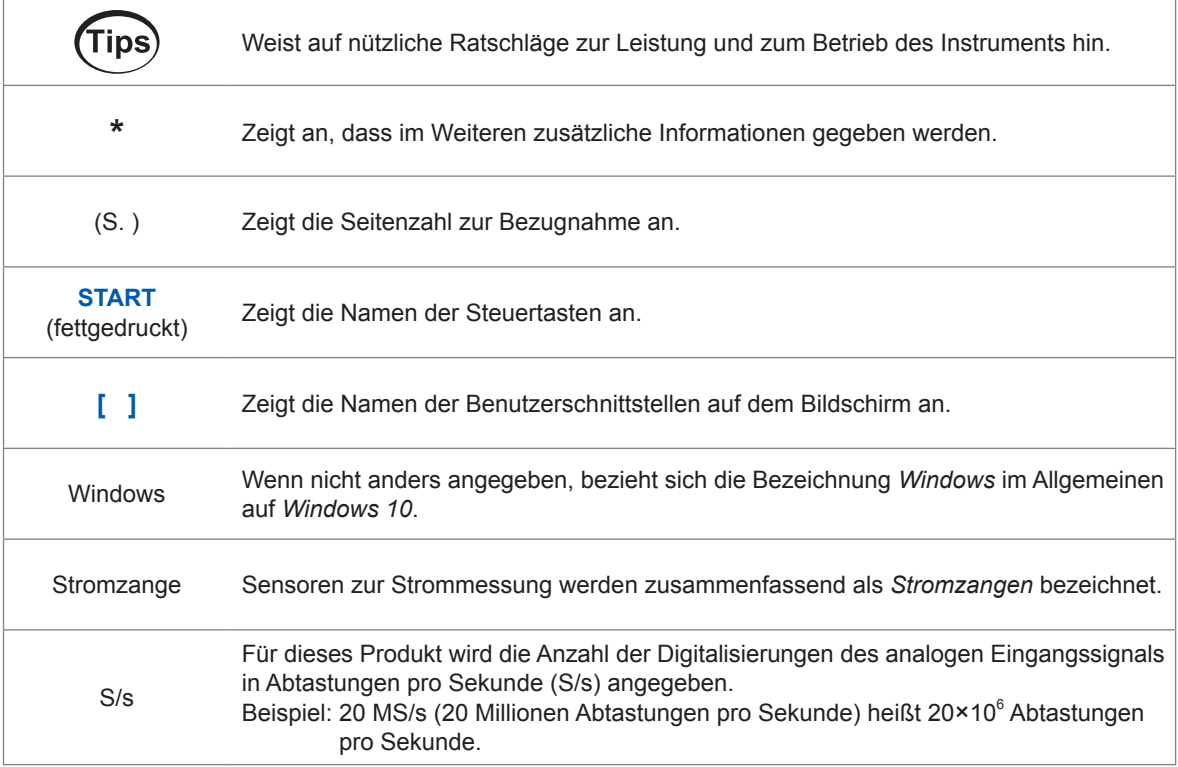

In diesem Dokument wurden die in den früheren Ausgaben verwendeten Begriffe "Master" und "Untergeordnet/Slave" durch "primär" bzw. "sekundär" ersetzt.

#### **Genauigkeit der Kennzeichnung**

Die Genauigkeit des Instruments wird durch die Definition eines Prozentsatzes des Messwerts, eines Prozentsatzes des Bereichs, eines Prozentsatzes der vollen Skalenlänge, eines Prozentsatzes der Einstellung oder eines Grenzwerts für Fehler in Form von Ziffern angegeben.

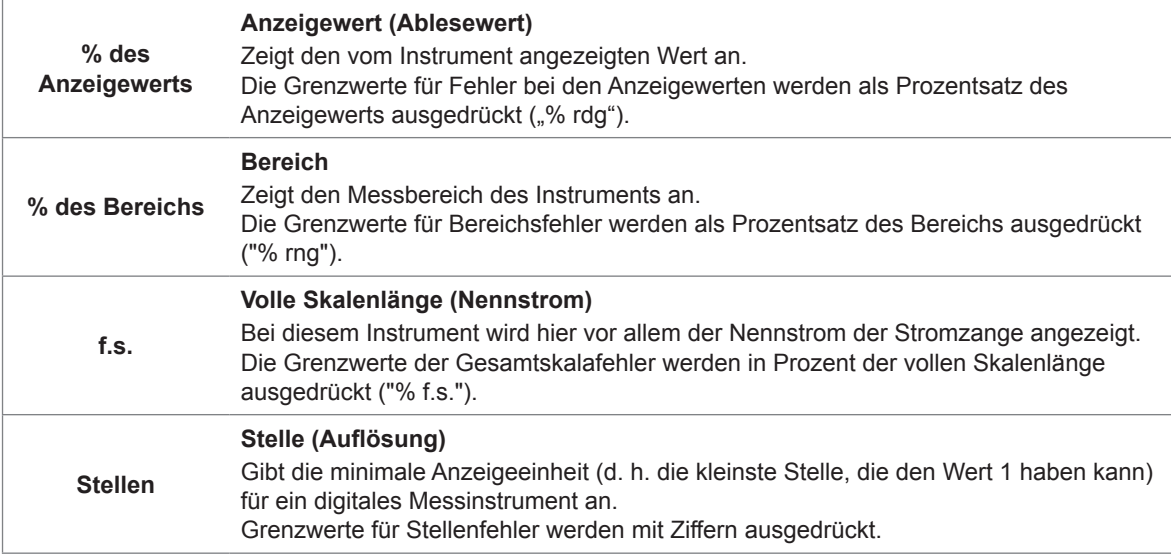

# <span id="page-14-0"></span>**Sicherheitsinformationen**

Bitte lesen Sie die unten aufgeführten Vorsichtsmaßnahmen, bevor Sie das Instrument verwenden. Lesen Sie diese Anleitung vor dem Betrieb des Instruments sorgfältig durch, bis Sie sie gut verstanden haben. Eine unsachgemäße Verwendung des Geräts kann zu schweren Körperverletzungen oder Schäden am Gerät führen.

#### **Messkategorien**

Von IEC 61010 werden Messkategorien zur sicheren Verwendung von Messinstrumenten aufgestellt. Zum Anschluss an einen Hauptstromversorgungskreis vorgesehene Test- und Messkreise werden je nach Art des Hauptstromversorgungskreises in drei Kategorien unterteilt. Ein Messinstrument, das über keine Messkategorie verfügt, kann nicht zum Messen eines Hauptstromversorgungskreises verwendet werden.

### **GEFAHR**

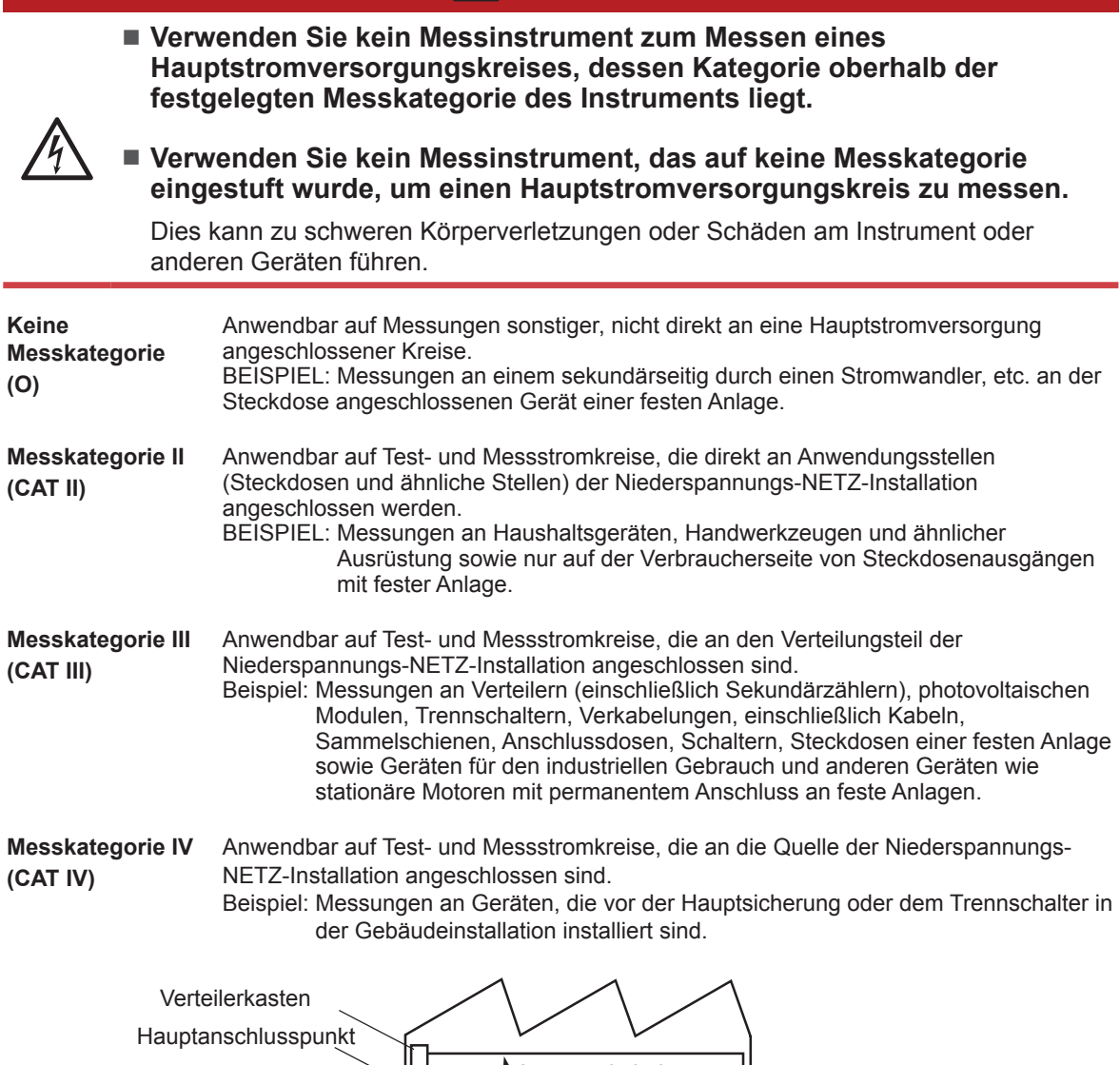

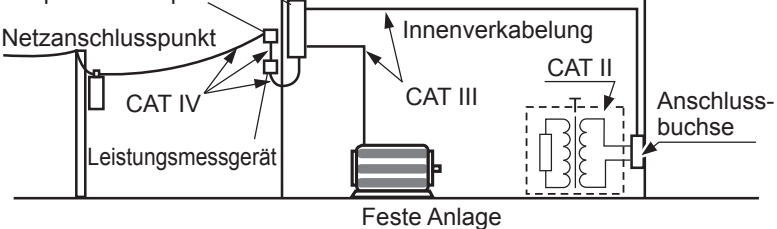

# <span id="page-15-0"></span>**Vorsichtsmaßnahmen bei der Verwendung**

Beachten Sie unbedingt die unten aufgeführten Vorsichtsmaßnahmen, um das Instrument sicher und so zu verwenden, dass es effektiv funktionieren kann.

Die Verwendung des Geräts sollte nicht nur seinen Spezifikationen entsprechen, sondern auch den Spezifikationen aller Zubehörteile, Optionen und anderer verwendeter Geräte.

#### **Installation des Instruments**

### **WARNUNG**

- Das Instrument nicht an folgenden Orten installieren:
- Orten, an denen es direkter Sonneneinstrahlung oder hohen Temperaturen ausgesetzt ist
- Orten, an denen es korrosiven oder explosiven Gasen ausgesetzt ist
- Orten, an denen es starker elektromagnetischer Strahlung ausgesetzt ist oder in der Nähe von elektrisch aufgeladenen Objekten
- In der Nähe von Induktionsheizgeräten (Hochfrequenzinduktionsheizgeräten oder Induktionskochfeldern, etc.)
- Orten, an denen hohe mechanische Vibrationen herrschen
- Orten, an denen es Wasser, Öl, Chemikalien oder Lösungsmitteln ausgesetzt ist
- Orten, an denen es hoher Luftfeuchte oder Kondensation ausgesetzt ist
- Orten mit hohem Staubaufkommen

Dadurch kann das Instrument beschädigt oder Störungen hervorgerufen werden, was zu Körperverletzungen führt.

# **AVORSICHT**

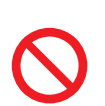

**Das Instrument nicht auf unstabilen oder geneigten Oberflächen aufstellen.**

Anderenfalls könnte das Instrument herunterfallen oder umkippen und dadurch Verletzungen oder Schäden am Instrument verursachen.

- Lassen Sie auf jeder Oberfläche außer der Unterseite mindestens 30 mm Platz, damit die Temperatur des Geräts nicht ansteigt.
- Lassen Sie unter der Installationsoberfläche (der Höhe seiner Füße) mindestens 15 mm Platz.
- Stellen Sie es mit nach unten gerichteter Unterseite auf.
- Blockieren Sie keine Lüftungsschlitze.

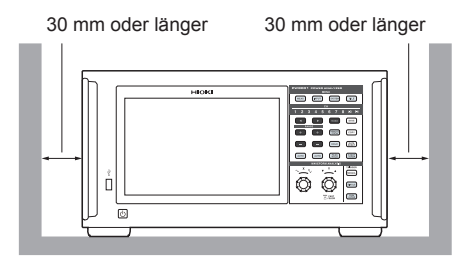

#### **Handhabung des Instruments**

### **GEFAHR**

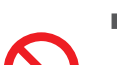

**Nehmen Sie nie die obere Abdeckung ab.**

Die Komponenten im Inneren des Instruments führen hohe Spannungen und können während des Betriebs hohe Temperaturen entwickeln. Deren Berührung kann zu Verbrennungen oder Stromschlägen führen.

# **WARNUNG**

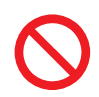

■ Verwenden Sie keine Kabel, deren Isolierung beschädigt ist oder deren **Metallteile frei liegen.**

Dies kann schwere Körperverletzungen verursachen.

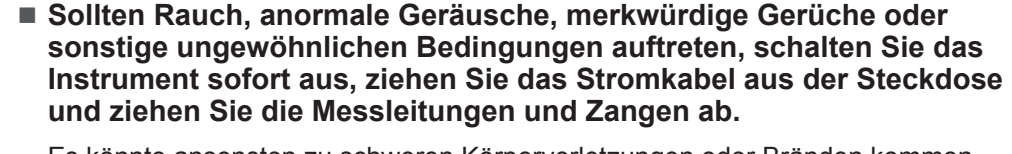

Es könnte ansonsten zu schweren Körperverletzungen oder Bränden kommen. Siehe ["11.2 Fehlerbeschreibung" \(S.](#page-317-1) 312) und ["11.3 Meldungen" \(S.](#page-320-1) 315), bevor Sie sich an Ihren autorisierten Hioki Händler oder Großhändler wenden.

# **AVORSICHT**

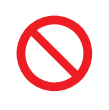

**Verlegen Sie keine Kabel zwischen anderen Gegenständen und treten Sie nicht darauf.**

 **Verbiegen Sie keine Kabel an deren Anschluss und ziehen Sie nicht daran.** Davon könnten die Kabel brechen.

Das Instrument ist als Gerät der Klasse A unter der Norm EN 61326 eingestuft. Die Verwendung des Instrument in einer Wohngegend wie einer Siedlung kann den Radio- und Fernsehempfang beeinträchtigen. Sollten solche Probleme auftreten, ergreifen Sie Maßnahmen, um dies zu unterbinden.

#### **Warnhinweise zur Messung**

### **GEFAHR**

 **Verwenden Sie das Instrument nicht zum Messen von Schaltkreisen, die die Ratings oder Spezifikationen des Instruments überschreiten.**

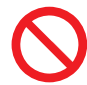

Andernfalls kann das Instrument beschädigt oder überhitzt werden, was zu schweren Körperverletzungen führen kann.

Siehe ["10.2 Eingangs-, Ausgangs- und Messspezifikationen" \(S.](#page-255-1) 250), "10.6 U7001 2.5MS/s Eingangsmodul" (S. 299), und "10.7 U7005 15MS/s Eingangsmodul" (S. [304\).](#page-309-1)

# **WARNUNG**

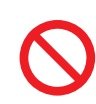

**Berühren Sie keinen zu messenden, leitenden Draht.**

Ein zu messender, leitender Draht kann heiß sein. Der Bediener könnte sich daran verbrennen.

# **AVORSICHT**

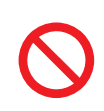

■ Legen Sie keine Spannung oder Strom an der Eingangsklemme an, während **das Instrument ausgeschaltet ist.**

Andernfalls kann das Instrument Schäden erleiden.

#### **Warnhinweise zum Transport des Instruments**

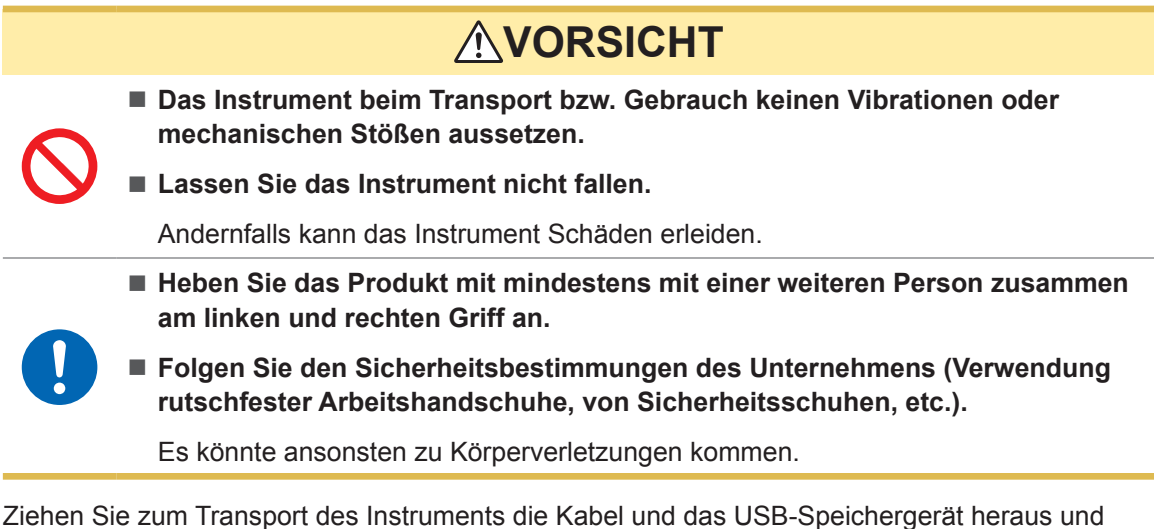

halten Sie es an den Griffen fest.

#### **Vorsichtsmaßnahmen für den Transport**

- Verwenden Sie zum Transport des Instrument die Kiste und Verpackungsmaterialien, in denen es ursprünglich geliefert wurde. Verwenden Sie allerdings nicht die ursprüngliche Kiste und Verpackung, falls diese beschädigt sind. Sollten Sie die ursprüngliche Kiste und Verpackung nicht verwenden können, wenden Sie sich an Ihren autorisierten Hioki Händler oder Großhändler. Sie bekommen dann eine geeignete Kiste und Verpackungsmaterialien zugeschickt.
- Ziehen Sie zum Verpacken des Instruments die Messleitungen und das USB-Speichergerät ab.
- Achten Sie beim Transport des Instruments darauf, es nicht fallen zu lassen oder schweren Stößen auszusetzen.

#### **Vorsichtsmaßnahmen bei der Verwendung der CD**

- Achten Sie darauf, die beschriebene Seite der CD frei von Schmutz und Schäden zu halten. Sollten Sie die CD beschriften wollen, verwenden Sie einen Marker mit einer weichen Spitze.
- Lagern Sie CDs in Schutzhüllen. Setzen Sie die CD keiner direkten Sonneneinstrahlung, hohen Luftfeuchtigkeit oder hohen Temperaturen aus.
- Hioki haftet nicht für Computersystemprobleme, die in Verbindung mit der Verwendung dieser CD entstehen.

# <span id="page-18-0"></span>**Messvorgang**

Die grundlegende Messmethode mit diesem Instrument sieht aus wie folgt.

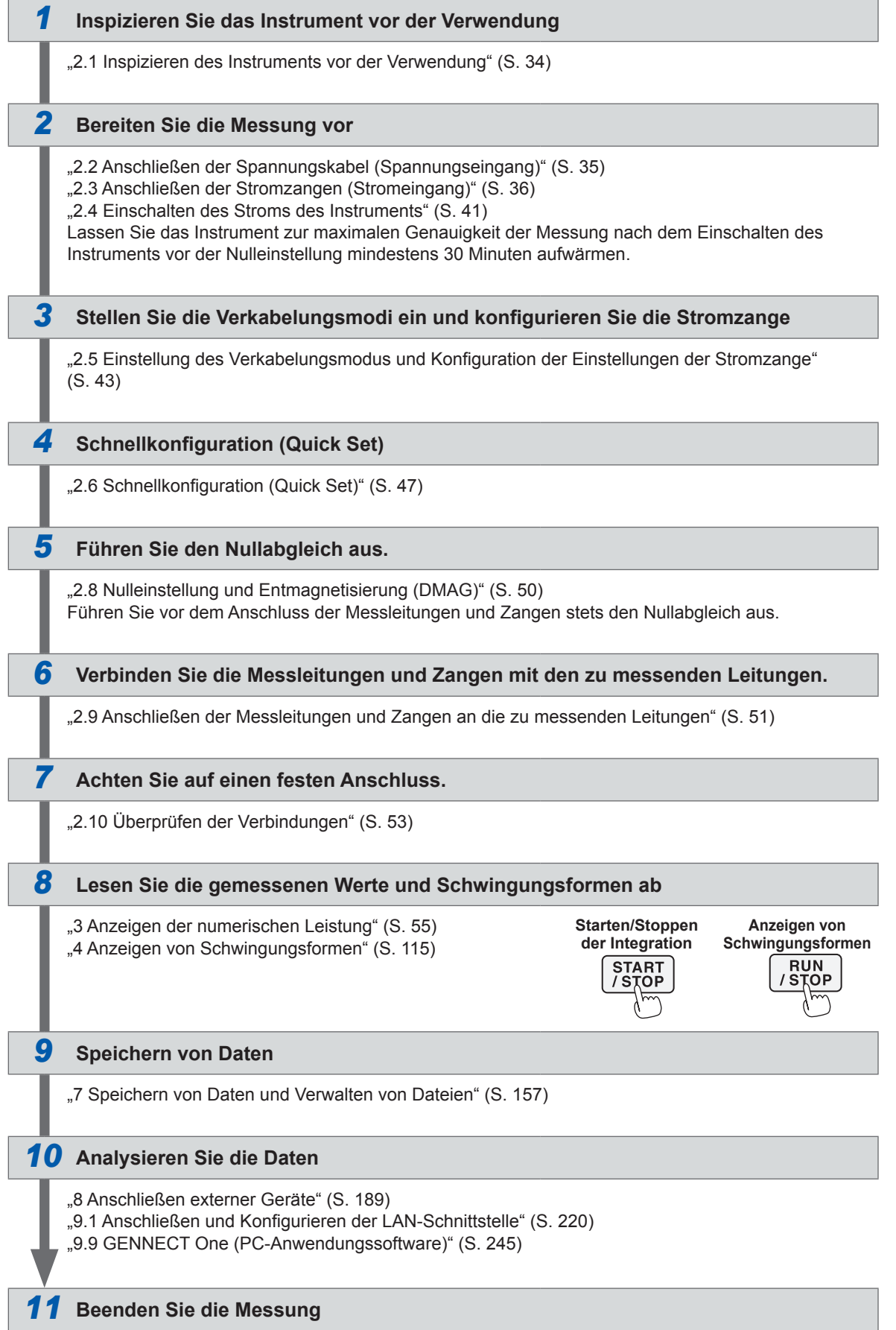

Messvorgang

# <span id="page-20-0"></span>**1 Einleitung**

# **1.1 Produktübersicht**

Dieses Instrument ist ein Leistungsanalysator, mit dem man die Konvertierungseffizienz der Leistung durch die simultane Messung der Eingangs- und Ausgangsleistung eines Messobjekts analysieren kann. Das Instrument kann bis zu acht Eingangsmodule einsetzen und Ihren Anwendungen entsprechend mehrere zu messende Leitungen unterstützen, indem Verkabelungskonfigurationen von einphasigen bis zu dreiphasigen Vierdrahtkonfigurationen beliebig kombiniert werden können.

# **1.2 Funktionen**

#### **Einschluss von bis zu acht Modulen**

Durch die Kombination zweier Arten Eingangsmodule mit beliebig zwischen einem und acht einstellbaren Kanälen kann das am besten für Ihre Anwendungen geeignete Messsystem in einem einzigen Instrument konfiguriert werden.

#### **Kombination zweier Arten Eingangsmodule, von der die Konfiguration des am besten geeigneten Systems ermöglicht wird**

Es sind zwei Arten Eingangsmodule verfügbar: ein Mehrzweck-Eingangsmodul mit hoher Widerstandsspannung, das U7001, und ein Eingangsmodul mit einer erstklassigen Genauigkeit von ±0.03% und einer erstklassigen, hochauflösenden Hochgeschwindigkeitsabtastung, das U7005. Die beiden Arten Eingangsmodule können entsprechend der von Ihnen benötigten Leistung auf dem PW8001 kombiniert und installiert werden.

# $\mathsf{U}(\mathbf{O})$ 6 ĬŤ.

#### **U7001 (S. [299\)](#page-304-1)**

Die Messung von CAT II bei 1500 V ist nun während der Entwicklung, Bewertung und Lieferungsprüfung von Leistungsumwandlern möglich.

Grundgenauigkeit der Leistungsmessung ±0,07%

 $\pm$  (0) Ŧ

#### **U7005 (S. [304\)](#page-309-1)**

Die Effizienz von SiC/GaN-Wechselrichtern und die Verluste von Drosselspulen und Transformatoren können mit hoher Genauigkeit gemessen werden.

Grundgenauigkeit der Leistungsmessung ±0,03% (DC-Genauigkeit ±0,05%)

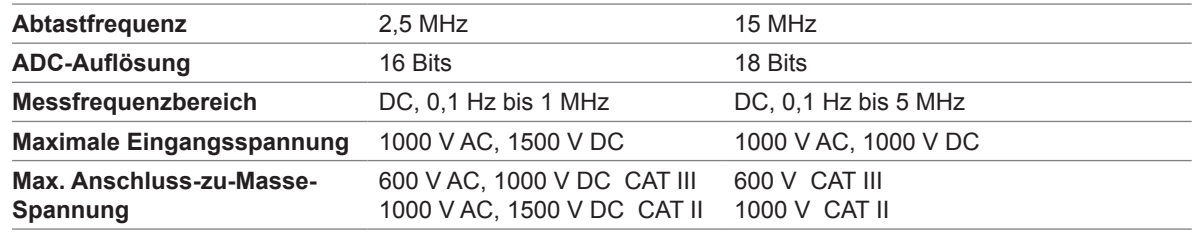

#### **Automatische Erkennung von Stromzangen (S. 44)**

Das Instrument holt automatisch Daten zu miteinander verbundenen Stromzangen ein und kompensiert deren Phasenfehler. Dadurch wird die Konfigurationszeit vor der Messung erheblich verkürzt und eine genaue Strommessung unterstützt.

### **Schnellkonfiguration (Quick Set)(S. 47)**

Die Quick Set-Funktion gestattet Ihnen, die Messbedingungen sofort auf für die ausgewählten, zu messenden Leitungen typische Werte einzustellen.

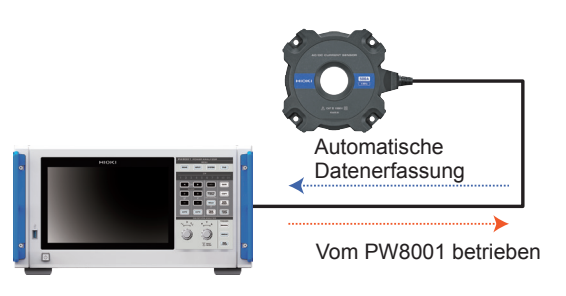

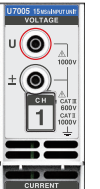

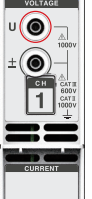

 $\odot$ 

#### **Analyse von bis zu 4 Motoren gleichzeitig mit einem einzigen Instrument (optional)(S. [90\)](#page-95-0)**

Ein einziger PW8001 kann das Drehmoment und die RPM von vier Motoren gleichzeitig messen und analysieren. Diese Funktion ist sehr nützlich zur Bewertung von Systemen, die mit mehreren Motoren Räder steuern, einschließlich Fahrzeugen mit elektrischem Allradantrieb (AWD).

#### **Unterstützung einer Messung von bis zu 32 Kanälen**

#### **Optische Verbindungsschnittstelle (optional, S. [192](#page-197-1))**

Durch den Anschluss zweier PW8001-Instrumente mit einem optischen Kabel (bis zu 500 m) können die Messdaten in Echtzeit in einem einzigen PW8001 zusammengelegt werden. Der Strom von maximal 16 Kanälen und 8 Motoren kann gleichzeitig analysiert und deren Effizienz und Verluste können mit einem einzigen Instrument angezeigt und aufgezeichnet werden.

#### **BNC-Synchronschnittstelle (S. [189\)](#page-194-2)**

Bis zu vier Instrumente, einschließlich ein primäres Instrument und bis zu drei sekundäre Instrumente können in Datenaktualisierungs- und Integrationssteuerintervallen synchronisiert werden.

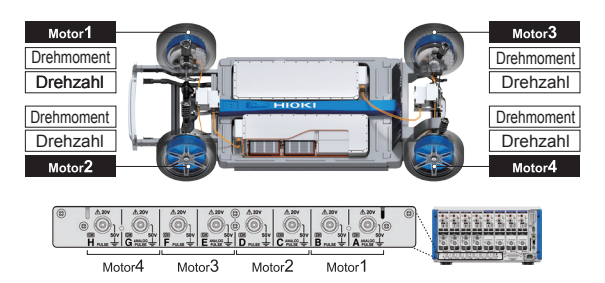

Dieses System vereint die Messdaten in einem Instrument.

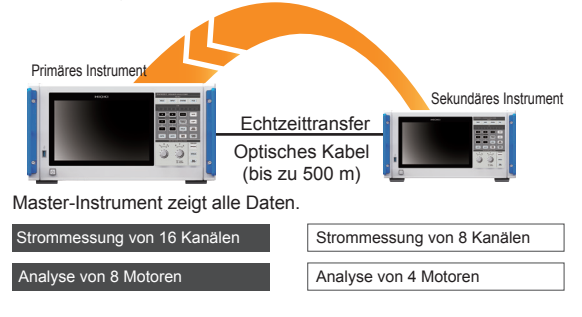

#### **Aufgrund der Fähigkeit des Instruments, mehrere Stromzangen miteinander zu kombinieren erhöhen sich die Gebrauchsanwendungen von der HILS-Entwicklung bis zur Bewertung von echten Anlagen.**

Sie können die am besten geeignete Stromzange unter einem Spektrum von verschiedenen Messanwendungen bis hin zur Strommessung wählen.

#### **Klemmen hoher Genauigkeit**

Klemmzangen gestatten eine schnelle und bequeme Verbindung. Die ausgezeichneten Umgebungsleistungen erweitern das Anwendungsfeld von der HILS-Entwicklung bis zur Bewertung von echten Anlagen.

#### **Durchlauf hoher Genauigkeit**

Die Leistung von Durchlaufsensoren übertrifft die vieler anderer in Bezug auf Genauigkeit, Bandbreite und Stabilität bei Weitem. Die Messung eines Breitbands von bis zu 10 MHz und einer hohen Stromstärke von bis zu 2000 A können hochmodernen Forschungsund Entwicklungszielen dienen.

#### **Direkte Verbindung hoher Genauigkeit**

Die ausschließlich von Hioki entwickelte DCCT-Methode ermöglicht eine weltweit einzigartige Genauigkeit bei direkter Verbindung mit 50 A Bandbreite.

**Möglichkeit der Integration von Messdaten in ein bestehendes CAN-Netzwerk mit einem CAN/CAN FD-Bus-Ausgang (optional)**

Die Messdaten können in Echtzeit als CAN/CAN FD-Signale am CAN-Bus ausgegeben werden. Durch die Aufzeichnung von ECU und Messdaten mit einem Datenerfassungsgerät am CAN-Bus können die Daten ohne Zeitversetzung oder Genauigkeitsverlust integriert und eine umfassende Bewertung vorgenommen werden.

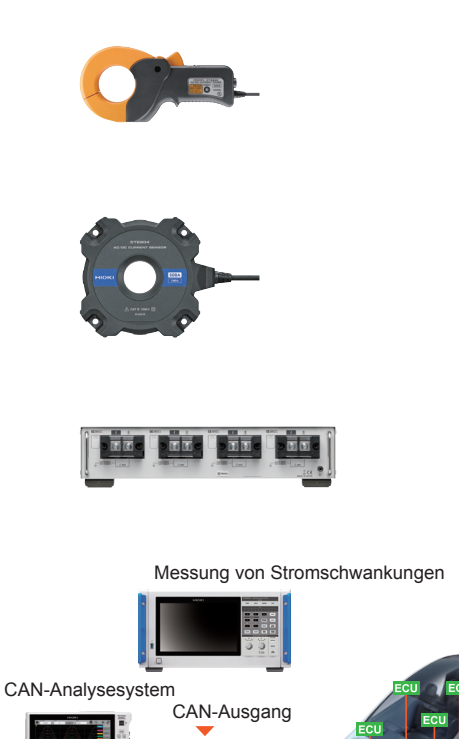

Strommessung CAN-Bus Automobil-CAN-Bus

# <span id="page-22-0"></span>**1.3 Teilbezeichnungen und Funktionen**

#### **Vorderseite**

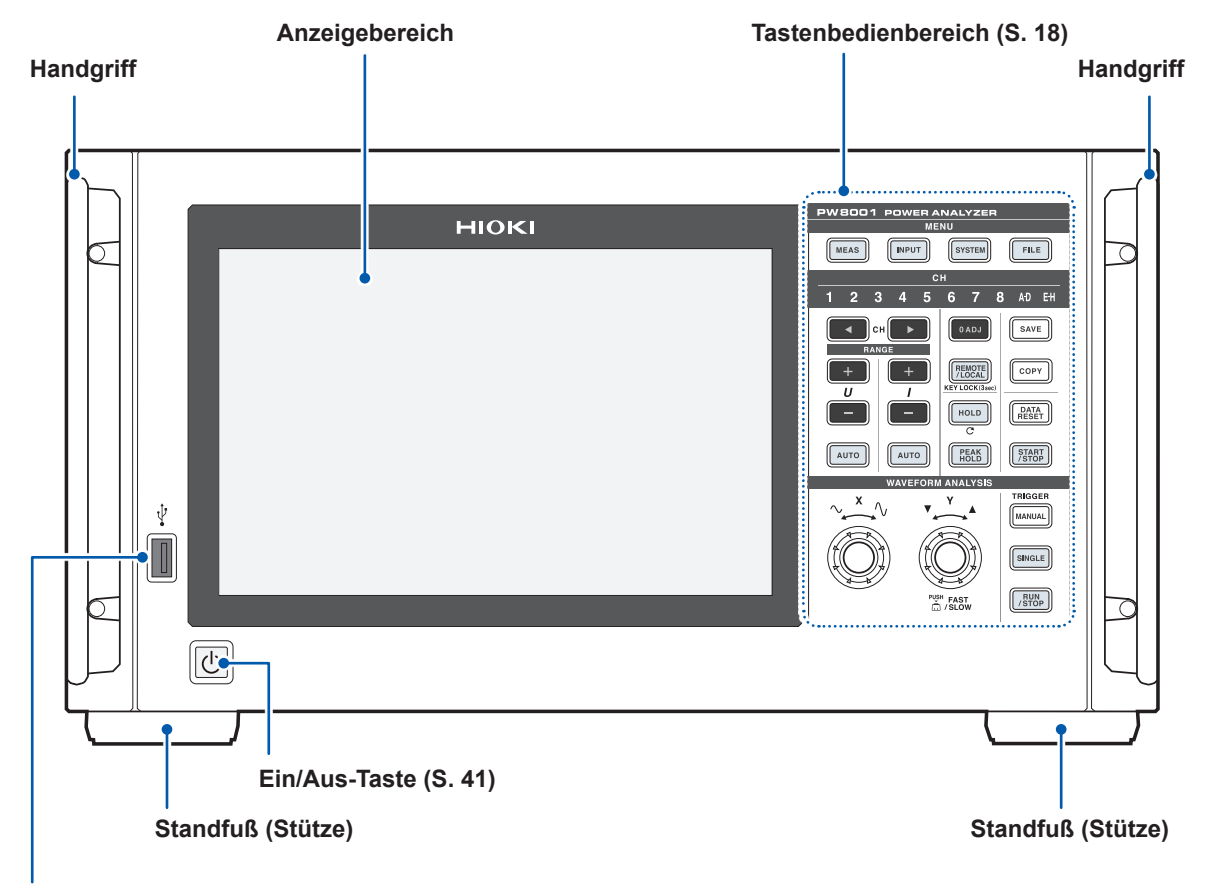

#### **USB-Anschluss (S. [157\)](#page-162-2)**

Schließen Sie ein USB-Speichergerät zum Speichern verschiedener Datenarten, einschließlich Messdaten, Einstellungseinzelheiten und Screenshots an.

Der Anschluss kann nicht für andere Geräte, einschließlich Maus und Tastatur, verwendet werden.

#### **Aktivierung der Tastensperre**

Drücken Sie ca. 3 s lang die Taste **REMOTE/LOCAL**, um den Tastenbetrieb zu sperren. Wenn die Tastensperrfunktion aktiviert ist, ist sowohl der Tasten- als auch der Touchscreenbetrieb außer dem Tastenbetrieb zum Aufheben der Tastensperre vollständig deaktiviert. Die Tastensperre bleibt auch nach Aus- und Einschalten des Instruments aktiv.

#### **Bedienung des Touchscreen**

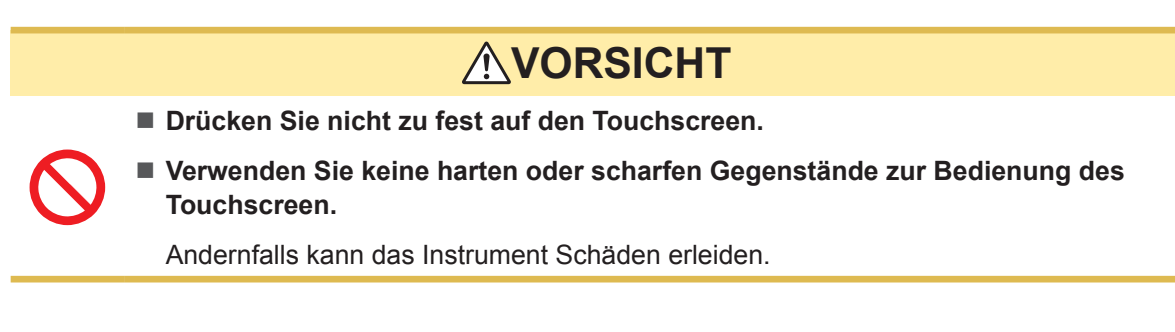

#### **Tastenbedienbereich**

#### **MENU-Tasten (Bildschirmwechsel)**

Durch das Drücken einer Taste leuchtet diese Taste auf und es wird auf den ausgewählten Bildschirm gewechselt.

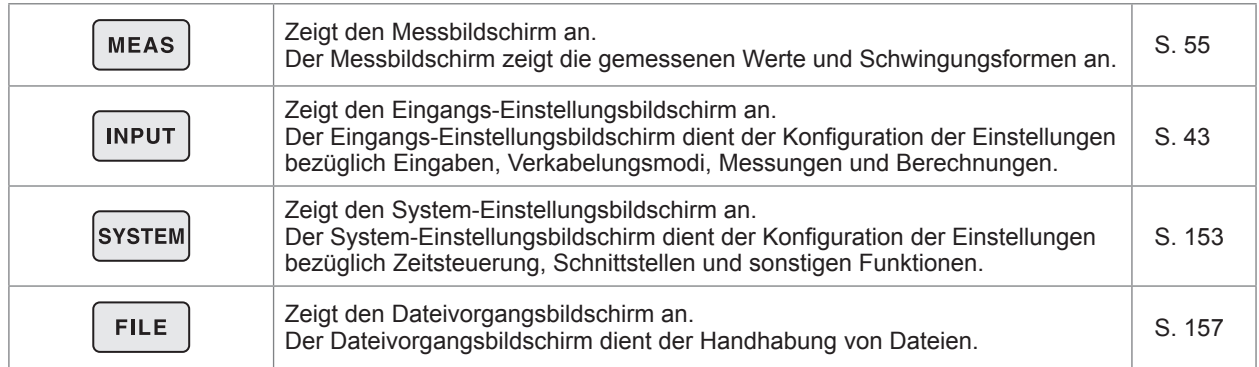

#### **Kanal-Anzeigen**

Die Anzeigeeinstellungen der Taste **RANGE** und das Einstellungssymbol beeinflussen das Leuchten der Eingangskanäle. Die Kanäle innerhalb einer Verkabelungskonfiguration, die auf den Verkabelungseinstellungen beruht, leuchten gleichzeitig auf.

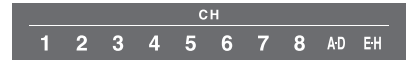

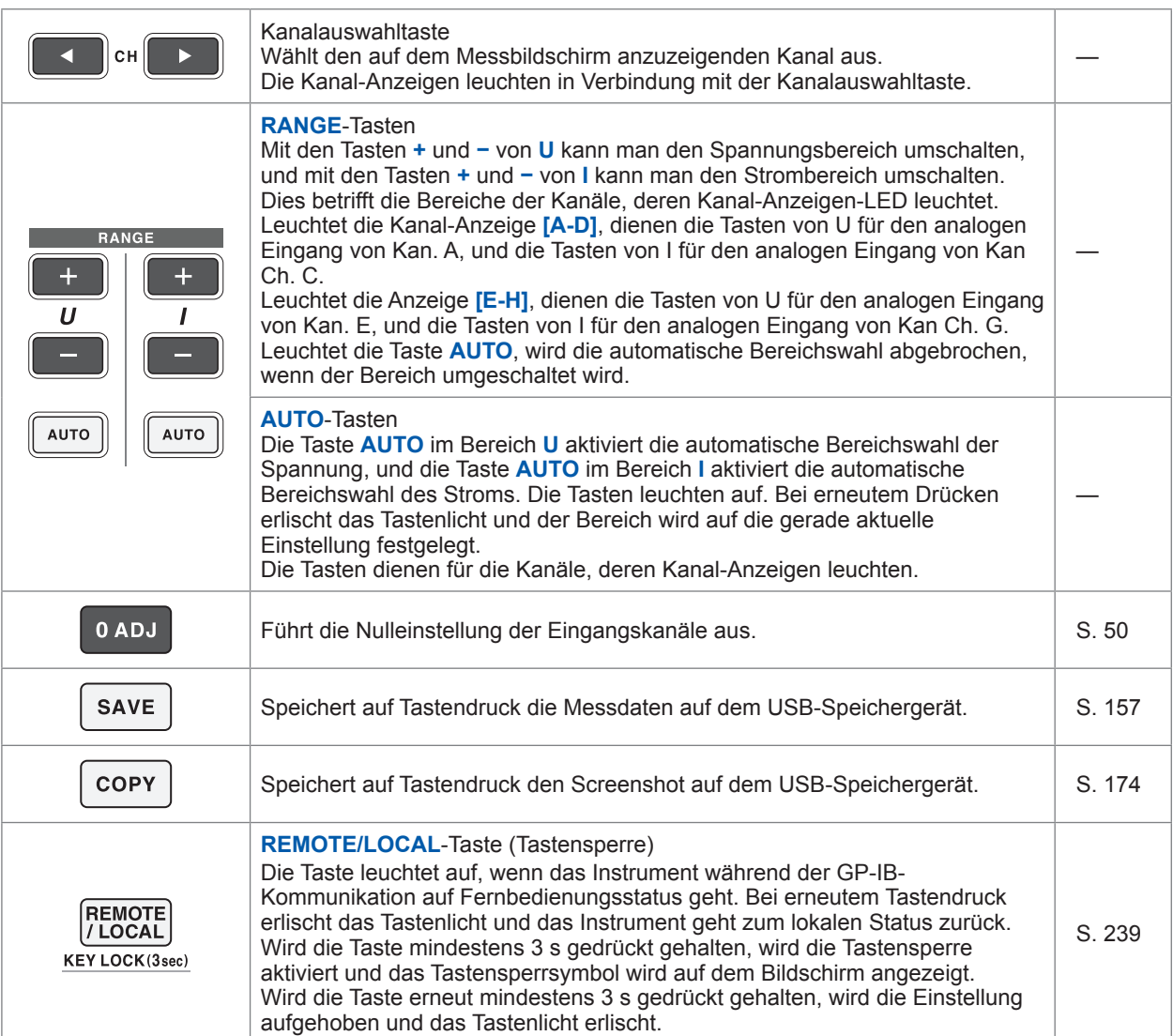

#### **Messungssteuertasten**

Die Messungssteuertasten dienen in erster Linie der Steuerung der Strommessfunktionen. Sie haben keinen Einfluss auf die Schwingungsformanzeige.

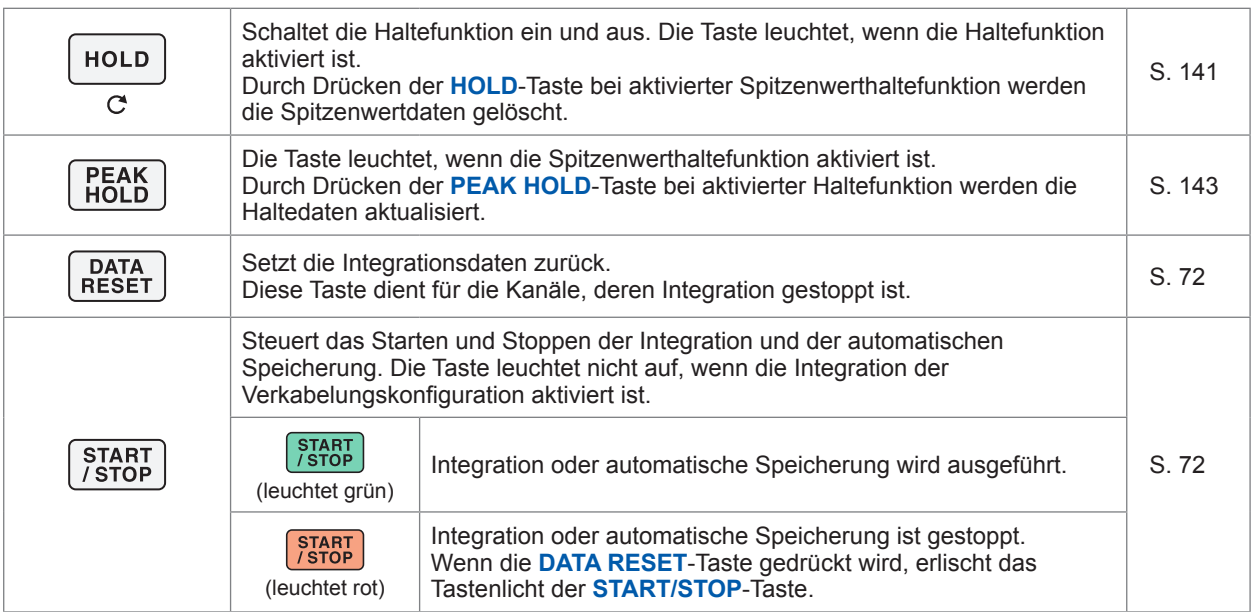

#### **Schwingungsform-Steuertasten (Drehschalter)**

Die Schwingungsform-Steuertasten dienen in erster Linie zur Steuerung der Erfassung von Schwingungsformen.

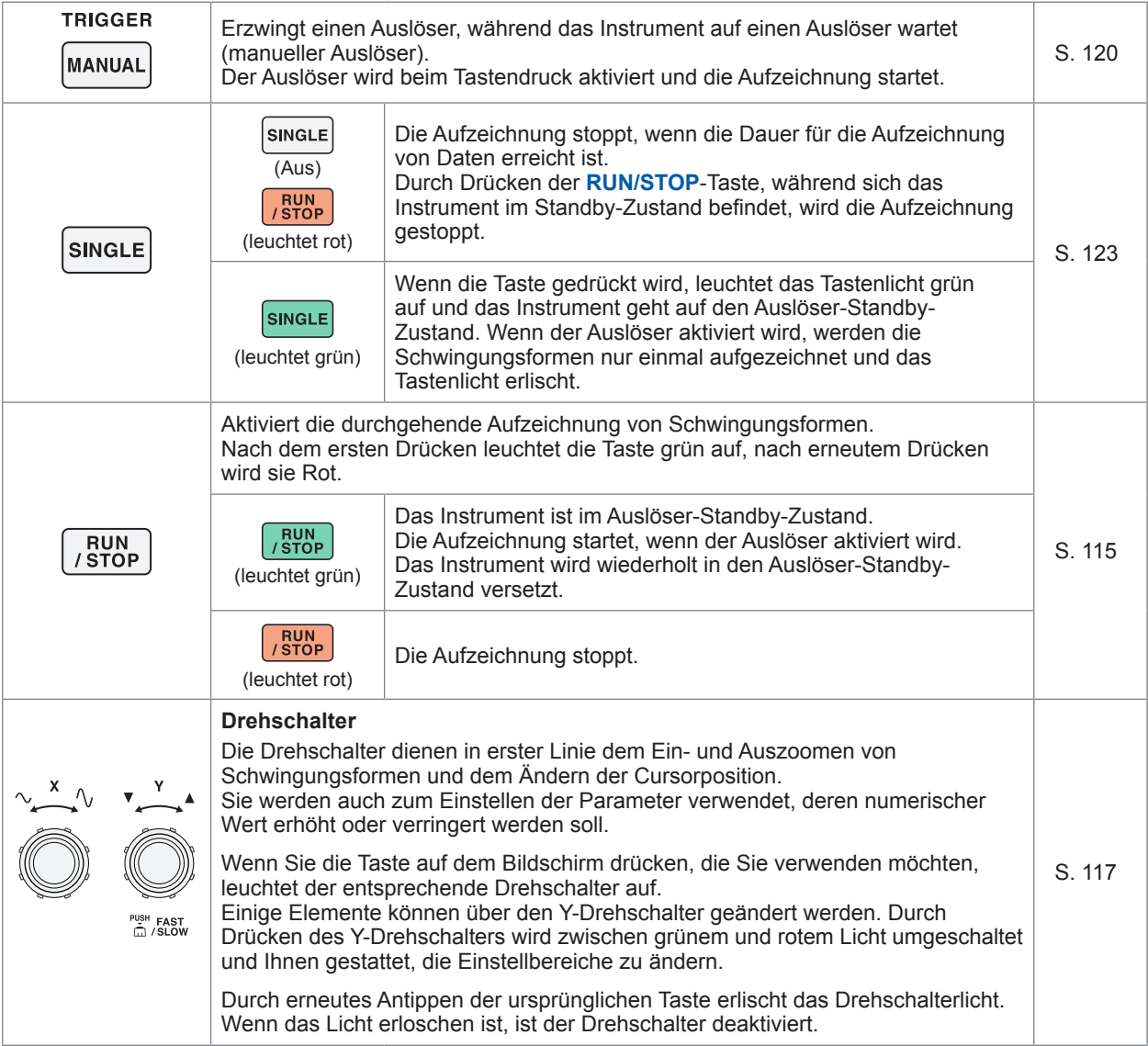

#### **Rückseite**

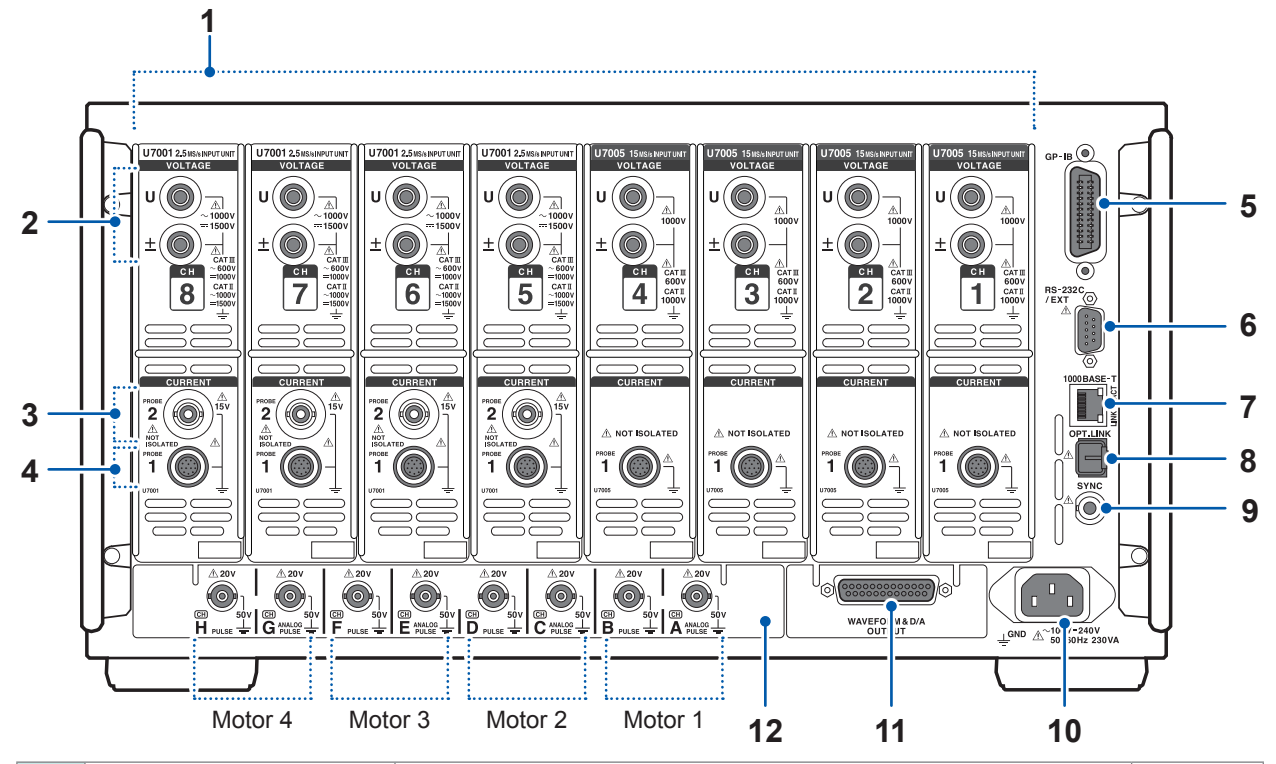

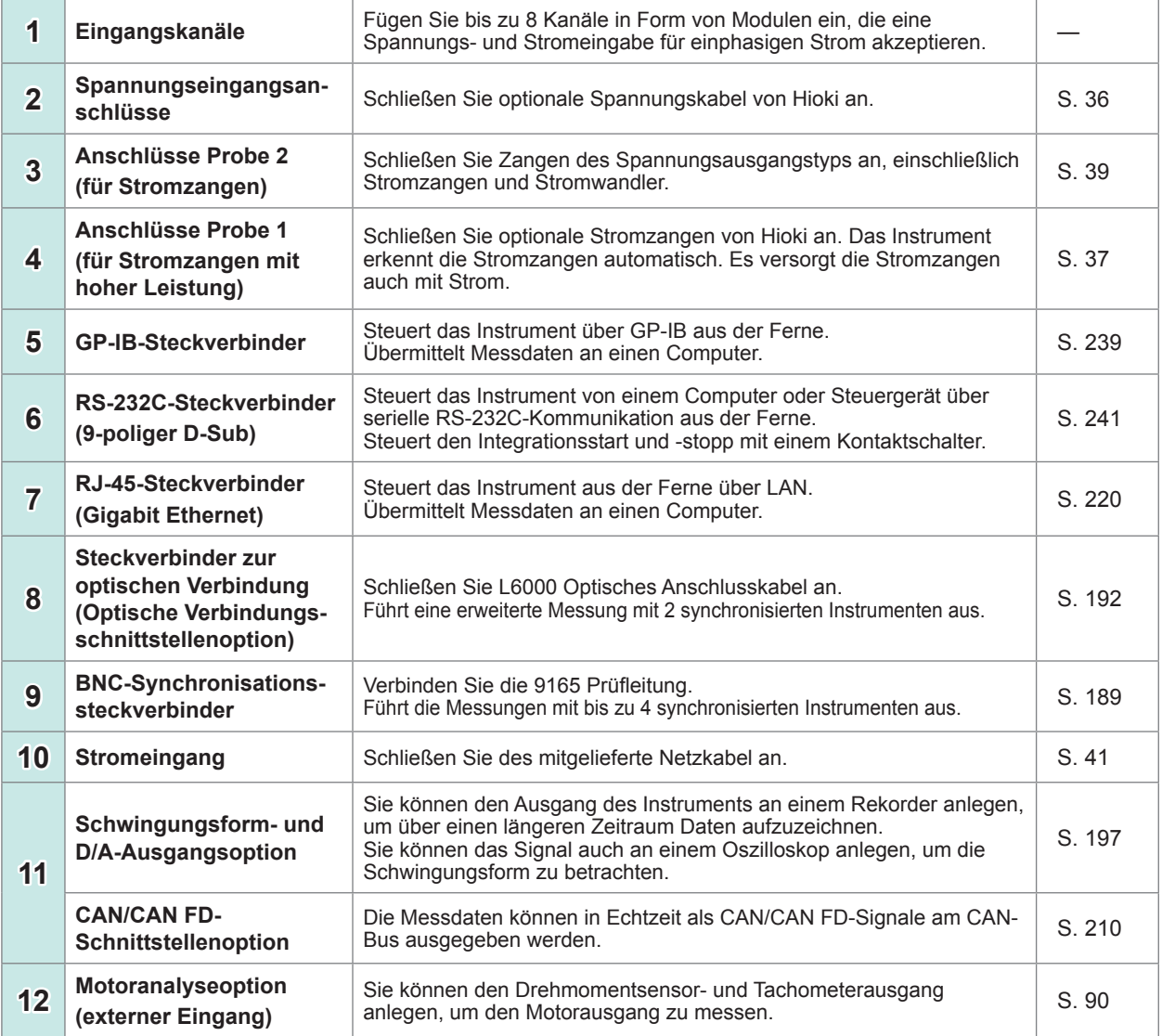

**Einleitung** 

1

#### **Oberseite**

**Unterseite**

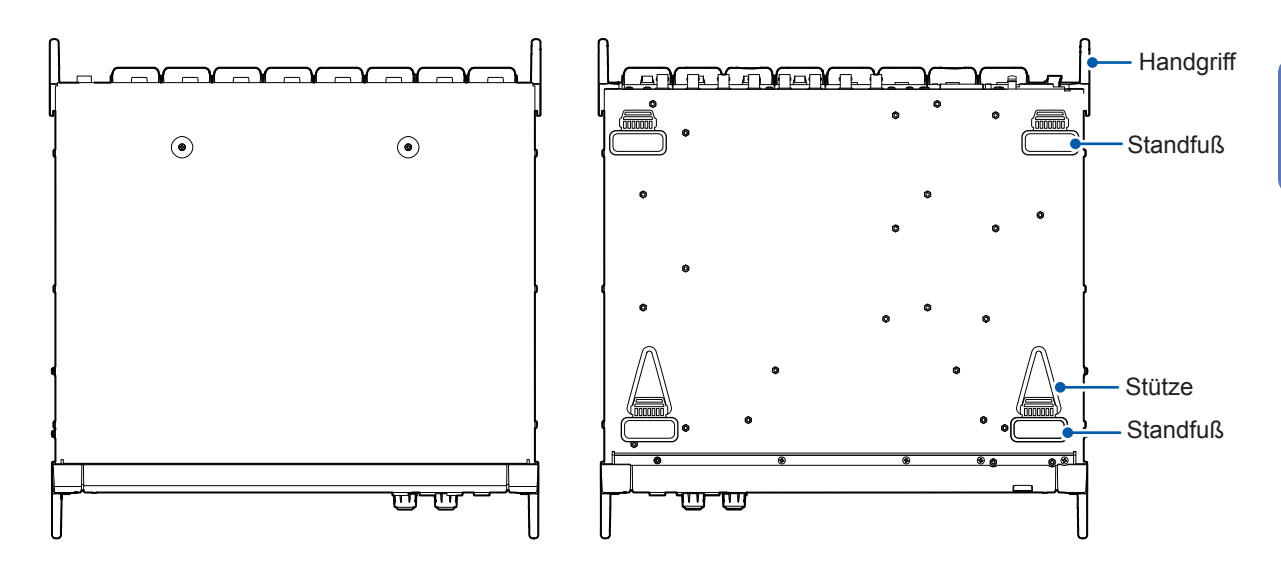

**Rechte Seite**

**Linke Seite**

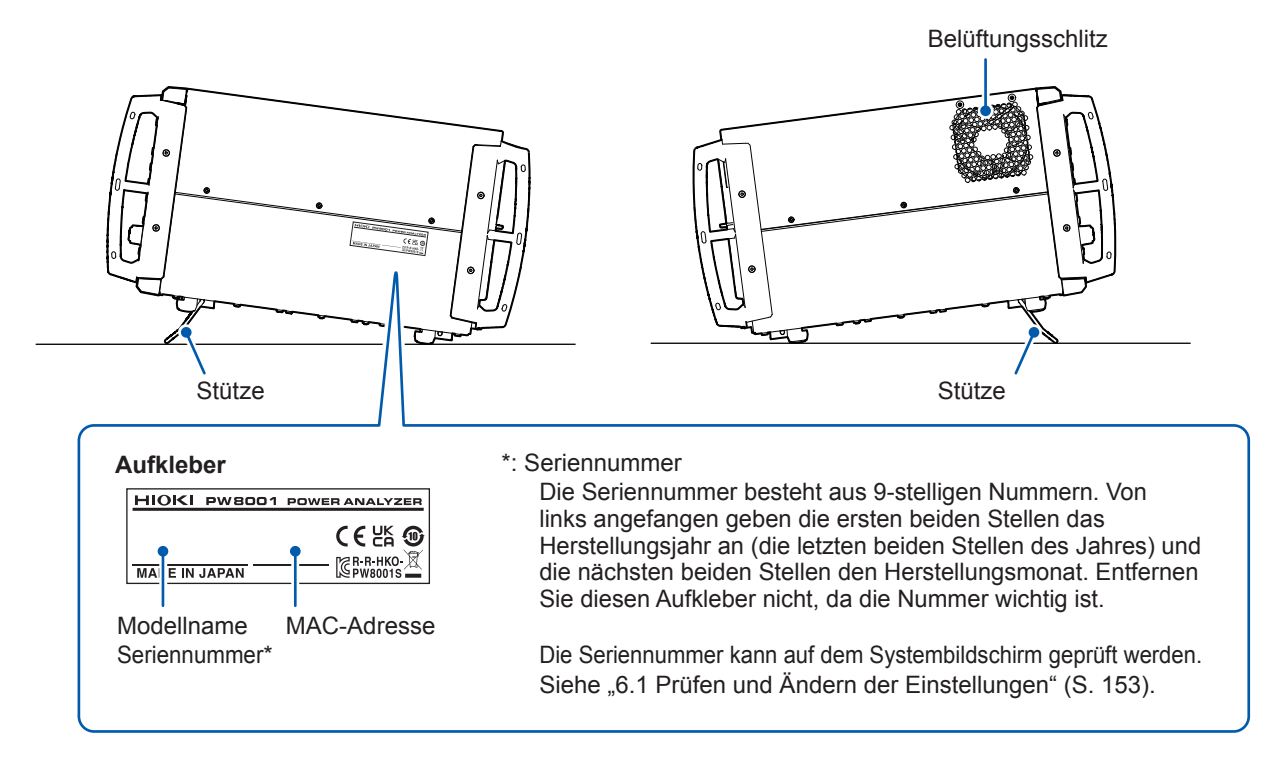

# **VORSICHT**

**Das Instrument bei aufgeklappten Stützen nicht zu stark herunterdrücken.**

Davon können die Stützen beschädigt werden.

# <span id="page-27-0"></span>**1.4 Grundlegender Betrieb (Bildschirmanzeige und -layout)**

#### **Bildschirmbetrieb**

*1* **Wechseln Sie den Bildschirm. (S. 27)**

#### *2* **Wählen Sie einen Bildschirm aus.**

Tippen Sie auf ein Bildschirmsymbol, um den Bildschirm zu wechseln. Das Symbol des derzeit ausgewählten Bildschirms wird mit blauem Hintergrund angezeigt. Durch Antippen eines Bildschirmsymbols auf dem Messbildschirm, der durch Tastendruck von **[MEAS]** aufgerufen wird, kann man viele weitere Symbole auf dessen linker Seite anzeigen lassen.

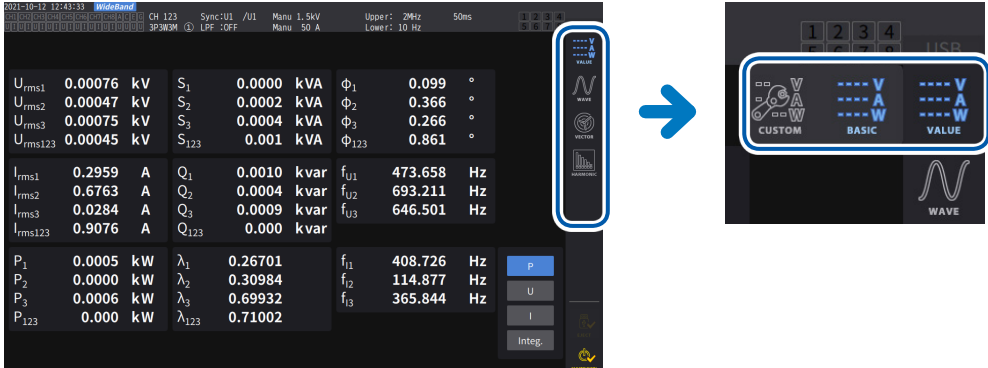

#### *3* **Ändern Sie die Anzeigeinhalte und Einstellungen.**

Tippen Sie die aktiven Bereiche des Bildschirms an, um diese zu steuern. Parameter, die nicht eingestellt werden können, erscheinen gedimmt (sie können nicht durch Antippen aktiviert werden).

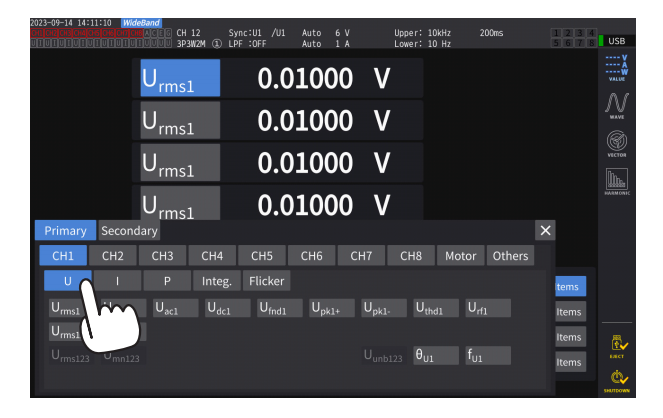

Prinzipiell kann man blaue, graue und weiße Tasten, das Kombinationsfeld, sowie die Symbole auf der rechten Seite des Bildschirms durch Antippen aktivieren.

Es gibt Ausnahmen, eingeschlossen den Cursor auf dem Schwingungsform-Bildschirm und dem Umschalten der angezeigten Reihenfolge auf dem Listenbildschirm.

Außerdem kann man das Einstellungsfenster schließen, indem man außerhalb desselben tippt.

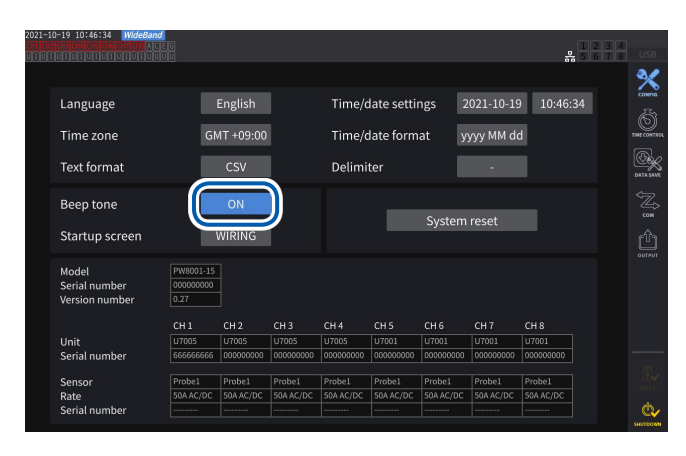

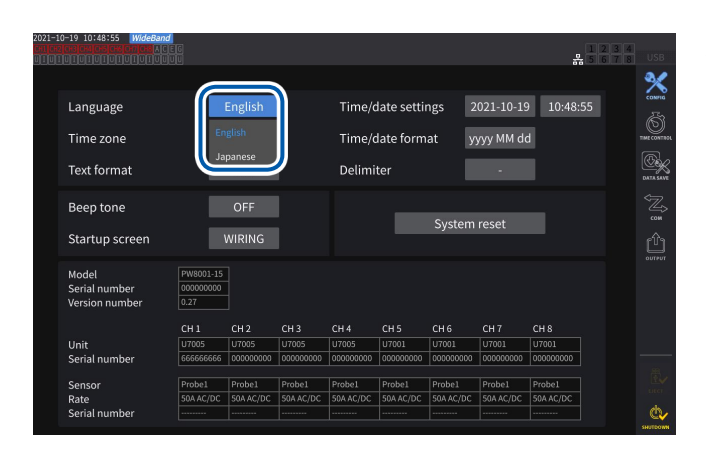

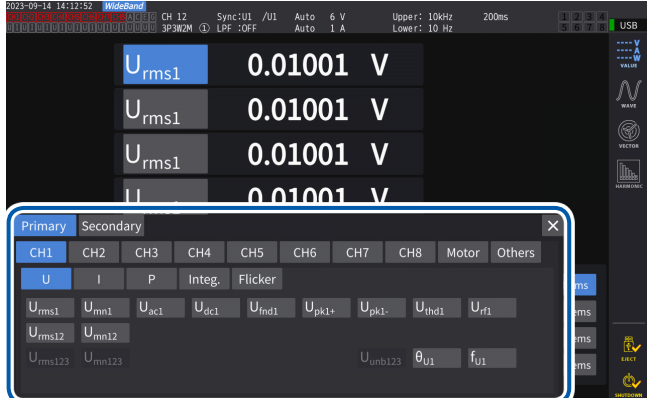

#### **Wechseln zwischen [ON] und [OFF]**

Tippen Sie die Taste an, um die Funktion ein- und auszuschalten.

1

#### **Auswahl der Elemente**

Tippen Sie eine Option an, um diese auszuwählen. Um die Liste zu schließen, ohne die Einstellungen zu ändern, tippen Sie den Bereich außerhalb der Optionenliste an.

#### **Fenster**

Während das Fenster angezeigt wird, kann es sein, dass die Tasten des Steuerbereichs und des Touchscreen außerhalb des Fensters vorübergehend deaktiviert sind. Wenn Sie die Einstellungen wie gewünscht konfiguriert haben, schließen Sie das Fenster, indem Sie **[×]** antippen.

Es gibt drei Fenstertypen:

• Parameterauswahlfenster

- Tastaturfenster (S. 24)
- Fenster mit numerischer Tastatur (S. 24)

#### **Ändern von Werten mit den Drehschaltern**

Tippen Sie den Bildschirm an. Der Rand eines der Drehschalter des Instruments leuchtet auf. Sie können am Drehschalter drehen, um den Wert zu ändern oder die Schwingungsform zu bearbeiten. Durch Antippen des Bildschirms kann der von Ihnen eingestellte Wert übernommen werden.

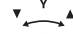

#### **Leuchtet grün: in 1er-Schritten**

Zum Umschalten den Schalter drücken.

#### **Leuchtet rot: in 10er-Schritten**

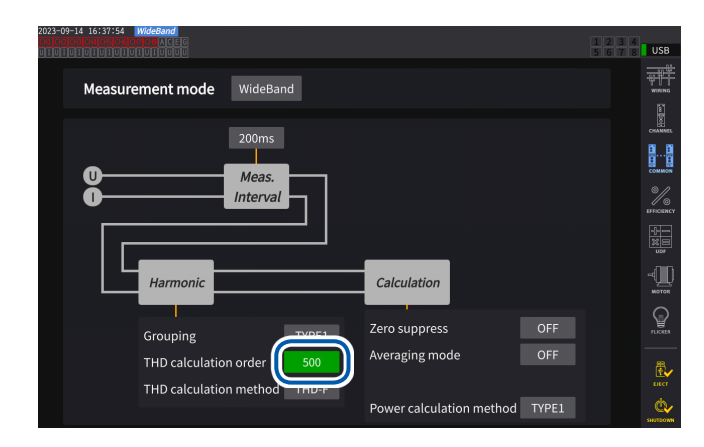

#### **Tastaturfenster**

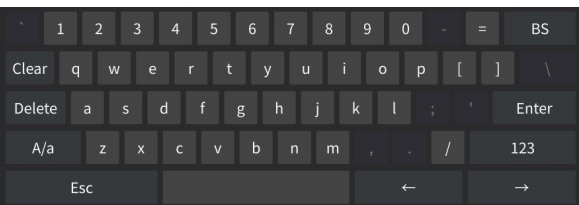

Sie können über die Tastatur Anmerkungen, Einheiten und Ordnernamen eingeben.

Wenn dieses Fenster geöffnet ist, kann nur das Innere des Fensters angetippt werden.

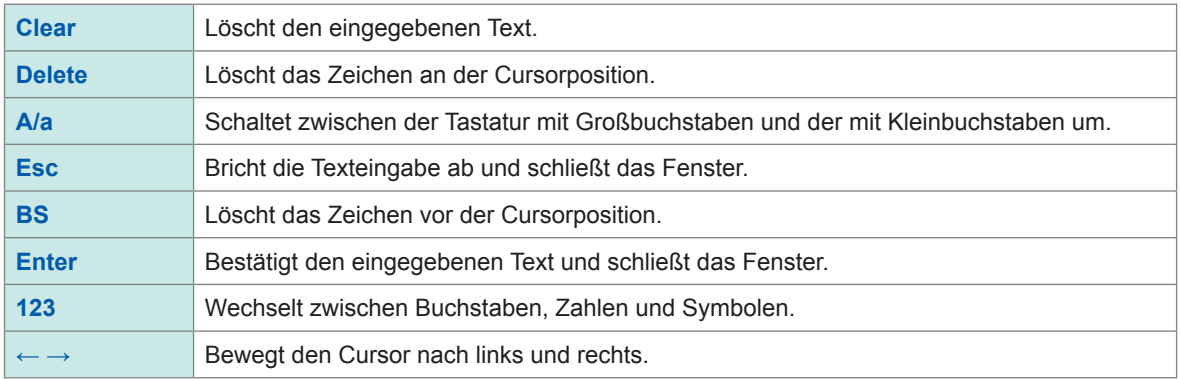

#### **Fenster mit numerischer Tastatur**

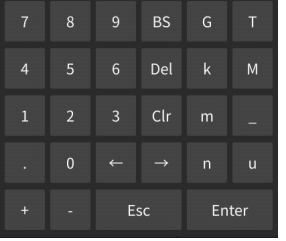

Sie können numerische Werte eingeben.

Wenn dieses Fenster geöffnet ist, kann nur das Innere des Fensters angetippt werden.

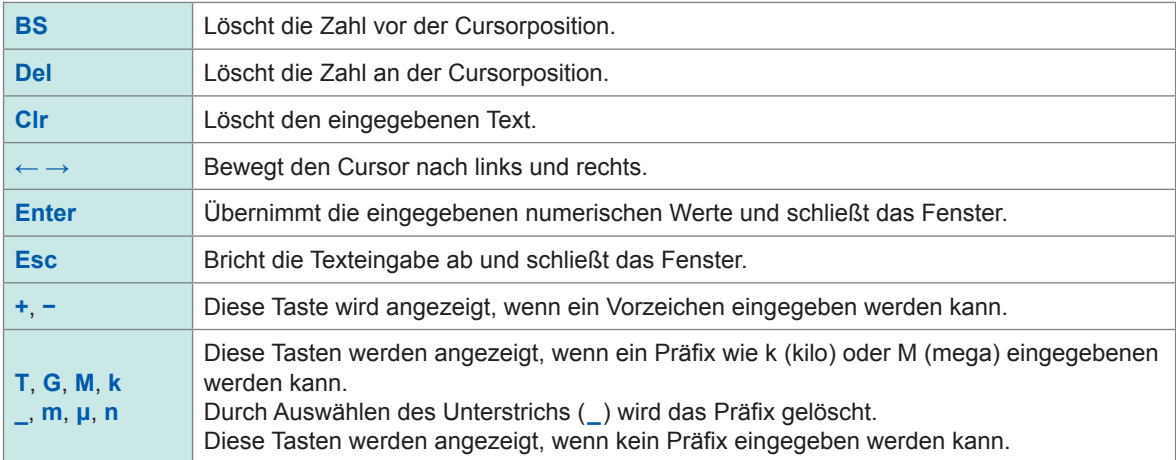

# <span id="page-30-0"></span>**Allgemeine Bildschirmanzeige**

Beim folgenden Bildschirm handelt es sich um ein Beispiel. Die tatsächliche Bildschirmanzeige variiert je nach Einstellungen des Instruments.

In diesem Abschnitt werden die Bildschirmelemente beschrieben, die auf allen Bildschirmen zu finden sind.

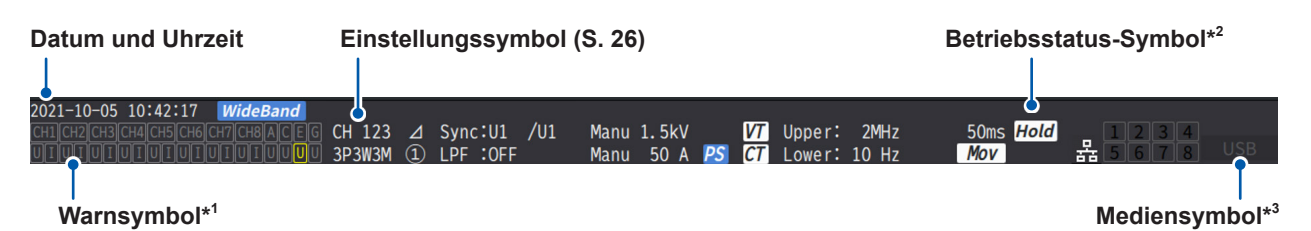

#### **\*1: Warnsymbol**

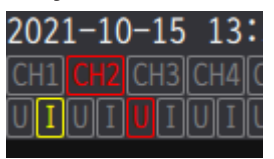

Beispiel: Der Stromeingang von Kan. 1 ist im Überlastzustand (gelb), die Synchronisation von Kan. 2 ist freigegeben (rot) und der Spitzenwert von Kan. 3 ist überschritten (rot).

In der obersten Zeile wird der Synchronisationsstatus aller Eingangskanäle angezeigt.

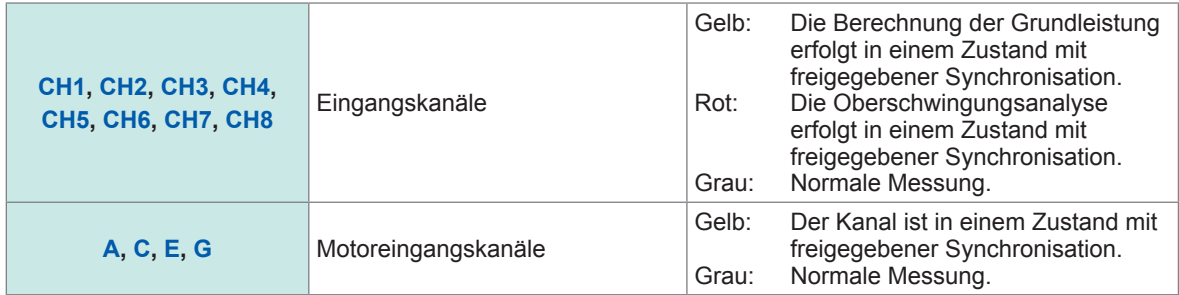

In der untersten Zeile wird die Spitzenwert-Überschreitung für jeden Eingangskanal angezeigt.

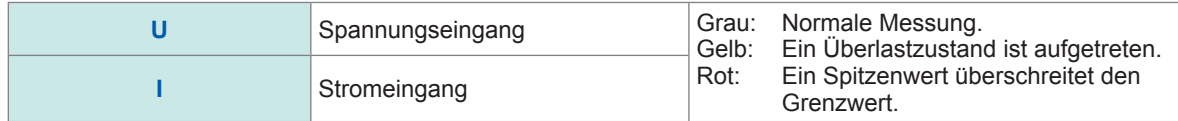

#### **\*2: Betriebsstatus-Symbol**

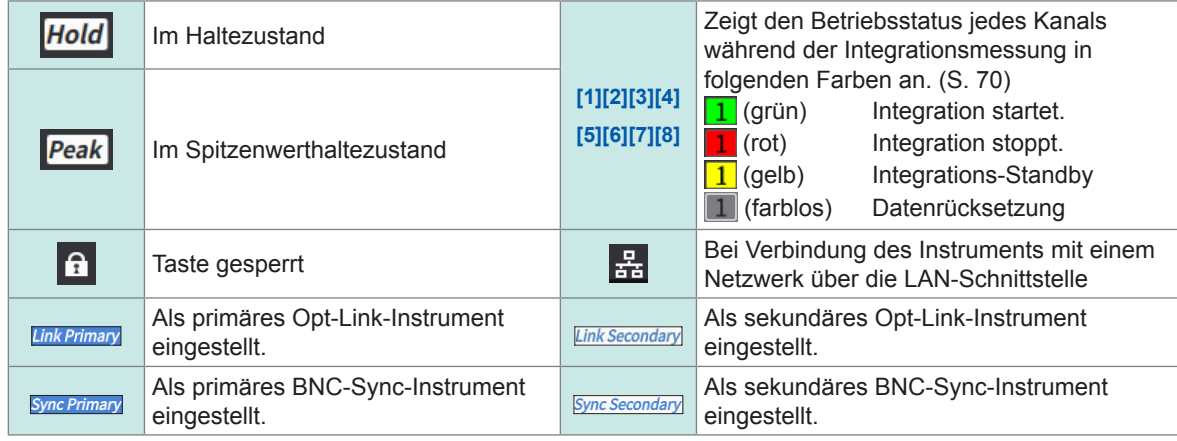

#### **\*3: Speichermedien-Symbol**

Die Verwendung eines USB-Speichergeräts wird mit einem Pegelmesser angezeigt. Das Symbol leuchtet rot auf, wenn der freie Platz im Speicher auf unter 95% fällt oder ein ERROR auftritt.

### <span id="page-31-0"></span>**Messbildschirm**

Es folgt ein Beispiel eines Messbildschirms. Die tatsächliche Bildschirmanzeige variiert je nach Einstellungen des Instruments.

In diesem Abschnitt werden nur die auf dem Messbildschirm dargestellten Inhalte beschrieben. Dieser Bereich wird Einstellungssymbole genannt.

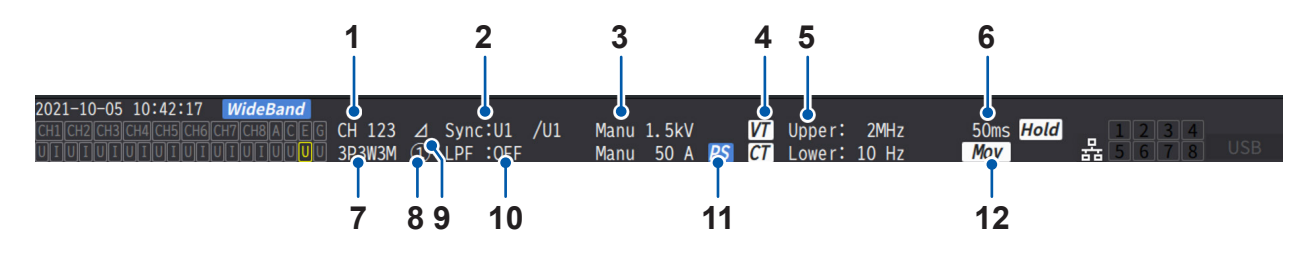

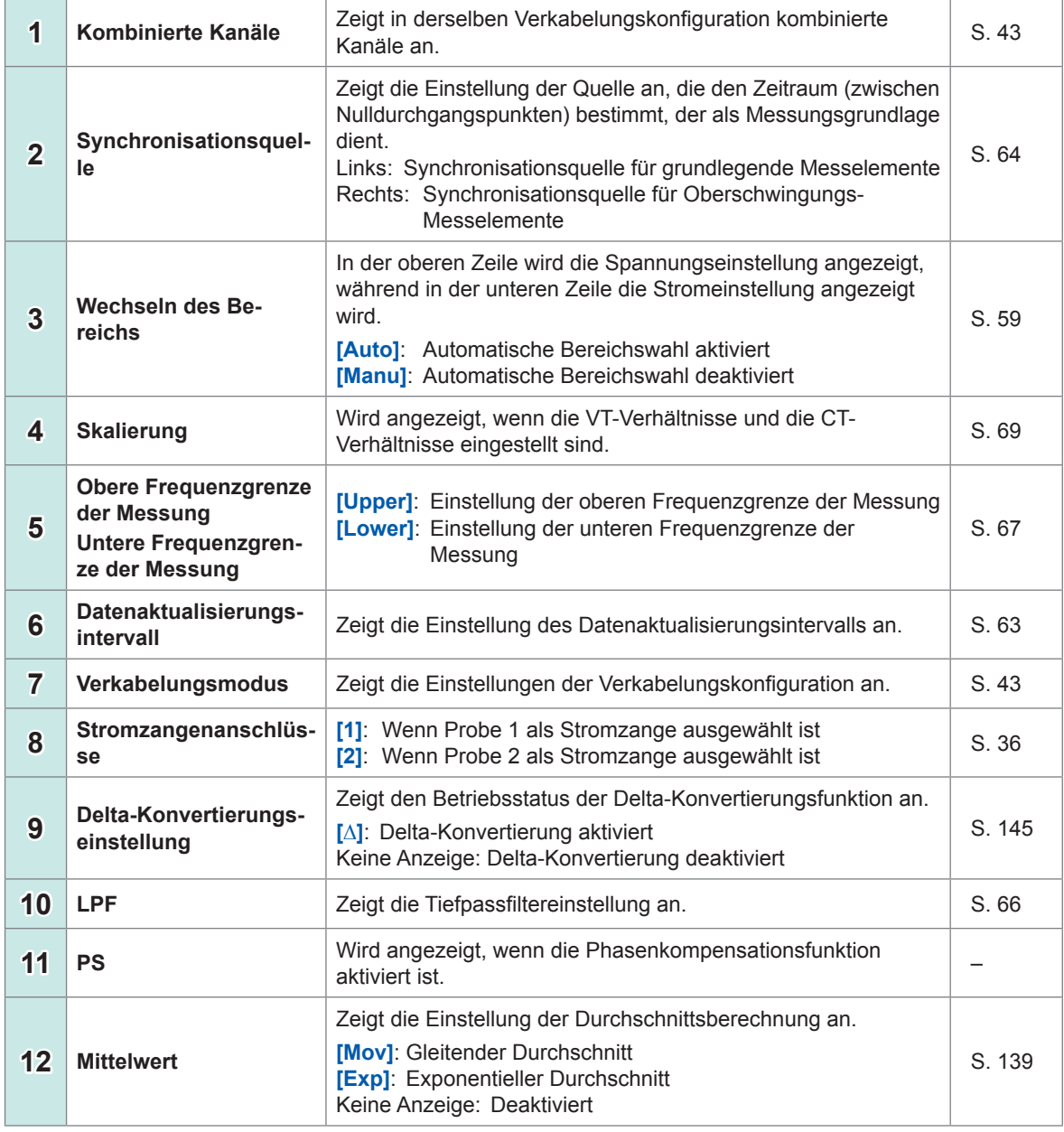

### <span id="page-32-0"></span>**Bildschirmkonfigurationen**

### **Messbildschirm (Anzeige durch die MEAS-Taste)**

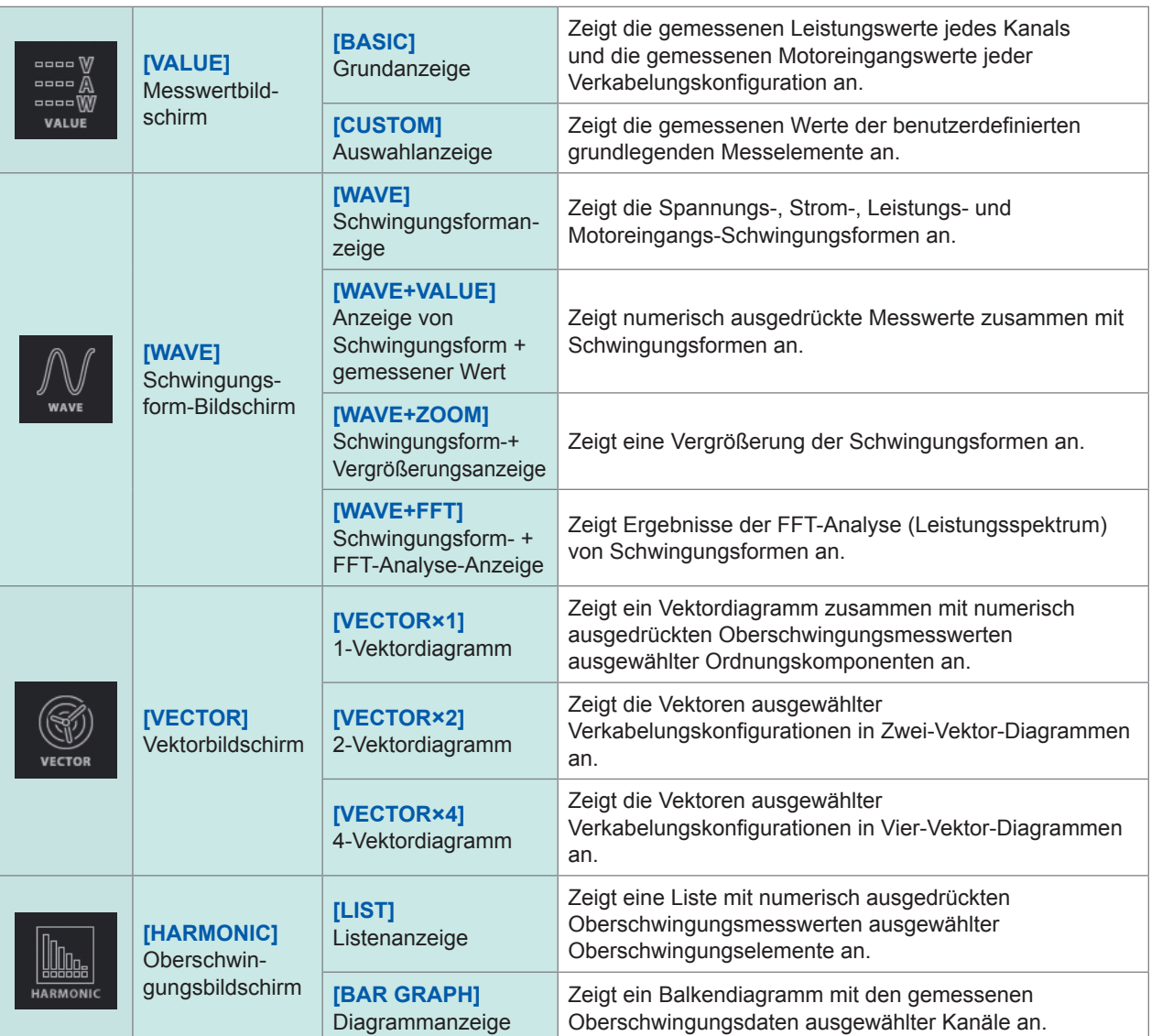

#### **Eingangsbildschirm (Anzeige durch die INPUT-Taste)**

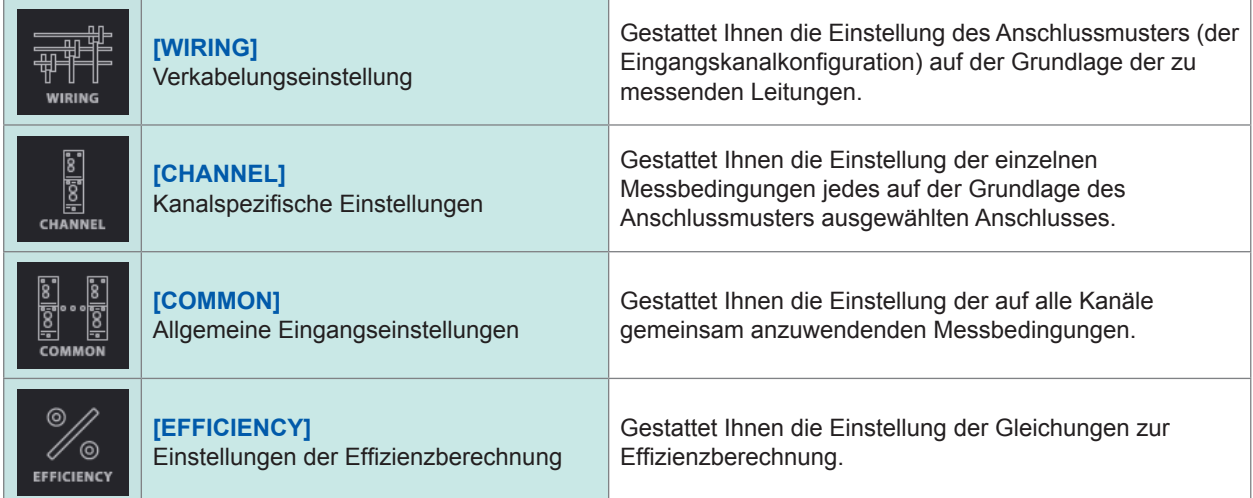

. . . . . . . . . .

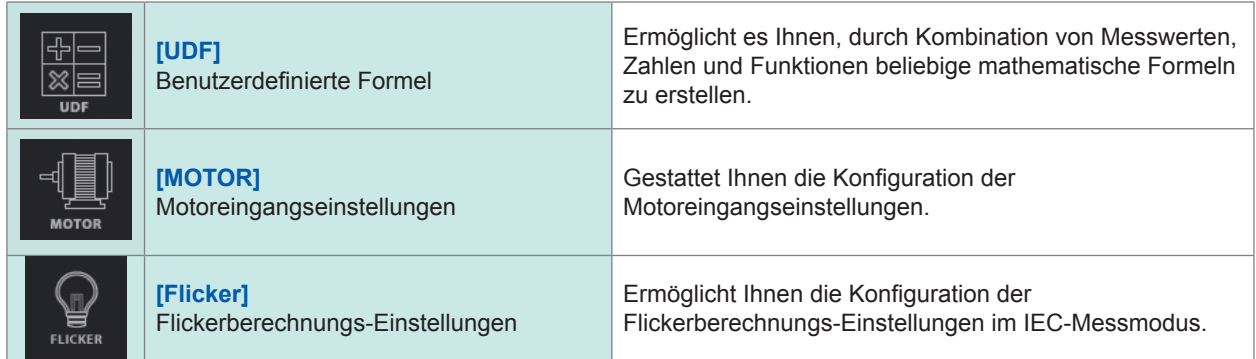

#### **Systemeinstellungsbildschirm (Anzeige durch die SYSTEM-Taste)**

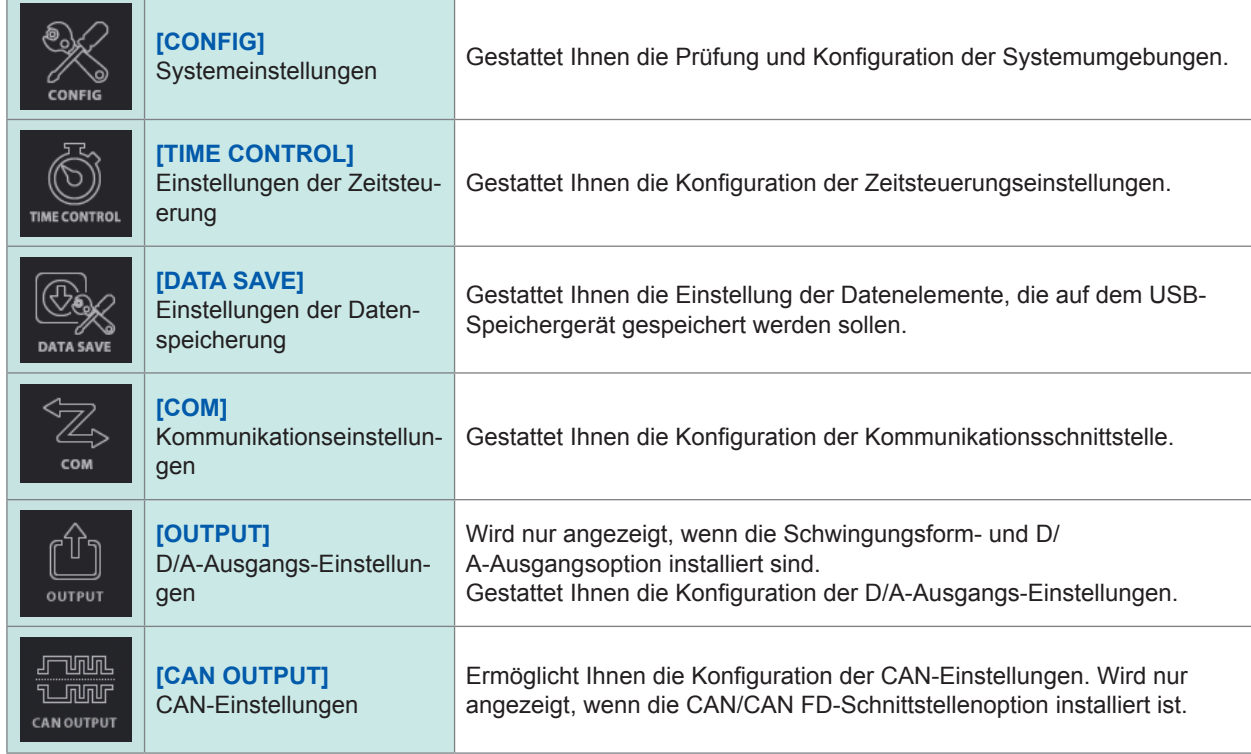

#### **Dateivorgangsbildschirm (Anzeige durch die FILE-Taste)**

Der Dateivorgangsbildschirm dient zum Verwalten von Dateien auf dem USB-Speichergerät und zum Speichern und Laden von Einstellungsdateien.

<span id="page-34-0"></span>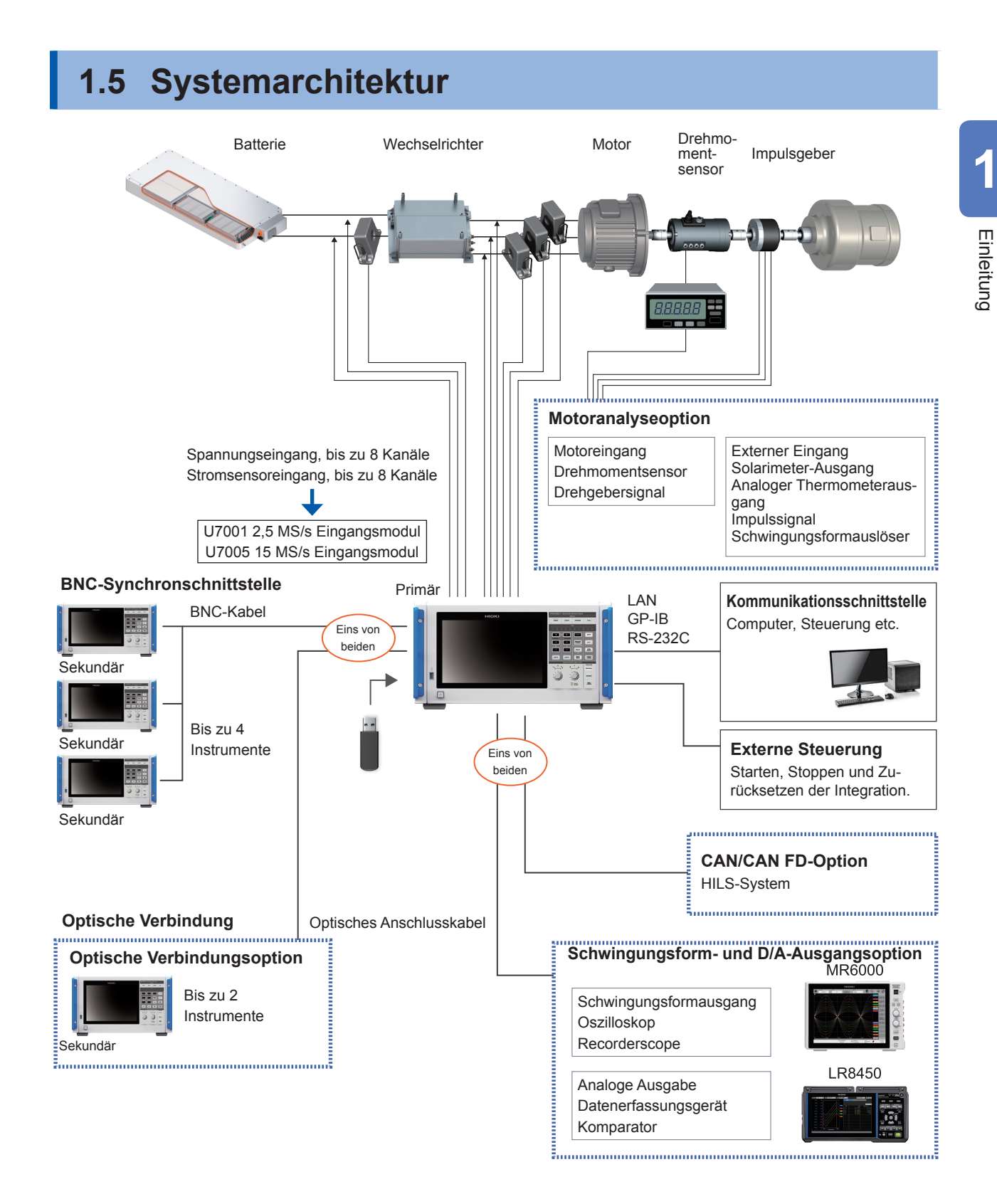

- Motoranalyse, CAN/CAN FD, Schwingungsform und D/A-Ausgang sowie die optische Verbindung sind optional.
- Die BNC-Synchronisation und die optische Verbindungsschnittstelle können nicht gleichzeitig verwendet werden.
- Die Schwingungsform- und D/A-Ausgangsoption sowie die CAN/CAN FD-Option können nicht gleichzeitig installiert werden.

# <span id="page-35-0"></span>**1.6 Beispielhafte Messeinstellungen**

### **Messen der Effizienz von Leistungsumwandlern**

Das Instrument kann effektiv von F&E von Leistungsumwandlern bis hin zur Leistungsbeurteilung im Rahmen von Versandkontrollen verwendet werden.

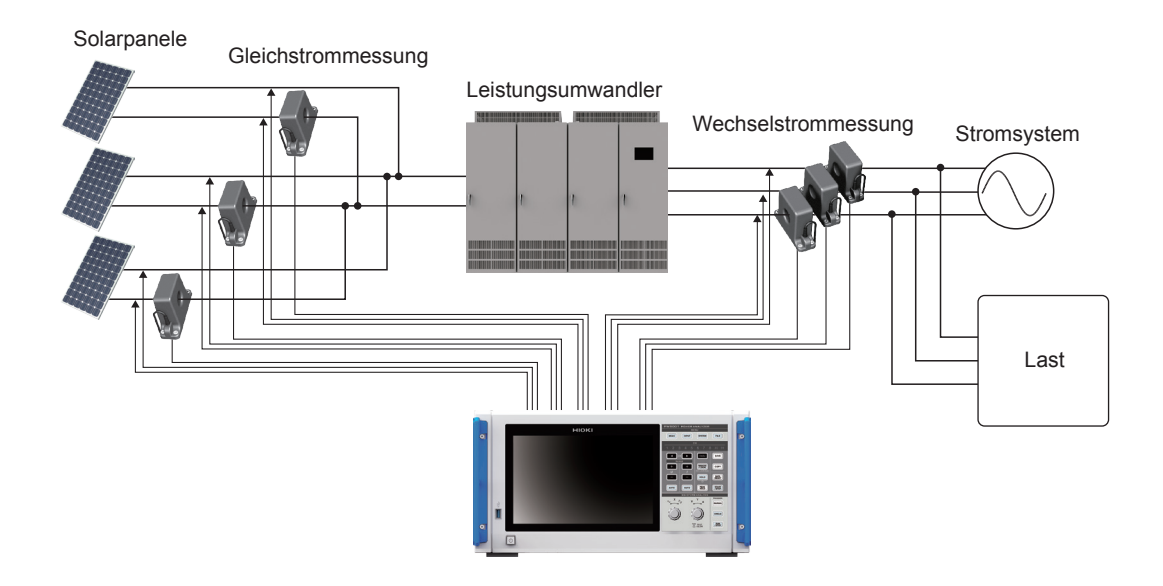

### **Bewertung der Leistung eines Energieaustauschsystems mit einem Leistungsumwandler**

Da das Instrument an verschiedenen Punkten wie dem Ein- und Ausgang von DC-DC-Wandlern, Wechselrichtern und Akkus gleichzeitig und genau die Leistung messen kann, eignet es sich zur Leistungsbeurteilung von Leistungsumwandlern.

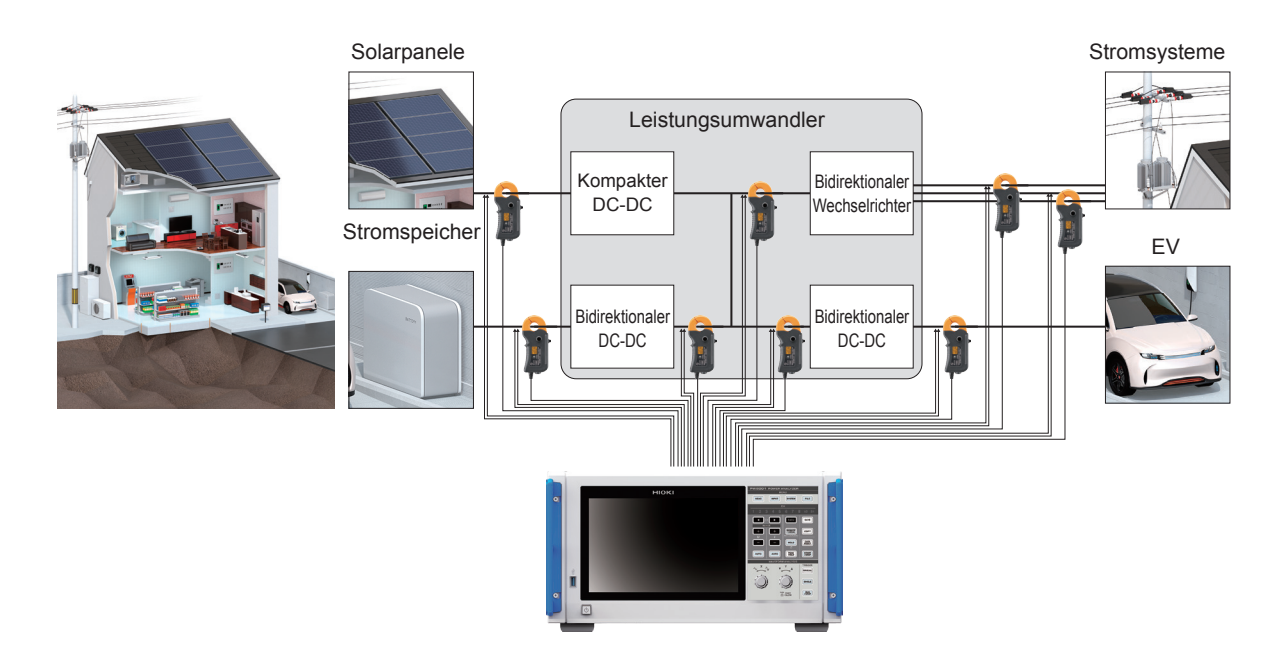
### **Bewertung der Konvertierungseffizienz von Wechselrichtern mit integriertem SiC** . . . . . . .

Das Instrument kann unter Einsatz moderner Geräte wie SiC und GaN die Konvertierungseffizienz von Wechselrichtern mit hoher Präzision messen.

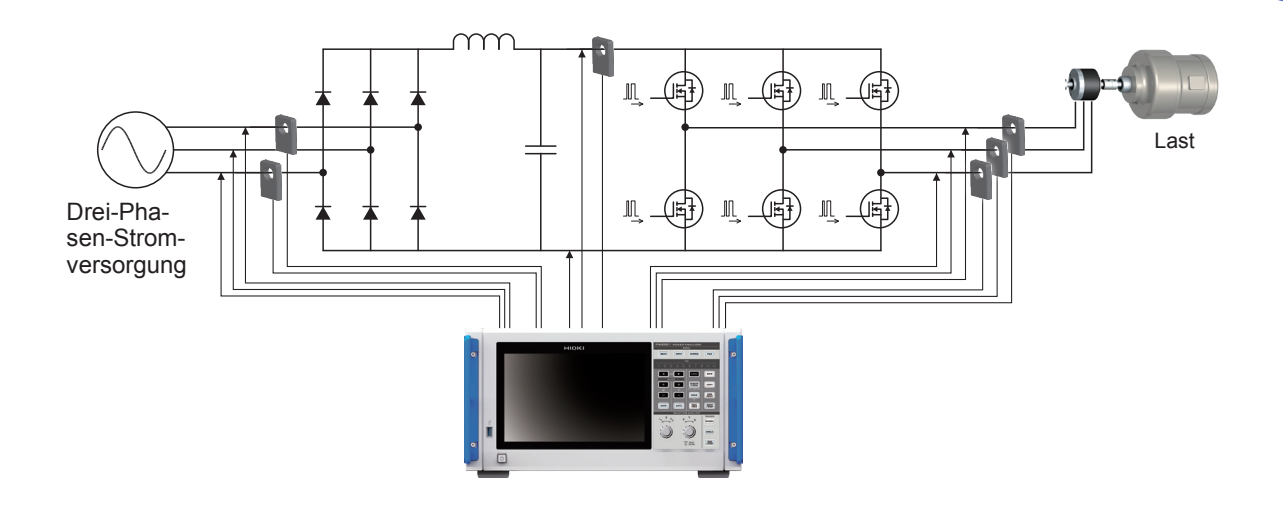

**Analyse von für Fahrzeuge verwendete Motoren einschließlich EV und HEV**

Das Instrument folgt automatisch einer Frequenz, die mindestens bei 0,1 Hz liegt, was die Messung der Leistung im Einschwingvorgang gestattet, wie z. B. dem Motorverhalten beim Start und bei der Beschleunigung.

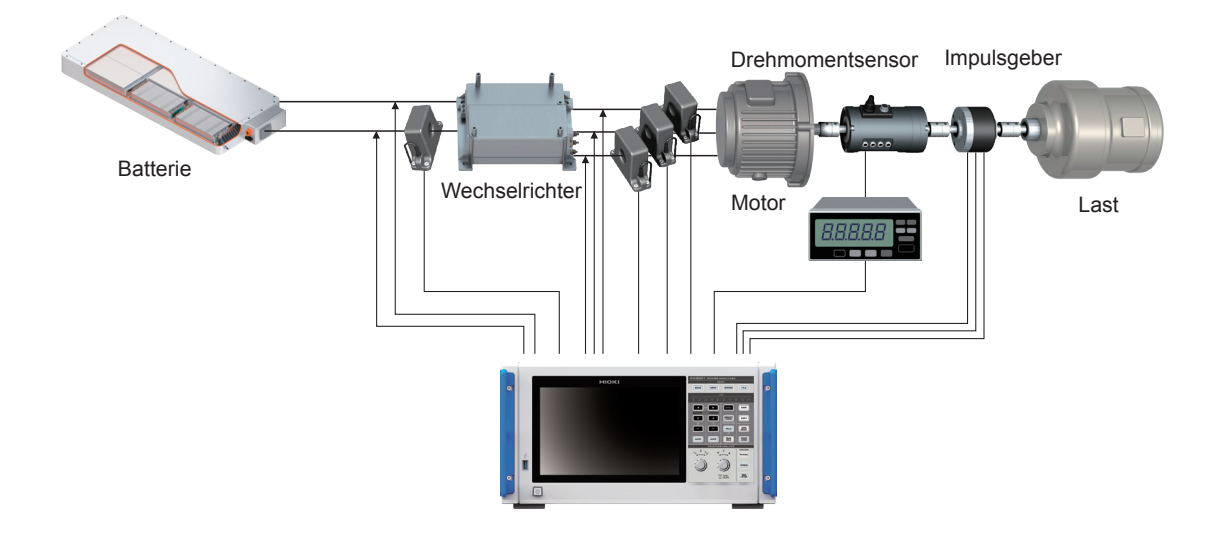

# **Bewertung der Leistung von Fahrsystemen mit doppeltem Wechselrichter**

Da das Instrument die Leistung von acht Kanälen über ein breites Frequenzband genau und wiederholbar messen kann, eignet es sich besonders zur Leistungsbewertung doppelter Wechselrichtersysteme.

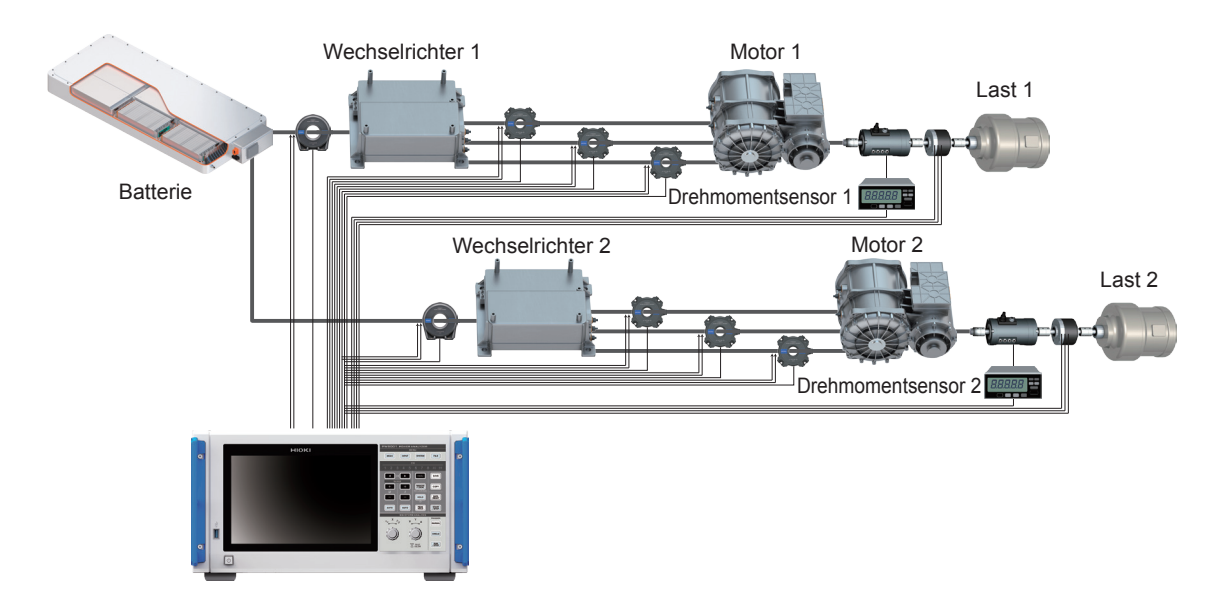

## **Fähigkeit zur Prüfung spezieller Verkabelungskonfigurationen, beispielsweise zur Messung der Leistung von 6-Phasenmotoren und der Verluste von Drosselspulen**

Das Instrument kann außerdem die Leistung von 6-Phasenmotoren und die Verluste von Drosselspulen mit hoher Präzision messen.

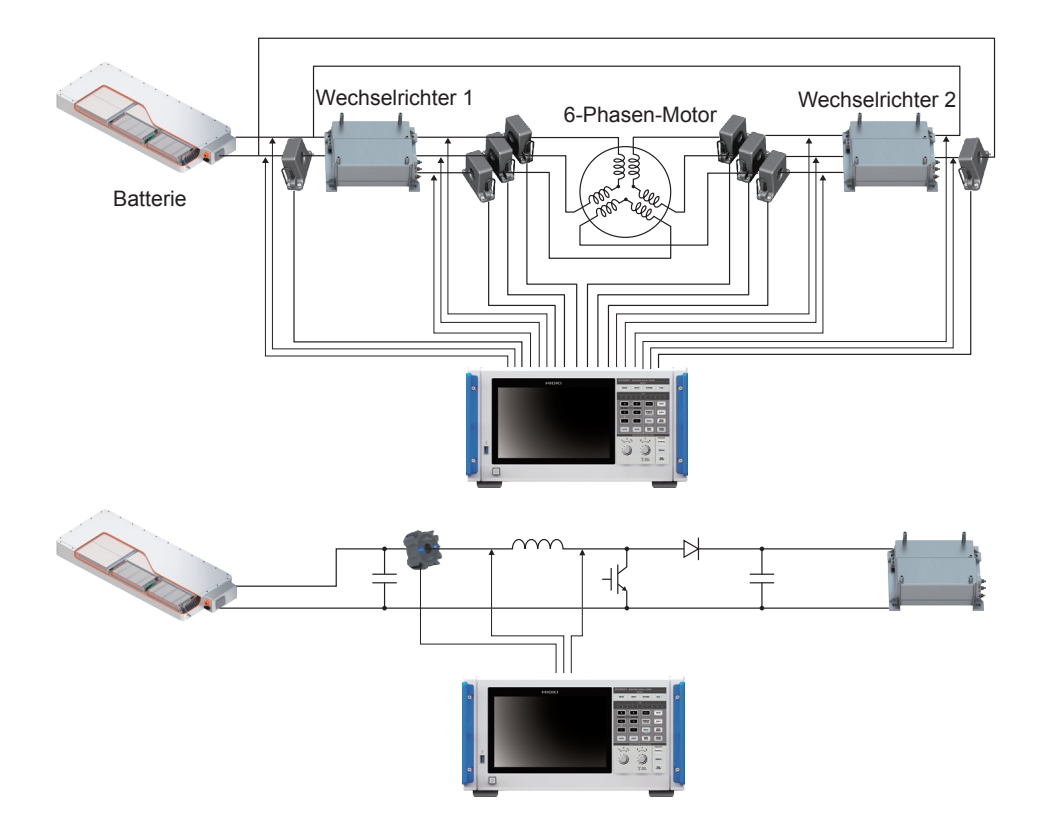

**2 Vorbereitung vor Messungen**

# **GEFAHR**

■ Schließen Sie Spannungskabel und Stromzangen nie an der Primärseite **eines Verteilerkastens an.**

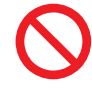

Sollte auf der Primärseite ein Kurzschluss auftreten, kann ein uneingeschränkter Stromfluss das Instrument und andere Geräte beschädigen und schwere Körperverletzungen hervorrufen. Sogar wenn ein Kurzschluss auf der Sekundärseite des Verteilerkastens auftritt, wird dieser den Kurzschlussstrom unterbrechen.

Treffen Sie zur Vorbereitung der Messung folgende Vorkehrungen.

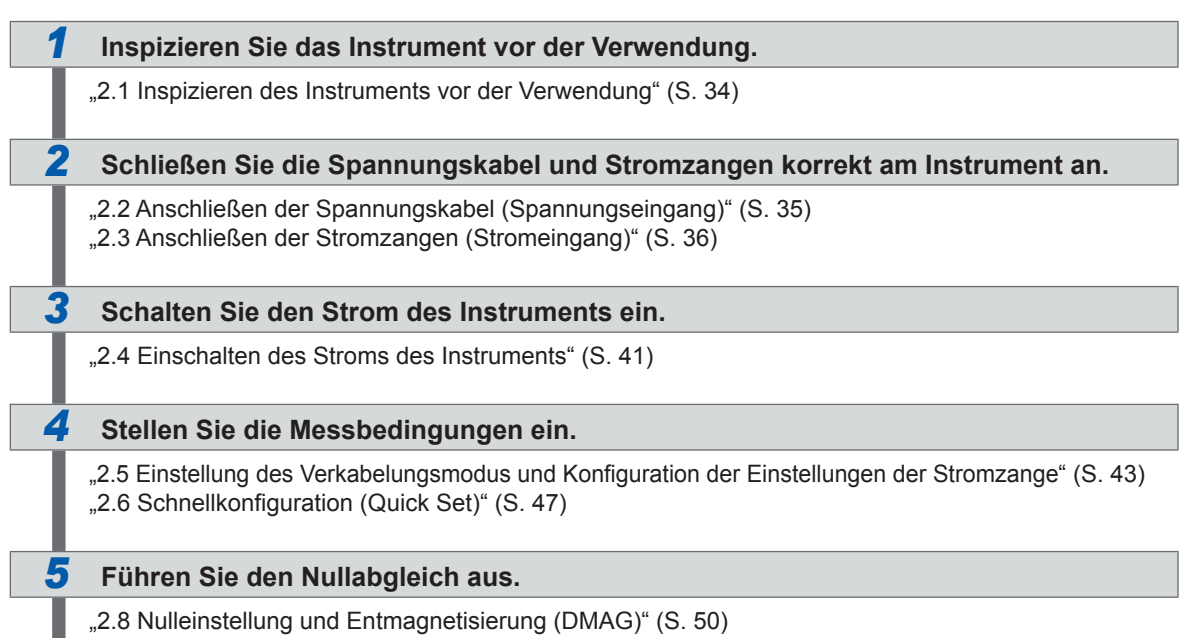

## *6* **Verbinden Sie die Messleitungen und Zangen mit den zu messenden Leitungen.**

["2.9 Anschließen der Messleitungen und Zangen an die zu messenden Leitungen" \(S.](#page-56-0) 51)

## *7* **Achten Sie auf einen festen Anschluss.**

["2.10 Überprüfen der Verbindungen" \(S.](#page-58-0) 53)

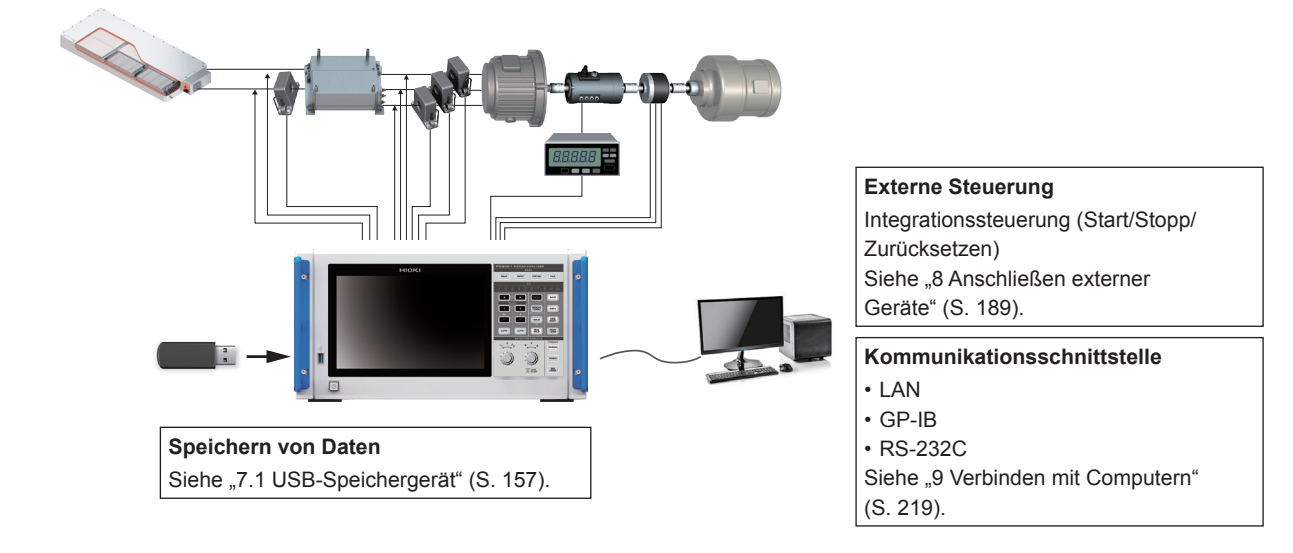

# **2.1 Inspizieren des Instruments vor der Verwendung**

Inspizieren Sie vor dem Starten der Messung das Instrument, die Zubehörteile und die Optionen.

## **GEFAHR**

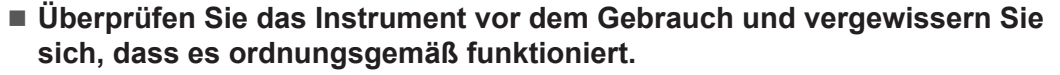

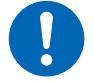

Die Verwendung des gestörten Instruments kann zu schweren Körperverletzungen führen.

Wenn Sie eine Beschädigung bemerken, wenden Sie sich an Ihren autorisierten Hioki Händler oder Großhändler.

#### **Inspizieren der Zubehörteile und Optionen**

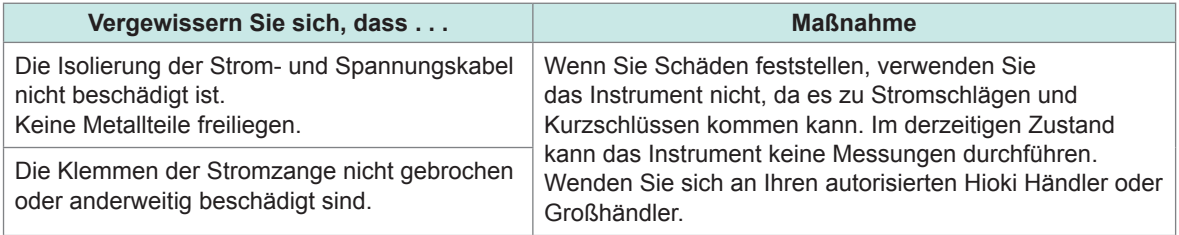

#### **Inspektion des Instruments**

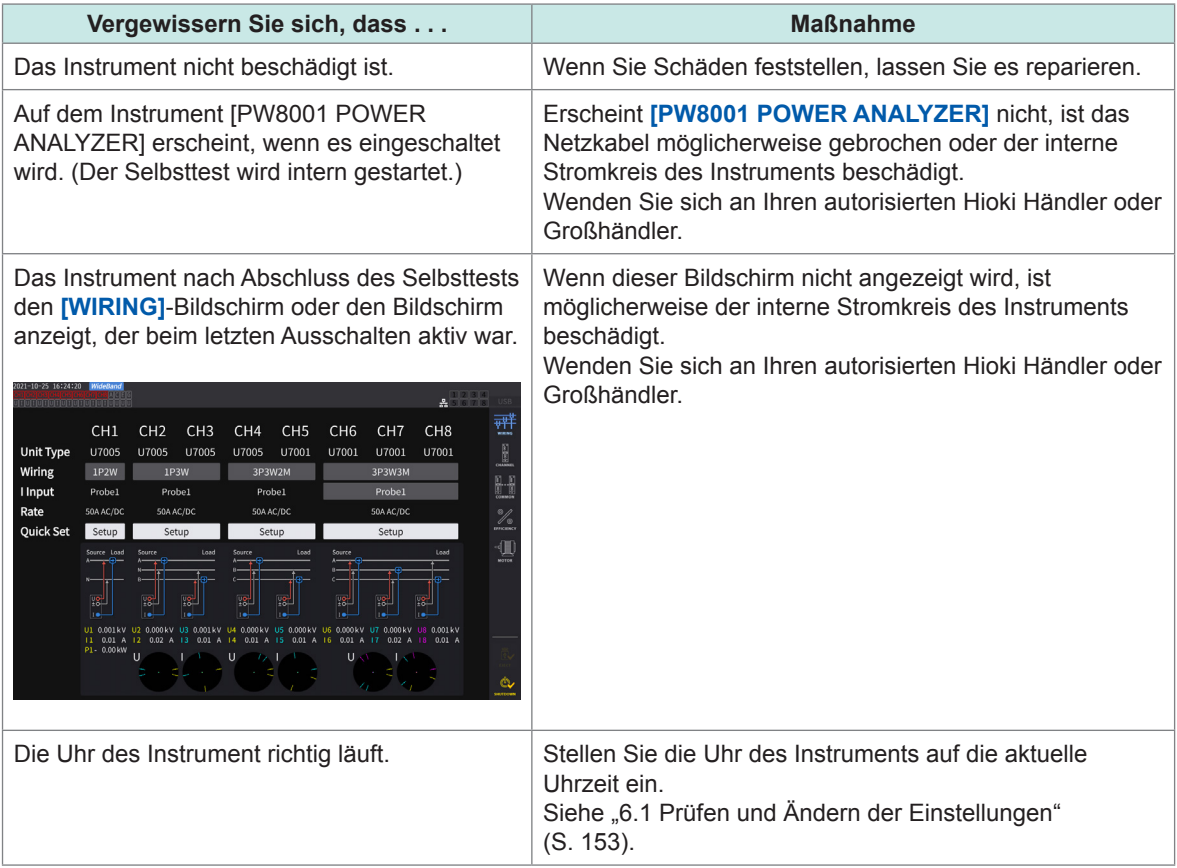

# <span id="page-40-0"></span>**2.2 Anschließen der Spannungskabel (Spannungseingang)**

Schließen Sie die Spannungskabel (optional) an den Spannungseingangsanschlüssen an. Schließen Sie so viele Spannungskabel wie nötig an den Messleitungen und der Verkabelungskonfiguration an.

# **GEFAHR**

 **Verursachen Sie keinen Kurzschluss zwischen dem zu messenden Draht und einem anderen Draht mit Metallteilen wie den Spitzen des Spannungskabels.**

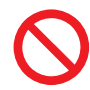

Dabei kann ein Lichtbogenblitz verursacht werden, was zu schweren Körperverletzungen oder Schäden am Instrument oder anderen Geräten führen kann.

 **Berühren Sie während der Messung keinesfalls die Metallbereiche an den Messleitungen oder den Spitzen der Spannungskabel.**

Dabei kann es zu schweren Körperverletzungen oder einem Kurzschluss kommen.

# **WARNUNG**

■ Trennen Sie die zu messende Leitung vor dem Anschluss der **Messleitungen von der Stromversorgung.**

Bei Nichtbeachtung kann das Instrument beschädigt werden, was zu Verletzungen führen kann.

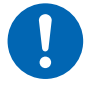

## ■ Bei der Verwendung des Instruments nur von Hioki angegebene **Anschlusskabel verwenden.**

Die Verwendung eines anderen Kabels als der vorgeschriebenen Teile kann zu Körperverletzungen oder einem Kurzschluss führen. Siehe "Optionale Produkte zur Spannungsmessung" (S. 4).

## **WICHTIG**

Die Spannungskabel zum Sicherstellen einer genauen Messung fest einstecken.

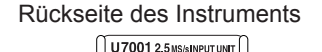

*2*

*3*

- *1* **Instrument ausschalten.**
- *2* **Das rote Spannungskabel in Spannungseingangsanschluss U stecken.**
- *3* **Das schwarze Spannungskabel in Spannungseingangsanschluss ± stecken.**

# **2.3 Anschließen der Stromzangen (Stromeingang)**

<span id="page-41-0"></span>Die Stromzangen an die Anschlüsse Probe 1 oder Probe 2 anschließen.

## **GEFAHR**

■ Die Stromzangen keinesfalls zum Messen eines Kreislaufs verwenden, **an dem eine höhere Spannung anliegt als die maximale Leitung-zu-Masse-Nennspannung.**

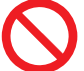

## **Die Stromzangen nicht zum Messen von frei liegenden Leitern verwenden.**

Dabei kann es zu schweren Körperverletzungen oder einem Kurzschluss kommen. \*: Einzelheiten zur maximalen Leitung-zu-Masse-Nennspannung der Stromzange finden Sie in der Bedienungsanleitung der Stromzange.

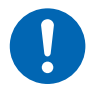

**Schließen Sie eine optionale Stromzange nur am Anschluss Probe 1 an.**

Die Verwendung anderer Stromzangen als optionaler Stromzangen kann zu schweren Körperverletzungen führen.

## **WARNUNG**

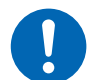

 **Schalten Sie vor dem Anschließen eines Durchlaufsensoren alle Geräte wie den CT6875 aus.**

Es besteht die Gefahr, dass der Bediener einen Stromschlag erleidet. Es kann auch ein Kurzschluss auftreten.

# **VORSICHT**

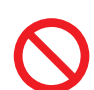

 **Trennen oder verbinden Sie keine Anschlüsse, während das Instrument eingeschaltet ist.**

Dadurch kann der Sensor beschädigt werden.

 **Entriegeln Sie vor dem Herausziehen von Kabeln deren Verschluss, halten Sie sie an der Verbindung fest und ziehen Sie am Steckverbinder (ziehen Sie nicht am Kabel).**

Die BNC-Steckverbinder oder Verbindungsstellen könnten beschädigt werden.

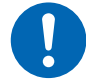

- Verwenden Sie die L9217 Prüfleitung (Kunststoff) zum Anschluss an einen **isolierten BNC-Steckverbinder (Kunststoff).**
- **Verwenden Sie die 9165 Prüfleitung (Metall) zum Anschluss an einen Metall-BNC-Steckverbinder.**

Wenn ein Metall-BNC-Kabel an einen isolierten BNC-Steckverbinder angeschlossen wird, könnten der isolierte BNC-Steckverbinder oder angeschlossene Geräte beschädigt werden.

## **WICHTIG**

- Eine Stromzange entweder an die Anschlüsse Probe 1 oder Probe 2 eines einzigen Eingangsmoduls anschließen. Der Anschluss von zwei Stromzangen an die Anschlüsse sowohl Probe 1 als auch Probe 2 kann die Messung beeinträchtigen.
- Keine Stromzange auf den Boden oder sonstwohin fallen lassen.
- Setzen Sie die Stromzange keinen mechanischen Erschütterungen aus. Dies kann sich nachteilig auf die Messgenauigkeit und den Öffnungs-/Schließmechanismus auswirken.

Rückseite des Instruments

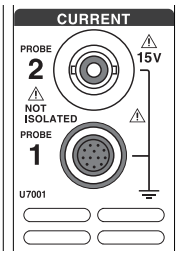

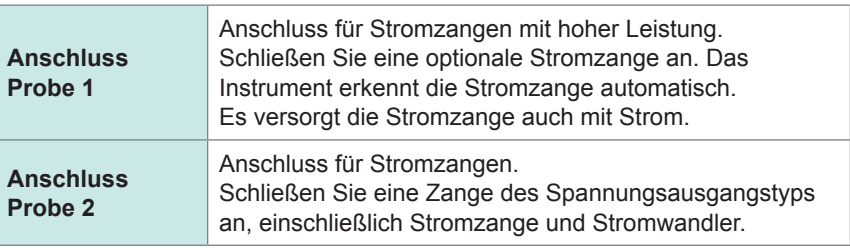

Detaillierte Spezifikationen und Anweisungen zu den Stromzangen finden Sie in der Bedienungsanleitung der Stromzangen.

## **Anschluss Probe 1**

## **Einstecken des Steckverbinders**

## **WICHTIG**

Die am Anschluss von Probe 1 angeschlossene Stromzange wird automatisch erkannt. Wenn jedoch der CT6846 oder CT6865 mit dem CT9900 Adapterkabel angeschlossen wird, wird die Zange als eine 500 A AC/DC-Zange erkannt. Stellen Sie einem solchen Fall das CT-Verhältnis auf *2,00*.

Siehe "Skalierung (bei Verwendung von Spannungswandlern [PTs] oder Stromwandlern)" (S. [69\).](#page-74-0)

## **Wenn der Steckverbinder aus Metall ist**

Die Stromzangen einschließlich der 9709-05, der Serie CT6860-05 und der Serie CT6840-05 können direkt am Anschluss von Probe 1 angeschlossen werden.

Die Stromzangen mit der Unternummer *-05* in ihrem Produktnamen haben einen Metall-Steckverbinder.

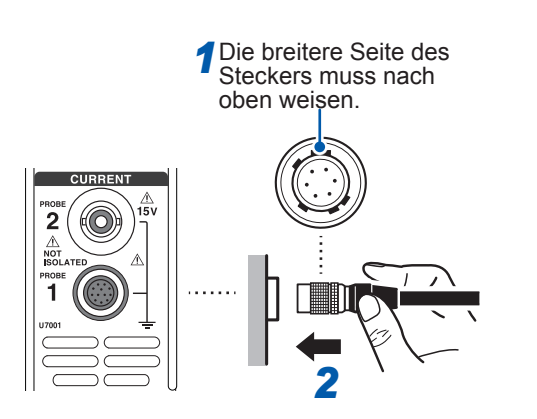

- *1* **Schalten Sie das Instrument aus, richten Sie dann die Positionen der Verbindungsführungen am Instrument und der Stromzange aufeinander aus.**
- *2* **Halten Sie das Kunststoffteil des Steckverbinders und stecken Sie es gerade hinein, bis es fest sitzt.**

Das Instrument erkennt den Stromzangentyp automatisch.

#### **Wenn der Steckverbinder aus Kunststoff ist**

Die Stromzangen einschließlich der 9709, der Serie CT6860 und der Serie CT6840 können mit dem optionalen CT9900 Adapterkabel direkt am Anschluss Probe 1 angeschlossen werden.

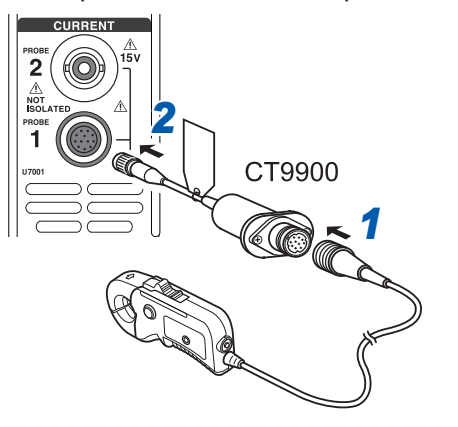

- *1* **Schalten Sie das Instrument aus, richten Sie dann die Positionen der Verbindungsführungen des CT9900 Adapterkabels und der Stromzange aufeinander aus, um sie zu verbinden.**
- *2* **Stecken Sie den Steckverbinder des CT9900 gerade hinein, bis er fest sitzt.**

## **Einstecken des Steckverbinders**

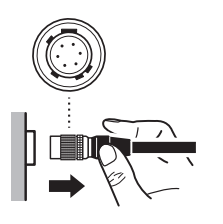

- *1* **Halten Sie das Metallteil des Steckverbinders und schieben Sie es zur Kabelseite, um den Steckverbinder zu entriegeln.**
- *2* **Ziehen Sie den Steckverbinder heraus.**

## **WICHTIG**

- Eine Stromzange entweder an die Anschlüsse Probe 1 oder Probe 2 eines einzigen Eingangsmoduls anschließen. Der Anschluss von zwei Stromzangen an die Anschlüsse sowohl Probe 1 als auch Probe 2 kann die Messung beeinträchtigen.
- Keine Stromzange auf den Boden oder sonstwohin fallen lassen.
- Setzen Sie die Stromzange keinen mechanischen Erschütterungen aus. Dies kann sich nachteilig auf die Messgenauigkeit und den Öffnungs-/Schließmechanismus auswirken.

# **Anschluss Probe 2**

## **Einstecken des Steckverbinders**

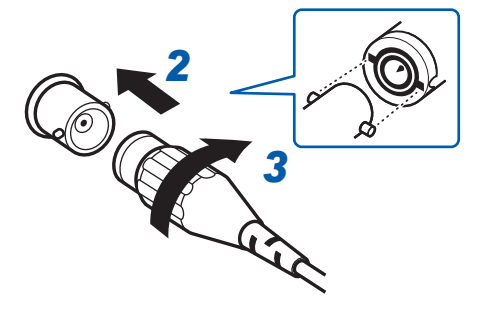

**Bei Stromzangen von Hioki**

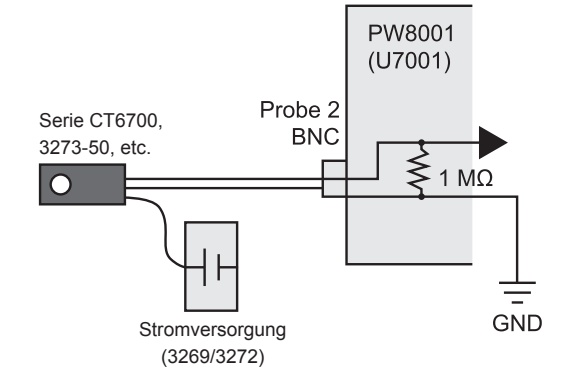

#### **Bei Stromzangen mit Stromausgang**

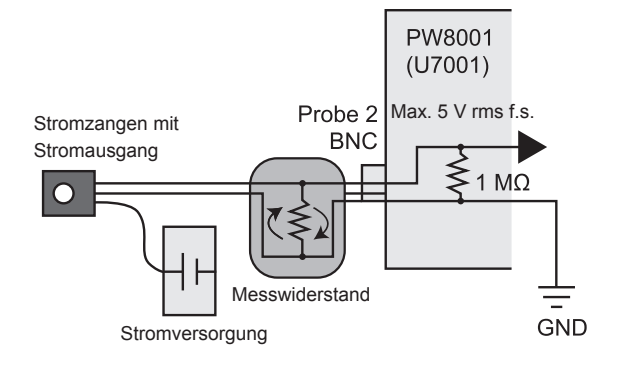

## **Entfernen des Steckverbinders**

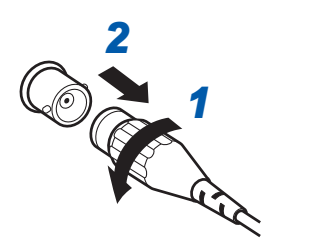

- *1* **Instrument ausschalten.**
- *2* **Richten Sie die Aussparungen im Steckverbinder der Stromzange auf die Vorsprünge am Anschluss Probe 2 (BNC-Steckverbinder) aus und stecken Sie den Steckverbinder hinein.**
- *3* **Drehen Sie den Steckverbinder im Uhrzeigersinn, um ihn zu verriegeln.**
- *4* **Schalten Sie den Strom der Stromzange ein.**

Schalten Sie beim Anschluss der optionalen Stromzangen von Hioki (einschließlich der Serie CT6700 und 3273-50) den Strom der Stromzange über den Stromeingang 3269 oder 3272 von Hioki ein.

Schalten Sie ebenso beim Anschluss einer Stromzange mit Stromausgang am Instrument den Strom der Stromzange über eine vom Kunden bereitgestellte Stromversorgung ein. Schließen Sie außerdem einen Messwiderstand zwischen der Zange und dem Anschluss Probe 2 an. Schirmen Sie die Messwiderstandsteile ab und verlegen Sie die Drähte so, dass die vom Erdungskabel erzeugte Schleifenfläche möglichst gering bleibt.

Legen Sie keine anderen Signale als diejenigen vom Ausgang der Stromzangen an, die elektrisch vom Messobjekt isoliert sind. Halten Sie den Eingang außerdem innerhalb von ±15 V.

- *2 1* **Drehen Sie den Steckverbinder der Stromzange entgegen dem Uhrzeigersinn, um ihn zu entriegeln.**
- *2* **Ziehen Sie den Steckverbinder heraus.**

## **Falls der Eingang den messbaren Bereich überschreitet (bei Verwendung von Spannungs- und Stromwandlern)**

Verwenden Sie externe Instrumentenwandler: Spannungswandler (VTs [potential transformers, PTs]) und Stromwandler (CTs). Die VT- und CT-Verhältnisse können am Instrument eingestellt werden, um die Eingangswerte der Primärseite direkt ablesen zu können.

Siehe ["Skalierung \(bei Verwendung von Spannungswandlern \[PTs\] oder Stromwandlern\)" \(S.](#page-74-0) 69).

# **GEFAHR**

■ Berühren Sie keine Spannungs-, Stromwandler oder sonstigen **Eingangsanschlüsse des Instruments, wenn sie unter Strom stehen.**

Dies kann schwere Körperverletzungen verursachen.

## **WARNUNG**

 **Bei der Verwendung externer Spannungswandler schließen Sie die Sekundärseite nicht kurz.**

Beim Anlegen einer Spannung an der Primärseite, während diese kurzgeschlossen ist, wird ein großer Stromfluss zur Sekundärseite verursacht, der zu Geräteschäden oder Feuer führen kann.

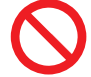

## **Bei der Verwendung externer Stromwandler lassen Sie die Sekundärseite nicht offen.**

Wenn ein Strom zur Primärseite fließt, während diese unterbrochen ist, kann eine hohe Spannung auf der Sekundärseite auftreten, wodurch der Bediener Gefahr läuft, einen Stromschlag zu erleiden.

## **WICHTIG**

Ein Phasenunterschied zwischen den externen Spannungswandlern und Stromwandlern kann zu einer erheblichen Fehlerkomponente bei der Strommessung führen. Um eine genauere Strommessung sicherzustellen, verwenden Sie Spannungs- und Stromwandler mit einem geringen Phasenfehler im Frequenzband des verwendeten Stromkreises.

# **2.4 Einschalten des Stroms des Instruments**

# **GEFAHR**

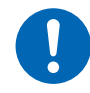

<span id="page-46-0"></span> **Versorgen Sie das Instrument nur über das vorgeschriebene Netzkabel mit Strom.**

Die Verwendung eines anderen als des vorgeschriebenen Netzkabels kann zu Feuer und damit zu schweren Körperverletzungen führen.

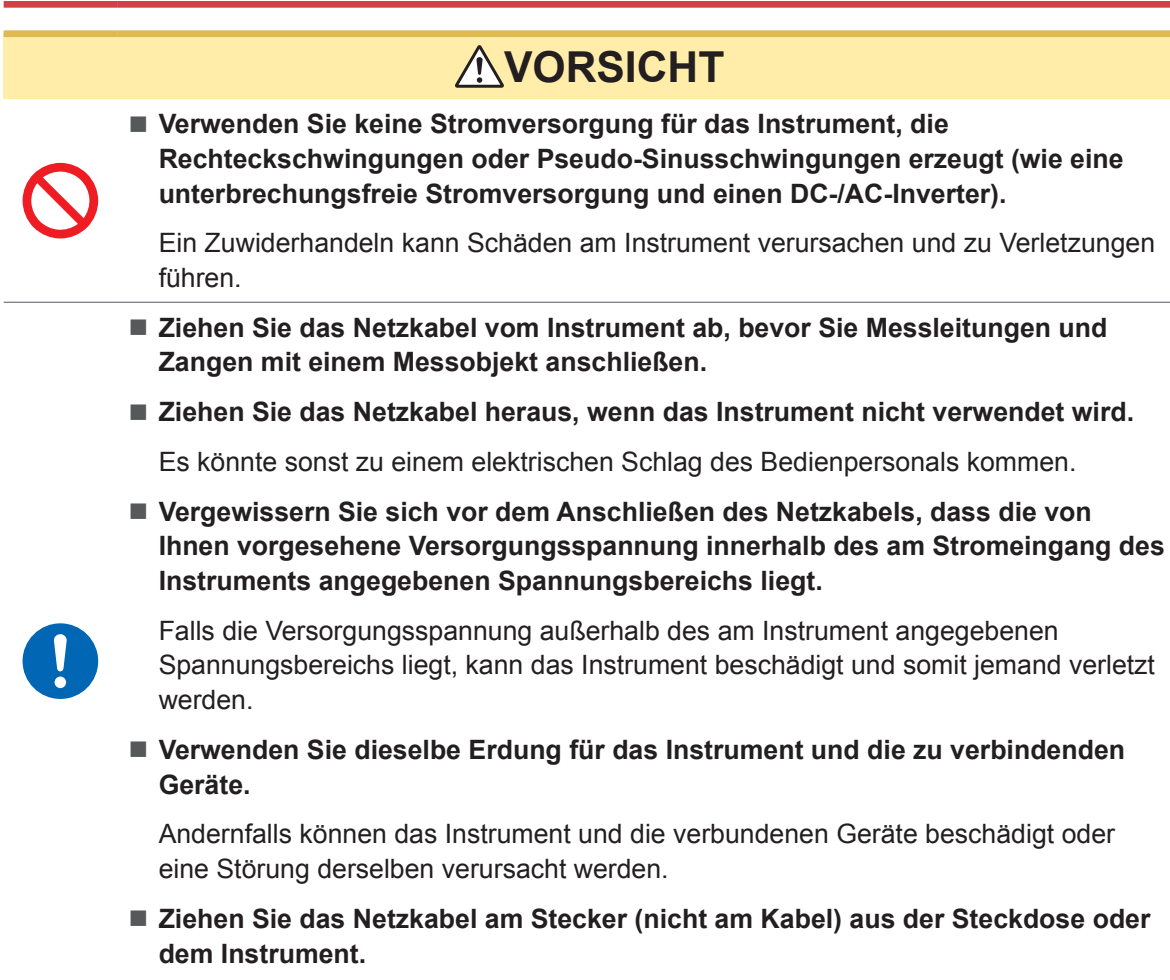

Das Kabel kann brechen oder der Ausgangsanschluss beschädigt werden.

## **Anschließen des Netzkabels**

- *1* **Instrument ausschalten.**
- *2* **Vergewissern Sie sich, dass die Stromversorgungsspannung innerhalb des Nennbereichs liegt und schließen Sie dann das Netzkabel am Netzeingang an. (100 V AC bis 240 V)**
- *3* **Den Stecker des Netzkabels in die Steckdose stecken.**

Vorbereitung vor Messungen Vorbereitung vor Messungen

## **Einschalten des Instruments**

*1* **Schließen Sie die Spannungskabel, Stromzangen und das Netzkabel an.**

## *2* **Drücken Sie die Ein/Aus-Taste.**

Das Instrument wird eingeschaltet und startet einen Selbsttest (Selbstdiagnose des Instruments, ca. 10 s). Wenn der Selbsttest abgeschlossen ist, wird die Seite **[WIRING]** des Eingangsbildschirms angezeigt (Standardeinstellung).

Wenn als Startbildschirm **[LAST]** eingestellt ist, wird der Bildschirm angezeigt, der beim letzten Ausschalten des Instruments angezeigt wurde.

Siehe "2.1 Inspizieren des Instruments vor der Verwendung" (S. 34).

### *3* **Beginnen Sie nach der Standby-Zeit (dem Aufwärmen) von mindestens 30 Minuten mit der Messung.**

#### *4* **Führen Sie den Nullabgleich aus.**

Siehe .. 2.8 Nulleinstellung und Entmagnetisierung (DMAG)" (S. 50).

### **WICHTIG**

Wenn bei einem der Selbsttestschritte ein Problem festgestellt wird, stoppt der Startvorgang auf dem Selbsttestbildschirm. Wenn der Vorgang nach dem Ein- und Ausschalten des Instruments wieder anhält, liegt eine Fehlfunktion vor. Führen Sie folgende Schritte aus:

- 1. Stoppen Sie die Messung, schalten Sie den Strom der zu messenden Leitungen aus oder trennen Sie die Spannungskabel und Stromzangen von den zu messenden Leitungen, und schalten Sie das Instrument aus.
- 2. Ziehen Sie das Netzkabel und alle Messleitungen und Zangen ab.
- 3. Wenden Sie sich an Ihren autorisierten Hioki Händler oder Großhändler.

## **Ausschalten des Instruments**

Schalten Sie zum Ausschalten des Instruments das Instrument auf dem Bildschirm ab und drücken Sie dann die Ein/Aus-Taste.

## **VORSICHT**

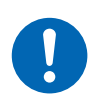

■ Trennen Sie die Spannungskabel und Stromzangen von den Messleitungen, **bevor Sie das Instrument ausschalten.**

Andernfalls kann das Instrument Schäden erleiden.

*1* **Tippen Sie auf [SHUTDOWN] unten rechts am Bildschirm.**

Das Bestätigungsfenster wird geöffnet.

*2* **Tippen Sie auf [Yes], um das Instrument abzuschalten.**

Das Instrument geht während des Abschaltvorgangs in den folgenden Zustand:

- Der Ventilator im Instrument dreht sich weiter.
- Die Tasten **MEAS**, **INPUT**, **SYSTEM**, **FILE** leuchten gleichzeitig auf.
- *3* **Wenn die Anzeige auf dem Bildschirm erlischt, drücken Sie die Ein/Aus-Taste.**

# <span id="page-48-0"></span>**2.5 Einstellung des Verkabelungsmodus und Konfiguration der Einstellungen der Stromzange**

In diesem Abschnitt wird beschrieben, wie Sie die Verkabelungsmodi basierend auf der Anzahl an Kanälen, über die das Instrument verfügt, und auf der Anzahl an Messleitungen einstellen. Schließen Sie zum Kombinieren verschiedener Eingangsmodule für mehrere Kanäle (für Messungen an Mehrphasensystemen) dieselben Stromzangen an alle zu kombinierenden Kanäle an.

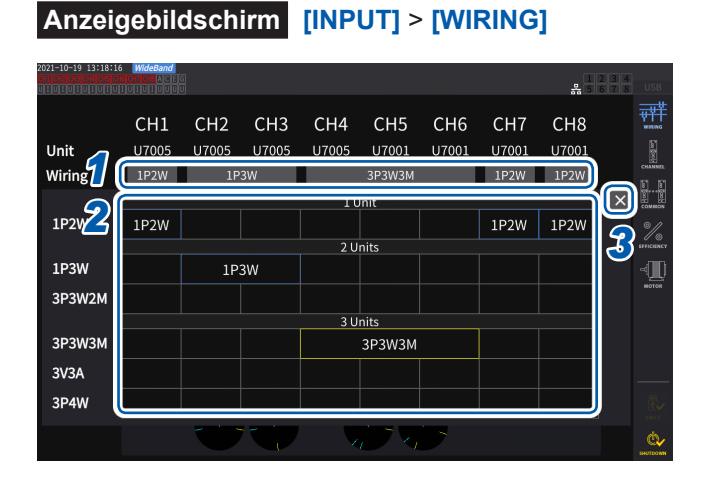

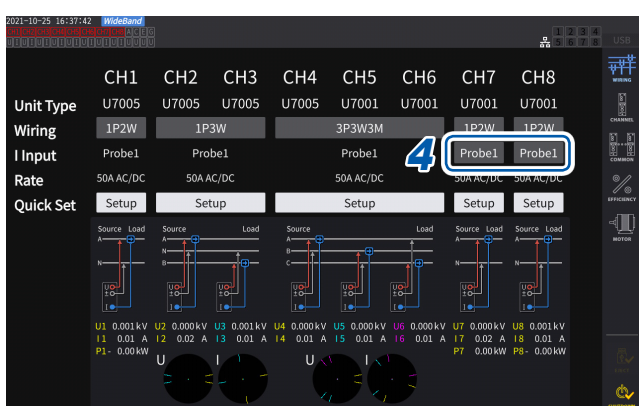

#### *1* **Tippen Sie auf die Taste, um für jeden Kanal einen Verkabelungsmodus auszuwählen.**

Das Einstellungsfenster wird geöffnet.

*2* **Wählen Sie einen Verkabelungsmodus unter 1 Modul, 2 Module und 3 Module aus.** Siehe "Verkabelungsmodus" (S. 44).

Wenn verschiedene Eingangsmodularten an eine einzige Verkabelungskonfiguration angeschlossen werden, wird das Äußere der Verkabelungstaste gelb angezeigt.

- *3* **Tippen Sie auf [×], um das Einstellungsfenster zu schließen.**
- *4* **Wählen Sie nur beim U7001 die für den jeweiligen Kanal zu verwendende Stromzange.**

Schließen Sie innerhalb derselben Verkabelungskonfiguration stets den gleichen Stromzangentyp an.

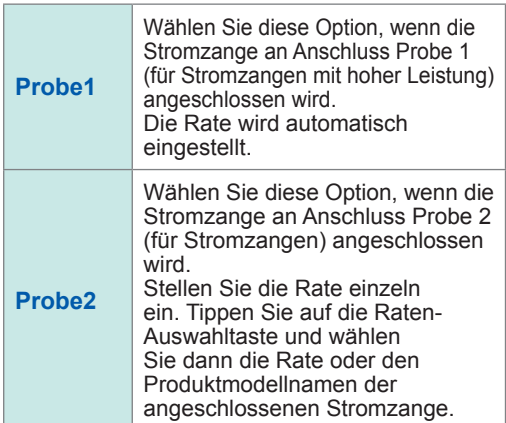

Bei Verwendung einer Stromzange mit umstellbarer Rate passen Sie die Rate der Stromzangen in derselben Leitung an.

Ist ein Anschlussmuster mit mehreren Kanälen ausgewählt, werden die Parameter, die für jeden einzelnen Kanal eingestellt werden können (wie der Spannungsbereich), denjenigen des ersten Kanals angepasst.

## **WICHTIG**

Bei der Verwendung verschiedener Eingangsmodularten in derselben Verkabelungskonfiguration entspricht die Messgenauigkeit des U7001 der Messgenauigkeit aller gemessenen Werte innerhalb des Verkabelungssystems. Die Genauigkeit der Messwerte des U7005 ist also dieselbe wie die des U7001.

## **Verkabelungsmodus**

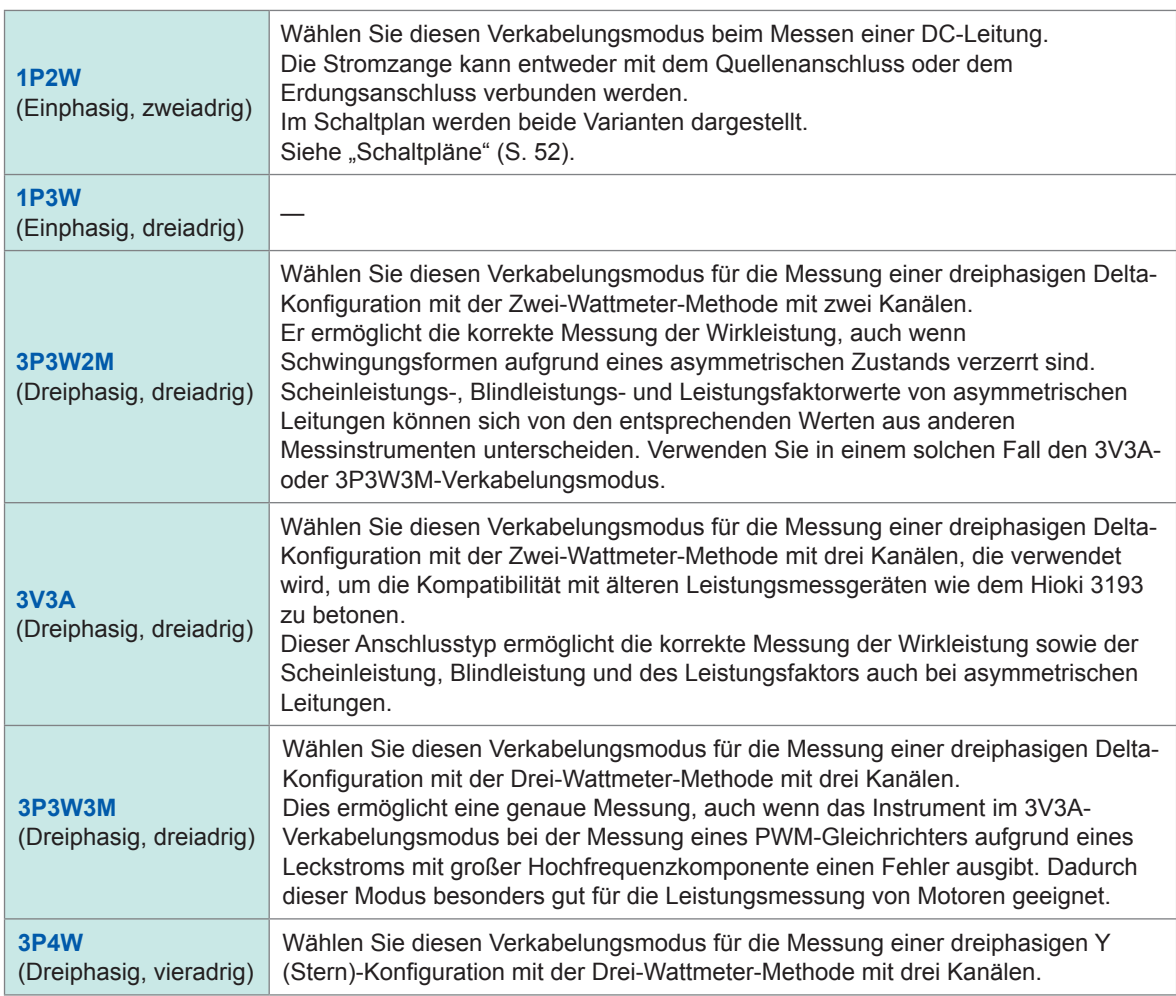

## **Automatische Erkennungsfunktion von Stromzangen**

Das Instrument ermittelt automatisch den Nennstrom, die Phasenkompensationswerte und sonstige Daten der am Instrument angeschlossenen Stromzange.

Durch diese Funktion kann die Konfigurationszeit vor der Messung erheblich verkürzt und der Strom auf der Grundlage genauer Zangendaten gemessen werden.

(Nur für Stromzangen, von denen die automatische Erkennungsfunktion unterstützt wird.)

In den folgenden Fällen ermittelt das Instrument automatisch nur den Nennstrom der am Instrument angeschlossenen Stromzange.

- Wenn eine Stromzange am Instrument angeschlossen wird, die nicht mit der automatischen Erkennungsfunktion ausgestattet ist.
- Wenn das Instrument die Stromzangendaten einschließlich den Phasenkompensationswerten nicht ablesen kann.

## **Liste der optionalen Stromzangen**

Siehe "Optionale Produkte zur Strommessung" (S. 5).

## **Kompensation von Phasenfehlern bei Stromzangen**

Bei Stromzangen steigt die Tendenz zu Phasenfehlern in den hohen Frequenzbereichen ihres Frequenzbandes stufenweise an. Indem Sie die gemessenen Werte durch die Verwendung von sensorspezifischen Phaseneigenschaftsdaten korrigieren, kann die Fehlerkomponente bei der Strommessung in einem hohen Frequenzbereich reduziert werden.

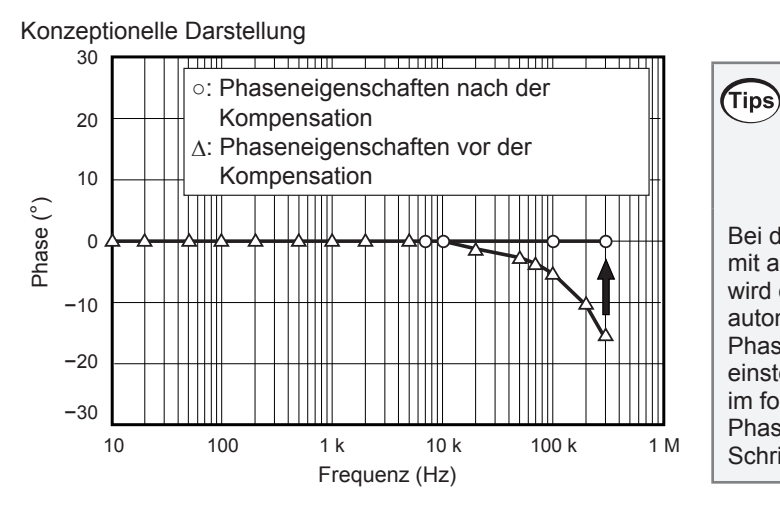

## **Phasenkorrektur bei Stromzangen mit automatischer Kompensationsfunktion** Bei der Verwendung einer Stromzange

mit automatischer Erkennungsfunktion wird die Phase der Stromzange automatisch korrigiert. Falls Sie Phasenkompensationswerte einstellen möchten, führen Sie die im folgenden Abschnitt "Eingabe der Phasenkompensationswerte" dargestellten Schritte aus.

## **Eingabe der Phasenkompensationswerte**

Bei Stromzangen ohne automatische Erkennungsfunktion wird empfohlen, vor der Messung die Phasenkompensation der Stromzange auszuführen.

## **Anzeigebildschirm [INPUT]** > **[CHANNEL]**

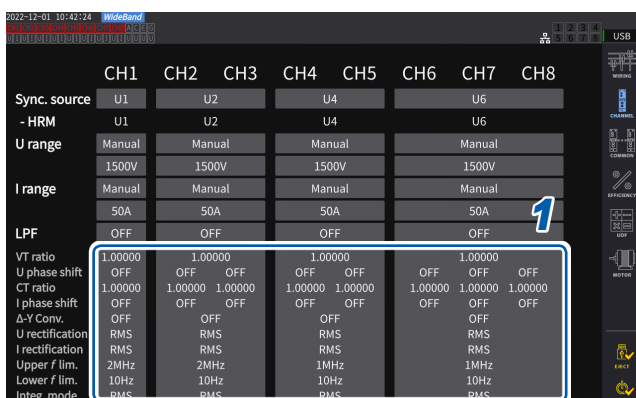

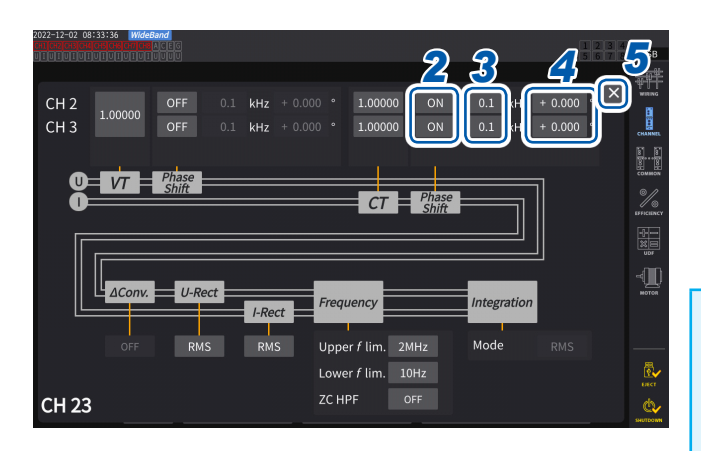

- *1* **Tippen Sie den Anzeigebereich der Kanaldetails an, den Sie konfigurieren möchten.**
- *2* **Tippen Sie auf das Bereichsfeld [***Phase Shift***] und wählen Sie [On] aus.**

Bei der Verwendung einer mit der automatischen Erkennungsfunktion ausgestatteten Stromzange, wird **[Auto]** als Alternative angezeigt. Wenn **[Auto]** ausgewählt ist, werden die Kompensationswerte automatisch eingegeben.

- *3* **Tippen Sie das Frequenzfeld an, und geben Sie dann mit der numerischen Tastatur die Frequenz ein.**
- *4* **Tippen Sie das Feld Phasenunterschied an, und geben Sie dann mit der numerischen Tastatur den Phasenunterschied ein.**
- *5* **Tippen Sie auf [×], um das Einstellungsfenster zu schließen.**

#### **WICHTIG**

- Geben Sie den genauen Phasenkompensationswert ein. Durch ungültige Einstellungen kann es beim Kompensationsvorgang zu größeren Messfehlern kommen.
- Ein Betrieb außerhalb des Frequenzbereichs. in dem die Phasengenauigkeit der Stromzange liegt, ist nicht möglich.

## **Typische Werte der Phaseneigenschaften von Stromzangen**

Siehe die nachstehende Tabelle mit Informationen zu den Phaseneigenschaften von Stromzangen. Typische Werte für die Phaseneigenschaften von Stromzangen, die nicht in der nachstehenden Tabelle beschrieben sind, finden Sie auf der Website von Hioki.

Rufen Sie https://www.hioki.com auf und suchen Sie nach *typical values of current sensors' phase characteristics*.

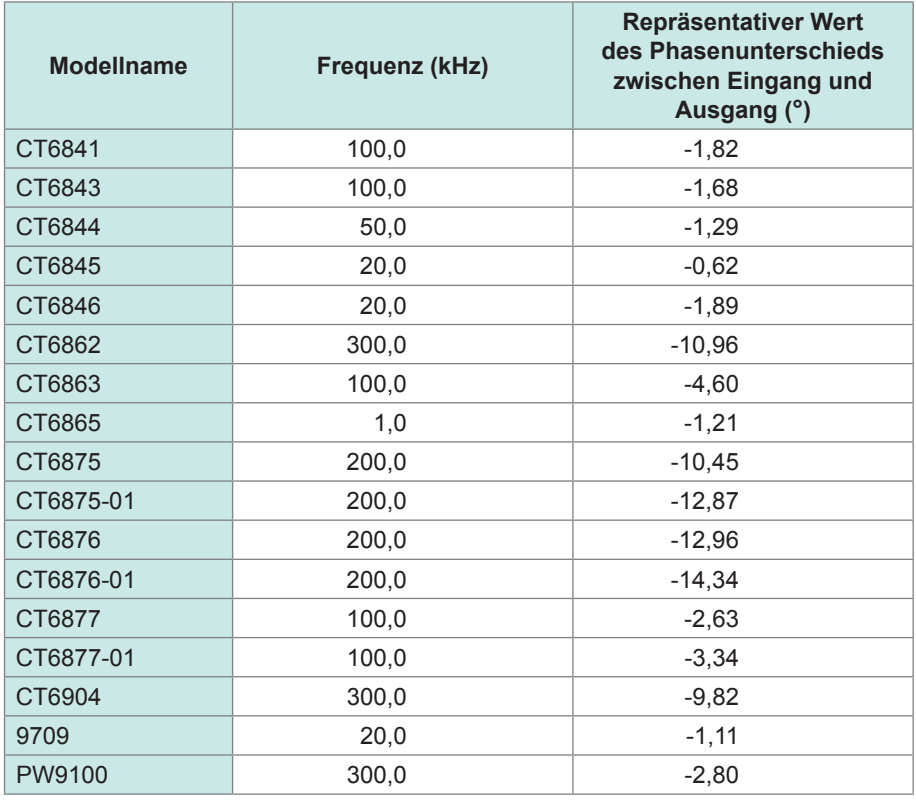

Unter den folgenden Bedingungen sind die Werte für alle Stromzangen repräsentativ.

• Standardkabellänge (keine Verwendung eines Verlängerungskabels)

• In der Mitte des Sensors positionierter Leiter

Bezüglich der Phaseneigenschaftsdaten bei der Verwendung des CT9557 wenden Sie sich bitte an einen autorisierten Hioki Händler oder Großhändler.

# **2.6 Schnellkonfiguration (Quick Set)**

Die Messbedingungen werden entsprechend der ausgewählten, zu messenden Leitungen auf die repräsentativen Werte eingestellt. Diese Funktion wird verwendet, wenn Sie das Instrument zum ersten Mal verwenden oder wenn Sie Leitungen messen, die sich von den zuvor gemessenen Leitungen unterscheiden.

## **Anzeigebildschirm [INPUT]** > **[WIRING]**

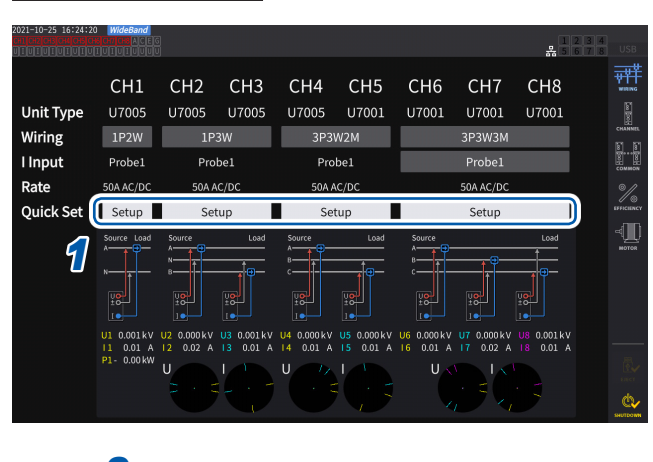

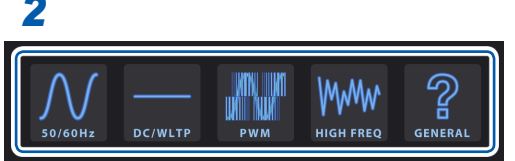

## **Typen zu messender Leitungen**

- *1* **Tippen Sie auf [Setup] im Feld [Quick Set].**
- *2* **Tippen Sie auf den Messleitungstyp, um ihn aus der Liste auszuwählen.** Ein Bestätigungsfenster wird geöffnet.
- *3* **Tippen Sie auf [Yes], um die Einstellung zu bestätigen.**
- *4* **Prüfen Sie die Einstellungseinzelheiten auf dem Bildschirm von [INPUT] > [CHANNEL].**

Ändern Sie die Einstellungen wie erforderlich. *2*

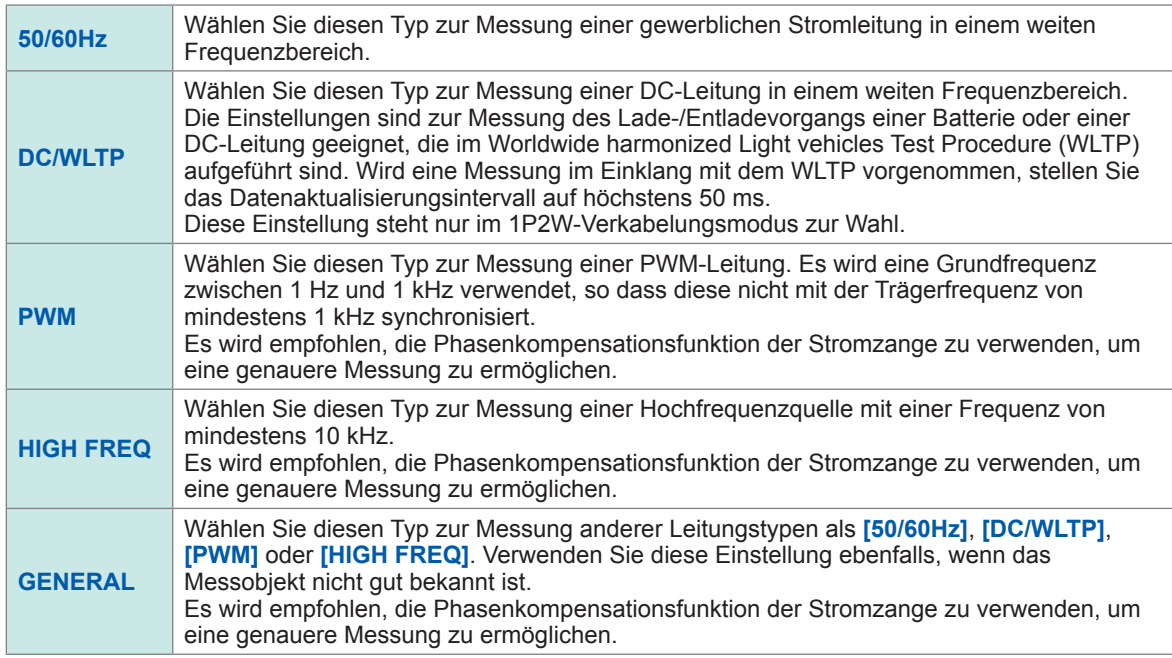

#### **Einstellungseinzelheiten**

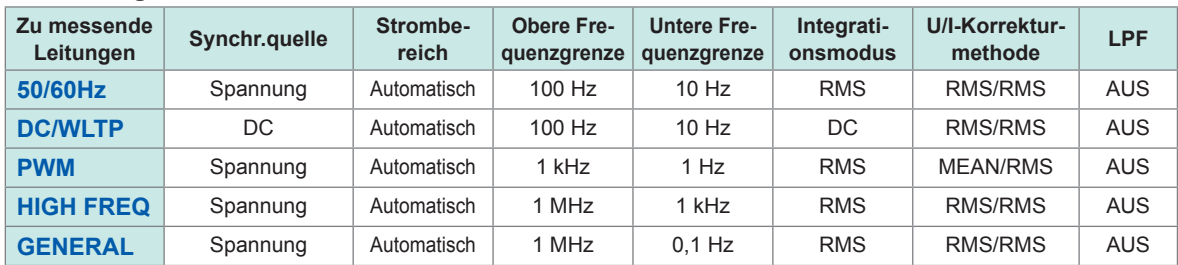

# **2.7 Messmodus**

In diesem Abschnitt wird beschrieben, wie Sie einen Messmodus auswählen.

## **Anzeigebildschirm [INPUT]** > **[COMMON]**

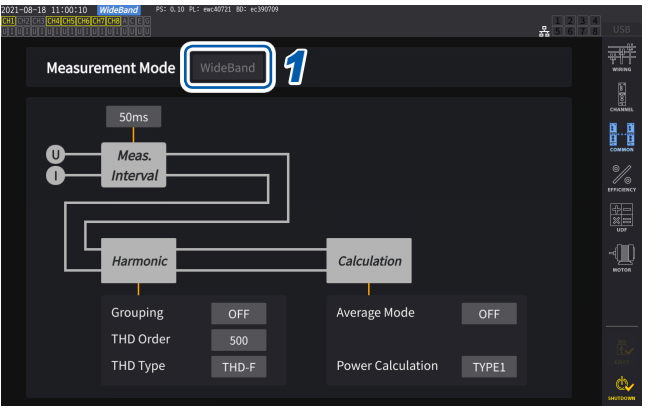

## *1* **Tippen Sie auf das Feld [Measurement mode] und wählen Sie einen Messmodus.**

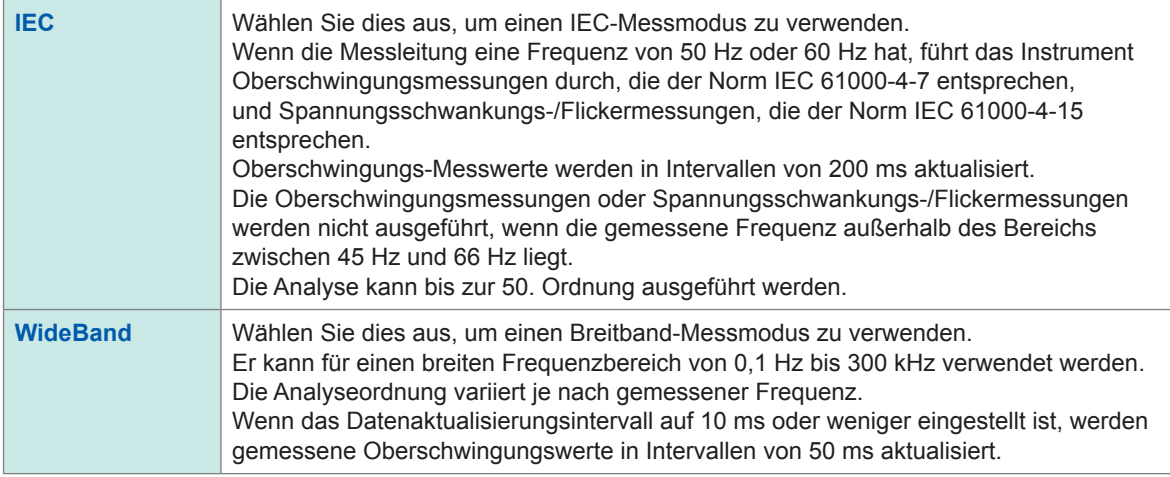

- Auf einer Verkabelungskonfiguration oder einem Kanal beruhende Einstellungen sind nicht änderbar.
- Für die Oberschwingungsmessung aller Kanäle wird dieselbe Synchronisationsquelle verwendet. Beachten Sie jedoch, dass, wenn **[Zph1]** als Synchronisationsquelle ausgewählt ist und **[Ext1]** ausgewählt werden kann, entweder **[Ext1]** oder **[Zph1]** als Synchronisationsquelle der Oberschwingungsmessung ausgewählt werden können. Wenn **[Zph3]** als Synchronisationsquelle ausgewählt ist und **[Ext3]** ausgewählt werden kann, kann entweder **[Ext3]** oder **[Zph3]** als Synchronisationsquelle der Oberschwingungsmessung ausgewählt werden. Siehe ["Synchronisationsquelle" \(S.](#page-69-0) 64).
- Eine genaue Oberschwingungsmessung ist nicht möglich, wenn die Frequenz des als Synchronisationsquelle eingestellten Eingangssignals schwankt oder wenn das Eingangssignal im Verhältnis zum Bereich ein niedriges Niveau ergibt.

Im IEC-Messmodus unterscheidet sich die interne Berechnungsverarbeitung vom regulären Messmodus, um Messungen in Übereinstimmung mit der IEC-Norm durchzuführen. Daher sind einige Funktionen im IEC-Messmodus eingeschränkt.

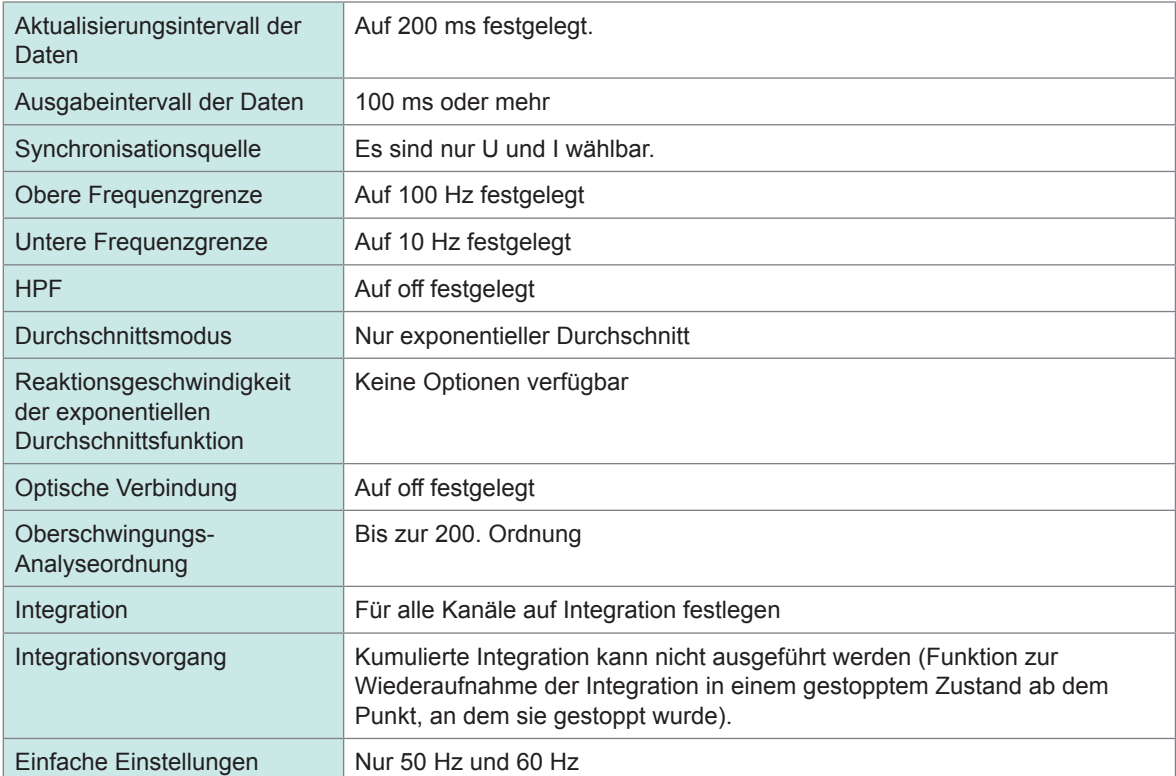

# **2.8 Nulleinstellung und Entmagnetisierung (DMAG)**

Führen Sie vor dem Anschließen des Instruments den Nullabgleich aus, ohne Spannung oder Strom anzulegen. Die Nulleinstellung wird für alle Bereiche und Eingangskanäle gleichzeitig ausgeführt. Außerdem wird, wenn eine Stromzange am Instrument angeschlossen ist, die sowohl Wechselstrom als auch Gleichstrom messen kann, diese dabei gleichzeitig entmagnetisiert (DMAG).

*1* **Lassen Sie das Instrument nach dem Einschalten mindestens 30 Minuten aufwärmen.**

## *2* **Schließen Sie die Stromzangen und Spannungskabel am Instrument an.**

Bei der Anpassung der Messstromwerte müssen die Stromzangen berücksichtigt werden.

*3* **Wenn eine Nulleinstellung der am Instrument angeschlossenen Stromzange ausgeführt werden kann, führen Sie die Nulleinstellung auf der Stromzangenseite aus.**

Einige Stromzangen verfügen über ein Element, z. B. einen Schalter, zur Nulleinstellung. Siehe die Bedienungsanleitung der Stromzange. Falls sie Anweisungen zum Anschluss an Geräte mit Nullpunktkorrekturfunktion enthält, befolgen Sie diese.

*4* **Stellen Sie die Verkabelungsmodi ein und konfigurieren Sie die Stromzange.**

### *5* **Drücken Sie die MEAS-Taste.**

Wenn Kan. 1 bis Kan. 8 leuchten, wird die Nulleinstellung für Spannung und Strom ausgeführt. Wenn die Kanal-Anzeigen **[A-D]** und **[E-H]** leuchten, wird die Nulleinstellung für die Motoreingangskanäle ausgeführt.

### *6* **Drücken Sie 0ADJ.**

## *7* **Wenn das Bestätigungsdialogfeld angezeigt wird, tippen Sie auf [Yes].**

Auf dem Bildschirm wird **[Performing zero adjustment.]** angezeigt und der Vorgang wird nach ca. 30 Sekunden abgeschlossen.

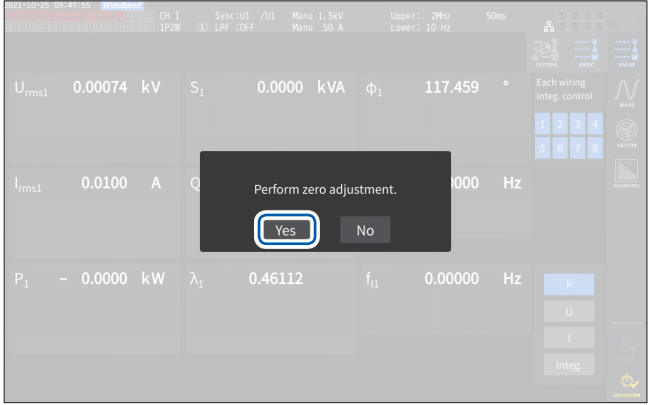

*8* **Anschließen der Zange und Leitungen an die zu messenden Leitungen.**

## <span id="page-56-0"></span>**2.9 Anschließen der Messleitungen und Zangen an die zu messenden Leitungen**

Führen Sie die Nulleinstellung aus und schließen Sie dann, wie auf dem Schaltplan auf dem Bildschirm von **[INPUT]** > **[WIRING]** dargestellt, die Spannungskabel und Stromzangen an den zu messenden Leitungen an. Um eine korrekte Messung sicherzustellen, schließen Sie das Instrument genau wie auf dem Bildschirm von **[INPUT]** > **[WIRING]** dargestellt an.

Der Schaltplan wird angezeigt, wenn Sie auf dem Bildschirm von **[INPUT]** > **[WIRING]** einen Verkabelungsmodus auswählen.

Siehe "2.5 Einstellung des Verkabelungsmodus und Konfiguration der Einstellungen der [Stromzange" \(S.](#page-48-0) 43).

## **Spannungskabel**

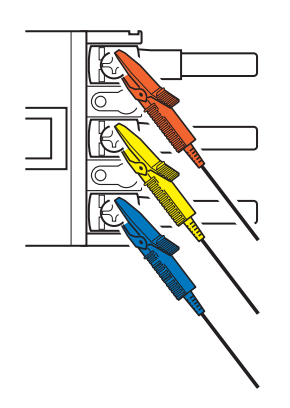

Klemmen Sie die Spannungskabel fest an die Metallteile auf der Stromversorgungsseite, z. B. Schrauben und Sammelschienen.

## **Stromzange**

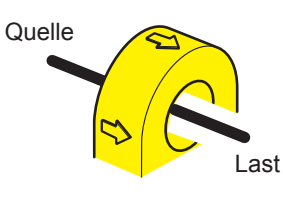

Klemmen Sie die Stromzange so an einen Leiter an, dass deren Stromrichtungsmarkierungspunkte zur Lastseite weisen.

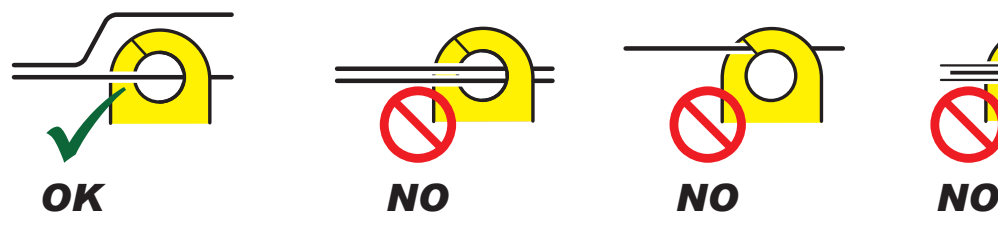

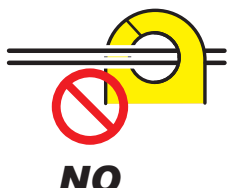

Die Zange nicht um zwei oder mehr Leiter klemmen.

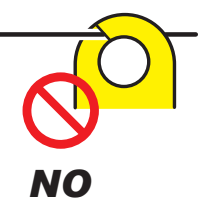

Den Leiter nicht einklemmen.

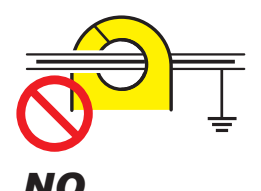

Die Zange nicht um ein abgeschirmtes Kabel klemmen.

## **WICHTIG**

- Die Phasen werden auf dem Anschlussschaltplan-Bildschirm als *A*, *B*, *C* bezeichnet. Verbinden Sie das Instrument entsprechend den von Ihnen verwendeten Bezeichnungen, wie *R/S/T* und *U/V/W*.
- Klemmen Sie die Zange nur um einen Leiter. Das Klemmen der Zange um zwei oder mehrere gebündelte Leiter hindert das Instrument daran, Strom zu messen, unabhängig davon, ob das Messobjekt ein ein- oder dreiphasiger Stromkreis ist.

## **Schaltpläne**

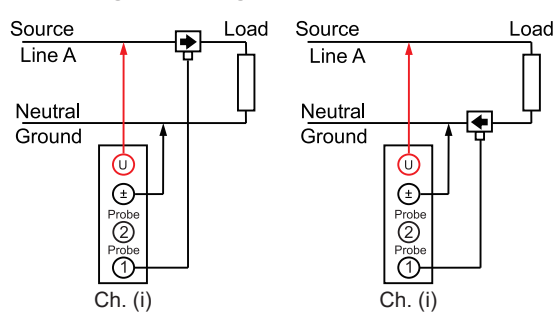

#### **Dreiphasig, dreiadrig (3P3W2M) Dreiphasig, dreiadrig (3V3A)**

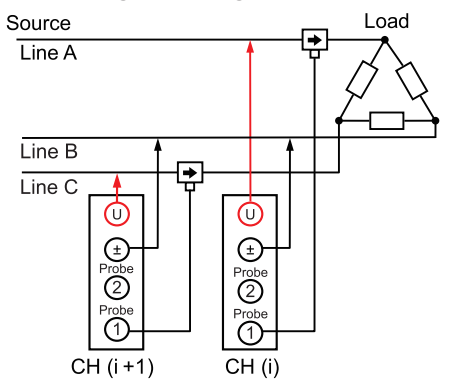

#### **Dreiphasig, dreiadrig (3P3W3M) Dreiphasig, vieradrig (3P4W)**

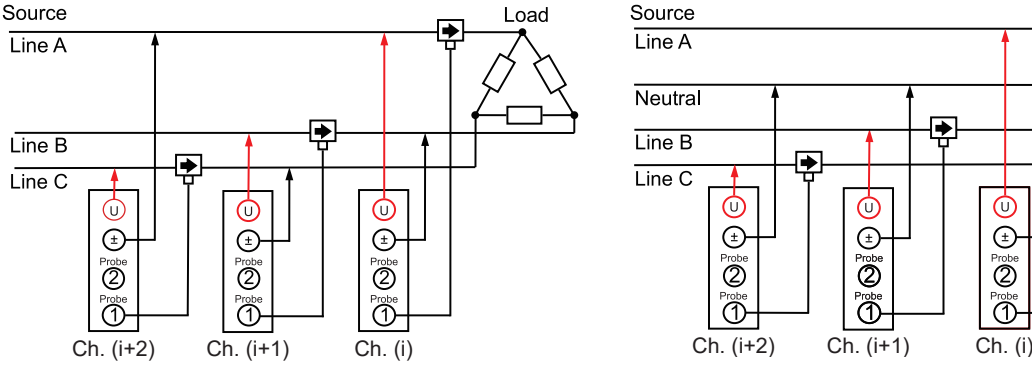

#### **Normale Verbindung bei Verwendung des PW9100A Bei Verwendung von PW9100A bzw. PT oder CT**

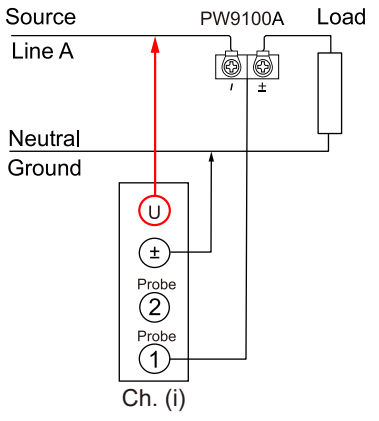

## **Einphasig, zweiadrig (1P2W) Einphasig, dreiadrig (1P3W)**

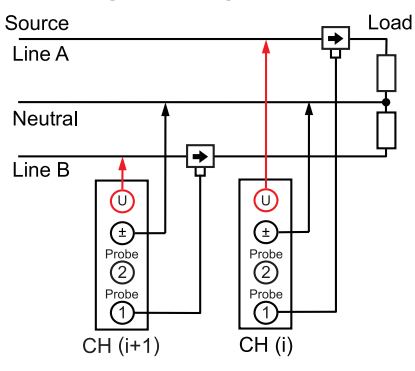

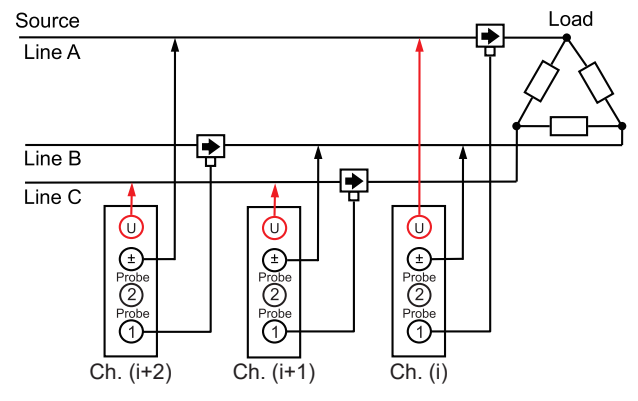

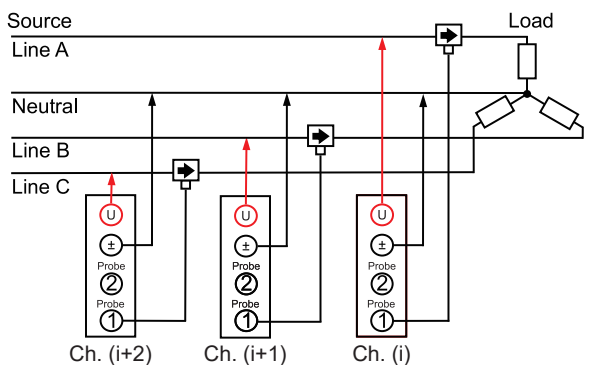

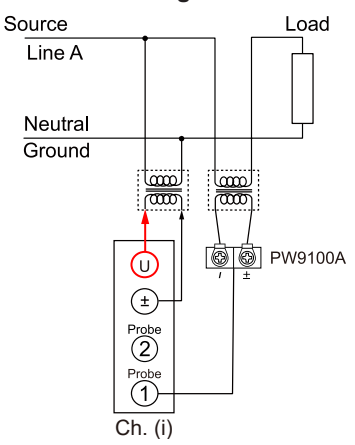

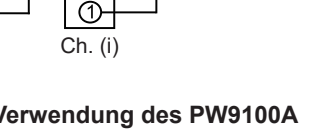

# **2.10 Überprüfen der Verbindungen**

<span id="page-58-0"></span>Anhand der gemessenen Werte und Vektoren auf dem Bildschirm kann überprüft werden, ob die Spannungskabel und Stromzangen korrekt angeschlossen sind.

## **Anzeigebildschirm [INPUT]** > **[WIRING]**

#### **1P2W-Modus**

Wenn die Kabel und Zangen korrekt angeschlossen sind, werden die gemessenen Werte angezeigt.

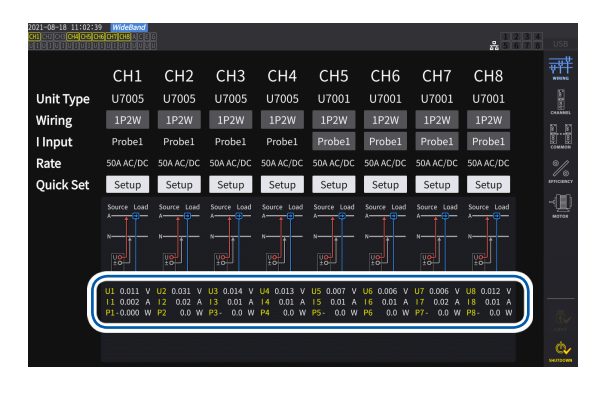

#### **Anderer Verkabelungsmodus als 1P2W-Modus**

Die gemessenen Werte und Vektorlinien werden angezeigt. Wenn die Kabel und Zangen korrekt angeschlossen sind, werden die Vektorlinien im richtigen Bereich angezeigt.

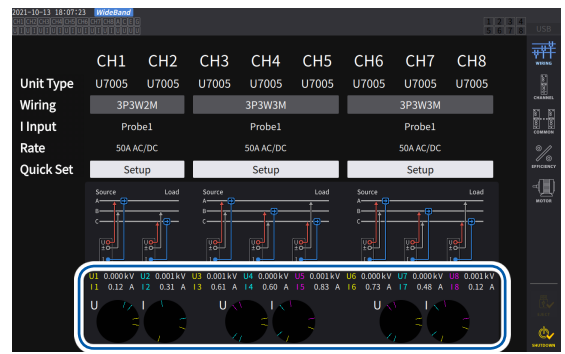

- Die Vektorlinien werden in denselben Farben wie denjenigen der Elemente der gemessenen Werte angezeigt.
- Der in Vektordiagrammen verwendete Anzeigebereich setzt eine induktive Last (wie die von einem Motor) voraus.
- Die Vektoren können den Bereich überschreiten, wenn sich der Leistungsfaktor Null nähert oder wenn eine kapazitive Last gemessen wird.
- Der gemessene Wert der Wirkleistung P der einzelnen Kanäle kann bei 3P3W2M- und 3V3A-Leitungen negativ sein.

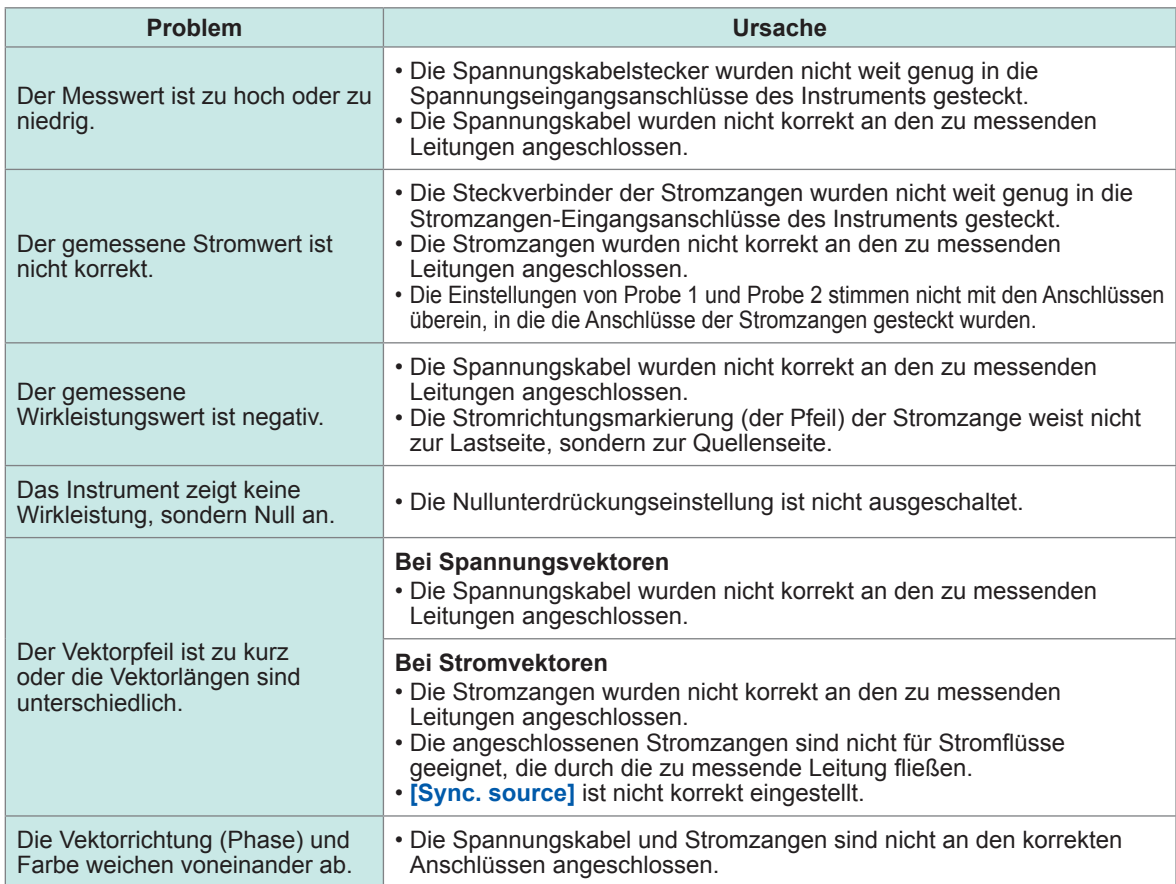

Siehe ["2.2 Anschließen der Spannungskabel \(Spannungseingang\)" \(S.](#page-40-0) 35), ["2.3 Anschließen der](#page-41-0)  [Stromzangen \(Stromeingang\)" \(S.](#page-41-0) 36), und "2.9 Anschließen der Messleitungen und Zangen an die zu [messenden Leitungen" \(S.](#page-56-0) 51).

Überprüfen der Verbindungen

# **3 Anzeigen der numerischen Leistung**

Alle Messdaten werden auf dem Messbildschirm angezeigt.

Wenn die **MEAS**-Taste nicht aufleuchtet, drücken Sie die **MEAS**-Taste, um den Messbildschirm zu aktivieren.

# **3.1 Anzeigen von Messwerten**

## **Basisbildschirm**

Auf dem Basisbildschirm werden die Messwerte der ausgewählten Kanäle angezeigt.

## **Anzeigebildschirm [MEAS]** > **[VALUE]** > **[BASIC]**

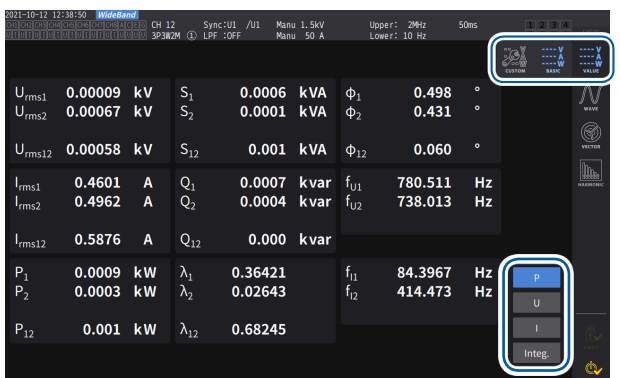

## *1* **Wählen Sie die Messwerte, die Sie anzeigen möchten.**

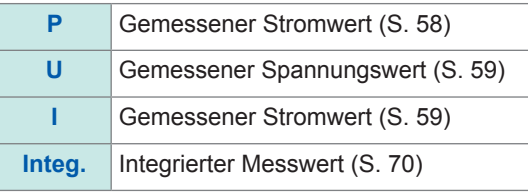

*2* **Wechseln Sie den Anzeigekanal über die CH-Tasten zur Kanalauswahl.**

## **Benutzerdefinierter Bildschirm**

Auf dem benutzerdefinierten Bildschirm können Sie die von Ihnen benötigten Punkte aller grundlegenden Messelemente auswählen und diese auf einem einzigen Bildschirm anzeigen.

## **Anzeigebildschirm [MEAS]** > **[VALUE]** > **[CUSTOM]**

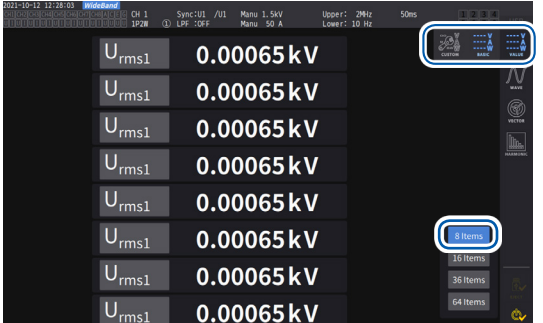

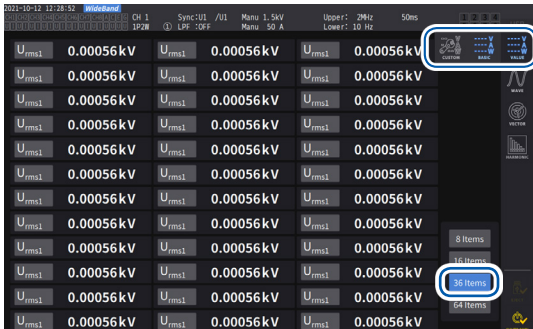

## **8-Parameter-Anzeige 16-Parameter-Anzeige**

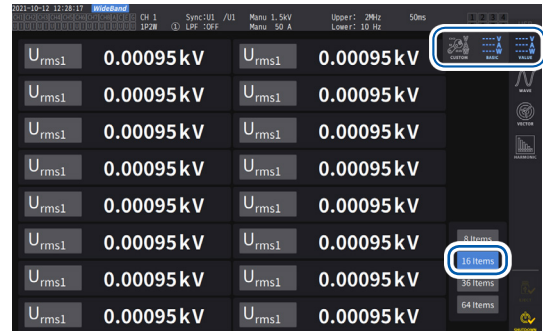

#### **36-Parameter-Anzeige 64-Parameter-Anzeige**

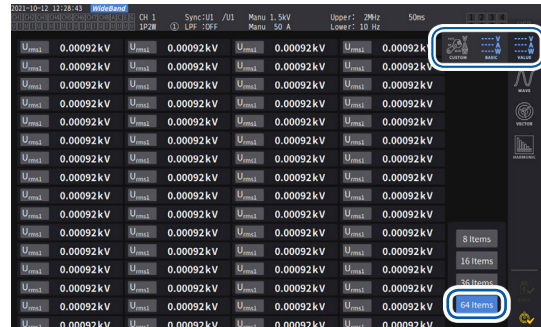

### **Einstellungen der Anzeigeelemente Anzeigebildschirm [MEAS]** > **[VALUE]** > **[CUSTOM]**

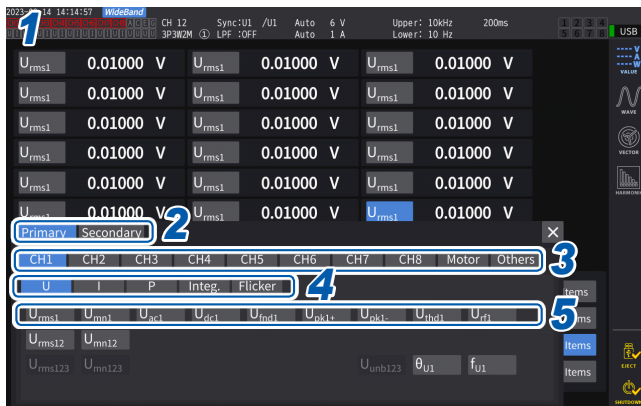

- *1* **Tippen Sie das Feld der Elementnamen an, um das Einstellungsfenster zu öffnen.**
- *2* **Tippen Sie beim Vornehmen von synchronisierten Messungen zur Auswahl auf [Primary] oder [Secondary].**

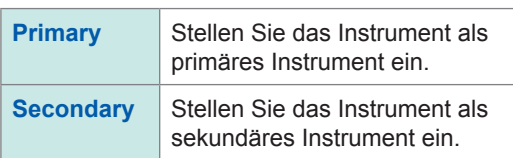

*3* **Tippen Sie einen Kanal an, um ihn auszuwählen.**

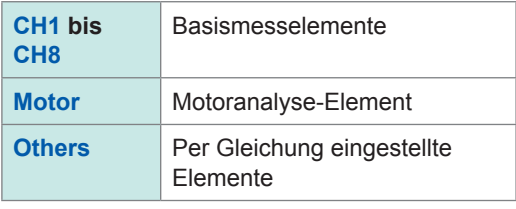

- *4* **Tippen Sie für Kan. 1 bis Kan. 8 auf [U], [I], [P], [Integ.] oder [Flicker] um diese auszuwählen.**
- *5* **Tippen Sie ein Element aus der Liste der anzeigbaren Elemente an, um es auszuwählen.**

## **Effektiver Messbereich und anzeigbarer Bereich**

Grundsätzlich liegt der effektive Messbereich des Instruments (der Bereich mit garantierter Messgenauigkeit) zwischen 1% und 110% des Messbereichs. Das Instrument kann 0% bis 150% des Messbereichs (bis zu 135% des 1500 V-Bereichs) anzeigen.

Siehe ["10.4 Detaillierte Spezifikationen der Messparameter" \(S.](#page-285-0) 280).

Bei der Überschreitung einer dieser Bereiche wird folgende Anzeige als Hinweis auf einen Überlastzustand ausgegeben.

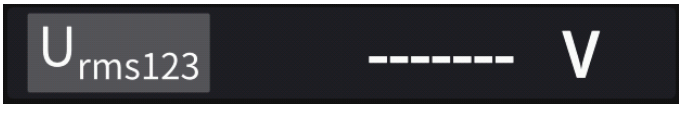

Der Wertanzeigebereich bleibt leer, wenn **[OFF]** als Anzeigeparameter ausgewählt ist oder wenn die Einstellung bewirkt, dass das ausgewählte Element ungültig ist.

Beispiel: Auswahl von P123, während die 3P4W-Einstellung verwendet wird, mit anschließendem Zurücksetzen des Verkabelungsmodus 1P2W, so dass P123 ungültig wird, etc.

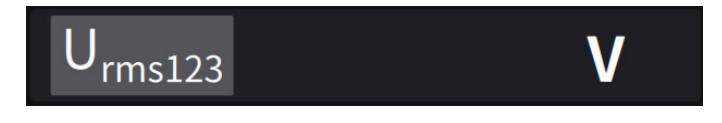

Wenn der Eingangspegel weniger als 0,5% des Messbereichs beträgt, bleibt der Messwert Null. Schalten Sie die Nullunterdrückungseinstellung aus, um einen niedrigeren Pegel anzuzeigen.

## **Angezeigte Elemente**

Der als Gesamtwert der Messwerte von zwei oder mehr Kanälen wird angezeigt wie folgt.

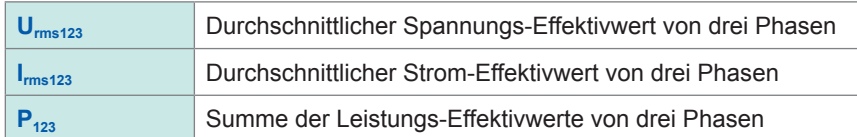

Siehe ["10.5 Spezifikationen der Gleichungen" \(S.](#page-296-0) 291).

# **3.2 Messung der Leistung**

Auf dem Basisbildschirm werden die gemessenen Leistungswerte für alle zu messenden Leitungen angezeigt. Auf dem Bildschirm werden Funktionen zum Auflisten der gemessenen Leistungswerte aller festgelegten Verkabelungskonfigurationen bereitgestellt und die gemessenen Spannungs- und Stromwerte im Einzelnen angezeigt.

Sie können die Bildschirmkanäle über die Kanalauswahltasten sowie über den Spannungs- und Strombereich ändern.

Drücken Sie die **[MEAS]**-Taste, tippen Sie dann auf **[VALUE]** > **[BASIC]**, und wählen Sie dann den Basisbildschirm aus.

Wählen Sie aus den Bildschirmsymbolen **[P]** (Leistungsbildschirm), **[U]** (Spannungsbildschirm), **[I]** (Strombildschirm) oder **[Integ.]** (Integrationsbildschirm) aus.

## <span id="page-63-0"></span>**Anzeigen von gemessenen Leistungswerten Anzeigebildschirm [MEAS]** > **[VALUE]** > **[BASIC]**

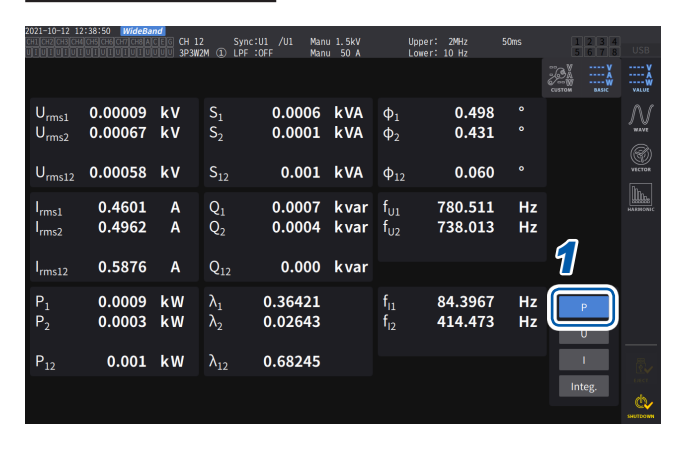

- *1* **Tippen Sie auf [P].**
- *2* **Wechseln Sie den Anzeigekanal über die CH-Tasten zur Kanalauswahl.**

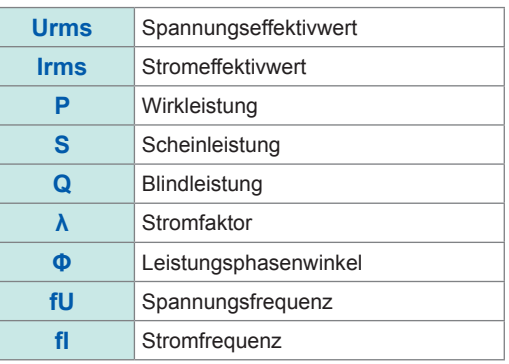

• Je nach Korrektureinstellung werden in den Anzeigebereichen des Spannungs-Effektivwerts (Urms) und des Strom-Effektivwerts (Irms) mittelwertkorrigierte, dem Effektivwert entsprechende Werte (Mittelwerte) angezeigt.

Siehe ["Korrekturmethode" \(S.](#page-73-0) 68).

- Die Polaritätszeichen des Leistungsfaktors (λ), der Blindleistung (Q) und des Leistungsphasenwinkels (φ) geben die voreilende/nacheilende Polarität an, wobei kein Vorzeichen für nacheilend und ein Minus-Zeichen (**−**) für voreilend steht.
- Das Polaritätszeichen des Grundschwingungs-Leistungsfaktors (λfnd) und der Grundschwingungs-Blindleistung (Qfnd), die anhand der gemessenen Oberschwingungswerte berechnet werden, gibt das Vorzeichen der Berechnung an. Dieses ist das Gegenteil der Vorzeichen des Leistungsfaktors (λ) und der Blindleistung (Q). (Wenn die Leistungsberechnungsformel auf Typ 1 steht) siehe "10.5 Spezifikationen der [Gleichungen" \(S.](#page-296-0) 291).
- Das Polaritätszeichen von Leistungsfaktor, Blindleistung und Leistungsphasenwinkel stabilisiert sich möglicherweise nicht, wenn eine große Differenz zwischen dem Spannungs- und Strompegel besteht oder wenn sich der Leistungsphasenwinkel 0° nähert.
- Im 3P3W2M- oder 3V3A-Verkabelungsmodus sind Wirkleistung (P), Blindleistung (Q), Scheinleistung (S) und Leistungsfaktor (λ) für keinen Kanal definiert. Verwenden Sie nur den Summenwert\*.
	- \*: Bei Verwendung eines anderen Anschlusses als 1P2W wird der gemessene Leistungswert als Summe der Messwerte von mindestens zwei Kanälen berechnet (z. B. P123, S456, Q34).

## **WICHTIG**

Aufgrund des Umgebungsrauschens können für Kanäle ohne Eingang Messwerte angezeigt werden. Aufgrund der angelegten Spannung können die angezeigten Werte instabil werden, wenn kein Eingang vorhanden ist. Dies bedeutet jedoch keine Fehlfunktion.

## <span id="page-64-0"></span>**Anzeigen von gemessenen Spannungs- oder Stromwerten**

## **Anzeigebildschirm [MEAS]** > **[VALUE]** > **[BASIC]**

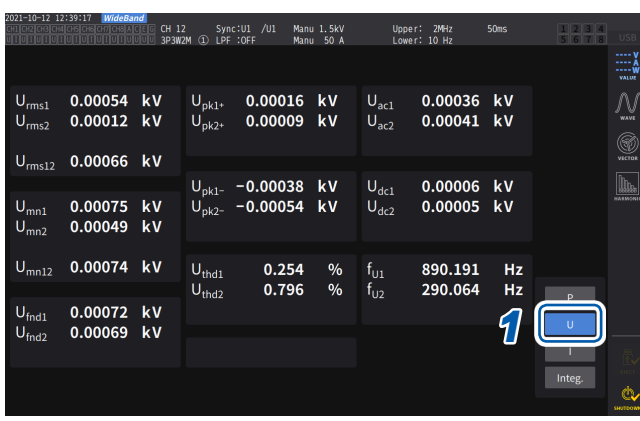

Beispiel: Anzeigen von gemessenen Spannungswerten

- \*1: Wenn als Integrationsmodus DC ausgewählt wurde, wird anstelle der gesamten Oberschwingungsverzerrung der Brummwert angezeigt.
- \*2: Dies wird im Verkabelungsmodus 3V3A, 3P3W3M oder 3P4W angezeigt.
- *1* **Tippen Sie auf [U] (Spannung) oder [I] (Strom).**
- *2* **Wechseln Sie den Anzeigekanal über die CH-Tasten zur Kanalauswahl.**

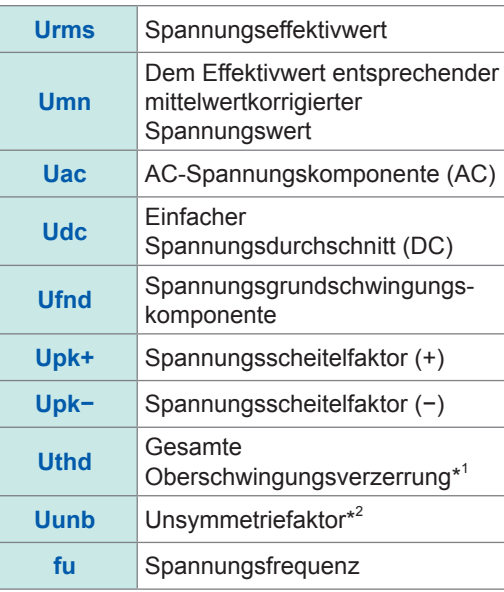

## <span id="page-64-1"></span>**Spannungsbereich und Strombereich**

Stellen Sie den idealen Spannungs- und Strombereich gemäß der Spannung und dem Strom des Messobjekts ein. Um eine präzise Messung sicherzustellen, wählen Sie den kleinsten Bereich, der oberhalb des Eingangsniveaus für Spannung und Strom liegt.

## **Bereichseinstellungen auf dem Messbildschirm**

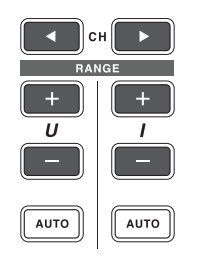

*1* **Bringen Sie mit den CH-Tasten zur Kanalauswahl den Kanal zum Aufleuchten, dessen Bereich Sie ändern möchten.** Der angezeigte Kanal ändert sich bei jedem Tastendruck von **CHD**.

## 1 2 3 4 5 6 7 8 AD EH

*2* **Stellen Sie den Bereich mit der RANGE-Taste oder der AUTO-Taste ein.**

Siehe "1.3 Teilbezeichnungen und Funktionen" (S. 17).

## **Automatische Bereichswahl und manuelle Bereichswahl**

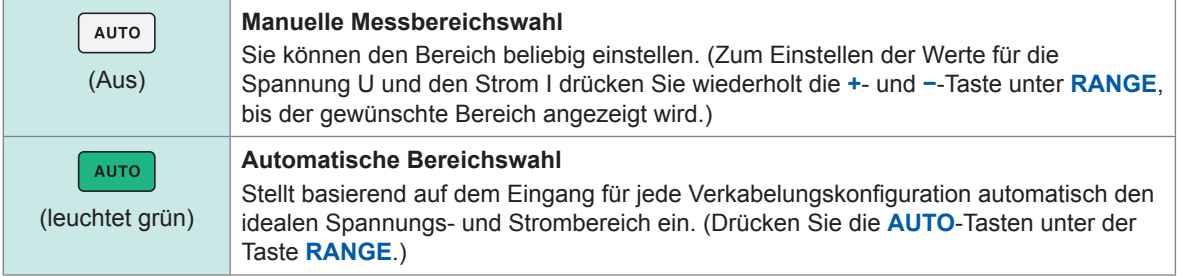

## **Anzeigen von Bereichen**

Die Spannungs- und Strombereiche werden wie unten dargestellt jederzeit im Einstellungs-Anzeigebereich auf dem Messbildschirm angezeigt.

Die Bildschirmbereiche und anderen Informationen beziehen sich auf die Kanäle, deren Anzeigen leuchten.

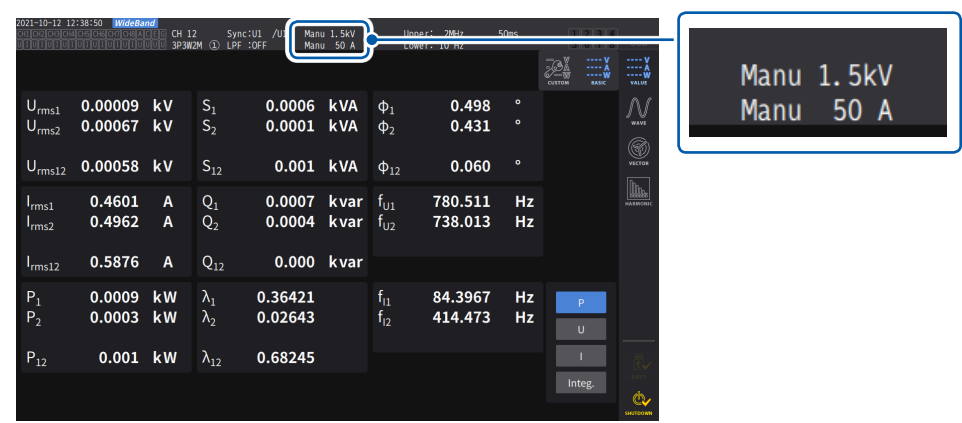

## **Strombereich**

Der Leistungsbereich wird zur Messung der Wirkleistung P, Scheinleistung S und Blindleistung Q verwendet.

Der Leistungsbereich wird anhand von Spannungsbereich, Strombereich und

Verkabelungskonfiguration wie folgt bestimmt.

Siehe ["Konfiguration des Strombereichs" \(S.](#page-293-0) 288).

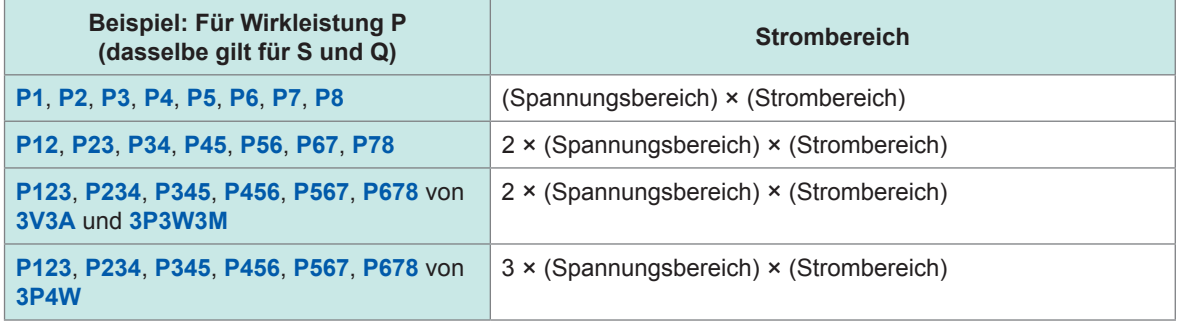

## **Bereichseinstellungen auf dem Bildschirm [INPUT] > [CHANNEL]**

Sie können zwischen der manuellen und der automatischen Bereichswahl wählen. Bei der Kombination mehrerer Kanäle in einem anderen Modus als 1P2W, werden alle kombinierten Kanäle auf den gleichen Bereich zwangseingestellt.

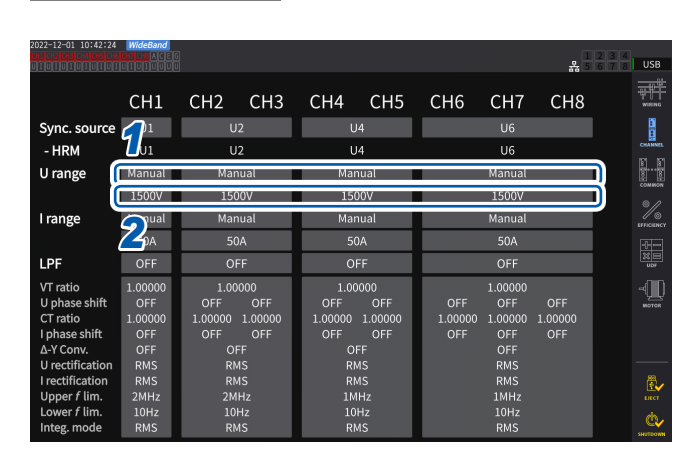

## **Anzeigebildschirm [INPUT]** > **[CHANNEL]**

## *1* **Tippen Sie das Feld [U range] der einzustellenden Verkabelungskonfiguration an und wählen Sie [Manual] oder [Auto].**

Bei Auswahl von **[Auto]** wird der Spannungsbereich automatisch ausgewählt.

*2* **Bei Auswahl von [Manual] stellen Sie den Spannungsbereich ein.**

> Stellen Sie den Strombereich auf dieselbe Weise ein.

## **Wechselbedingungen für den automatischen Bereich**

Wenn ∆–Y-Konvertierung aktiviert ist, wird der Bereichswechsel durch Multiplizieren des Bereichs mit  $1/\sqrt{3}$  (Multiplizieren mit ca. 0.57735) bestimmt. Siehe "Δ-Y-Konvertierung" (S. 145).

| Wechseln des<br><b>Bereichs nach</b><br>oben  | Wenn eine Verkabelungskonfiguration eine der folgenden Bedingungen erfüllt, wird<br>zum nächsthöheren Bereich gewechselt.<br>• Der Effektivwert ist größer oder gleich 110% des Bereichs.<br>• Der absolute Wert des Scheitelwerts ist größer oder gleich 300% des Bereichs.                                    |
|-----------------------------------------------|----------------------------------------------------------------------------------------------------|
| Wechseln des<br><b>Bereichs nach</b><br>unten | Wenn alle Kanäle in der Verkabelungskonfiguration alle folgenden Bedingungen<br>erfüllen, wird zum nächstniedrigeren Bereich gewechselt.<br>• Der Effektivwert ist kleiner oder gleich 40% des Bereichs.<br>• Der absolute Wert des Scheitelwerts ist kleiner oder gleich 280% des Bereichs direkt<br>darunter. |

(Tips)

#### **Wenn der Bereich nicht sofort gewechselt wird**

Vergewissern Sie sich, dass alle Eingänge synchronisiert sind und stellen Sie dann **[Lower** *f* **lim]** auf dem Bildschirm **[CHANNEL]** auf mindestens 1 Hz ein. Die Synchronisation der Eingänge kann daran erkannt werden, dass die Synchronisationsentriegelung nicht gelb leuchtet.

## **Wenn der Bereich kontinuierlich gewechselt wird**

Es wird empfohlen, den Bereich manuell einzustellen. Siehe ["Spannungsbereich und Strombereich" \(S.](#page-64-1) 59).

## **Einstellen der Nullunterdrückung**

Die Nullunterdrückungsfunktion ermöglicht es, Werte, die kleiner als der für den Messbereich eingestellte Wert sind, als Null zu behandeln.

Wenn Sie auch nur einen kleinen Eingang im Verhältnis zum Bereich messen möchten, stellen Sie sie auf **[OFF]**.

. . . . . . . . . .

*1*

## **Anzeigebildschirm [INPUT]** > **[COMMON]**

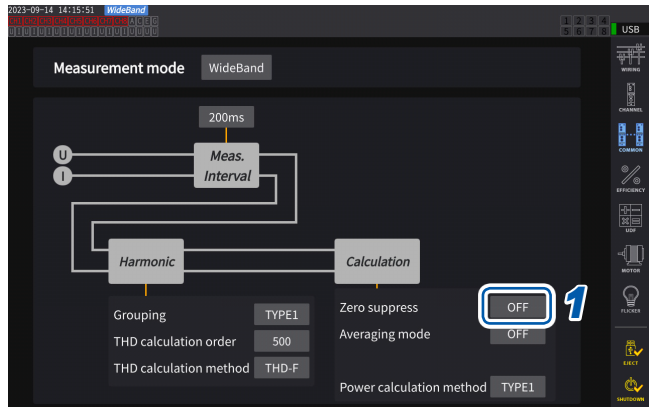

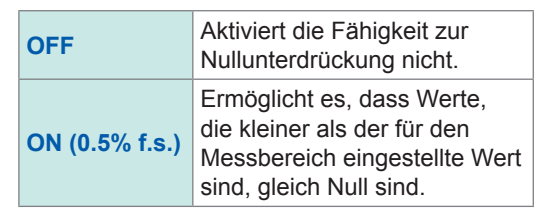

. . . . . . . . .

## **Datenaktualisierungsintervall**

Die Messwerte werden aus den Spannungs- und Stromschwingungsformen berechnet und der Zeitraum zur Aktualisierung der Messdaten wird eingestellt. Über Kommunikation erfasste Daten, analoge Ausgangsdaten des D/A-Ausgangs und mit der Intervallspeicherung gespeicherte Daten werden mit den hier eingestellten Aktualisierungsintervallen aktualisiert.

## **Anzeigebildschirm [INPUT]** > **[COMMON]**

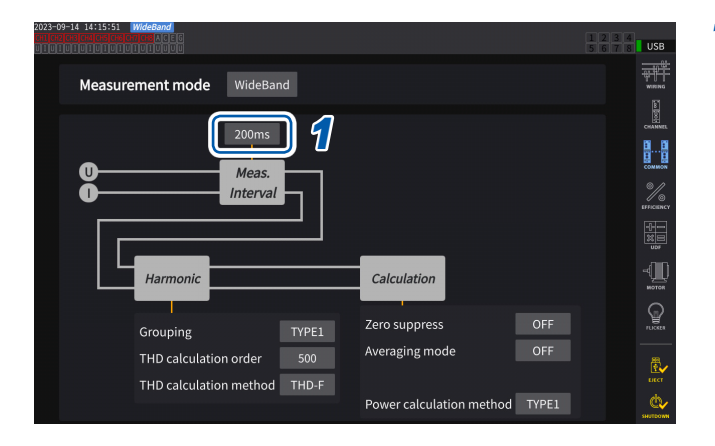

*1* **Tippen Sie das Feld [***Meas. Interval***] an, und wählen Sie das Datenaktualisierungsintervall aus der Liste aus.**

#### **Datenaktualisierungsintervall**

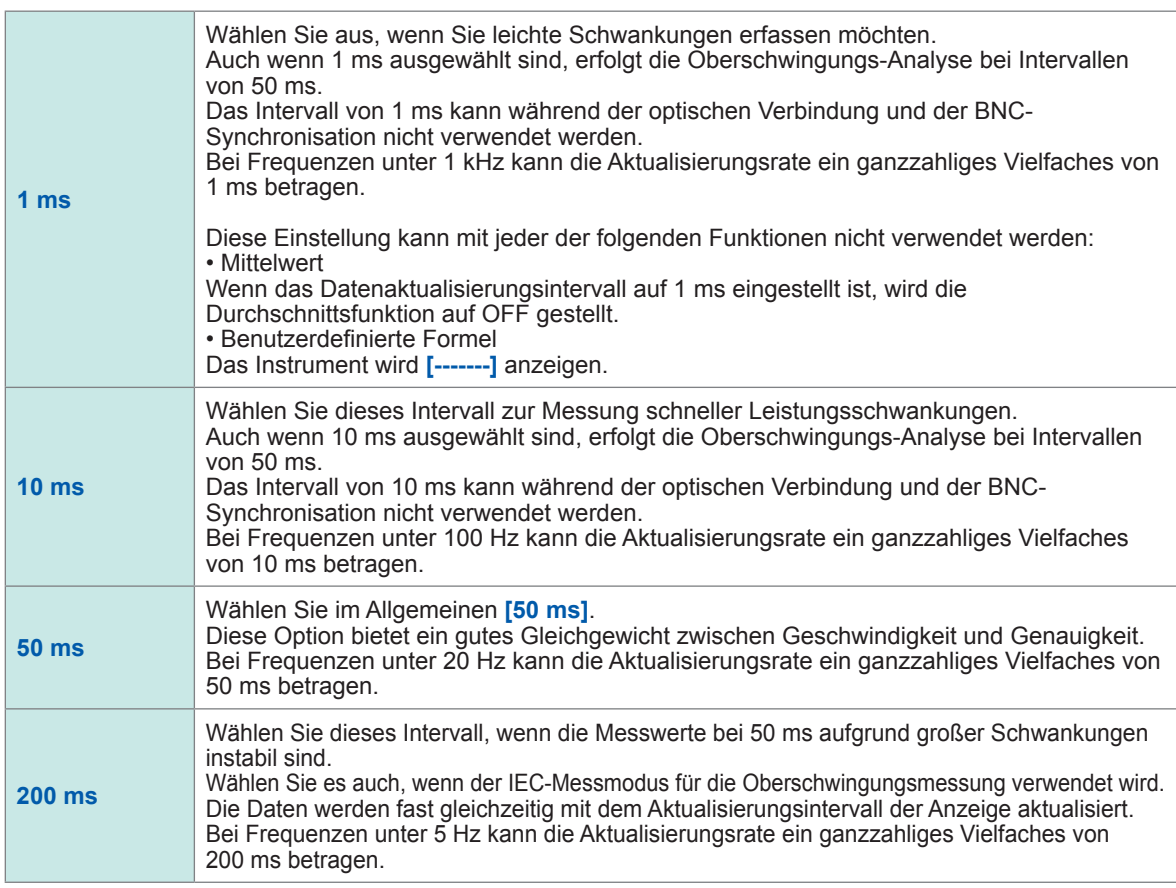

• Die Einstellungen sind nicht pro Verkabelungskonfiguration oder Kanal änderbar.

- Das Aktualisierungsintervall der Anzeige ist unabhängig von der Einstellung auf ca. 200 ms festgelegt.
- Sollten die Messwerte auch bei der Auswahl von 200 ms instabil sein, verwenden Sie sie zusammen mit der Durchschnittsfunktion.
- Um einen D/A-Ausgang zu erhalten, der dem glatten Analogausgang des Vorgängermodells 3193 nahe kommt, wählen Sie 10 ms und kombinieren Sie diese Einstellung mit dem exponentiellen Durchschnitt oder dem gleitenden Durchschnitt der Durchschnittsfunktion.

## <span id="page-69-0"></span>**Synchronisationsquelle**

In diesem Abschnitt wird beschrieben, wie Sie für jede Verkabelungskonfiguration die Quelle einstellen, die den Zeitraum (zwischen den Nulldurchgangspunkten) bestimmt, der den verschiedenen Berechnungen als Grundlage dient.

Im allgemeinen Betrieb wählen Sie die Spannung des Messkanals für Kanäle, die Wechselstrom messen, oder **[DC]** für Kanäle, die Gleichstrom messen.

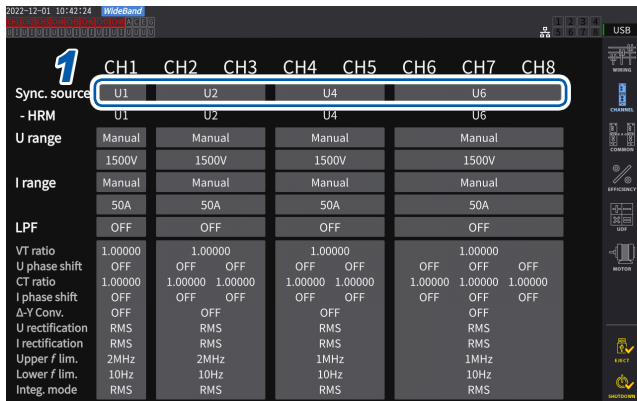

## **Anzeigebildschirm [INPUT]** > **[CHANNEL]**

*1* **Tippen Sie das Feld [Sync. source] der einzustellenden Verkabelungskonfiguration an, um das Einstellungsfenster zu öffnen.**

Die eingestellte Synchronisationsquelle wird durch das **[Sync]**-Einstellungssymbol am oberen Rand des Messbildschirms angezeigt.

*2* **Tippen Sie ein Synchronisationsquellenmodul an, um es auszuwählen.**

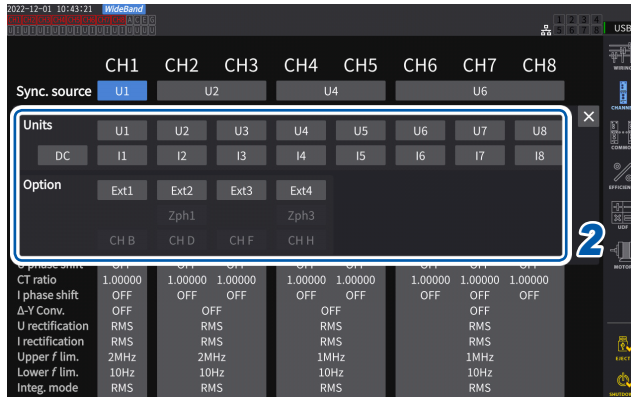

## **Synchronisationsquellenmodul**

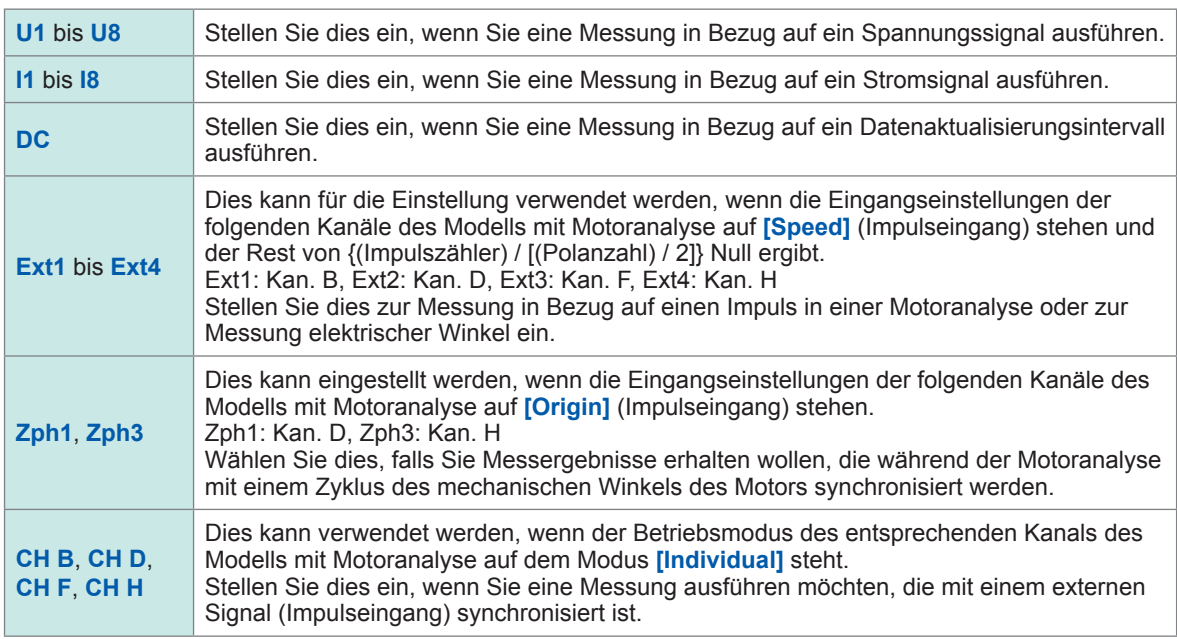

- Für die Spannung und den Strom aller Kanäle wird dieselbe Synchronisationsquelle eingestellt.
- Für die Oberschwingungsmessung aller Kanäle wird dieselbe Synchronisationsquelle verwendet. Beachten Sie jedoch, dass, wenn **[Zph1]** als Synchronisationsquelle ausgewählt und **[Ext1]** wählbar ist, entweder **[Ext1]** oder **[Zph1]** als Synchronisationsquelle der Oberschwingungsmessung wählbar ist. Wenn **[Zph3]** als Synchronisationsquelle ausgewählt und **[Ext3]** wählbar ist, ist entweder **[Ext3]** oder **[Zph3]** als Synchronisationsquelle der Oberschwingungsmessung wählbar.
- Für Kanäle zur Wechselstrommessung wählen Sie als Synchronisationsquelle einen Eingang mit derselben Frequenz wie die Frequenz des Messsignals. Wenn die Frequenz des als Synchronisationsquelle gewählten Signals stark von der Frequenz des Messsignals abweicht, kann das Instrument eine Frequenz anzeigen, die sich vom Eingang unterscheidet, oder die Messwerte können instabil werden.
- Segmente, für die **[DC]** ausgewählt wurde, werden auf das Datenaktualisierungsintervall abgestimmt. (1 ms, 10 ms, 50 ms, 200 ms) Wenn mit der **[DC]**-Einstellung Wechselstrom gemessen wird, können die Anzeigewerte schwanken, so dass keine genaue Messung möglich ist.
- Wenn eine Frequenz als Synchronisationsquelle eingegeben wird, die unter der eingestellten unteren Frequenzgrenze der Messung oder über der eingestellten oberen Frequenzgrenze der Messung liegt, während die Synchronisationsquelle auf einen anderen Wert als **[DC]** eingestellt ist, kann das Instrument eine Frequenz anzeigen, die sich vom Eingang unterscheidet, oder die Messwerte können instabil werden.
- Das Auswählen von **[Ext]** erleichtert es, die Synchronisation zu erzielen, wenn das Drehmoment des Motors über kurze Zeiträume variiert, wodurch die Funktion nützlich für die Leistungsanalyse wird.

Siehe ["Messung des elektrischen Winkels des Motors" \(S.](#page-109-0) 104).

- Wenn Sie **[Zph.]** auswählen, können Sie die Analyse von Oberschwingungen auf der Grundlage einer Motorumdrehung (eines Zyklus des mechanischen Winkels) ausführen.
- Das Nulldurchgangsintervall kann nicht erfasst werden, wenn die Synchronisationsquelle für einen Kanal, an dem Gleichstrom angelegt ist, auf Spannung oder Strom eingestellt ist. Das Instrument arbeitet dann mit einer Synchronisationsfrequenz, die ca. einem Zeitraum der unteren Frequenzgrenze der Messung entspricht.
- Frequenzen, die in der Nähe der Einstellung der unteren Frequenzgrenze der Messung liegen, können dazu führen, dass Kanäle in einen Zustand der freigegebenen Synchronisation geraten, was zu instabilen Messwerten führt.
- Durch Eingabe eines Impulssignals an Kan. B, Kan. D, Kan. F oder Kan. H des Instruments mit Motoranalyse und Auswahl von jeweils Kan. B, Kan. D, Kan. F oder Kan. H als Synchronisationsquelle können Sie die Messzeiten wie gewünscht einstellen. Beachten Sie, dass die steigende Flanke des Eingabe-Impulses an Kan. B, Kan. D, Kan. F und Kan. H erkannt wird.

#### **Freigabezustand der Synchronisation**

Die Synchronisation der Kanäle, die nicht mit der Synchronisationsquelle synchronisiert werden können, wird in den Freigabezustand versetzt, wodurch eine genaue Messung verhindert wird. Überprüfen Sie den Synchronisationsquelleneingang.

Es erscheint ein Warnsymbol, um den Freigabezustand der Synchronisation anzuzeigen. Siehe "Allgemeine Bildschirmanzeige" (S. 25).

# **Tiefpassfilter (LPF)**

Das Instrument umfasst eine Tiefpassfilterfunktion zur Einschränkung des Frequenzbereichs. Mit diesem Filter können Frequenzkomponenten und unnötige externe Störkomponenten, die die eingestellte Frequenz überschreiten, entfernt werden. Normalerweise sollte der Tiefpassfilter während der Messung deaktiviert werden.

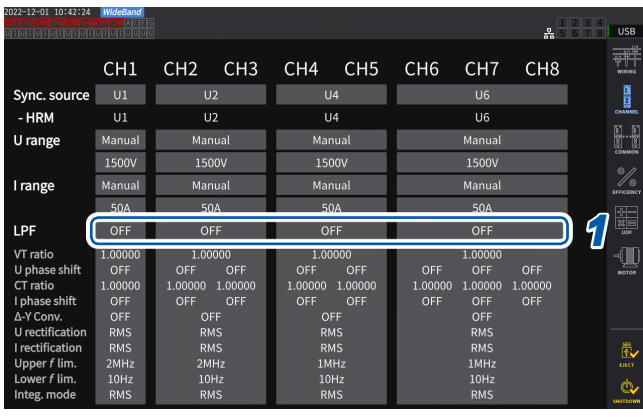

## **Anzeigebildschirm [INPUT]** > **[CHANNEL]**

## *1* **Tippen Sie das Feld [LPF] der einzustellenden Verkabelungskonfiguration an und wählen Sie Tiefpassfilter (LPF) aus der Liste aus.**

Dies ist für jede Verkabelungskonfiguration einstellbar. Wischen Sie über den Touchscreen, um in der Liste zu scrollen, und wählen Sie dann die Grenzfrequenz der anderen Verkabelungskonfigurationen.

**500 Hz**, **1 kHz**, **5 kHz**, **10 kHz**, **50 kHz**, **100 kHz**, **500 kHz**, **2 MHz** (nur für den U7005 wählbar), **OFF**

Der eingestellte Tiefpassfilter wird als **[LPF]**- Einstellungssymbol am oberen Rand des Messbildschirms angezeigt. Siehe "Messbildschirm" (S. 26).
# **Obere Frequenzgrenze und untere Frequenzgrenze der Messung (Konfiguration des Frequenzmessbereichs)**

Das Instrument kann die Frequenzwerte mehrerer Stromkreise gleichzeitig messen. Die Frequenzmessung umfasst die Einstellung eines unteren Frequenzgrenzwertes und eines oberen Frequenzgrenzwertes, so dass Sie den Frequenzbereich einschränken können, den Sie für jede Verkabelungskonfiguration messen möchten. Bei der Messung von Schwingungsformen mit mehreren Frequenzkomponenten, wie die Grundfrequenz und Trägerfrequenz einer PWM-Schwingungsform, konfigurieren Sie die Einstellungen basierend auf den zu messenden Eingangsfrequenzen.

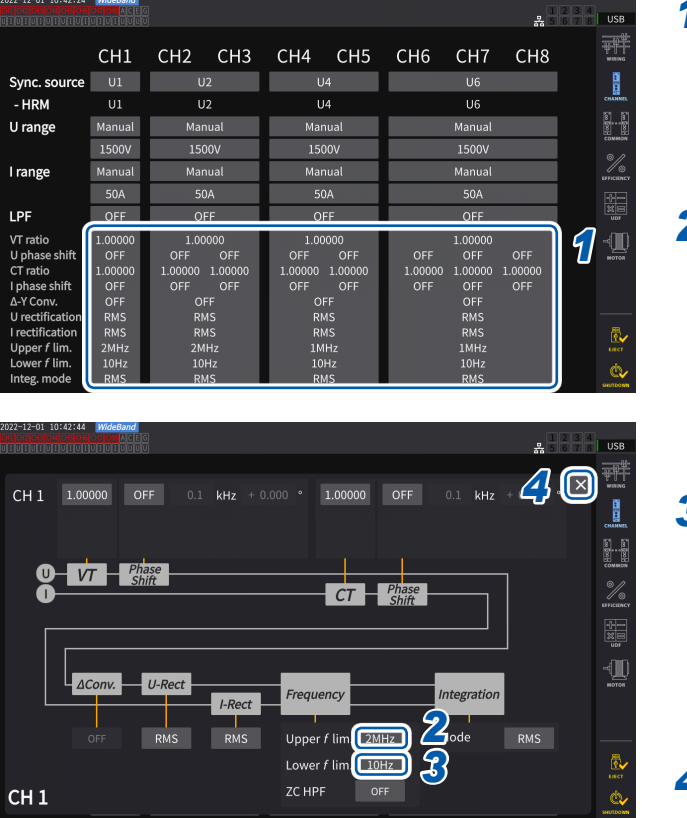

#### **Anzeigebildschirm [INPUT]** > **[CHANNEL]**

- *1* **Tippen Sie den Anzeigebereich der Kanaldetails an, um das Einstellungsfenster zu öffnen.** In diesem Fenster sind die einzelnen Einstellungen aller Verkabelungskonfigurationen zu sehen. *2* **Tippen Sie das Feld [Upper** *f* **lim.]**
- **an, und wählen Sie dann die obere Frequenzgrenze aus der Liste aus.**

**100 Hz**, **500 Hz**, **1 kHz**, **5 kHz**, **10 kHz**, **50 kHz**, **100 kHz**, **500 kHz**, **1 MHz**, **2 MHz** (nur für den U7005 wählbar)

*3* **Tippen Sie das Feld [Lower** *f* **lim.] an, und wählen Sie dann die untere Frequenzgrenze aus der Liste aus.**

> **0.1 Hz**, **1 Hz**, **10 Hz**, **100 Hz**, **1 kHz**, **10 kHz**, **100 kHz**

*4* **Tippen Sie auf [×], um das Einstellungsfenster zu schließen.**

#### **WICHTIG**

Die Genauigkeit der Frequenzmessung ist bei Sinusschwingungseingang von mindestens 30% des Spannungs- oder Strombereichs gewährleistet. Eingang außerhalb dieses Bereichs kann das Instrument möglicherweise nicht messen.

- Wenn Eingang mit einer Frequenz empfangen wird, die unter dem eingestellten Datenaktualisierungsintervall liegt, ändert sich das Datenaktualisierungsintervall mit der Eingangsfrequenz.
- Das Instrument kann eine vom Eingang abweichende Frequenz anzeigen, wenn eine Frequenz eingegeben wird, die weit über dem oberen Frequenzgrenzwert der Messung oder unter dem unteren Frequenzgrenzwert der Messung liegt.

#### **Nulldurchgangs-Hochpassfilter (ZC HPF)**

- Mit dieser Hochpassfiltereinstellung können Nulldurchgangspunkte der Schwingungsformen erkannt werden.
- Wenn sich die Frequenz bei der Messung niedriger Frequenzen nicht stabilisiert, kann die Frequenz durch Einstellen von **[ZC HPF]** auf **[OFF]** stabilisiert werden.
- Stellen Sie **[ZC HPF]** bei der Messung von Brummstrom auf **[ON]**.

## **Korrekturmethode**

In diesem Abschnitt wird beschrieben, wie Sie die Korrekturmethode für Spannungs- und Stromwerte auswählen, die zur Berechnung der Scheinleistung, der Blindleistung und des Leistungsfaktors verwendet werden.

Sie können eine Korrekturmethode für Spannung und Strom jeder einzelnen Verkabelungskonfiguration unabhängig voneinander auswählen.

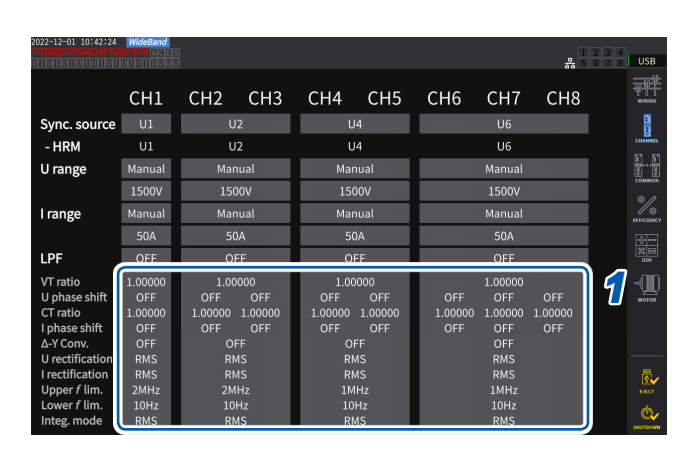

#### **Anzeigebildschirm [INPUT]** > **[CHANNEL]**

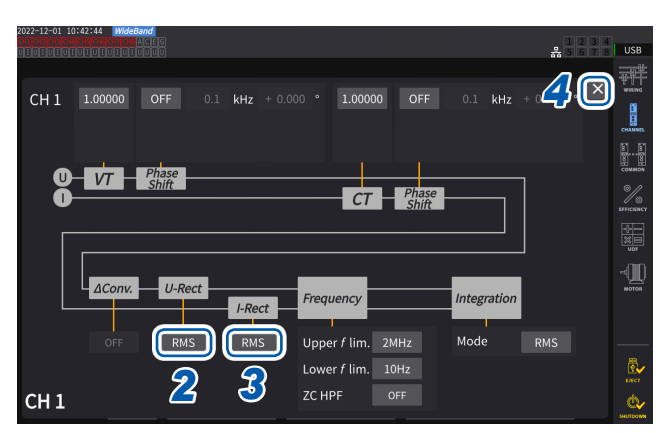

- *1* **Tippen Sie den Anzeigebereich der Kanaldetails an, um das Einstellungsfenster zu öffnen.**
- *2* **Tippen Sie das Feld [***U-Rect***] an, und wählen Sie dann den Gleichrichter aus der Liste aus.**

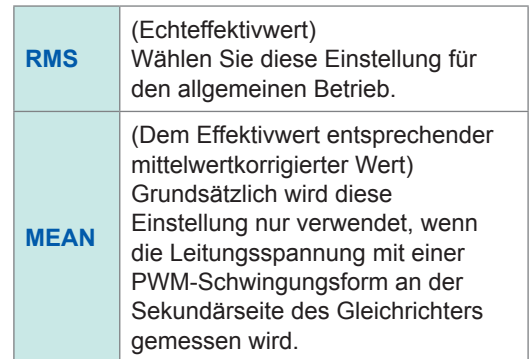

- *3* **Tippen Sie das Feld [***I-Rect***] an, und wählen Sie dann den Gleichrichter aus der Liste aus.**
- *4* **Tippen Sie auf [×], um das Einstellungsfenster zu schließen.**

# **Skalierung (bei Verwendung von Spannungswandlern [PTs] oder Stromwandlern)**

In diesem Abschnitt wird beschrieben, wie Sie das Verhältnis (VT-Verhältnis, CT-Verhältnis) bei Verwendung externer Spannungs- oder Stromwandler einstellen.

Wenn ein VT- oder CT-Verhältnis eingestellt wurde, wird das Einstellungssymbol von **VT** oder **CT** am oberen Rand des Messbildschirms angezeigt.

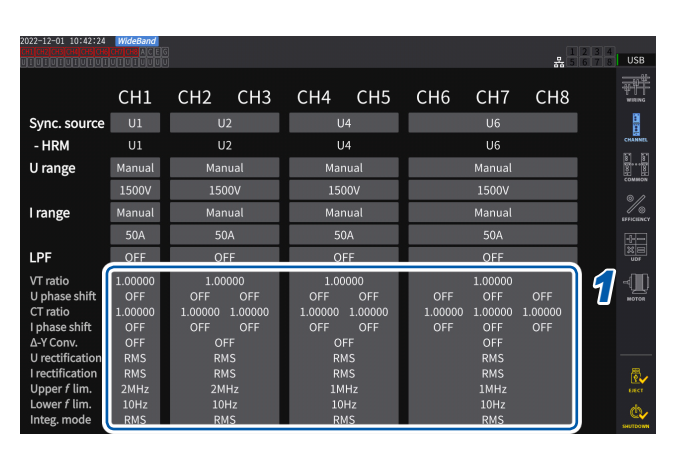

#### **Anzeigebildschirm [INPUT]** > **[CHANNEL]**

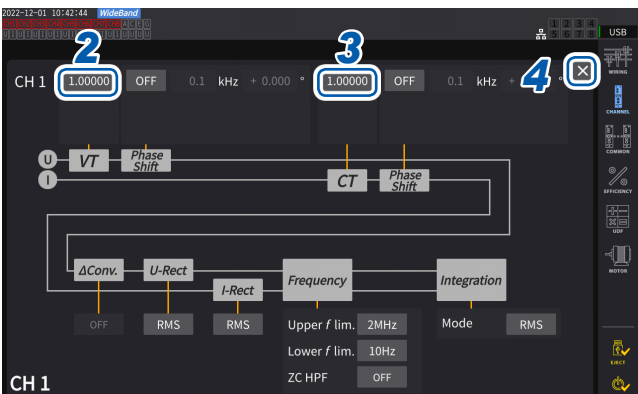

#### *1* **Tippen Sie den Anzeigebereich der Kanaldetails an, um das Einstellungsfenster zu öffnen.**

#### *2* **Tippen Sie das Feld [***VT***] an und geben Sie dann mit der numerischen Tastatur das VT-Verhältnis ein.**

Siehe "Fenster mit numerischer Tastatur" (S. 24).

Stellen Sie das VT-Verhältnis der Kanäle in derselben Verkabelungskonfiguration auf einen gemeinsamen Wert ein.

**0.00001** bis **9999.99**

#### *3* **Tippen Sie das Feld [***CT***] an und geben Sie dann mit der numerischen Tastatur das CT-Verhältnis ein.**

Das CT-Verhältnis kann für jeden Kanal in derselben Verkabelungskonfiguration einzeln eingestellt werden.

**0.00001** bis **9999.99**

Die Einstellungen können nicht so konfiguriert werden, dass das Produkt von VT und CT größer als 1,0E+06 ist.

Wenn ein VT-Verhältnis eingestellt wurde, werden alle Elemente der Spannungsmessung, einschließlich Spannungsscheitelwert, Oberschwingungen und Schwingungsformen, sowie alle anhand der Spannung berechneten Messwerte für die Leistungselemente mit dem eingestellten Verhältnis multipliziert. Wenn ein CT-Verhältnis eingestellt wurde, werden alle Elemente der Strommessung, einschließlich Stromscheitelwert, Oberschwingungen und Schwingungsformen, sowie alle anhand des Stroms berechneten Messwerte für die Leistungselemente mit dem eingestellten Verhältnis multipliziert. Geben Sie zur Einstellung auf **[OFF]** *1.00000* ein.

*4* **Tippen Sie auf [×], um das Einstellungsfenster zu schließen.**

# **3.3 Integration von Spannung und Strom**

#### **Einstellung der Integrationssteuerung**

Es stehen zwei Arten der Integrationsmessung zur Verfügung: die Integration aller Verkabelungskonfigurationen, bei der alle installierten Kanäle auf einmal gesteuert werden, sowie die Integration pro Verkabelungskonfiguration, die jede eingestellte Verkabelungskonfiguration einzeln steuert.

Wenn Sie die Integration jeder einzelnen eingestellten Verkabelungskonfiguration unabhängig steuern möchten, verwenden Sie die Integrationsfunktion pro Verkabelungskonfiguration. Per Auswahl der auf dem Bildschirm angezeigten Tasten können Sie die zu steuernde Verkabelungskonfiguration ändern und Startzeit-, Stoppzeit- und Zeitgeber-Einstellung jeder einzelnen Verkabelungskonfiguration zum Steuern der Zeit ändern.

#### **Anzeigebildschirm [SYSTEM]** > **[TIME CONTROL]**

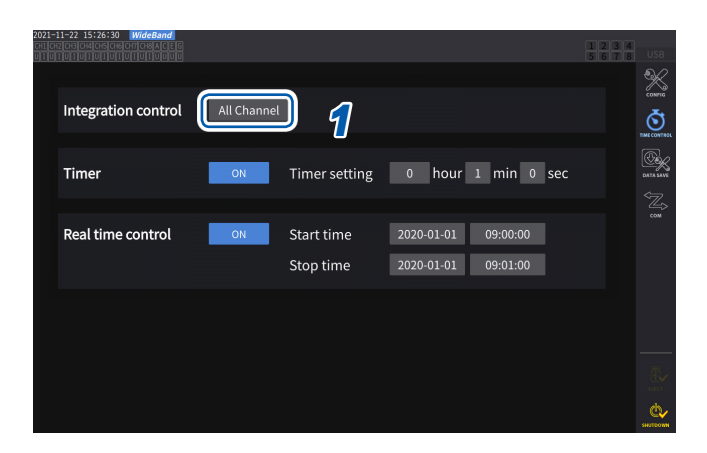

*1* **Tippen Sie das Feld [Integration control] an, um eine Einstellung der Integrationssteuerung aus der Liste auszuwählen.**

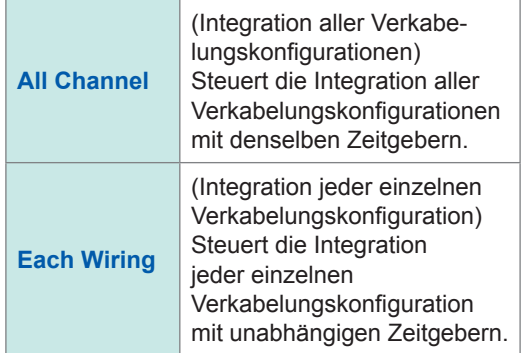

# **Anzeigen von integrierten Messwerten**

Das Instrument kann die Integration von Strom (I) und Wirkleistung (P) simultan ausführen und positive, negative und Gesamtwerte anzeigen.

### **Anzeigen von Integrationsinformationen Anzeigebildschirm [MEAS]** > **[VALUE]** > **[BASIC]**

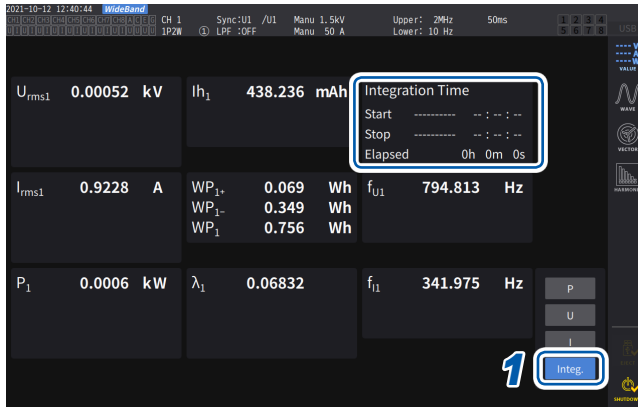

Wenn die Integrationsteuerung auf **[All Channel]** eingestellt ist, wird auf dem Feld **[Integration Time]** die Integrationsstartzeit, die Integrationsstoppzeit und die allen Verkabelungskonfigurationen gemeinsame verstrichene Zeit angezeigt. Wenn die Integrationsteuerung auf **[Each Wiring]** eingestellt ist, wird mit den Tasten <**CH** die Integrationsstartzeit, die Integrationsstoppzeit und die verstrichene Zeit der ausgewählten Verkabelungskonfiguration angezeigt.

#### *1* **Tippen Sie auf [Integ.].**

#### *2* **Wechseln Sie den Anzeigekanal über die CH-Tasten zur Kanalauswahl.**

Der angezeigte Kanal ändert sich bei jedem Tastendruck von **CH**.

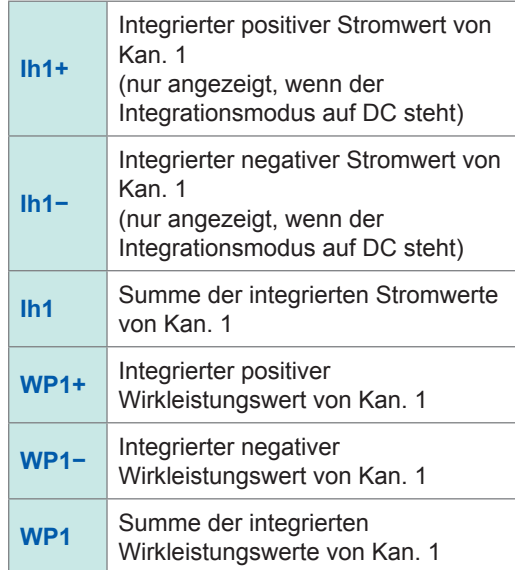

- Die integrierbaren Parameter variieren je nach Verkabelungsmodus und Integrationsmodus. Siehe "2.5 Einstellung des Verkabelungsmodus und Konfiguration der Einstellungen der [Stromzange" \(S.](#page-48-0) 43) und ["Integrationsmodus" \(S.](#page-80-0) 75).
- Diese Daten können auch auf dem **CUSTOM**-Bildschirm ausgewählt und angezeigt werden. Siehe ["3.1 Anzeigen von Messwerten" \(S.](#page-60-0) 55).

#### **Vor dem Integrationsstart**

### *1* **Stellen Sie die Uhr ein.**

Siehe ["6.1 Prüfen und Ändern der Einstellungen" \(S.](#page-158-0) 153).

*2* **Stellen Sie den Integrationsmodus ein.**

Siehe ["Integrationsmodus" \(S.](#page-80-0) 75).

*3* **Stellen Sie die nötigen Steuerzeiten ein.**

Siehe ["Integrationsmessung mit der Zeitsteuerungsfunktion" \(S.](#page-81-0) 76). Stellen Sie die Zeiteinstellungen auf **[OFF]**, wenn die Integration manuell oder mit einem externen Signal ausgeführt wird.

#### *4* **Konfigurieren Sie zum Speichern der Daten auf einem USB-Speichergerät oder Erzeugen von D/A-Ausgang die Aufzeichnungs- und D/A-Ausgangs-Einstellungen.**

Siehe ["7.1 USB-Speichergerät" \(S.](#page-162-0) 157) und ["7.3 Speichern der gemessenen Daten" \(S.](#page-166-0) 161).

#### **Starten/Stoppen der Integration und Zurücksetzen der Integrationswerte**

Diese Vorgänge können über die Steuertasten des Instruments, externe Signale oder Kommunikation ausgeführt werden.

Nach dem Ändern von Einstellungen setzen Sie die integrierten Werte immer zurück.

#### **Wenn die Integrationsteuerung auf [All Channel] steht**

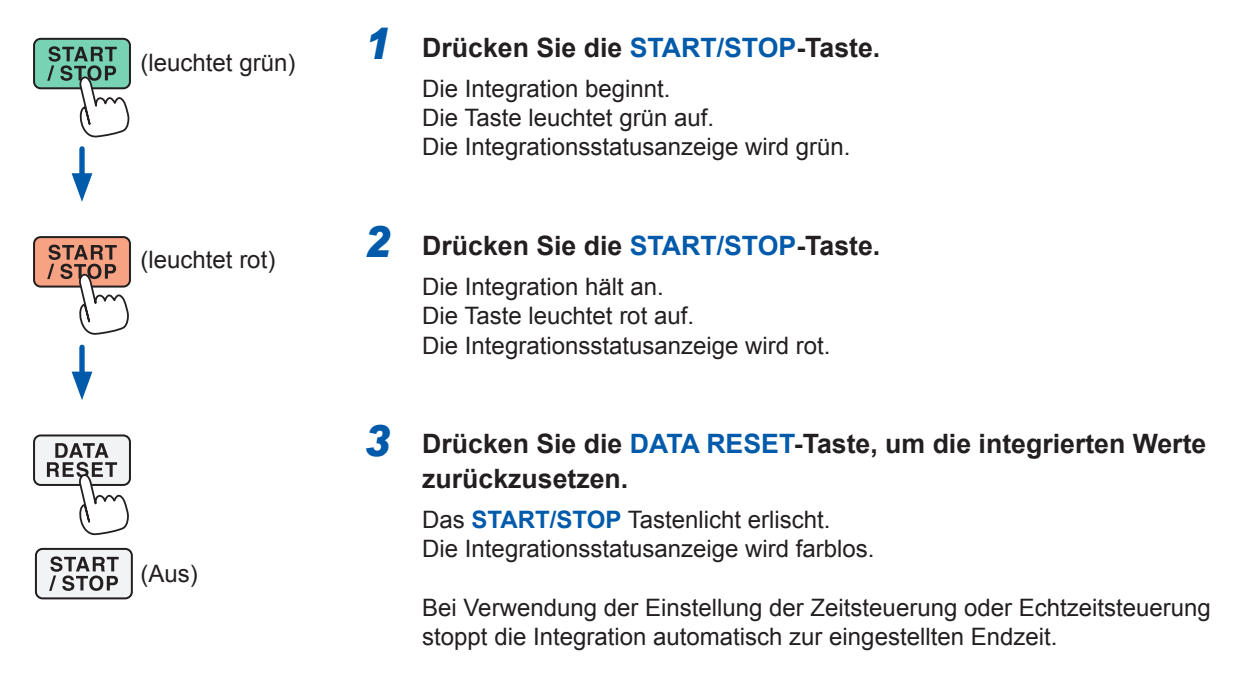

In diesem Abschnitt wird beschrieben, wie Sie die Integration manuell starten und stoppen.

#### **Manueller Integrationsvorgang**

#### **Kumulierter Integrationsvorgang**

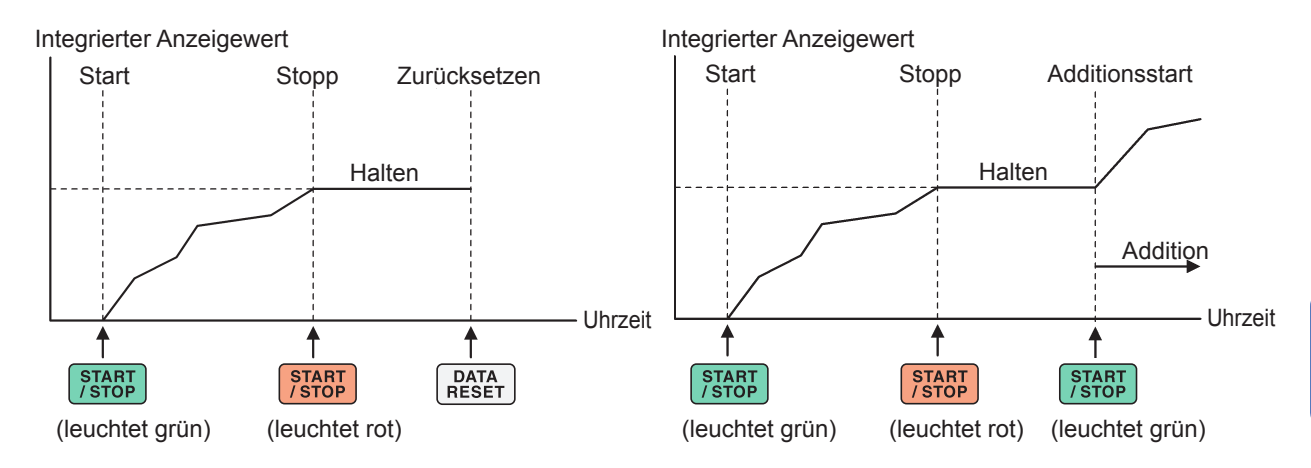

#### **Wenn die Integrationsteuerung auf [Each Wiring] steht**

Wählen Sie die zu steuernden Kanäle mit der **START/STOP**-Taste oder der **DATA RESET**-Taste auf einem der folgenden Bildschirme.

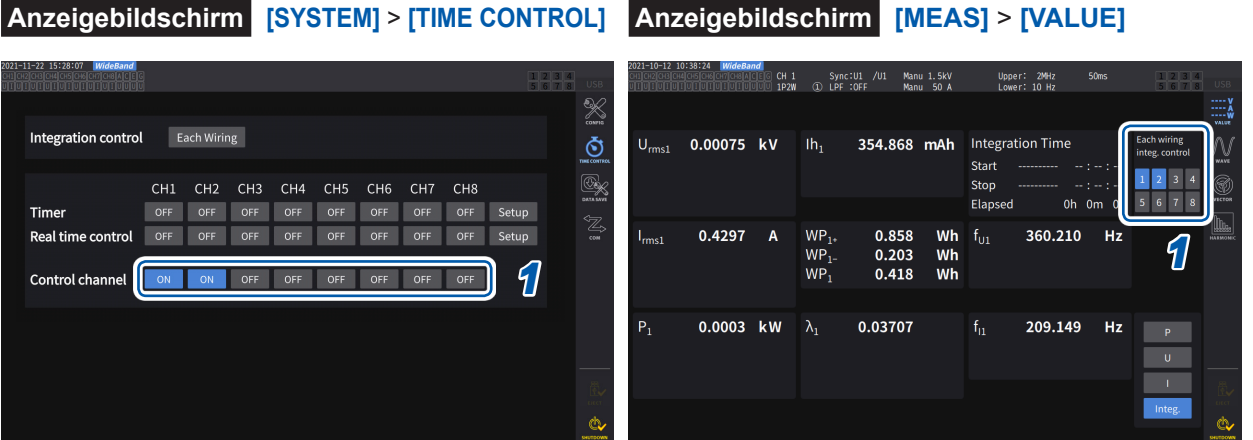

#### *1* **Wählen Sie eine Taste auf dem [TIME CONTROL]-Bildschirm oder eine Kanalnummertaste in der Ecke rechts oben auf dem Bildschirm [MEAS] > [VALUE].**

#### *2* **Drücken Sie die START/STOP-Taste.**

Das Instrument beginnt, die Werte der Kanäle zu integrieren, deren Integration unter den in Schritt 1 gewählten Kanälen zurückgesetzt oder angehalten wurde. Die Taste leuchtet nicht auf, aber die Integrationsstatusanzeige in der Ecke rechts oben auf dem Bildschirm wird grün.

#### *3* **Drücken Sie die START/STOP-Taste.**

Das Instrument hört auf, die Werte der Kanäle zu integrieren, deren Integration unter den in Schritt 1 gewählten Kanälen im Gang ist. Die Taste leuchtet nicht auf, aber die Integrationsstatusanzeige in der Ecke rechts oben auf dem Bildschirm wird rot.

#### *4* **Drücken Sie wie erforderlich die DATA RESET-Taste.**

Das Instrument setzt die integrierten Werte der in Schritt 1 gewählten Kanäle zurück. Bei Verwendung der Einstellung der Zeitsteuerung oder Echtzeitsteuerung stoppt die Integration zur eingestellten Endzeit.

#### **Vorsichtsmaßnahmen beim Starten und Stoppen der Integration und Zurücksetzen der integrierten Werte**

- Die Integration stoppt automatisch, wenn die Integrationszeit 9999 h 59 min. 59 s erreicht.
- Das Starten und Stoppen der Integration und das Zurücksetzen der integrierten Werte über die Steuertasten des Instruments oder eine externe Steuerung wirkt sich auf alle bei der Synchronisation integrierten Parameter aus.
- Die folgenden Parameter können je nach Verkabelungsmodus und Integrationsmodus integriert werden:

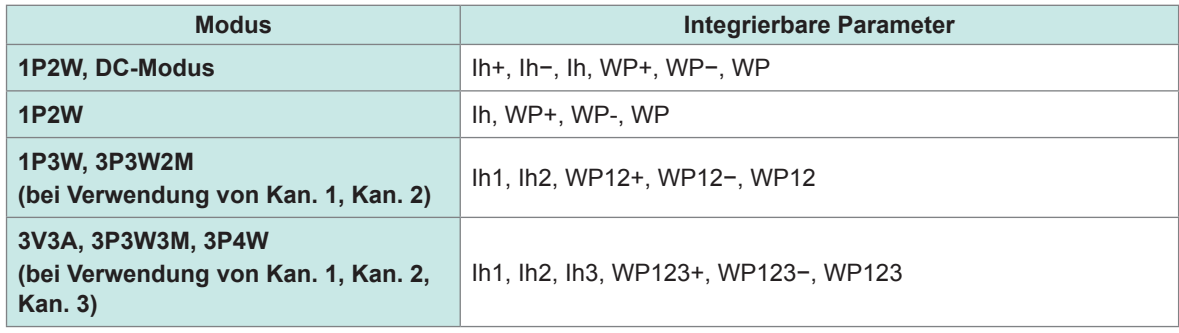

- Die Rechenergebnisse jedes Kanals werden zu den Datenaktualisierungsintervallen integriert. Folglich können sich die integrierten Werte von den Werten eines Instruments unterscheiden, dessen Reaktionsgeschwindigkeit, Abtastrate oder Berechnungsmethode unterschiedlich ist.
- Bei der Stromintegration werden die momentanen Stromwerte integriert, wenn DC-Modus als Integrationsmodus eingestellt ist, und die Effektivwerte werden integriert, wenn RMS-Modus als Integrationsmodus eingestellt ist.
- Bei der Leistungsintegration werden die momentanen Leistungswerte integriert, wenn DC-Modus als Integrationsmodus eingestellt ist, und die Wirkleistungswerte werden integriert, wenn RMS-Modus als Integrationsmodus eingestellt ist.
- Während der Ausführung der Integration (auch wenn sich das Instrument während der Echtzeitsteuerungsintegration im Standby-Zustand befindet) können am Instrument bis auf Bildschirmänderungen, der Betrieb der Halte-/Spitzenwerthaltefunktion und Bereichsänderungen keine Einstellungen geändert werden.
- Auch wenn die Anzeige während des Haltezustands gehalten wird, wird die Integration intern fortgesetzt. Die angezeigten Daten werden jedoch als D/A-Ausgang ausgegeben.
- Die Integrationsanzeige wird vom Spitzenwerthaltezustand nicht beeinflusst.
- Wenn es während der Integration zu einem Stromausfall kommt, werden die integrierten Werte zurückgesetzt und die Integration gestoppt.

#### **WICHTIG**

Es werden keine Daten integriert, während die Bereiche manuell oder automatisch geändert werden.

### <span id="page-80-0"></span>**Integrationsmodus**

In diesem Abschnitt wird beschrieben, wie Sie den Integrationsmodus für jeden Kanal einstellen. Die beiden Integrationsmodi DC und RMS stehen zur Verfügung und können für jede einzelne Verkabelungskonfiguration separat ausgewählt werden.

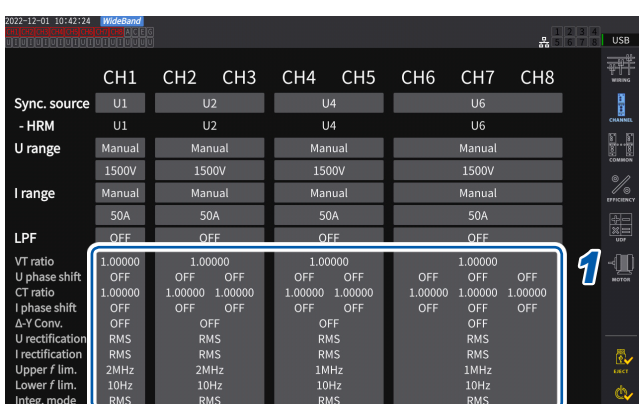

#### **Anzeigebildschirm [INPUT]** > **[CHANNEL]**

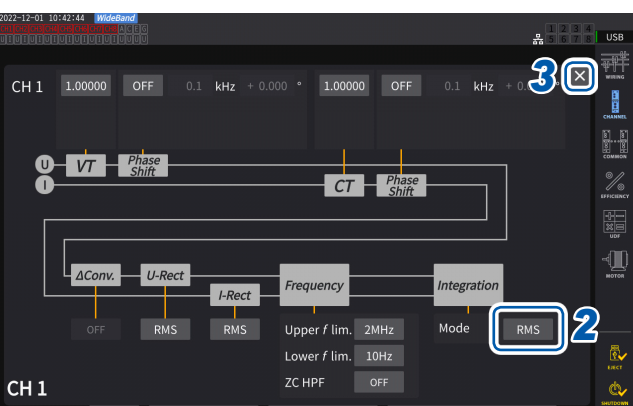

#### *1* **Tippen Sie den Anzeigebereich der Kanaldetails an, um das Einstellungsfenster zu öffnen.**

Für jede Verkabelungskonfiguration werden die einzelnen Einstellungen angezeigt.

#### *2* **Tippen Sie das Feld [Mode] an, und wählen Sie dann den Integrationsmodus aus der Liste aus.**

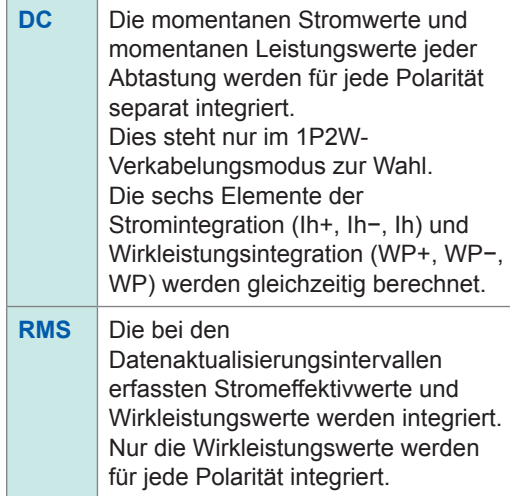

*3* **Tippen Sie auf [×], um das Einstellungsfenster zu schließen.**  $\overline{3}$ 

# <span id="page-81-0"></span>**Integrationsmessung mit der Zeitsteuerungsfunktion**

Wenn Sie vorab den Zeitgebereinstellungswert und die Echtzeitsteuerungszeit einstellen und dann die **START/STOP**-Taste drücken, können Sie die Integration zu den eingestellten Zeiten starten oder stoppen. Wenn die Integrationsteuerung auf **[All Channel]** steht, können der Zeitgebereinstellungswert und die Echtzeitsteuerungszeit eingestellt werden. Dabei gelten sie gewöhnlich für alle Verkabelungskonfigurationen.

Wenn die Integrationsteuerung auf **[Each Wiring]** steht, können der Zeitgebereinstellungswert und die Echtzeitsteuerungszeit jeder eingestellten Verkabelung eingestellt werden. Durch Drücken der **START/STOP**-Taste kann die Integration zu den für die ausgewählten Kanäle eingestellten Zeiten gestartet oder gestoppt werden.

### **Manuelle Integrationseinstellung**

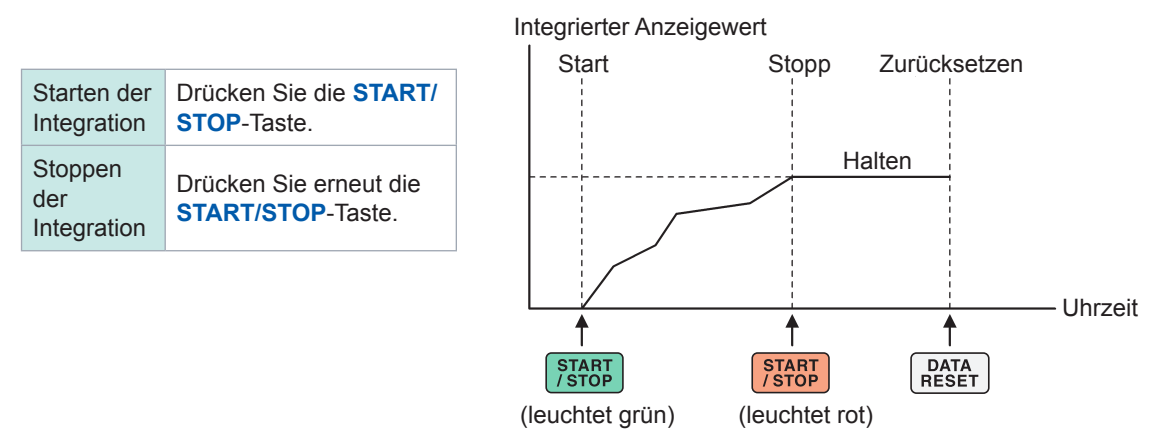

#### **Integrationseinstellung mit Countdownzeit**

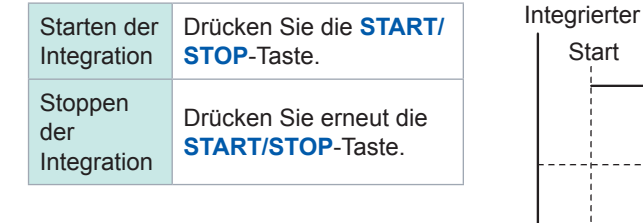

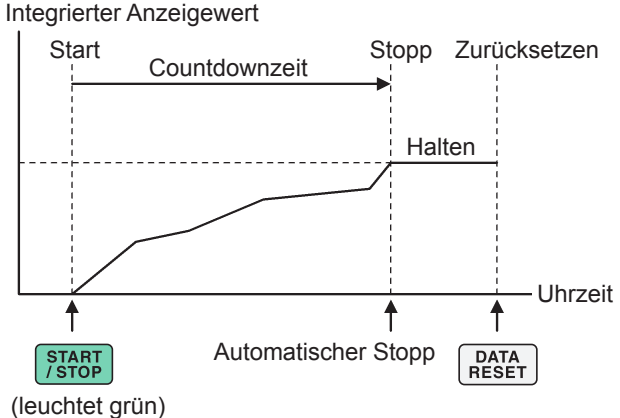

#### **Integrationseinstellung mit Echtzeitsteuerung**

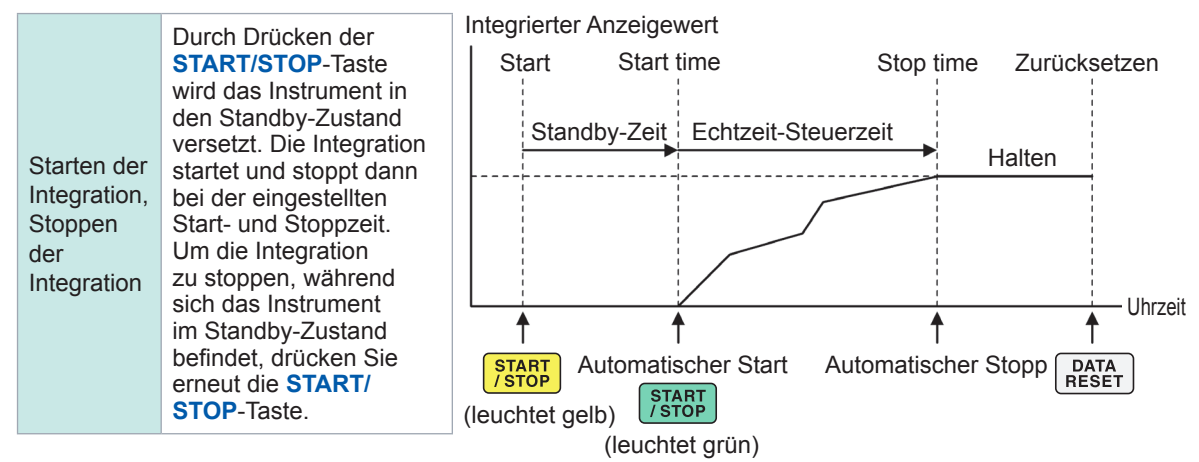

# **3.4 Messung der Oberschwingung**

Als Standardmerkmal umfasst das Instrument Oberschwingungsmessfunktionen und kann für alle Kanäle synchron zu den gemessenen Leistungswerten die gemessenen Oberschwingungswerte erfassen. Diese gemessenen Oberschwingungswerte dienen der Berechnung der Grundschwingungskomponente (fnd-Wert) und der gesamten Oberschwingungsverzerrung (THD), die zu den grundlegenden Messelementen des Instruments gehören. Siehe ["10.5 Spezifikationen der Gleichungen" \(S.](#page-296-0) 291). Darüber hinaus ermöglicht die Einstellung des Breitband-Messmodus und des IEC-Messmodus dem Instrument die Durchführung von Oberschwingungsmessungen, die Breitband- und Oberschwingungsmessungen gemäß den IEC-Normen unterstützen. Siehe "2.7 Messmodus" (S. 48).

### **Breitband-Messmodus**

- In diesem Modus kann in einem breiten Frequenzbereich von 0,1 Hz bis 1,5 MHz (bis zu 1 MHz bei U7001) gemessen werden.
- Die Analyseordnung ist je nach der zu messenden Frequenz unterschiedlich.
- Es werden nur Oberschwingungs-Messwerte in Intervallen von 50 ms aktualisiert.

### **IEC-Messmodus**

- In diesem Modus können IEC-Oberschwingungen und IEC-Spannungsschwankungen/Flicker gemessen werden.
- Bei der Messung einer Frequenz von 50 Hz oder 60 Hz führt das Instrument Oberschwingungsmessungen gemäß IEC 61000-4-7 und Spannungsschwankungs-/ Flickermessungen gemäß IEC 61000-4-15 durch.
- Das Instrument aktualisiert die Daten immer in Intervallen von 200 ms.
- Bei der Messung einer Frequenz, die außerhalb des Bereichs von 45 Hz bis 66 Hz liegt, führt das Instrument keine Oberschwingungs- oder Spannungsschwankungs-/Flickermessungen durch.
- Die Oberschwingungsanalyse kann für die 0. bis 200. Ordnung und die Analyse der mittleren Oberschwingung für die 0,5. bis 200,5. Ordnung durchgeführt werden.

Im IEC-Messmodus unterscheidet sich die interne Berechnungsverarbeitung vom regulären Messmodus, um Messungen in Übereinstimmung mit der IEC-Norm durchzuführen. Daher sind einige Funktionen im IEC-Messmodus eingeschränkt. Siehe "2.7 Messmodus" (S. 48).

# **Anzeigen von gemessenen Oberschwingungswerten**

Oberschwingungen können in einem Balkendiagramm, einer Liste oder als Vektoren angezeigt werden.

#### **Anzeigen einer Oberschwingungsgrafik**

Die Oberschwingungs-Analyse wird für die Spannungs-, Strom- und Wirkleistungswerte desselben Kanals ausgeführt, und die Ergebnisse werden als Balkendiagramme angezeigt. Gleichzeitig werden auch numerische Daten der Bildschirmordnung angezeigt.

#### **Anzeigebildschirm [MEAS]** > **[HARMONIC]** > **[BAR GRAPH]**

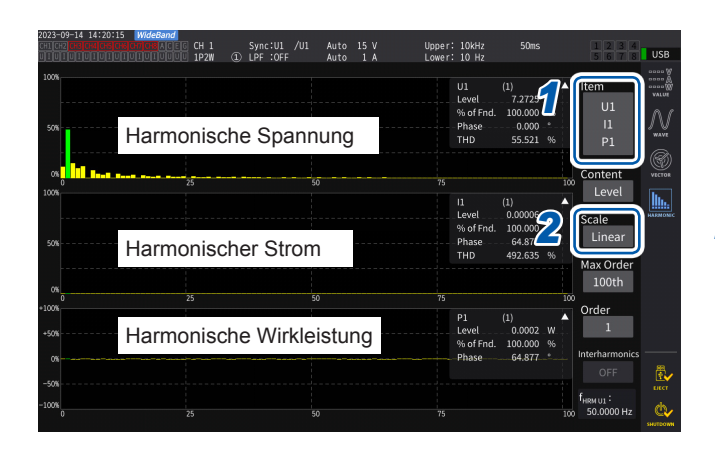

**Bildschirm-Messwerte der ausgewählten Ordnungen**

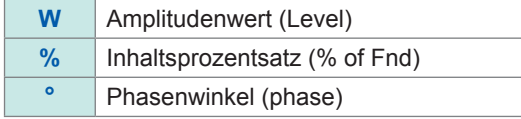

- *1* **Tippen Sie das Feld [Item] an, und wählen Sie dann die auf dem Balkendiagramm anzuzeigenden Kanäle aus.**
- *2* **Tippen Sie das Feld [Scale] an, und wählen Sie dann eine Skala der Vertikalachse aus der Liste aus.**

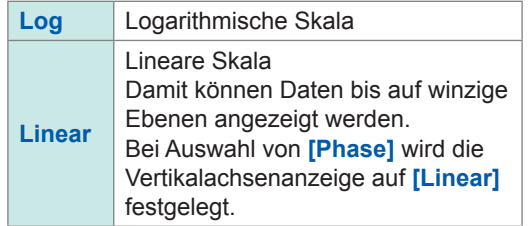

- Die Skala der Vertikalachse ist ein Prozentsatz des Bereichs, wenn der Amplitudenwert ausgewählt wird.
- Wenn der Phasenwinkel ausgewählt ist, werden möglicherweise gedimmte Balken angezeigt, um darauf hinzuweisen, dass der entsprechende Amplitudenwert niedrig ist (0,01% des Bereichs oder weniger).

#### **Ändern der Anzeigeeinstellungen und einer anzuzeigenden Ordnung**

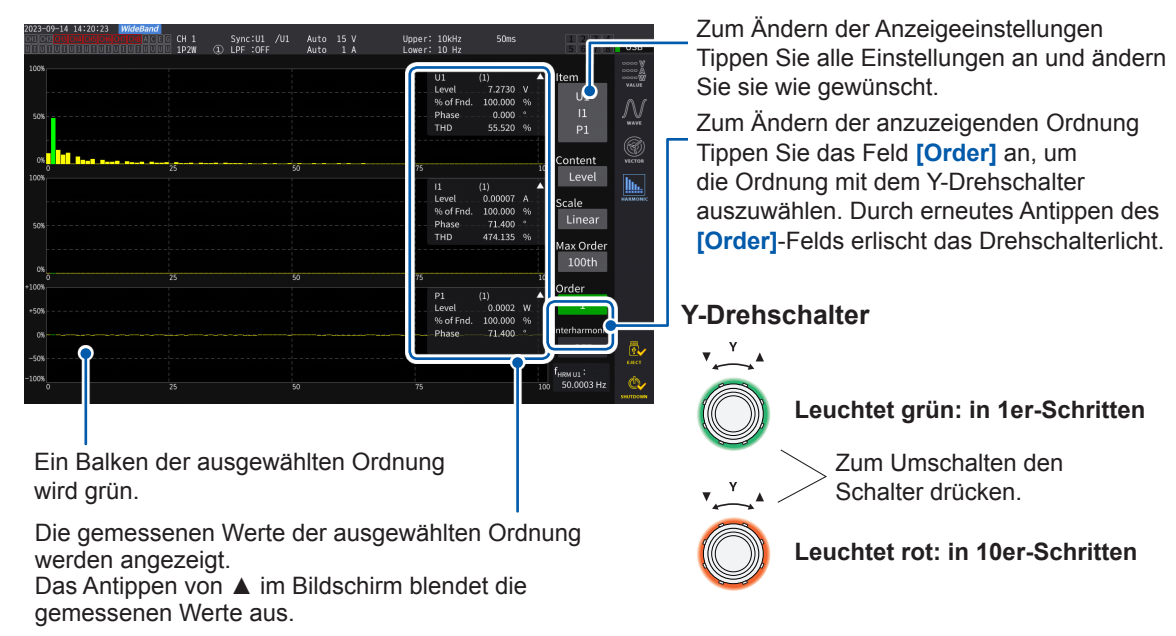

### **Anzeigen eines Zwischenoberschwingungs-Balkendiagramms**

Das Instrument im IEC-Messmodus kann Zwischenoberschwingungen anzeigen. Das Einstellen von **[Interharmonics]** auf **[ON]** ermöglicht dem Instrument die Anzeige eines Balkendiagramms, das die Zwischenoberschwingungs-Komponenten einer Kombination von Strom- und Spannungs-Effektivwerten oder von prozentualen Anteilen von Strom und Spannung als blaue Balken darstellt. Der Bereich mit numerischen Werten zeigt die Messwerte der an die gewählte Ordnung angrenzenden Zwischenoberschwingung (**[Order]**).

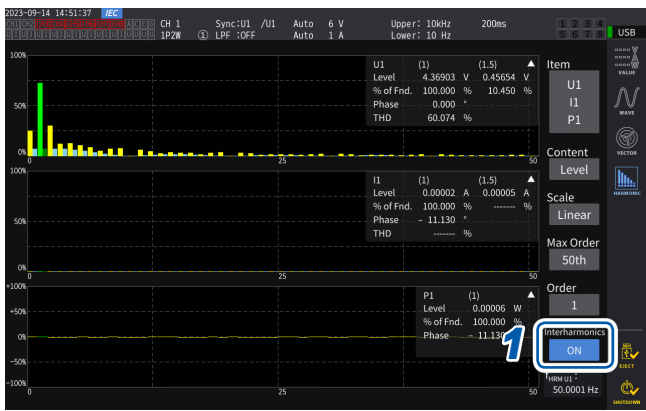

#### *1* **Tippen Sie auf [Interharmonics], um es auf [ON] zu stellen.**

Das Balkendiagramm wird angezeigt.

Bei der Leistungsmessung, die keine Zwischenoberschwingungs-Messelemente enthält,

werden nur Oberschwingungskomponenten angezeigt.

Außerdem wird durch Einstellen von **[Content]** auf **[Phase]** die Option **[Interharmonics]** auf **[OFF]** gestellt.

#### **Anzeigen einer Oberschwingungsliste**

In diesem Abschnitt wird beschrieben, wie Sie die Ergebnisse der Oberschwingungs-Analyse für jeden Parameter als numerische Liste anzeigen. Dieselben Einstellungen wirken sich auf den Balkendiagramm-Bildschirm und den Listenbildschirm aus. Durch horizontales Wischen der Liste oder Tippen auf die Symbole **[<]** und **[>]** auf beiden Seiten der Liste können die anzuzeigenden Ordnungen geändert werden.

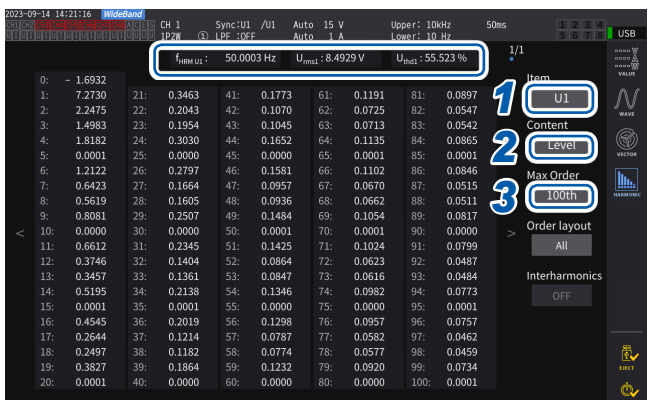

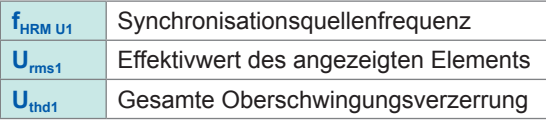

- *1* **Tippen Sie das Feld [Item] an, und wählen Sie dann die in einer Liste anzuzeigenden Kanäle aus.**
- *2* **Tippen Sie das Feld [Content] an, und wählen Sie dann die anzuzeigenden Inhalte aus der Liste aus.**

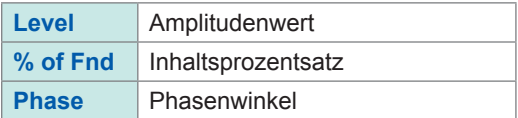

Der Phasenwinkel der harmonischen Wirkleistung bezieht sich auf den Phasenunterschied zwischen harmonischer Spannung-vs.-Strom.

#### **50th**, **100th**, **200th**, **500th**

Je nach gemessener Synchronisationsfrequenz kann das Instrument die Daten bis zur eingestellten höchsten Ordnung möglicherweise nicht anzeigen.

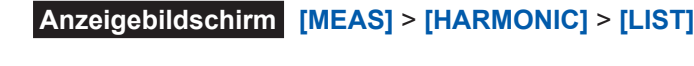

*<sup>3</sup>* **Tippen Sie das Feld [Max Order] an, und wählen Sie dann die höchste anzuzeigende Ordnung aus der Liste aus.**

#### **Anzeigen einer Zwischenoberschwingungs-Liste**

Das Instrument im IEC-Messmodus kann Zwischenoberschwingungen anzeigen. Das Einstellen der **[Interharmonics]**-Einstellung auf **[ON]** ermöglicht die Anzeige der Zwischenoberschwingungs-Komponenten neben den Oberschwingungsmesswerten. Die Messwerte der Oberschwingungen werden auf der linken Seite und die der Zwischenoberschwingungen auf der rechten Seite angezeigt.

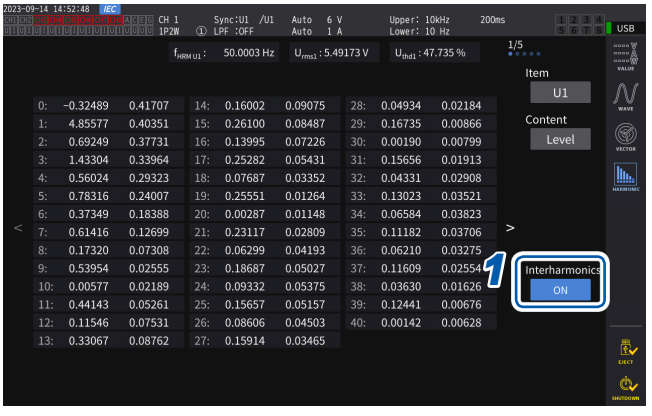

#### *1* **Tippen Sie auf das Feld [Interhamonics], um es auf [ON] einzustellen.**

Die Zwischenoberschwingungs-Liste kann für Effektivwerte und harmonische Faktoren von Spannung und Strom angezeigt werden. Wenn eine andere Option ausgewählt wird, wird **[Interharmonics]** auf **[OFF]** eingestellt.

### **Ändern des Layouts der Zwischenoberschwingungs-Liste**

Sie können das Listenlayout durch Einstellen von **[Order layout]** ändern.

#### **Alle**

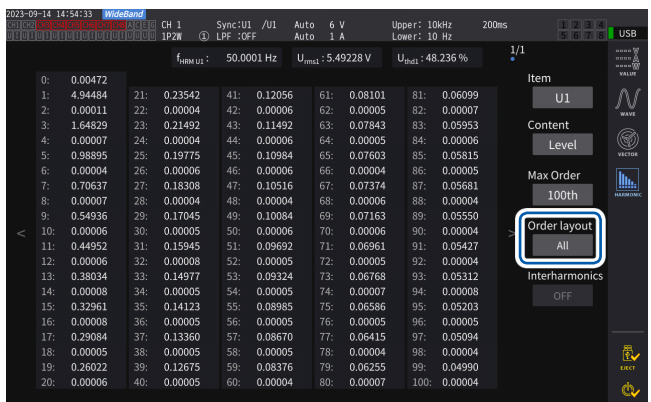

Wählen Sie dies, um alle Ordnungen nebeneinander in einer Spalte anzuzeigen. Eine Art von Messwerten wird von der 0-ten bis zur 50-ten oder 100-ten Ordnung auf einem einzigen Bildschirm angezeigt.

#### **Ungerade/Gerade**

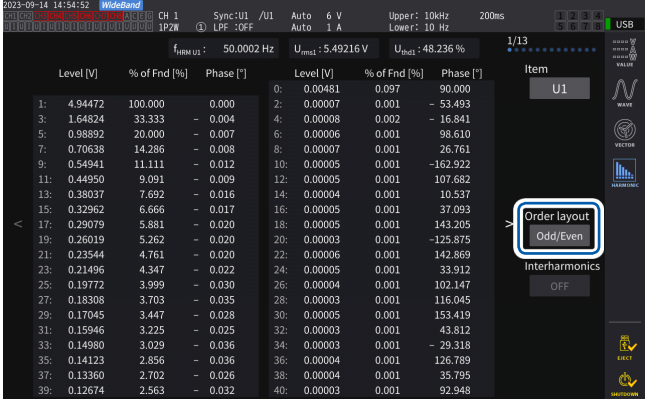

Wählen Sie diese Option, um eine Liste mit Messwerten ungerader Ordnung auf der linken Seite des Bildschirms und Messwerten gerader Ordnung auf der rechten Seite anzuzeigen. Drei Arten von Messwerten (Effektivwerte, Oberschwingungsfaktoren und Phasenwinkel) von Spannung, Strom und Leistung werden von der 0. bis zur 40. Ordnung auf einem einzigen Bildschirm angezeigt.

#### **Anzeigen von Oberschwingungsvektoren**

In diesem Abschnitt wird beschrieben, wie Sie Spannung, Strom und Phasenwinkel für jede Oberschwingungsordnung als Vektorgrafik anzeigen.

#### **1-Vektordiagramm-Anzeige**

Zeigt die Vektoren für alle Kanäle in einer einzigen Vektorgrafik an.

### **Anzeigebildschirm [MEAS]** > **[VECTOR]** > **[VECTOR×1]**

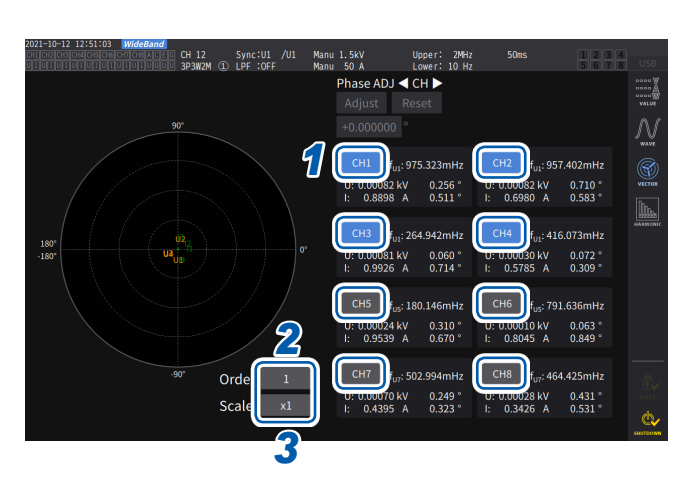

- *1* **Tippen Sie eine anzuzeigende Kanaltaste an.**
- *2* **Tippen Sie das Feld [Order] an, drehen Sie am Y-Drehschalter, um die Anzeigeordnung einzustellen, und tippen Sie dann zum Bestätigen das Feld [Order] an.**

Leuchtet grün: in 1er-Schritten Leuchtet rot: in 10er-Schritten

*3* **Tippen Sie das Feld [Scale] an, drehen Sie am Y-Drehschalter, um die Vergrößerung einzustellen, und tippen Sie dann zum Bestätigen das Feld [Scale] an.**

#### **2-Vektordiagramm-Anzeige Anzeigebildschirm [MEAS]** > **[VECTOR]** > **[VECTOR×2]**

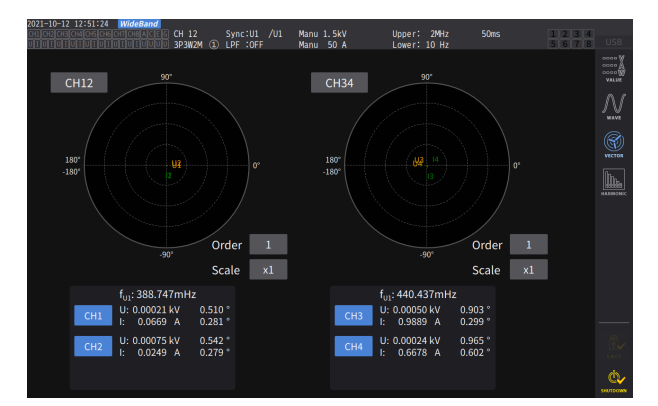

Die 2-Vektordiagramm-Anzeige stellt zwei Grafiken jeder gewählten Verkabelungskonfiguration dar.

#### **4-Vektordiagramm-Anzeige Anzeigebildschirm [MEAS]** > **[VECTOR]** > **[VECTOR×4]**

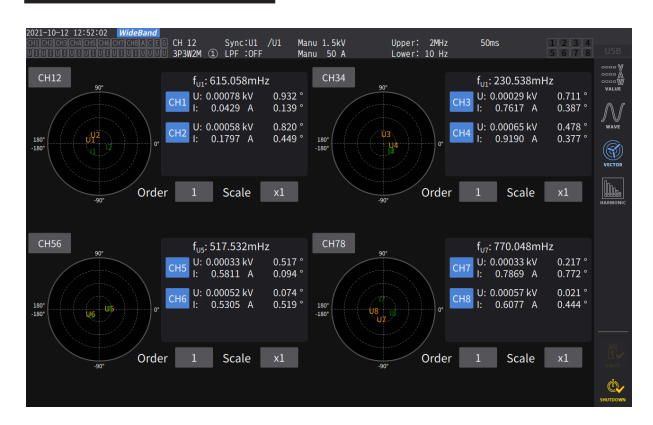

Die 4-Vektordiagramm-Anzeige vier zwei Grafiken jeder gewählten Verkabelungskonfiguration dar.

# **Konfigurieren der gemeinsamen Einstellungen der Oberschwingungen**

### **Anzeigebildschirm [INPUT]** > **[COMMON]**

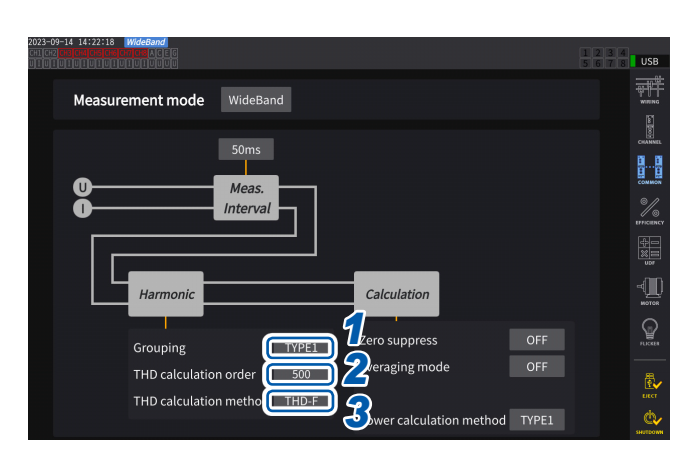

*1* **Tippen Sie das Feld [Grouping] an und wählen Sie dann eine Berechnungsmethode der mittleren Oberschwingung der gemessenen Oberschwingungswerte aus einer Liste aus.**

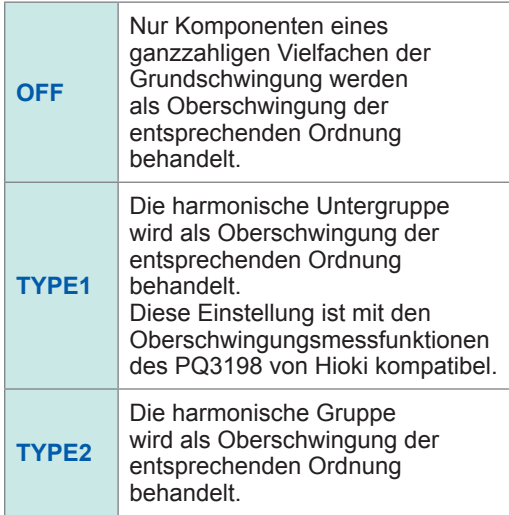

*2* **Tippen Sie das Feld [THD calculation order] an, drehen Sie am Y-Drehschalter, um die THD-Berechnungsordnung einzustellen, und tippen Sie dann zum Bestätigen das Feld [THD calculation order] an.**

Leuchtet grün: in 1er-Schritten Leuchtet rot: in 10er-Schritten

THD-Berechnungsordnung: Ordnungsobergrenze, d. h. die höchste Ordnung, zu der die gesamten Oberschwingungen berechnet werden.

**2** bis **500** (pro Schritt)

- Wenn die Analyseordnung den eingestellten oberen Grenzwert aufgrund des Messmodus oder der Grundfrequenz nicht erreicht, wird für die Berechnung die Analyseordnung als oberer Grenzwert verwendet.
- Die hier eingestellte Ordnungsobergrenze hat keinen Einfluss auf die in Form einer Liste und Grafik angezeigte gemessene Oberschwingung und die gemessenen Oberschwingungswerte, die durch die Kommunikationsfunktion des Instruments erfasst wurden.

#### *3* **Tippen Sie das Feld [THD calculation method] an, und wählen Sie dann die Gleichung der gesamten Oberschwingungsverzerrung THD aus der Liste aus.**

Diese Einstellung gilt für die Spannungs- und Strom-Oberschwingungsmessungen für alle Kanäle.

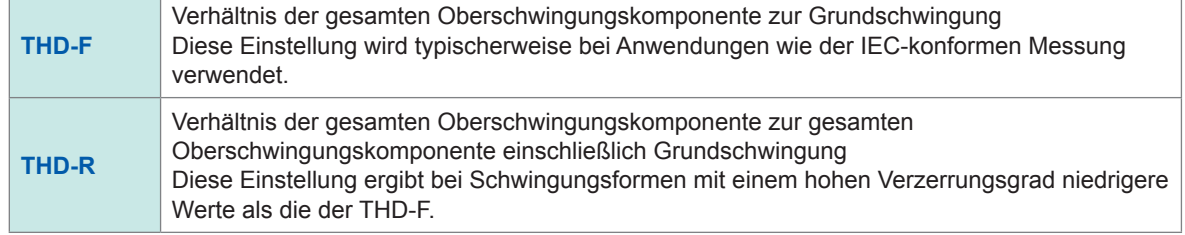

#### **Was ist** *THD***?**

*THD*, das für Gesamtklirrfaktor steht, ist das Verhältnis eines Effektivwerts des Oberschwingungsinhalts zum Effektivwert der Grundkomponente oder der Referenzgrundkomponente einer Wechselgröße.

#### **Was ist** *Gruppierung***?**

Die Oberschwingungsmessung legt die Fensterschwingungsanzahl basierend auf dem Messmodus und der Grundschwingungsfrequenz fest. Wenn die Fensterschwingungsanzahl einen anderen Wert als eins beträgt, können Spektrumslinien (Ausgangs-Bin), deren Anzahl proportional zur Fensterschwingungsanzahl ([Fensterschwingungsanzahl] - 1) ist, zwischen den Oberschwingungskomponenten erfasst werden, die eine Frequenz haben, die ein ganzzahliges Vielfaches (n-Faches) der Grundschwingung sind. Sie sind als mittlere Oberschwingung (Zwischenordnungs-Oberschwingung) bekannt.

Da sich die aus Oberschwingungsmessungen ergebenden Messwerte je nachdem, wie diese mittleren Oberschwingungen behandelt werden, unterscheiden, unterliegen die Gruppierungsregeln dem IEC-Standard und anderen Standards.

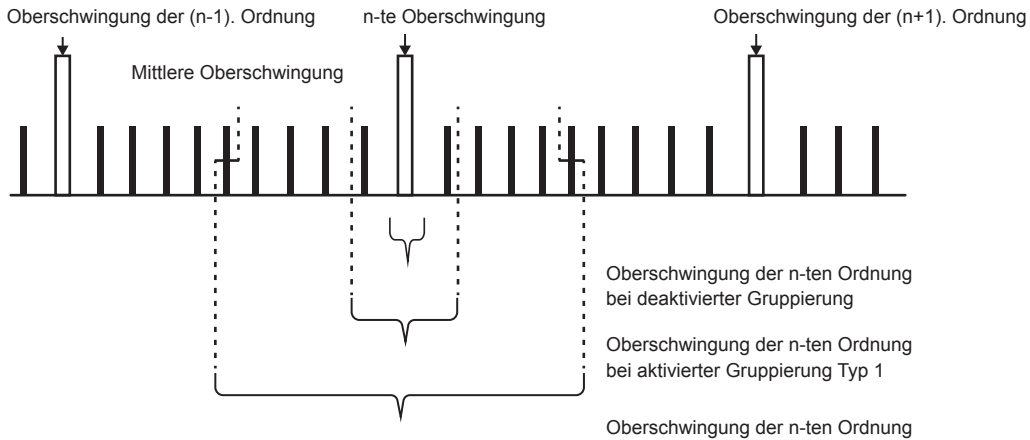

bei aktivierter Gruppierung Typ 2

Im Allgemeinen ist Bereich Typ 1 als harmonische Untergruppe und Bereich Typ 2 als harmonische Gruppe bekannt, die durch Bestimmung der Quadratwurzel der Summe der Quadrate der Ausgangs-Bins berechnet werden.

Wenn keine mittlere Oberschwingung vorliegt oder die Fensterschwingungsanzahl im Breitband-Messmodus eins beträgt, stimmen die Messwerte unabhängig von der gewählten Gruppierungsmethode überein. Wenn mittlere Oberschwingungen vorliegen, verhalten sich die gemessenen Oberschwingungswerte normalerweise als *OFF < Type 1 < Type 2*.

Beachten Sie, dass die Zwischenoberschwingungs-Untergruppe und die Zwischenoberschwingungs-Gruppe im IEC-Messmodus wie im folgenden Diagramm dargestellt sind.

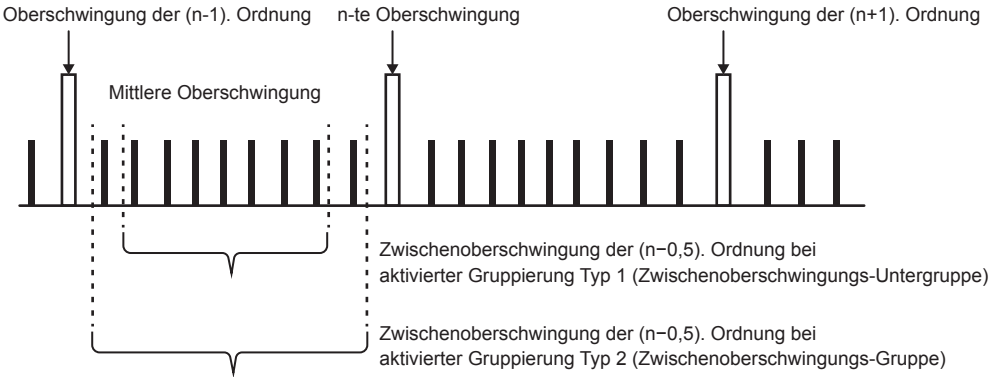

Beachten Sie außerdem, dass die gemessenen Zwischenoberschwingungswerte bei deaktivierter Gruppierung Null erreichen.

# **3.5 Messung von Effizienz und Verlust**

Das Instrument kann anhand der Wirkleistungswerte und Motorleistungswerte die Effizienz η (%) und den Verlust (W) berechnen und anzeigen. Das Instrument kann beispielsweise Effizienz und Verlust zwischen dem Eingang und Ausgang mehrerer Leistungsumwandler (z. B. Gleichrichter) sowie von Motoren berechnen und gleichzeitig die Gesamteffizienz berechnen.

### **Auswählen der Berechnungsmethode**

Sie können entweder **[Fixed]** oder **[Auto]** als Berechnungsmethode für die Effizienz-/ Verlustmessung wählen.

#### **Anzeigebildschirm [INPUT]** > **[EFFICIENCY]**

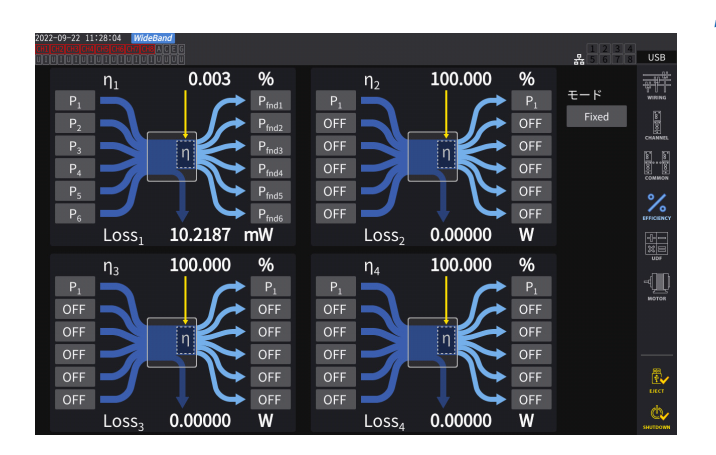

#### *1* **Tippen Sie das Feld [Mode] an, um den Integrationsmodus auszuwählen.**

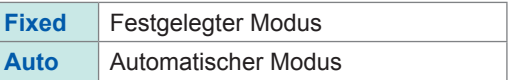

3

# **[Fixed]-Mods**

#### In diesem Modus können Effizienz und Verluste für eingestellte Eingangs- und Ausgangselemente berechnet und die Berechnungsergebnisse angezeigt werden. Sie können für jede Effizienz (η) und jeden Verlust (Loss) höchstens vier Gleichungen (η**1** bis η**4** und **Loss1** bis **Loss4**) einstellen.

#### $\frac{9}{6}$  $0.003$  $\frac{9}{6}$  $\eta_2$ 100.000  $\eta_1$ 訵  $P_1$  $P_{\text{fnd1}}$ OFF OFF OFF OFF OFF OFF OFF OFF 10.2187 mW 0.00000 Loss-Loss-W  $\frac{9}{6}$ 100.000  $\frac{0}{6}$ 100.000  $\eta_3$  $n_4$ ₡ OFF OFI OFF OFF OFF OFF OFF OFF OFF OFF OFF OFF OFF OFF OFF  $0.00000$  $0.00000$ Loss W  $-1$  nss W

#### **Anzeigebildschirm [INPUT]** > **[EFFICIENCY]**

#### *1* **Wählen Sie die Parameter der Eingangsseite der Gleichung.**

#### *2* **Wählen Sie die Parameter der Ausgangsseite der Gleichung.**

Wählen Sie für jede Zahl auf dem Bildschirm links den gemessenen Leistungswert der Eingangsseite und rechts den gemessenen Leistungswert der Ausgangsseite aus. Für jede Effizienz-Berechnungsgleichung können bis zu sechs Ein- und Ausgänge ausgewählt werden. Die Effizienz wird anhand der Summe der sechs Werte berechnet.

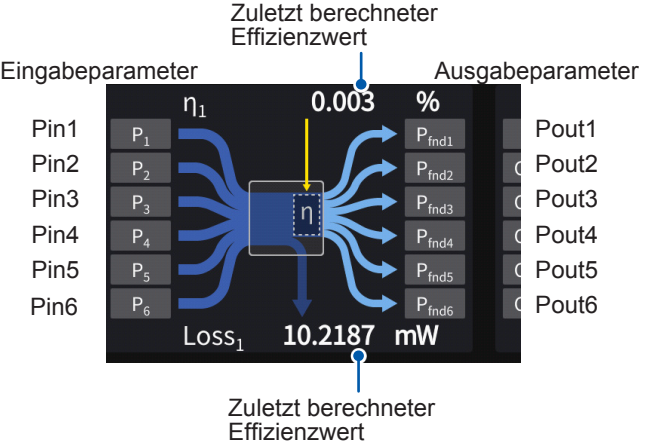

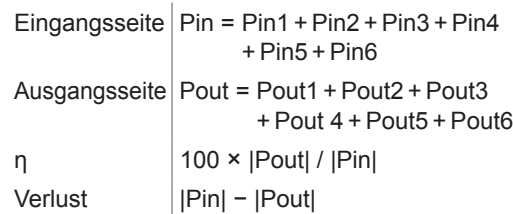

- Die Messung der Motorleistung (Pm) steht nur bei Modellen mit Motoranalyse zur Wahl. Konfigurieren Sie mit den Motoreingangseinstellungen die Einstellungen zur Messung der Motorleistung (Pm).
- Siehe ["Konfiguration der Motoreingangseinstellungen" \(S.](#page-102-0) 97).
- Bei Berechnungen in Verkabelungskonfigurationen mit verschiedenen Leistungsbereichen werden die Daten des größeren der beiden Leistungsbereiche verwendet.
- Bei Berechnungen in Verkabelungskonfigurationen mit verschiedenen Synchronisationsquellen werden die aktuellsten Daten zum Zeitpunkt der Berechnung verwendet.

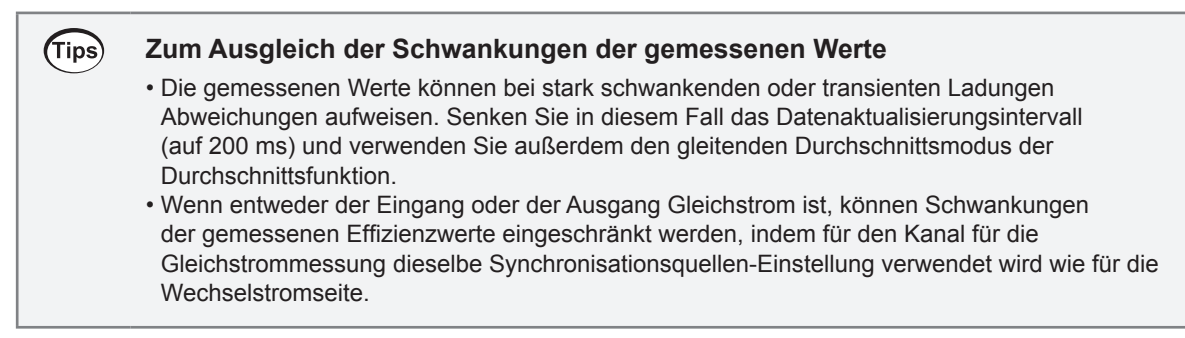

# **[Auto]-Modus**

In diesem Modus wird automatisch bestimmt, ob Messziele, die sich im Laufe der Zeit ändern, ein Eingang bzw. Ausgang sind, so dass Effizienz und Verlust berechnet werden können. Weisen Sie die folgenden Punkte den beiden Enden des Effizienzdiagramms zu:

• Linkes Ende

Diejenigen, die als Eingang gelten, wenn sie positiv sind Diejenigen, die als Ausgang gelten, wenn sie negativ sind

• Rechtes Ende

Diejenigen, die als Ausgang gelten, wenn sie positiv sind Diejenigen, die als Eingang gelten, wenn sie negativ sind

#### **Einstellungsbeispiel**

#### **Messung der PCU in Hybridfahrzeugen**

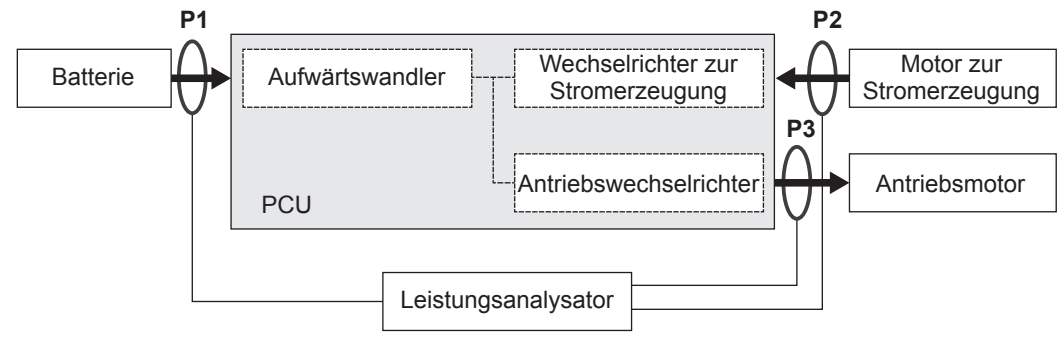

Messen Sie mit dem Instrument zwischen der PCU und der Batterie (P1), zwischen den stromerzeugenden Motoren (P2) und zwischen den Antriebsmotoren (P3).

Die Ein- und Ausgänge von P1, P2 und P3 ändern sich im Laufe der Zeit je nach Betriebszustand des Hybridfahrzeugs.

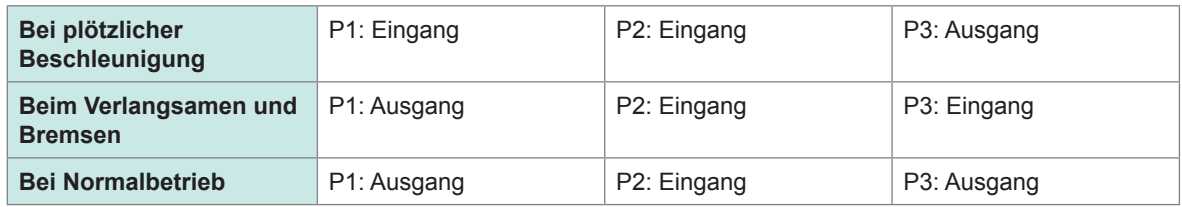

Der Bildschirm und die Gleichungen für Effizienz und Verlust unter den jeweiligen Fahrbedingungen lauten wie folgt: Die Richtungen der Pfeile ändern sich je nach dem Zustand von Eingang und Ausgang von P1, P2 und P3.

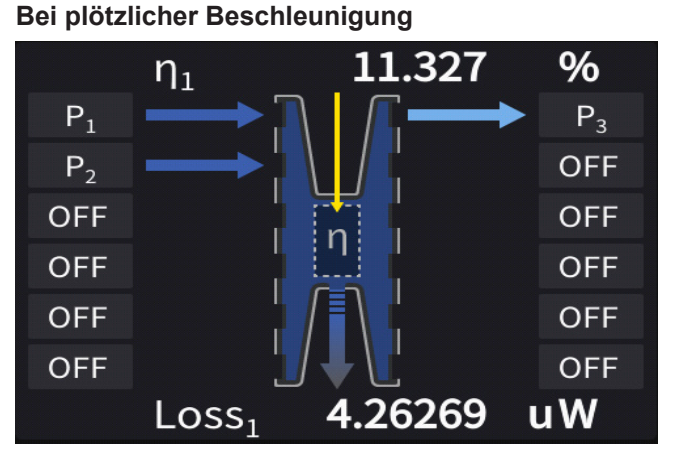

Effizienz: 
$$
\eta = \frac{|P3|}{|P1| + |P2|} \times 100
$$
  
Verlust: Verlust =  $|P1| + |P2| - |P3|$ 

#### **Beim Verlangsamen und Bremsen**

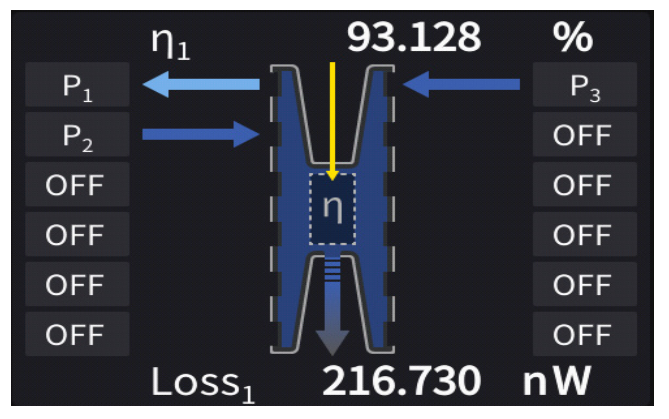

Effizienz: 
$$
\eta = \frac{|P1|}{|P2| + |P3|} \times 100
$$

Verlust: Verlust =  $-|P1|$  +  $|P2|$  +  $|P3|$ 

#### **Bei Normalbetrieb**

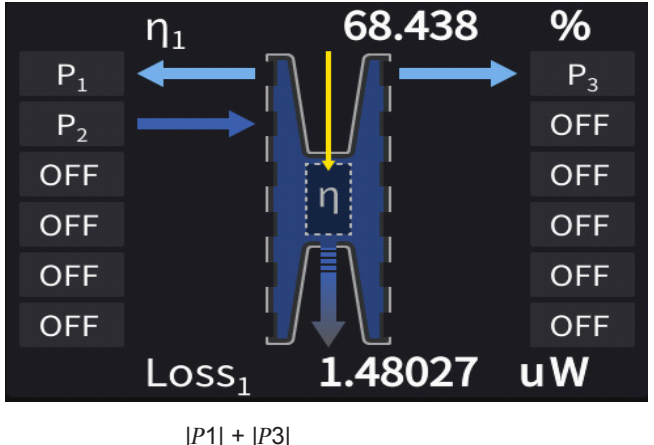

Effizienz:  $η = \frac{|P1| + |P3|}{|P2|}$  \*100

Verlust: Verlust =  $-|P1| + |P2| - |P3|$ 

# **Anzeigen von Effizienz und Verlust**

#### **Anzeigebildschirm [MEAS]** > **[VALUE]** > **[CUSTOM]**

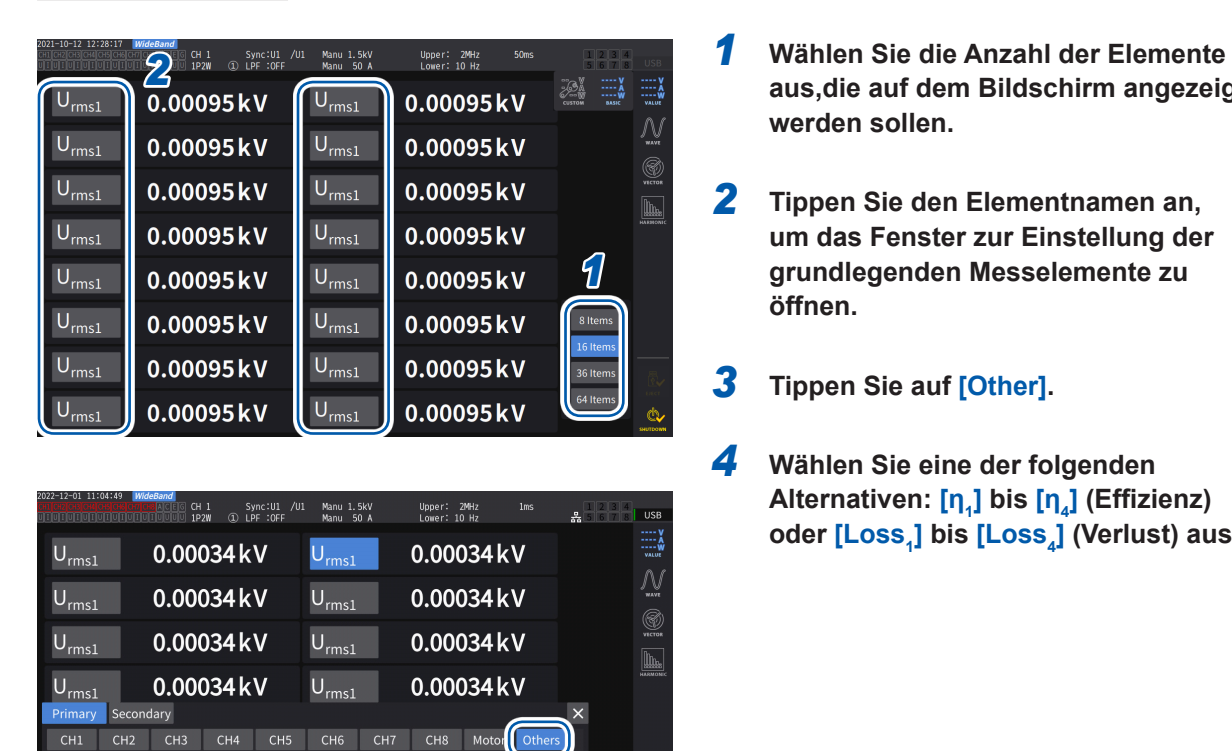

 $\overline{\text{ODF}}_2$   $\overline{\text{ODF}}_2$   $\overline{\text{ODF}}_3$   $\overline{\text{ODF}}_4$   $\overline{\text{ODF}}_5$   $\overline{\text{ODF}}_{10}$ 

 $\overline{UDF_{11}}$   $UDF_{12}$   $UDF_{13}$   $UDF_{14}$   $UDF_{15}$ 

 $UDF_{20}$ 

 $\overline{\mathsf{UDF}_{16}} \quad \overline{\mathsf{UDF}_{17}} \quad \overline{\mathsf{UDF}_{18}} \quad \overline{\mathsf{UDF}_{19}}$ 

 $\begin{array}{cc}\n\therefore & \therefore \\
\text{Loss}_1 & \text{Loss}_2 & \text{Loss}_3 & \text{Loss}_4\n\end{array}$ 

OFF

- **aus,die auf dem Bildschirm angezeigt werden sollen.**
- *2* **Tippen Sie den Elementnamen an, um das Fenster zur Einstellung der grundlegenden Messelemente zu öffnen.**
- *3* **Tippen Sie auf [Other].**
- *4* **Wählen Sie eine der folgenden Alternativen: [η<sup>1</sup> ] bis [η<sup>4</sup> ] (Effizienz)**  oder [Loss<sub>4</sub>] bis [Loss<sub>4</sub>] (Verlust) aus.

# **3.6 Motormessung (Modell mit Motoranalyse)**

<span id="page-95-0"></span>Das Modell mit Motoranalyse kann bei Verwendung mit einem externen Drehmomentsensor und Tachometer die Motoranalyse ausführen. Außerdem können die bei der Motoranalyse verwendeten Motoreingangsteile auch als unabhängige Eingänge, z. B. als analoge DC- (bis zu vier Kanäle) oder Impulseingänge (bis zu acht Kanäle) oder Schwingungsform-Messauslöser verwendet werden.

Siehe ["Konfiguration der Auslösereinstellungen" \(S.](#page-125-0) 120).

# <span id="page-95-1"></span>**Verkabelung der Motormessung**

Das Modell mit Motoranalyse kann bei Verwendung mit externen Drehmomentsensoren und Tachometern die Motoranalyse ausführen. Mit der Motoranalysefunktion können Drehmoment, RPM, Motorleistung und Schlupf gemessen werden, indem Signale von Drehmomentsensoren oder Tachometern, wie Drehgebern (Inkrementaltyp), eingegeben werden.

Darüber hinaus können die Eingangsteile als vier Analogkanäle oder vier Impulseingangskanäle verwendet werden.

#### **Anschließen von Drehmomentmessern und Tachometern**

Das Modell mit Motoranalyse verfügt über acht Eingangsanschlüsse (isolierte BNC-Anschlüsse) auf der Rückseite des Instruments. Da alle Anschlüsse (bezeichnet als Kan. A bis Kan. H) vom Instrument selbst sowie voneinander isoliert sind, können vielfältige Sensoren mit verschiedenen Erdungsspannungen verbunden werden.

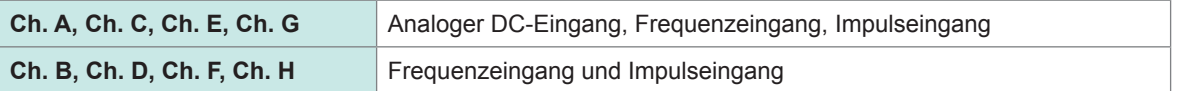

Außer der Verwendung der kombinierten Kanäle zur Motoranalyse können sie auch als unabhängige, analoge Signal-/Impulssignaleingänge verwendet werden.

# **WARNUNG**

**Beim Anschließen von Eingangsanschlüssen an Kan. A bis Kan. H**

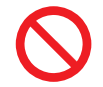

#### **Legen Sie kein Signal an, das den Nennwert eines Anschlusses übersteigt.**

Andernfalls kann das Gerät beschädigt oder zur Überhitzung geführt werden, was zu schweren Körperverletzungen führen kann.

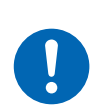

#### ■ Schalten Sie das Instrument und die angeschlossenen Geräte vor **dem Anschluss aus und vergewissern Sie sich, dass alles fest angeschlossen ist.**

Andernfalls können sich Anschlüsse lockern und andere leitende Teile berühren, was zu Körperverletzungen und Schäden am Instrument führen kann.

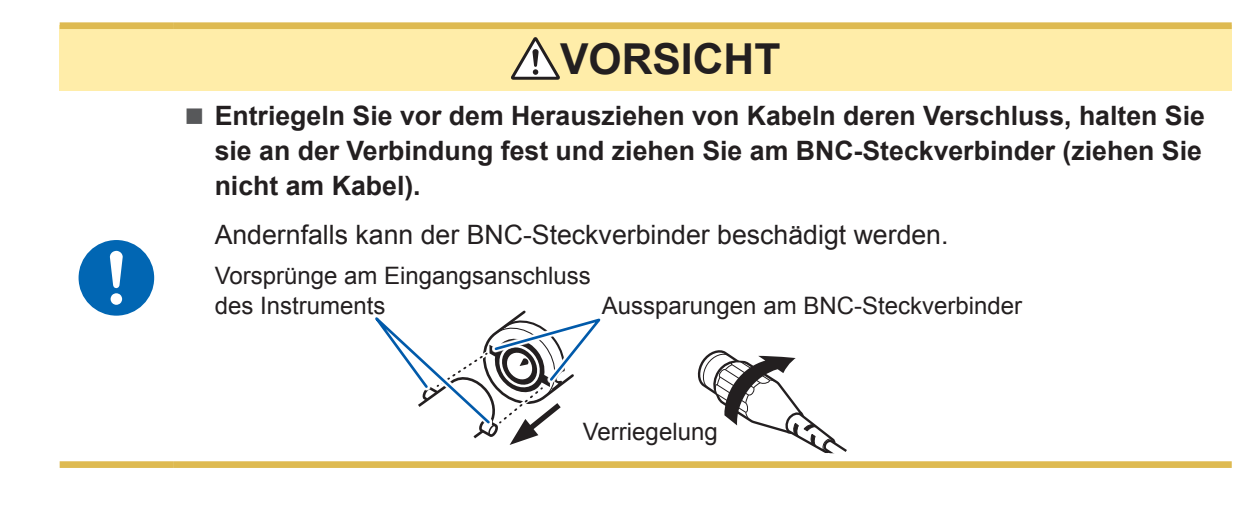

#### **Anschließen von Drehmomentmessern und Tachometern**

Benötigte Teile: L9217 Prüfleitung (erforderliche Anzahl), anzuschließendes Gerät (wie Drehmomentsensor und Tachometer)

- *1* **Vergewissern Sie sich, dass das Instrument und das angeschlossene Gerät ausgeschaltet sind.**
- *2* **Verbinden Sie den Ausgangsanschluss des Geräts über eine Prüfleitung mit dem Instrument.** Siehe ["Verbindungsbeispiele für die Motoranalyse" \(S.](#page-99-0) 94).
- *3* **Schalten Sie das Instrument ein.**
- *4* **Schalten Sie das angeschlossene Gerät ein.**

#### **Verbindungsmethode**

Für die Motoreingänge stehen mehrere verschiedene Betriebsmodi und Anschlussmuster zur Verfügung.

#### **Anzeigebildschirm [INPUT]** > **[MOTOR]**

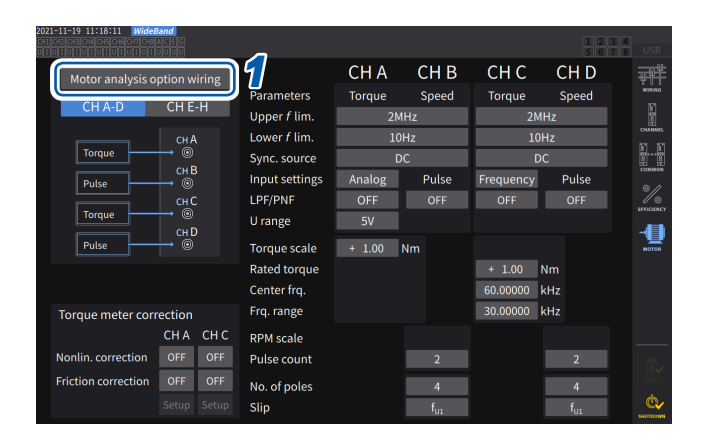

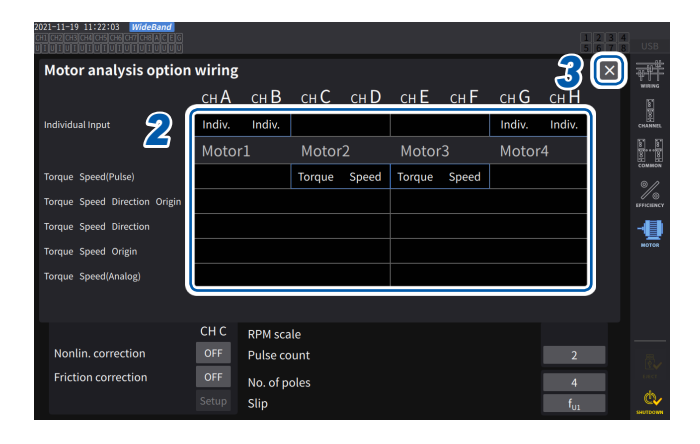

- *1* **Tippen Sie [Motor analysis option wiring] an, um das Einstellungsfenster zu öffnen.**
- *2* **Wählen Sie den Betriebsmodus für die Kanäle der optionalen Motoranalyse.**
- *3* **Tippen Sie auf [×], um das Einstellungsfenster zu schließen.**

#### **[Individual input]-Modus**

Die Motoreingänge können als unabhängige, analoge DC-Eingänge oder Impulseingänge verwendet werden.

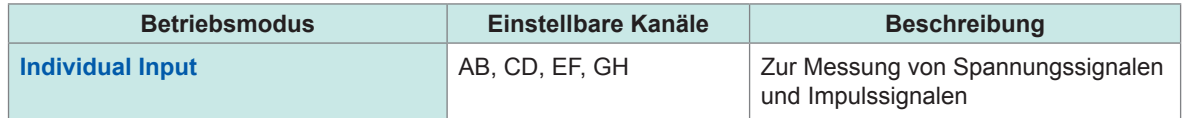

Mit diesem Modus kann man das Signal eines Spannungsausgangssensors messen und anzeigen, oder die Frequenz eines Impulseingangs messen und die Schwingungsform anzeigen.

#### **Motoranalysemodus**

In diesem Modus kann man die Motorleistung durch Messung des an den Drehmomentsensoren und Tachometern eingegebenen Signals analysieren.

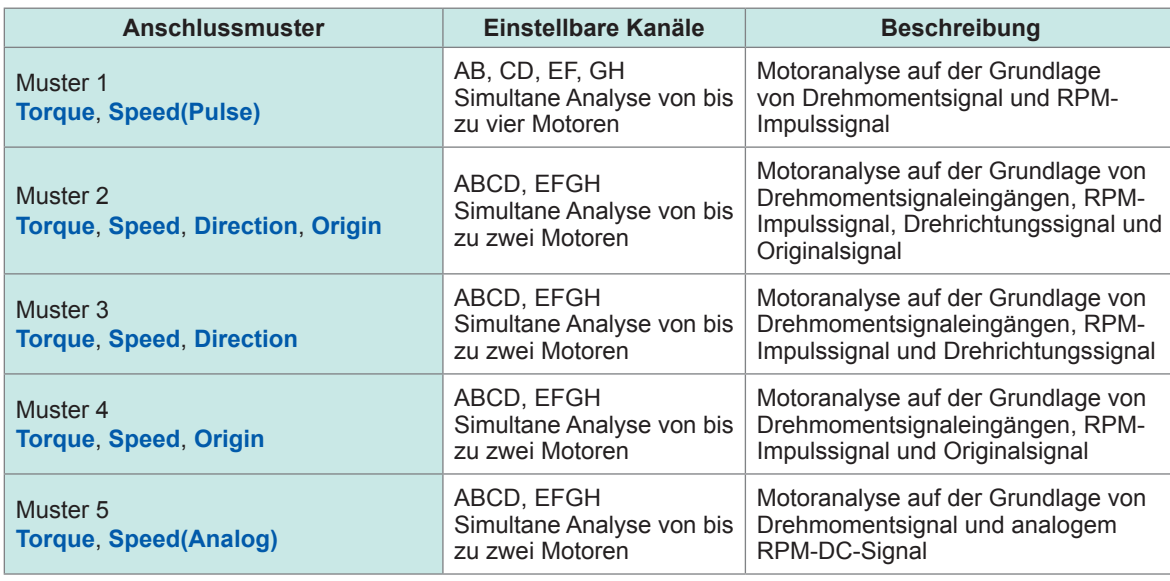

Muster 1: In diesem Modus kann man Motoren mit einem Paar angrenzender Kanäle analysieren. Die Motorleistung und Motoreffizienz von bis zu vier Systemen kann gleichzeitig gemessen werden.

- Muster 2, 3, 4 und 5: In diesem Modus kann man Motoren mit einer Gruppe von vier Kanälen analysieren. Es können bis zu zwei Systeme gleichzeitig gemessen werden. Diese Muster gestatten eine erweiterte Analyse, indem sie nicht nur die Motorleistung und Motoreffizienz messen, sondern auch die Rotationsrichtung und den kombinierten Regenerierungs-/ Leistungsbetrieb oder elektrische Winkel messen. Des Weiteren ermöglichen diese Muster Messungen auf der Grundlage einer Motorumdrehung (eines Zyklus des mechanischen Winkels).
- Geben Sie bei der Eingabe eines Originalsignals (Z-Phasenimpulssignals) im Motoranalysemodus immer die vom selben Impulsgeber ausgegebenen Impulse ein. Wenn die Reihenfolge der steigenden Flanken des RPM-Impulssignals und der steigenden Flanken des Originalsignals verkehrt werden, kann die RPM-Messung instabil werden.
- Wenn bei der Messung ein Impuls als Referenz zur Motoranalyse verwendet wird, verwenden Sie ein Signal mit der Impulsanzahl eines ganzzahligen Vielfachen der Polpaaranzahl des Motors (das der Hälfte der Gesamtpaaranzahl im Motor entspricht). (S. [64\)](#page-69-0)
- Erden Sie in Umgebungen mit elektrischen Störsignalen das Instrument und die verbundenen Sensoren am selben elektrischen Potential.

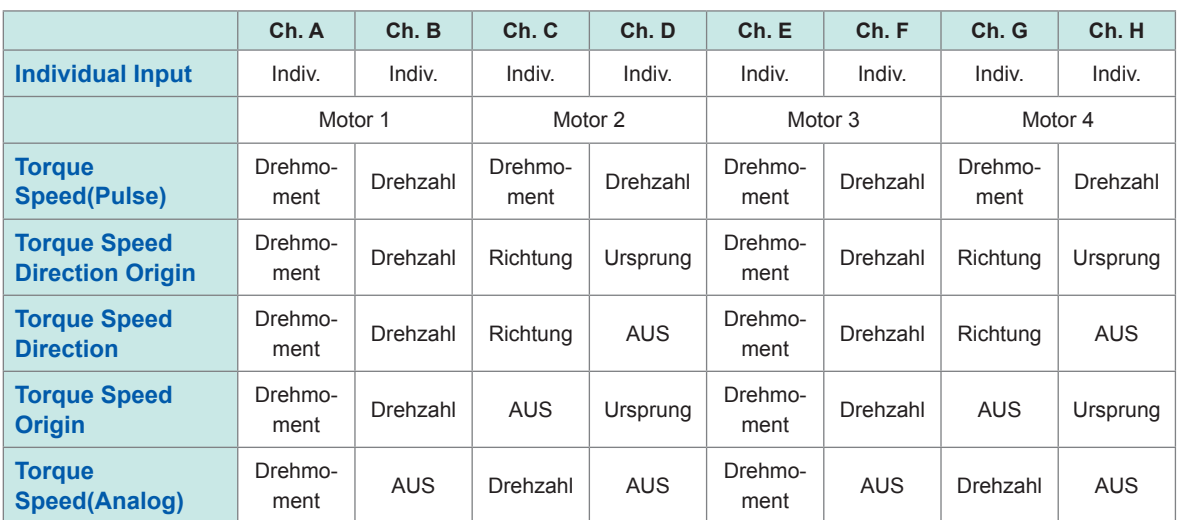

#### **Verkabelung der Motoranalyseoption**

## <span id="page-99-0"></span>**Verbindungsbeispiele für die Motoranalyse**

In diesen Beispielen werden ein Drehmomentmesser und ein Tachometer mit Kan. A bis Kan. D verbunden.

Sie können sie ebenso mit Kan. E bis Kan. H verbinden.

#### **Beispiel 1: Motorleistungsmessung (Einstellungen des Motoranalysemodus von Muster 5)**

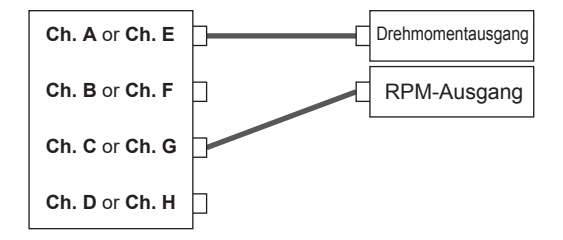

Geben Sie das Drehmomentsignal an Kan. A und das RPM-Signal an Kan. C ein. Messen Sie dann die Motorleistung und Motoreffizienz. Das Drehmomentsignal kann ein analoges DC-Signal oder impulsbasierten Frequenzeingang verwenden. Das RPM-Signal muss ein analoges DC-Signal sein. Das Drehmomentsignal und RPM-Signal kann von verschiedenen Sensoren eingegeben werden.

#### **Beispiel 2: Motorleistungsmessung mit Vorwärts-/Rückwärtserkennung (Einstellung des Motoranalysemodus von Muster 3)**

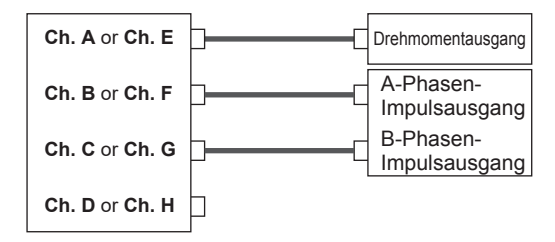

Drehmomentausgang Geben Sie das Drehmomentsignal an Kan. A, das A-Phasenimpulssignal an Kan. B und das B-Phasenimpulssignal an Kan. C ein. Messen Sie dann die Motorleistung und Motoreffizienz, während Sie die Drehrichtung des Motors anhand des Phasenunterschieds zwischen dem A-Phasen- und B-Phasenimpuls beobachten. Das Drehmomentsignal kann ein analoges DC-Signal oder impulsbasierten Frequenzeingang verwenden.

#### **Beispiel 3: Motorleistungsmessung mit Messung des elektrischen Winkels (Einstellungen des Motoranalysemodus von Muster 2)**

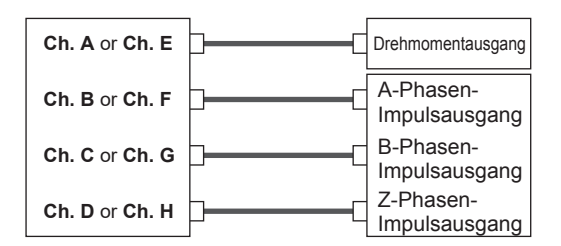

Geben Sie das Drehmomentsignal an Kan. A, das A-Phasenimpulssignal an Kan. B, das B-Phasenimpulssignal an Kan. C und das Z-Phasenimpulssignal (Ursprung) an Kan. D ein. Messen Sie dann die Motorleistung und Motoreffizienz während der Messung des elektrischen Winkels. Durch Einstellen der Synchronisationsquelle auf Zph. können Sie Messungen auf den mechanischen Winkel statt den elektrischen Winkel synchronisieren. Das Drehmomentsignal kann ein analoges DC-Signal oder impulsbasierten Frequenzeingang verwenden. Wenn die Rotationsrichtung des Motors nicht erkannt werden muss, ist es nicht erforderlich, den B-Phasenimpuls an Kan. C einzugeben, und es kann stattdessen Muster 4 gewählt werden. Bei Verwendung von Zph. als Synchronisationsquelle müssen Sie nicht nur den Z-Phasenimpuls an Kan. D eingeben, sondern auch den A-Phasenimpuls an Kan. B.

#### **Beispiel 4: Motorleistungsmessung (Einstellungen des Motoranalysemodus von Muster 1)**

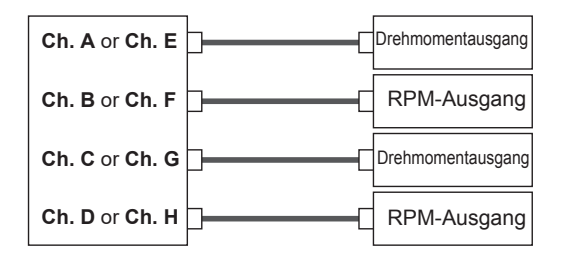

Geben Sie das Drehmomentsignal und das RPM-Signal an Kan. A und Kan. B ein, um die Motorleistung und Motoreffizienz des ersten Systems zu messen. Geben Sie das Drehmomentsignal und das RPM-Signal an Kan. C und Kan. D ein, um die Motorleistung und Motoreffizienz des zweiten Systems zu messen. Das Drehmomentsignal kann ein analoges DC-Signal oder impulsbasierten Frequenzeingang verwenden. Es kann nur ein impulsbasiertes RPM-Signal eingegeben werden.

#### **Konfiguration der Eingangseinstellungen des angeschlossenen Motors und Anzeigen von Messwerten**

Einzelheiten zur Anzeige der gemessenen Werte und Einstellungen der Eingangssignale siehe "3.6 [Motormessung \(Modell mit Motoranalyse\)" \(S.](#page-95-0) 90).

## **Anzeigen von gemessenen Motorwerten**

#### **Anzeigen von gemessenen Motorwerten auf dem [BASIC]-Bildschirm Anzeigebildschirm [MEAS]** > **[VALUE]** > **[BASIC]**

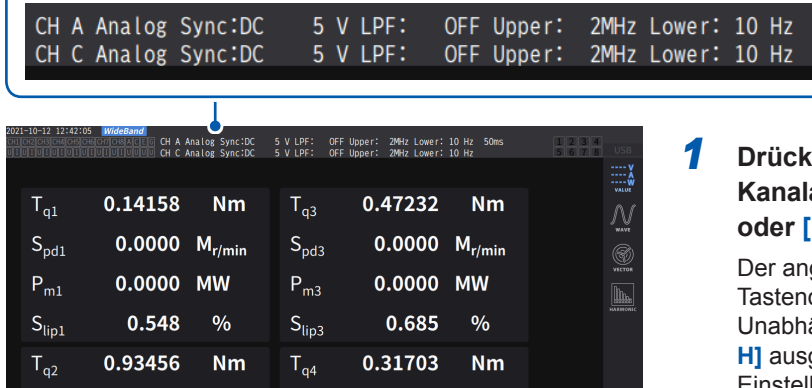

0.0000  $M_{r/min}$ 

0.0000 MW

 $\frac{0}{0}$ 

0.352

0.0000  $M_{r/min}$ 

 $\frac{0}{0}$ 

0.0000 MW

0.571

 $S_{\text{pdd}}$ 

 $P_{ma}$ 

 $S_{lip4}$ 

 $S_{\text{pd2}}$ 

 $P_{m2}$ 

 $S_{lip2}$ 

#### *1* **Drücken Sie die CH-Tasten der Kanalauswahl, um die Anzeige auf [A-D] oder [E-H] umzuschalten.**

50ms

gezeigte Kanal ändert sich bei jedem druck von **CHI.** ängig davon, ob [A-D] oder [Egewählt ist, werden alle laut den Einstellungen anzeigbaren gemessenen Motorwerte angezeigt.

Wenn **[A-D]** angezeigt wird, erscheinen oben im Bildschirm die folgenden Anzeigen.

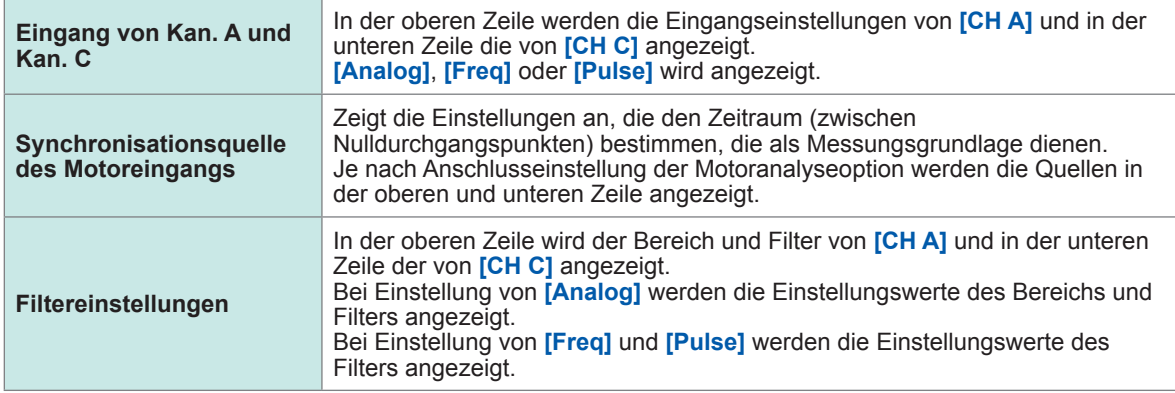

Wenn die Kanalanzeige auf **[E-H]** steht, sollten *Ch. A* und *Ch. C* in der oberen Tabelle jeweils *Ch. E* und *Ch. H* anzeigen.

### **Anzeigen von gemessenen Motorwerten auf dem [CUSTOM]-Bildschirm Anzeigebildschirm [MEAS]** > **[VALUE]** > **[BASIC]**

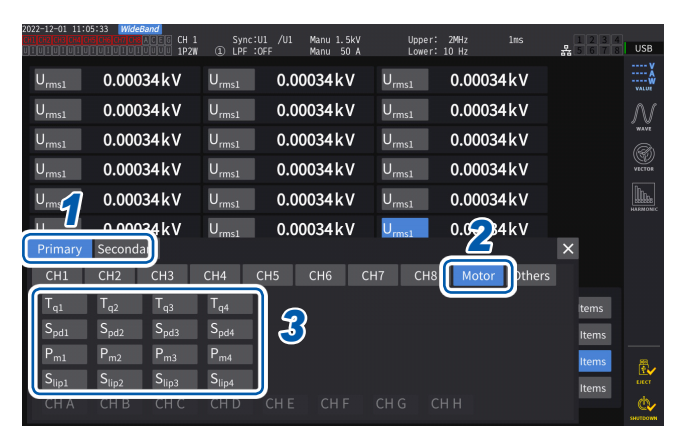

- *1* **Wählen Sie für den optischen Verbindungsmodus zwischen [Primary] (Einstellen des Instruments als primäres Instrument) und [Secondary] (Einstellen des Instruments als sekundäres Instrument).**
- *2* **Tippen Sie auf [Motor].**
- *3* **Wählen Sie den anzuzeigenden Parameter aus.**

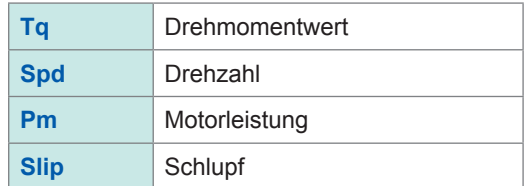

# **Nulleinstellung des Motoreingangs**

Führen Sie unter den folgenden Bedingungen die Nulleinstellung aus, um von Eingangssignal-Offsets hervorgerufene Fehler zu beseitigen:

- Wenn analoge DC-Spannung an Kan. A, Kan. C, Kan. E und Kan. G eingegeben wird
- Wenn ein frequenzbasiertes Drehmomentsignal eingegeben wird

Führen Sie unter den folgenden Bedingungen die Nulleinstellung aus, während das Instrument Nulleingang für die Drehmoment- und RPM-Signale empfängt:

- Wenn ein Drehmomentwert angezeigt wird, obwohl kein Drehmomentsignal erzeugt wird
- Wenn ein RPM-Wert angezeigt wird, obwohl kein Rotationssignal erzeugt wird

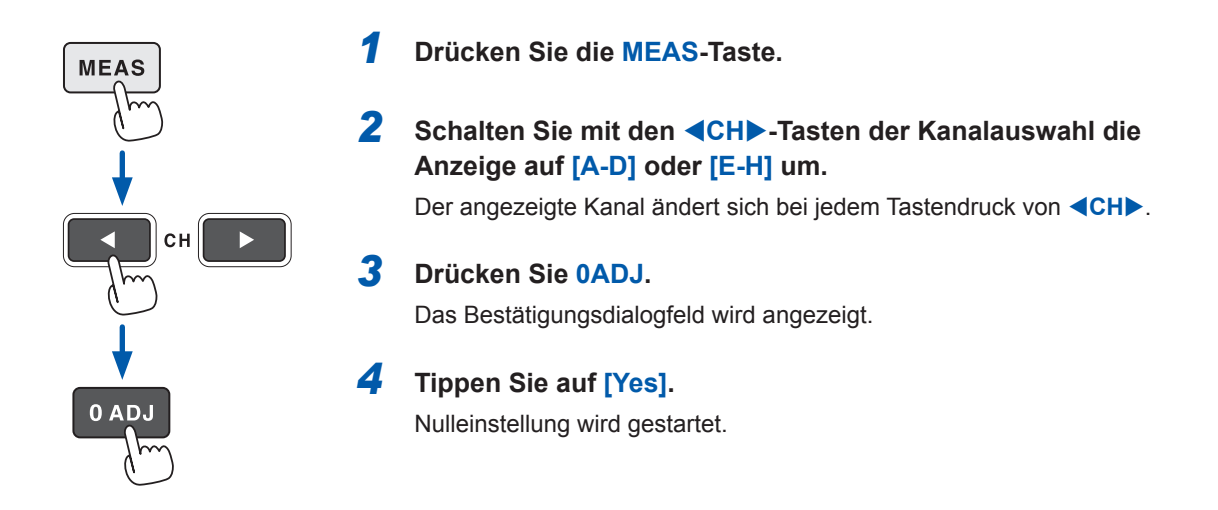

- Wenn die Kanal-Anzeige **[A-D]** oder die Kanal-Anzeige **[E-H]** leuchtet, können Sie auf jeder beliebigen Seite des Messbildschirms die Nulleinstellung des Motoreingangs ausführen, indem Sie die Taste **0ADJ** drücken.
- Die Nulleinstellung ist für Kanäle, deren Eingang auf **[Pulse]** eingestellt ist, nicht verfügbar.
- Die Nulleinstellung kann innerhalb eines Eingangsbereichs von ±10% des Bereichs ausgeführt werden. Die Eingabe von Signalen außerhalb des Bereichs führt zum Fehlschlag der Nulleinstellung.

# <span id="page-102-0"></span>**Konfiguration der Motoreingangseinstellungen**

Schließen Sie die Drehmomentsensoren und Tachometer gemäß "Verkabelung der Motormessung" (S. [90\)](#page-95-1) an. Konfigurieren Sie die Motoranalyse-Einstellungen basierend auf diesen Anschlüssen.

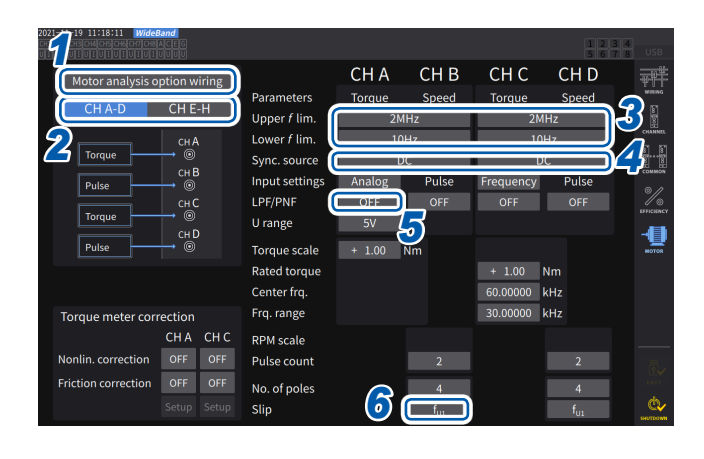

#### **Anzeigebildschirm [INPUT]** > **[MOTOR]**

- *1* **Tippen Sie zur Auswahl [Motor analysis option wiring] an.**
- *2* **Tippen Sie [CH A-D] oder [CH E-H] an, um die Kanäle anzuzeigen, deren Einstellungen Sie ändern möchten.**
- *3* **Tippen Sie das Feld [Upper** *f* **lim.] und [Lower** *f* **lim.] an und wählen Sie eine Frequenz aus der Liste.**

Stellen Sie dies ein, wenn Impulse am Motoreingang eingegeben werden sollen.

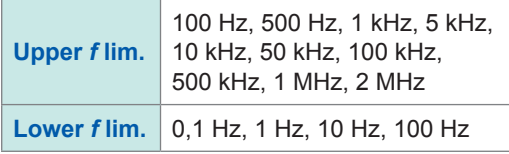

#### **Obere Frequenzgrenze**

Mit dieser Einstellung wird die niedrigste Frequenz eingestellt, die die Höchstfrequenz des Eingangsimpulssignals überschreitet.

Wenn **[Motor analysis option wiring]** auf **[Individual Input]** steht, wird die Einstellung als Obergrenze für den D/A-Ausgang verwendet.

Bei Verwendung des Motoranalysemodus wird diese Einstellung als Impulsfrequenz verwendet, die zum Anzeigen der Drehmomente und Motorleistungen dient, sowie als Impulsfrequenz, die der Berechnung des oberen Grenzwerts des D/A-Ausgangs dient.

(oberer RPM-Grenzwert) = 60 × (eingestellte obere Frequenzgrenze) (Impulszählereinstellung)

(oberer Grenzwert der Motorleistung) = (maximaler Drehmomentwert) ×  $2 \times \pi \times$  (oberer RPM-Grenzwert)

60

Wenn das Eingangs-RMS-Signal auf **[Analog]** steht, wird die RMS-Obergrenze durch Multiplizieren des skalierten RMS-Werts mit dem Spannungsbereichswert berechnet.

#### **Untere Frequenzgrenze**

Mit dieser Einstellung wird die untere Frequenzgrenze zur Messung des Eingangsimpulssignals eingestellt. Wenn die folgenden Synchronisationsquellen ausgewählt sind, wird die untere Frequenzgrenze auch als untere Frequenzgrenze zur Messung verwendet.

Ext1, Ext2, Ext3, Ext4 Zph1, Zph3 Ch. B, Ch. D, Ch. F, Ch. H

*4* **Tippen Sie das Feld [Sync. source] an, um das Einstellungsfenster zu öffnen.**

Stellen Sie die Quelle ein, die den Zeitraum bestimmt, der als Grundlage für die Berechnung der Motoranalyseparameter dient.

Die Motoranalyseparameter werden mit den Intervallen der hier ausgewählten Quelle gemessen. Siehe ["Synchronisationsquelle" \(S.](#page-69-0) 64).

**U1** bis **U8**, **I1** to **I8**, **DC**, **Ext1** bis **Ext4**, **Zph1**, **Zph3 CH B**, **CH D**, **CH F**, **CH H**

Wenn Sie Kan. D oder Kan. H auf Originalsignal (Ursprung) einstellen, können Sie **[Zph1]** oder **[Zph3]** als Synchronisationsquelle auswählen.

Die eingestellte Motorsynchronisationsquelle wird unter **[Sync]** oben im Bildschirm angezeigt, wenn **[A-D]** oder **[E-H]** am Bildschirm **[Meas]** > **[Basic]** angezeigt werden.

#### **WICHTIG**

• Wenn **[DC]** als Synchronisationsquelle ausgewählt ist werden die Segmente dem Datenaktualisierungsintervall angepasst.

(1 ms, 10 ms, 50 ms, 200 ms)

• Bei der Messung der Motoreffizienz mit schwankender Last wählen Sie dieselbe Synchronisationsquelle wie die für den Messkanal des Motoreingangs. Die Genauigkeit der Effizienzmessung kann gesteigert werden, indem für Motoreingang und Motorausgang dasselbe Berechnungsintervall verwendet wird.

#### *5* **Tippen Sie das Feld [LPF/PNF] an und wählen Sie einen Tiefpassfilter oder Impulsrauschfilter aus der Liste aus.**

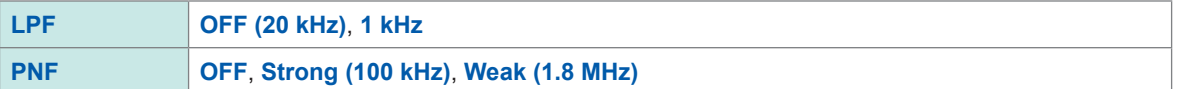

#### **Tiefpassfilter (LPF)**

Anwendbare Kanäle

• Kan. A, Kan. C, Kan. E und Kan. G (wenn Eingang auf **[Analog]** eingestellt ist)

Stellen Sie den Filter auf **[1 kHz]**, wenn die Messung durch externe Störsignale beim analogen Gleichstromeingang destabilisiert wird.

Die LPF-Einstellung wirkt sich nicht auf den Eingang aus, wenn dieser nicht auf analogen Gleichstromeingang eingestellt ist.

#### **Impulsrauschfilter (PNF)**

Anwendbare Kanäle

- Kan. A, Kan. C, Kan. E und Kan. G (wenn Eingang auf **[Pulse]** oder **[Frequency]**) eingestellt ist
- Kan. B, Kan. D, Kan. F und Kan. H

Verwenden Sie diese Einstellung, wenn die Messwerte für Frequenz- oder RPM-Dateneingang mit einem Impulssignal aufgrund von Rauschen instabil sind.

#### **WICHTIG**

- Diese Einstellung wirkt sich nicht auf die Kanäle aus, deren Eingang auf analogen Gleichstromeingang eingestellt ist.
- Wenn PNF auf **[Weak (1.8 MHz)]** steht, werden Impulse von mindestens ca. 1,8 MHz nicht erkannt; wenn es auf **[Strong (100 kHz)]** steht, werden Impulse von mindestens 100 kHz nicht erkannt.

#### *6* **Tippen Sie das Feld [Slip] an, und wählen Sie dann eine Eingangsfrequenzquelle aus der Liste aus.**

Dadurch wird die Frequenz des am Motor eingegebenen Messkanals so eingestellt, dass der Motorschlupf berechnet werden kann.

**fU1**, **fI1**, **fU2**, **fI2**, **fU3**, **fI3**, **fU4**, **fI4**, **fU5**, **fI5**, **fU6**, **fI6**, **fU7**, **fI7**, **fU8**, **fI8**

#### **Schlupfgleichungen**

Wenn die Wenn die  $100 \times \frac{2 \times 60 \times (Eingangsfrequenz) - |RPM| \times (Einstellungswert der Motorpolanzahl)}{2 \times 60 \times (Eingangsfrequenz)}$ 2 × 60 × (Eingangsfrequenz)

Wählen Sie als Eingangsfrequenzquelle die dem Motor zugeführte Spannung oder den Strom, je nachdem, welche der beiden stabiler ist.

#### **Einstellen des Drehmomenteingangs**

Wählen Sie den Signaltyp aus, der von dem mit dem Instrument verbundenen Drehmomentsensor verwendet wird.

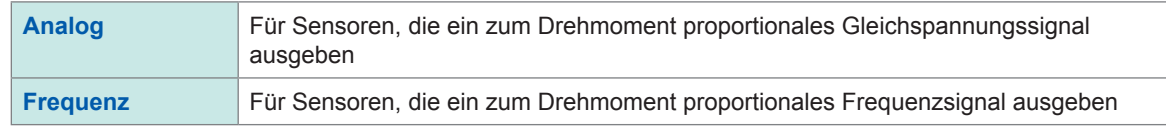

Die Einstellungsparameter sind je nach ausgewählten Eingangseinstellungen unterschiedlich wie folgt.

#### **Bei Auswahl von [Analog]**

Wenn der Drehmomenteingang auf **[Analog]** steht, stellen Sie den Skalenwert und die Einheit entsprechend des Sensors zusammen unter **[U range]** und **[Torque scale]** ein.

#### **Anzeigebildschirm [INPUT]** > **[MOTOR]**

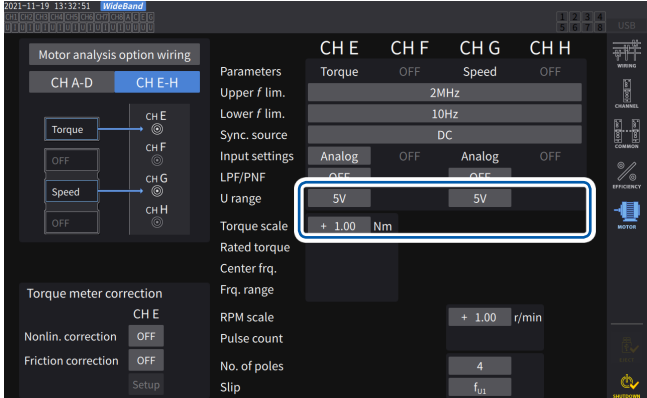

**Beispiel: Für einen Drehmomentsensor mit einem Nenndrehmoment von 500 Nm und einer Ausgangsskala von ±10 V**

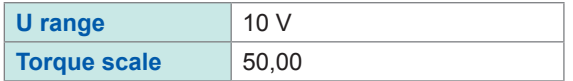

#### **[U range]**

Wählen Sie einen Spannungsbereich gemäß der Ausgangsspannung des mit dem Instrument zu verbindenden Drehmomentsensors. Wenn die Kanal-Anzeige A-D oder E-H leuchtet, können Sie mit den Bereichstasten einen Spannungsbereich auswählen.

Wenn A-D leuchtet, dient die Taste **U RANGE** für Kan. A, und die Taste **I RANGE** für Kan. C. Wenn E-H leuchtet, dient die Taste **U RANGE** für Kan. E, und die Taste **I RANGE** für Kan. G.

**1 V**, **5 V**, **10 V**

#### **[Torque scale]**

Geben Sie den Skalierungswert im Fenster mit der numerischen Tastatur ein. Die gemessenen Drehmomentwerte werden als Ergebnis aus der Multiplikation der Eingangsspannung mit dem Skalierungswert angezeigt. Stellen Sie den Drehmomentwert pro 1 V Ausgang vom angeschlossenen Drehmomentsensor zusammen mit der Einstellung der Drehmoment-Einheit ein. ([Scaling value] = [Torque sensor rated torque value] / [Output full-scale voltage value]) In diesem Beispiel ist der Skalierungswert 50.  $(50 = 500 N·m / 10)$ 

**−9999.99** bis **−0.01**, **0.01** bis **9999.99**

#### **Wenn [Frequency] ausgewählt ist**

Wenn der Drehmomenteingang auf **[Frequency]** steht, stellen Sie den Skalenwert und die Maßeinheit entsprechend des Sensors zusammen unter **[Rated torque]**, **[Center freq.]** und **[Frq. range]** ein.

#### **Anzeigebildschirm [INPUT]** > **[MOTOR]**

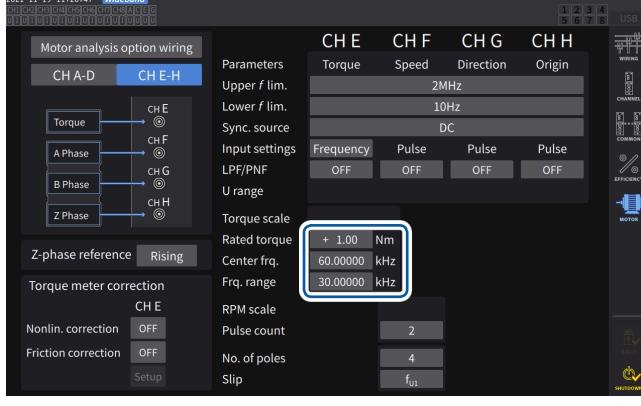

#### **[Rated torque]**

Geben Sie das Nenndrehmoment des zu verbindenden Drehmomentsensors ein.

**±0.01m** bis **9999.99k**

#### **[Center frq.], [Frq. range]**

Geben Sie die Mittelfrequenz entsprechend eines Drehmomentwerts von Null im Feld **[Center frq.]** ein. Geben Sie den Unterschied zwischen der dem Nenndrehmoment des Sensors entsprechenden Frequenz und der Mittelfrequenz im Feld **[Frq. range]** ein.

**1.000000 kHz** bis **500.0000 kHz**

Die Einstellungen müssen die folgenden Einschränkungen einhalten:

- Die Mittelfrequenz plus dem Frequenzbereich liegt unter oder bei 500 kHz.
- Die Mittelfrequenz minus dem
- Frequenzbereich liegt über oder bei 1 kHz.

#### **Beispiel 1: Für einen Drehmomentsensor mit einem Nenndrehmoment von 500 Nm und einem Ausgang von 60 kHz ±20 kHz**

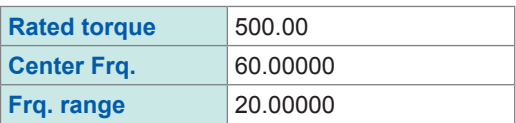

**Beispiel 2: Für einen Drehmomentsensor mit einem Nenndrehmoment von 2 kNm, einem positiven Nenndrehmoment von 15 kHz und einem negativen Nenndrehmoment von 5 kHz**

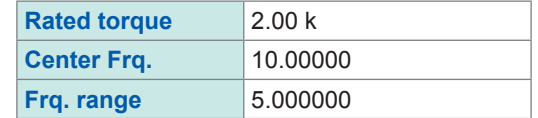

#### **Einstellen des Rotationssignaleingangs**

Die Einstellungselemente des RPM-Signaleingangs sind je nach dem Muster der Anschlüsse des Motoranalysemodus unterschiedlich.

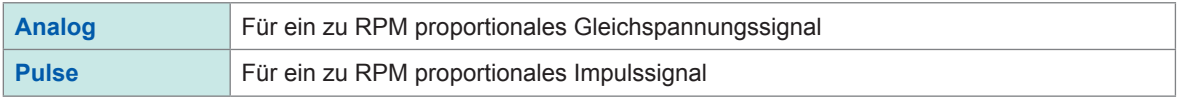

Die Einstellungselemente unterscheiden sich je nach der Einstellung.

#### **Wenn die Eingangseinstellung auf [Analog] steht**

Konfigurieren Sie den Spannungsbereich und die RPM-Skalierungseinstellungen auf der Grundlage des Rotationssignals.

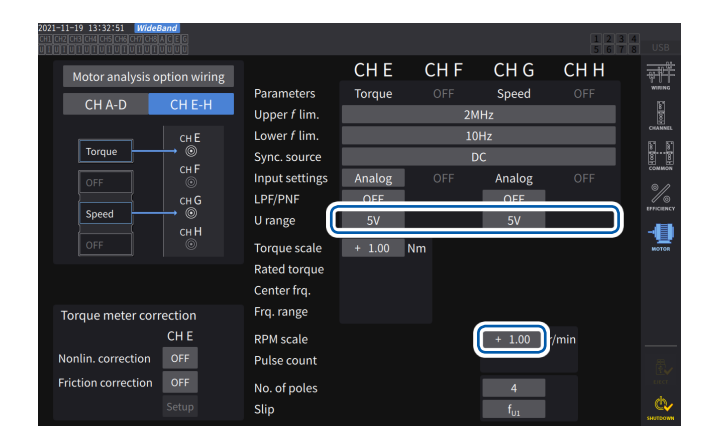

#### **Anzeigebildschirm [INPUT]** > **[MOTOR]**

#### **[U range]**

Wählen Sie einen Spannungsbereich gemäß der Ausgangsspannung des am Instrument eingegebenen Rotationssignals. Der Spannungsbereich des Rotationssignaleingangs kann ebenfalls mit den Strombereichstasten eingegeben werden, während die Kanal-Anzeige **[A-D]** oder **[E-H]** leuchtet.

#### **1 V**, **5 V**, **10 V**

#### **[RPM scale]**

Geben Sie die RPM-Skala im Fenster mit der numerischen Tastatur ein. Das Ergebnis der Multiplikation der Eingangsspannung mit dem Skalierungswert wird als gemessener RPM-Wert angezeigt. Geben Sie RPM pro Volt des Rotationssignalausgangs ein.

**±0.00001** bis **99999.9**

#### **Wenn die Eingangseinstellung auf [Pulse] steht Anzeigebildschirm [INPUT]** > **[MOTOR]**

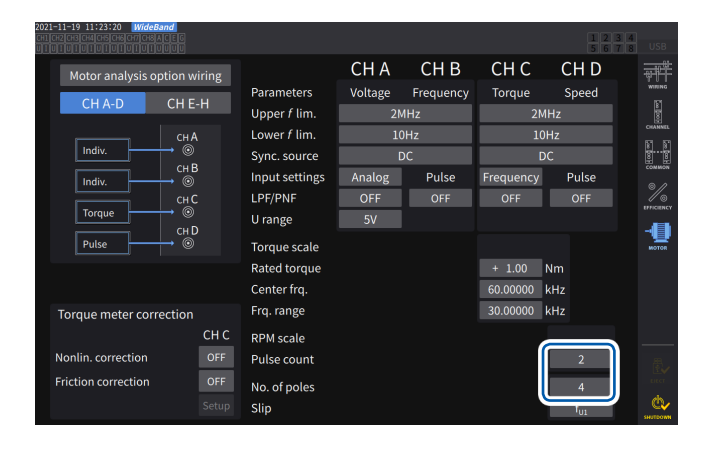

#### **[Pulse count]**

Wenn ein Inkrementaldrehgeber mit 1000 Impulsen pro Rotation angeschlossen ist, geben Sie *1000* ein. Sie können dazu das Fenster mit der numerischen Tastatur verwenden. Durch Festlegen dieses Parameters auf ein Vielfaches der Hälfte der Polanzahleinstellung des Motors wird die Auswahl von Ext als Synchronisationsquelle ermöglicht.

#### **±1** bis **60000**

(Impulsanzahl pro mechanischer Winkeldrehung)

#### **[No. of poles]**

Dieser Wert wird sowohl zur Ausführung der Schlupfberechnung als auch zur Umwandlung des RPM-Signals in eine dem elektrischen Winkel entsprechende Frequenz verwendet. Sie können dazu das Fenster mit der numerischen Tastatur verwenden.

**2** bis **254** (gerade Zahl)

## **Kompensationsfunktion des Drehmomentmessers**

#### **Anzeigebildschirm [INPUT]** > **[MOTOR]**

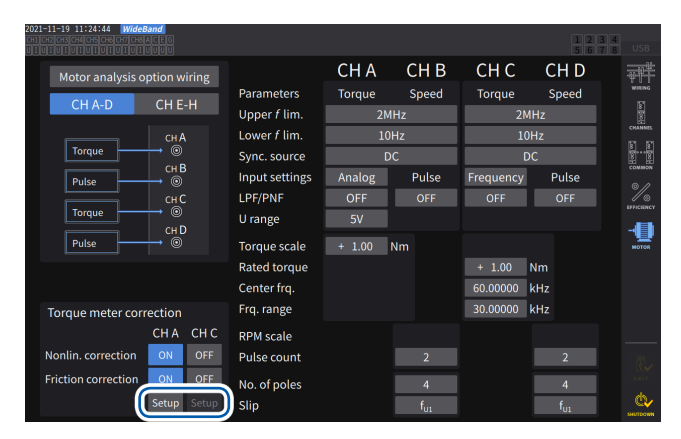

#### $CHB$ CH<sub>C</sub> CH<sub>D</sub> CH A Motor analysis option wiring ť Speed Parameters Speed Torque Torque  $CHE-H$  $CH A-D$ I Upper f lim  $2M.H$ .<br>2МН 2 Lower f lim  $10Hz$  $CHA$ 10Hz 1. **CH A Torque meter correction** onlinearity correction ø

Wenn der zu verwendende Drehmomentmesser über Kalibrierungswerte verfügt, können Sie die Fehler des Drehmomentmessers kompensieren, indem Sie die Zielwerte und Kalibrierungspunkte eingeben.

Es stehen zwei Kompensationsmethoden zur Verfügung: die Nichtlinearitätskompensation, von der die Tabelle *Drehmoment-Kalibrierungspunkt (Nm) zu Drehmoment-Kalibrierungswert (Nm)* verwendet wird, und die Friktionskompensation, von der die Tabelle *RPM-Kalibrierungspunkte (unter Einbezug der Richtung, r/ Min.) zu Drehmoment-Kalibrierungswert (Nm)* verwendet wird. Sie können eine davon oder beide zur Korrektur verwenden.

Eine Kompensationstabelle kann Wertegruppen von bis zu 11 Punkten enthalten. Die Anzahl der Kompensationswertegruppen

(gemessene Werte und Zielwerte) kann nach Belieben eingestellt werden.

Die Eingabe aller 11 Gruppen ist nicht erforderlich.

Die Kalibrierungswerte (Zielwerte) sollten in derselben Einheit ausgedrückt werden wie die Bildschirm-Messwerte. Gemessene Werte, die außerhalb der Kompensationstabelle liegen, werden nicht korrigiert.

Eingangsbereich der einzelnen Werte in der Korrekturtabelle: ±1,00000 n bis 999,999 T

#### **WICHTIG**

Die auf dem Schwingungsform-Bildschirm angezeigten Motoreingangsschwingungsformen werden keiner Drehmomentmesserkompensation unterzogen.

#### **Konzeptionelle Darstellung**

**Nichtlinearitätskompensation Drehmoment-Kalibrierungspunkt zu Drehmoment-Kalibrierungswert**  $(N \cdot m)$  (N $\cdot m$ )

#### **Friktionskompensation (Ausgang ohne Last) RPM-Kalibrierungspunkte zu Drehmoment-Kalibrierungswert**

(unter Einbezug der Richtung,

 $r/min)$  (N·m)

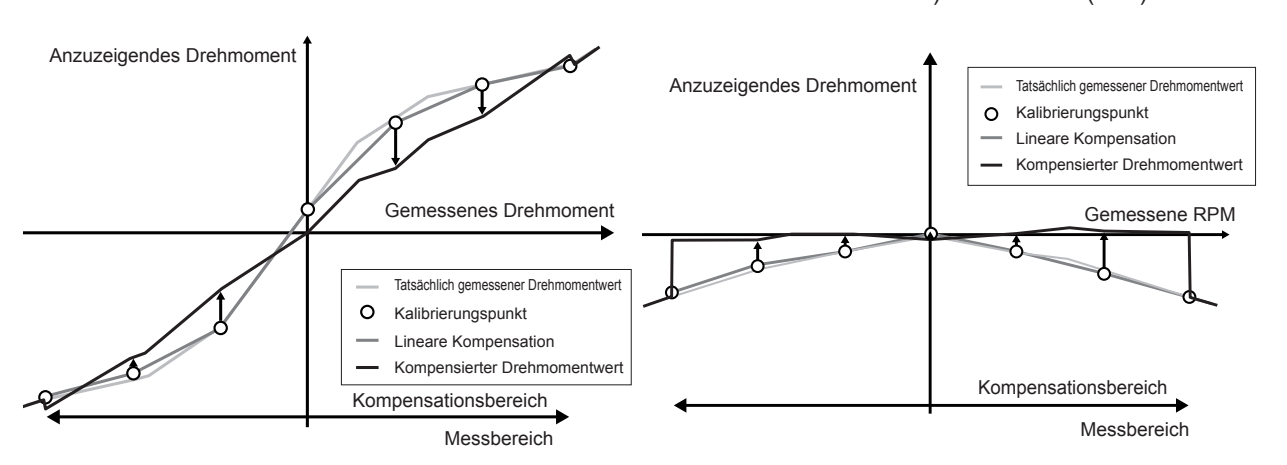
### **Gleichungen**

Bei aktivierter Drehmomentmesserkompensation:

(Drehmomentwert) = S × [X − (Null-Kompensationswert)] − At − Bt

 $At =$ atc − att\*

- $Bt = btc*$
- S: Skalierung
- X: Eingabesignal zu Drehmoment-Konvertierungswert
- At: Nichtlinearitäts-Zielwert
- Bt: Friktions-Zielwert
- atc: Drehmoment-Kalibrierungswert der Nichtlinearitätskompensations-Tabelle
- att: Drehmoment-Kalibrierungspunkt der Nichtlinearitätskompensations-Tabelle
- etc: Drehmoment-Kalibrierungswert der Friktionskompensations-Tabelle
- \*: Die Zielwerte zwischen den eingegebenen Kalibrierungspunkten werden durch lineare Interpolation berechnet.
- Die Kalibrierungswerte sollten vom Kunden durch Kalibrierung oder Kontaktaufnahme zum Hersteller des Drehmomentmessers eingeholt werden.
- Die Nulleinstellung der Motoranalyse wird auch auf Offsets von Geräten angewendet, einschließlich Drehmomentmessern, unabhängig davon, ob die Korrekturkompensation aktiviert oder deaktiviert ist.
- Das Instrument zeigt keine Nullposition für einen ausgegebenen Drehmomentwert an, wenn kein Drehmoment erzeugt wird oder der Motor nicht dreht, weil es gemessene Werte durch die Anwendung von Kalibrierungswerten nach der Nulleinstellung korrigiert. Das Ausführen der Nulleinstellung dieses Instruments stellt die Offsets des gesamten Systems, einschließlich sich selbst, auf Null. Daher sollten Sie den Kalibrierungswert des Drehmoment-Nullpunkts gewöhnlich auf Null stellen.
- Falls Sie über Daten des Drehmomentmessers bezüglich Hysterese-Eigenschaften oder Drift verfügen, der beim Testen auftritt, wird die Messgenauigkeit durch die Eingabe des Kalibrierungswerts des Drehmoment-Nullpunkts erhöht.
- Die Drehmoment-Einheit, Newtonmeter (N•m), in diesem Abschnitt hängt von der Einstellung ab.
- Die Kompensationswerte für Punkte außerhalb des Messbereichs werden bei der Kompensationsberechnung nicht verwendet.
- Wenn die Kalibrierungswerte in % der vollen Skalenlänge (% f.s.) ausgedrückt werden, können die einzugebenden Kalibrierungswerte mit folgender Gleichung berechnet werden. (einzugebender Kalibrierungswert) = (volle Skalenlänge des Drehmomentmessers) × (% der vollen Skalenlänge)
- Zur Drehmomentmesserkompensation können nur Werte innerhalb des Einstellungsbereichs der Drehmoment-Kalibrierungspunkte verwendet werden. Falls Sie Drehmomentwerte außerhalb des Bereichs korrigieren möchten, stellen Sie den Bereich für die Drehmoment-Kalibrierungspunkte größer ein.

### **Messung des elektrischen Winkels des Motors**

Wenn ein Impulssignal als Rotationssignaleingang verwendet wird, können Sie die Änderungen der Spannungs- und Stromphase mit dem Impuls als Referenzwert anzeigen, indem Sie **[Sync. source]** der Eingangskanäle 1 bis 8 auf **[Ext1]**, **[Ext1]**, **[Ext2]**, **[Ext3]** oder **[Ext4]** stellen.

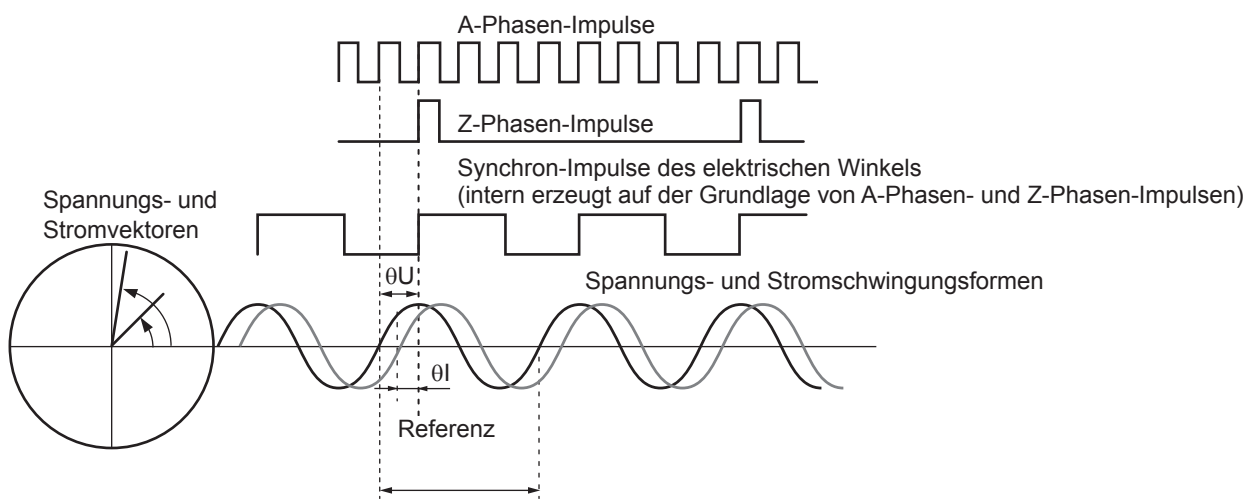

Umkehrung der Grundschwingungsfrequenz (U1)

### **Beim Messen des elektrischen Winkels mit mehreren Impulsen**

- Es wird empfohlen, das Ursprungssignal (Z-Phase) zu verwenden. Wenn das Originalsignal (Z-Phase) verwendet wird, wird der Referenzimpuls basierend auf dem Originalsignal bestimmt. Dadurch kann die Phasenmessung immer mit einem festen Impuls als Referenz ausgeführt werden.
- Zur Verwendung einer steigenden Flanke des Originalsignals (Z-Phase) als Referenz stellen Sie die Z-Phasenreferenz auf *Rising*; zur Verwendung einer fallenden Flanke stellen Sie sie auf *Falling*.
- Wenn das Ursprungssignal (Z-Phase) nicht verwendet wird, wird der Referenzimpuls während der Synchronisation bestimmt. Wenn die Synchronisation fehlschlägt, kann bei jedem Ausführen einer Neusynchronisation ein anderer Impuls als Referenz verwendet werden.
- Zur Ausführung der Oberschwingungsanalyse in Synchronisation mit dem eingegebenen Rotationssignalimpuls sind Impulse erforderlich, deren Anzahl ein ganzes Vielfaches der Eingangsfrequenz beträgt. Ein vierpoliger Motor erfordert beispielsweise Impulse, deren Anzahl ein ganzes Vielfaches von 2 beträgt, während ein sechspoliger Motor Impulse erfordert, deren Anzahl ein ganzes Vielfaches von 3 beträgt.
- Bei der Messung eines Motors, der intern einen Y-Anschluss im 3P3W3M-Verkabelungsmodus verwendet, können die Phasenwinkel der Phasenspannung und des Phasenstroms mit der Δ-Y-Konvertierungsfunktion gemessen werden.

### **Phasennulleinstellung (PHASE ADJ)**

In diesem Abschnitt wird beschrieben, wie Sie den Phasenunterschied zwischen den Impulsen der Synchronisationsquelle der Oberschwingungsmessung und der Spannungsgrundschwingungs-Komponenten des angeschlossenen ersten Kanals auf Null kompensieren.

### **Anzeigebildschirm [MEAS]** > **[VECTOR]** > **[VECTOR×1]**

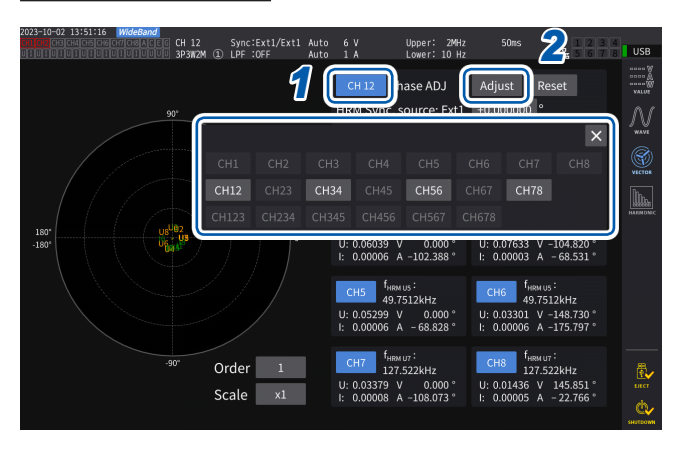

- *2 1* **Wählen Sie mit dem Kanalauswahlfenster den Kanal aus, für den Sie die Phasenwinkel-Nulleinstellung ausführen möchten.**
- *2* **Um den Kompensationswert entsprechend des Eingangs zu erhalten, tippen Sie unter [Phase ADJ] auf [Adjust].**
- *3* **Tippen Sie zur Eingabe des Kompensationswerts den Kompensationswert-Anzeigebereich an und geben Sie dann den Korrekturwert im Fenster mit der numerischen Tastatur ein.**
- Die Phasennulleinstellung steht nur zur Verfügung, wenn die Synchronisationsquelle auf **[Ext1]**, **[Ext2]**, **[Ext3]** oder **[Ext4]** steht. Sogar wenn Tasten betätigt werden, wirkt sich die Phasennulleinstellung nicht aus, wenn andere Einstellungen verwendet werden.
- Es steht kein Tastenbetrieb zur Verfügung, wenn die Synchronisation des Kanals freigegeben ist.
- Der gültige Einstellungsbereich des Kompensationswerts liegt zwischen −180° und +180°. Konvertieren Sie den Kompensationswert für Umgebungen, in denen Phasenwinkel als Zahlen zwischen 0° und 360° ausgedrückt werden, in eine Zahl zwischen −180° und +180° und geben Sie ihn ein.
- Der Kompensations-Anzeigebereich zeigt den aktuellen Kompensationswert für die Phasennulleinstellung an. Durch Antippen von **[Adjust]** kann der aktuelle Kompensationswert durch einen neuen Wert ersetzt werden.
- Der eingestellte Phasennulleinstellungskompensationwert wird von den gemessenen Werten der impulsbasierten Spannung und der Stromphase subtrahiert.
- Die Kompensationswerte werden auch nach dem Ein-oder Ausschalten des Instruments beibehalten.
- Durch Antippen von **[Reset]** werden die Kompensationswerte gelöscht und es wird auf den Betrieb zurückgesetzt, bei dem das Instrument den Phasenunterschied mit dem Impuls als Referenz anzeigt.
- Die Kompensationswerte werden beim Zurücksetzen des Systems gelöscht.

### **Beispiel für die Messung des elektrischen Winkels**

- *1* **Drehen Sie den unbestromten Motor von der Lastseite aus und messen Sie die an den Eingangsanschlüssen des Motors erzeugte Induktionsspannung.**
- *2* **Führen Sie die Phasennulleinstellung aus.**

Durch die Nulleinstellung wird der Phasenunterschied zwischen der an U1 eingegebenen Grundschwingungskomponente der Induktionsspannungs-Schwingungsform und dem Impulssignal auf Null gesetzt.

### *3* **Führen Sie dem Motor Strom zu, damit er rotiert.**

Die vom Instrument gemessenen Spannungs- und Stromphasenwinkel zeigen basierend auf der Induktionsspannungsphase einen elektrischen Winkel an.

### **WICHTIG**

Da der Phasenunterschied durch die Schwingungsform des Rotationseingangs-Signalimpulses und durch die interne Stromkreisverzögerung des Instruments beeinflusst wird, wird ein Messfehler angezeigt, wenn das Instrument eine Frequenz misst, die erheblich von der Frequenz abweicht, bei der die Phasennulleinstellung ausgeführt wurde.

# **Bestimmen der Rotationsrichtung des Motors**

Wenn ein A-Phasen- und B-Phasenimpuls eines Inkrementaldrehgebers an den für die Rotationssignale zuständigen Eingangsanschlüssen Kan. B und Kan. C oder denjenigen von Kan. F und Kan. G eingegeben wird, kann das Instrument die Rotationsrichtung der Welle erkennen und den RPM-Werten ein entsprechendes Polaritätszeichen zuweisen.

### Wenn **[Motor Analysis option wiring]** auf **[Torque Speed Direction Origin]** oder

**[Torque Speed Direction]** steht, kann die Rotationsrichtung erkannt werden. Die Rotationsrichtung wird auf dem Pegel des anderen Impulses (hoch/niedrig) basierend bestimmt, wenn die aufsteigenden und fallenden Flanken des A-Phasenimpulses und B-Phasenimpulses erkannt werden.

### **Vorwärtsbetrieb**

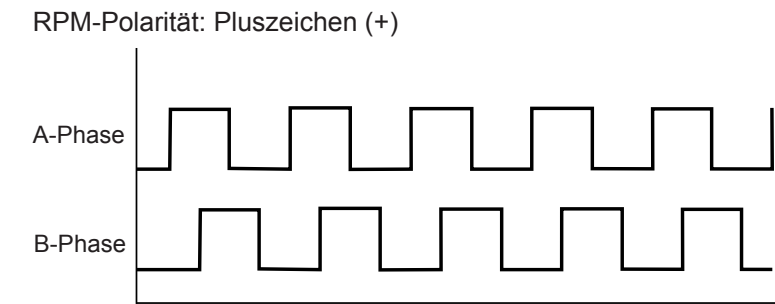

### **Rückwärtsbetrieb**

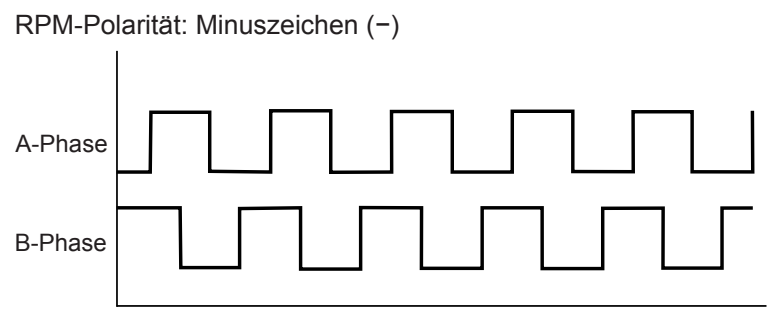

Die erkannte Rotationsrichtung wirkt sich auf das den gemessenen RPM-Werten sowie den gemessenen Motorleistungswerten (Pm) zugewiesene Polaritätszeichen aus.

### Wenn **[Motor analysis option wiring]** auf **[Torque Speed Direction Origin]** oder

**[Torque Speed Origin]** steht und die Synchronisationsquellen von Kan. 1 bis Kan. 8 auf **[Zph1]** oder **[Zph3]** stehen, werden die auf der Grundlage der Motorrotation (ein Zyklus des mechanischen Winkels) gemessenen Spannungs- und Stromwerte angezeigt.

### **Beispiel für einen 4-poligen Motor**

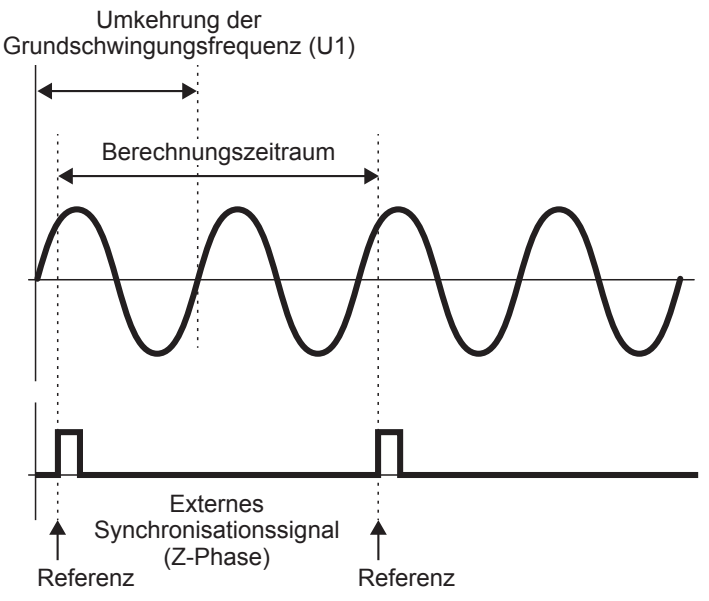

- Zur Verwendung einer steigenden Flanke des externen Synchronisationssignals (Z-Phase) als Referenz stellen Sie die Z-Phasenreferenz auf *Rising*; zur Verwendung einer fallenden Flanke stellen Sie sie auf *Falling*.
- Da unabhängig von der Anzahl der Pole des Motors immer eine Motordrehung als Berechnungsbereich verwendet wird, können Messungen durchgeführt werden, indem eine Durchschnittsberechnung der Variationen für jeden Pol gebildet wird, die durch die mechanischen Eigenschaften des Motors verursacht werden.
- Die gemessenen Werte der Grundschwingung erscheinen bei den gemessenen Spannungswerten und Stromoberschwingungswerten als Ordnung der Hälfte der Motorpolanzahl. In der Folge erscheinen die Spannungs- und Stromoberschwingungen der *n*-ten Ordnung im Produkt der Hälfte der Motorpolanzahl und *n*.
- Die Grundfrequenzen der Spannung und des Stroms werden gemessen, um Werte der gemessenen Spannungs- und Stromfrequenz zu erhalten.
- Geben Sie auf der Grundlage der Messparameter von Kan. A bis Kan. D oder Kan. E bis Kan. H einen geeigneten Eingang an. Zusätzlich zur Eingabe des Originalsignals an Kan. D oder Kan. H (Z-Phasenimpuls), ist es notwendig, die Rotationssignale korrekt an Kan. B oder Kan. F (A-Phasenimpuls) und Kan. C oder Kan. G (B-Phasenimpuls beim Verwenden der Richtung) einzugeben.
- Zur Verwendung anderer Impulse als die von einem Drehgeber ausgegebenen Impulse als Referenz für den Berechnungsumfang wird empfohlen, den Betriebsmodus **[Indiv.]** der Motoranalyse zu verwenden und die Synchronisationsquelle der Eingangskanäle 1 bis 8 auf jeweils Kan. B, Kan. D, Kan. F oder Kan. H einzustellen. Geben Sie die Referenzimpulse als ausgewählte Synchronisationsquelle ein.

# **3.7 Messen von IEC-Spannungsschwankungen/ Flicker**

Im IEC-Messmodus kann das Gerät als Flickermeter gemäß IEC61000-4-15 verwendet werden, was eine Flickermessung ermöglicht.

Der Start der Flickermessung ist mit dem Start der Integration verknüpft.

Im IEC-Messmodus unterscheidet sich die interne Berechnungsverarbeitung vom regulären Messmodus, um Messungen in Übereinstimmung mit der IEC-Norm durchzuführen. Daher sind einige Funktionen im IEC-Messmodus eingeschränkt.

Siehe "2.7 Messmodus" (S. 48).

### **Anzeigebildschirm [INPUT]** > **[COMMON]**

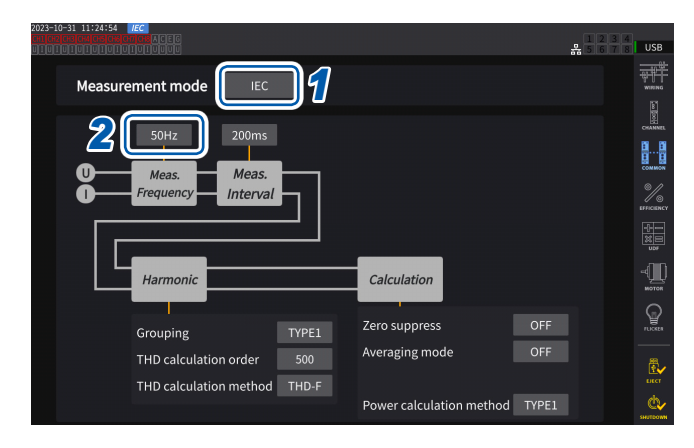

*1* **Stellen Sie den Messmodus auf den IEC-Messmodus ein.**

Siehe "2.7 Messmodus" (S. 48).

*2* **Tippen Sie das Feld [Meas. Frequency], um die Messfrequenz auszuwählen.**

#### **50Hz**, **60Hz**

Die Übertragungsfunktion des Flickermeters könnte beeinträchtigt werden. Wählen Sie daher eine geeignete aus.

### **IEC-Messmodus.**

- Das Instrument kann in diesem Modus IEC-Oberschwingungen und IEC-Spannungsschwankungen/Flicker messen.
- Wenn die Messleitung eine Frequenz von 50 Hz oder 60 Hz hat, kann das Instrument Oberschwingungsmessungen gemäß IEC61000-4-7 Spannungsschwankungs-/Flickermessungen gemäß IEC61000-4-15 durchführen.
- Das Datenaktualisierungsintervall ist auf 200 ms festgelegt.
- Das Instrument führt keine Oberschwingungsmessung und Spannungsschwankungs-/ Flickermessung durch, wenn die zu messende Frequenz außerhalb des Bereichs von 45 Hz bis 66 Hz liegt.

## **Vornehmen der IEC-Flicker-Messeinstellungen**

In diesem Abschnitt wird beschrieben, wie die IEC-Flicker-Messeinstellungen vorgenommen werden.

### **Anzeigebildschirm [INPUT]** > **[FLICKER]**

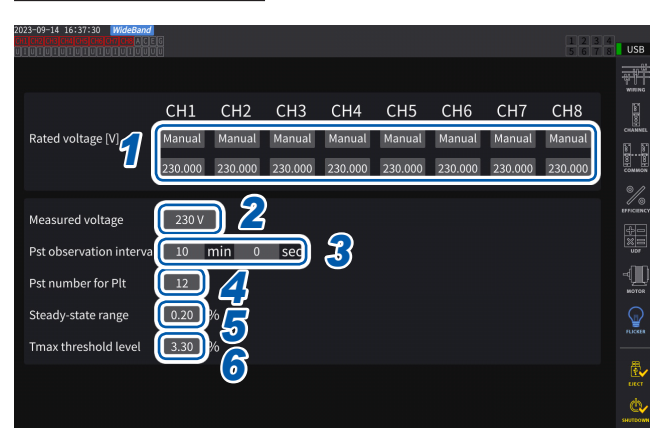

*1* **Tippen Sie auf die Felder der Verkabelungskonfigurationen, die Sie unter [Rated voltage] einstellen möchten, um die Nennspannung auszuwählen.**

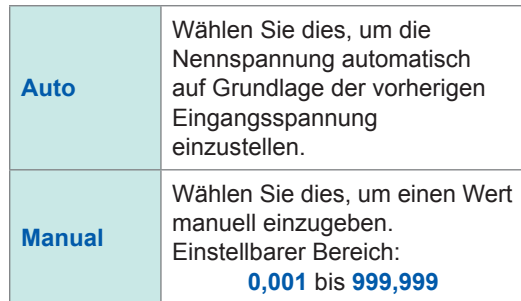

*2* **Tippen Sie auf das Feld [Measured voltage], um die zu messende Spannung einzustellen.**

> Die Übertragungsfunktion des Flickermeters ändert sich je nach dieser Einstellung; wählen Sie daher eine geeignete Einstellung.

**120V**, **230V**

### *3* **Tippen Sie auf die [Pst observation interval]-Felder, um das Pst-Beobachtungsintervall einzustellen.**

Stellen Sie das Beobachtungsintervall normalerweise auf 10 Minuten.

**00 min 30 sec** bis **15 min 00 sec**

*4* **Tippen Sie auf das Feld [Pst number for Plt], um die Anzahl der Pst-Intervalle einzustellen, die für die Plt-Berechnung verwendet werden.**

Stellen Sie die Zahl des Ziel-Pst auf 12.

**1** bis **1008**

*5* **Tippen Sie auf [Steady-state range], um den zulässigen Bereich (dmin: zulässiger Bereich der relativen Spannungsänderung, der als stationär betrachtet wird) einzustellen.**

**0.10** bis **9.99%**

*6* **Tippen Sie auf das Feld [Tmax threshold level], um den Grenzwert für Tmax-Bewertungen einzustellen.**

**1.00** bis **99.99%**

# **Messung von IEC-Flicker**

Zum Ausführen der IEC-Flickermessung müssen Sie die Einstellung der Verkabelungskonfiguration des Messzielkanals auf 1P2W einstellen. Die richtigen Werte werden nicht ausgegeben, wenn eine andere Verdrahtungskonfiguration gewählt wird.

Um verschiedene Filter zu initialisieren, warten Sie etwa 1 Minute, bevor Sie nach Abschluss der Einstellung mit den Messungen am Spannungseingang beginnen.

Die IEC-Flickermessung wird synchron mit dem Beginn der Integration gestartet und nach Abschluss der Plt-Berechnung gestoppt. Falls **[Pst observation interval]** und **[Pst number for Plt]** jeweils auf 10 Minuten und 12 eingestellt sind, wird die Berechnung nach 120 Minuten gestoppt, die durch Multiplizieren von 10 Minuten mit 12 Punkten erhalten werden. Beachten Sie, dass die Integration selbst nach dem Stopp der Flickerberechnung nicht gestoppt wird.

Einzelheiten zur Steuerungsintegration siehe ["3.3 Integration von Spannung und Strom" \(S.](#page-75-0) 70). Im IEC-Messmodus ist die kumulierte Integration nicht möglich. Es ist notwendig, die Daten einmal zurückzusetzen, um die Integration erneut zu starten, nachdem die Integration gestoppt wurde. Das Speichern der Messwerte von Flickerberechnungen erfordert das Speichern von Daten, einschließlich der Daten, die nach Abschluss der Plt-Berechnung erfasst wurden.

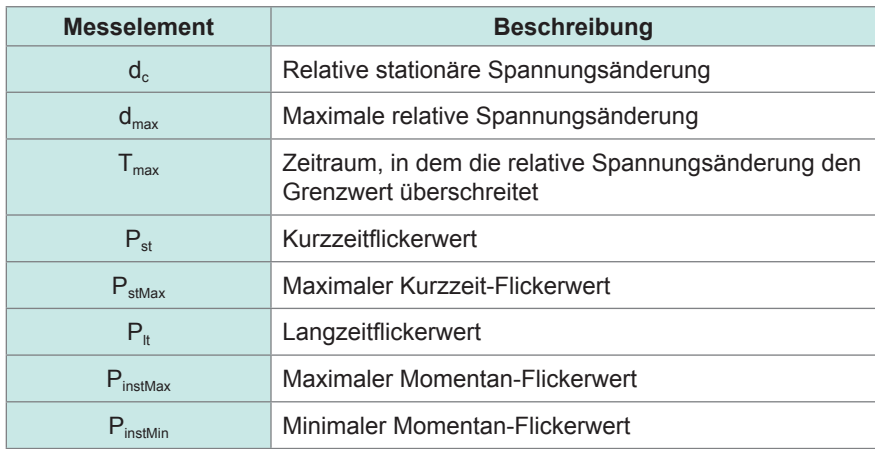

### **Überprüfen von Flicker-Messwerten**

Sie können die Flicker-Messwerte auf dem benutzerdefinierten Bildschirm überprüfen.

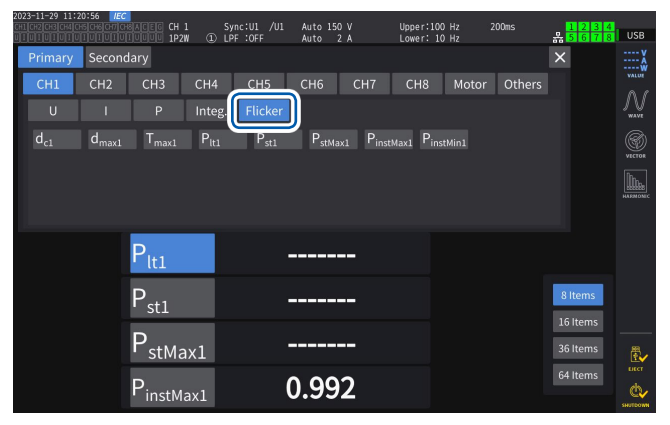

## **Anzeigen von ausgewählten gemessenen Flickerwerten auf dem [CUSTOM]- Bildschirm**

 **Anzeigebildschirm [MEAS]** > **[CUSTOM]**

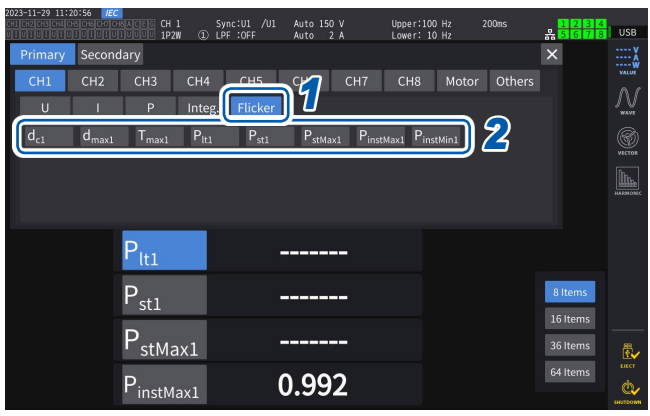

- *1* **Tippen Sie auf [Flicker].**
- *2* **Wählen Sie Elemente, die Sie anzeigen wollen.**

# **Beschreibung von Messelementen**

### **Flicker**

Im Allgemeinen bezeichnet der Begriff *Flicker* eine direkt sichtbare Änderung der Helligkeit einer Lichtquelle. Wenn eine Starkstromanlage in Betrieb genommen wird oder aufgrund einer vorübergehenden Überlast ein großer Strom fließt, wird jede Anlage von einem Spannungsabfall betroffen, was zu einem Flicker führt.

Bei Beleuchtungslasten bezieht sich der Begriff in erster Linie auf das Blinken von Leuchtmitteln. Entladungslampen wie Leuchtstofflampen und Quecksilberdampflampen sind besonders anfällig für die Auswirkungen von Spannungsabfällen. Wenn die Häufigkeit der kurzzeitigen Verdunkelung aufgrund von Spannungsabfällen zunimmt, treten wiederholt Flicker auf, was für Menschen visuell sehr unangenehm ist.

### **Kurzzeitflickerwert, P<sub>st</sub>**

Dieser Wert gibt die Anfälligkeit für einen kurzzeitig gemessenen Flicker an. Es kann jeder Pst-Messzeitraum eingestellt werden; er wird jedoch in der Regel auf 10 Minuten eingestellt.

### Langzeitflickerwert, P<sub>**lt</sub>**</sub>

Dieser Wert gibt die Anfälligkeit für einen Flicker an, der über einen langen Zeitraum mit nacheinander ermittelten Pst-Werten gemessen wird. Es kann eine beliebige Anzahl von zu berechnenden Pst eingestellt werden; sie wird jedoch in der Regel aus zwölf Pst-Werten berechnet (zwei Stunden, wenn der Pst 10 Minuten lang überwacht wird).

### **Momentan-Flickerwert, P**<sub>inst</sub>

Dieser Wert wird durch verschiedene Filterverarbeitungen, einschließlich des Sichtbarkeitsfilters für die Eingangsschwingungsform, ermittelt.

### **Stetiger Zustand**

Der Spannungs-Effektivwert für jeden Halbzyklus bleibt für etwa 1 s oder länger innerhalb des spezifizierten zulässigen Bereichs von ±0,2% und wird als stabil angesehen.

### **Relative stationäre Spannungsänderung, d.**

Dieser Wert ist eine Differenz zwischen zwei aufeinanderfolgenden stationären Werten. Dieser Wert wird ermittelt, indem der Unterschied zwischen den beiden konstanten Spannungen vor und nach einer einzelnen Spannungsschwankung durch die in Prozent ausgedrückte Nennspannung dividiert wird.

### **Maximale relative Spannungsänderung, d**<sub>max</sub>

Dieser Wert ergibt sich aus der Division des absoluten Wertes des größten Schwankungswertes bei der einmaligen Spannungsschwankung durch die Nennspannung auf der Grundlage des vorherigen stationären Wertes, ausgedrückt in Prozent.

### **Zeitraum, in dem die relative Spannungsänderung den Grenzwert überschreitet, Tmax**

Dieser Wert gibt den Zeitraum an, in dem die relative Spannungsänderung während eines Spannungsänderungszeitraums den Schwellenwert überschreitet. Es kann jeder Schwellenwert eingestellt werden; er wird jedoch in der Regel auf 0,20% eingestellt.

Messen von IEC-Spannungsschwankungen/Flicker

# **4 Anzeigen von Schwingungsformen**

Das Instrument kann die Spannung, den an allen Kanälen gemessenen Strom sowie die Motor-Eingangsschwingungsformen anzeigen.

Die Schwingungsformanzeige ist vollkommen unabhängig von der Leistungsmessung. Der in diesem Kapitel beschriebene Vorgang hat keinen Einfluss auf die gemessenen Leistungsoder Oberschwingungswerte.

# <span id="page-120-0"></span>**4.1 Schwingungsform-Anzeigemethode**

### **Anzeigen von Schwingungsformen auf dem Schwingungsform-Bildschirm (WAVE-Bildschirm)**

Der Schwingungsform-Bildschirm zeigt ausschließlich Schwingungsformen an.

### **Starten der Aufzeichnung der Schwingungsformen Anzeigebildschirm [MEAS]** > **[WAVE]** > **[WAVE]**

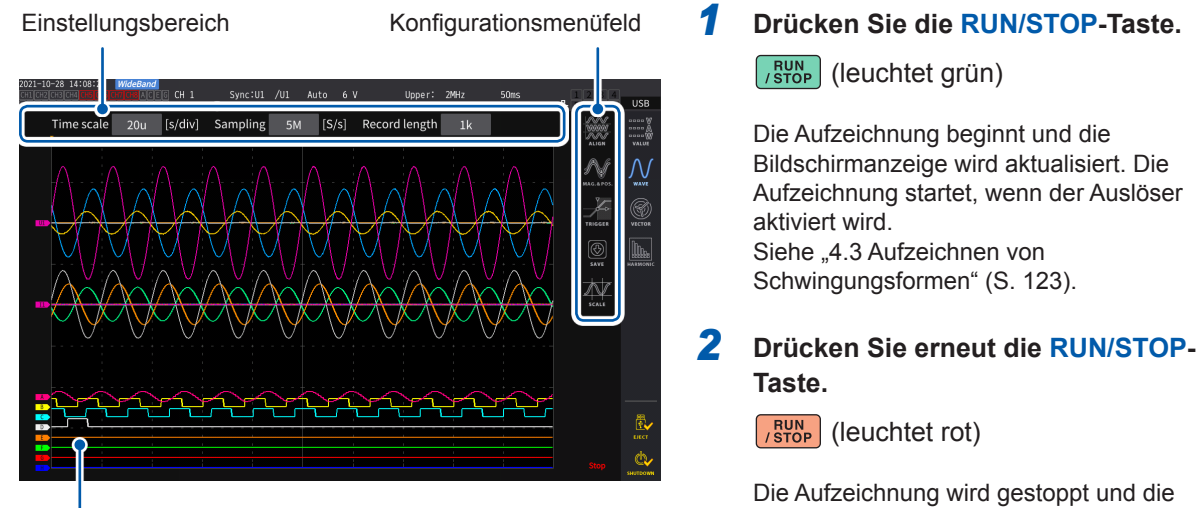

Bildschirmanzeige wird nicht länger aktualisiert.

Messwert-Anzeigebereich

### **Aufzeichnungsstatusanzeige von Schwingungsformen**

Die Aufzeichnungsstatusanzeige von Schwingungsformen bietet nützliche Informationen, wenn das Anzeigen der Schwingungsformen etwas dauert oder wenn keine Schwingungsformen angezeigt werden können.

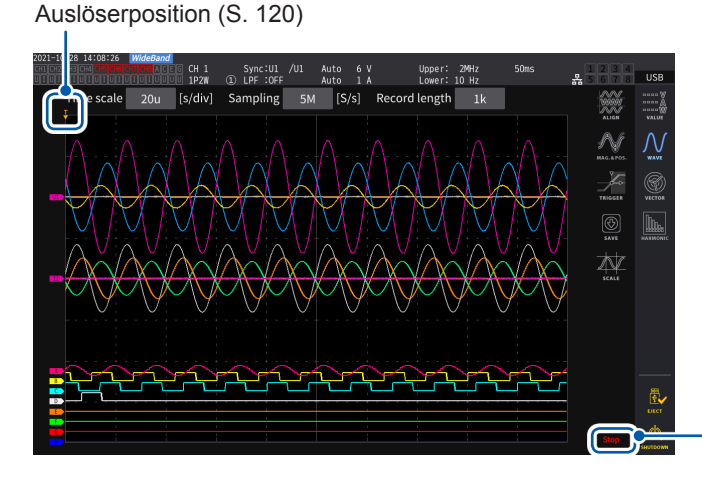

#### **Aufzeichnungsstatus von Schwingungsformen**

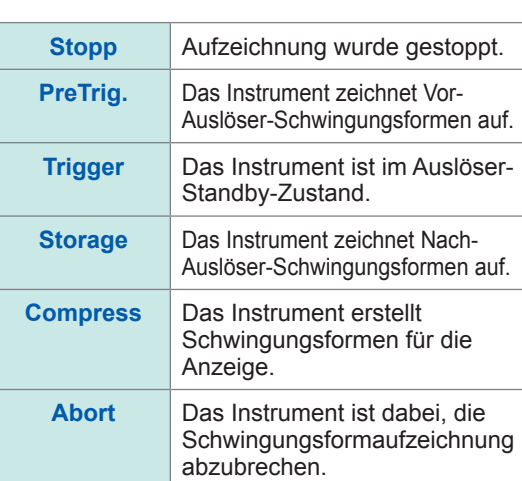

 $\boldsymbol{\Lambda}$ 

### **Anzeigen von Schwingungsformen und Messwerten auf dem Schwingungsformund Messwert-Bildschirm (WAVE+VALUE-Bildschirm).**

Dieser Bildschirm zeigt Schwingungsformen und Messwerte an. Die Zeitintervalle zwischen den Zeitpunkten, zu denen die Bildschirm-Schwingungsformen aufgezeichnet wurden und den Zeitpunkten, zu denen die Bildschirmwerte gemessen wurden, werden nicht synchronisiert.

#### **Starten der Aufzeichnung der Schwingungsformen**

### **Anzeigebildschirm [MEAS]** > **[WAVE]** > **[WAVE]**

Schwingungsform-Anzeigebereich

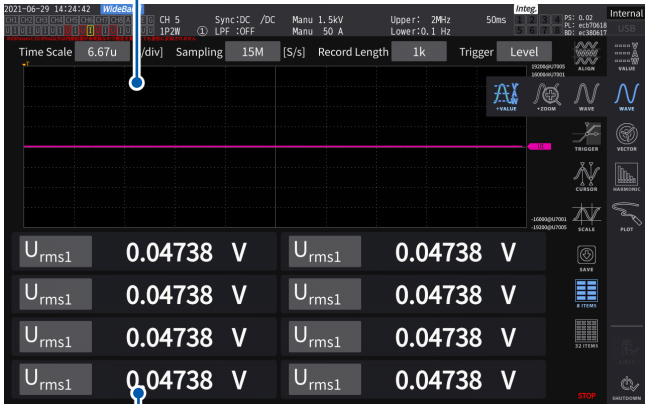

Im Messwert-Anzeigebereich können 32 frei wählbare grundlegende Messparameter ausgewählt werden. Siehe "1.4 Grundlegender Betrieb (Bildschirmanzeige und -layout)" (S. 22).

#### **Anhalten der Anzeigeaktualisierung der Messwerte**

Durch Drücken der **HOLD**-Taste kann die Anzeigeaktualisierung der Messwerte gestoppt werden. Die Schwingungsformaufzeichnung wird nicht gestoppt.

Messwert-Anzeigebereich

### **Anordnung der Schwingungsformen**

Zur Anordnung der Schwingungsformen stehen vier Muster zur Verfügung.

# **Anzeigebildschirm [MEAS]** > **[WAVE]**

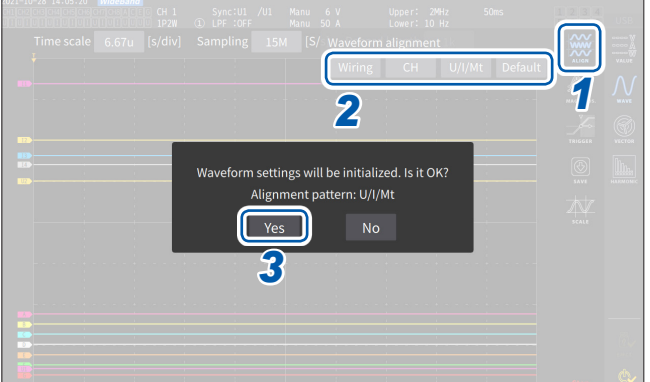

- *1* **Tippen Sie auf [Align].**
- *2* **Tippen Sie ein beliebiges [ALIGN]- Muster an.** Das Bestätigungsdialogfeld wird angezeigt.
- *3* **Tippen Sie auf [Yes], um die Schwingungsformen auszurichten.**

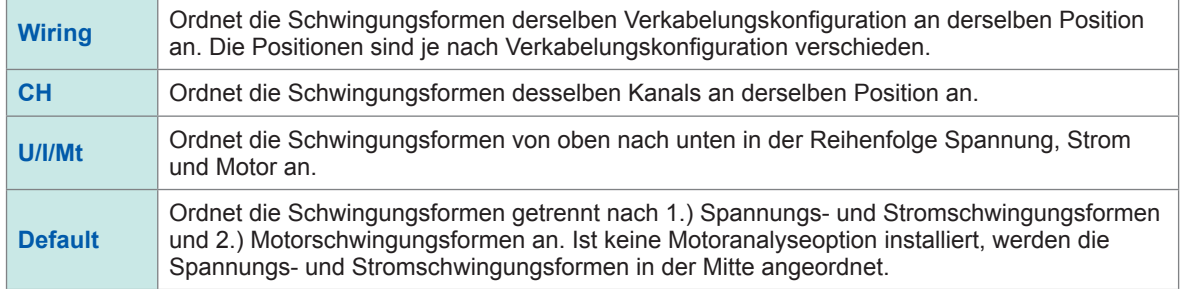

Die Vertikalachse der Schwingungsformen wird an den Nullpositionen jedes Eingangs angeordnet.

• Die Anzeigevergrößerung der Vertikalachse wird der Vertikalachsengröße des Bereichs und Felds angepasst. • Wenn die Schwingungsformen angeordnet werden, werden auch die Farben der Schwingungsformen geändert. Die Farben hängen vom Anordnungsmuster ab.

# **4.2 Ändern der Schwingungsformanzeige und Konfigurieren der Aufzeichnung**

### <span id="page-122-0"></span>**Einstellung der Zeitachse**

In diesem Abschnitt wird beschrieben, wie die Einstellungen der Zeitachse der Schwingungsformen mit **[Time scale]**, **[Sampling]** und **[Record length]** konfiguriert werden. Die Einstellungen der Zeitachse werden automatisch den Einstellungen der Abtastfrequenz und Aufzeichnungslänge entsprechend geändert.

### **Anzeigebildschirm [MEAS]** > **[WAVE]** > **[WAVE]**

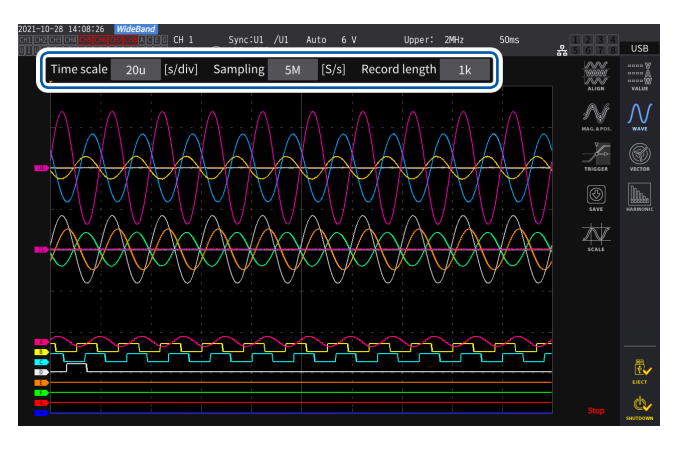

### **Tippen Sie jedes Feld an und drehen Sie dann am X-Drehschalter, um alle Einstellungselemente einzustellen.**

Siehe "Ändern von Werten mit den Drehschaltern" (S. 23).

### **WICHTIG**

Die analogen Motorschwingungsformen werden in einer Rate von 1 MS/s abgetastet. Bei der Einstellung der Abtastrate auf mindestens 1 MS/s wird derselbe Wert zusätzlich an den Punkten zwischen Abtastpunkten angezeigt.

### **Zeitachse**

Die Einstellungen der Abtastfrequenz und Aufzeichnungslänge werden im Einklang mit der Zeitachseneinstellung geändert. Die Abtastfrequenz und Aufzeichnungslänge werden unter den durch die Abtastfrequenzen und Aufzeichnungslängen festgelegten Kombinationen der Zeitachseneinstellungen zu den zum kürzesten Intervall zu aktualisierenden Einstellungen geändert (höchste Abtastfrequenz, kürzeste Aufzeichnungslänge).

**6.67 µs/div**, **13.3 µs/div**, **20 µs/div**, **33.3 µs/div**, **40 µs/div**, **66.7 µs/div**, **100 µs/div**, **133 µs/div**, **200 µs/div**, **333 µs/div**, **400 µs/div**, **500 µs/div**, **666 µs/div**, **1 ms/div**, **1.33 ms/div**, **2 ms/div**, **3.33 ms/div**, **4 ms/div**, **5 ms/div**, **6.67 ms/div**, **10 ms/div**, **13.3 ms/div**, **20 ms/div**, **33.3 ms/div**, **40 ms/div**, **50 ms/div**, **66.7 ms/div**, **100 ms/div**, **200 ms/div**, **400 ms/div**, **500 ms/div**, **1 s/div**, **2 s/div**, **4 s/div**, **5 s/div**, **10 s/div**, **20 s/div**, **50 s/div**

### **Abtastfrequenz**

15 MHz, 7.5 MHz, 5 MHz, 2.5 MHz, 1 MHz, 500 kHz, 250 kHz, 100 kHz, 50 kHz, 25 kHz, 10 kHz

#### **Aufzeichnungslänge**

**1 k**, **5 k**, **10 k**, **50 k**, **100 k**, **500 k**, **1 M**, **5 M** (Maßeinheit: Wörter)

1 k = 1000 gemessene Datenpunkte, 1 gemessener Datenpunkt = 1 Wort

Die Schwingungsformen werden angezeigt, sobald die Daten für die eingestellte Aufzeichnungslänge unter der festgelegten Abtastfrequenz aufgezeichnet wurden.

Ist die Einstellung der Zeitskala langsamer als 200 ms/div eingestellt, werden die Schwingungsformen so angezeigt, wie sie in Echtzeit aufgezeichnet werden (Durchlaufmodus).

### **WICHTIG**

Da die Abtastfrequenzen des U7005 und des U7001 bei 15 MHz bzw. bei 2,5 MHz liegen, ist ein Unterschied in der Glätte der Schwingungsformen zu erkennen, wenn die Abtastfrequenz des Instruments auf mindestens 2,5 MHz eingestellt ist.

 $\boldsymbol{\Lambda}$ 

### <span id="page-123-0"></span>**Peak-to-Peak-Komprimierung**

Bei einer Rate von 15 MS/s abgetastete Werte

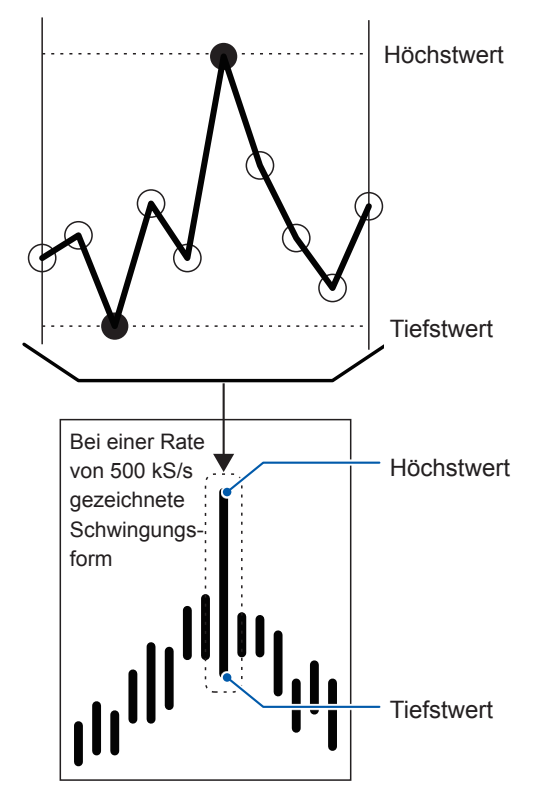

**Zur Komprimierung mit der Peak-to-Peak-Komprimierung einer bei 15 MS/s abgetasteten Schwingungsform zu einer Schwingungsform, die aus Punkten mit einer Rate von 500 kS/s besteht**

Auch wenn Sie die Einstellung der Abtastfrequenz ändern, tastet das Instrument die Signale intern mit einer Abtastrate von 15 MS/s ab. Bei einer Reduzierung der Abtastfrequenz könnte durch die Dezimierung der Abtastpunkte einer bei einer Rate von 15 MS/s in regelmäßigen Intervallen abgetasteten Schwingungsform der Höchst- und Tiefstwert im Intervall dezimiert werden. Die Peakto-Peak-Komprimierung ist eine Form, andere Punkte auszuwählen und zu dezimieren und dabei den Höchst- und Tiefstwert im Intervall beizubehalten.

Auf diese Weise kann die Abtastfrequenz reduziert und dabei weiterhin genaue Schwingungsformen erzielt werden, von denen die Spitzen der unkomprimierten Schwingungsformen beibehalten werden.

Die zu speichernden Schwingungsformdaten bestehen aus zwei Werten pro Datenpunkt, dem Höchst- und Tiefstwert, wie auf der Abbildung links dargestellt.

### **Aliasing**

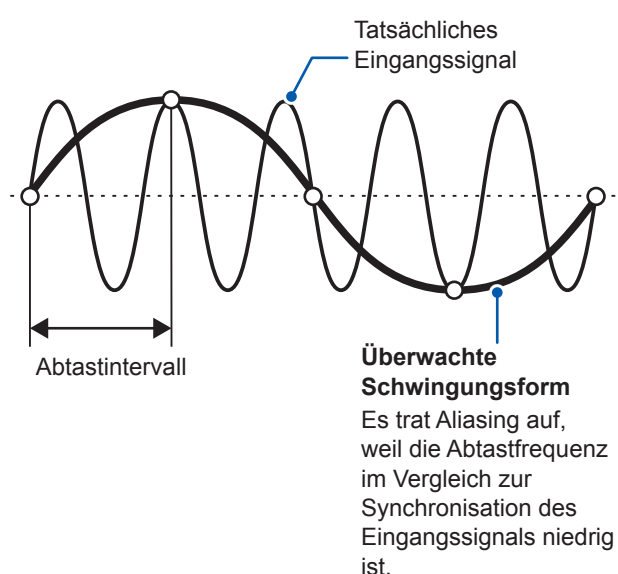

Wenn die Änderung eines zu messenden Signals in Bezug auf die Abtastfrequenz schneller wird, werden langsame Signale aufgezeichnet, die bei einer bestimmten Frequenz nicht auftreten. Dieses Phänomen wird als Aliasing bezeichnet.

# **Einstellungen des Vergrößerungsfaktors der vertikalen Achse und der Anzeigeposition**

In diesem Abschnitt wird beschrieben, wie man die Anzeigevorlieben einstellt, unter anderem, wie man die Schwingungsformanzeige, die Vergrößerungsfaktoren der Vertikalachse und Anzeigepositionen jedes einzelnen Parameters deaktiviert oder aktiviert.

### **Anzeigebildschirm [MEAS]** > **[WAVE]** > **[WAVE]**

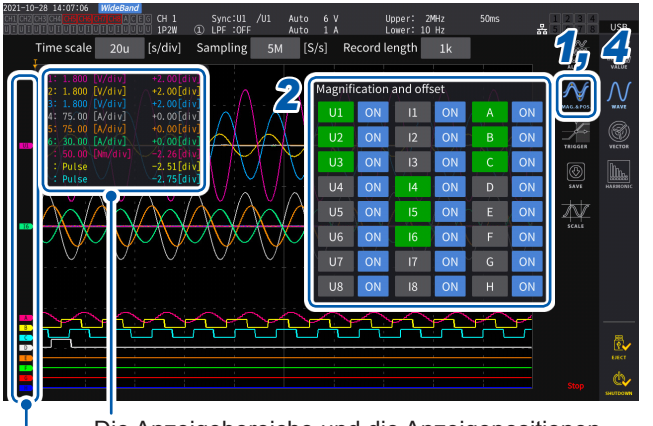

Die Anzeigebereiche und die Anzeigepositionen des zu ändernden Parameters werden angezeigt.

Der Parametername wird für jede Schwingungsform angezeigt.

### *1* **Tippen Sie auf [MAG.&POS.].**

Das Einstellungsfenster des Vergrößerungsfaktors der Vertikalachse und der Anzeigeposition wird angezeigt.

### *2* **Tippen Sie eine Kanaltaste an.**

Die Taste der ausgewählten Kanaltaste wird grün und der X-Drehschalter leuchtet grün auf. Es können mehrere Kanalnummern gleichzeitig ausgewählt werden.

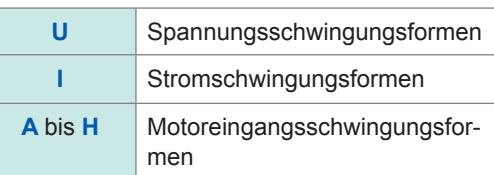

### *3* **Konfigurieren Sie die Einstellungen durch Drehen am X- und Y-Drehschalter.**

Die Einstellungen des Vergrößerungsfaktors der Vertikalachse und der Anzeigeposition der Vertikalachse ändern sich mit jedem Drehen der Knöpfe.

### **Vergrößerungsfaktor der vertikalen Achse**

```
×1/10, ×1/9, ×1/8, ×1/7, ×1/6, ×1/5, ×1/4, ×1/3, ×2/5, ×1/2, ×5/9, ×5/8, ×2/3, ×5/7, 
×4/5, ×1, ×10/9, ×5/4, ×4/3, ×10/7, ×5/3, ×2, ×20/9, ×5/2, ×10/3, ×4, ×5, ×20/3, 
×8, ×10, ×25/2, ×50/3, ×20, ×25, ×40, ×50, ×100, ×200
```
#### **Anzeigeposition der vertikalen Achse**

**−9999.99 div** bis **9999.99 div**

*4* **Tippen Sie [MAG.&POS.] oder den Bereich außerhalb des Fensters an.**

Das Fenster schließt sich.

# **Anzeige der Vertikalachsen-Vergrößerungsliste**

Das Instrument kann die Vertikalachsenvergrößerungen aller Schwingungsformen anzeigen.

### **Anzeigebildschirm [MEAS]** > **[WAVE]** > **[WAVE]**

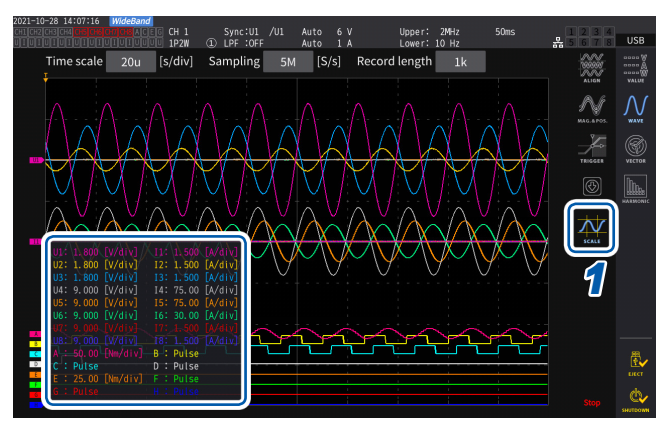

### *1* **Tippen Sie auf [SCALE].**

Das Einstellungslistenfenster der Vergrößerungsfaktoren der Vertikalachse und der Anzeigeposition wird angezeigt. Im Fenster werden nur die Informationen der Bildschirm-Schwingungsformen angezeigt.

## *2* **Tippen Sie erneut auf [SCALE].**

Das Einstellungslistenfenster des Vergrößerungsfaktors der Vertikalachse wird geschlossen.

## <span id="page-125-0"></span>**Konfiguration der Auslösereinstellungen**

In diesem Abschnitt wird beschrieben, wie man die Bedingungen einstellt, unter denen das Instrument mit der Aufzeichnung der Schwingungsformen beginnen kann. Dies wird als Auslöserfunktion bezeichnet.

Wenn die benutzerdefinierten Bedingungen für den Auslöser erfüllt sind, wird der Auslöser aktiviert und mit der Aufzeichnung der Schwingungsformen begonnen.

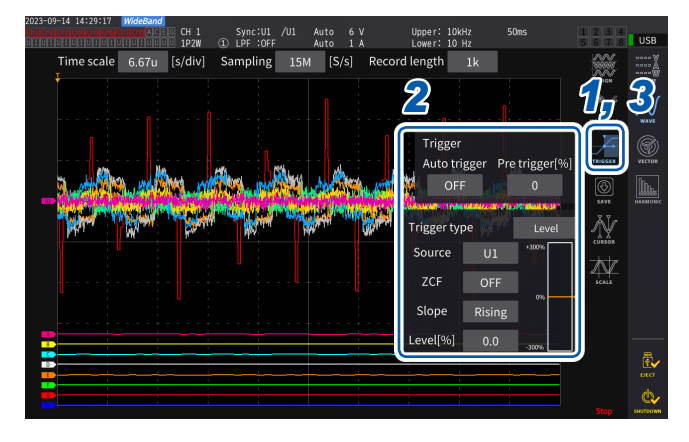

### **Anzeigebildschirm [MEAS]** > **[WAVE]** > **[WAVE]**

### *1* **Tippen Sie auf [TRIGGER].** Das Konfigurationsfenster des Auslösers wird

geöffnet.

### *2* **Tippen Sie auf die Taste.**

Sie können die wichtigen Elemente einstellen. Einzelheiten zu den Konfigurationsparametern siehe "Beschreibung der [Parametereinstellungen und wählbaren](#page-126-0)  [Bereiche" \(S.](#page-126-0) 121).

### *3* **Tippen Sie nach der Beendigung der Konfiguration [Trigger] oder den Bereich außerhalb des Fensters an.**

Das Konfigurationsfenster des Auslösers wird geschlossen.

### <span id="page-126-0"></span>**Beschreibung der Parametereinstellungen und wählbaren Bereiche**

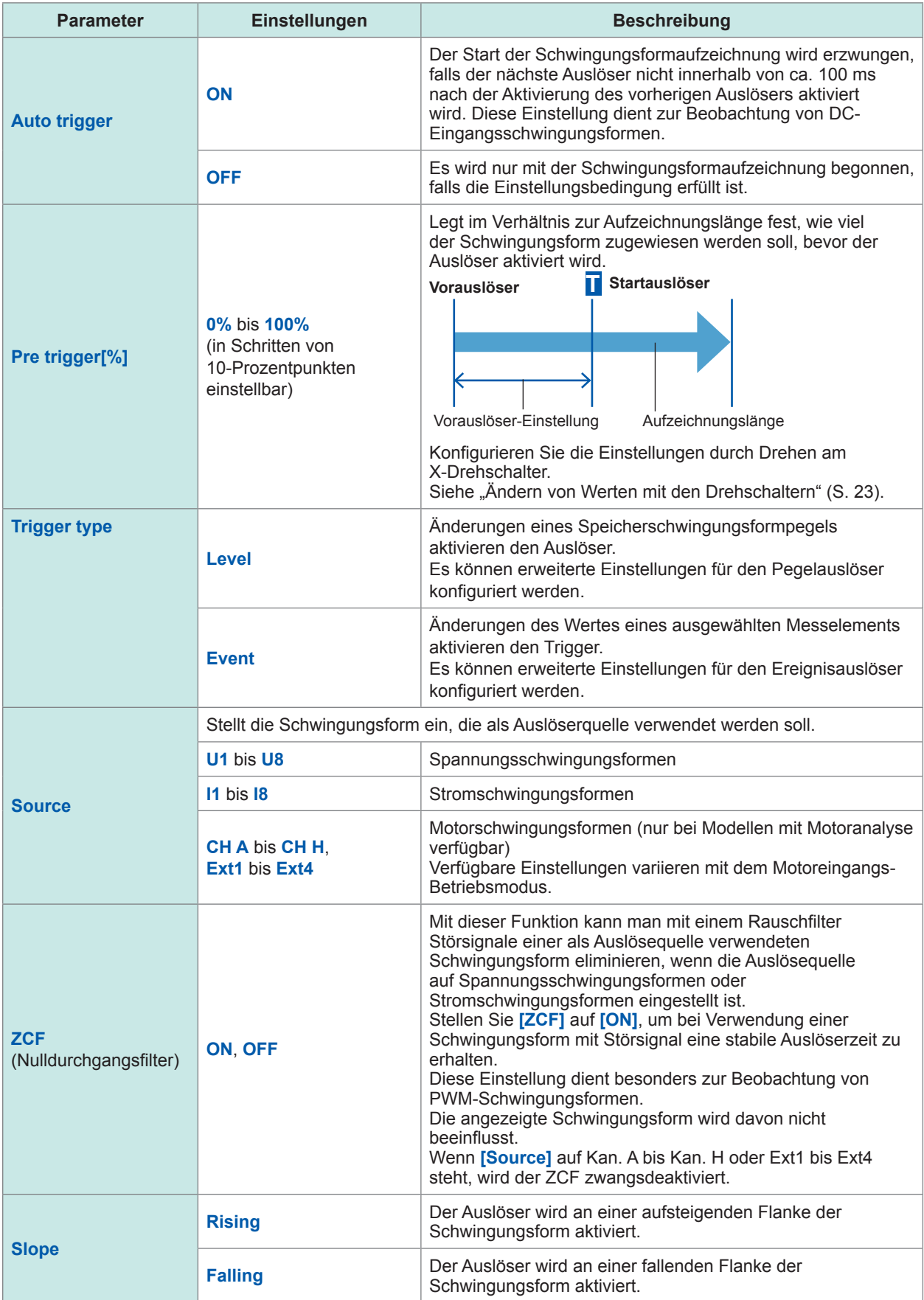

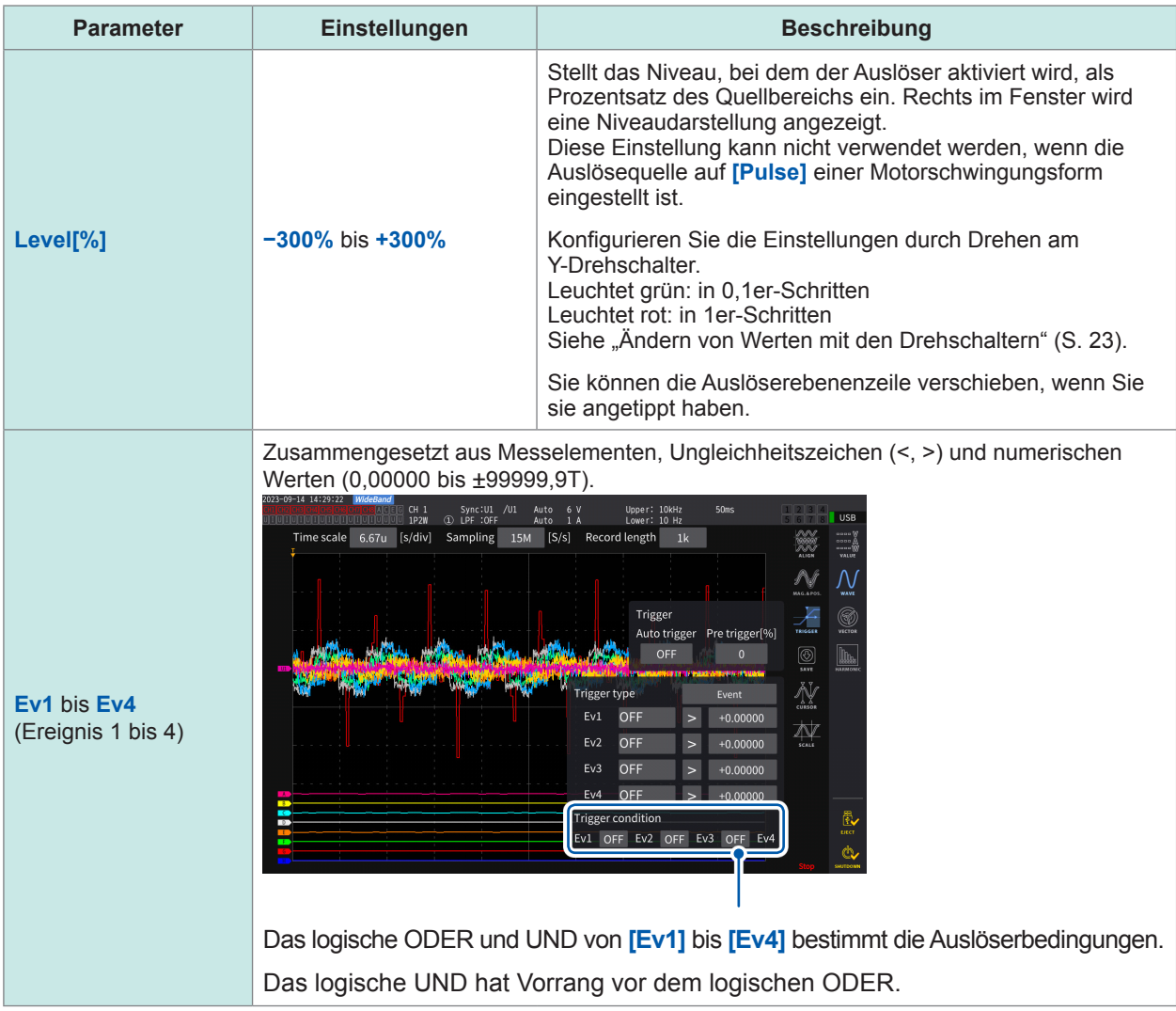

# **4.3 Aufzeichnen von Schwingungsformen**

### **Kontinuierliches Aufzeichnen von Schwingungsformen**

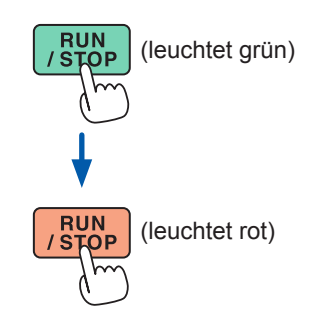

## <span id="page-128-0"></span>(leuchtet grün) *1* **Drücken Sie die RUN/STOP-Taste.**

Das Instrument geht in den Auslöser-Standby-Zustand über. Die Aufzeichnung startet, wenn ein Auslöser aktiviert wird. Nachdem Schwingungsformen der Aufzeichnungslänge aufgezeichnet worden sind, wartet das Instrument wiederholt auf einen Auslöser.

### (leuchtet rot) *2* **Drücken Sie die RUN/STOP-Taste.**

Die Aufzeichnung stoppt.

- Wenn die **RUN/STOP**-Taste gedrückt wird, um den Schwingungsform-Speichervorgang zu stoppen, werden Schwingungsformen eventuell nicht korrekt gespeichert.
- Drücken Sie stets die **SINGLE**-Taste, um zu speichernde Schwingungsformen zu erfassen.

### <span id="page-128-2"></span>**Einmaliges Aufzeichnen einer Schwingungsform**

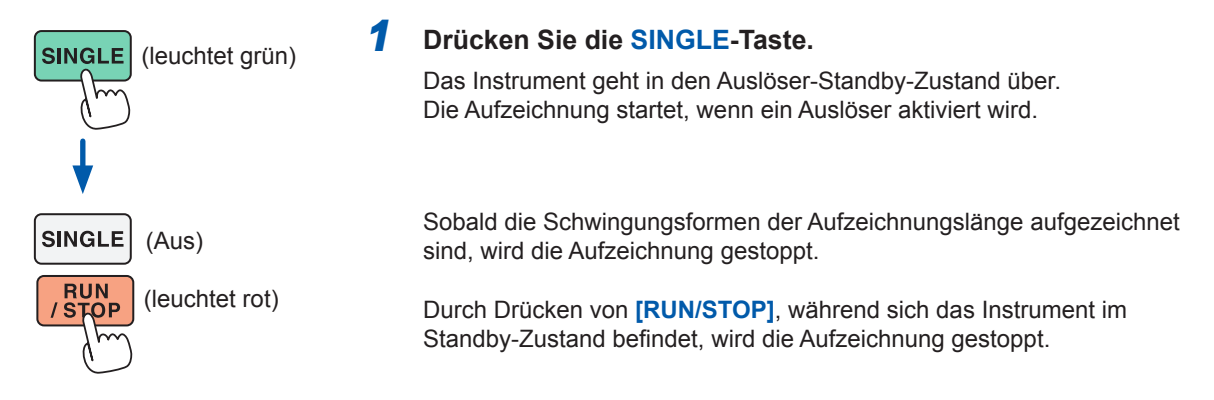

### <span id="page-128-1"></span>**Manuelles Aktivieren des Auslösers**

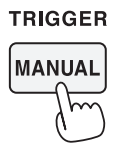

### *1* **Drücken Sie die MANUAL-Taste, während sich das Instrument im Standby-Zustand befindet.**

Durch Drücken der Taste kann ein Auslöser aktiviert und die Aufzeichnung der Schwingungsformen gestartet werden.

# **Anzeigen von Schwingungsform-Messwerten (Cursormessung)**

Sie können die zwei Cursor verwenden, um am Cursor gemessene Werte der ausgewählten Schwingungsform anzuzeigen.

Am Cursor gemessene Werte können für eine Spannungsschwingungsform, eine Stromschwingungsform und eine Motoreingangsschwingungsform jeder Verkabelungskonfiguration mit der Differenz zwischen den beiden Werten der Cursor angezeigt werden.

### **Anzeigebildschirm [MEAS]** > **[WAVE]** > **[WAVE]**

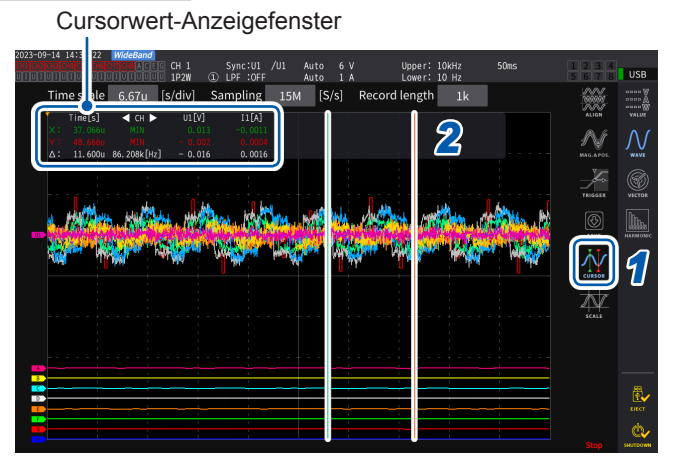

- *1* **Tippen Sie auf [CURSOR], um die Cursor anzuzeigen.**
- *2* **Verwenden Sie die X- und Y-Drehschalter, um die Cursor zu verschieben und die mit dem Cursor gemessenen Höchst- und Tiefstwerte der Messung der Reihe nach anzuzeigen.**

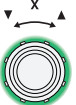

#### **Bewegen des X-Cursors**

Drehen Sie den Drehschalter, um die anzuzeigenden Werte in der folgenden Reihenfolge umzuschalten:

Anzeigen des Tiefstwerts, Bewegen des Cursors, Anzeigen des Höchstwerts, Anzeigen der Tiefstwertanzeige, Bewegen des Cursors und Anzeigen des Höchstwerts.

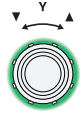

#### **Bewegen des Y-Cursors**

Der Y-Drehschalter bewegt sich genauso wie der X-Drehschalter. Sie können auch den Cursor ziehen.

Die folgenden Parameter werden im Cursor-Anzeigefenster angezeigt:

• Am X-Cursor gemessene Werte (Pegel und Zeitachse), Höchst-/Tiefstwertanzeige • Am Y-Cursor gemessene Werte (Pegel und Zeitachse), Höchst-/Tiefstwertanzeige Differenz (∆) zwischen am X- und Y-Cursor gemessenen Werten (Pegeldifferenz und Zeitachsendifferenz)

• Kehrwert der X- und Y-Cursor-Zeitachsendifferenz (1/Δ)

- Für jeden Punkt der angezeigten Schwingungsform gibt es zwei Datenteile (den Höchstwert und den Tiefstwert). Daraus folgt, dass Sie zwischen der Höchst- und der Tiefstwertanzeige während der Cursormessung wechseln können.
- Siehe ["Einstellung der Zeitachse" \(S.](#page-122-0) 117) und ["Peak-to-Peak-Komprimierung" \(S.](#page-123-0) 118).
- Die Cursormessung kann auf den folgenden schwingungsformverwandten Bildschirmen verfügbar sein:
- **[WAVE]**-Bildschirm (Schwingungsformanzeige)
- **[WAVE+ZOOM]**-Bildschirm (Schwingungsform-+ Vergrößerungs-Anzeige)
- **[WAVE+VALUE]**-Bildschirm (Schwingungsform- + Messwert-Anzeige)
- **[WAVE+FFT]**-Bildschirm (Schwingungsform- + FFT-Analyse)

# **Anzeigen von Vergrößerungen von Schwingungsformen (Vergrößerungs-Funktion)**

Die angezeigten Schwingungsformen können entlang der Zeitachse (horizontale Achse) vergrößert werden.

Die Schwingungsformen innerhalb des gelb markierten Bereichs (Vergrößerungsbereich) im Schwingungsformanzeigebereich werden in Richtung der Zeitachse vergrößert, um sie im vergrößerten Schwingungsformanzeigebereich anzuzeigen. Gerade Linien interpolieren zwischen zwei benachbarten Punkten, wenn die Vergrößerung bestimmt oder größer ist.

### **Anzeigebildschirm [MEAS]** > **[WAVE]** > **[+ZOOM]**

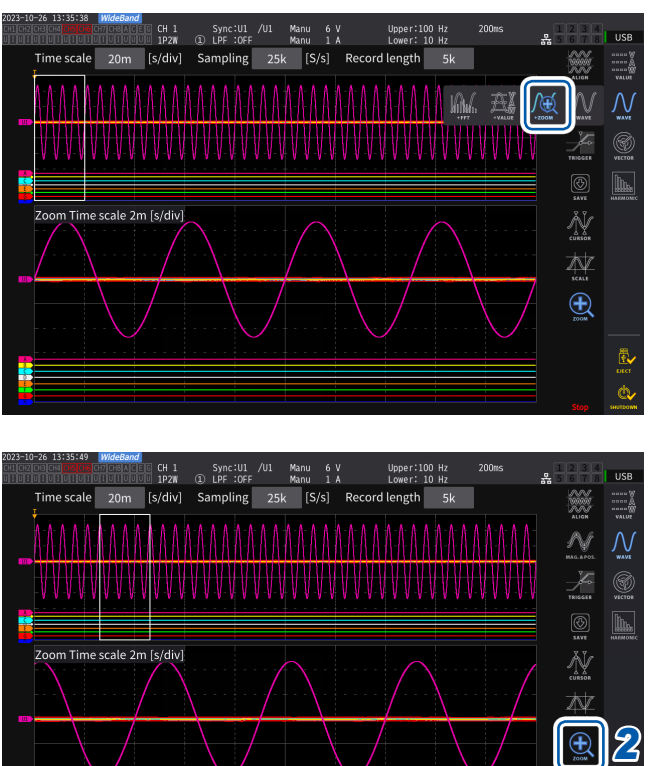

- *1* **Tippen Sie die SINGLE-Taste an, um Schwingungsformen zu erfassen.** Siehe ["4.1 Schwingungsform-Anzeigemethode"](#page-120-0) (S. [115\).](#page-120-0)
- *2* **Tippen Sie das [Zoom]-Symbol an.**
- *3* **Verwenden Sie den X-Drehschalter, um die Vergrößerung (die Größe des Vergrößerungsbereichs) auszuwählen.**

Die auswählbaren Vergrößerungen sind abhängig von der Anzahl der Speicherpunkte (**×2** bis **×1M**).

### *4* **Verwenden Sie den Y-Drehschalter, um den Vergrößerungsbereich zu verschieben.**

Der Vergrößerungsbereich bewegt sich horizontal. Durch Drücken des Y-Drehschalters

kann zwischen den drei Bewegungsgeschwindigkeiten des Vergrößerungsbereichs gewechselt werden. Bei Verwendung des Modus mit der niedrigsten Geschwindigkeit kann der Vergrößerungsbereich in Schritten von einem Speicherdatenpunkt aktualisiert werden.

### **WICHTIG**

- Die unterbrochene grüne Linie stellt den Vergrößerungsbereich nach der Positionsänderung und Vergrößerung dar.
- Die Schwingungsformen im Vergrößerungsbereich mit durchgezogener weißer Linie werden am unteren Rand des Bildschirms angezeigt.
- Zur Verwendung der Vergrößerungsfunktion erfassen Sie Schwingungsformen unter Verwendung des SINGLE-Auslösers. [\(S. 123\)](#page-128-1)

 $\blacktriangle$ 

### **Was zeigen sie an?**

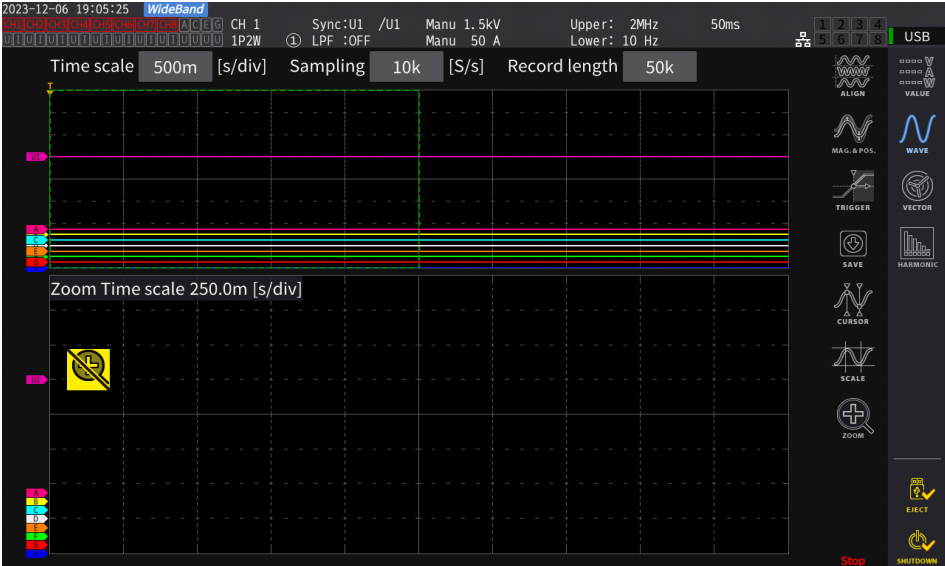

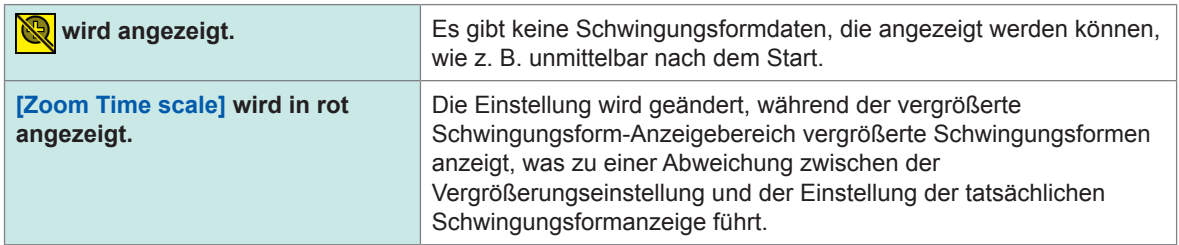

# **4.4 Fähigkeit zur FFT-Analyse (Leistungsspektrumsanalyse)**

In diesem Abschnitt wird beschrieben, wie Sie eine FFT-Analyse (Leistungsspektrumsanalyse) für aufgezeichnete Schwingungsformen durchführen und die Analyseergebnisse anzeigen. Mit dieser Funktion kann eine FFT-Analyse von Spannungen und Strömen einer ausgewählten Verkabelungskonfiguration durchgeführt werden, wobei die Ergebnisse mit einer Frequenz von bis zu 6 MHz grafisch und numerisch angezeigt werden. Das mit einer Motoranalyse ausgestattete Modell kann eine FFT-Analyse der analogen Eingangssignale durchführen. Dies ist hilfreich, um die Trägerfrequenz eines Wechselrichters oder Hochfrequenzgeräusche in kommerziellen Stromversorgungsleitungen oder Gleichstromversorgungen zu beobachten. Wie bei einer FFT-Analyse von Spannung und Strom können die Ergebnisse der Leistungs-FFT-Analyse auf der Grundlage der jeweiligen Berechnungsergebnisse angezeigt werden.

# <span id="page-132-0"></span>**Schwingungsform und FFT-Analyseergebnisse anzeigen**

Das Instrument kann Schwingungsformen vor der FFT-Analyse und die Ergebnisse der FFT-Analyse auf einem einzigen Bildschirm anzeigen.

Die FFT-Analyse wird bei den Schwingungsformen ausgeführt, die im Anzeigebereich des Fensters dargestellt werden (siehe Abbildung unten).

Daher kann die FFT-Analyse nicht durchgeführt werden, wenn keine Schwingungsform angezeigt wird.

### **Anzeigebildschirm [MEAS]** > **[WAVE]** > **[+FFT]**

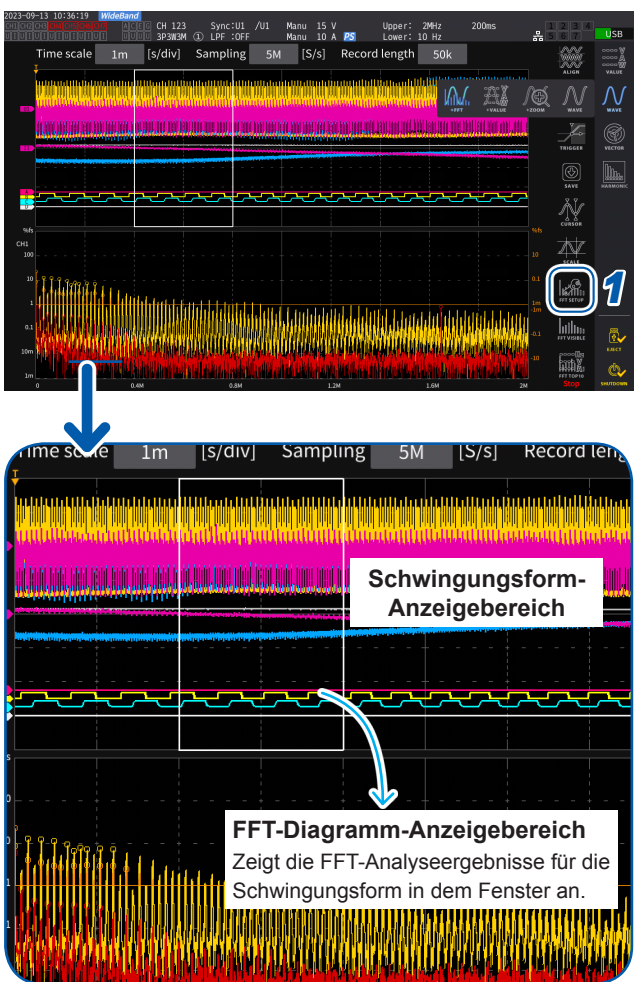

### *1* **Tippen Sie auf [FFT SETUP].**

Das Fenster für die Einstellung der FFT-Analyse wird angezeigt.

### *2* **Tippen Sie auf [Source].**

Die FFT-Analyse wird für die Schwingungsformen der in diesem Schritt ausgewählten Kanäle durchgeführt.

**CH1** bis **CH8**, **CH12** bis **CH78**, **CH123** bis **CH678**, **Motor** (nur bei Modell mit Motoranalyse)

### *3* **Tippen Sie die SINGLE-Taste an, um Schwingungsformen zu erfassen.**

Siehe ["4.1 Schwingungsform-Anzeigemethode"](#page-120-0) (S. [115\)](#page-120-0).

Der FFT-Diagramm-Anzeigebereich zeigt die FFT-Analyseergebnisse der Wellenformen in dem Fenster.

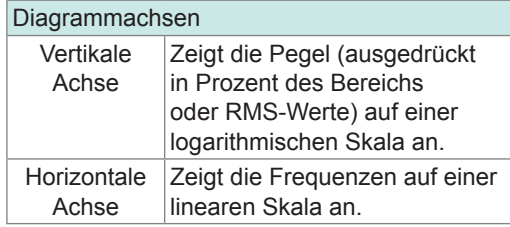

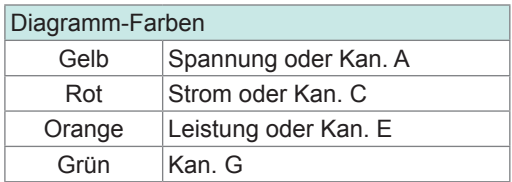

*4* **Tippen Sie [FFT SETUP] oder den Bereich außerhalb des Fensters an.**

Das Fenster schließt sich.

### **FFT-Diagramm-Anzeigebereich**

- Nachdem eine Änderung der Fensterposition oder der Anzahl der Punkte vorgenommen wurde, kann es einige Zeit dauern, bis die geänderten Einstellungen auf das Fenster angewendet werden.
- Erfassen Sie bei Ausführung der FFT-Analyse die Schwingungsform unter Verwendung des SINGLE-Auslösers.

Siehe ["Einmaliges Aufzeichnen einer Schwingungsform" \(S.](#page-128-2) 123).

# **Ändern der Fenstergröße und Bewegen des Fensters**

Sie können die Fenstergröße ändern, indem Sie die Fensterposition horizontal verschieben oder die Anzahl der Punkte für die FFT-Analyse ändern.

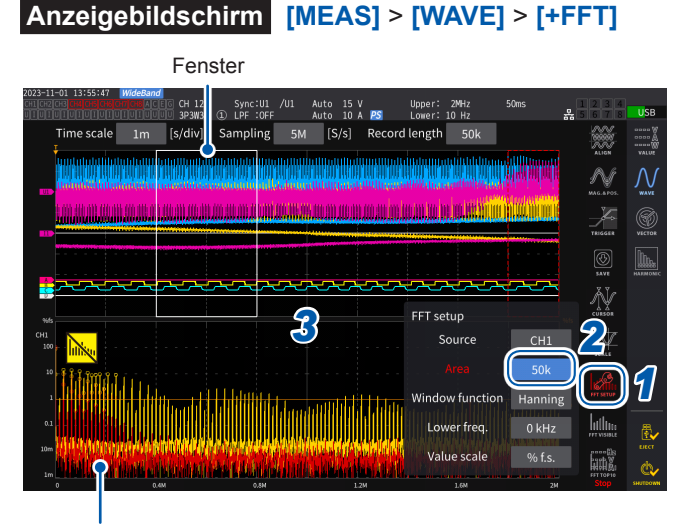

FFT-Diagramm-Anzeigebereich [\(S. 127\)](#page-132-0)

- Die unterbrochene grüne Linie zeigt die Fensterposition nach der Änderung der Position und der Anzahl der Punkte.
- Die FFT-Ergebnisse für die im Fenster mit der durchgezogenen weißen Linie angezeigten Schwingungsformen werden unten auf dem Bildschirm angezeigt.

### *1* **Tippen Sie auf [FFT SETUP].**

Das Fenster für die Einstellung der FFT-Analyse wird angezeigt.

### *2* **Tippen Sie auf [Window].**

Durch Antippen des Ziffernfeldes leuchtet der Drehschalter grün auf.

*3* **Verwenden Sie den X-Drehschalter, um die Anzahl der Punkte (die Fenstergröße) für die FFT-Analyse einzustellen.**

### **1 k**, **5 k**, **10 k**, **50 k**, **100k**, **500k**, **1M**, **5M**

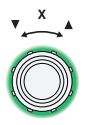

**Drehen Sie den Drehschalter zur Auswahl und drücken Sie dann zur Bestätigung.**

*4* **Verwenden Sie den Y-Drehschalter, um die Fensterposition zu ändern.**

Die grüne unterbrochene Linie bewegt sich horizontal.

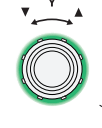

**Grün: Bewegt sich in Schritten von einem Punkt.**

Zum Umschalten den Schalter drücken.

**Rot: Bewegt sich in Schritten von einem Gitternetz.**

*5* **Tippen Sie [FFT SETUP] oder den Bereich außerhalb des Fensters an.** Das Fenster schließt sich.

### **WICHTIG**

- Die Einstellung der Abtastgeschwindigkeit auf mehr als 2,5 MS/s für die FFT-Berechnung in der Verkabelungskonfiguration mit dem U7001, das die maximale Abtastgeschwindigkeit von 2,5 MS/s hat, erfordert ein größeres Fenster, um die FFT-Fensterbreite auf 2,5 MS/s zu regulieren. Daher werden die FFT-Ergebnisse je nach den Einstellungen für die Abtastrate, die Aufzeichnungslänge und die FFT-Fensterbreite möglicherweise nicht angezeigt. Für die FFT-Berechnung wird empfohlen, die Abtastgeschwindigkeit auf 2,5 MS/s oder weniger einzustellen.
- Ebenso wird empfohlen, die Abtastrate auf 1 MS/s oder weniger für die FFT-Berechnung analoger Schwingungsformen des Motoreingangs einzustellen, der die maximale Abtastgeschwindigkeit von 1 MS/s hat.

### **Was zeigen sie an?**

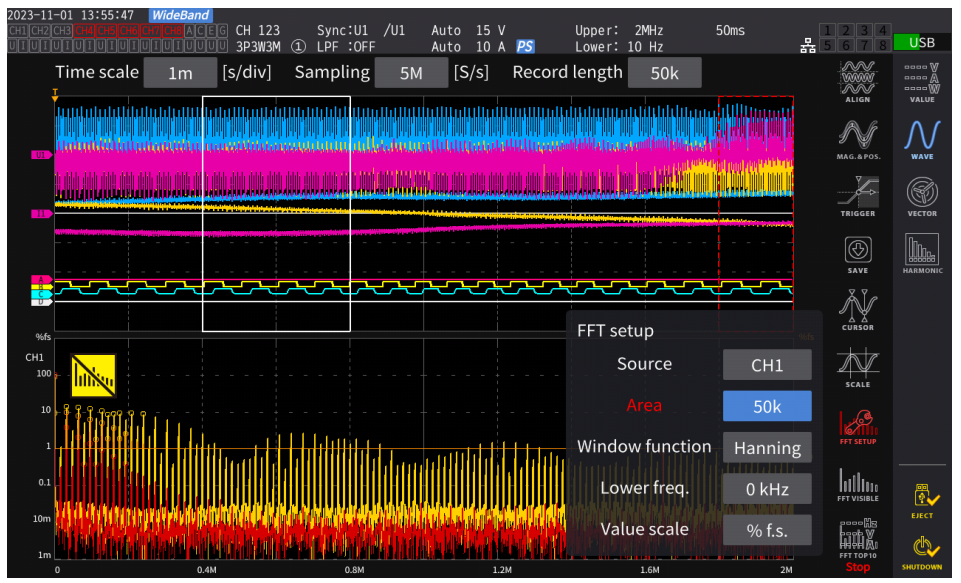

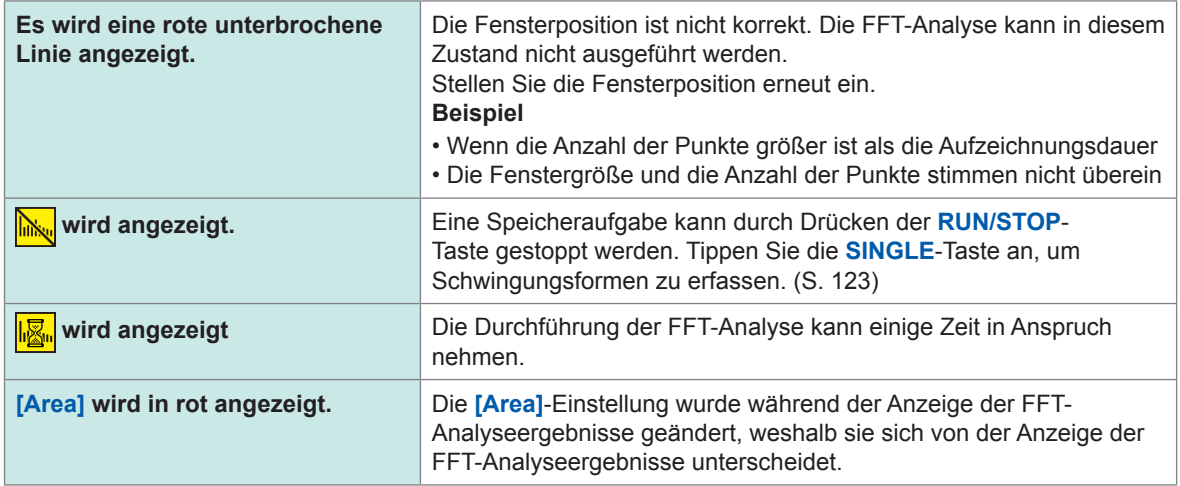

Die maximale FFT-Analysefrequenz variiert je nach der Einstellung der Abtastgeschwindigkeit (Abtastrate) wie folgt. Die maximale Analyse-Frequenz erhalten Sie durch Subtrahieren der Frequenzauflösung von der Frequenz, wie in der Tabelle dargestellt.

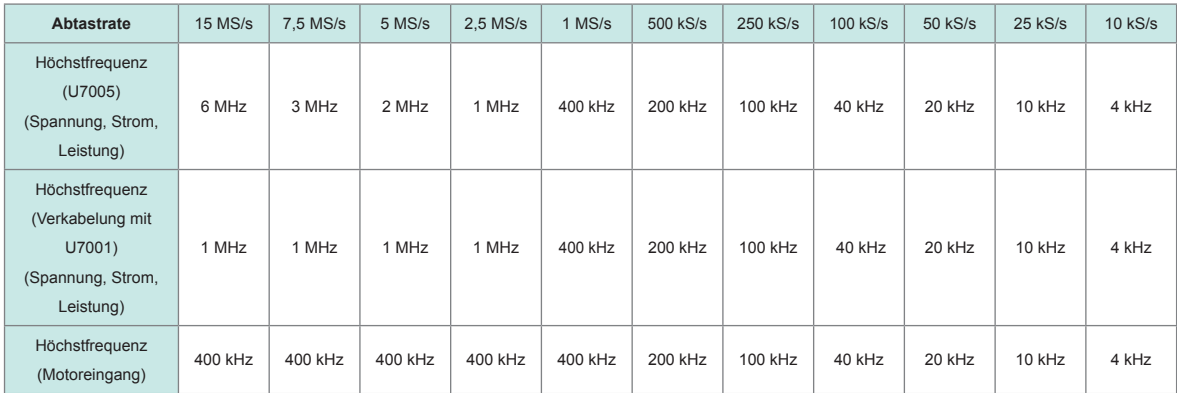

### **Maximale Analysefrequenz für jede Einstellung der Abtastrate**

Die Kombination der Einstellungen für die Abtastrate und die Anzahl der Punkte verändert auch die Frequenzauflösung der FFT-Analyse wie folgt.

### **Frequenzauflösung, wenn die Einstellungen der Abtastrate und der Anzahl der Punkte kombiniert werden**

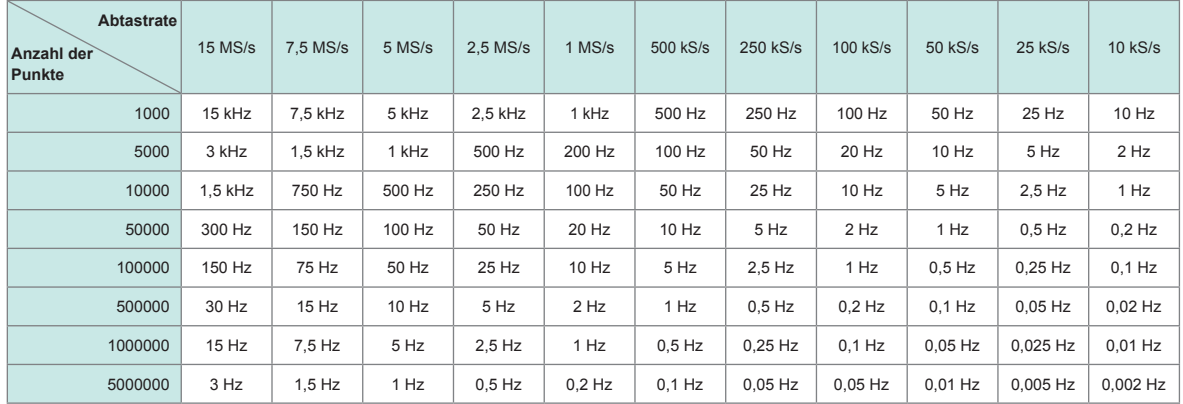

### **Spannungs- und Stromschwingungsformen des U7005**

### **Verkabelung mit U7001, Spannung und Stromschwingungsformen**

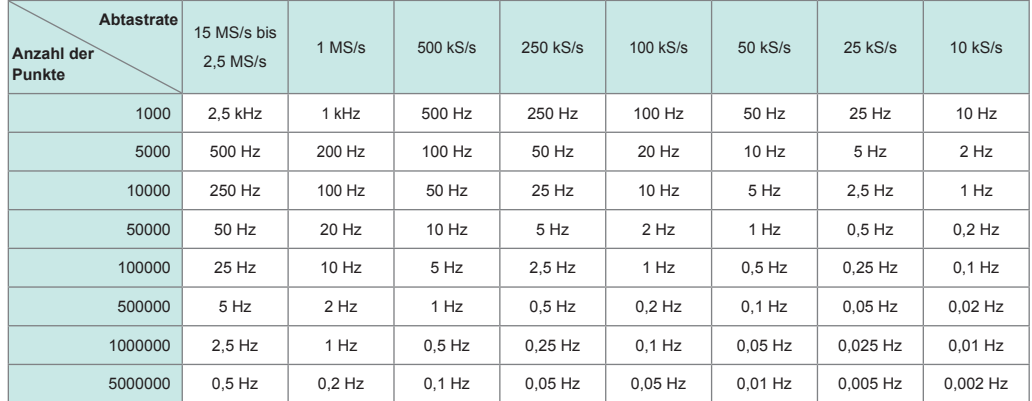

### **Motoreingangsschwingungsformen**

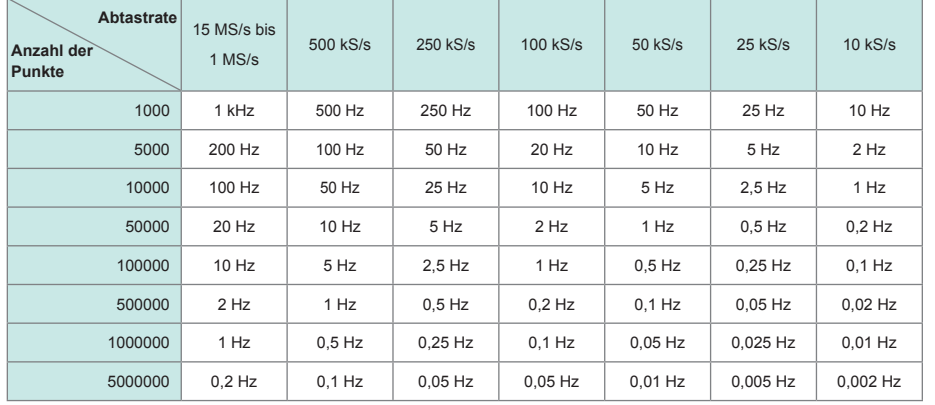

### **WICHTIG**

- Beim U7001 mit einer maximalen Abtastrate von 2,5 MS/s unterscheidet sich die maximale FFT-Analysefrequenz von der des U7005 für Spannungs- und Stromschwingungsformen.
- Die maximale FFT-Analysefrequenz für analoge Motoreingangswellenformen, die mit maximal 1 MS/s abgetastet werden, unterscheidet sich von der für Spannungs- und Stromschwingungsformen.

Das Instrument führt FFT-Berechnungen nur aus, wenn der **[WAVE+FFT]**-Bildschirm angezeigt wird. Daher kann die Verarbeitung von Aufgaben auf diesem Bildschirm, z. B. die Aktualisierung der angezeigten Wellenformen, langsam werden.

4

# **Anzeige der numerischen Werte der FFT-Analyseergebnisse**

Von den höchsten Werten in absteigender Reihenfolge kann das Instrument zehn lokale Maximalwerte jeder Spannung, jedes Stroms und jeder Leistung (für die Leistung das lokale Maximum der absoluten Werte) aus den numerischen Werten der FFT-Analyseergebnisse ablesen, um deren Frequenzen und Pegel anzuzeigen. (wird im Folgenden als *FFT-Scheitelwertanzeige* bezeichnet)

Das mit einer Motoranalyse ausgestattete Modell kann auf ähnliche Weise eine FFT-Analyse der analogen Eingangssignale anzeigen.

### **Anzeigebildschirm [MEAS]** > **[WAVE]** > **[+FFT]**

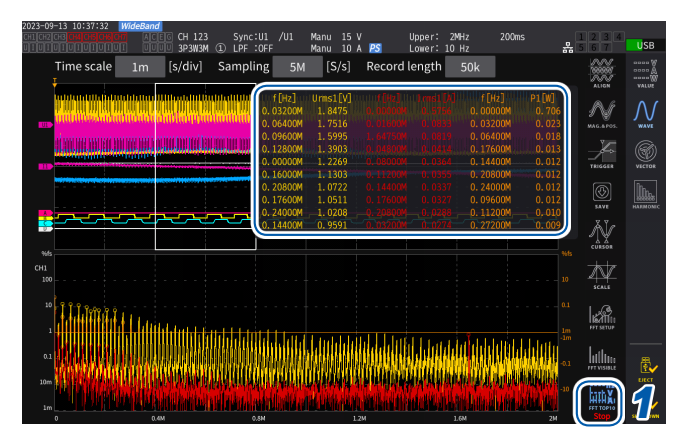

*1* **Tippen Sie auf [FTP TOP10].**

Das Fenster FFT TOP10 wird angezeigt.

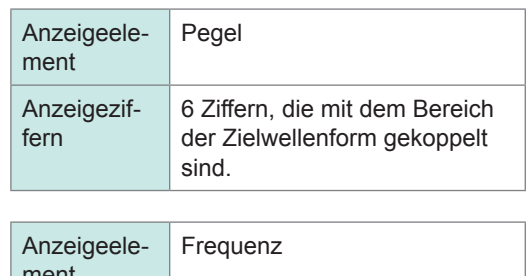

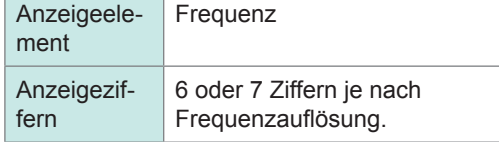

# **FFT-Analyseergebnisse ein-/ausblenden.**

FFT-Analyseergebnisse können ein- und ausgeblendet werden.

### **Anzeigebildschirm [MEAS]** > **[WAVE]** > **[+FFT]**

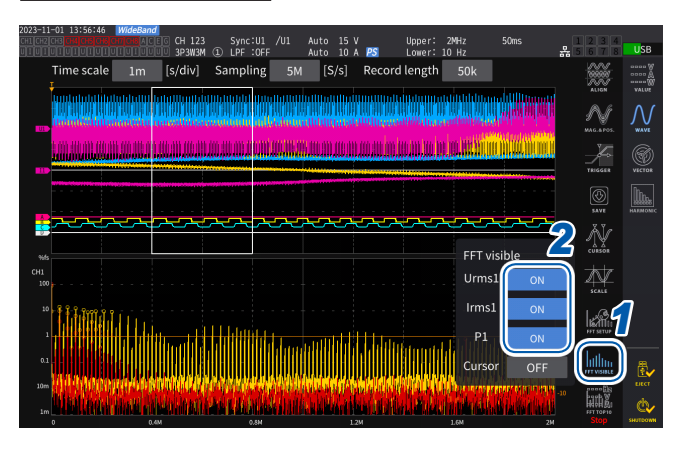

- *1* **Tippen Sie auf [FFT Visible].**
- *2* **Tippen Sie auf [ON] und [OFF] jedes Parameters, um ihn ein- und auszublenden.**

# **Anzeige der FFT-Analyseergebnisse innerhalb eines bestimmten Frequenzbereichs**

Mit dem Cursor können die Ergebnisse der FFT-Analyse im ausgewählten Frequenzbereich angezeigt werden.

### **Anzeigebildschirm [MEAS]** > **[WAVE]** > **[+FFT]**

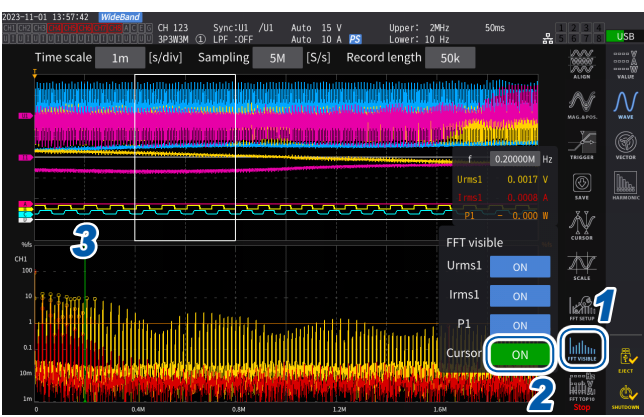

- *1* **Tippen Sie auf [FFT Visible].**
- *2* **Tippen Sie auf [Cursor], um den Cursor anzuzeigen.**
- *3* **Verwenden Sie den Y-Drehschalter, um den Cursor zu bewegen.**

Der Cursor kann durch Ziehen bewegt werden. Sie können auch den Ziffernblock verwenden, der durch Antippen von **[f]** angezeigt wird, um Werte einzugeben.

# **Einstellen der unteren Frequenzgrenze für die FFT-Scheitelwertanzeige**

In diesem Abschnitt wird beschrieben, wie die untere Frequenzgrenze der FFT-Scheitelwertanzeige eingestellt wird. Die untere Frequenzgrenze kann im Bereich von 0 Hz bis 6000 kHz in Schritten von 1 kHz eingestellt werden.

### **Anzeigebildschirm [MEAS]** > **[WAVE]** > **[+FFT]**

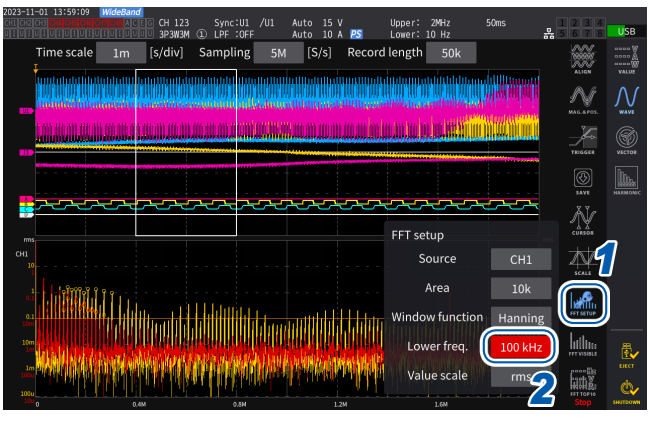

- *1* **Tippen Sie auf [FFT SETUP].**
- *2* **Tippen Sie auf das Feld [Lower freq.] und verwenden Sie den Schalter, um die untere Frequenz einzugeben.**

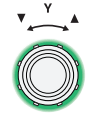

**Grün: Bewegt sich in Schritten von 1 kHz.**

Zum Umschalten den Schalter drücken.

**Rot: Bewegt sich in Schritten von 100 kHz/10 kHz.\***

\* Änderbar in Schritten von 100 kHz für die Rate von 2,5 MS/s oder mehr; 100 kHz für 1 MS/s oder weniger.

In der FFT-Scheitelwertanzeige betrachtet das Gerät einen Wert, bei dem die beiden angrenzenden Werte niedriger sind, als Scheitelwert auf den Spannungs-, Strom- und Motoreingangsschwingungsformen und erfasst die zehn Datenpunkte ab dem höchsten in absteigender Reihenfolge. Bei der Leistung wird der Scheitelwert aus den absoluten Werten ermittelt.

Zu diesem Zeitpunkt wird der Scheitelwert nicht für Frequenzen angezeigt, die niedriger als die untere Frequenzgrenze der FFT-Analyse sind.

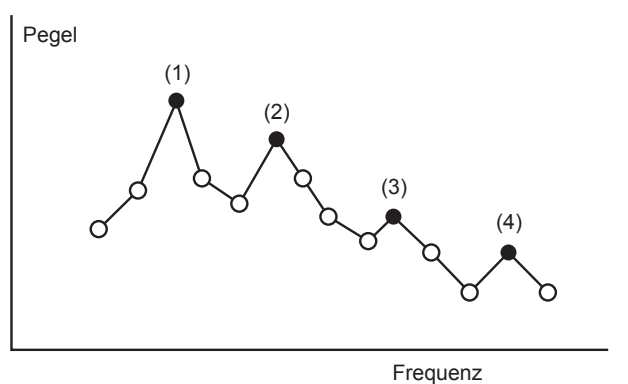

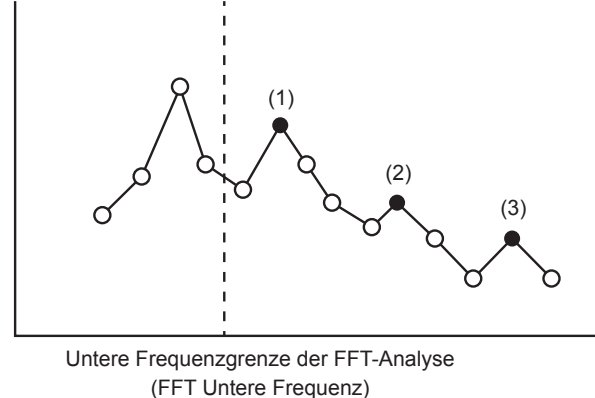

# **Vornehmen der Einstellung der Fensterfunktion**

Dieser Abschnitt beschreibt, wie Sie eine Fensterfunktion auf die FFT-Analyse anwenden.

### **Anzeigebildschirm [MEAS]** > **[WAVE]** > **[+FFT]**

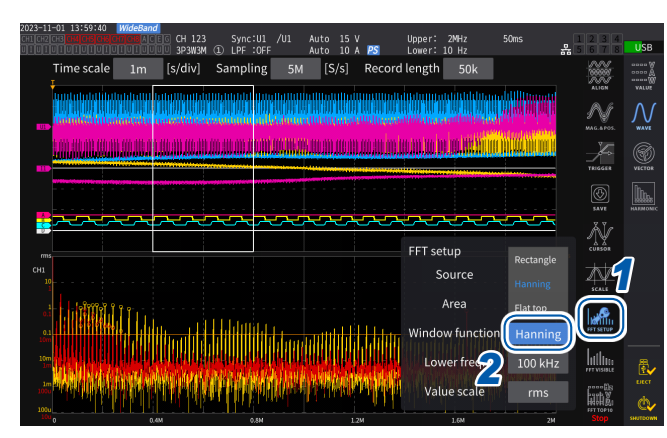

### *1* **Tippen Sie auf [FFT SETUP].**

*2* **Tippen Sie auf das Feld [Window function], um die Fensterfunktion auszuwählen.**

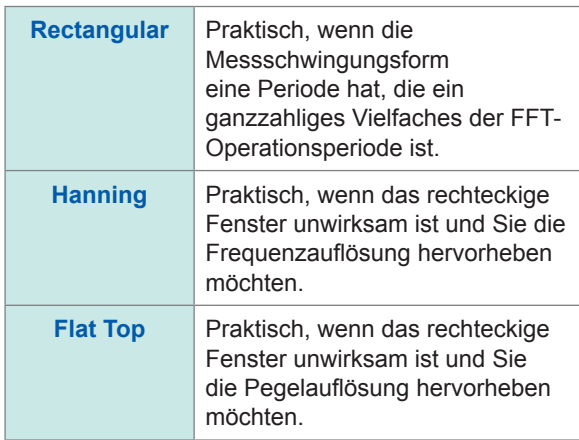

### **Was ist eine Fensterfunktion?**

Vor der FFT-Berechnung werden die gemessenen Schwingungsformen der Anzahl der eingestellten Punkte mit der eingestellten Abtastgeschwindigkeit extrahiert. Dieser Schwingungsform-Extraktionsprozess wird als *Windowing* bezeichnet.

Bei der FFT-Operation wird davon ausgegangen, dass sich die mit einem endlichen Intervall extrahierten Schwingungsformen periodisch wiederholen. In diesem Instrument entspricht das von der durchgezogenen weißen Linie umschlossene Intervall diesem Fenster.

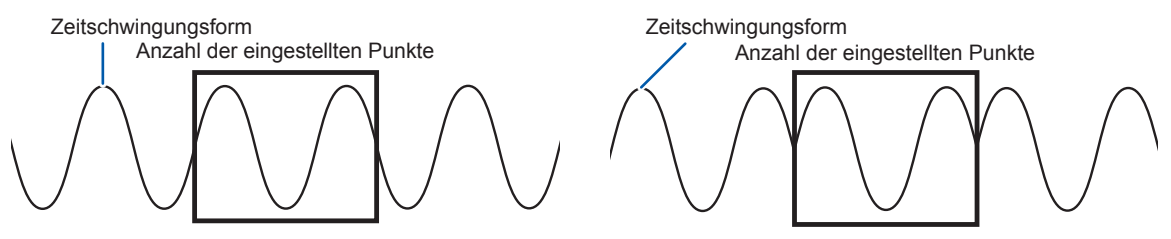

Ursprüngliche Zeitschwingungsform

FFT-unterstützte Schwingungsform

Wenn die Anzahl der FFT-Berechnungspunkte von der Periode der gemessenen Schwingungsform abweicht, kommt es zu einem Leckagefehler aufgrund einer Diskontinuität an beiden Rändern der Schwingungsform im Fenster, wodurch imaginäre FFT-Analyseergebnisse erkannt werden.

Die Fensterfunktion kann diesen Leckagefehler unterdrücken. Die Fensterfunktion bearbeitet beide Flanken der extrahierten Schwingungsform, um eine glatte Verbindung herzustellen.

# **Einstellung der vertikalen Achse für die Anzeige der FFT-Analyseergebnisse.**

In diesem Abschnitt wird beschrieben, wie man wählt, ob Werte in Prozent des vollständigen Maßstabs (% f.s.) oder Effektivwerte entlang der vertikalen Achse in der FFT-Berechnungsergebnisanzeige dargestellt werden sollen.

### **Anzeigebildschirm [MEAS]** > **[WAVE]** > **[+FFT]**

### **Wenn [% f.s.] ausgewählt ist**

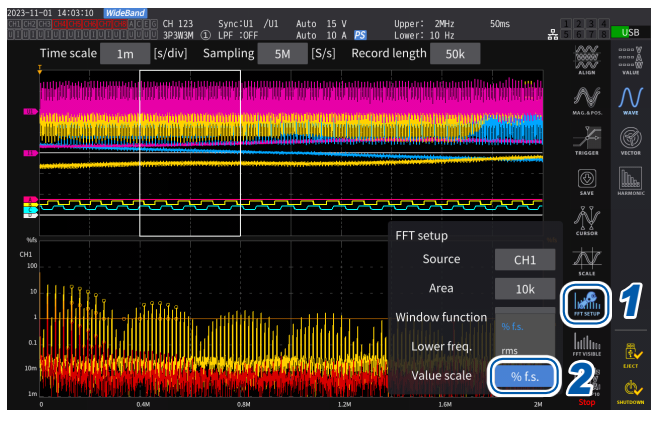

### **Wenn [rms] ausgewählt ist**

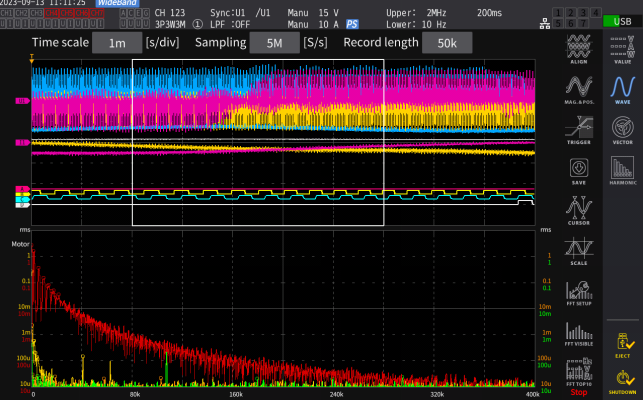

- *1* **Tippen Sie auf [FFT SETUP].**
- *2* **Tippen Sie auf das Feld [Value scale], um die Vertikalachsenskala auszuwählen.**

**% f.s.**, **rms**

# **5 Verschiedene Funktionen**

# **5.1 Zeitsteuerungsfunktion**

Mit der Zeitsteuerungsfunktion kann man durch das Festlegen einer Zeit die automatischen Speicherung und die Integrationsfunktion steuern. Es stehen zwei Steuermethoden zur Verfügung: Zeitgebersteuerung und Echtzeitsteuerung. Die gültigen Einstellungen hängen von der Integrationsteuerungsmethode ab.

Siehe ["Integrationsmessung mit der Zeitsteuerungsfunktion" \(S.](#page-81-0) 76) und "Automatische [Speicherung der gemessenen Daten" \(S.](#page-170-0) 165).

## **Zeitgebersteuerung**

Durch die Zeitgebersteuerung werden die automatische Speicherung und die Integration automatisch gestoppt, wenn die eingestellte Zeitgebersteuerungszeit abgelaufen ist.

- Wenn die Echtzeitsteuerungszeit so eingestellt ist, dass sie die Zeitgebersteuerungszeit überschreitet, beginnt die Integration mit der Startzeit der Echtzeitsteuerung und endet mit der Zeitgebersteuerungszeit. (Die Stoppzeit der Echtzeitsteuerung wird ignoriert.)
- Wenn Sie die **START/STOP**-Taste drücken, bevor die Zeitgebersteuerungszeit endet, stoppt die Integration und die integrierten Werte bleiben erhalten. Wenn die **START/STOP**-Taste in diesem Zustand erneut gedrückt wird, wird die Integration fortgesetzt und für die Dauer der eingestellten Zeitgebereinstellungszeit ausgeführt. (kumulierte Integration).

### **Zeitgebereinstellungswert**

Dies kann eingestellt werden, wenn **[Timer]** auf **[ON]** steht. Geben Sie den Wert im Fenster mit der numerischen Tastatur ein (S. 24).

Gültiger Einstellungsbereich: 0 h 0 min. 10 s bis 9999 h 59 min. 59 s

### **Echtzeitsteuerung**

Mit der Echtzeitsteuerung kann der Betrieb zu festgelegten Zeiten gestartet oder gestoppt werden.

- Wenn die Echtzeitsteuerungszeit so eingestellt ist, dass sie die Zeitgeberzeit überschreitet, beginnt die Integration mit der Startzeit der Echtzeitsteuerung und endet mit der Zeitgeberzeit. (Die Stoppzeit der Echtzeitsteuerung wird ignoriert.)
- Wenn die eingestellte Zeit von der Gegenwart aus gesehen in der Vergangenheit liegt, kann die Echtzeitsteuerung nicht gestartet werden.
- Wird die Integration während des Echtzeitsteuerungsbetriebs gestoppt, wird die Echtzeitsteuerung deaktiviert.

### **Startzeit und Stoppzeit**

Die Startzeit und Stoppzeit können eingestellt werden, wenn **[Real time control]** auf **[ON]** steht. Verwenden Sie dazu das Fenster mit der numerischen Tastatur (S. 24).

Verwenden Sie das 4-stellige Jahres- und das 24-Stunden-Format. Die Zeiten können in Schritten von 1 Min eingestellt werden.

Beispiel: 13:11 am 11. Januar 2022 → **[2022/1/11 13:11:00]**

### **Oberer Grenzwert der Zeit**

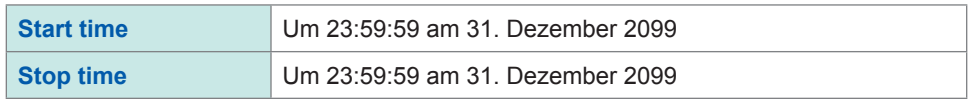

# **Einstellungsmethode der Zeitsteuerungsfunktion**

### **Bei Verwendung der Integration aller Verkabelungskonfigurationen Anzeigebildschirm [SYSTEM]** > **[TIME CONTROL]**

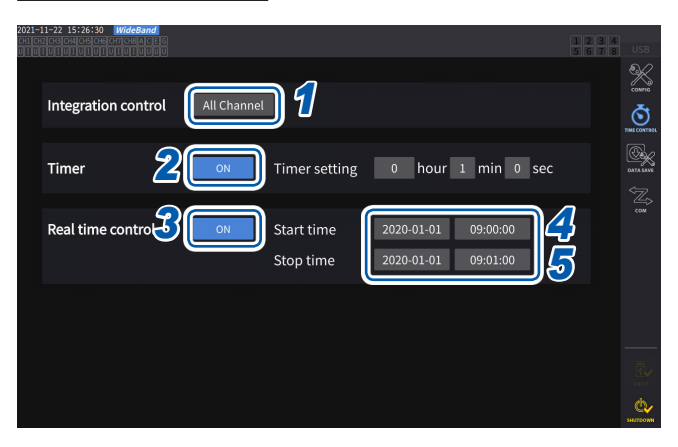

- *1* **Tippen Sie das Feld [Integration control] an und lassen Sie [All Channels] anzeigen.**
- *2* **(Bei Verwendung der Zeitsteuerung) Tippen Sie auf das Feld [Timer] , um es auf [ON] zu stellen.**
- *3* **(Bei Verwendung der Echtzeitsteuerung) Tippen Sie auf das Feld [Real time control] , um es auf [ON] einzustellen.**
- *4* **Tippen Sie das Feld [Start time] an, um die Integrationsstartzeit zu stellen.**
- *5* **Tippen Sie das Feld [Stop time] an, um die Integrationsstoppzeit einzustellen.**

**Bei Verwendung der Integration jeder einzelnen Verkabelungskonfiguration Anzeigebildschirm [SYSTEM]** > **[TIME CONTROL]**

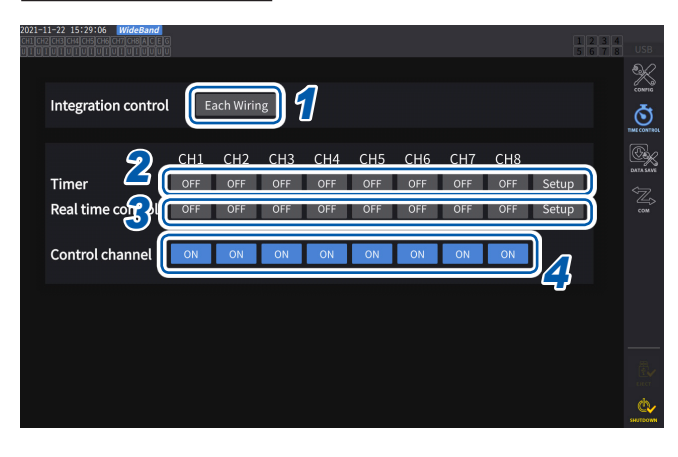

- *1* **Tippen Sie das Feld [Each Wiring] unter [Integration control] an.**
- *2* **(Bei Verwendung der Zeitsteuerung) Tippen Sie das Feld [Timer] an, dessen Steuerung Sie auf [ON] stellen möchten, und tippen Sie dann [Setup] an, um den Zeitgebereinstellungswert einzugeben.**
- *3* **(Bei Verwendung der Echtzeitsteuerung) Tippen Sie das Feld [Real time control] an, dessen Steuerung Sie auf [ON] stellen möchten, und tippen Sie dann [Setup] an, um die Startzeit und Stoppzeit einzugeben.**
- *4* **Tippen Sie das Feld [Control channel] an, um die zu steuernden Kanäle auf [ON] zu stellen.**

### **Vor der Ausführung der Integration und des Datenspeicherns mit der Zeitsteuerungsfunktion**

- Stellen Sie sicher, dass Sie die Uhr (aktuelle Zeit) einstellen, bevor Sie Daten automatisch speichern oder die Integrationsfunktion verwenden. Siehe ["6 Systemeinstellungen" \(S.](#page-158-0) 153).
- Die automatische Speicherung und die Integrationsfunktion können nicht einzeln konfiguriert werden.
- Wenn die Integrationssteuerung auf **[All Channel]** steht, ist die Integrationsfunktion immer aktiviert. Nach dem Beenden der Zeitsteuerung drücken Sie die **DATA RESET**-Taste, um die integrierten Werte zurückzusetzen.
- Wenn die Integrationssteuerung auf **[Each Wiring]** steht, ist die automatische Speicherung nicht verfügbar.
# **5.2 Durchschnittsfunktion**

Mit der Durchschnittsfunktion wird der Durchschnitt der gemessenen Werte ermittelt und die Ergebnisse angezeigt. Durch diese Funktion können stabilere Anzeigewerte erreicht werden, wenn die Messwerte schwanken und starke Unterschiede bei den angezeigten Werten auftreten. Während der Durchschnittsberechnung erscheint eine Durchschnittsanzeige im Bereich der Einstellungssymbole oben am Bildschirm. Siehe "Messbildschirm" (S. 26).

### **Durchschnittseinstellungen**

Es gibt zwei Durchschnittsmodi: den exponentiellen Durchschnitt und den gleitenden Durchschnitt. Im exponentiellen Durchschnittsmodus werden die Durchschnitte der Werte nach der Multiplikation von Zeitfaktoren zur unterschiedlichen Gewichtung entsprechend der Einstellung der Reaktionsgeschwindigkeit berechnet. Der gleitende Durchschnittsmodus erstellt Durchschnitte von Untergruppen, in denen sich die benutzerdefinierte Anzahl der aktuellsten Werte befindet.

### **Anzeigebildschirm [INPUT]** > **[COMMON]**

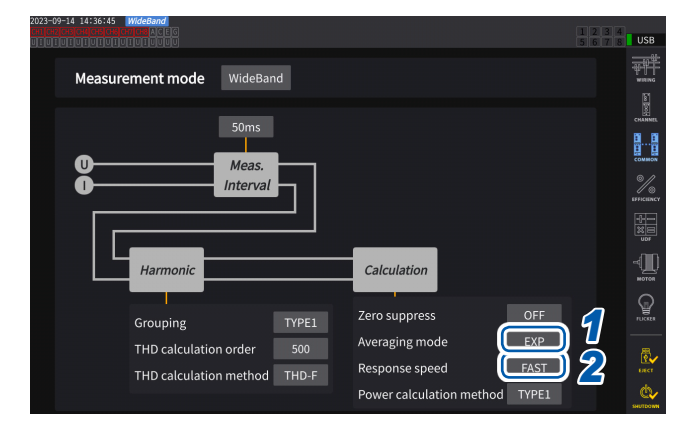

#### *1* **Tippen Sie das Feld [Averaging mode] an, und wählen Sie dann den Durchschnittsmodus aus der Liste aus.**

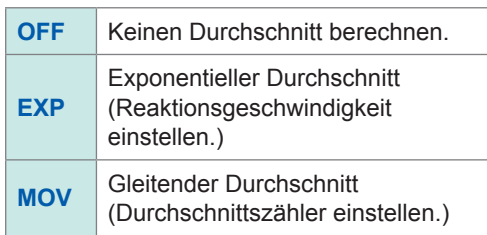

Wenn die Einstellung für das Datenaktualisierungsintervall auf 1 ms geändert wird, wird der Durchschnittsmodus auf OFF geändert. Falls der Durchschnittsmodus auf einen anderen Wert als OFF eingestellt wird, wenn das Datenaktualisierungsintervall auf 1 ms eingestellt ist, wird das Datenaktualisierungsintervall auf 10 ms geändert.

### *2* **(Bei Auswahl von [EXP])**

**Tippen Sie das Feld [Response speed] an, und wählen Sie dann den Reaktionsgeschwindigkeit aus der Liste aus.**

**FAST**, **MID**, **SLOW**

Das Aktualisierungsintervall der Anzeige wird davon nicht beeinflusst. Die Reaktionsgeschwindigkeit hängt von der Einstellung des Datenaktualisierungsintervalls ab.

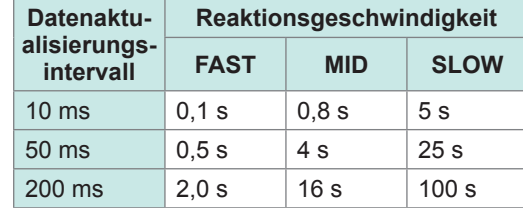

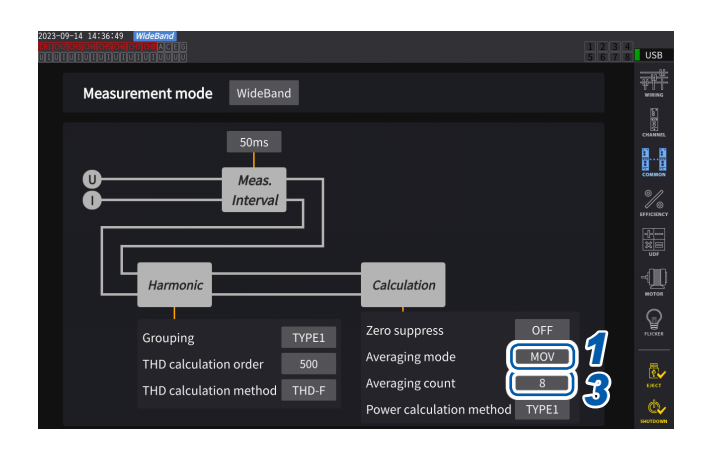

*3* **(Bei Auswahl von [MOV]) Tippen Sie das Feld [Averaging count] an, und wählen Sie dann den Durchschnittszähler aus der Liste aus.**

**8**, **16**, **32**, **64**

# **Durchschnittsberechnung**

• Die Durchschnittsfunktion funktioniert für Scheitel- und integrierte Werte sowie für alle Messwerte mit Ausnahme von Oberschwingungsdaten, die in Datenaktualisierungsintervallen von 10 ms oder weniger erfasst wurden.

Das Instrument zeigt folgende Werte als Scheitelspannung und Scheitelstrom an:

Im exponentiellen Durchschnittsmodus die Scheitelwerte aller Daten, die aus den aktuellsten Punkten bestehen

Im gleitenden Durchschnittsmodus die Scheitelwerte einer Untergruppe, die aus der benutzerdefinierten Anzahl der aktuellsten Werte gebildet wird

- Der Modus bezieht sich nicht nur auf Anzeigewerte, sondern auch auf gemessene Werte, die auf einem USB-Speichergerät gespeichert sind, die durch Kommunikation erfasst wurden und die als Analogsignal ausgegeben wurden.
- Wenn eine Messwert bezogene Einstellung, wie der Verkabelungsmodus oder Bereich, geändert wird, wird die Durchschnittsberechnung neu gestartet.
- Wenn die Durchschnittsberechnung und die automatische Bereichswahl zusammen verwendet werden, dauert es eventuell länger als normal, bis die gemessenen Werte auf den richtigen Wert stabilisiert werden.
- Die während der Durchschnittsberechnung gemessenen integrierten Werte werden aus den vor der Durchschnittsberechnung gemessenen Werten berechnet.
- Die internen Durchschnittsberechnungen werden auch dann fortgesetzt, wenn die gemessenen Bildschirmwerte von der Haltefunktion eingefroren werden.
- Die Spitzenwerthaltefunktion wird nach der Durchschnittsberechnung auf die gemessenen Werte angewendet.

# **Verhalten bei einem Überlastzustand**

Wenn im gleitenden Durchschnittsmodus ein Überlastzustand auftritt, wird ein Überschreitungs-Durchschnittswert ausgerechnet. Wenn im exponentiellen Durchschnittsmodus ein Überlastzustand auftritt, werden die Durchschnittsberechnungen mit den internen Berechnungswerten fortgesetzt.

### **WICHTIG**

- Auf einer Verkabelungskonfiguration oder einem Kanal beruhende Einstellungen sind nicht änderbar.
- Die Schwingungsformen auf dem Bildschirm und die D/A-Ausgangs-Schwingungsformen werden durch die Überlast nicht beeinflusst.
- Weitere Einzelheiten zu Durchschnittsberechnungsmethoden für verschiedene Arten von Messwerten finden Sie im Abschnitt zur Durchschnittsberechnung "10.5 Spezifikationen der [Gleichungen" \(S.](#page-296-0) 291).

# **5.3 Haltefunktion**

Durch Drücken der **HOLD**-Taste können Sie die Anzeigeaktualisierung aller gemessenen Werte stoppen und die zum Zeitpunkt des Tastendrucks vorliegenden Daten einfrieren. Wenn Sie in diesem Zustand den Bildschirm wechseln, können Sie andere zum Zeitpunkt des Einfrierens der Bildschirmdaten vorliegende gemessene Daten einsehen.

Außerdem kann der Vorgang der **HOLD**-Taste auch mit dem externen Steuerungssignal HOLD ausgeführt werden.

Siehe ["8.3 Integrationssteuerung mit externen Signalen" \(S.](#page-212-0) 207).

Im Haltezustand leuchtet die **HOLD**-Taste rot und es erscheint das **[HOLD]**-Symbol im Betriebsstatusanzeigebereich des Bildschirms.

Siehe "1.4 Grundlegender Betrieb (Bildschirmanzeige und -layout)" (S. 22).

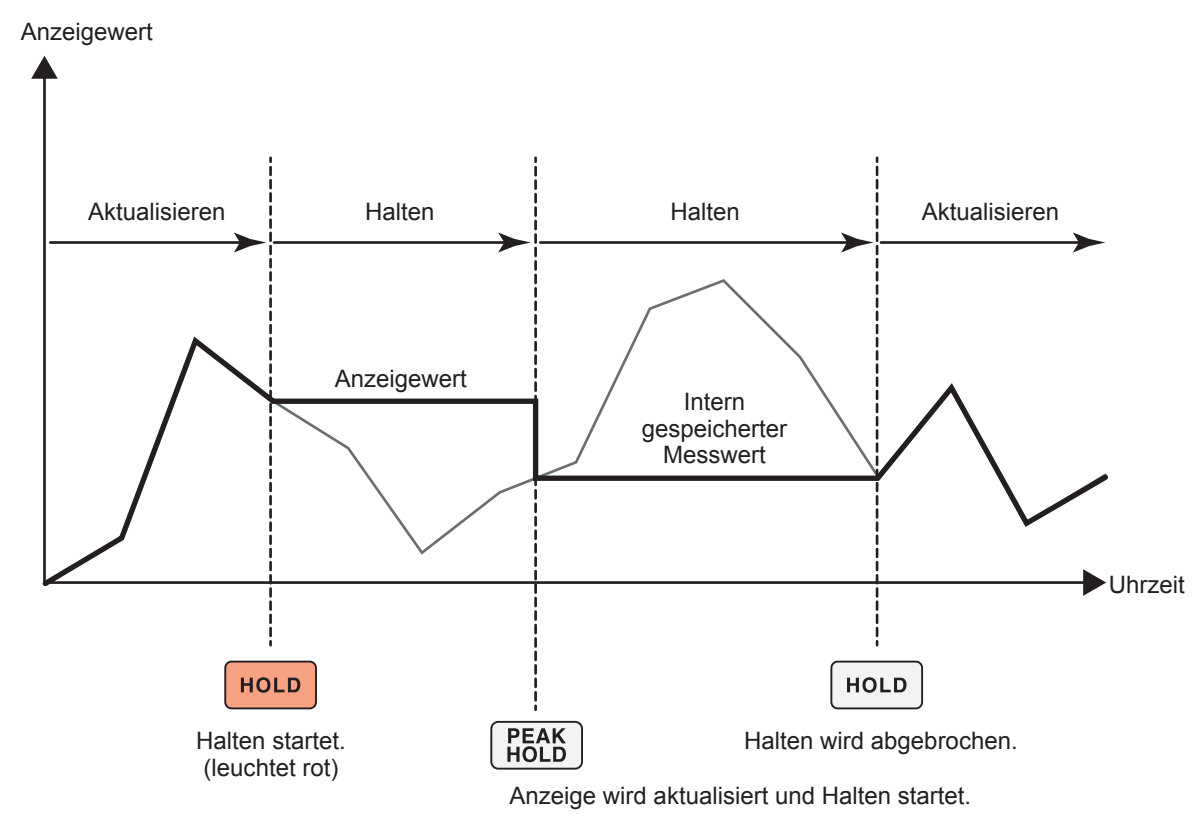

Bei jedem Drücken von **PEAK HOLD** werden die Messwerte dieses Zeitpunkts angezeigt. Messung, Berechnung und Durchschnittsfunktion werden intern fortgesetzt.

### **Beenden des Haltezustands**

Drücken Sie während des Haltezustands die **HOLD**-Taste erneut, um den Haltezustand abzubrechen.

# **Betrieb im Haltezustand**

- Die Haltefunktion umfasst auch die folgenden Messwerte:
	- (1) Auf dem USB-Speichergerät zu speichernde Messwerte
	- (2) Durch Kommunikation zu erfassende Messwerte
	- (3) Als Analogsignal auszugebende Messwerte
- Schwingungsformen, die Uhr und die Anzeige der Spitzenwert-Überschreitung werden aktualisiert.
- Wenn die **PEAK HOLD**-Taste gedrückt wird, werden die Daten durch die letzten internen Daten ersetzt.
- Das Instrument behält die Daten auch dann bei, ohne sie zu aktualisieren, wenn die in der Zeitsteuerungsfunktion eingestellte Intervallzeit verstrichen ist.
- Durchschnitts- und Integrationsberechnungen werden intern fortgesetzt.
- Einstellungen wie Bereichs- und LPF-Einstellungen, die sich auf die Messwerte auswirken, können nicht geändert werden.
- Wenn der Bereich auf **AUTO** gestellt wird, wird der Bereich auf den Bereich zum Zeitpunkt des Drückens der **HOLD**-Taste festgelegt.
- Die Haltefunktion kann nicht zusammen mit der Spitzenwerthaltefunktion verwendet werden.
- Die Schwingungsformen auf dem Bildschirm und die D/A-Ausgangs-Schwingungsformen werden durch den Haltezustand nicht beeinflusst.
- Nicht die im Haltezustand eingefrorenen Daten werden angezeigt, wenn die **HOLD**-Taste gedrückt wurde, sondern die Daten, die intern gespeichert waren, als die **HOLD**-Taste gedrückt wurde, sowie diejenigen, die im Datenaktualisierungsintervall erfasst wurden.

# **5.4 Spitzenwerthaltefunktion**

Durch Drücken der **PEAK HOLD**-Taste wird das Instrument in den Spitzenwerthaltezustand versetzt. Es werden nur die Parameter aktualisiert, deren Werte den vorherigen Scheitelwert überschreiten. Diese Funktion ist nützlich, um Phänomene mit plötzlich stark ansteigenden Werten, wie Einschaltstrom, genau zu erfassen.

Beim Spitzenwerthaltevorgang leuchtet die **PEAK HOLD**-Taste rot und es erscheint das **[PEAK HOLD]**-Symbol im Betriebsstatusanzeigebereich des Bildschirms. Siehe "Allgemeine Bildschirmanzeige" (S. 25).

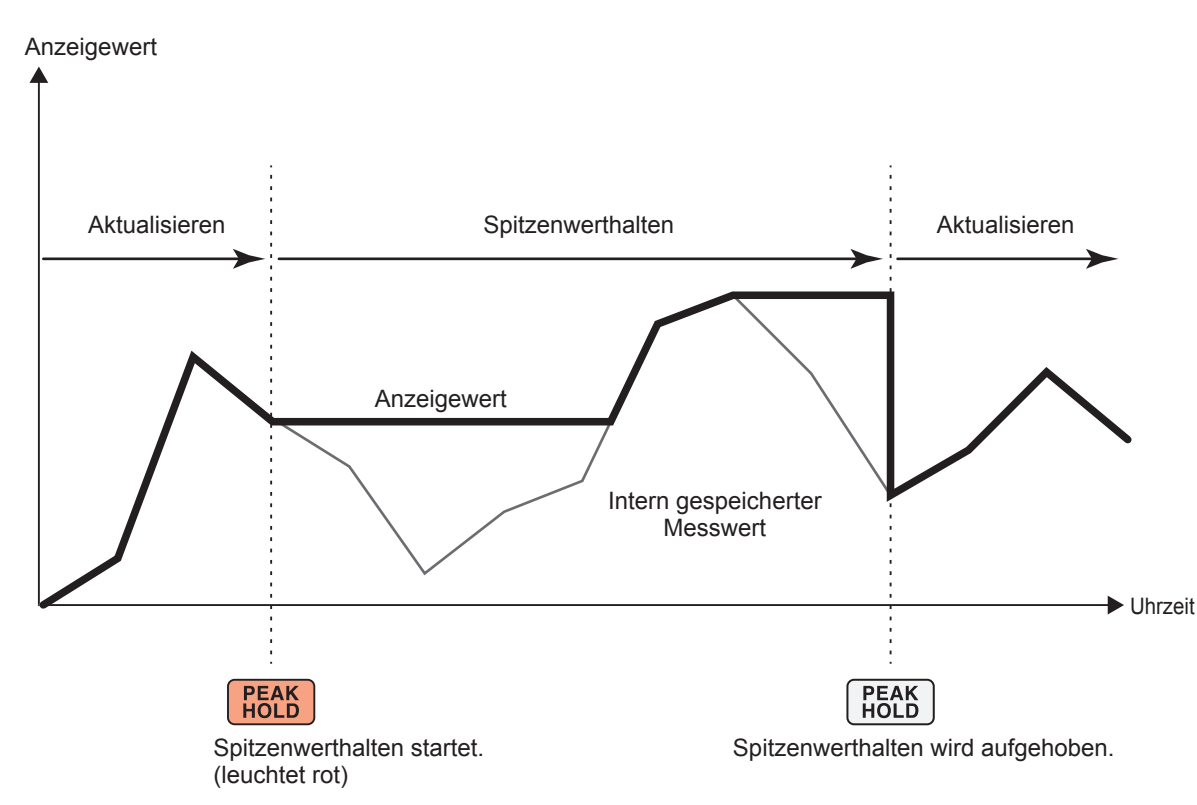

Wenn der vorherige Scheitelwert überschritten wird, wird der Anzeigewert für diesen Parameter aktualisiert.

Die Messung wird intern fortgesetzt.

### **Beenden des Spitzenwerthaltezustands**

Drücken Sie während des Spitzenwerthaltezustands die **PEAK HOLD**-Taste erneut, um den Spitzenwerthaltezustand abzubrechen.

# **Betrieb im Spitzenwerthaltezustand**

- Die Spitzenwerthaltefunktion umfasst auch die folgenden Messwerte:
	- (1) Auf dem USB-Speichergerät zu speichernde Messwerte
	- (2) Durch Kommunikation zu erfassende Messwerte
	- (3) Als Analogsignal auszugebende Messwerte
- Schwingungsformen, die Uhr und die Anzeige der Spitzenwert-Überschreitung werden aktualisiert.
- Wenn es zu einer Überlast der Anzeige kommt, wird **[------]** angezeigt. In diesem Fall brechen Sie den Spitzenwerthaltevorgang ab und wechseln Sie vom aktuellen Bereich in einen Bereich, in dem es nicht zum Überlastzustand kommt.
- Der Höchstwert wird anhand der Absolutwerte der Messwerte bestimmt. (Diese Methode beeinflusst jedoch nicht die Spannungs- oder Stromspitzenwerte.)
- Wenn beispielsweise erst eine Leistung von 50 W und danach −60 W eingegeben wird, zeigt die Anzeige **[−60 W]** an, da der Absolutwert von *−60 W* höher ist als der von *50 W*.
- Wenn die **HOLD**-Taste gedrückt wird, wird der gehaltene Spitzenwert zurückgesetzt und an diesem Punkt der nächste Spitzenwerthaltevorgang gestartet.
- Das Instrument behält den Spitzenwert auch dann bei, ohne ihn zu aktualisieren, wenn die in der Zeitsteuerungsfunktion eingestellte Intervallzeit verstrichen ist.
- Bei der Durchschnittsberechnung wird der Spitzenwerthaltevorgang auf die nach der Durchschnittsberechnung gemessenen Werte angewendet.
- Einstellungen wie Bereichs- und LPF-Einstellungen, die sich auf die Messwerte auswirken, können nicht geändert werden.
- Wenn der Bereich auf **[AUTO]** gestellt wird, wird der Bereich auf den Bereich zum Zeitpunkt des Drückens der **PEAK HOLD**-Taste festgelegt.
- Die Haltefunktion kann nicht zusammen mit der Spitzenwerthaltefunktion verwendet werden.
- Die Schwingungsformen auf dem Bildschirm und die D/A-Ausgangs-Schwingungsformen werden durch den Spitzenwerthaltevorgang nicht beeinflusst.
- Die Zeit, als der Höchstwert erreicht wurde, wird nicht angezeigt.
- Die Spitzenwerthaltefunktion beeinflusst die integrierten Werte nicht.

# **5.5 Delta-Konvertierungsfunktion**

Die Delta-Konvertierungsfunktion misst nach der Konvertierung eines Delta-Anschlusses in einen Y-Anschluss (Sternanschluss) oder umgekehrt, eine dreiphasige Leitung. Die Konvertierung wird mit Spannungsschwingungsformdaten durchgeführt, die bei einer Frequenz von 15 MHz basierend auf der Formel zwischen verschiedenen Kanälen erfasst wurden.

# Δ**–Y-Konvertierung**

Diese Funktion kann aktiviert werden, wenn der Verkabelungsmodus auf 3P3W3M oder 3V3A eingestellt ist.

Mit dieser Funktion kann man Phasenspannungen innerhalb intern per Y-Anschluss verbundenen Motorspulen sogar dann messen, wenn der Motor als Last am Delta-Anschluss verwendet wird, dessen Neutralpunkt nicht mit dem Instrument verbunden werden kann.

Die Spannungsschwingungsformen, verschiedenen gemessenen Spannungswerte und Oberschwingungsspannungen werden alle als Leitungsspannungen eingegeben; bei der Berechnung werden sie jedoch als Phasenspannungen behandelt.

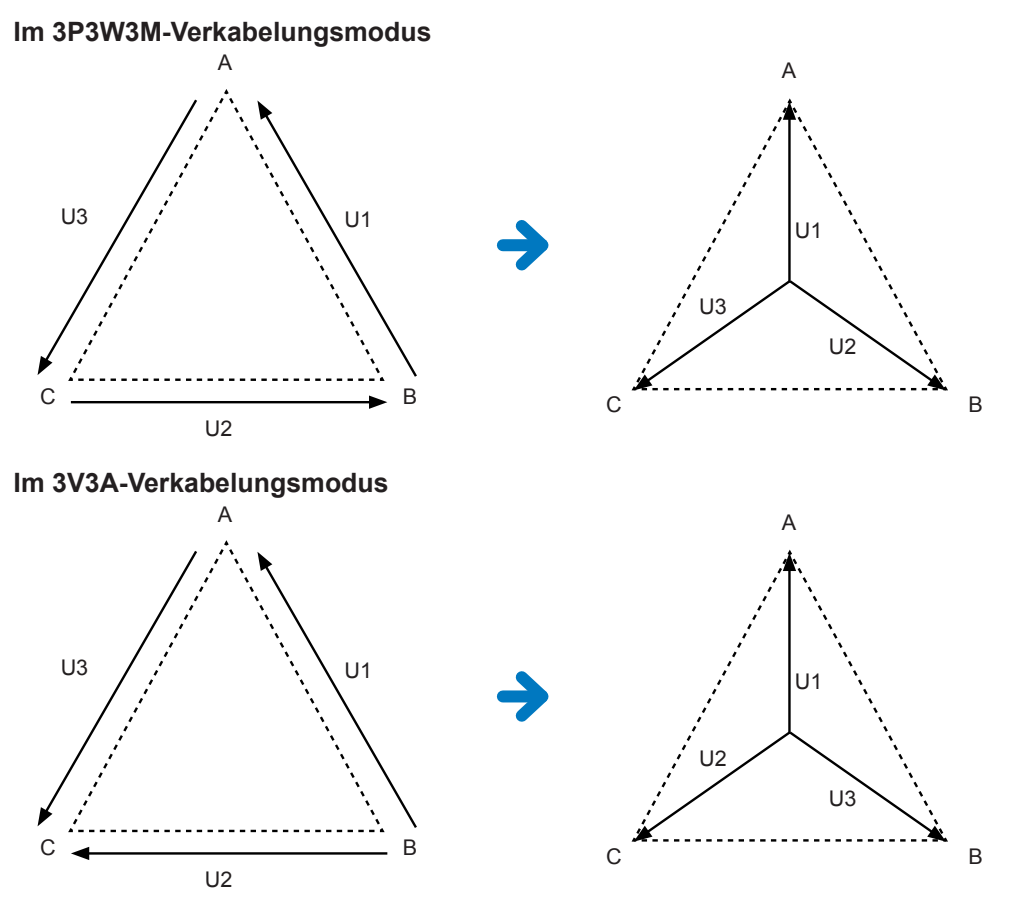

- Bei der Δ-Y-Konvertierung werden Spannungsschwingungsformen in Vektoren konvertiert und mit einem virtuellen Neutralpunkt analysiert.
- Das Ergebnis kann von den tatsächlichen Phasenspannungen abweichen.
- Im 3V3A-Verkabelungsmodus wird die Wirkleistung mit der Zwei-Wattmeter-Methode gemessen; allerdings entspricht der konvertierte Wert dem mit der Drei-Wattmeter-Methode gemessenen Wert.
- Die 2-Wattmeter-Methode dient zur Berechnung der Wirkleistung in einem 3V3A-Verkabelungsmodus, allerdings wird nach der Konvertierung die 3-Wattmeter-Methode verwendet.
- Von der Beurteilung der Spitzenwert-Überschreitung werden keine konvertierten Werte verwendet.
- Wenn der Spannungsbereich auf automatische Bereichswahl eingestellt ist, wird das Umschalten des Spannungsbereichs durch Multiplizieren des Bereichs mit  $1/\sqrt{3}$  (Multiplizieren mit ca. 0,57735) bestimmt.

# **Y–**Δ**-Konvertierung**

Diese Funktion kann im 3P4W-Verkabelungsmodus aktiviert werden. Damit können Leitungsspannungen gemessen werden, wenn Phasenspannungen von einem mit Y-Anschluss verbundenen Stromkreis eingegeben werden.

Die Spannungsschwingungsformen, verschiedenen gemessenen Spannungswerte und Oberschwingungsspannungen werden alle als Phasenspannungen eingegeben; bei der Berechnung werden sie jedoch als Leitungsspannungen behandelt.

### **Konzeptionelle Darstellung der Y–**Δ**-Konvertierung Im 3P4W-Verkabelungsmodus**

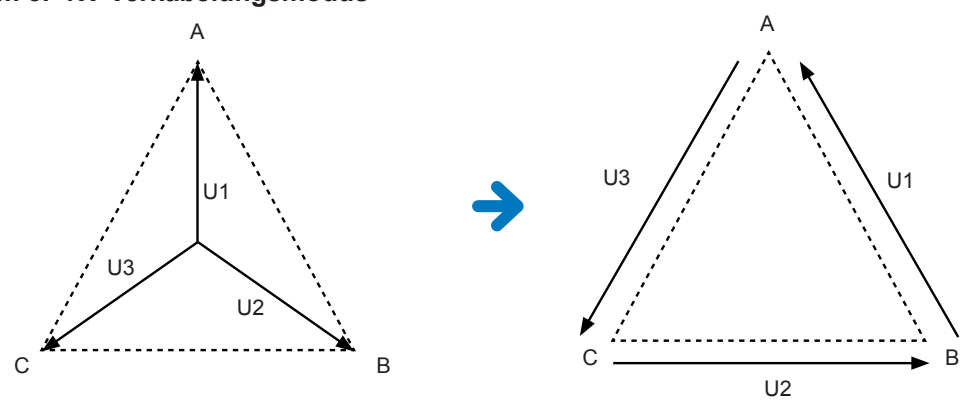

- Das auf dem Verkabelungsbildschirm dargestellte Vektordiagramm ist dasselbe wie das 3P3W3M-Vektordiagramm.
- Die Beurteilung der Spitzenwert-Überschreitung und der Anzeigebereich des Spannungsscheitelwerts werden mit nicht konvertierten Werten bestimmt.
- Wenn der Spannungsbereich auf automatische Bereichswahl eingestellt ist, wird das Umschalten des Spannungsbereichs anhand der konvertierten Messwerte bestimmt.

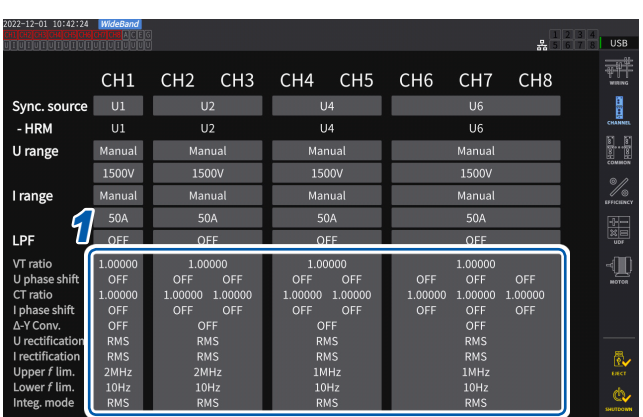

### **Anzeigebildschirm [INPUT]** > **[CHANNEL]**

CH<sub>3</sub> OFF 1.00000  $kH<sub>2</sub>$  $CH<sub>4</sub>$ OFF  $1.00000$ kHz *3*  $CH<sub>5</sub>$ **Das**  $CT$ ╓  $f$  lim.  $1MHz$ Mode Lower  $f$  lim.  $10Hz$ *2* ZC HPF  $OFF$ **CH345** 

*1* **Tippen Sie den Anzeigebereich der Kanaldetails für den Kanal an, den Sie konfigurieren möchten, um das Einstellungsfenster zu öffnen.**

- *2* **Tippen Sie das Feld [Δ***Conv.***] an, um die Y–**Δ**-Konvertierung auf [ON] zu stellen.**
- *3* **Tippen Sie auf [×], um das Einstellungsfenster zu schließen.**

# **5.6 Leistungs-Berechnungsmethode**

Durch diese Funktion können Sie Gleichungen für die Blindleistung, Leistungsfaktoren und Leistungsphasenwinkel auswählen, um älteren Instrumenten von Hioki zu folgen. Da für verzerrte dreiphasige AC-Signale keine standardisierten Gleichungen für die Scheinleistung und Blindleistung festgelegt wurden, werden von verschiedenen Instrumenten verschiedene Gleichungen verwendet. Um die Kompatibilität mit vorherigen Modellen zu verbessern, können Sie bei diesem Instrument unter drei Gleichungseinstellungen wählen. Siehe ["10.5 Spezifikationen der Gleichungen" \(S.](#page-296-0) 291).

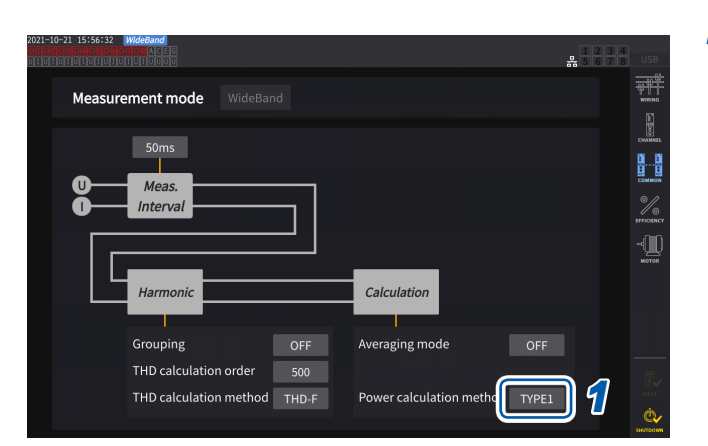

### **Anzeigebildschirm [INPUT]** > **[COMMON]**

**Gleichungstypen**

# *1* **Tippen Sie das Feld [Power calculation method] an, und wählen Sie dann den Berechnungstyp aus der Liste aus.**

### **WICHTIG**

Typ 1, Typ 2 und Typ 3 sind mit allen vom PW6001 Leistungsanalysator von Hioki verwendeten Gleichungstypen kompatibel.

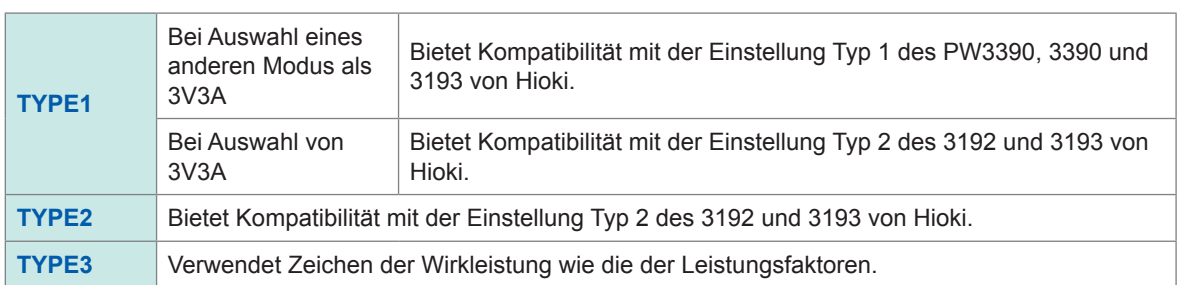

Falls Sie keins der oben aufgeführten Modelle verwenden oder nicht entscheiden können, welchen Typ Sie verwenden sollen, wählen Sie **[TYPE1]** aus. Die verschiedenen Formeln ergeben keine verschiedenen Ergebnisse für die Wirkleistung (auch wenn die Schwingungsformen verzerrt sind), da die Wirkleistung direkt aus den abgetasteten Werten der Spannungs- und Stromschwingungsformen berechnet wird.

# **5.7 Benutzerdefinierte Formel (UDF)**

# **Einstellung der benutzerdefinierten Formeln (UDF)**

Sie können Berechnungsgleichungen definieren, indem Sie die Messwerte des Instruments, numerische Werte und Funktionen kombinieren.

Die eingestellten Berechnungswerte können auf dem Messbildschirm angezeigt oder mit den eingestellten berechneten Werten berechnet werden.

Wenn die Datenaktualisierungsrate auf 1 ms eingestellt ist, wird **[-------]** immer als berechneter Wert angezeigt. Wenn Sie benutzerdefinierte Formeln verwenden, stellen Sie die Datenaktualisierungsrate auf einen anderen Wert als 1 ms ein.

### **Anzeigebildschirm [INPUT]** > **[UDF]**

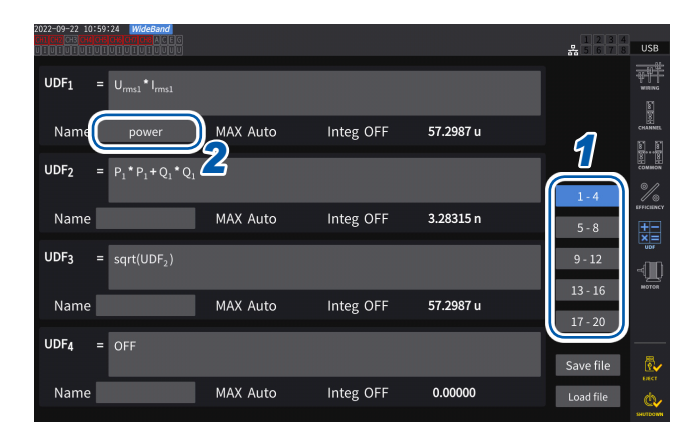

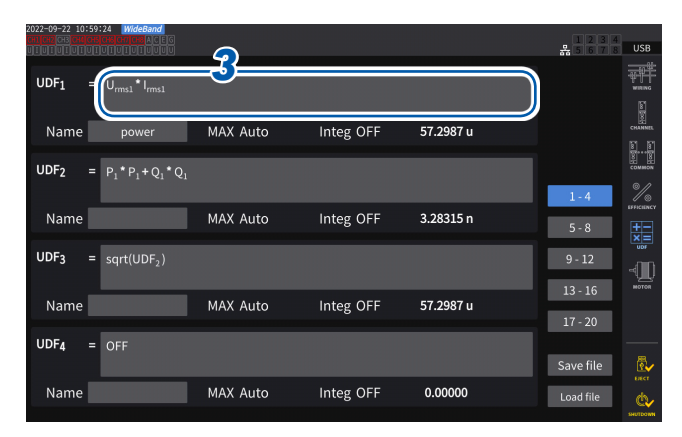

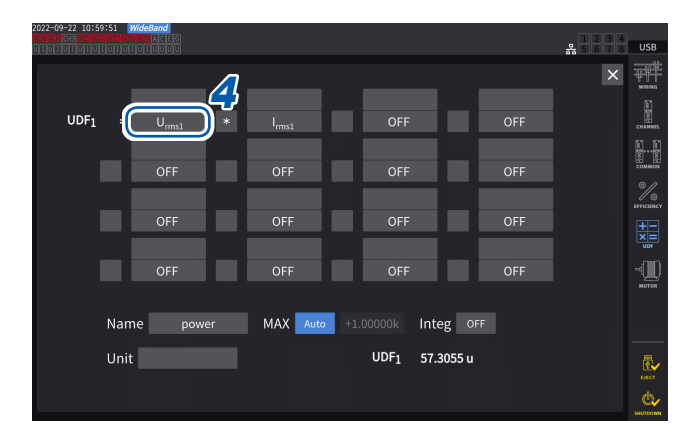

*1* **Tippen Sie auf einen UDF, den Sie einstellen möchten.**

#### **1-4**, **5-8**, **9-12**, **13-16**, **17-20**

*2* **Tippen Sie das Feld [Name] an und geben Sie dann mit der Tastatur einen UDF-Namen ein.**

> Die hier eingegebenen Namen werden auch für die auf dem Messbildschirm angezeigten UDFs verwendet.

**3 3 3 7 7 3 1ippen Sie das Feld [UDFn] an.**<br>Das Einstellungsfenster wird angezei Das Einstellungsfenster wird angezeigt.

> *4* **Tippen Sie einen Parameternamen an, um ihn auszuwählen.**

> > Das Einstellungsfenster wird angezeigt.

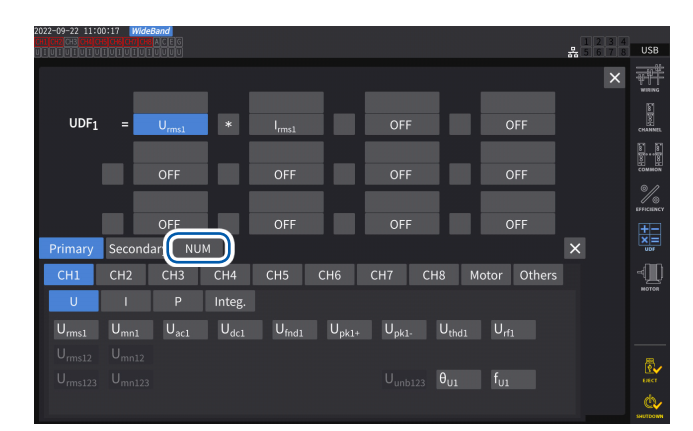

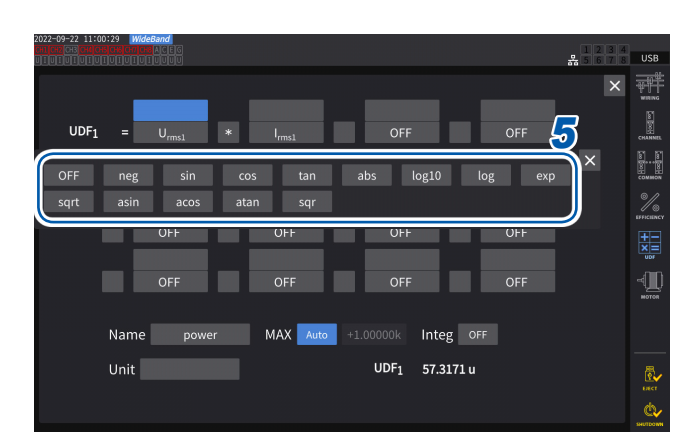

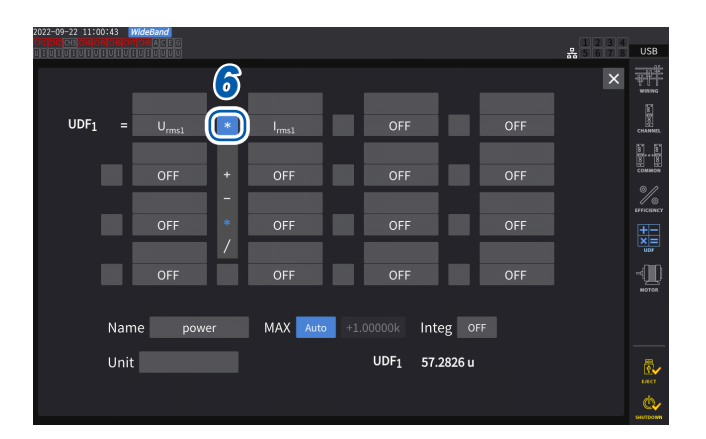

Sie können die grundlegenden Messparameter im Fenster zur Parameterauswahl auswählen. (Auch andere UDF-Berechnungsergebnisse können als Parameter ausgewählt werden.)

Um einen ausgewählten Parameter zu löschen, wählen Sie **[OFF]** unter **[Others]** .

Sie können auch den Ziffernblock verwenden, der durch Antippen von **[NUM]** angezeigt wird, um Werte einzugeben.

### *5* **Konfigurieren Sie die Funktionen.**

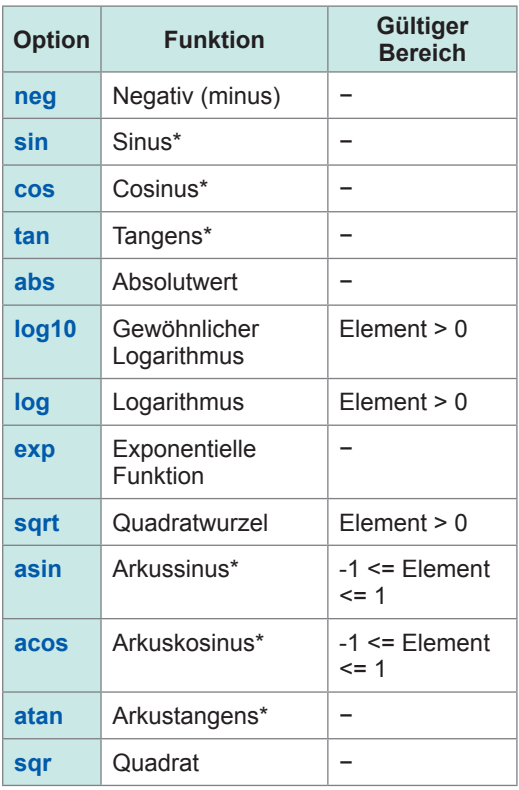

\* Winkel werden in Grad ausgedrückt ( °), nicht als Radiant.

Elementwerte außerhalb des gültigen Eingabebereichs werden als ungültige Werte behandelt.

*6* **Wählen Sie eine der vier arithmetischen Operationen aus.**

**+**, **−**, **\***, **/**

- Die Reihenfolge, in der die vier arithmetischen Operationen in Gleichungen berechnet werden, entspricht der Regel der vier arithmetischen Operationen.
- Wenn Sie eine Gleichung mit Klammern berechnen wollen, teilen Sie sie in zwei Teile.

#### **Berechnungsbeispiel:**

**Zum Berechnen von (P1 + P2) / P123**  $UDF1 = P1 + P2$ UDF2 = UDF1 / P123

#### **WICHTIG**

Wenn ein Parameter in der Gleichung die folgenden Bedingungen erfüllt, werden alle nachfolgenden Gleichungen nicht in der UDF berücksichtigt.

- Der Berechnungsparameter ist auf **[OFF]** eingestellt.
- Es sind keine Parameter der vier arithmetischen Operationen ausgewählt.

#### **Beispiel**

Die folgende Gleichung ergibt 1,00000. Es gilt Urms1 = 1,00000, Urms2 = 2,00000 V und Urms3 = 3,00000 V.  $UDF1 = Urms1 + OFF + Urms3$ Alternativ ergibt die folgende Gleichung 3,00000. UDF1 = Urms1 + Urms2⊔Urms3 \* 2

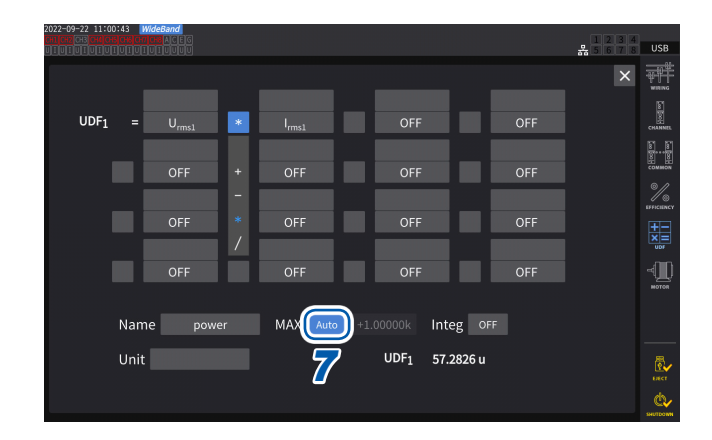

#### *7* **Tippen Sie das Feld [MAX] an, um den UDF-Höchstwert auszuwählen.**

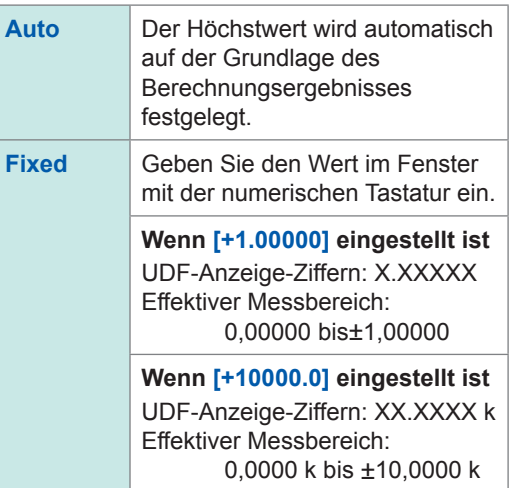

Wenn **[UDF]** als D/A-Ausgabeparameter ausgewählt wird, stellen Sie den maximalen UDF-Wert auf **[Fixed]**. Wenn **[Auto]** eingestellt ist,wird immer der Vollwert ausgegeben. Der aus den Anzeigewerten errechnete Wert kann aufgrund von Rundungsfehlern vom UDF-Wert abweichen.

*8* **Tippen Sie das Feld [Integ] an, um die Integrationseinstellung auszuwählen.**

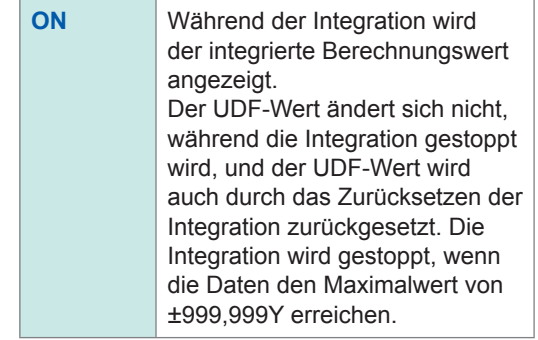

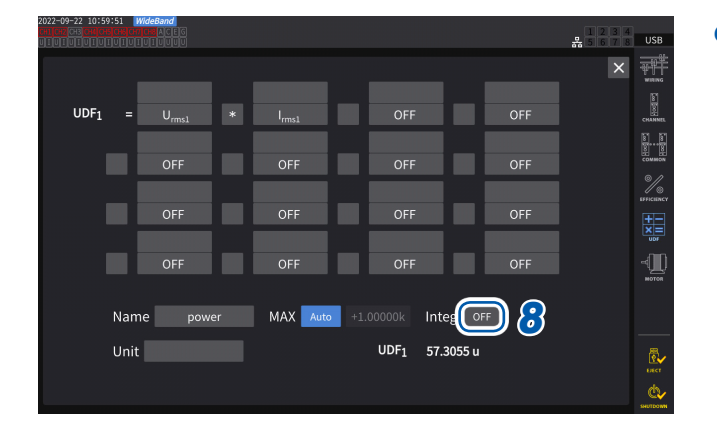

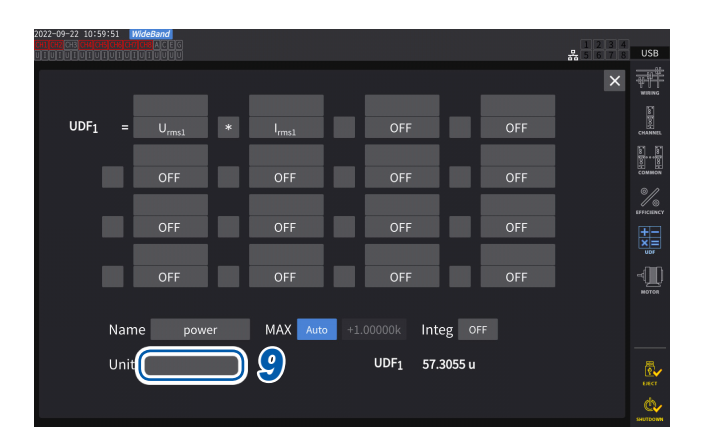

### *9* **Tippen Sie das Feld [Unit] an und geben Sie die Einheit auf der Tastatur ein.**

Die hier eingegebene Einheit wird auch auf die auf dem Messbildschirm angezeigte UDF angewendet.

### **WICHTIG**

Wenn Sie benutzerdefinierte Formeln verwenden, die Werte enthalten, die mit sekundären Instrumenten in Kombination mit dem optischen Verbindungsmodus gemessen wurden, achten Sie darauf, dass die Synchronisation nicht gestört wird.

Versehentliche Unterbrechungen der Synchronisation führen dazu, dass die Werte von den ursprünglichen Werten abweichen.

Das Instrument kann die Ergebnisse von Berechnungsformeln anzeigen; das Instrument hat sich jedoch wie folgt verhalten:

Berechnungsformeln, die mit sekundären Instrumenten gemessene Werte enthalten, sind betroffen. Andere Berechnungsformeln, die diese Formeln enthalten, sind ebenfalls betroffen.

- Wenn für Effizienzberechnungen oder benutzerdefinierte Formeln mit sekundären Instrumenten gemessene Werte ausgewählt werden und die Synchronisation unterbrochen wird, zeigt das Instrument die Ergebnisse der Berechnungsformeln, die solche Messwerte enthalten, nicht auf dem Bildschirm an.
- Unter den oben genannten Bedingungen führt das Instrument Berechnungen durch, bei denen die mit sekundären Instrumenten gemessenen Werte als Null angesehen werden, und wendet die Ergebnisse auf andere benutzerdefinierte Formeln an.

# **Speichern von Einstellungsdaten für benutzerdefinierte Formeln (UDF)**

Die UDF-Konfigurationsinformationen des Instruments werden in einer UDF-Konfigurationsdatei gespeichert.

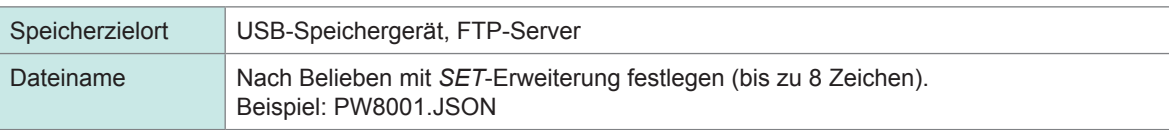

### **Anzeigebildschirm [INPUT]** > **[UDF]**

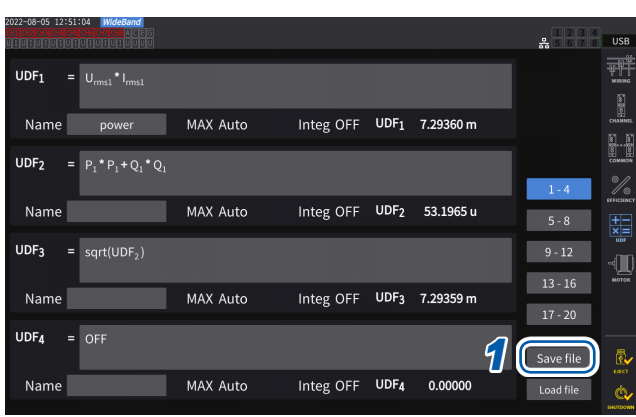

- *1* **Tippen Sie auf [Save file].** Das Tastaturfenster wird angezeigt.
- *2* **Geben Sie einen Dateinamen ein.** Dateinamen können nicht gespeichert werden, während die automatische Speicherung läuft.

# **Laden von Einstellungsdaten für benutzerdefinierte Formeln (UDF)**

Durch das Laden von gespeicherten UDF-Einstellungen können die UDF-Einstellungen wiederhergestellt werden.

### **Anzeigebildschirm [INPUT]** > **[UDF]**

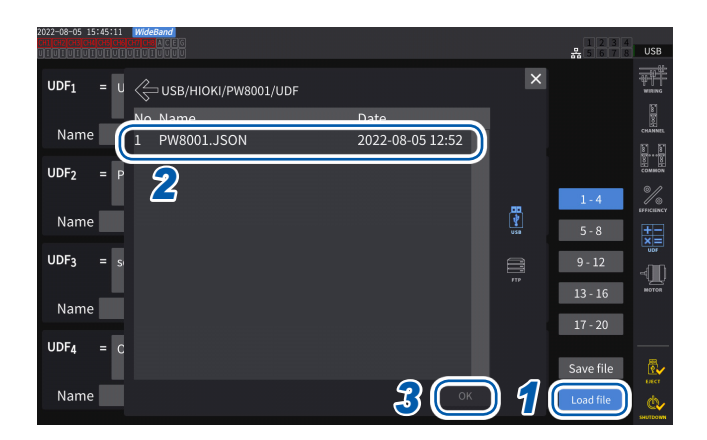

- *1* **Tippen Sie auf [Load file].** Das Fenster zum Laden von UDF-Einstellungsdateien wird angezeigt.
- *2* **Tippen Sie den Ordner an, in dem die UDF-Einstellungsdateien gespeichert sind.**
- *3* **Wählen Sie eine UDF-Einstellungsdatei aus und tippen Sie dann auf [OK].**

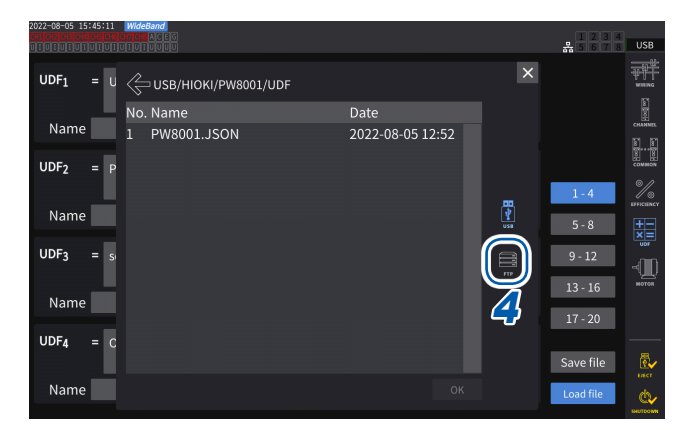

**Beim Laden einer UDF-Einstellungsdatei vom FTP-Server**

*4* **Tippen Sie auf [FTP].** Das FTP-Server-Dateifenster wird angezeigt.

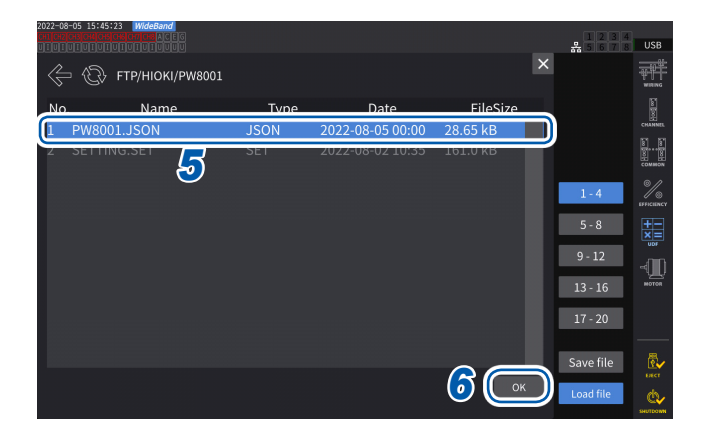

- *5* **Tippen Sie den Ordner an, in dem die UDF-Einstellungsdateien gespeichert sind.**
- *6* **Wählen Sie eine UDF-Einstellungsdatei aus und tippen Sie dann auf [OK].**

Die Einstellungen nicht geladen werden, während die automatische Speicherung läuft.

# **6 Systemeinstellungen**

# **6.1 Prüfen und Ändern der Einstellungen**

<span id="page-158-0"></span>In diesem Abschnitt wird beschrieben, wie Sie die Firmwareversionsnummer des Instruments prüfen und Einstellungen wie die Anzeigesprache und Signaltöne ändern.

### **Anzeigebildschirm [SYSTEM]** > **[CONFIG]**

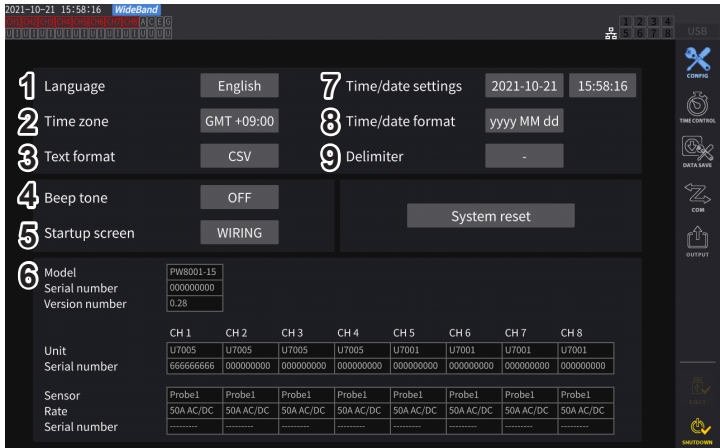

Die MAC-Adresse kann auf dem Bildschirm **[SYSTEM]** > **[COM]** überprüft werden.

#### **(1) Sprache**

**Japanese, English, Chinese**

#### **(2) Zeitzone**

**GMT +14:00** bis **GMT −12:00**

#### **(3) Textformat**

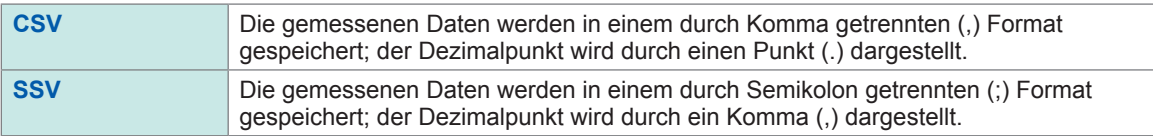

#### **(4) Signalton**

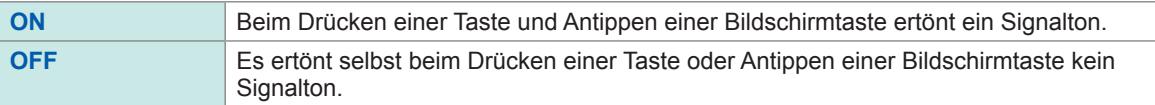

#### **(5) Startbildschirm**

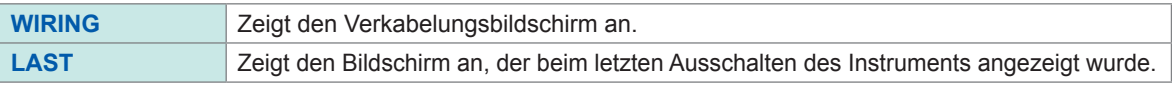

#### **(6) Details**

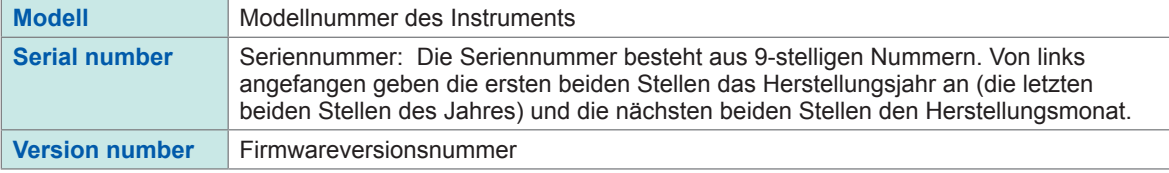

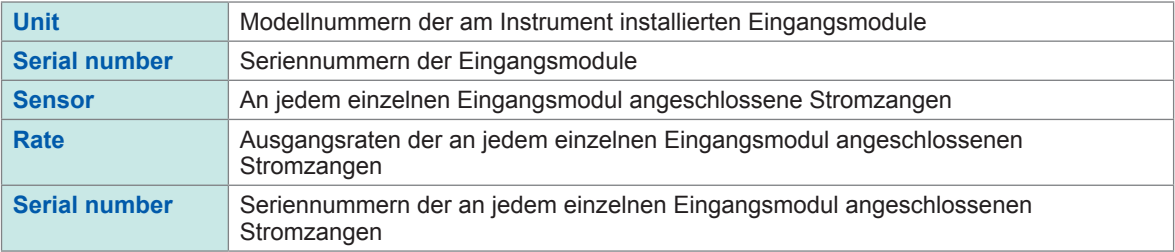

#### **(7) Zeit-/Datumseinstellungen**

**2020-01-01 00:00:00** bis **2099-12-31 23:59:59**

Stellen Sie Datum und Uhrzeit im Format *JJJJ/MM/TT hh:mm:ss* der internen Uhr des Instruments ein. Diese Uhrzeit hat Einfluss auf die Echtzeitsteuerung und Eigenschaften der Dateien. Überprüfen Sie vor der Verwendung des Instruments, dass Datum und Uhrzeit korrekt eingestellt sind. Siehe "Fenster mit numerischer Tastatur" (S. 24).

#### **(8) Datumsformat**

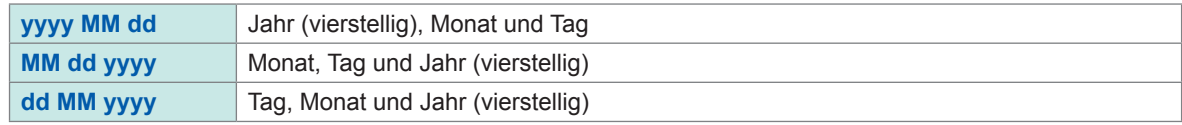

#### **(9) Trennzeichen**

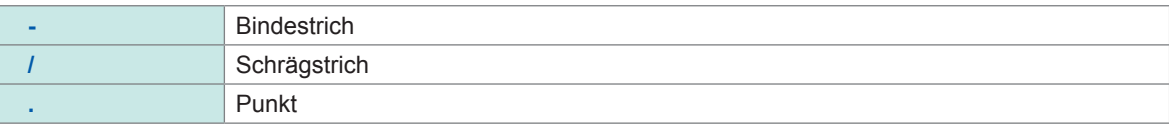

#### (Tips) **Zeitzone**

Stellen Sie die Zeitzone ein, in der Sie das Instrument verwenden. GMT steht für Greenwich Mean Time.

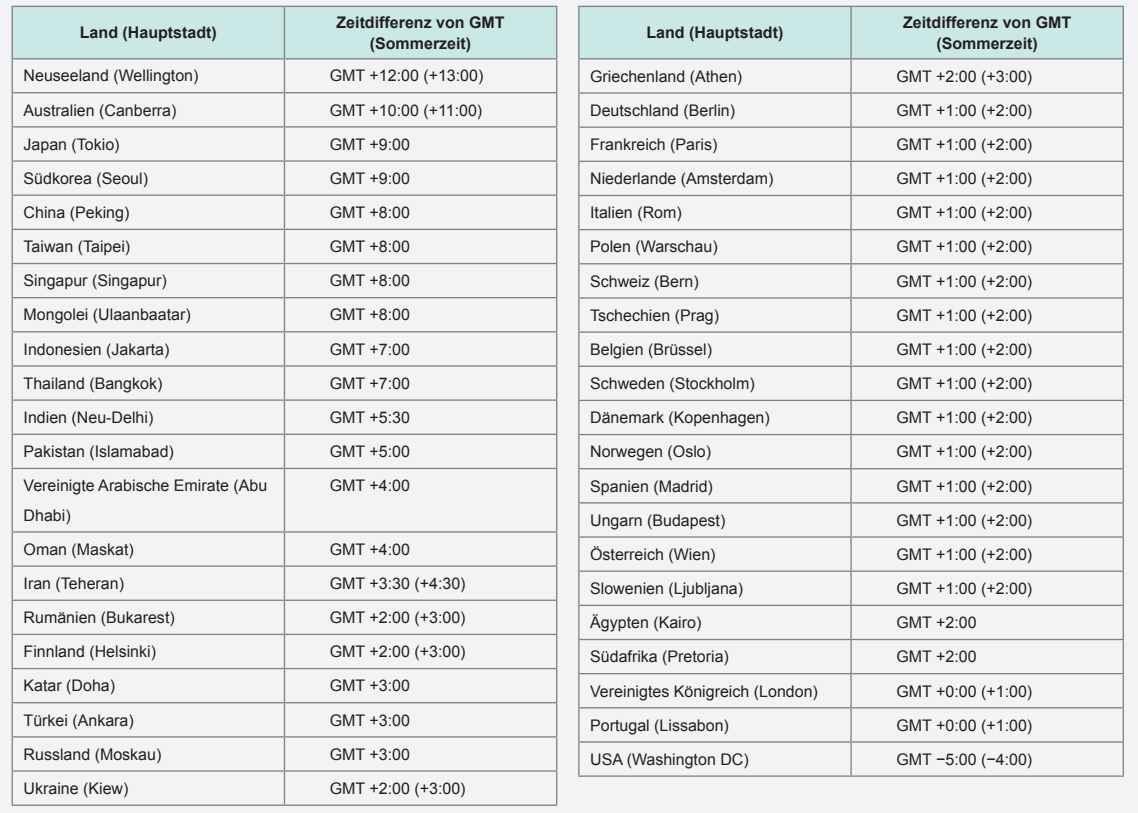

Oktober 2021

# **6.2 Initialisieren des Instruments**

Wenn das Instrument nicht ordnungsgemäß funktioniert, prüfen Sie es wie unter "11.2 [Fehlerbeschreibung" \(S.](#page-317-0) 312) beschrieben.

Wenn Sie die Ursache nicht sicher bestimmen können, führen Sie das System-Reset oder Starttasten-Reset aus.

# **System-Reset**

In diesem Abschnitt wird beschrieben, wie Sie alle Einstellungen, bis auf die Sprach- und Kommunikationseinstellungen, auf ihre Standardeinstellungen zurücksetzen können. Siehe ["6.3 Werkseinstellungen" \(S.](#page-161-0) 156).

### **Anzeigebildschirm [SYSTEM]** > **[CONFIG]**

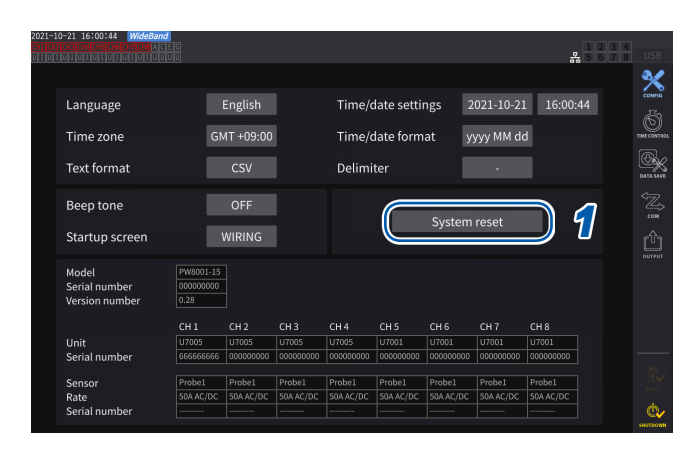

- *1* **Tippen Sie auf [System reset].** Ein Bestätigungsdialogfeld wird angezeigt.
- *2* **Tippen Sie auf [Yes], um das System zurückzusetzen.**

# <span id="page-160-0"></span>**Starttasten-Reset**

In diesem Abschnitt wird beschrieben, wie Sie alle Einstellungen einschließlich der Sprach- und Kommunikationseinstellungen auf ihre Standardeinstellungen zurücksetzen können. Sie können das Starttasten-Reset starten, indem Sie direkt nach dem Einschalten des Instruments, d. h. noch während das Betriebssystem hochfährt, die **SYSTEM**-Taste drücken.

# **6.3 Werkseinstellungen**

<span id="page-161-0"></span>In den folgenden Tabellen werden die werkseitigen Standardeinstellungen des Instruments aufgeführt. Die Einstellungen des Messbildschirms und der aufgezeichneten Daten werden ebenfalls zurückgesetzt.

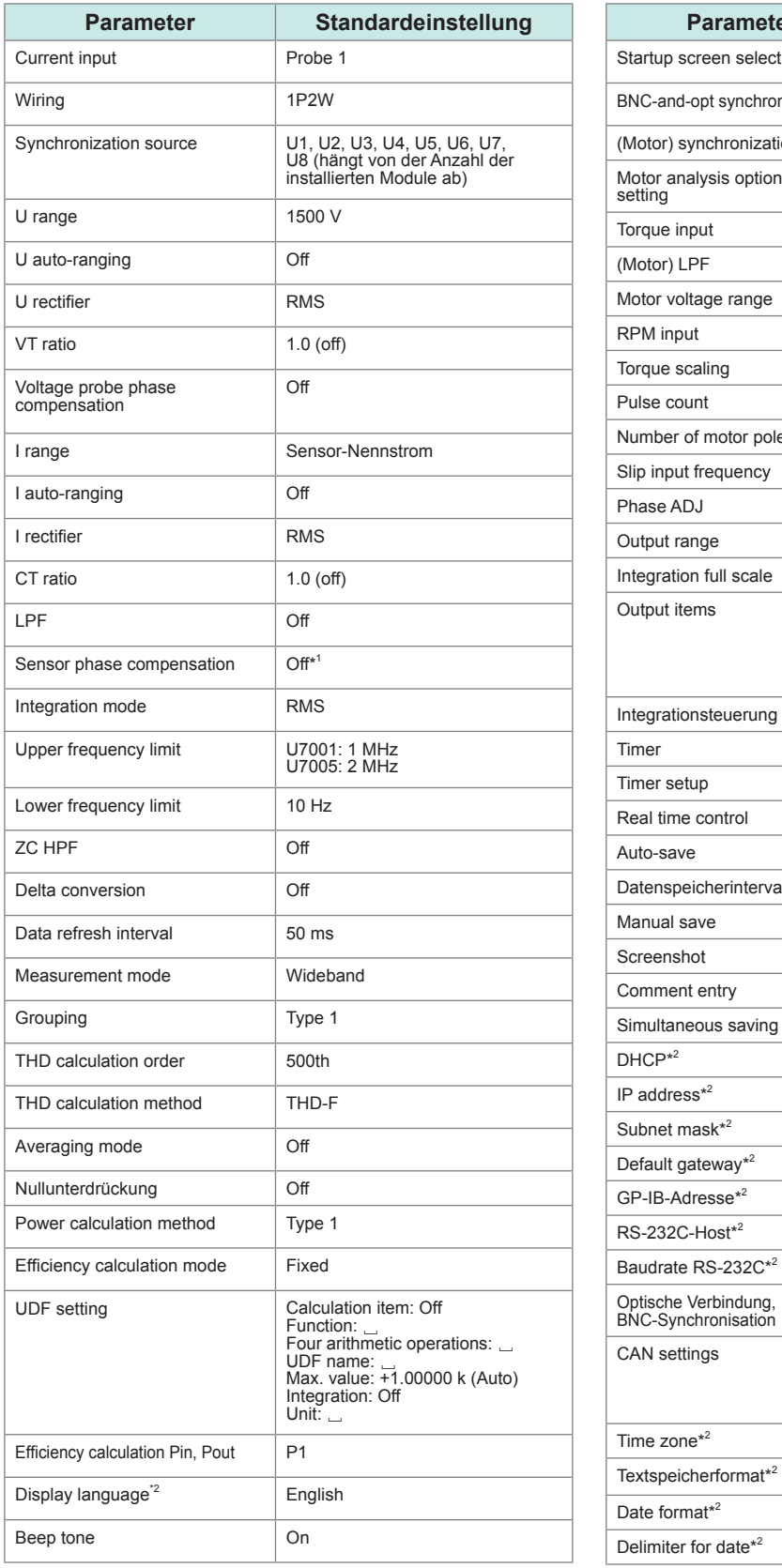

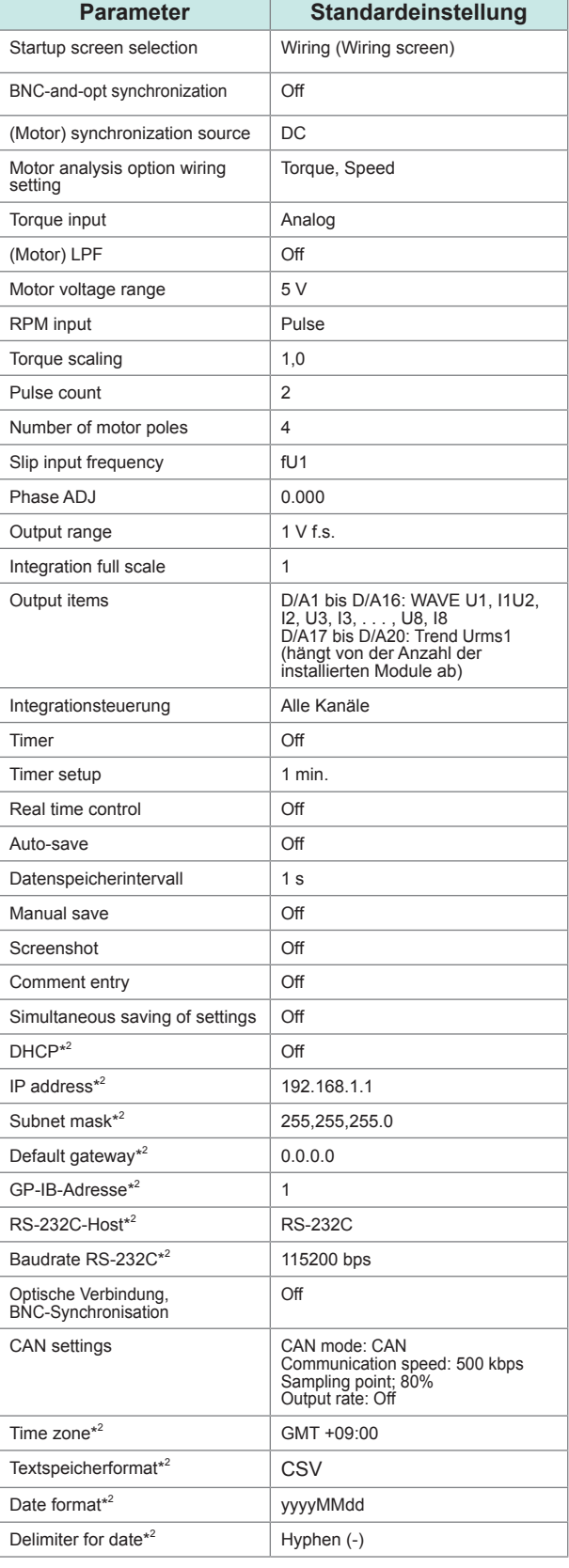

\*1: Automatisch auf AUTO eingestellt, wenn eine Stromzange mit der automatischen Erkennungsfunktion angeschlossen ist. \*2: Nicht beim System-Reset initialisierte, jedoch beim Starttasten-Reset initialisierte Parameter. Siehe ["Starttasten-Reset" \(S.](#page-160-0) 155).

# **7 Speichern von Daten und Verwalten von Dateien**

Die folgenden Tasten werden zum Speichern von Daten auf einem und Herunterladen von einem USB-Speichergerät verwendet.

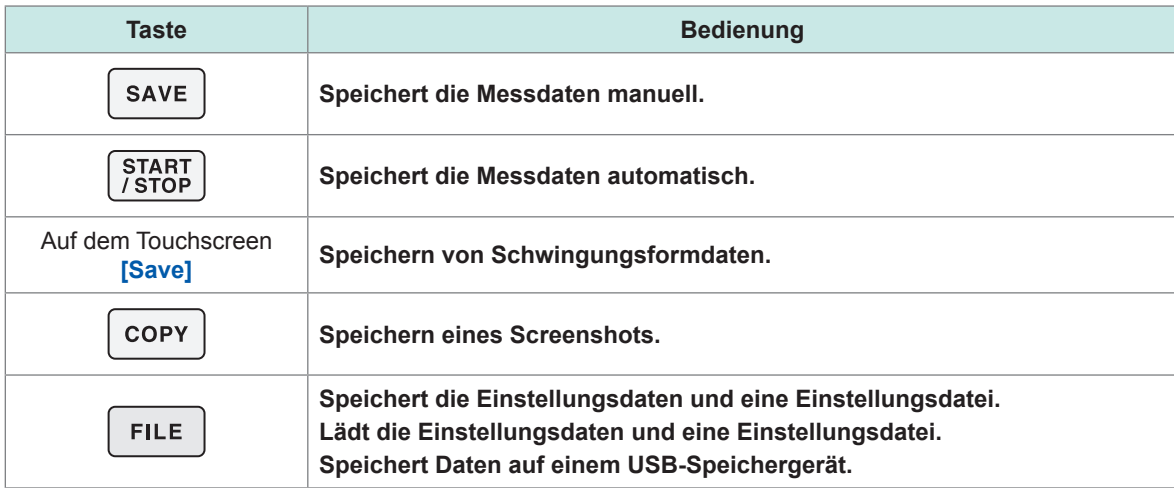

# **7.1 USB-Speichergerät**

Die Daten können auf einem USB-Speichergerät gespeichert werden. Verwenden Sie nur USB-Speichergeräte der Massenspeicherklasse.

Die Daten werden im Ordner **[HIOKI/PW8001]** gespeichert. Alle vom Instrument erstellten Dateien werden in diesem Ordner gespeichert. In diesem Ordner können auch Unterordner erstellt werden.

# **VORSICHT**

■ Transportieren Sie das Instrument nicht bei angeschlossenem USB-**Speichergerät.**

Andernfalls kann das USB-Speichergerät Schäden erleiden.

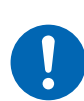

**Schützen Sie USB-Speichergeräte vor elektrischer Aufladung.**

Das Vorhandensein elektrischer Aufladung kann das USB-Speichergerät beschädigen oder zu Fehlfunktionen des Instruments führen.

### **WICHTIG**

- Es gibt eine Betriebsdauer von USB-Speichergeräten. Sie verlieren nach längerer Verwendung ihre Speicher- und Ladefähigkeit von Daten. Falls dieses Problem auftritt, erwerben Sie ein neues Speichergerät.
- Hioki haftet nicht für von auf USB-Speichergeräten gespeicherten Daten, unabhängig von der Beschaffenheit oder Ursache des Unfalls oder Schadens. Achten Sie darauf, von wichtigen auf dem USB-Speichergerät gespeicherten Daten eine Sicherheitskopie anzulegen.

### **Anforderungen an das USB-Flash-Laufwerk für dieses Gerät**

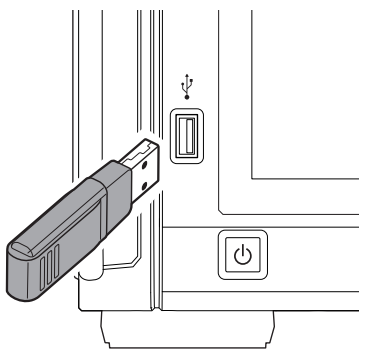

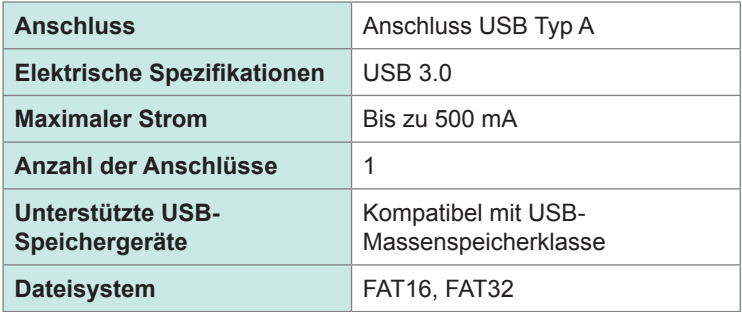

Falls das Instrument kein USB-Speichergerät erkennen kann, drücken Sie die Taste zum erneuten Laden (**)** auf dem **[FILE]**-Bildschirm. Falls das Instrument immer noch kein USB-Speichergerät erkennt, versuchen Sie es mit einem anderen. Das Instrument unterstützt nicht alle auf dem Markt erhältlichen USB-Speichergeräte.

### **Formatieren des USB-Speichergeräts**

Siehe ["Formatieren des USB-Speichergeräts" \(S.](#page-184-0) 179).

### **Entfernen des USB-Speichergeräts**

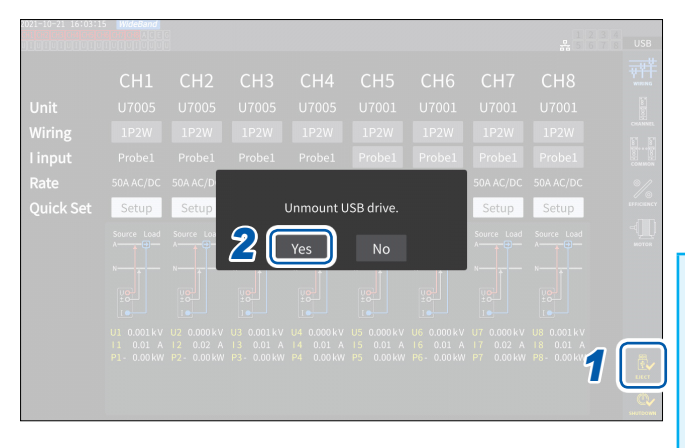

- *1* **Tippen Sie auf [EJECT].**
- *2* **Wenn das Bestätigungsdialogfeld angezeigt wird, tippen Sie auf [Yes].**
- *3* **Entfernen Sie das USB-Speichergerät vom Instrument.**

### **WICHTIG**

Wenn die korrekte Vorgehensweise zum Entfernen des USB-Speichergeräts nicht eingehalten wird, können die Daten auf dem USB-Speichergerät beschädigt werden.

### **Mediensymbol**

Das Mediensymbol erscheint in der Ecke rechts oben auf dem Bildschirm.

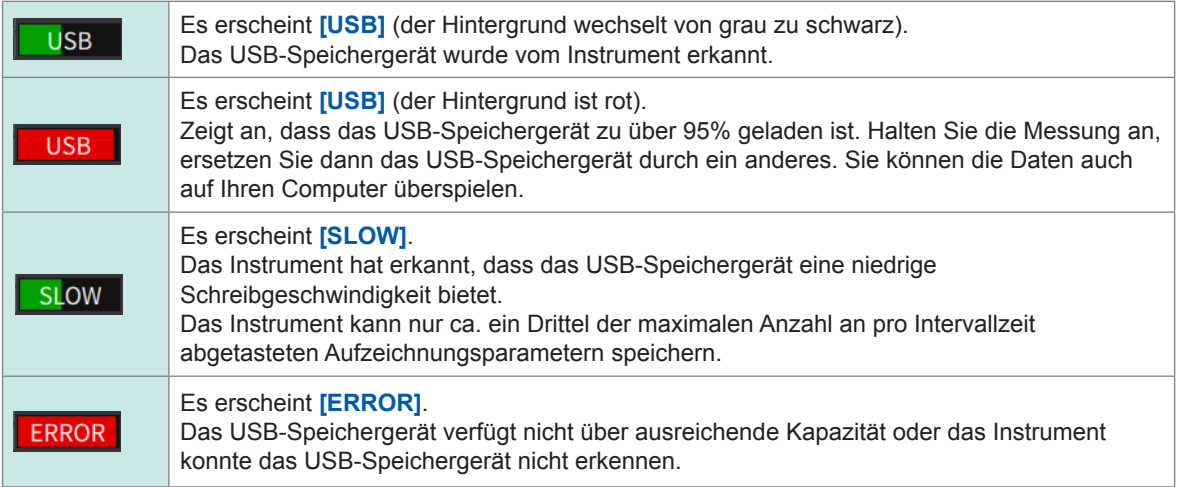

# **7.2 Dateivorgangsbildschirm**

In diesem Abschnitt wird der Dateivorgangsbildschirm beschrieben. Während der automatischen Speicherung kann nicht auf das USB-Speichergerät zugegriffen werden.

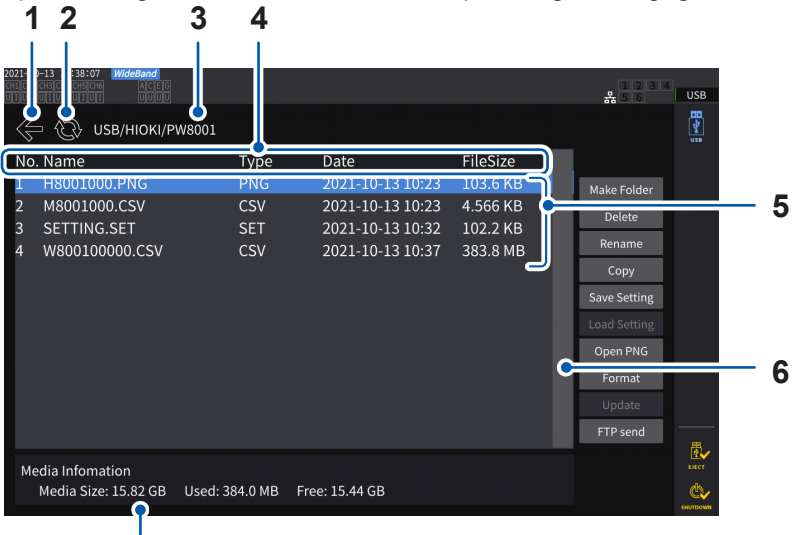

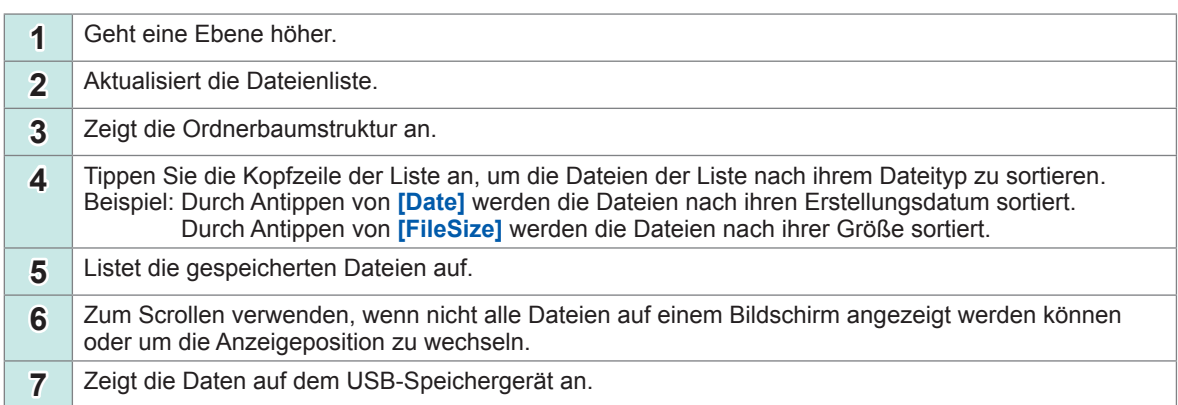

### **Dateitypen**

**7**

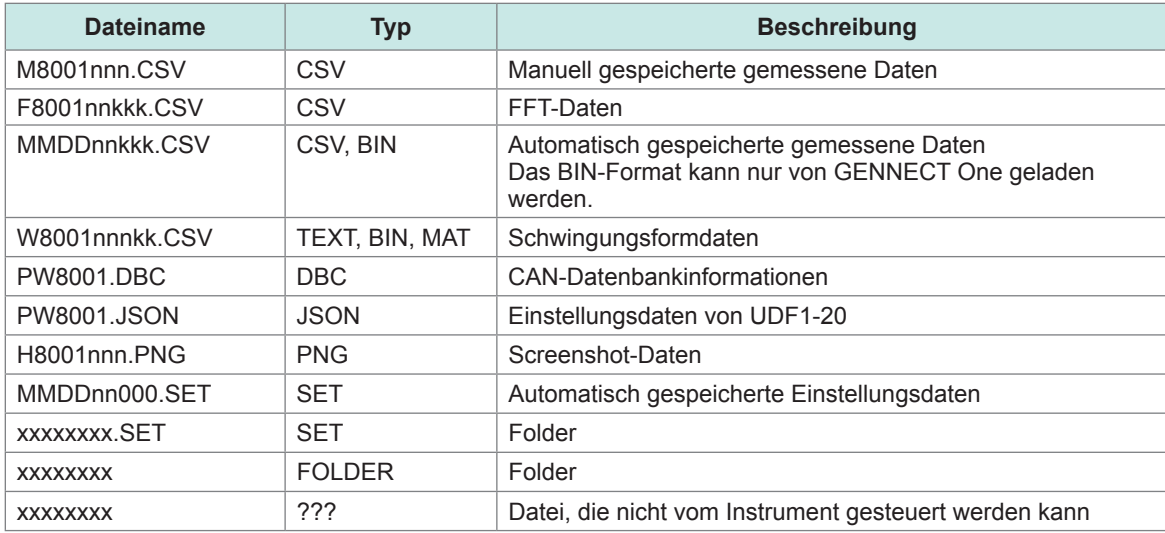

• In Dateinamen stellen *nnn* oder *nn* eine fortlaufende Nummerierung im Ordner (*000* bis *999* oder *00* bis *99*) dar; *kk* gibt bei Dateien mit mehr als 500 MB die Dateisegmentnummer (*000* bis *999* oder *00* bis *99*) an; und *MMDD* gibt den Monat und den Tag an.

• Die Dateinamen der Einstellungsdaten können beliebig ausgewählt werden (bis zu acht Zeichen).

• Auf dem Dateivorgangsbildschirm können nur alphanumerische Ein-Byte-Zeichen und -Symbole angezeigt werden. Zwei-Byte-Zeichen werden durch Fragezeichen (?) ersetzt.

# **Mögliche Anzahl an Zeichen**

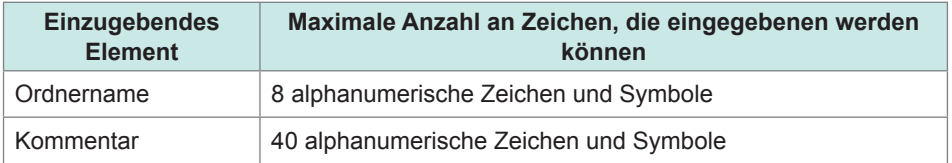

### **Durchsuchen von Ordnern**

- Durch Antippen einer zu einem Ordner gehörigen Zeile wird dessen Inhalt angezeigt.
- Durch Antippen von **[←]** oben links wird in der Baumstruktur eine Ebene höher gegangen.

### **Aktualisieren des Inhalts eines Ordners**

- Tippen Sie den runden Pfeil an, um den angezeigten Inhalt des aktuellen Ordners anzuzeigen.
- Verwenden Sie dies, wenn die Dateigröße von der tatsächlichen Größe abweicht.

# **7.3 Speichern der gemessenen Daten**

Daten können auf zwei Arten gespeichert werden: manuell und automatisch. Sie können die zu speichernden Daten unter allen gemessenen Werten der grundlegenden Messelemente und Oberschwingungs-Messelemente auswählen.

### **Dateiformat**

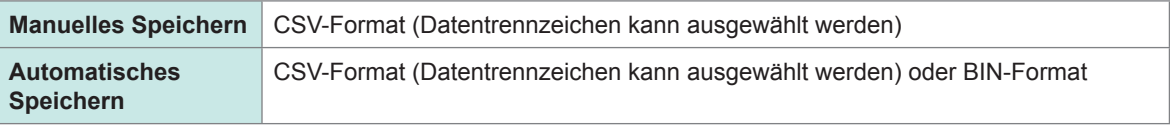

#### **Textspeicherformat**

Stellen Sie ein Textspeicherformat auf dem Systembildschirm ein. Siehe ["6.1 Prüfen und Ändern der Einstellungen" \(S.](#page-158-0) 153).

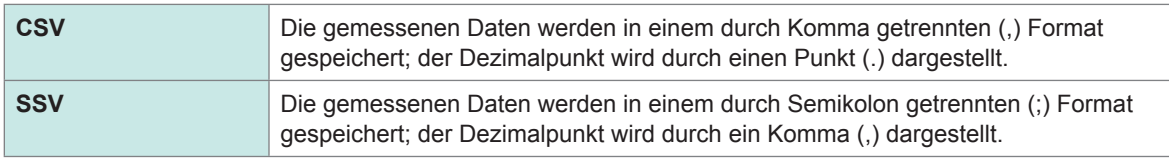

### **WICHTIG**

- Die Daten können weder manuell noch automatisch gespeichert werden, während auf das USB-Speichergerät zugegriffen wird.
- Speichern Sie die Datei beim Anzeigen einer mit dem Tabellenkalkulationsprogramm im Textformat erstellten Datei unter einem anderen Namen. Beim Überschreiben könnte es sein, dass weniger wichtige Stellen der gemessenen Daten vorhanden sind.

# <span id="page-166-0"></span>**Einstellungen der zu speichernden Messparameter**

Diese Einstellungen haben Auswirkungen sowohl auf das manuelle Speichern als auch auf das automatische Speichern. In diesem Abschnitt wird beschrieben, wie Sie die Parameter einstellen, die auf dem USB-Speichergerät gespeichert werden sollen.

Die Anzahl der speicherbaren Parameter unterliegt je nach den eingestellten Intervallen folgenden Einschränkungen [\(S. 165\).](#page-170-0)

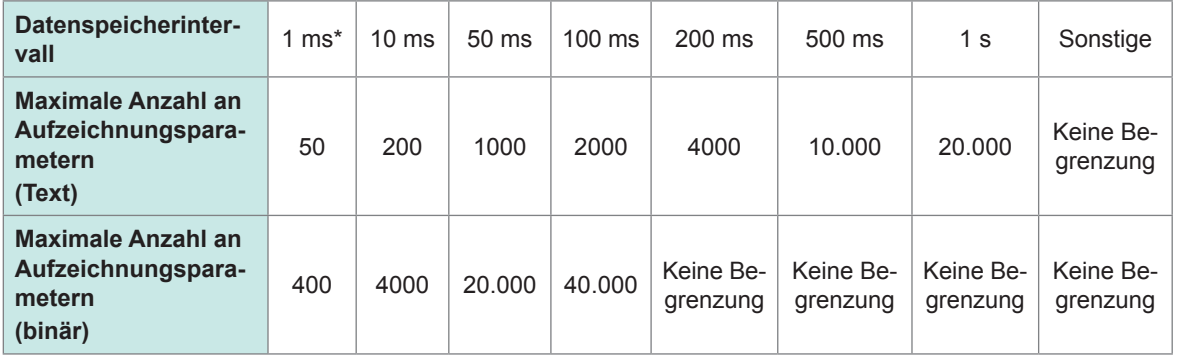

\* Wenn das Datenspeicherintervall auf 1 ms eingestellt ist, können die Oberschwingungsmesselemente nicht ausgewählt werden.

#### **Anzeigebildschirm [SYSTEM]** > **[DATA SAVE]**

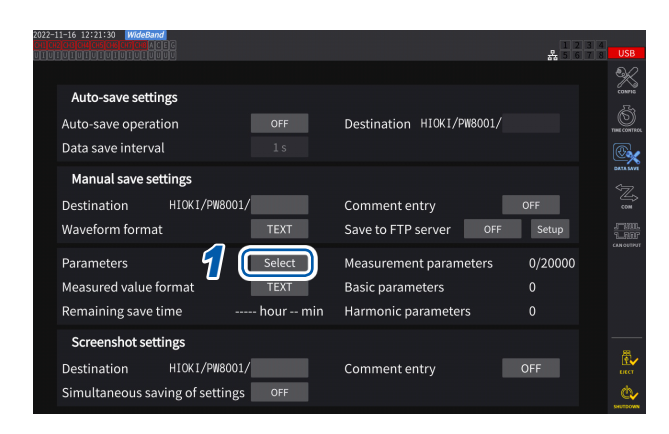

**Tippen Sie hier, um für alle Elemente zwischen eingeschaltet und ausgeschaltet zu wechseln.**

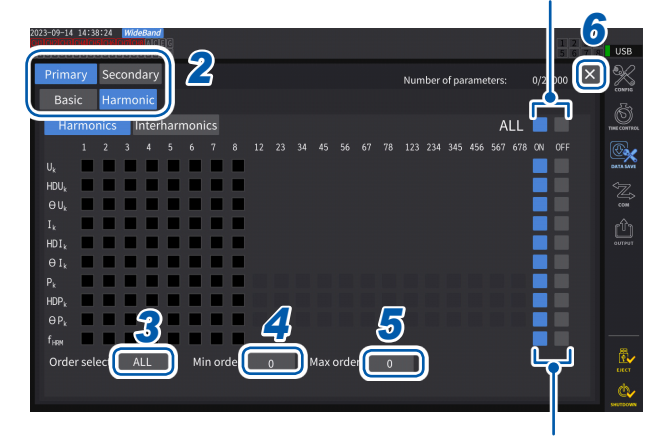

**Tippen Sie hier, um für alle Elemente in dieser Zeile zwischen eingeschaltet und ausgeschaltet zu wechseln.**

- *1* **Tippen Sie das Feld [Parameters] an, um das Einstellungsfenster zu öffnen.**
- *2* **Tippen Sie die zu speichernden Parameter an, um die Kästchen anzukreuzen [].**

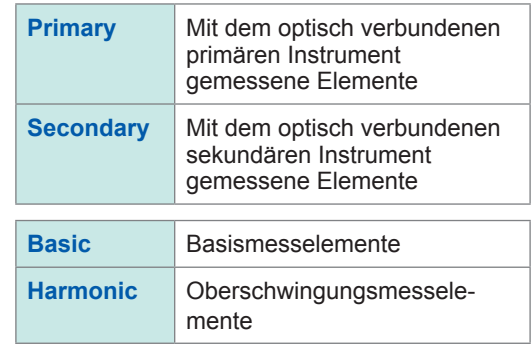

*3* **(Wenn [Harmonic] gewählt ist) Tippen Sie das Feld [Order Select] an, und wählen Sie dann den Gleichrichter aus der Liste aus.**

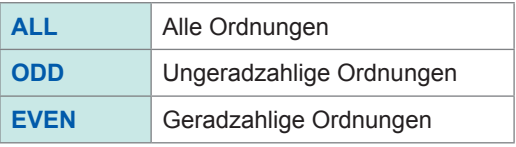

Bei Zwischenoberschwingungen gelten die Ordnungen 1,5, 3,5, 5,5, . . . als ODD, während die Ordnungen 0,5, 2,5, 4,5, . . . als EVEN gelten.

#### *4* **Tippen Sie das Feld [Min Order] an, und stellen Sie dann die niedrigste Ordnung mit dem Y-Drehschalter ein.**

Leuchtet grün: in 1er-Schritten Leuchtet rot: in 10er-Schritten Siehe "Ändern von Werten mit den Drehschaltern" (S. 23).

Im **[WideBande]-**Modus: 0 bis 500<br>Im **[IEC]-**Modus: 0 bis 200 Im **[IEC]**-Modus: Mit **[Secondary]** - Einstellung: 0 bis 50 So eingestellt, dass keine minimale Ordnung erlaubt ist, die größer als die maximale Ordnung ist.

- *5* **Tippen Sie das Feld [Max Order] an, und stellen Sie dann die höchste Ordnung mit dem Y-Drehschalter ein.** Leuchtet grün: in 1er-Schritten Leuchtet rot: in 10er-Schritten
- *6* **Tippen Sie auf [×], um das Einstellungsfenster zu schließen.**

#### **Tips So finden Sie heraus, wann die Operationen durchgeführt wurden** Zeitdaten werden immer in Messdatendateien gespeichert. Die Spalten **[Date]**, **[Time]** und **[Time(ms)]** stellen die Zeitdaten dar (bei Datenintervallen von weniger als 1s). Wenn der Messmodus auf **[IEC]** gestellt ist, werden mit ihnen die Spalten **[Date n]**, **[Time n]** und **[Time(ms) n]** (bei Datenintervallen von weniger als 1 s stellt *n* die Kanalnummer dar) angezeigt. **Zum Speichern von Messdaten in Millisekunden** Wenn das Speicherintervall auf weniger als 1 s eingestellt ist, wird eine Spalte für **[Time (ms)]** zu der gespeicherten Datei hinzugefügt. Auch wenn Sie die vergangene Integrationszeit speichern (das Kontrollkästchen **[Elapsed Time]** in der Registerkarte Others ist aktiviert), wird die Spalte **[ETime (ms)]** hinzugefügt, wenn Sie das Datenspeicherintervall auf die gleiche Weise auf weniger als 1 s einstellen.

# **Manuell gespeicherte gemessene Daten**

Durch Drücken der **SAVE**-Taste werden die aktuell vorliegenden gemessenen Werte gespeichert. Stellen Sie zuvor die zu speichernden gemessenen Werte und das Speicherziel ein.

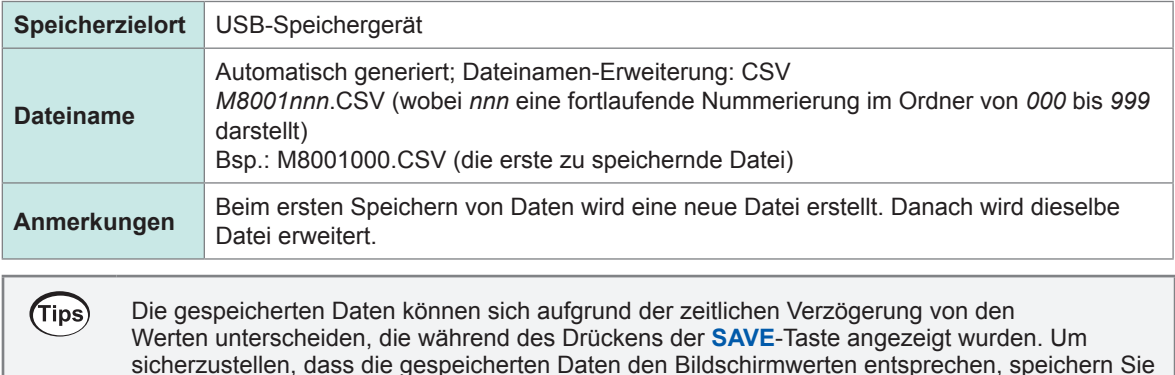

die Daten manuell, während die Haltefunktion eingeschaltet ist.

Speichern von Daten und Verwalten von Dateien

Speichern von Daten und Verwalten von Dateien

#### **Anzeigebildschirm [SYSTEM]** > **[DATA SAVE]**

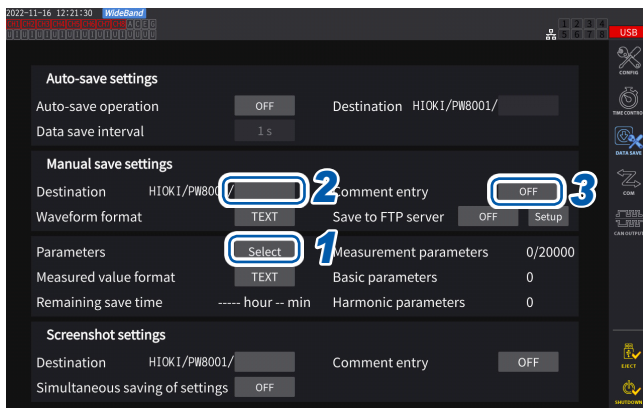

- Während der automatischen Speicherung ist keine manuelle Speicherung möglich.
- In einem Ordner können bis zu 1000 Dateien erstellt werden. Wenn die fortlaufende Nummer einer Datei im Ordner 1000 erreicht, wird ein Fehler angezeigt. Stellen Sie einen neuen Zielordner ein.
- **1 Folgen Sie der unter** "Einstellungen **[der zu speichernden Messparameter"](#page-166-0)  (S. [161\)](#page-166-0) beschriebenen Vorgehensweise.**
- *2* **Tippen Sie das Feld [Destination] an, und legen Sie den Namen des Ordners über das Tastaturfenster fest.**

(Bis zu 8 alphanumerische Zeichen und Symbole) Siehe "Tastaturfenster" (S. 24).

*3* **Tippen Sie zum Hinzufügen eines Kommentars das Feld [Comment entry] an und stellen Sie es auf [ON].**

(Bis zu 40 alphanumerische Zeichen und Symbole)

- *4* **Drücken Sie die SAVE-Taste, um Daten zu speichern.**
- *5* **Wenn [Comment entry] auf [ON] steht, geben Sie den Kommentar über das Tastaturfenster ein.**

Der Kommentar wird in der CSV-Datei am Ende der gemessenen Daten hinzugefügt.

*6* **Tippen Sie auf [Enter].**

Die Daten werden gespeichert.

### **Zeitpunkt zum Erstellen neuer Dateien**

Wenn die folgenden Einstellungen geändert bzw. Vorgänge ausgeführt wurden, wird beim nächsten Speichern von Daten eine neue Datei erstellt:

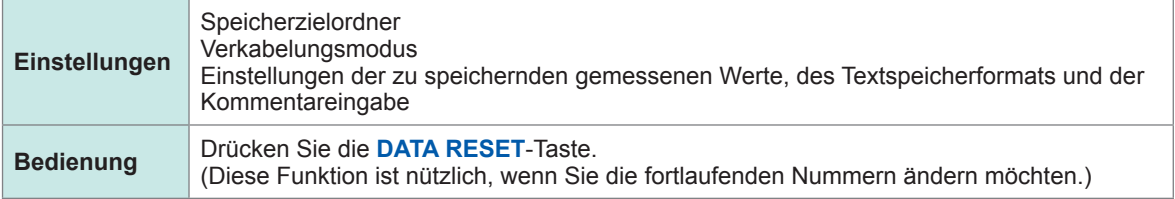

# <span id="page-170-0"></span>**Automatische Speicherung der gemessenen Daten**

Durch diese Funktion werden Messwerte zum eingestellten Zeitpunkt automatisch gespeichert. Es werden die vorab festgelegten Parameter gespeichert.

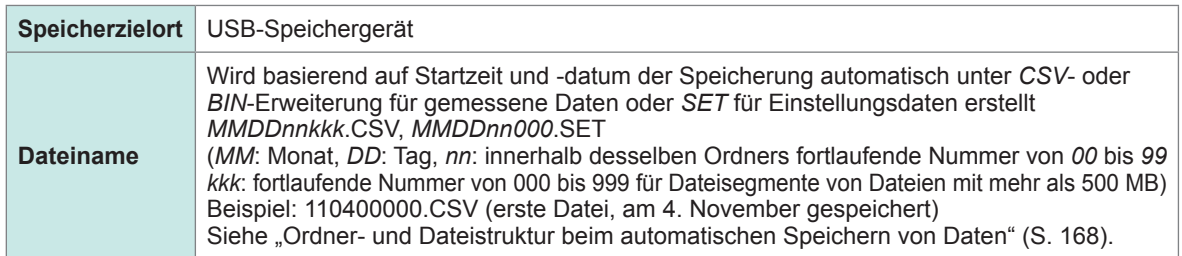

### **WICHTIG**

- Wenn die automatische Speicherung während der manuellen Speicherung, des Speicherns von Schwingungsformen oder eines Screenshot-Vorgangs startet, könnten einige zu speichernde Datensätze verworfen werden.
- Es wird keine automatisch gespeicherte Datei erstellt, wenn die Integration jeder einzelnen Verkabelung aktiviert ist [\(S. 70\).](#page-75-0)

### **Anzeigebildschirm [SYSTEM]** > **[DATA SAVE]**

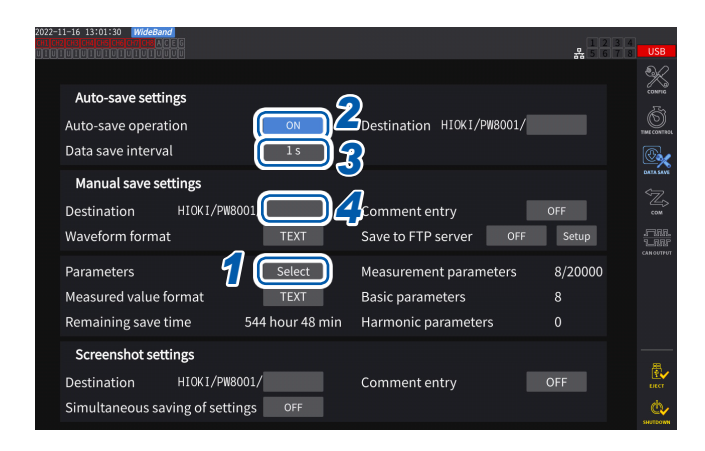

- Während der automatischen Speicherung sind weder manuelles Speichern noch das Speichern von Schwingungsformen möglich.
- Die maximale Anzahl an Aufzeichnungsparametern variiert je nach Datenspeicherintervallzeit. Je länger die Datenspeicherintervallzeit wird, desto höher wird die maximale Anzahl an Aufzeichnungsparametern. Siehe "Einstellungen der zu speichernden [Messparameter" \(S.](#page-166-0) 161) und "Kopieren einer Datei" (S. [178\).](#page-183-0)
- Wenn das Datenaktualisierungsintervall auf 1 ms eingestellt ist, ist der UDF-Wert ungültig, weshalb sein ungültiger Wert gespeichert wird.
- Wenn das Datenspeicherintervall auf 1 ms eingestellt ist, können Oberschwingungsmessungen nicht gespeichert werden (sie können nicht ausgewählt werden).
- **1 Folgen Sie der unter** "Einstellungen **[der zu speichernden Messparameter"](#page-166-0)  (S. [161\)](#page-166-0) beschriebenen Vorgehensweise.**
- *2* **Tippen Sie das Feld [Auto-save operation] an, um es auf [ON] einzustellen.**
- *3* **Tippen Sie das Feld [Data save interval] an, und stellen Sie dann das Datenspeicherintervall ein.**

Die Auswahloptionen variieren je nach eingestelltem Datenaktualisierungsintervall **[Meas. Interval]** [\(S. 63\)](#page-68-0).

(Bei einem Datenaktualisierungsintervall von 10 ms) **OFF**, **1 ms**, **10 ms**, **50 ms**, **100 ms**, **200 ms**, **500 ms**, **1 s**, **5 s**, **10 s**, **15 s**, **30 s**, **1 min**, **5 min**, **10 min**, **15 min, 30 min**, **60 min** (Bei einem Datenaktualisierungsintervall von 50 ms) **OFF**, **50 ms**, **100 ms**, **200 ms**, **500 ms**, **1 s**, **5 s**, **10 s**, **15 s**, **30 s**, **1 min**, **5 min**, **10 min**, **15 min**, **30 min**, **60 min** (Bei einem Datenaktualisierungsintervall von 200 ms) **OFF**, **100 ms**\* 1 , **200 ms**, **500 ms**\* 1 , **1 s**, **5 s**, **10 s**, **15 s**, **30 s**, **1 min**, **5 min**, **10 min**, **15 min**, **30 min**, **60 min** \* Nur im IEC-Messmodus

### *4* **Tippen Sie das Feld [Destination] an, und geben Sie dann mit dem Tastaturfenster einen Ordnernamen ein.**

(Bis zu 8 alphanumerische Zeichen und Symbole) Siehe "Tastaturfenster" (S. 24).

*5* **Stellen Sie die Speicherzeit ein.**

Siehe ["5.1 Zeitsteuerungsfunktion" \(S.](#page-142-0) 137) und ["Automatische Speicherung mit Zeitsteuerung" \(S.](#page-174-0) 169).

- *6* **Drücken Sie die START/STOP-Taste.** Die automatische Speicherung beginnt. Der eingestellte Ordner wird automatisch erstellt und die Daten werden darin gespeichert.
- *7* **Drücken Sie erneut die START/STOP-Taste, um die automatische Speicherung anzuhalten.**

# **Aufzeichnungszeit und -daten**

Wenn **[Auto-save operation]** auf **[ON]** steht, wird die verbleibende Speicherzeit des verwendeten USB-Speichergeräts angezeigt. Eine Schätzung der verbleibenden Speicherzeit wird basierend auf dem freien Speicherplatz auf dem USB-Speichergerät, der Anzahl an aufgezeichneten Parametern und der Datenspeicher-Intervallzeit berechnet.

### **Ungefähre Aufzeichnungszeit für Textformate und gängige Formate**

**Anzahl der je nach USB-Kapazität aufzuzeichnenden Messelemente 32 GB (1x) 64 GB (ca. 2x) 128 GB (ca. 4x) Text Binär Text Binär Text Binär** 100 301 h 996 h 602 h 1992 h 1204 h 3984 h 200 | 158 h | 517 h | 316 h | 1034 h | 632 h | 2068 h 500 | 65 h | 212 h | 130 h | 424 h | 260 h | 848 h 1000 | 33 h | 107 h | 66 h | 214 h | 132 h | 428 h 2000 | 16 h | 54 h | 32 h | 108 h | 64 h | 216 h 5000 | 7 h | 21 h | 14 h | 42 h | 28 h | 84 h

Wenn das Datenausgabeintervall auf 50 ms eingestellt ist

Die obige Tabelle berücksichtigt keine Dateisegmentierung. Wenn die Dateisegmentierung berücksichtigt wird, werden die Aufzeichnungszeiten etwas kürzer.

Im Textformat besteht ein Messdatensatz aus bis zu 13 Bytes; im Binärformat besteht ein Messdatensatz aus vier Bytes.

Die geschätzten Datengrößen der Schwingungsformen sehen aus wie folgt. Die Datendateien werden alle 500 MB segmentiert.

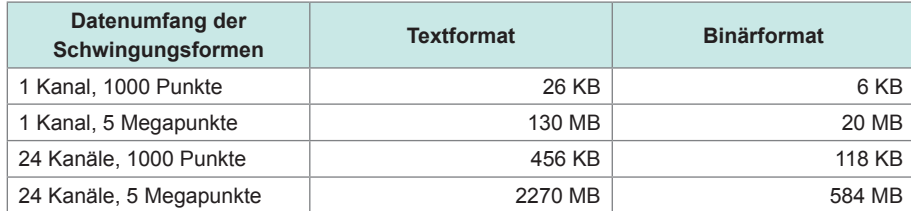

### **Zeitpunkt zum Erstellen neuer Dateien**

Wenn die Daten auf einem USB-Speichergerät gespeichert werden, wird beim Start der Integration eine neue Datei erstellt.

- Beispiel 1: Wenn die Datenmenge ca. 500 MB pro Datei überschreitet, wird eine neue Datei erstellt. (Pro Messung werden höchstens 1000 Dateien gespeichert.)
- Beispiel 2: Wenn Sie die Integration anhalten und dann die **DATA RESET**-Taste drücken, wird beim Start der nächsten Integration eine neue Datei erstellt. (Pro Ordner werden höchstens 100 Dateien gespeichert.)
- Beispiel 3: Es wird eine neue Datei erstellt, wenn die Anzahl der Datenpunkte pro Datei einen Mega-Abtastpunkt überschreitet.
- Beispiel 4: Wenn das Binärformat als Speicherformat eingestellt ist, wird eine neue Datei erstellt, wenn die Integration angehalten und der Spannungs- und Strombereich geändert wird.

Siehe ["Ordner- und Dateistruktur beim automatischen Speichern von Daten" \(S.](#page-173-0) 168).

### <span id="page-173-0"></span>**Ordner- und Dateistruktur beim automatischen Speichern von Daten**

In der folgenden Beschreibung wird angenommen, dass als Zielort ein Ordner mit dem Namen **[AAA]** erstellt wurde, so dass die Daten am 4. November automatisch gespeichert werden können.

#### **Beispiel 1**

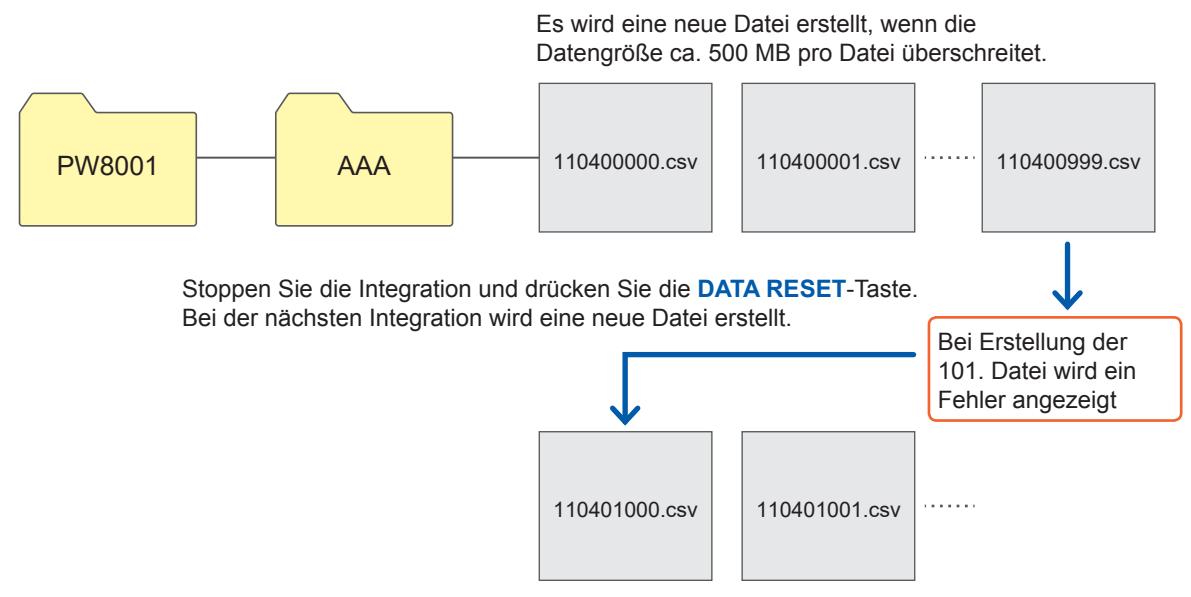

**Beispiel 2**

Wenn die Integration gestoppt und die **DATA RESET**-Taste gedrückt wird, wird bei der nächsten Integration eine neue Datei erstellt.

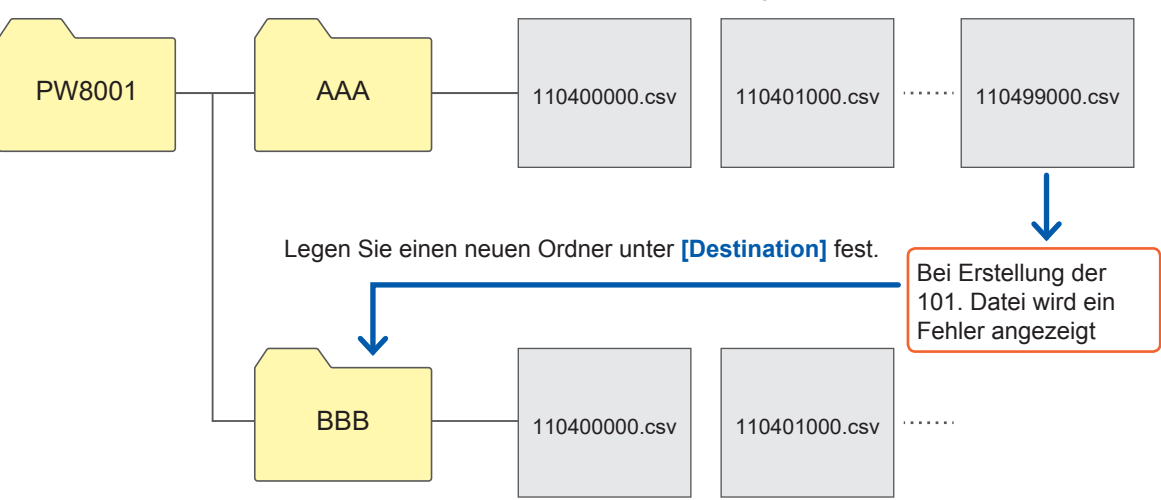

# <span id="page-174-0"></span>**Automatische Speicherung mit Zeitsteuerung**

Wenn die Zeitsteuerung in Betrieb ist, können keine Einstellungen geändert werden. Wenn der Speicherplatz des USB-Speichergeräts während der automatischen Speicherung voll wird, wird ein Fehler angezeigt und es werden keine Daten mehr gespeichert. Siehe ["5.1 Zeitsteuerungsfunktion" \(S.](#page-142-0) 137).

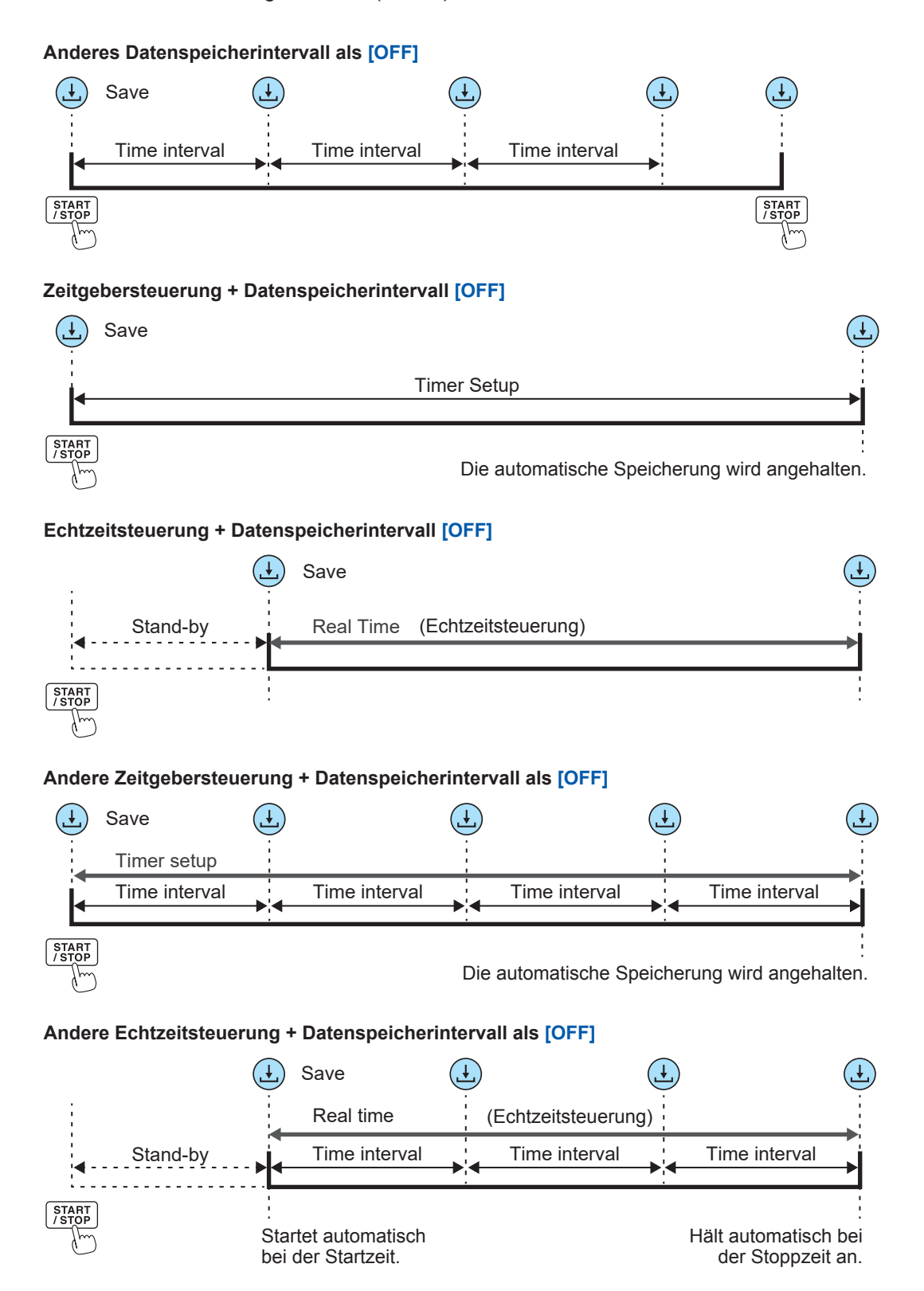

# **7.4 Speichern von Schwingungsformdaten**

Die auf dem Bildschirm angezeigten Schwingungsformdaten können auf dem USB-Speichergerät gespeichert werden, indem **[SAVE]** auf dem Bildschirm **[MEAS]** > **[WAVE]** angetippt wird. Für **[Destination]** und **[Comment entry]** werden dieselben Einstellungen verwendet wie für die manuelle Speicherung der gemessenen Daten.

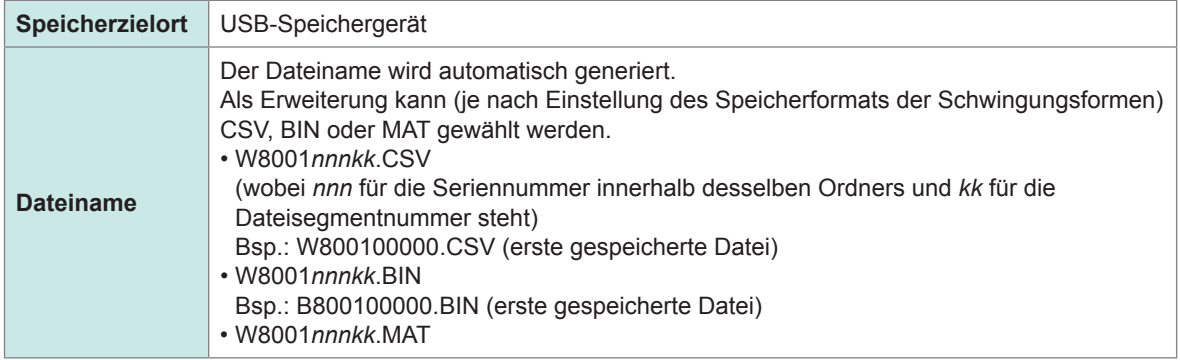

## **Speichern von Einstellungen Anzeigebildschirm [SYSTEM]** > **[DATA SAVE]**

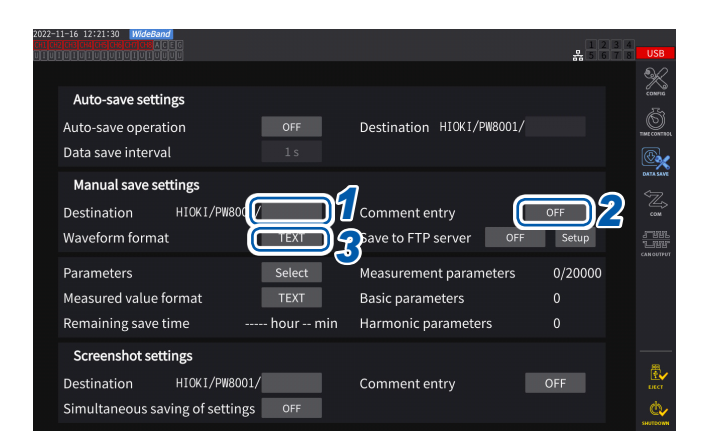

Im selben Ordner können bis zu 1000 Dateien erstellt werden. Wenn die fortlaufende Nummer einer Datei im Ordner 1000 erreicht, wird ein Fehler angezeigt. Stellen Sie einen neuen Zielordner ein.

*1* **Tippen Sie das Feld [Destination] an, und geben Sie dann mit der Tastatur einen Ordnernamen ein.**

> (Bis zu 8 alphanumerische Zeichen und Symbole) Siehe "Tastaturfenster" (S. 24).

- *2* **Tippen Sie das Feld [Comment entry] an, um es auf [ON] oder [OFF] einzustellen.**
- *3* **Tippen Sie das Feld [Waveform format] an, und wählen Sie dann das gewünschte Format aus der Liste aus.**

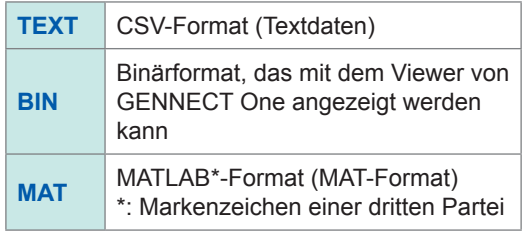

# **Speichervorgang Anzeigebildschirm [MEAS]** > **[WAVE]** > **[+FFT]**

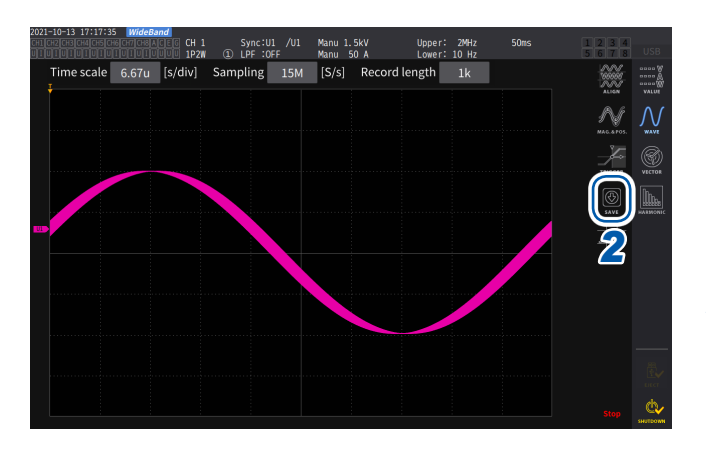

*1* **Tippen Sie die SINGLE-Taste an, um Schwingungsformen zu erfassen.**

> Nachdem Schwingungsformen der Aufzeichnungslänge aufgezeichnet worden sind, leuchtet die **RUN/STOP**-Taste rot auf. Siehe "4.3 Aufzeichnen von [Schwingungsformen" \(S.](#page-128-0) 123).

### *2* **Tippen Sie auf [SAVE] > [Waveforms].**

Wenn das USB-Speichergerät nicht vom Instrument erkannt wird, wird die Taste gedimmt, so dass sie nicht angetippt werden kann.

### *3* **Wenn [Comment entry] auf [ON] steht, geben Sie den Kommentar über das Tastaturfenster ein.**

(Bis zu 40 alphanumerische Zeichen und Symbole) Siehe "Tastaturfenster" (S. 24).

Sobald Sie den Kommentar bestätigen, werden die Daten gespeichert.

Folgende Zeichenfolgen werden in der CSV-Datei vor den gemessenen Daten hinzugefügt:

- SAMPLING (Abtastfrequenz)
- POINT (Aufzeichnungsdauer)
- COMMENT (Eingegebene Kommentare)
- Sie können die Schwingungsform eventuell nicht speichern, wenn sie durch Drücken der **RUN/ STOP**-Taste erfasst wurde.
- Einzelheiten zum Speichern von BIN-Dateien siehe ["7.10 BIN-Speicherformat" \(S.](#page-193-0) 188).
- Parameter, deren Schwingungsformanzeige auf OFF steht, werden nicht gespeichert.
- Schwingungsformdaten können nicht gespeichert werden, während die automatische Speicherung ausgeführt wird.
- Schwingungsformdaten der Spannung, des Stroms und der Motoranalyseoption werden als mit der Peak-to-Peak-Komprimierung komprimierter Höchst- und Tiefstdatensatz gespeichert.
- Während des Speicherns der Daten wird ein Dialogfeld angezeigt. Um den Speichervorgang abzubrechen, tippen Sie **[Cancel]** im Dialogfeld an.

# **7.5 Speichern von FFT-Daten**

<span id="page-177-0"></span>Die auf dem **[+FFT]**-Bildschirm angezeigten FFT-Daten (vom **[WAVE]**-Bildschirm aus zugänglich) werden beim Drücken von **[Save]** und dann **[FFT]** gespeichert. Für **[Destination]** und **[Comment entry]** werden dieselben Einstellungen verwendet wie für die manuelle Speicherung der Messdaten.

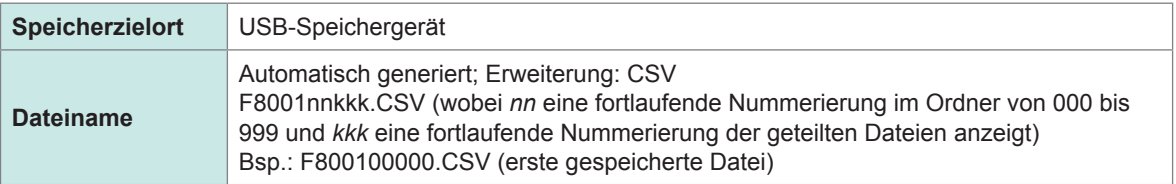

## **Speichern von Einstellungen Anzeigebildschirm [SYSTEM]** > **[DATA SAVE]**

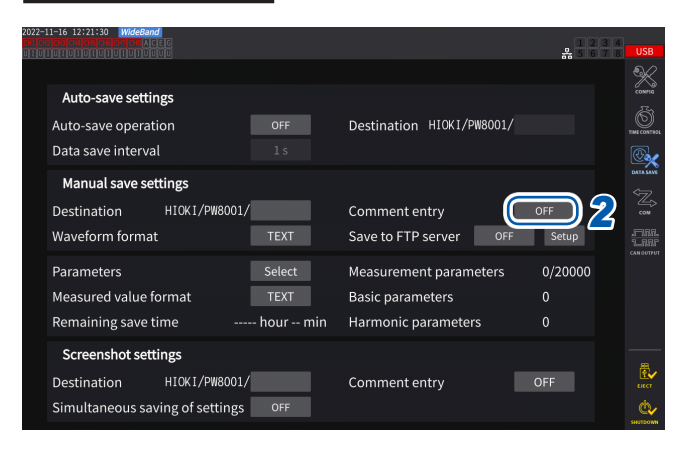

*1* **Berühren Sie das Feld [Destination] und stellen Sie den gewünschten Ordner ein.**

Siehe "Tastaturfenster" (S. 24).

*2* **Tippen Sie auf das Feld [Comment entry], um es auf [ON] oder [OFF] einzustellen.**

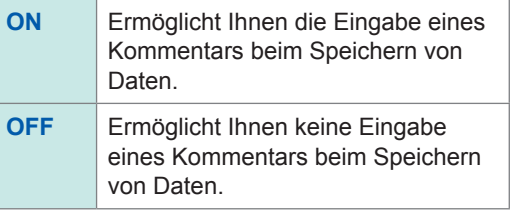

(Bis zu 8 alphanumerische Zeichen und Symbole)

### **WICHTIG**

FFT-Daten werden ebenfalls im CSV-Format gespeichert, wenn **[BIN]** oder **[MAT]** für das

Schwingungsform-Speicherformat ausgewählt wurde.

MATLAB\*-Format (MAT-Format)

\*: Markenzeichen einer dritten Partei

# **Speichervorgang Anzeigebildschirm [MEAS]** > **[WAVE]** > **[+FFT]**

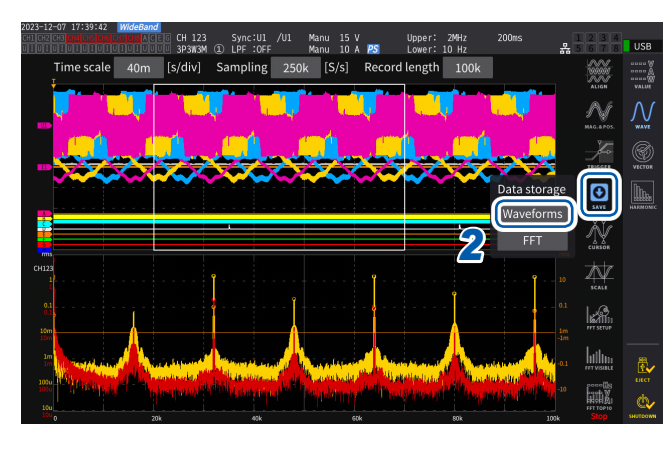

*1* **Tippen Sie die SINGLE-Taste an, um Schwingungsformen zu erfassen.**

Die **RUN/STOP**-Taste leuchtet rot auf, wenn Schwingungsformen der Aufzeichnungslänge erfasst werden.

*2* **Tippen Sie auf [SAVE] > [FFT].**

Wenn das USB-Speichergerät nicht vom Instrument erkannt wird, wird die Taste gedimmt, so dass sie nicht angetippt werden kann.

*3* **Wenn [Comment entry] auf [ON] gestellt ist, geben Sie den Kommentar über das Tastaturfenster ein.**

(Wenn **[Comment entry]** auf **[ON]** gestellt ist) Dies ermöglicht die Eingabe eines Kommentars mit dem Tastaturfenster (S. 24).

Sobald Sie den Kommentar bestätigen, werden die Daten gespeichert.

Das Folgende wird vor den FFT-Daten in der CSV-Datei hinzugefügt:

- HIOKI **[Modellname]** (Firmwareversionsnummer)
- ABTASTGESCHWINDIGKEIT (Abtastfrequenz)
- GRÖSSE (Fenstergröße)
- KOMMENTAR (Eingegebene Kommentare)
- Parameter, deren FFT-Anzeige auf OFF gestellt ist, werden nicht gespeichert.
- FFT-Daten können nicht gespeichert werden, während die automatische Speicherung oder ein Speichervorgang ausgeführt wird.
- Es können keine FFT-Daten gespeichert werden, wenn die Schwingungsformdaten oder die FFT-Analysedaten ungültig sind.
- Wenn die fortlaufende Nummer einer Datei im Ordner 100 erreicht, wird ein Fehler angezeigt. Stellen Sie ein neues Ziel [\(S. 172\)](#page-177-0) ein.
- Sie können Kommentare mit bis zu 40 alphanumerischen Zeichen und Symbolen eingeben.
- Während des Speicherns der Daten wird ein Dialogfeld angezeigt. Um den Speichervorgang abzubrechen, tippen Sie **[Cancel]** im Dialogfeld an.

# **7.6 Speichern und Laden von Screenshots**

#### **Speichern von Screenshots**

Sie können einen Screenshot in einer PNG-Datei auf einem USB-Speichergerät speichern, indem Sie die **COPY**-Taste drücken.

Während der automatischen Speicherung können Screenshots gespeichert werden. Die automatische Speicherung hat jedoch Priorität und es können keine Screenshots gespeichert werden, wenn das Intervall unter 1 s liegt.

#### **Speicherzielort**

Screenshots werden auf dem USB-Speichergerät gespeichert.

#### **Dateiname**

Der Dateiname wird automatisch generiert. Die Dateierweiterung ist PNG. *H8001nnn*.PNG (wobei *nnn* eine fortlaufende Nummerierung im Ordner von *000* bis *999* darstellt) Bsp.: H8001000.PNG (erste gespeicherte Datei)

### **Anzeigebildschirm [SYSTEM]** > **[DATA SAVE]**

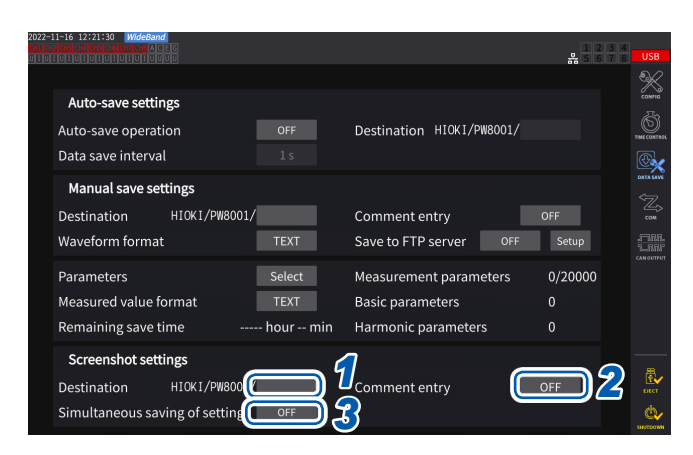

Im selben Ordner können bis zu 1000 Dateien erstellt werden. Wenn die fortlaufende Nummer einer Datei im Ordner 1000 erreicht, wird ein Fehler angezeigt. Stellen Sie einen neuen Zielordner ein.

*1* **Tippen Sie das Feld [Destination] an, um einen Ordner festzulegen.**

(Bis zu acht alphanumerische Zeichen und Symbole)

Siehe "Tastaturfenster" (S. 24).

### *2* **Tippen Sie das Feld [Comment entry] an, um einen Eingabepfad auszuwählen.**

(Bis zu 40 alphanumerische Zeichen und Symbole)

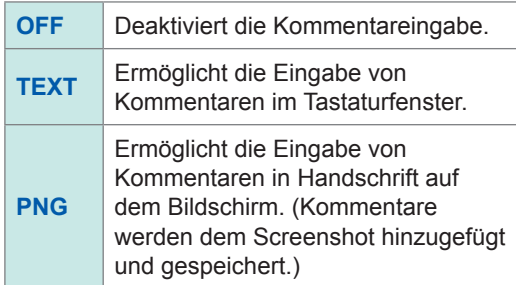

*3* **Tippen Sie das Feld [Simultaneous saving of settings] an, um es auf [ON] oder [OFF] einzustellen.**

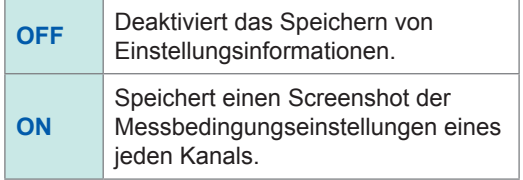

*4* **Drücken Sie die COPY-Taste und geben Sie dann einen Kommentar ein.**
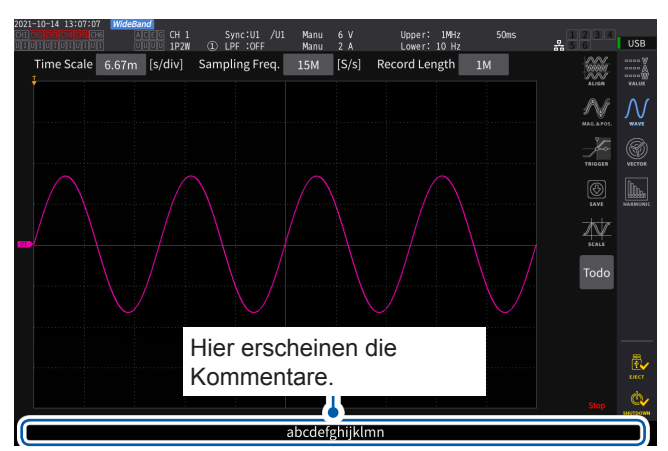

#### **(Bei Auswahl von TEXT)**

Dies ermöglicht die Eingabe eines Kommentars mit dem Tastaturfenster.

Sobald Sie den Kommentar bestätigen, werden die Daten gespeichert.

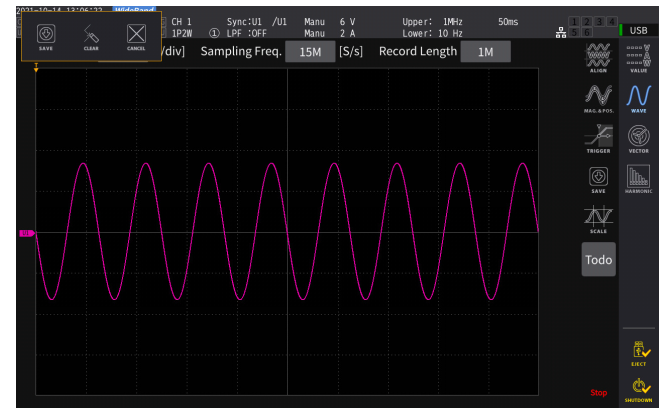

#### **(Bei Auswahl von PNG)**

Dies ermöglicht die Eingabe eines handgeschriebenen Kommentars.

Tippen Sie auf **[SAVE]**, um die Daten zusammen mit Ihrem handgeschriebenen Kommentar zu speichern.

Durch Antippen von **[CLEAR]** kann Ihr handgeschriebener Kommentar gelöscht werden.

Durch Antippen von **[CANCEL]** kann das Speichern der Daten angehalten werden.

### **Laden eines Screenshots**

Sie können die gespeicherten Screenshots laden, um sie anzuzeigen.

### **Anzeigebildschirm [FILE]**

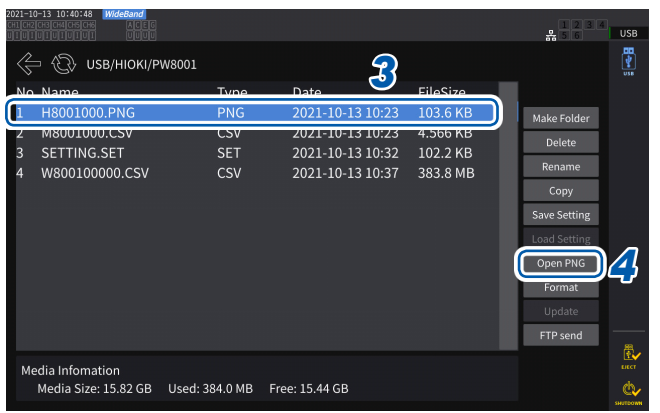

- *1* **Drücken Sie die FILE-Taste.**
- *2* **Tippen Sie den Ordner an, in dem sich die Screenshots befinden.**
- *3* **Tippen Sie auf eine PNG-Datei.**
- *4* **Tippen Sie auf [Open PNG].**

## **7.7 Speichern und Laden von Einstellungsdaten**

### **Speichern von Einstellungsdaten**

Information über die Einstellungen des Instruments können als Einstellungsdatei auf einem USB-Speichergerät gespeichert werden.

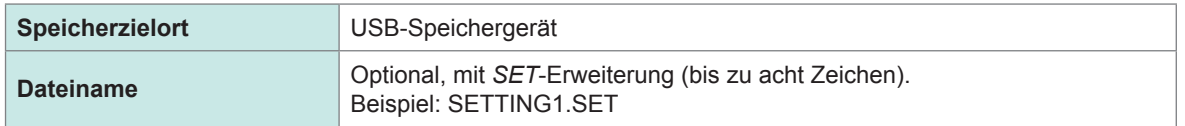

### **Anzeigebildschirm [FILE]**

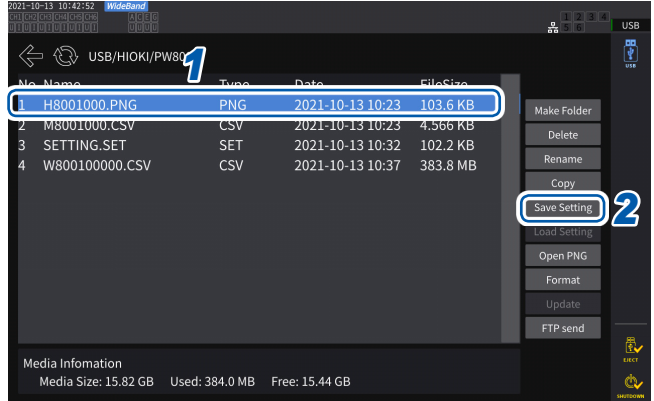

- *1* **Tippen Sie den Ordner an, in dem Sie die Datei speichern möchten.**
- *2* **Tippen Sie auf [Save Setting] und geben Sie einen Dateinamen ein.**

Siehe "Tastaturfenster" (S. 24).

- Sprach- und Kommunikationseinstellungen können nicht gespeichert werden.
- Die Einstellungen können nicht gespeichert werden, während die automatische Speicherung läuft.

### **Laden von Einstellungsdaten**

 **Anzeigebildschirm [FILE]**

Sie können eine gespeicherte Einstellungsdatei laden, um die Einstellungen wieder herzustellen.

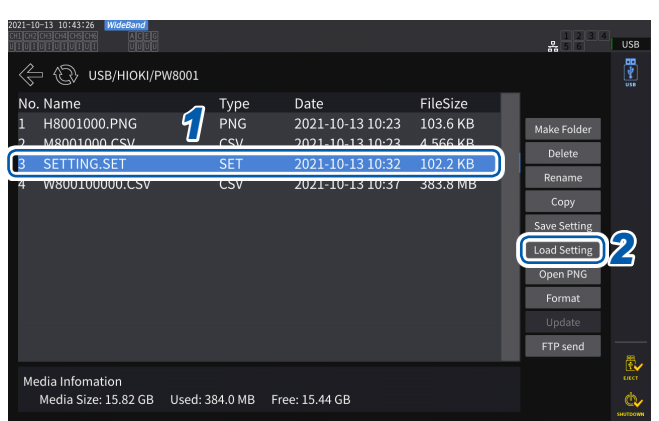

- *1* **Tippen Sie den Ordner an, in dem sich die Einstellungsdatei befindet.**
- *2* **Wählen Sie die Einstellungsdatei aus und tippen Sie dann auf [Load Setting].** Ein Bestätigungsdialogfeld wird angezeigt.

### *3* **Tippen Sie auf [Yes].**

Um die Einstellungen wiederherzustellen, müssen die aktuellen Modul- und Optionskonfigurationen mit denen in der Einstellungsdatei übereinstimmen. Wenn die Konfiguration unterschiedlich ist, kann die Einstellungsdatei nicht geladen werden.

Wenn sich die aktuelle Sensorkonfiguration in der zu ladenden Konfigurationsdatei von der aktuellen Sensorkonfiguration des PW8001, dessen Einstellungen Sie wiederherstellen möchten, unterscheidet, werden die folgenden Einstellungen nicht wiederhergestellt.

- Verkabelungseinstellungen
- Einstellungen in Bezug auf Stromzangen Prüfen Sie nach dem Laden der Einstellungsdatei erneut die wiederhergestellten Einstellungen.

### **176**

### **Überprüfen von Einstellungsdaten**

Überprüfen Sie die verschiedenen in der Einstellungsdatei gespeicherten Einstellungsdaten.

- *1* **Drücken Sie die FILE-Taste.**
- *2* **Tippen Sie den Ordner an, in dem sich die Einstellungsdatei befindet.**
- *3* **Wählen Sie die Einstellungsdatei aus und tippen Sie dann auf [Open PNG].**

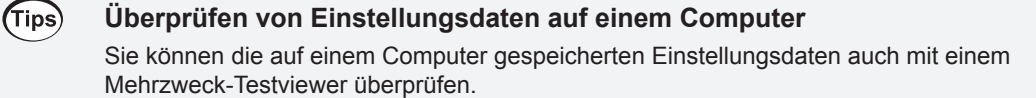

## **7.8 Datei- und Ordnerbetrieb**

### **Datei- und Ordnerbetrieb mit einem USB-Speichergerät**

In diesem Abschnitt wird beschrieben, wie Sie auf einem USB-Speichergerät erstellte Dateien oder Ordner verwalten.

### **Anzeigebildschirm [FILE]**

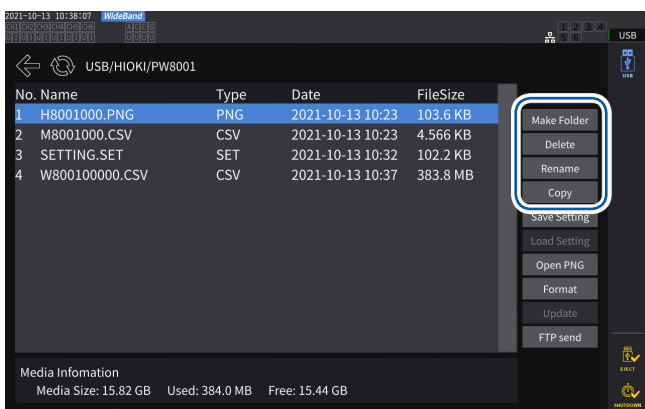

### **Erstellen eines Ordners**

- *1* **Tippen Sie auf [Make Folder], um das Tastaturfenster zu öffnen.**
- *2* **Geben Sie den Ordnernamen ein (Länge von bis zu acht Zeichen).** Siehe "Tastaturfenster" (S. 24).
- *3* **Tippen Sie auf [Enter], um das Tastaturfenster zu schließen.**

### **Löschen einer Datei oder eines Ordners**

- *1* **Tippen Sie die Datei oder den Ordner an, den Sie löschen möchten.**
- *2* **Tippen Sie auf [Delete].**
- *3* **Wenn das Bestätigungsdialogfeld angezeigt wird, wählen Sie [Yes] aus.** Die Ordner *HIOKI* und *HIOKI/PW8001* können nicht gelöscht werden.

### **Umbenennen einer Datei oder eines Ordners**

- *1* **Tippen Sie die Datei oder den Ordner an, den Sie umbenennen möchten.**
- *2* **Tippen Sie auf [Rename] und geben Sie dann den Dateinamen ein (bis zu acht Zeichen).** Siehe "Tastaturfenster" (S. 24).

### **Kopieren einer Datei**

- *1* **Tippen auf [Copy], um das Auswahldialogfeld des Zielordners für das Kopieren auszuwählen.**
- *2* **Wählen Sie den Zielordner für das Kopieren aus und tippen Sie dann auf [Yes].** Wenn bereits eine Datei mit demselben Namen existiert, kann diese nicht überschrieben werden. Geben Sie der Datei einen neuen Namen und kopieren Sie sie danach.

### **Formatieren des USB-Speichergeräts**

In diesem Abschnitt wird beschrieben, wie Sie ein USB-Speichergerät zur Verwendung mit dem Instrument formatieren. Trennen Sie das Instrument stets vom FTP-Server, bevor Sie ein USB-Speichergerät formatieren.

### **Anzeigebildschirm [FILE]**

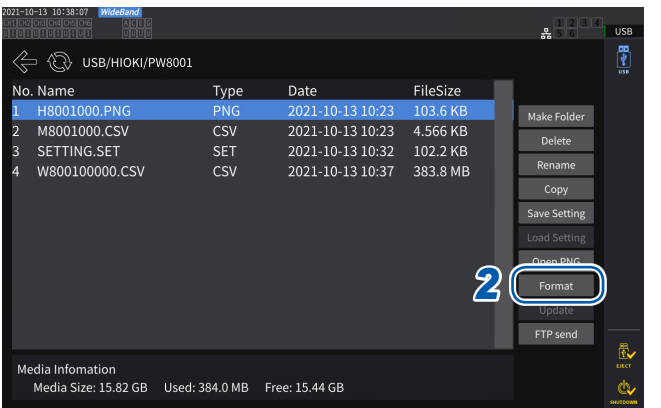

- *1* **Schließen Sie das USB-Speichergerät am Instrument an.**
- *2* **Tippen Sie auf [Format], um mit dem Formatieren des USB-Speichergeräts anzufangen.**

Sobald das Formatieren abgeschlossen ist, wird auf der obersten Ebene der Baumstruktur automatisch ein Ordner mit dem Namen **[HIOKI/PW8001]** erstellt.

### **WICHTIG**

Durch das Formatieren des USB-Speichergeräts werden alle darauf gespeicherten Daten gelöscht. Dieser Vorgang kann nicht rückgängig gemacht werden. Vor dem Formatieren überprüfen Sie sorgfältig die Inhalte des Speichergeräts. Es wird empfohlen, eine Sicherungskopie der wichtigen, auf dem USB-Speichergerät gespeicherten Daten zu erstellen.

### **Manuelle Dateiübertragung (Hochladen auf einen FTP-Server)**

Sie können eine ausgewählte Datei auf einen FTP-Server hochladen.

- *1* **Drücken Sie die FILE-Taste.**
- *2* **Wählen Sie die Datei aus, den Sie übertragen möchten.**
- *3* **Tippen Sie auf [FTP send], um das Dialogfeld FTP-Client-Einstellungen zu öffnen.**
- *4* **Stellen Sie den FTP-Client ein.**

Siehe ["9.4 Senden von Daten mit der FTP-Client-Funktion" \(S.](#page-235-0) 230).

*5* **Tippen Sie auf [Send].**

## **7.9 Speicherdatenformat der gemessenen Werte**

### **Struktur des Titels**

Bei der automatischen oder manuellen Speicherung der gemessenen Daten werden die folgenden (aus Parameternamen bestehenden, in der ersten Zeile der Datei gespeicherten) Titelinformationen verwendet.

- Die ausgewählten Parameter werden von oben nach unten und von links nach rechts von der Tabelle beginnend ausgegeben.
- Die gemessenen Daten werden in der Reihenfolge des Titels an der ersten Zeile direkt unter dem Titel beginnend ausgegeben.
- Die ersten vier Parameter (Datum, Zeit, Status und Status 1 bis Status 8) und der Oberschwingungsstatus (HARM-Status) werden immer, unabhängig davon, ob sie ausgewählt wurden, ausgegeben.
- Vom Instrument werden die Daten von Status 1 bis Status 8 der installierten Eingangsmodule ausgegeben.
- Wenn die Motoranalyseoption installiert ist, wird der Status (Status M) des Motorkanals ausgegeben.

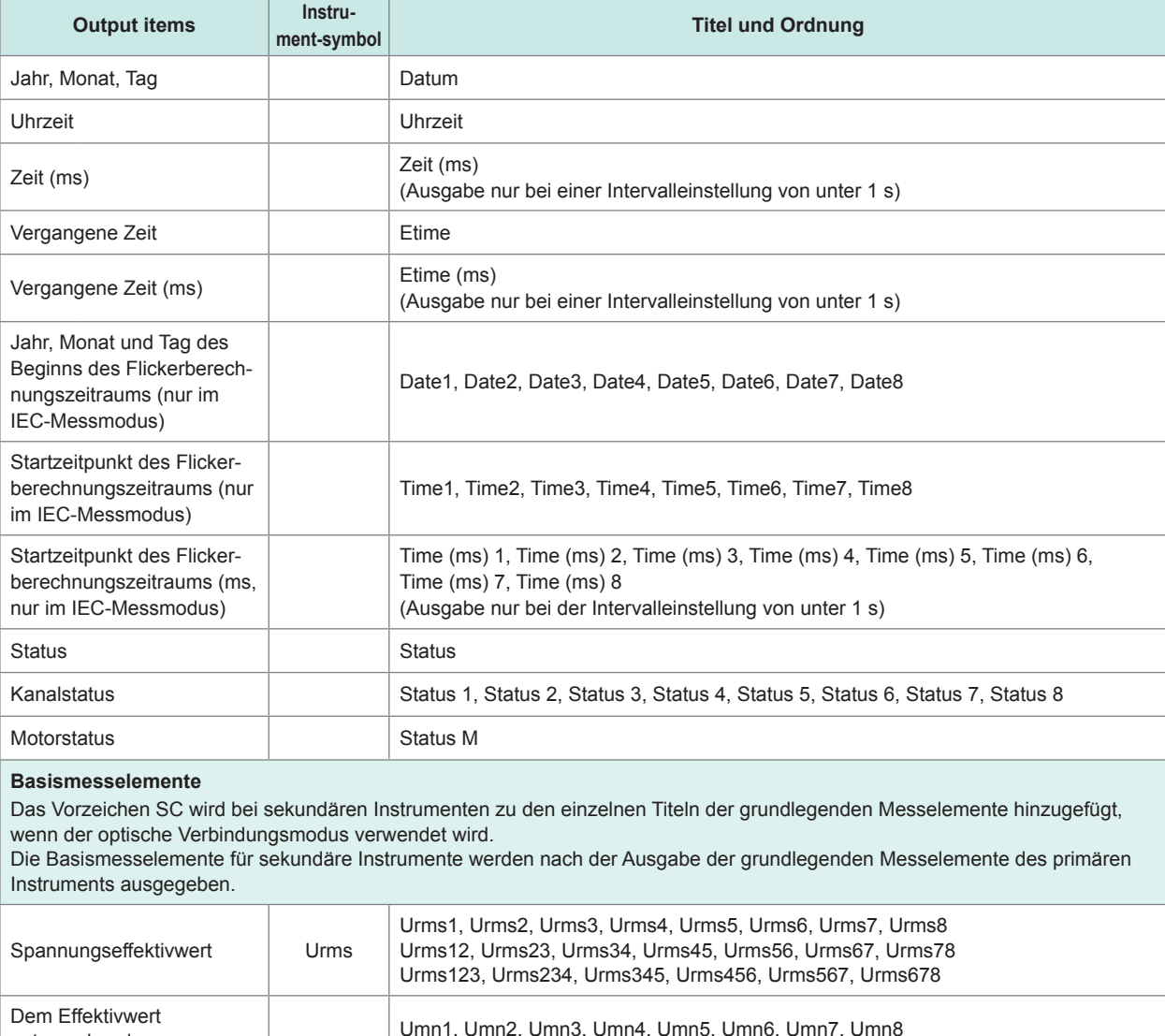

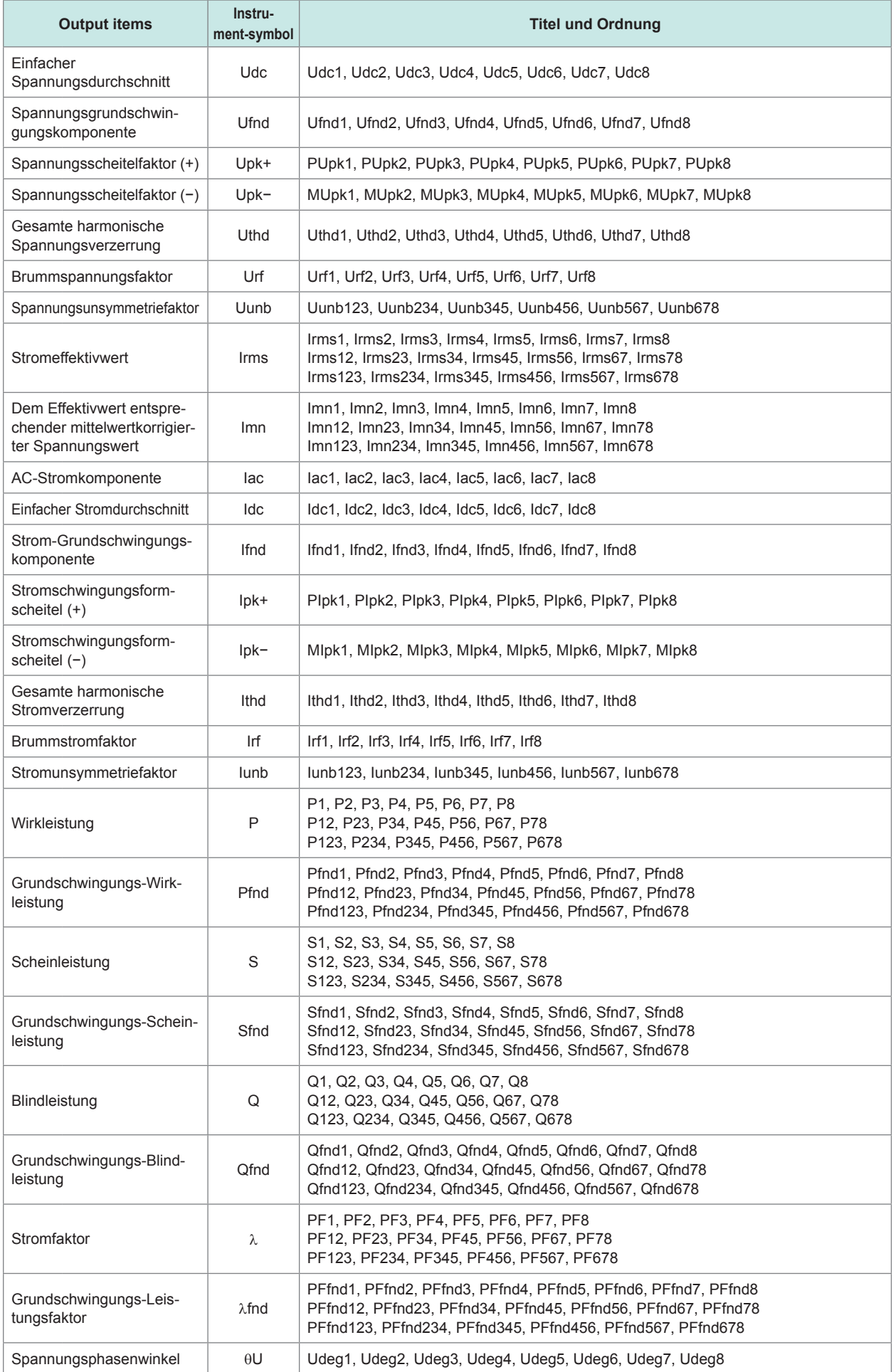

Speichern von Daten und Verwalten von Dateien

Speichern von Daten und Verwalten von Dateien

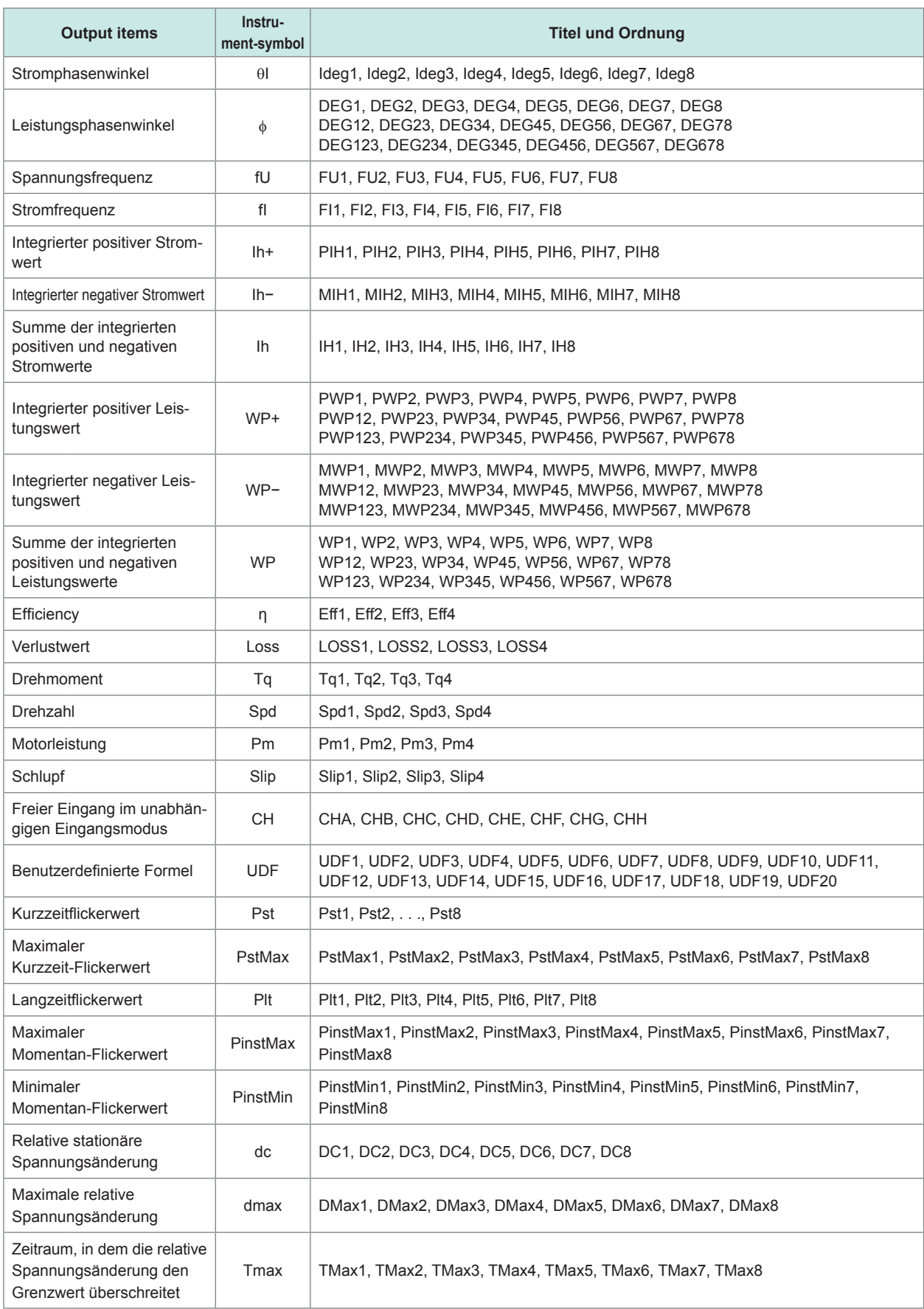

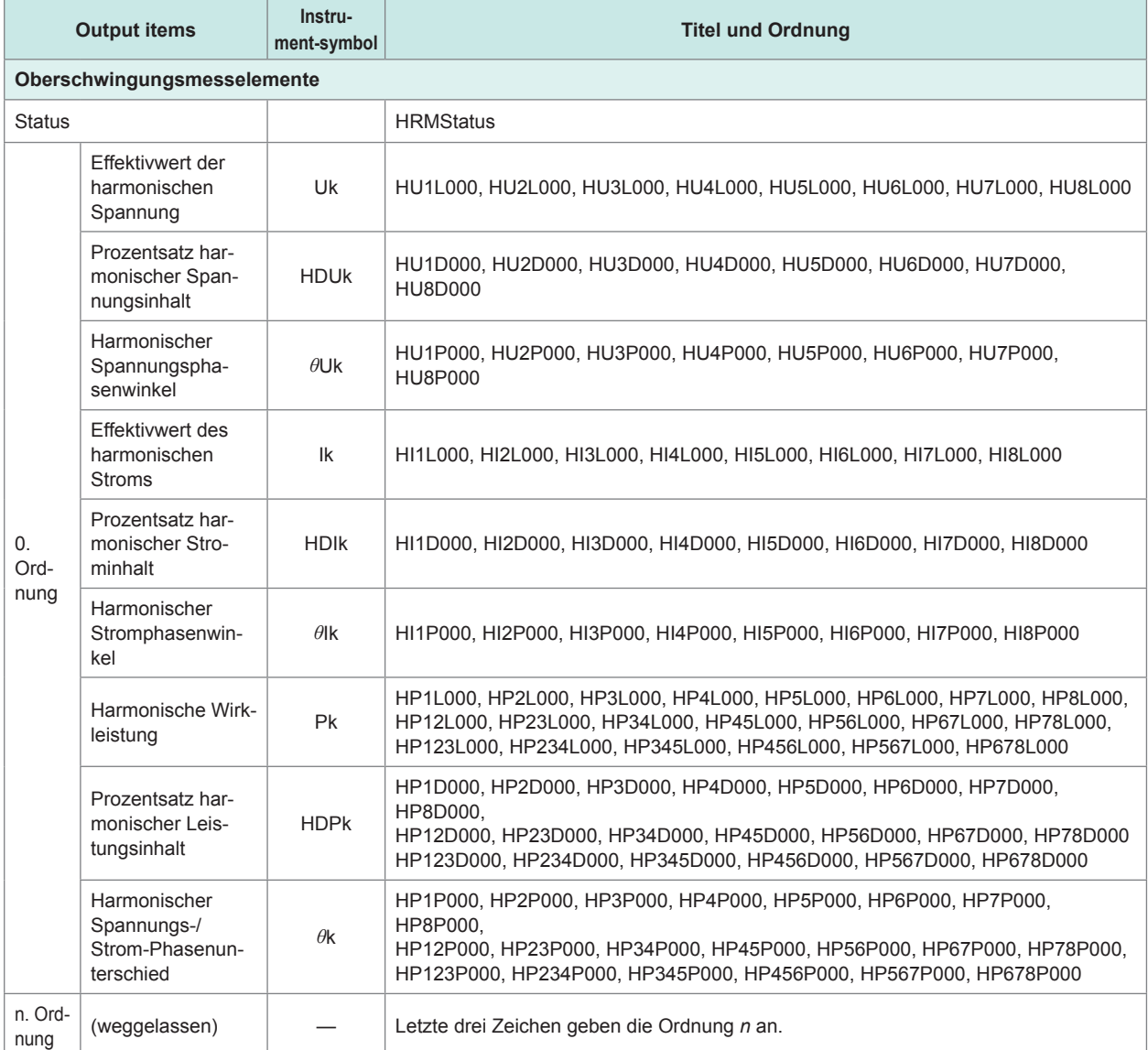

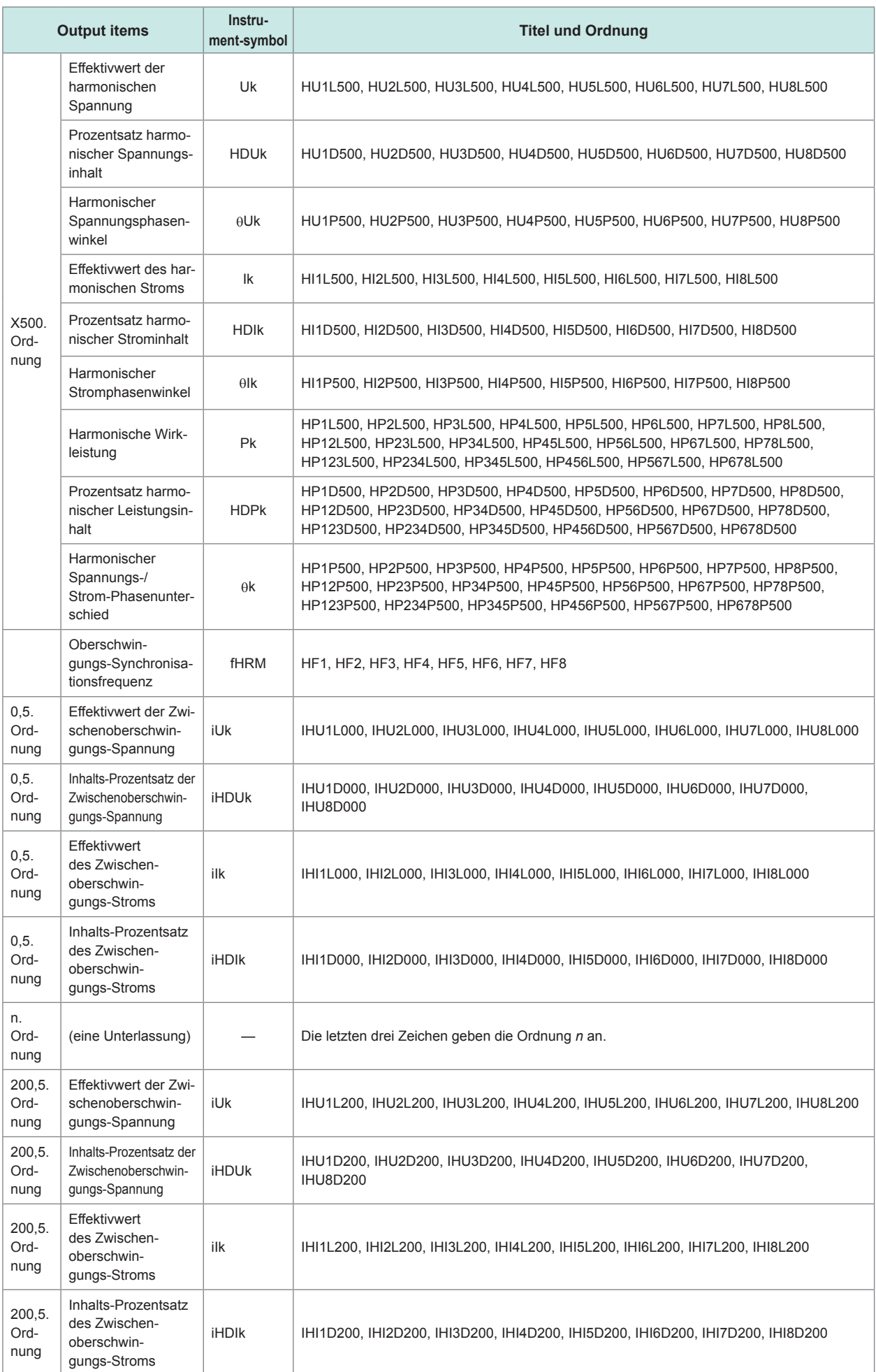

## **Statusdaten**

Durch die Statusdaten werden die Messbedingungen zum Zeitpunkt des Speicherns der gemessenen Daten in 32-Bit-Hexadezimalzeichen ausgedrückt.

Der Status ist die logische Summe aus Status 1 bis Status 8 sowie Status M. Beispiel: Wenn Bit 11 (ZU) von Status 2 auf ein steht und Bit 17 (ZM) von Status M auf ein steht, dann werden Bit 11 und Bit 17 des Status ebenfalls eingestellt.

### **Status der einzelnen Kanäle (Status 1 bis Status 8)**

Status 1 bis Status 8 bezeichnen den Status der einzelnen Kanäle. Beispiel: Status 3 bezeichnet den Status von Kanal 3.

Jedem der 32 Bits werden die folgenden Informationen als Inhalt zugewiesen:

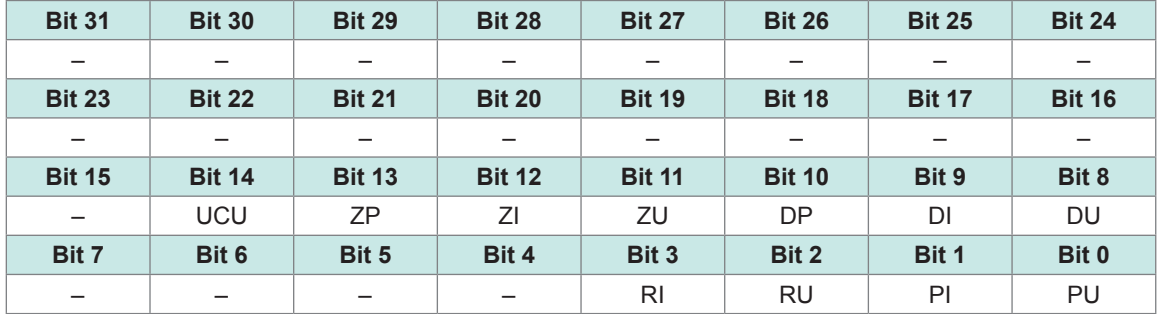

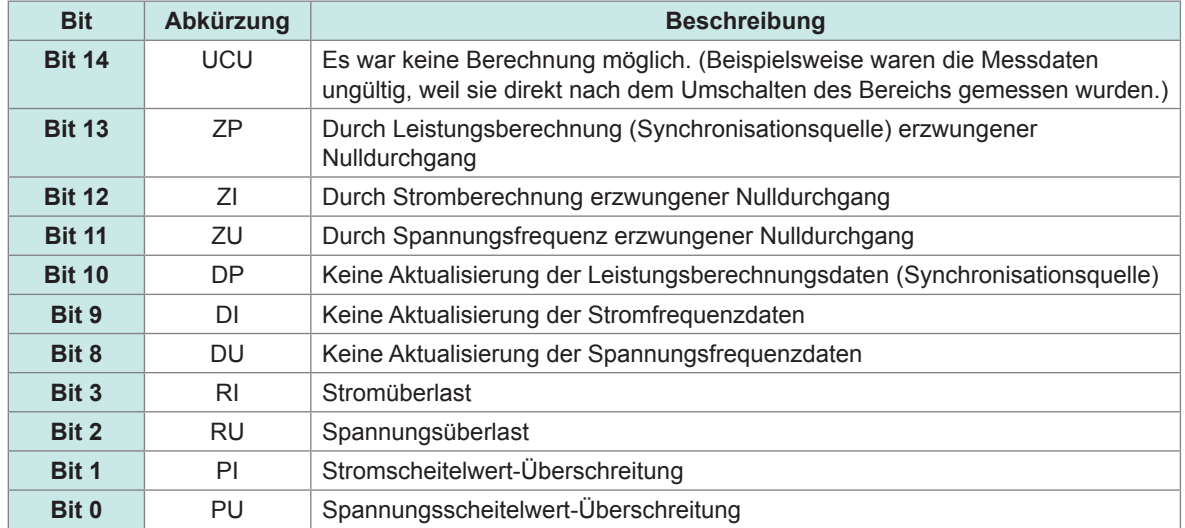

Beispiel: Wenn Bit 12 (ZI, durch Stromfrequenz erzwungener Nulldurchgang) und Bit 2 (RU, Spannungsüberlast) aktiviert sind, wird der Status als *1004* in Hexadezimalzeichen ausgedrückt.

Beispielsweise wäre die Repräsentation in Binärform 00000000000000000001000000000100.

### **Motorkanalstatus (Status M)**

Jedem der 32 Bits werden die folgenden Informationen als Inhalt zugewiesen:

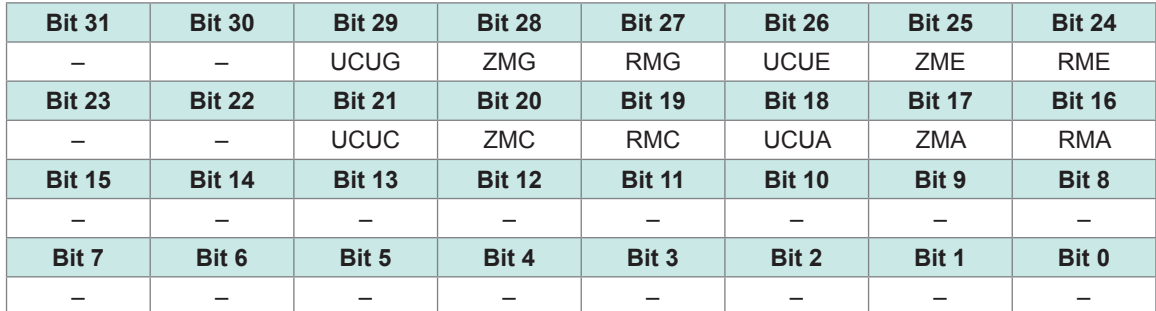

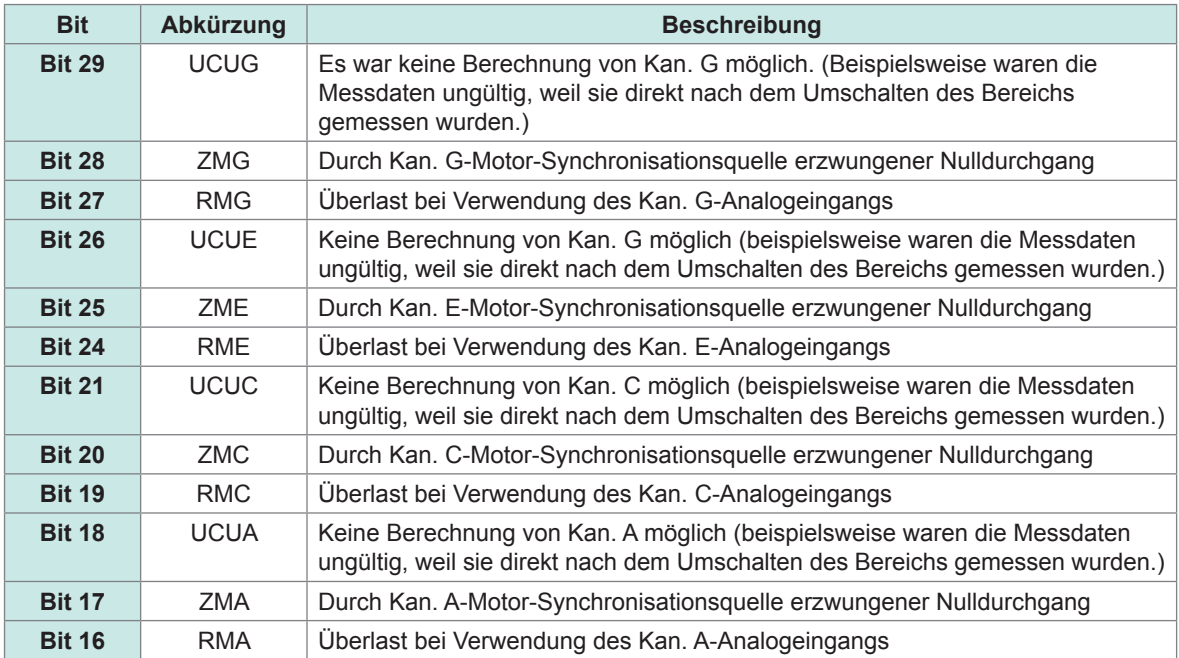

### **Oberschwingungsstatus (HARM-Status)**

Durch die Statusdaten werden die Messbedingungen zum Zeitpunkt des Speicherns der gemessenen Daten in 32-Bit-Hexadezimalzeichen ausgedrückt.

Der Status der gemessenen Oberschwingungsdaten bildet einen der Statussätze.

Jedem der 32 Bits werden die folgenden Informationen als Inhalt zugewiesen: (Die Zahlen eins bis acht am Ende der Abkürzung zeigen die Kanalnummern an.)

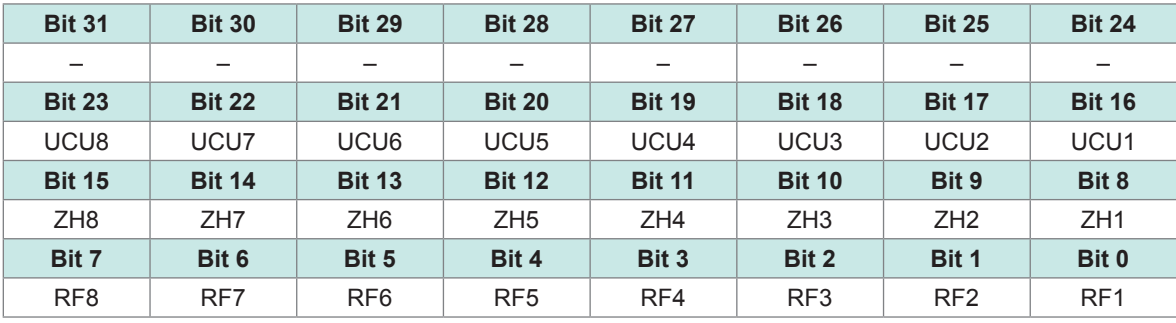

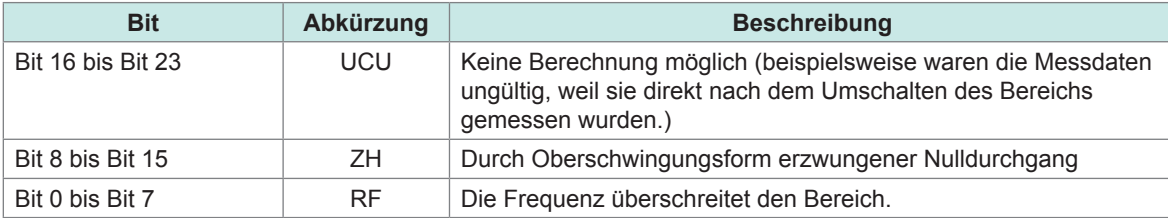

### **Datenformat von Messwerten**

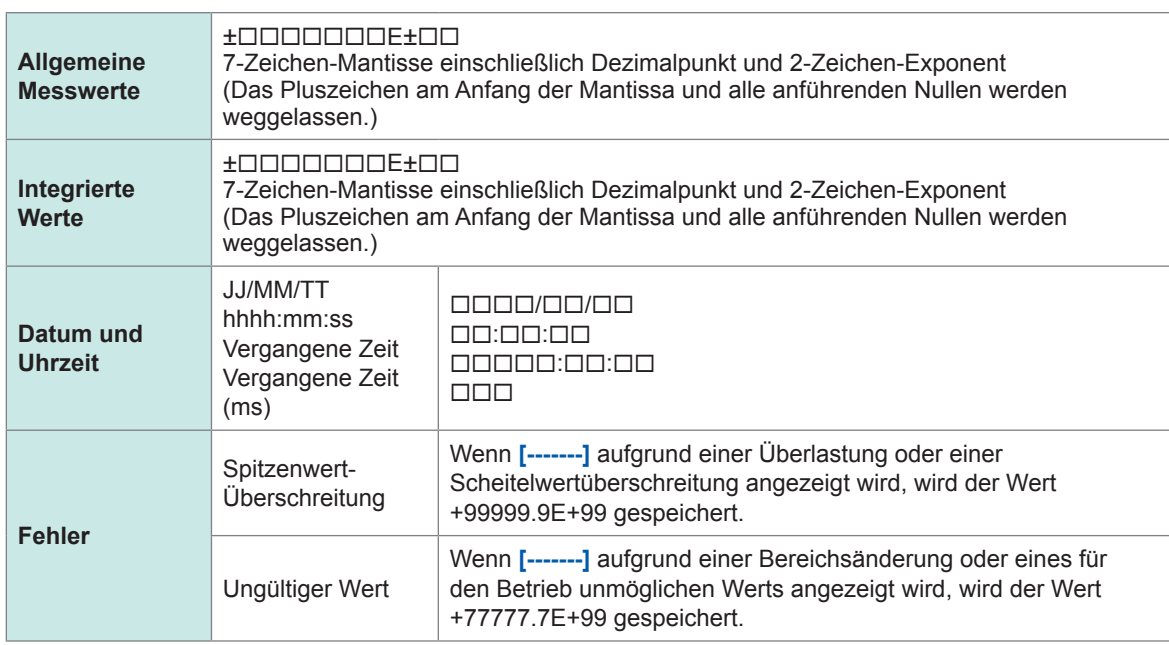

## **7.10 BIN-Speicherformat**

Das BIN-Format, das als Speicherformat für automatisch gespeicherte Dateien und Schwingungsformdateien ausgewählt werden kann, kann nur mit GENNECT One geladen werden. Einzelheiten zu GENNECT One siehe ["9.9 GENNECT One \(PC-Anwendungssoftware\)" \(S.](#page-250-0) 245).

# **8 Anschließen externer Geräte**

## **8.1 Synchronisierte Messung**

Sie können entweder den BNC-Synchronmodus oder den optischen Verbindungsmodus verwenden, um synchrone Messungen mit mehreren PW8001-Instrumenten durchzuführen. Die zeitlichen Abläufe der Datenaktualisierung und die Steuerung der sekundären Instrumente sind mit dem primären Instrument synchronisiert.

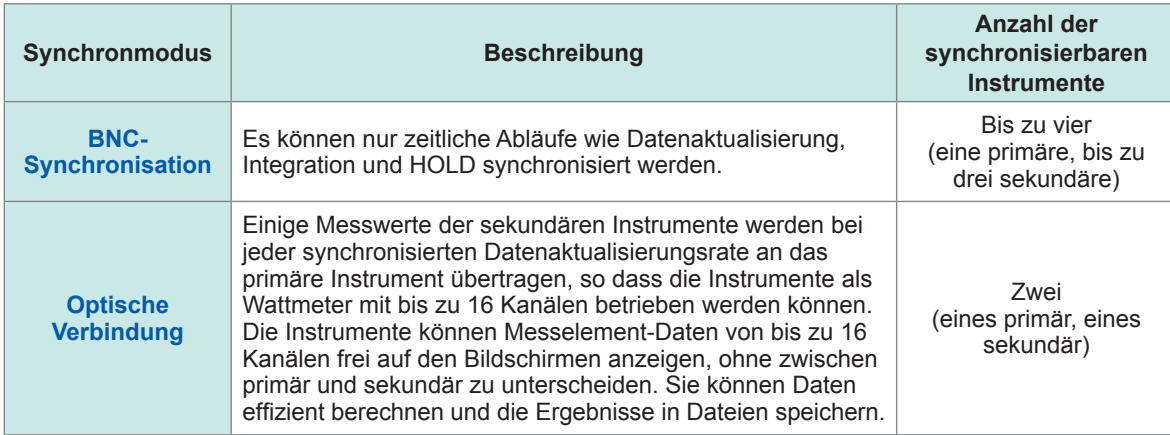

### **BNC-Synchronisation**

Die Verbindung von bis zu vier PW8001-Instrumenten mit der optionalen 9165 Prüfleitung (BNC-Kabel) ermöglicht den Instrumenten die Durchführung einer synchronen Messung. Die Verwendung dieser Funktion zur Bedienung des primären PW8001-Instruments ermöglicht die Steuerung der sekundären PW8001-Instrumente, wodurch gleichzeitige Messungen auf mehreren Systemen durchgeführt werden können.

Die sekundären PW8001-Instrumente arbeiten in den folgenden Fällen synchron mit den zeitlichen Abläufen und dem Betrieb des primären PW8001-Instruments:

- Interne Berechnungen und Datenaktualisierung
- Starten und Stoppen der Integration und Zurücksetzen der Integrationswerte
- Einfrieren von Anzeigen (**HOLD**/**PEAK HOLD**) und Aktualisieren von Daten während des Einfrierens der Anzeige
- Nullpunktabgleich
- **SAVE**
- **COPY**
- Aktuelle Zeit

### **Verbinden der Instrumente**

## **VORSICHT**

■ Trennen oder verbinden Sie nicht die Kabel, während die Instrumente **eingeschaltet sind.**

Andernfalls kann das Instrument Schäden erleiden.

 **Geben Sie keine anderen Signale als die für die synchrone Messung bestimmten ein.**

Die synchrone Messung verwendet Signale, die für die Instrumente bestimmt sind. Dies könnte die Instrumente beschädigen oder zu Fehlfunktionen führen.

## **VORSICHT**

 **Verwenden Sie die gemeinsame Erdung für die PW8001-Instrumente bei synchroner Messung.**

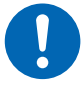

Die Erdung an den verschiedenen Punkten führt zu einer Potentialdifferenz zwischen den GND-Anschlüssen zweier beliebiger primärer und sekundärer Instrumente. Das Verbinden der Verbindungskabel (für die Synchronisation), während ein Potentialunterschied besteht, kann zu Fehlfunktionen oder Schäden an den Instrumenten führen.

Während synchronen Messungen werden Steuerungssignale über die 9165 Prüfleitung gesendet. Trennen Sie die Anschlusskabel keinesfalls während synchronen Messungen. Dadurch werden die Signale gestört, was möglicherweise dazu führt, dass das sekundäre Instrument außer Kontrolle gerät.

Sie benötigen: PW8001 ×2, 9165 Prüfleitung ×1

- *1* **Vergewissern Sie sich, dass die beiden PW8001-Instrumente ausgeschaltet sind.**
- *2* **Verbinden Sie die EXT SYNC-Anschlüsse der beiden PW8001-Instrumente mit dem Verbindungskabel 9165.**
- *3* **Schalten Sie die beiden PW8001 ein (beliebige Reihenfolge).**

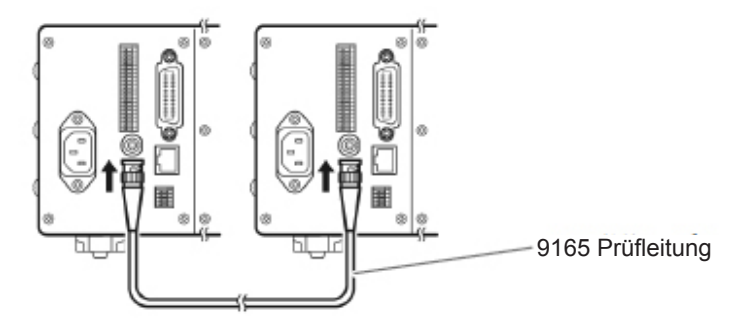

### **Durchführung der synchronen Messung mit drei oder mehr PW8001-Instrumenten**

Verwenden Sie T-förmige BNC-Adapter (Stecker auf zwei Buchsen), um die Instrumente parallel zu verbinden.

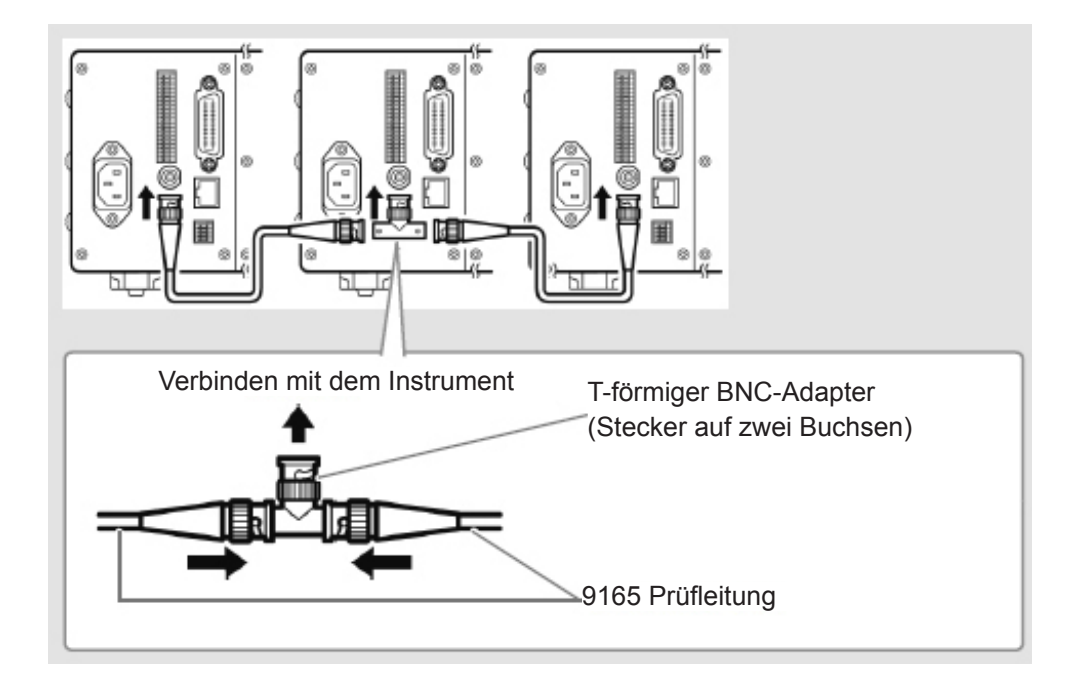

### **Vornehmen der Einstellungen für die synchrone Messung**

### **Anzeigebildschirm [SYSTEM]** > **[COM]**

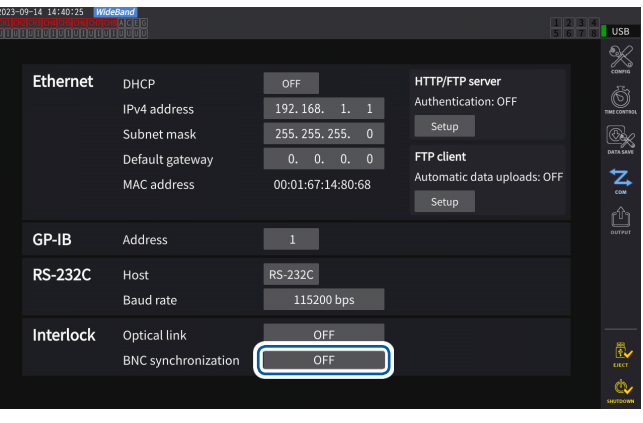

#### *1* **Tippen Sie auf das Feld [BNC synchronization], um es auf [ON] einzustellen.**

Sie können den Synchronisationsstatus anhand des Betriebsstatussymbols oben rechts im Bildschirm überprüfen.

Siehe "Allgemeine Bildschirmanzeige" (S. 25).

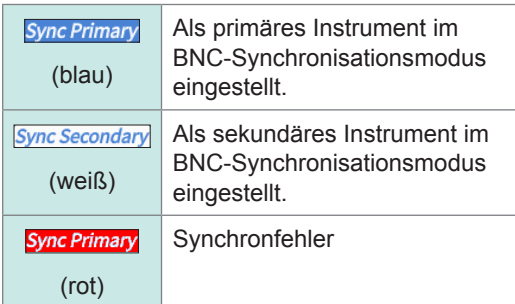

### **WICHTIG**

- Stellen Sie nur ein Instrument als primäres Instrument für die synchrone Messung ein.
- Passen Sie den Messmodus und das Datenaktualisierungsintervall zwischen dem primären und dem sekundären Instrument an, setzen Sie die integrierten Werte zurück und starten Sie dann synchrone Messungen.
- Die Instrumente können nicht synchronisiert werden, wenn zwischen dem primären und dem sekundären Instrument eine Diskrepanz hinsichtlich des Messmodus und des Datenaktualisierungsintervalls festgestellt wird oder wenn die integrierten Werte nicht zurückgesetzt wurden.
- Bei synchronen Messungen können die oben genannten Punkte, die mit denen des primären Instruments synchronisiert sind, nicht mit den sekundären Instrumenten kontrolliert oder eingestellt werden.
- Beachten Sie, dass bei einem Synchronisationsfehler während der Durchführung oder Beendigung der Integration die sekundären Instrumente die Integration sofort beenden und die integrierten Werte zurücksetzen.
- Beachten Sie, dass bei Auftreten eines Synchronisationsfehlers während der Aktivierung einer Halte- oder Spitzenwerthaltefunktion die sekundären Instrumente die Halte- oder Spitzenwerthaltefunktion deaktivieren.

## **Optische Verbindung (Optische Verbindungsschnittstelle)**

Wenn zwei PW8001-Instrumente mit dem optionalen L6000 Optisches Anschlusskabel verbunden werden, können die Instrumente eine synchrone Messung durchführen.

Die optische Verbindung verwendet keine elektrischen Signale, sondern optische Signale, die über Glasfasern übertragen werden, wodurch die PW8001-Instrumente mit einem unterschiedlichem Massepotenzial synchronisiert werden können.

Während der optischen Verbindung werden die internen Berechnungen und zeitlichen Abläufe der Datenaktualisierung des sekundären PW8001-Instruments mit denen des primären PW8001- Instruments synchronisiert.

Außerdem überträgt das sekundäre Instrument einige Messdaten an das primäre Instrument. Andererseits überträgt das primäre PW8001-Instrument einige Einstellungsdaten an das sekundäre Instrument.

Die optische Verbindung ermöglicht es dem primären Instrument, für das sekundäre Instrument folgende Aufgaben zu übernehmen.

- Anzeige der Messwerte durch das sekundäre Instrument (grundlegende Messelemente außer Berechnungs-Messelemente und Flicker-Messelemente bis zur 50. Ordnung der Oberschwingungen)
- Vornehmen der Einstellungen von **[INPUT]** > **[WIRING]**
- Vornehmen der Einstellungen von **[INPUT]** > **[CHANNEL]**
- Vornehmen der Einstellungen von **[INPUT]** > **[MOTOR]**
- Vornehmen der Phasennulleinstellungen von **[MEAS]** > **[VECTOR]** > **[VECTOR×1]**
- Anzeige der Modul- und Sensorkonfigurationen von **[SYSTEM]** > **[CONFIG]**

Darüber hinaus können die folgenden Messelemente und Auslösequellen des sekundären Instruments genauso ausgewählt werden wie das primäre Instrument.

- Auf dem benutzerdefinierten Bildschirm dargestellte Elemente
- Elemente in den Effizienzformen
- In benutzerdefinierten Formeln zu berechnende Elemente
- Analog-Ausgangselemente
- CAN-Ausgangselemente
- Auf dem USB-Speichergerät zu speichernde Elemente
- Ereignisauslöserquelle der Wellenformspeicherung

### **Verbindbare Kabel**

- L6000 Optisches Anschlusskabel (optional)
- Handelsübliches Glasfaserkabel Mit Duplex-LC-Anschlüssen (Dual-Core-LC), 50/125 μm Multimode-Faser, bis zu 500 m Länge

### **WICHTIG**

Verbinden Sie zwei PW8001-Instrumente miteinander. Die Verbindung des PW8001 mit anderen Geräten kann eine Fehlfunktion verursachen.

#### **Handhabung des L6000 Optisches Anschlusskabel**

### **WARNUNG**

■ Schauen Sie unter Betriebsbedingungen nicht direkt auf die distalen **Enden (Aderendhülsen) des L6000, das an den optischen Ausgang eines Geräts angeschlossen ist.**

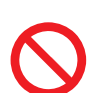

 **Betrachten Sie die Endflächen nicht mit optischen Hilfsmitteln, wie z. B. einer Lupe.**

Dies könnte sich auf Ihre Augen auswirken und Sehbehinderungen verursachen.

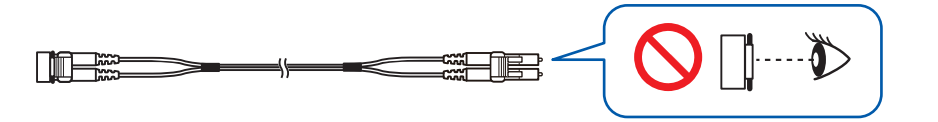

## **VORSICHT**

 **Trennen oder verbinden Sie keine Anschlüsse, während das Instrument eingeschaltet ist.**

Dies kann Schäden am Instrument oder an den Sensoren verursachen.

- Beachten Sie die folgenden Hinweise, um eine Beschädigung des L6000 zu **vermeiden:**
	- Stecken Sie einen Anschluss nicht in schräger Richtung ein.

• Ziehen Sie nicht zu stark am Kabel.

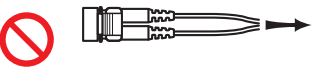

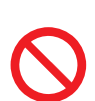

• Biegen Sie das Kabel nicht in der Nähe der Zugentlastung.

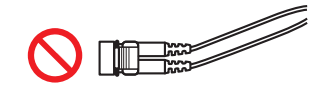

• Biegen oder verdrehen Sie das Kabel nicht.

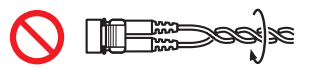

• Vermeiden Sie, dass das Kabel geknickt wird.

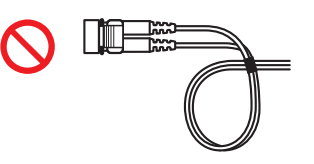

• Berühren Sie nicht die Endflächen (Aderendhülsen).

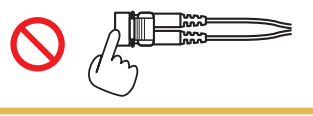

### **WICHTIG**

- Halten Sie beim Verbinden des L6000 mit dem Instrument die zugehörigen Teile frei von Schmutz und Staub. Achten Sie insbesondere auf die Endflächen. Wenn Sie das Kabel mit einem verschmutzten oder zerkratzten Ende verbinden, könnte dies zu einem Synchronisationsfehler führen.
- Halten Sie die zugehörigen Schutzkappen immer an beiden Enden des Kabels befestigt, wenn das Kabel nicht verwendet wird. Der optische Verbindungsanschluss dieses Instruments und die Gegenstücke des L6000 sind mit hoher Präzision verarbeitet.

### **Verbinden der Instrumente**

Sie benötigen: PW8001 ×2, L6000 Optisches Anschlusskabel ×1

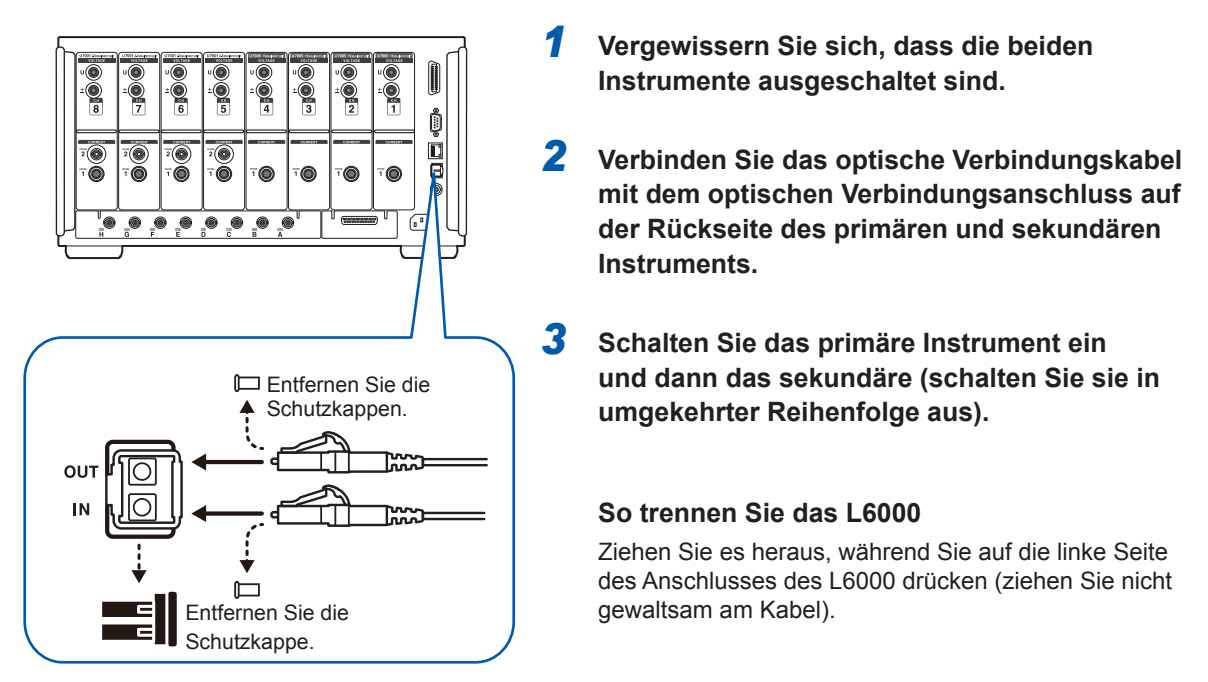

- Bei der Synchronsteuerung werden die Steuerdaten über das L6000 Optische Anschlusskabel übertragen. Trennen Sie das L6000 niemals während der Synchronisation, da eine Unterbrechung der Verbindung die Synchronisation unterbricht.
- Wenn entweder das primäre oder das sekundäre Instrument ausgeschaltet wurde, tritt ein Synchronisationsfehler auf.
- Verwenden Sie das primäre und das sekundäre Instrument mit der gleichen installierten Firmware-Version. Eine Diskrepanz in der Firmware-Version verursacht einen Synchronisationsfehler.

### **Vornehmen der Einstellungen für die synchrone Messung**

In diesem Abschnitt wird beschrieben, wie die Einstellungen für synchrone Messungen sowohl für die primären als auch für die sekundären Instrumente vorgenommen werden. Verbinden Sie die beiden PW8001-Instrumente mit dem L6000 Optisches Anschlusskabel und nehmen Sie die folgenden Einstellungen vor, während die Instrumente eingeschaltet sind.

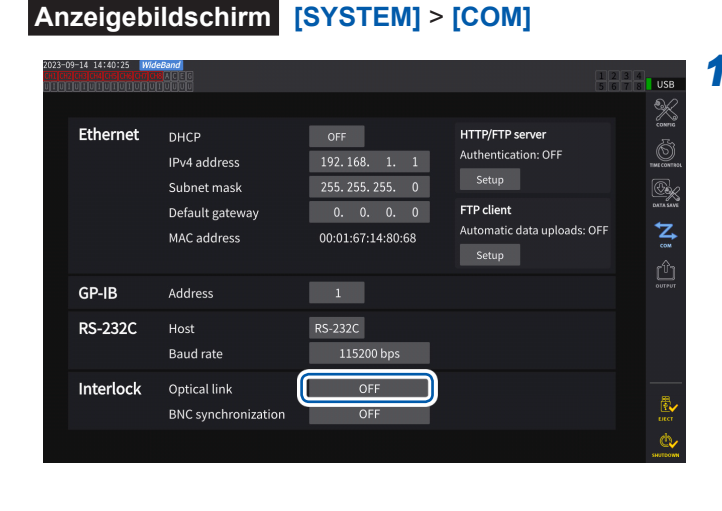

### *1* **Tippen Sie auf das Feld [Optical Link], um es auf [ON] einzustellen.**

Sie können den Synchronisationsstatus anhand des Betriebsstatussymbols oben rechts im Bildschirm überprüfen. Siehe "Allgemeine Bildschirmanzeige" (S. 25).

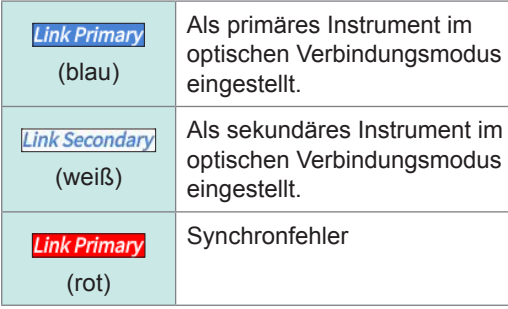

### **WICHTIG**

- Wählen Sie ein Datenaktualisierungsintervall von 50 ms oder mehr aus. Auch wenn die optische Synchronisation mit einem Intervall von weniger als 50 ms aktiviert ist, wird das Intervall stattdessen auf 50 ms eingestellt.
- Falls Sie eine Diskrepanz im Datenaktualisierungsintervall zwischen dem primären und dem sekundären Instrument feststellen, stellen Sie das Intervall des sekundären Instruments genauso ein wie das des primären.

Siehe ["Datenaktualisierungsintervall" \(S.](#page-68-0) 63).

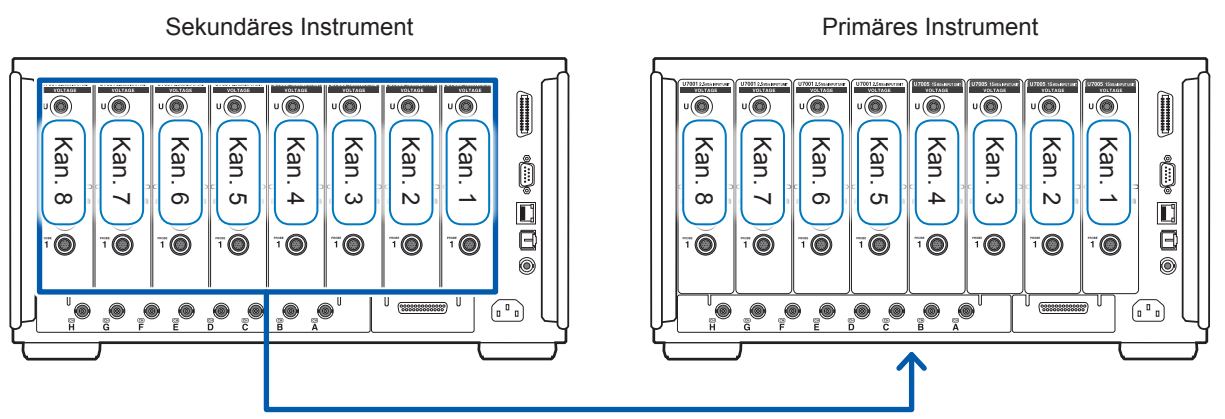

Übertragen von Messwerten von grundlegenden Messelementen und Oberschwingungs-Messelementen 8

### **Anzeigebildschirm [MEAS]** > **[VALUE]** > **[CUSTOM]**

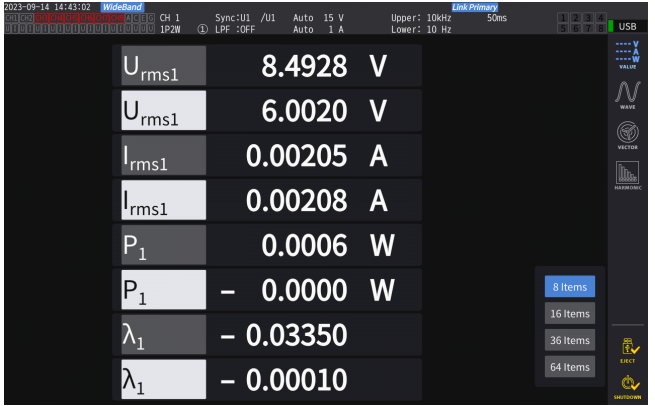

Wenn Sie Elemente, die mit dem sekundären Instrument gemessen wurden, als Anzeigeelemente auf dem benutzerdefinierten Bildschirm auswählen, werden sie in invertierter Darstellung hervorgehoben.

### **Anzeigebildschirm [INPUT]** > **[WIRING]**

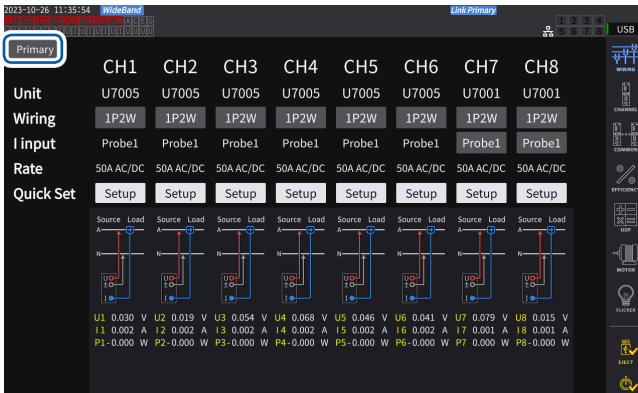

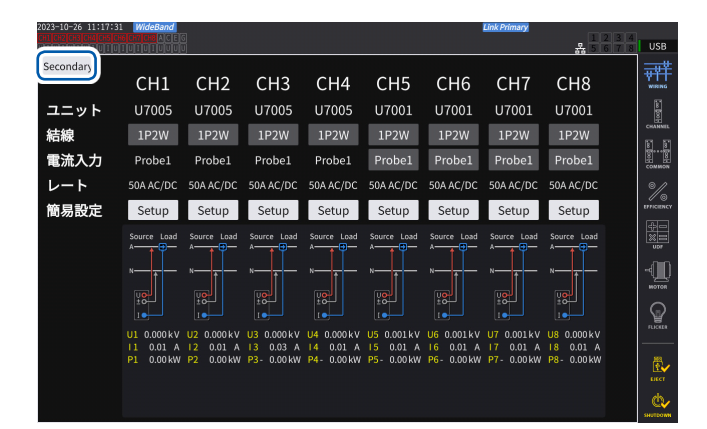

### **WICHTIG**

- Das primäre Instrument kann keine Schwingungsformen anzeigen, die mit dem sekundären Instrument erfasst wurden.
- Während der synchronen Verbindung sind die folgenden Operationen auf dem sekundären Instrument ungültig. Einige Einstellungen, wie z. B. die Sprache und die Kommunikation, können jedoch geändert werden.
	- (1) Starten und Stoppen der Integration und Zurücksetzen der Integrationswerte (einschließlich CAN-Ausgang)
	- (2) Betätigen der folgenden Tasten: **HOLD**, **PEAK HOLD**, **COPY** und **SAVE**.
	- (3) Ändern der Einstellungen für Berechnung, Speicherung und Ausgang.

Tippen Sie auf die Taste oben links auf dem Bildschirm, um zwischen **[Primary]** und **[Secondary]** umzuschalten.

## **8.2 Schwingungsform-/Analoger Ausgang (Schwingungsform- und D/A-Ausgangsoption)**

Die Schwingungsform- und D/A-Ausgangsoption dieses Instruments beinhält die analoge Ausgabe von frei auswählbaren Messwerten sowie von unmodifizierten Spannungs- und Stromschwingungsformen.

Mit dem analogen Ausgang können basierend auf dem Datenaktualisierungsintervall Schwankungen über einen längeren Zeitraum aufgezeichnet werden.

Die Schwingungsformausgabe erzeugt Ausgang von bei einer Rate von 2,5 MS/s oder 15 MS/s gemessenen Spannungs- und Stromschwingungsformen ohne Modifizierung bei einer Rate von 1 MS/s. Sie können die Schwingungsformen auf diese Weise mit einem anderen Gerät wie einem Oszilloskop überwachen.

### **Anschließen externer Geräte**

In diesem Abschnitt wird beschrieben, wie Sie ein anwendungsspezifisches Gerät (z. B. ein Oszilloskop, ein Datenerfassungsgerät oder einen Rekorder) mit dem D-Sub-Steckverbinder an den D/A-Ausgangsanschluss des Instruments anschließen.

Um einen sicheren Betrieb sicherzustellen, schalten Sie das Instrument und das Gerät vor dem Anschließen unbedingt aus. Nach dem Anschließen des Instruments und des Geräts können Sie sie wieder einschalten.

### **Ausgangsstromkreis**

<span id="page-202-0"></span>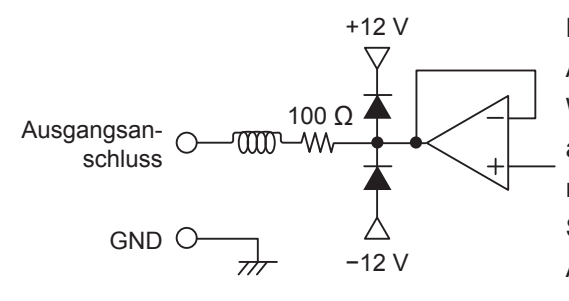

Die Ausgangsimpedanz der einzelnen Ausgangsanschlüsse beträgt ca. 100 Ω.

Wenn Sie ein Aufzeichnungsgerät, DMM-Gerät oder anderes Gerät anschließen, verwenden Sie ein Modell mit hoher Eingangsimpedanz (mindestens 1 MΩ). Siehe ["Spezifikationen von Schwingungsform und D/](#page-267-0) [A-Ausgang \(optional\)" \(S.](#page-267-0) 262).

### **Steckerstift-Layout**

Der Ausgang jedes Stifts kann beliebig eingestellt werden.

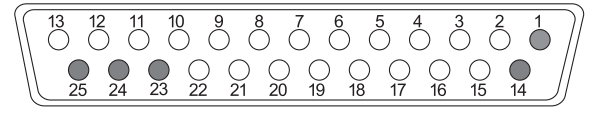

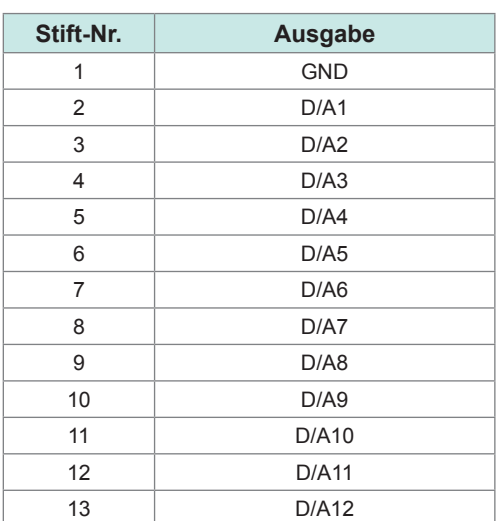

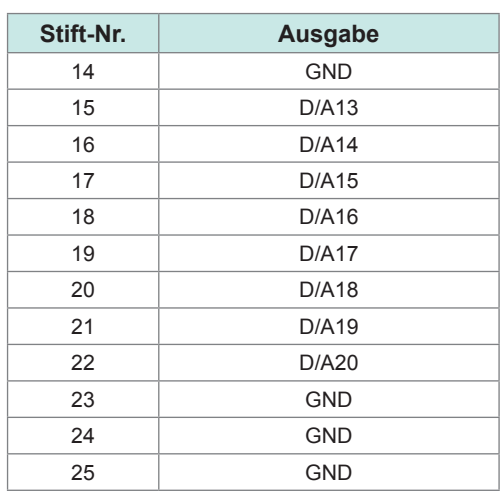

### **Verbindungsmethode**

Verwenden Sie den dem Instrument beiliegenden Stecker (DB-25PNR, DB19678-2R, Japan Aviation Electronics Industry) oder ein gleichwertiges Teil für die Verbindungen zwischen dem D/ A-Ausgangsanschluss und dem Gerät entsprechen der Verwendung. Verwenden Sie unbedingt abgeschirmte Kabel.

- *1* **Verlöten Sie die Kabel sicher mit dem Lötanschluss-Steckverbinder.**
- *2* **Setzen Sie die Steckverbinderabdeckungen auf den Lötanschluss-Steckverbinder auf und befestigen Sie die Abdeckungen mit den mitgelieferten Schrauben (M2,6×6).**

Befestigen Sie die Abdeckungen, um zu vermeiden, dass sich der Steckverbinder löst. Halten Sie die Abdeckungen fest, während Sie den Steckverbinder einsetzen oder trennen.

*3* **Schließen Sie die Abschirmung des Kabels an die Steckverbinderabdeckung oder die Kabelhalterung an, wenn sie nicht geerdet ist.**

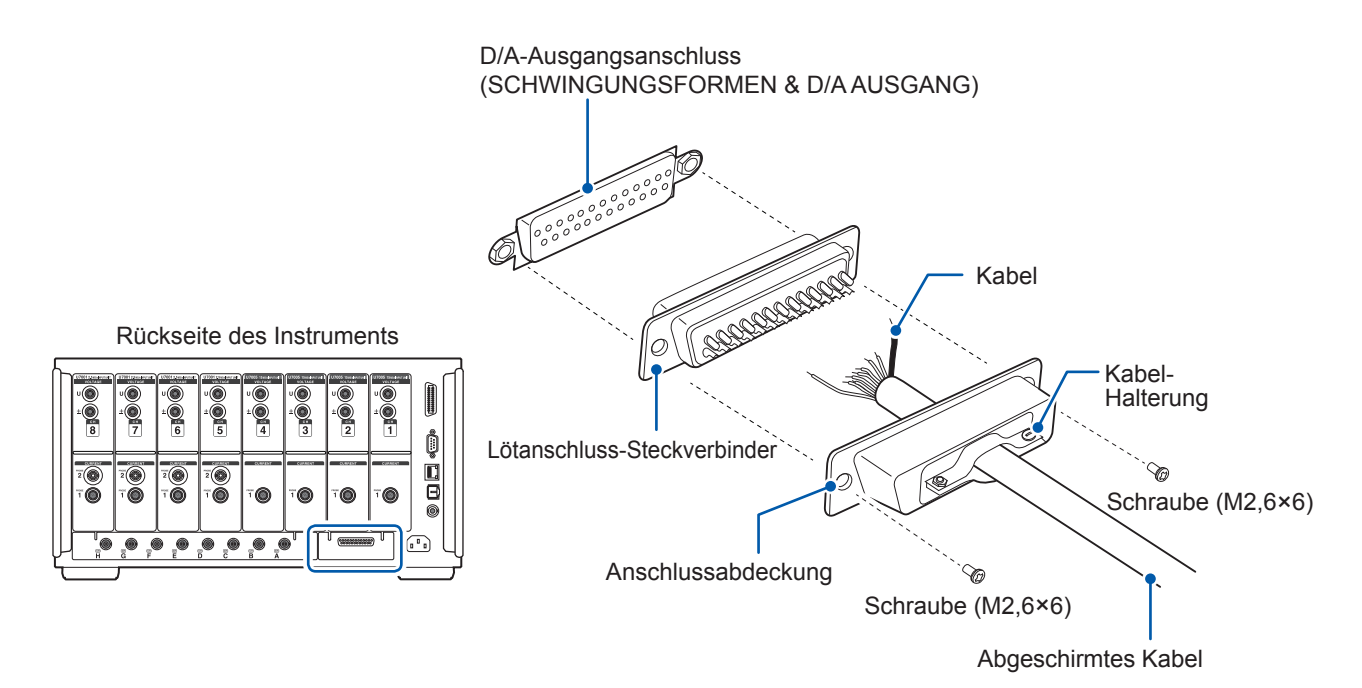

### **Auswahl der Ausgabeparameter**

Für den D/A-Ausgang können bis zu 20 Ausgabeparameter ausgewählt werden.

### **Anzeigebildschirm [SYSTEM]** > **[OUTPUT]**

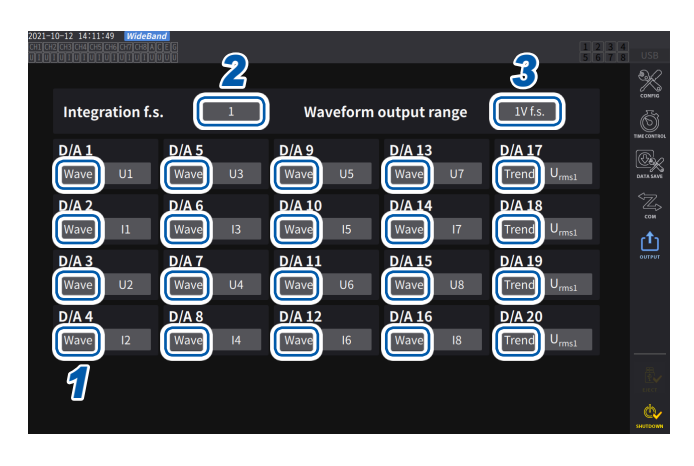

*<sup>2</sup> <sup>3</sup> <sup>1</sup>* **Wählen Sie zwischen zwei Ausgangstypen: [Trend] und [Wave] für jeden Kanal.**

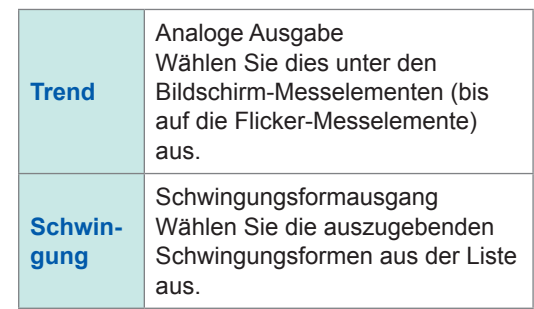

**(Bei der Ausgabe integrierter Werte während der analogen Ausgabe)**

*2* **Tippen Sie das Feld [Integration f.s.] an, und wählen Sie dann den Skalenendwert aus der Liste aus.**

**1/10**, **1/2**, **1**, **5**, **10**, **50**, **100**, **500**, **1000**, **5000**, **10000**

*3* **Tippen Sie das Feld [Waveform output range] an, und stellen Sie dann den Ausgangsspannungswert für den Vollbereicheingang bei der Ausgabe von Schwingungsformen ein.**

**1 V f.s.**, **2 V f.s.**

Siehe ["Ausgangsanschluss" \(S.](#page-202-0) 197).

Das Instrument gibt unabhängig davon, ob der Messungs-, Eingangseinstellungs-, Systemeinstellungs- oder Dateivorgangsbildschirm angezeigt wird, kontinuierlich die Ausgangssignale der ausgewählten Elemente aus.

### **Analoge Ausgabe**

- Das Instrument gibt die gemessenen Werte als konvertierte DC-Spannungssignale aus.
- Spannungseingang und Stromeingang (Stromzangeneingang) sind voneinander isoliert.
- Sie können für jeden Kanal ein Element aus den grundlegenden Messelementen auswählen; also können insgesamt 20 Parameter ausgegeben werden.
- Durch Verwendung des Instruments in Kombination mit einem Datenerfassungsgerät oder Rekorder lassen sich Schwankungen über einen längeren Zeitraum aufzeichnen.

### **Spezifikationen**

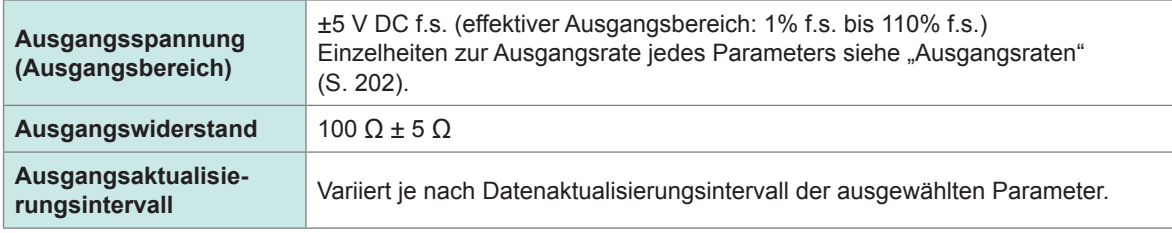

- Das Instrument erzeugt während positiven Bereichsüberschreitungen einen Ausgang von ca. 6 V (für den Spannungs- und Stromscheitelwert ca. 5,3 V). Bei negativen Bereichsüberschreitungen erzeugt das Instrument einen Ausgang von ca. −6 V (für den Spannungs- und Stromscheitelwert ca. −5,3 V).
- Im Falle einer Fehlfunktion kann das Instrument den maximalen Ausgang von ca. ±12 V erzeugen.
- Bei Verwendung eines VT-Verhältnisses oder eines CT-Verhältnisses gibt das Instrument den Wert aus, der sich innerhalb des ±5 V DC-Bereichs durch Multiplizieren des Bereichs mit dem VT-Verhältnis oder CT-Verhältnis ergibt.
- Während des Halte- oder Spitzenwerthaltezustands und während der Durchschnittsberechnung gibt das Instrument den entsprechenden Betriebswert aus.
- Wenn die Haltefunktion aktiviert und eine Intervallzeit eingestellt ist, aktualisiert das Instrument den Ausgang zu den eingestellten Intervallen, sobald mit der Integration begonnen wurde.
- Wenn der Messbereich auf automatische Bereichswahl eingestellt ist, ändert sich die Analogausgangsrate mit dem Umschalten des Bereichs. Gehen Sie bei Ereignissen wie plötzlich schwankenden Messwerten vorsichtig vor, um Fehler bei der Bereichskonvertierung zu vermeiden. Außerdem wird empfohlen, während derartiger Messungen den Bereich manuell festzulegen.
- Die Daten können mit der harmonischen Analysefunktion nicht für andere Parameter als die grundlegenden Messelemente ausgegeben werden.
- Die tatsächlichen Datenaktualisierungsintervalle weisen einen Fehler von ±1 ms gegenüber der Einstellung des Datenaktualisierungsintervalls auf.

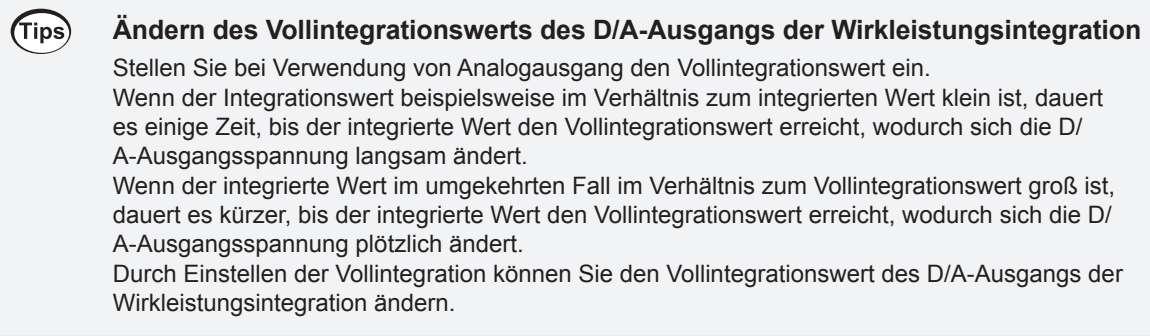

### **Schwingungsformausgang**

- Das Instrument erzeugt momentane Schwingungsformen für Eingangsspannung und -strom.
- Spannungseingang und Stromeingang (Stromzangeneingang) sind voneinander isoliert.
- Zur Überwachung von Eingangsschwingungsformen, wie dem Einschaltstrom des Geräts, kann das Instrument in Kombination mit einem Oszilloskop oder anderen Gerät verwendet werden.

### **Spezifikationen**

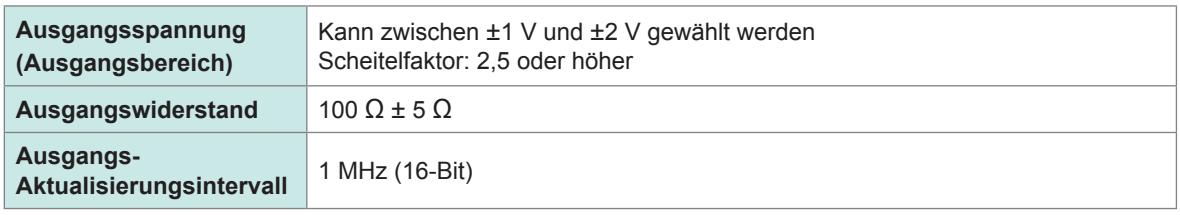

- Zwischen dem Empfang eines an einem Spannungs-/Stromeingangsanschluss eingegebenen Signal und der Ausgabe eines Signals am D/A-Ausgangsanschluss liegen (d. h. die Verzögerungszeit beträgt) ca. 20 µs.
- Schwingungsformen werden bei ca. ±7 V abgeschnitten.
- Das Instrument erzeugt für nicht installierte Kanäle immer einen Ausgang von 0 V. Kanäle, für die der D/A-Ausgang aktiviert wurde, werden in rot angezeigt.
- Im Falle einer Fehlfunktion kann das Instrument den maximalen Ausgang von ca. ±12 V erzeugen.
- Bei Verwendung eines VT-Verhältnisses oder eines CT-Verhältnisses gibt das Instrument die Spannung aus, die sich durch Multiplizieren des Bereichs mit dem VT-Verhältnis oder CT-Verhältnis ergibt.
- Die Schwingungsformausgabe besteht aus durchgängigen Momentanwerten, unabhängig von Halte-, Spitzenwerthalte- oder Durchschnittsfunktion.
- Wenn der Messbereich auf automatische Bereichswahl eingestellt ist, ändert sich die Analogausgangsrate mit dem Umschalten des Bereichs. Gehen Sie bei Ereignissen wie plötzlich schwankenden Messwerten vorsichtig vor, um Fehler bei der Bereichskonvertierung zu vermeiden. Außerdem wird empfohlen, während derartiger Messungen den Bereich festzulegen.

### <span id="page-207-0"></span>**Ausgangsraten**

Analogausgang für einen Vollintegrationswert wird als Spannung von ±5 V DC erzeugt.

Bei voller Skalenlänge wird die in der folgenden Tabelle aufgeführte Spannung ausgegeben.

: Hat Polarität

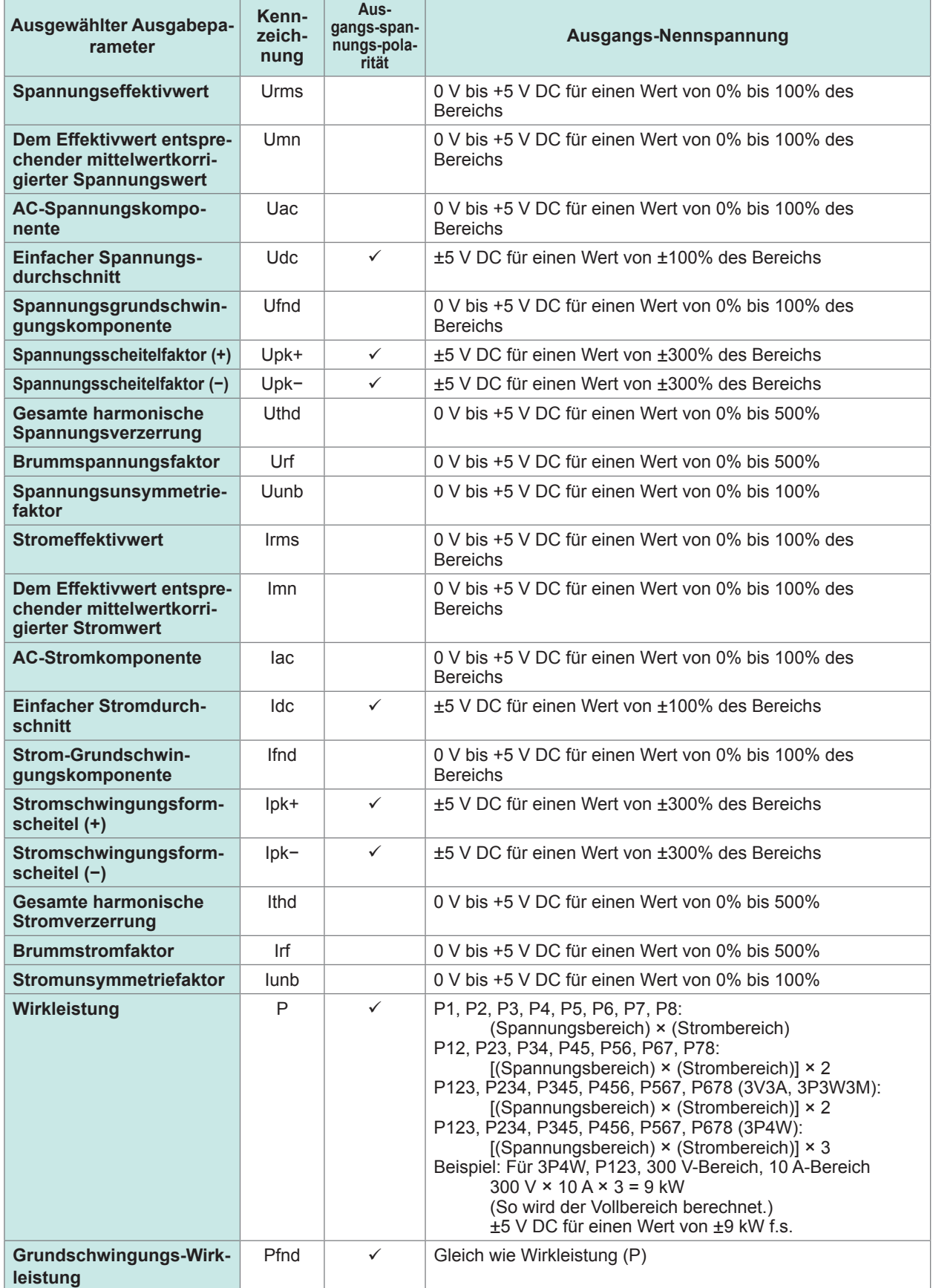

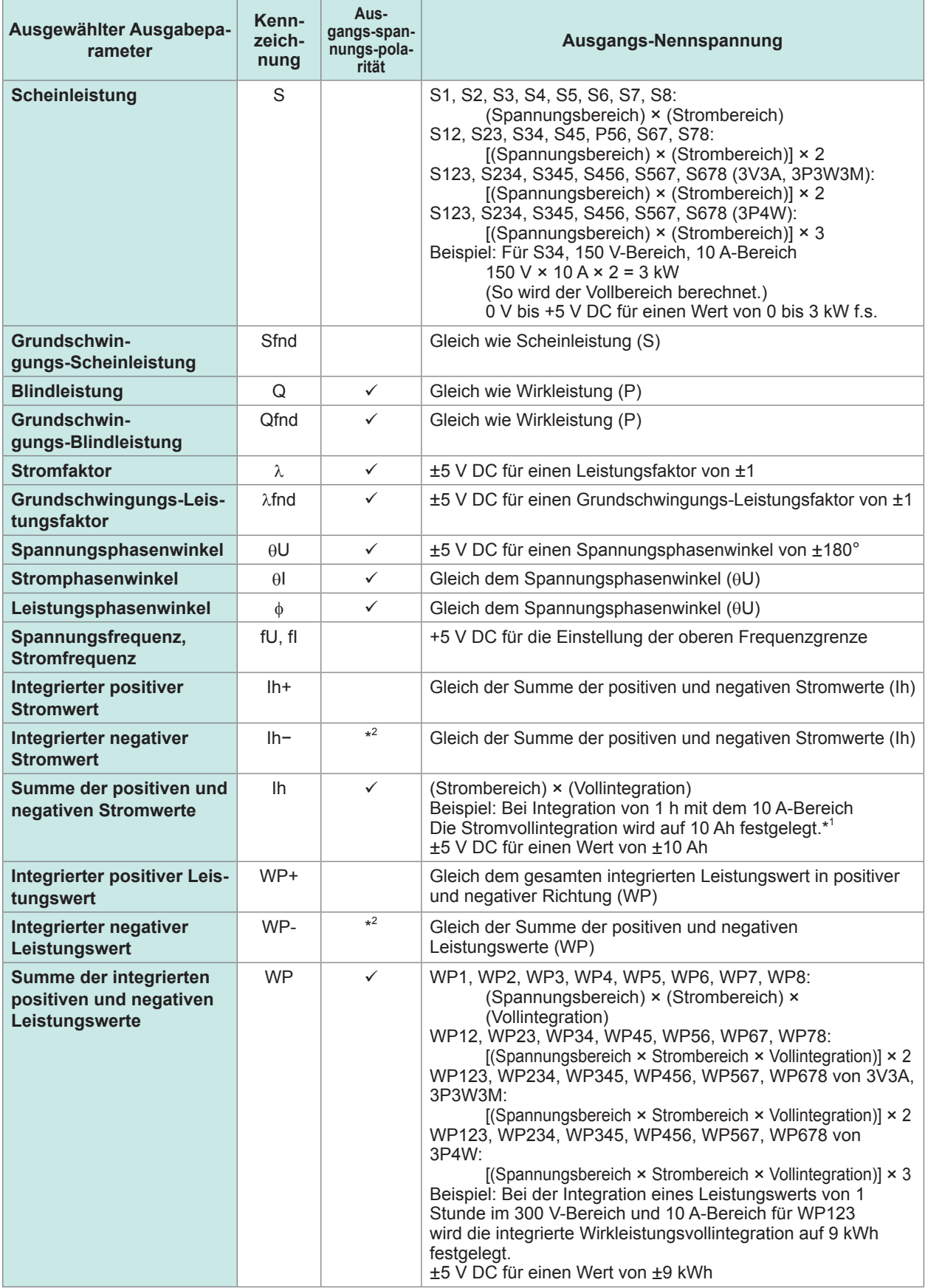

\*1: Wenn die Spannung des integrierten Werts ±5 V überschreiten sollte, wechselt der Analogausgang auf 0 V, bevor er wieder variiert.

\*2: Wert hat immer ein negatives Vorzeichen.

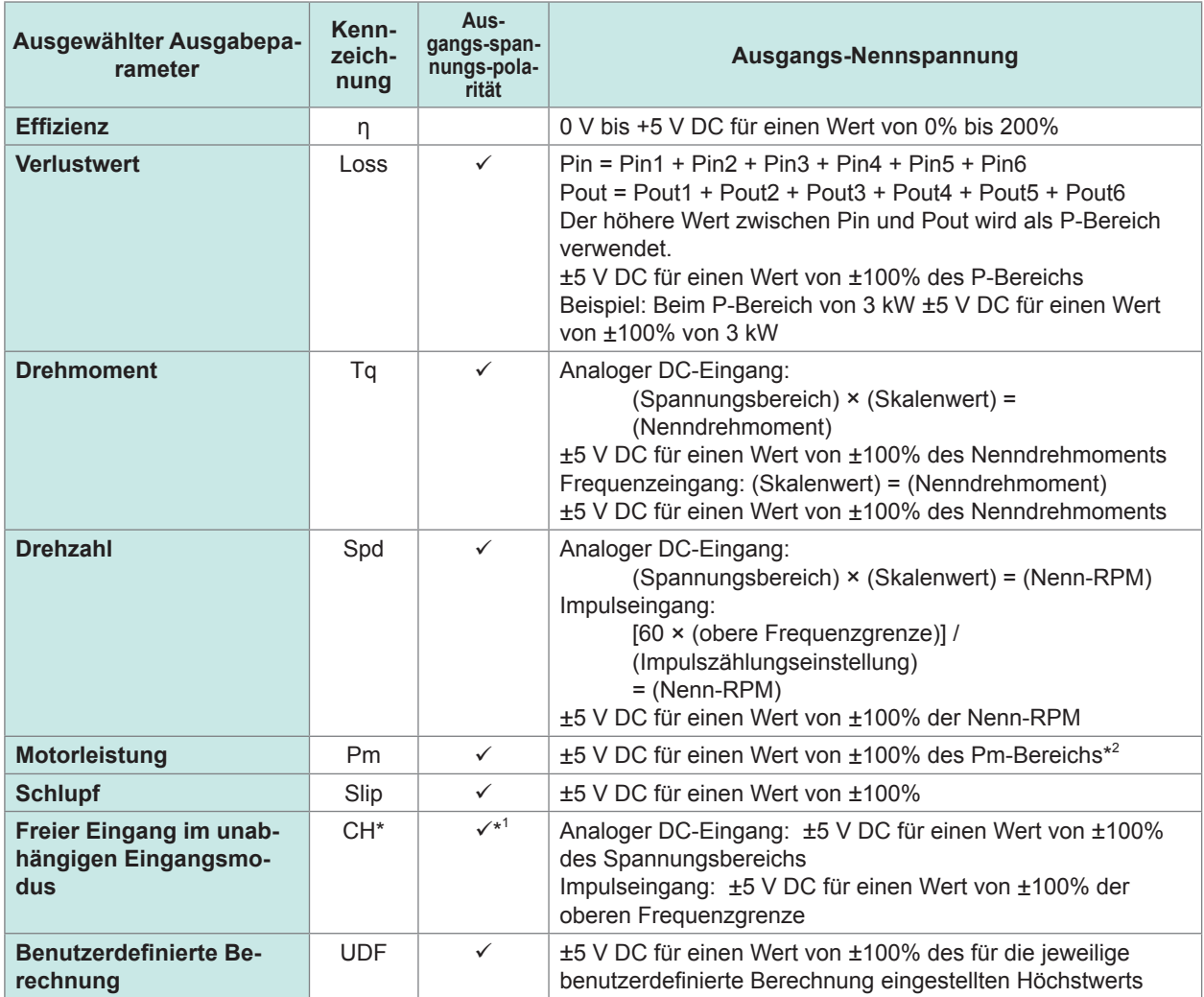

\*1: Analoger DC-Eingang weist Polarität auf, Impulsfrequenzeingang nicht.

\*2: Der PM-Bereich wird durch Ersetzen des Nenndrehmoments durch das Drehmoment und der Nenn-RPM durch die RPM der Berechnungsformel der Motorleistung berechnet.

# **Beispiele für D/A-Ausgang**

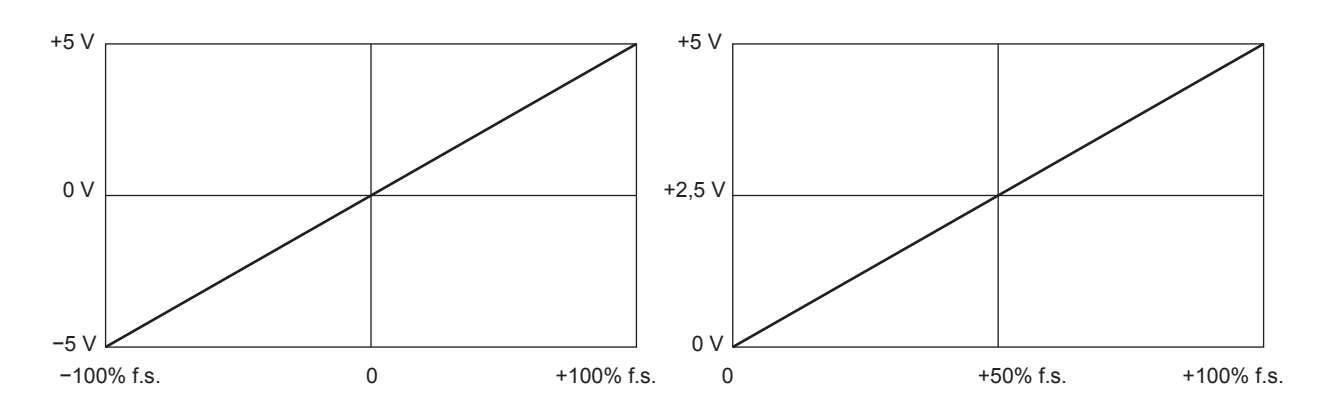

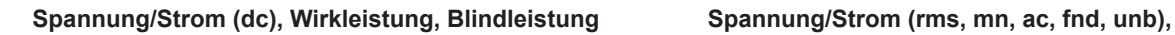

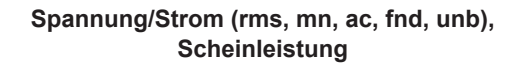

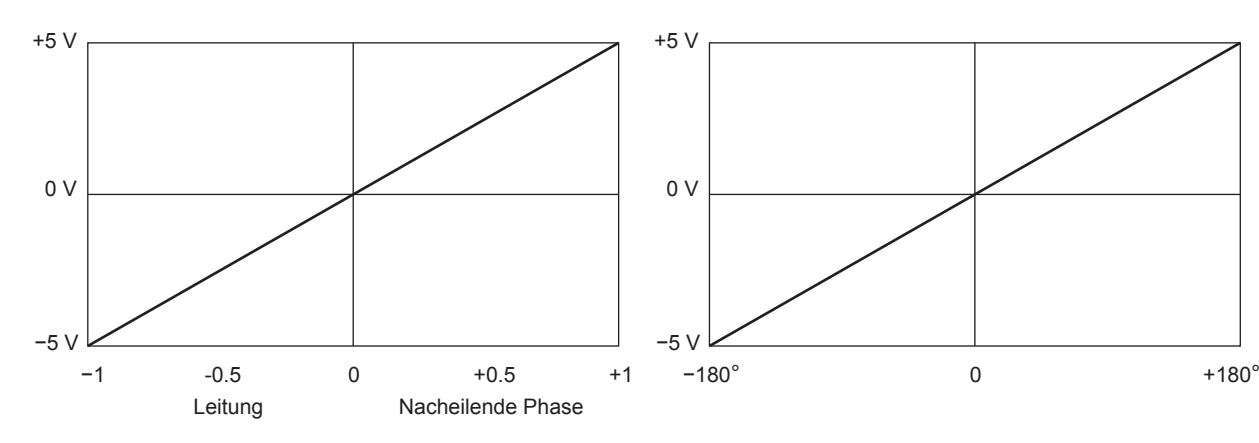

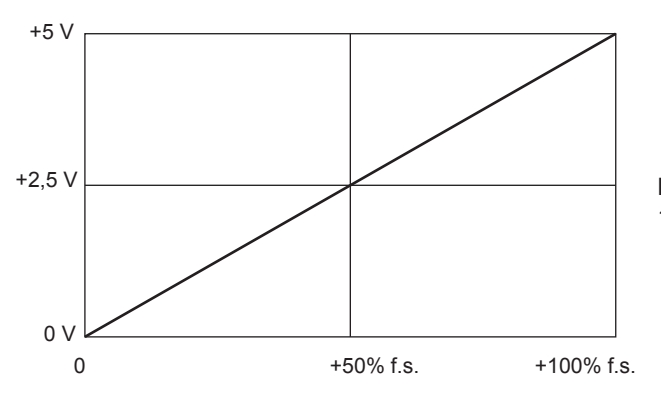

**Frequenz**

**Stromfaktor Spannung, Strom, Leistungsphasenwinkel**

Die Einstellung der oberen Frequenzgrenze wird als 100% f.s. verwendet.

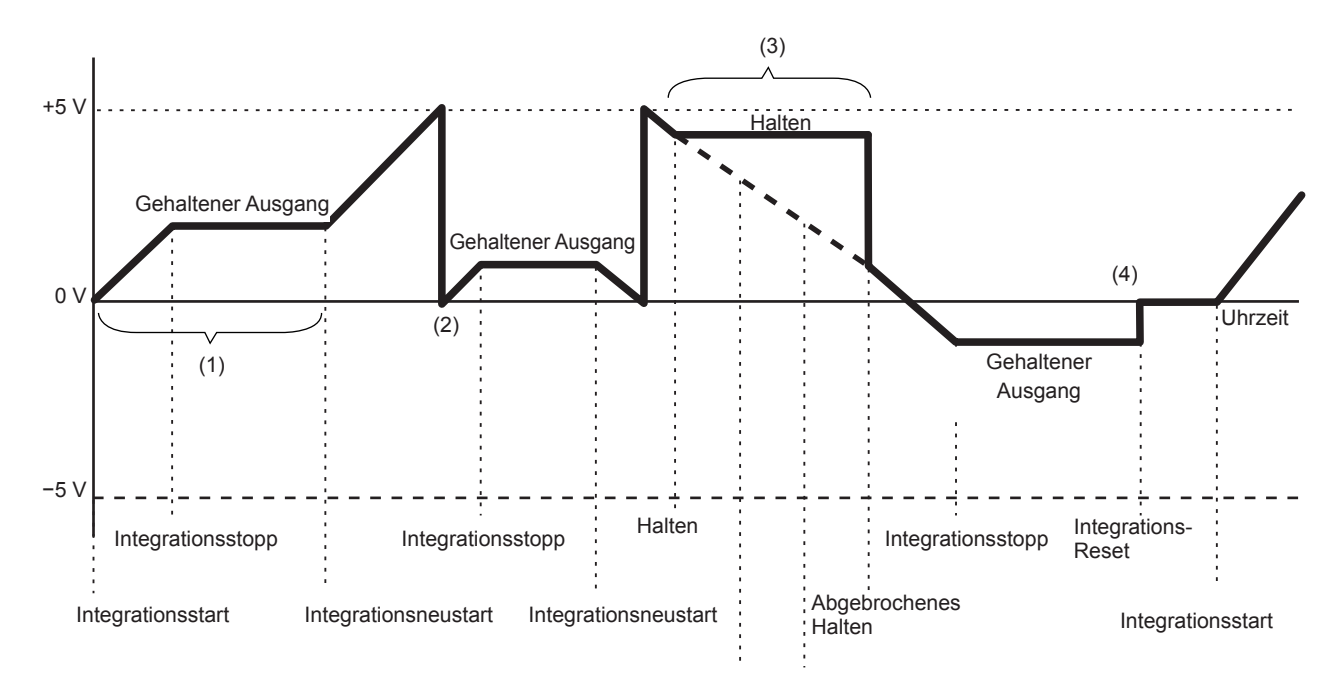

Integrierter Strom, integrierte Leistung

- (1) Analogausgang variiert beim Integrationsstart. Analogausgang wird gespeichert, wenn die Integration stoppt.
- (2) Wenn die Spannung des integrierten Werts ±5 V überschreitet, wechselt der Analogausgang auf 0 V, bevor er wieder variiert.
- (3) Analogausgang wird gespeichert, wenn die Anzeige während der Integration eingefroren wird. Wenn der Haltevorgang abgebrochen wird, variiert der Analogausgang basierend auf dem ursprünglichen integrierten Wert.
- (4) Wenn der integrierte Wert zurückgesetzt wird, wechselt der Analogausgang auf 0 V.

## **8.3 Integrationssteuerung mit externen Signalen**

Über die externe Steuerungsschnittstelle des Instruments kann die Integration gestartet und gestoppt und die integrierten Daten können mit 2 Stufen (0 bis 5 V) logischer Signale oder durch Kurzschluss/Öffnen der Kontaktsignale zurückgesetzt werden.

## **GEFAHR**

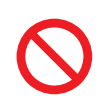

 **Geben Sie am externen Eingangsanschluss keine Spannung ein, die die maximale Eingangsspannung überschreitet.**

Dadurch könnten Schäden am Instrument und schwere Körperverletzungen verursacht werden.

### **Kabelanschlüsse**

Erforderliche Ausrüstung: Externes Gerät zur Steuerung dieses Instruments und das 9444 Anschlusskabel

- *1* **Schließen Sie das eine Ende des 9444 Anschlusskabels am 9-poligen D-Sub-Steckverbinder des Instruments an, und ziehen Sie die Schrauben des Steckverbinders gut fest.**
- *2* **Schließen Sie das andere Ende des 9444 Anschlusskabels am externen, am Instrument anzuschließenden Gerät an.**

Verwenden Sie entweder die Buchse des 9-poligen D-Sub-Anschlusses am Kabel oder schneiden Sie den Steckverbinder des 9444 Anschlusskabels ab und verbinden Sie es mit den zur Referenz dienenden, inneren farbigen Kabeln direkt am Gerät.

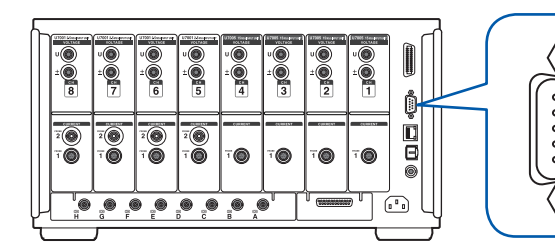

D-Sub-Steckverbinder, 9-polig (männlich) Befestigungsschrauben: #4-40

### **Gerät zur Steuerung dieses Instruments**

Bereiten Sie ein Gerät und das Kabel vor, so dass die Funktionen den unten aufgelisteten Stiften zugewiesen werden. Lassen Sie nicht verwendete Stifte offen.

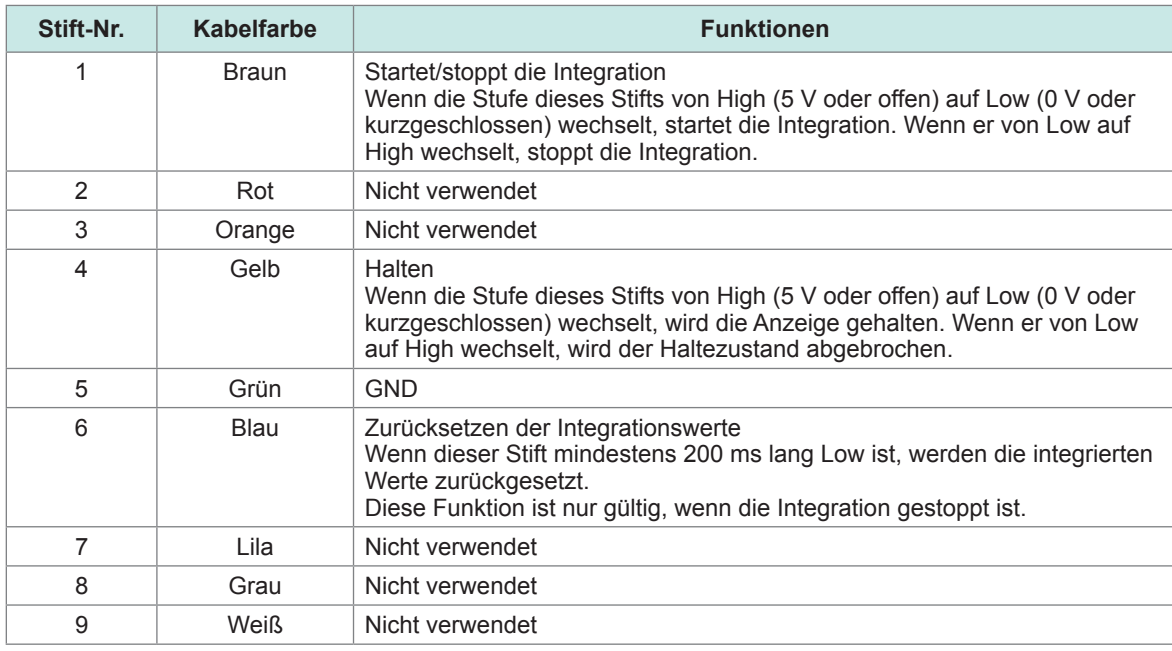

### **Konfiguration des angeschlossenen Geräts**

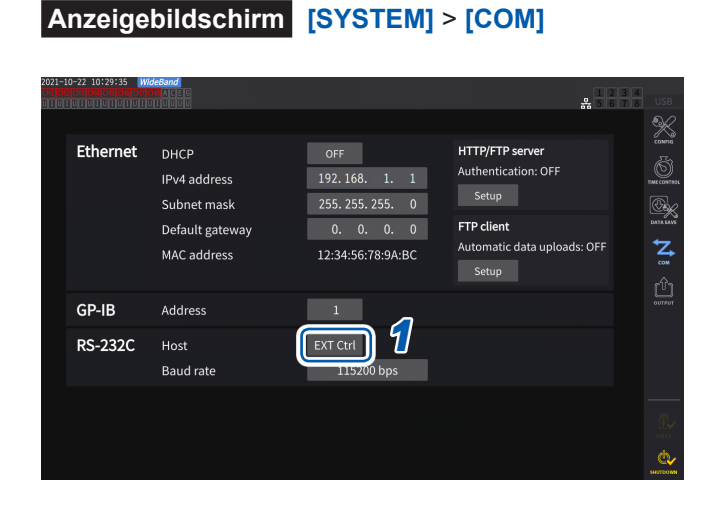

*1* **Tippen Sie auf das Feld [Host] des RS-232C, und wählen Sie [EXT Ctrl] aus der Liste aus.**

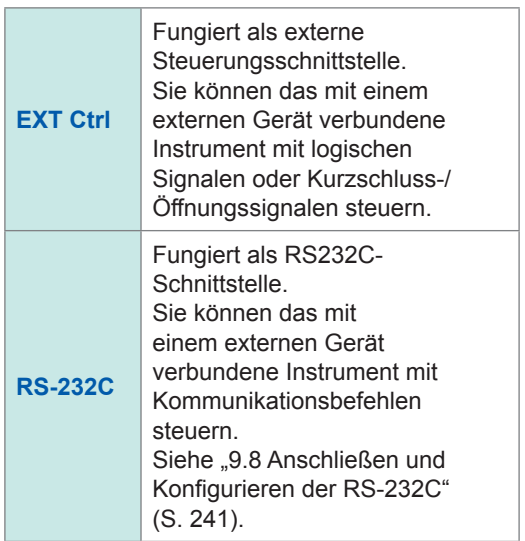

### **Interner Schaltplan der einzelnen externen Steuerungsanschlüsse**

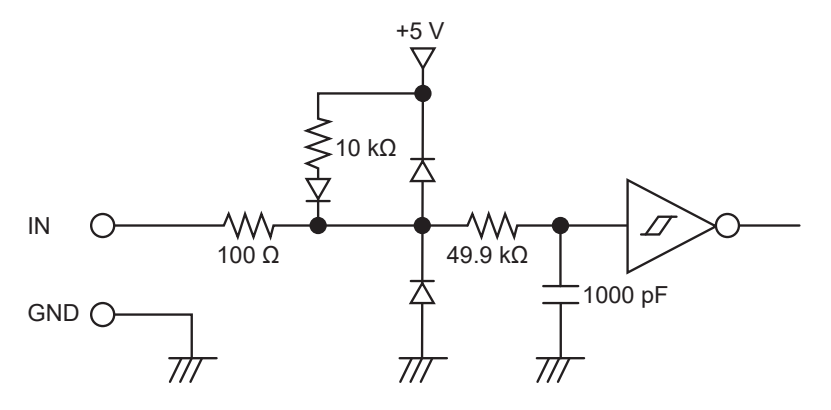

### **Steuersignalintervalle**

Die Signale der externe Steuerschnittstelle werden während der im Ablaufdiagramm angegebenen Intervalle erkannt.

Die Aktualisierung der Bildschirm-Informationen könnte je nach gemessener Frequenz und dem Status der Synchronisation zwischen dem Instrument und externen Gerät etwas länger dauern.

#### **Starten und Stoppen der Integration**

Mit diesem Signal kann die Integration gestartet/angehalten werden. Es wird derselbe Vorgang ausgelöst wie durch die **START/STOP**-Taste am Bedienpanel des Instruments.

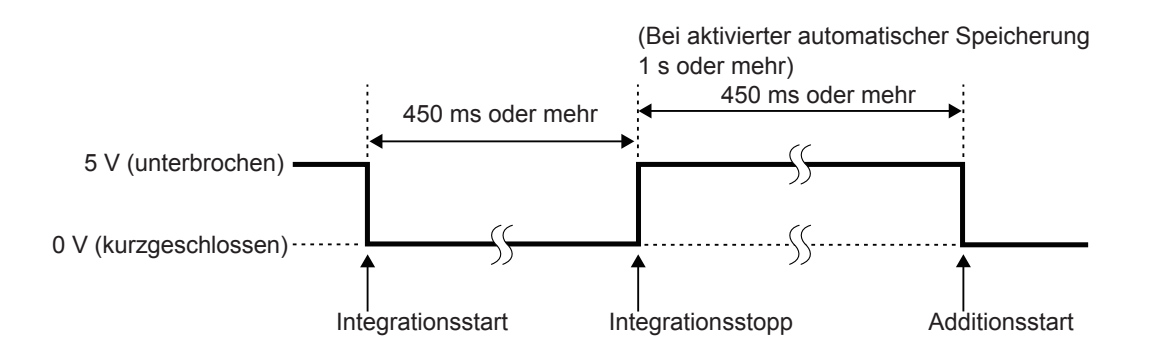

#### **Zurücksetzen der Integrationswerte**

Mit diesem Signal können die integrierten Werte auf Null zurückgesetzt werden. Es wird derselbe Vorgang ausgelöst wie durch die **DATA RESET**-Taste am Bedienpanel des Instruments.

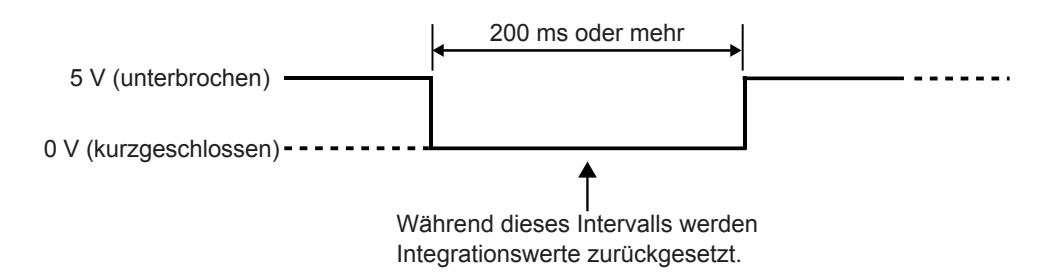

Dieses Signal wird während der Integration ignoriert. Geben Sie dieses Signal mindestens 450 ms (oder bei aktivierter automatischer Speicherung mindestens 1 s) lang ein, nachdem die Integration angehalten hat.

#### **Halten**

Es wird derselbe Vorgang ausgelöst wie durch die **HOLD**-Taste am Bedienpanel des Instruments.

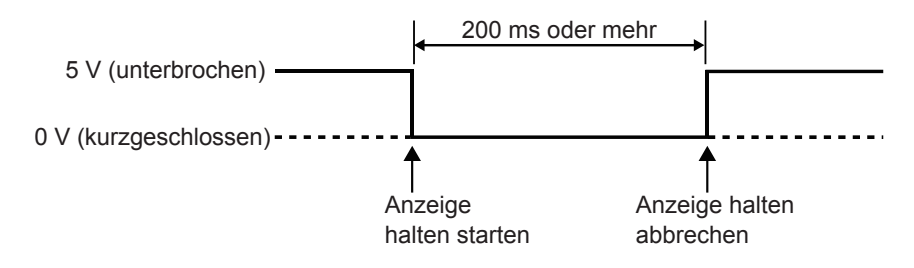

Um Schäden am Instrument zu vermeiden, geben Sie kein Signal mit einer Spannung von 5,5 V oder mehr ein.

Verwenden Sie störungsfreie Steuersignale.

## **8.4 CAN-Ausgangsfunktion**

### **Überblick über die CAN-Ausgangsfunktion**

### **Was ist ein** *CAN***?**

CAN steht für Controller Area Network und ist ein serielles Kommunikationsprotokoll, das von der Internationalen Organisation für Normung (ISO) als Standard festgelegt wurde. Mit diesem Kommunikationsprotokoll kann die CAN-Ausgangsfunktion des Geräts Messdaten in Echtzeit auf einem CAN-Bus ausgeben, so dass sie zusammen mit Daten von elektronischen Steuergeräten (ECUs) aufgezeichnet werden können. Durch die Konsolidierung der Daten auf einem CAN-Logger können die Daten ohne Beeinträchtigung der Genauigkeit zentralisiert werden, was eine umfassende Auswertung ermöglicht.

### **CAN-Datenausgangsvorgang**

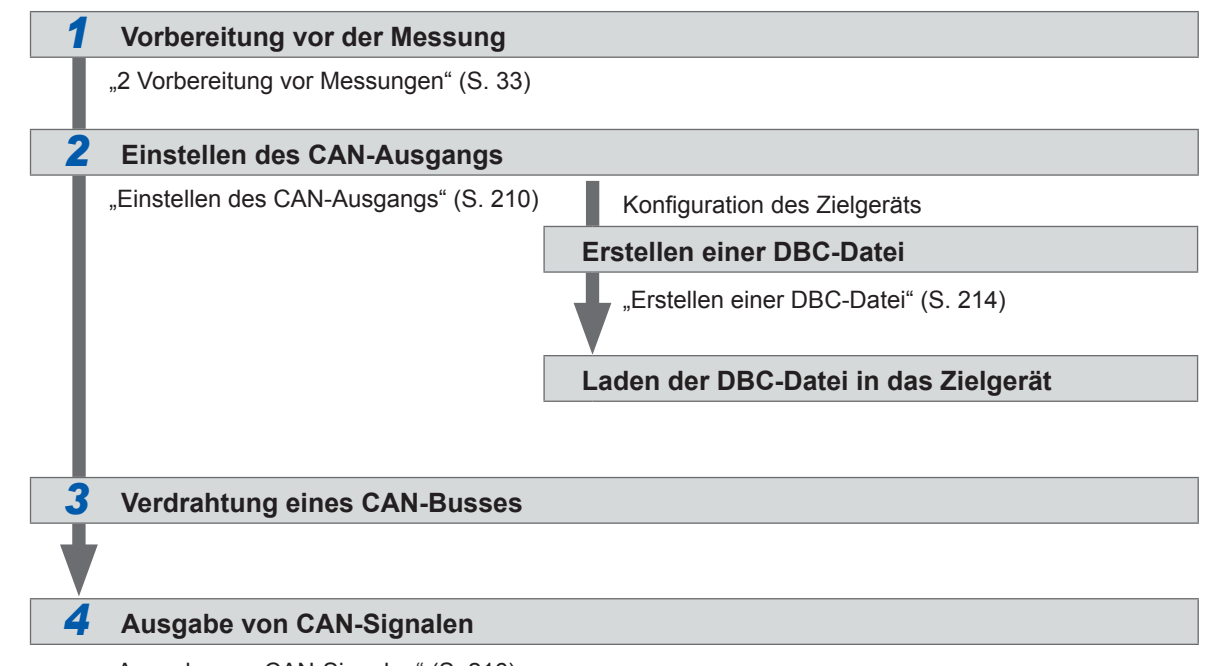

["Ausgabe von CAN-Signalen" \(S.](#page-221-0) 216)

### <span id="page-215-0"></span>**Einstellen des CAN-Ausgangs**

### **Einstellen der CAN-Kommunikation**

Um das Instrument in die Lage zu versetzen, korrekt mit einem Gerät zu kommunizieren, an das CAN-Signale gesendet werden, stellen Sie die CAN-Protokolleinstellung, die Kommunikationsgeschwindigkeit und den Abschlusswiderstand ein.
### **Anzeigebildschirm [SYSTEM]** > **[OUTPUT]**

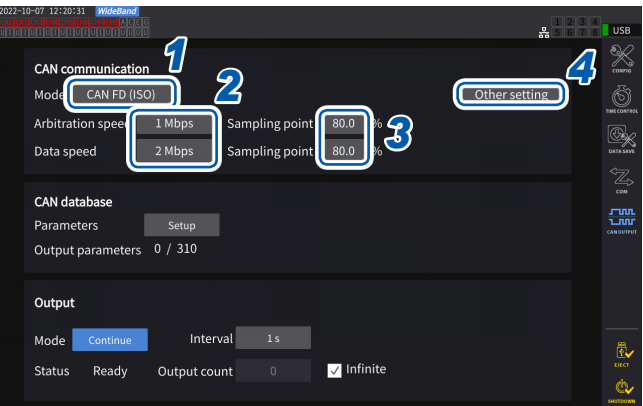

Das **[CAN OUTPUT]**-Symbol wird nur angezeigt, wenn die CAN/CAN FD-Option installiert ist.

*1* **Tippen Sie das Feld [Mode] an und wählen Sie dann den Integrationsmodus aus der Liste aus.**

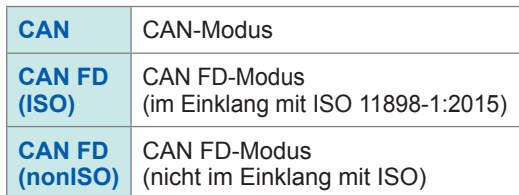

Wenn das CAN-Protokoll geändert wird, werden die Einstellungen der unten beschriebenen CAN-Ausgangsparameter initialisiert.

### *2* **Wenn der CAN-Modus ausgewählt ist**

**Tippen Sie das Feld [Communication speed] an und wählen Sie die Reaktionsgeschwindigkeit aus der Liste aus.**

**125 kbps**, **250 kbps**, **500 kbps**, **1 Mbps**

### **Wenn der CAN FD-Modus ausgewählt ist Tippen Sie das Feld [ Arbitration speed] an und wählen Sie die Kommunikationsgeschwindigkeit aus.**

**500 kbps**, **1 Mbps**

**Tippen Sie das Feld [Data speed] an und wählen Sie die Kommunikationsgeschwindigkeit aus.**

**500 kbps**, **1 Mbps**, **2 Mbps**, **4 Mbps**

*3* **Tippen Sie das Feld [Sampling point] an und stellen Sie dann mit der numerischen Tastatur den Abtastpunkt ein.**

**0.0%** bis **99.9%**

### *4* **Tippen Sie auf [Other settings].**

Das Fenster **[Other settings]** wird angezeigt.

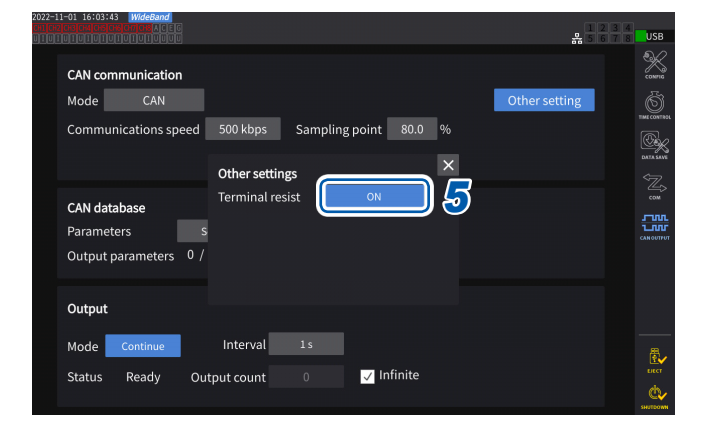

*5* **Tippen Sie das Feld [Terminal resist] an, um es auf ON oder OFF einzustellen.**

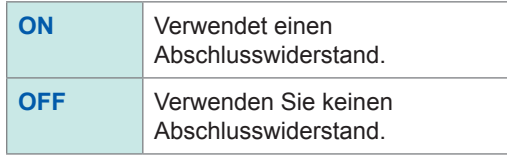

### **Einstellen der CAN-Datenbank**

Stellen Sie den CAN-Signalausgang aus dem Instrument ein.

### **Anzeigebildschirm [SYSTEM]** > **[OUTPUT]**

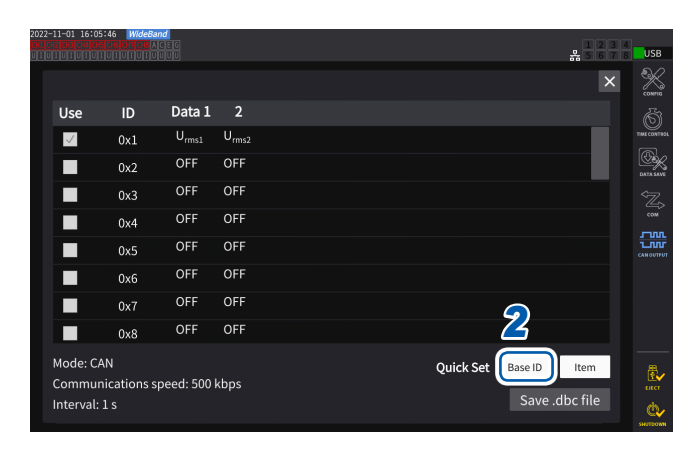

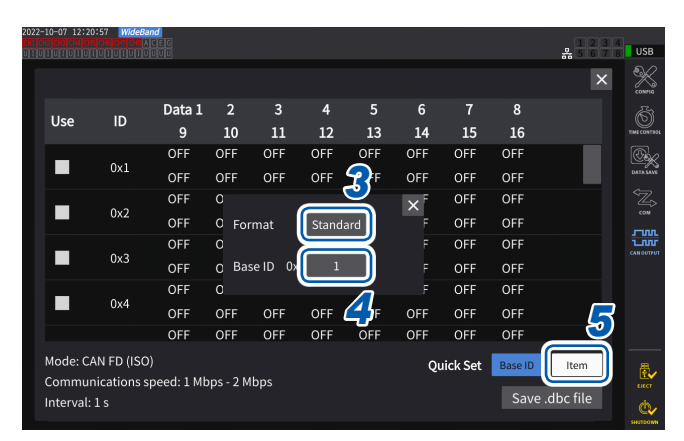

### *1* **Tippen Sie auf [Setup] im Feld [Parameters]**

Das Einstellungsfenster wird angezeigt.

*2* **Tippen Sie auf [Base ID] im Feld [Quick Set]**

Sie können die IDs der CAN-Signale gemeinsam einstellen.

*3* **Tippen Sie das Feld [Format] an und wählen Sie ein Format aus der Liste aus.**

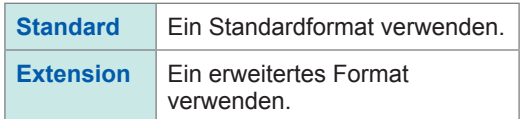

*4* **Tippen Sie das Feld [Base ID] an und geben Sie dann mit der numerischen Tastatur die Referenz-ID ein.**

Wenn **[Standard]** ausgewählt ist

**0** bis **7FF** (Eingabe in hexadezimaler Form)

Wenn **[Extension]** ausgewählt ist

**0** bis **1FFFFFFF** (Eingabe in hexadezimaler Form)

Die IDs der CAN-Ausgangssignale werden auf der Grundlage der eingestellten ID um Eins erhöht. Stellen Sie die IDs der CAN-Signale, die auf den für die Kommunikation verwendeten CAN-Bussen fließen, so ein, dass sie eindeutig sind.

### *5* **Tippen Sie auf [Item].**

Das Einstellungsfenster wird angezeigt.

- *6* **Wählen Sie die Messdaten, die Sie ausgeben möchten.**
- *7* **Tippen Sie auf [Apply and save .dbc file].**

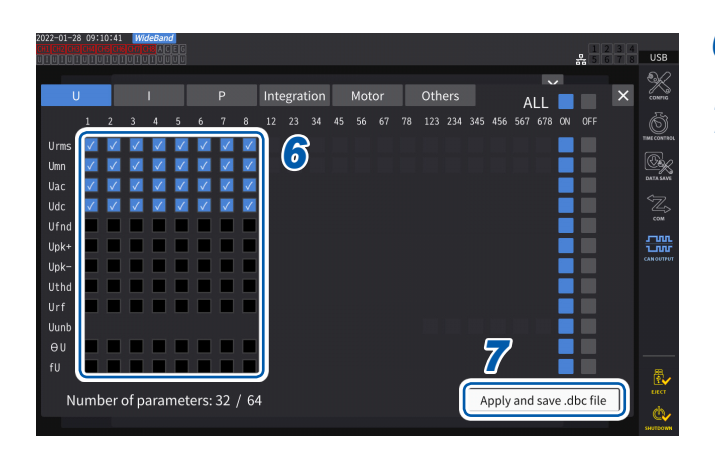

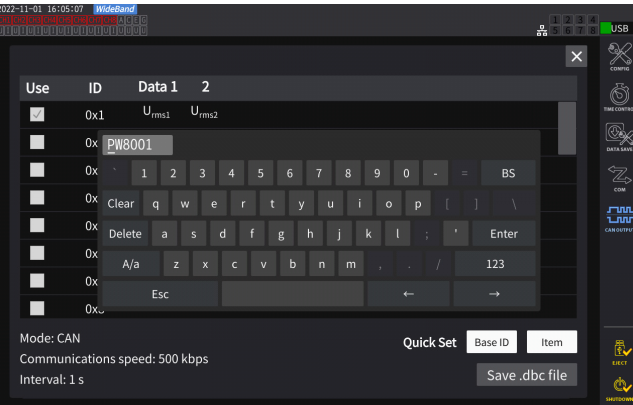

### *8* **Stellen Sie unter Verwendung einer Tastatur einen Dateinamen ein.**

Setzen Sie im Voraus ein USB-Flash-Laufwerk ein.

### **Wählbare Messdatentypen**

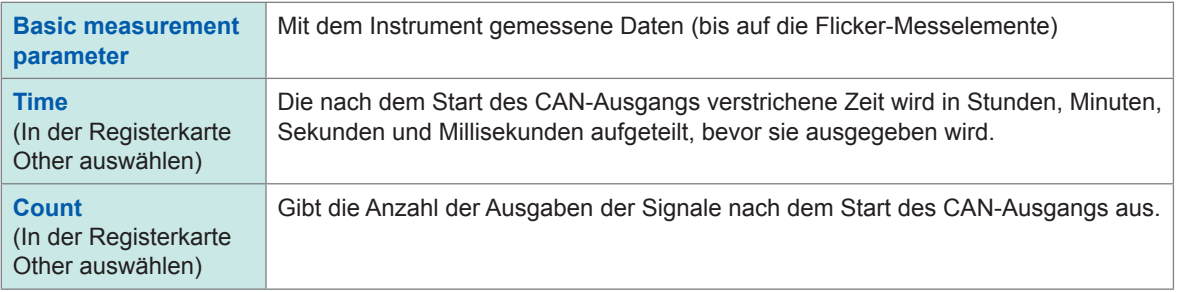

### **Anzahl der wählbaren Messdatensätze**

Die Anzahl der wählbaren Messdatensätze wird durch die Einstellungen des CAN-Protokolls, die Kommunikationsgeschwindigkeit und das Ausgabeintervall bestimmt. Wenn Sie die Anzahl der wählbaren Sätze ändern möchten, ändern Sie die Einstellungen für das CAN-Protokoll, die Kommunikationsgeschwindigkeit und das Ausgabeintervall.

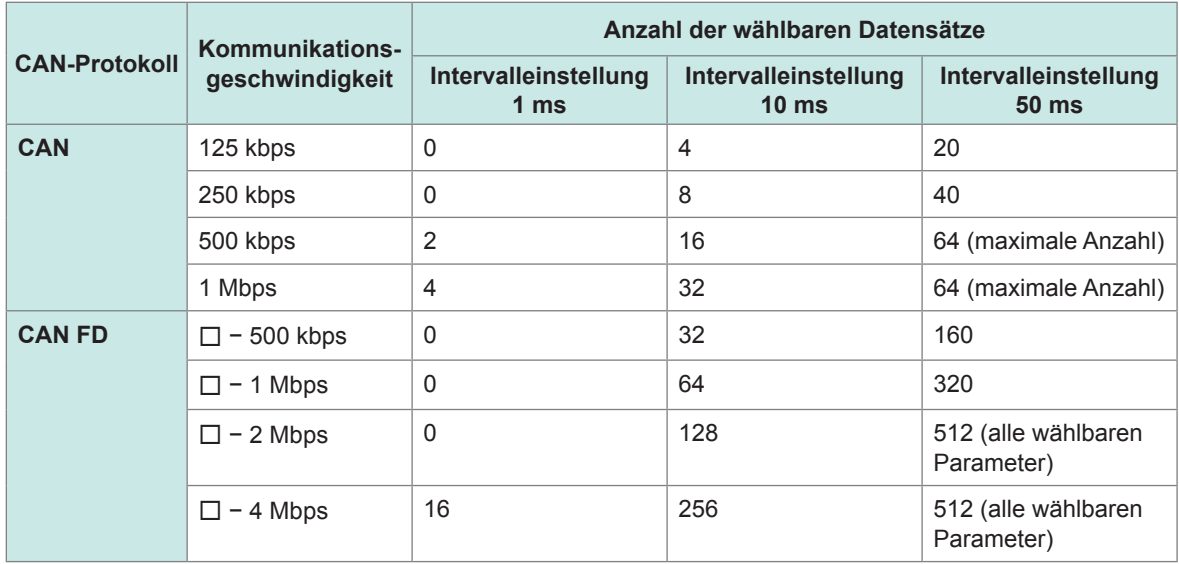

- Die Zahl mit einem Intervall von 100 ms wird doppelt so hoch wie die mit einem Intervall von 50 ms, und die mit einem Intervall von 200 ms wird viermal so hoch wie die mit einem Intervall von 50 ms.
- Die Anzahl der CAN FD-Datensätze, die ausgegeben werden können, hängt nur von der Kommunikationsgeschwindigkeit im Datenbereich ab. Sie ändert sich nicht mit der Kommunikationsgeschwindigkeit im Arbitrationsfeld.
- Die Zeichen  $\Box$ in der Tabelle geben beliebige numerische Werte an.

# <span id="page-219-0"></span>**Erstellen einer DBC-Datei**

Nach dem Einstellen der CAN-Ausgangsparameter können Sie zum Bildschirm für die Erstellung der DBC-Datei wechseln. Sie können auch zum Fenster für die Erstellung der DBC-Datei wechseln, indem Sie **[Save .dbc file]** antippen.

### **Anzeigebildschirm [SYSTEM]** > **[OUTPUT]**

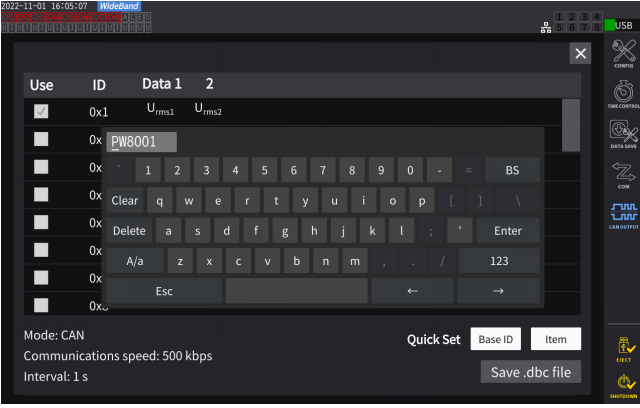

gesendet werden.

- *1* **Schließen Sie das USB-Speichergerät am Instrument an.**
- *2* **Tippen Sie auf [Save .dbc file].**
- *3* **Stellen Sie unter Verwendung einer Tastatur einen Dateinamen ein.**

Setzen Sie im Voraus ein USB-Flash-Laufwerk ein.

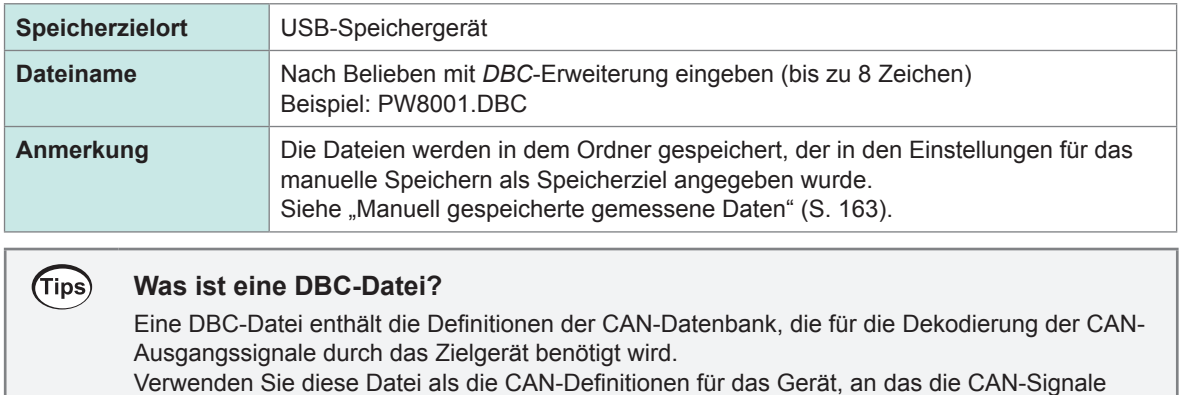

DBC-Dateien werden auf der Grundlage der vorhandenen CAN-Datenbankeinstellungen erstellt.

Legen Sie also immer die CAN-Datenbank fest, bevor Sie eine DBC-Datei erstellen. Wenn Sie die CAN-Datenbank ändern, erstellen Sie jedes Mal eine neue DBC-Datei.

### **Einstellen des CAN-Ausgangs**

Legen Sie eine Methode zur Ausgabe von CAN-Signalen aus dem Gerät fest.

### **Anzeigebildschirm [SYSTEM]** > **[CAN OUTPUT]**

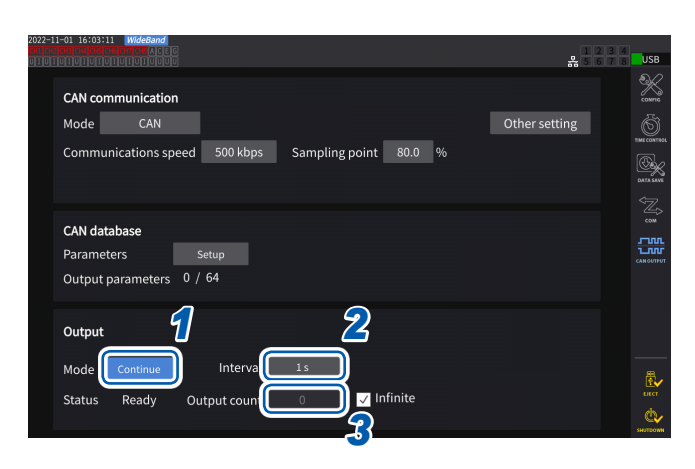

*1* **Tippen Sie das Feld [Mode] an und wählen Sie dann den Ausgangsmodus aus der Liste aus.**

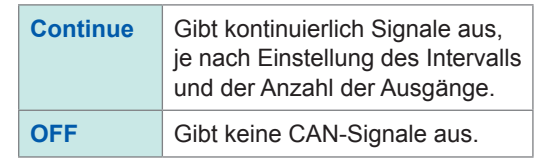

Die CAN-Schnittstelle wurde aktiviert, während der Ausgangsmodus auf einen anderen als OFF eingestellt ist. Ein Fehler kann auftreten, wenn das Gerät mit einer ungeeigneten CAN-Kommunikationseinstellung an den CAN-Bus angeschlossen wird.

### *2* **Tippen Sie das Feld [Interval] an und wählen Sie ein CAN-Signal-Ausgangsintervall aus der Liste aus.**

(Bei Datenaktualisierungsintervall von 1 ms) **1 ms**, **10 ms**, **50 ms**, **100 ms**, **200 ms**, **500 ms**, **1 s**, **5 s**, **10 s**, **15 s**, **30 s**, **1 min**, **5 min**, **10 min, 15 min**, **30 min**, **60 min** (Bei Datenaktualisierungsintervall von 10 ms) **10 ms**, **50 ms**, **100 ms**, **200 ms**, **500 ms**, **1 s**, **5 s**, **10 s**, **15 s**, **30 s**, **1 min**, **5 min**, **10 min**, **15 min, 30 min**, **60 min** (Bei Datenaktualisierungsintervall von 50 ms) **50 ms**, **100 ms**, **200 ms**, **500 ms**, **1 s**, **5 s**, **10 s**, **15 s**, **30 s**, **1 min**, **5 min**, **10 min**, **15 min, 30 min**, **60 min** (Bei Datenaktualisierungsintervall von 200 ms) **200 ms**, **1 s**, **5 s**, **10 s**, **15 s**, **30 s**, **1 min**, **5 min**, **10 min**, **15 min**, **30 min**, **60 min** (Bei IEC-Messmodus) **100 ms**, **200 ms**, **500 ms**, **1 s**, **5 s**, **10 s**, **15 s**, **30 s**, **1 min**, **5 min**, **10 min**, **15 min**, **30 min, 60 min**

Die tatsächlichen Datenaktualisierungsintervalle weisen einen Fehler von ±1 ms gegenüber der Einstellung des Datenaktualisierungsintervalls auf. Beachten Sie die Zeitstempelinformationen, wenn Sie Daten in den festgelegten Aktualisierungsintervallen erfassen müssen.

### *3* **Tippen Sie das Feld [Output count] an und wählen Sie über die Zifferntastatur die Anzahl der Ausgaben der CAN-Signale aus.**

Wenn das Kontrollkästchen **[Infinite]** aktiviert ist, werden die CAN-Signale unendlich oft ausgegeben.

Wenn das Kontrollkästchen **[Infinite]** deaktiviert ist, kann die Anzahl der Ausgaben der CAN-Signale nach Belieben eingestellt werden.

**0** bis **10000** (**0**: unendlich)

Anschließen externer Geräte

# **Ausgabe von CAN-Signalen**

Führen Sie das folgende Verfahren durch, bevor Sie die CAN-Signale aus dem Instrument ausgeben.

- *1* **Laden Sie die erstellte DBC-Datei in das Gerät, an das die CAN-Signale gesendet werden.** ["Erstellen einer DBC-Datei" \(S.](#page-219-0) 214)
- *2* **Verbinden Sie das Gerät über einen CAN-Bus mit dem Zielgerät für das CAN-Signal.**

### **Start**

Drücken Sie die **START/STOP**-Taste, um CAN-Signale auszugeben.

- Die Integration startet zusammen mit der Ausgabe von CAN-Signalen.
- Die Einstellung kann erst geändert werden, wenn die Integration zurückgesetzt wird.

### **Stopp**

Der CAN-Ausgang wird durch eine der folgenden Maßnahmen gestoppt:

- Drücken Sie erneut die **START/STOP**-Taste.
- CAN-Signale wurden die eingestellte Anzahl von Malen ausgegeben.

Die Integration stoppt zusammen mit dem Stopp der Ausgabe von CAN-Signalen.

### **Überschrittener Wert und Fehlerwert in Ausgangsdaten**

Die vom Instrument ausgegebenen Messdaten werden unter den folgenden Umständen durch einen überschrittenen Wert oder einen Fehlerwert ersetzt.

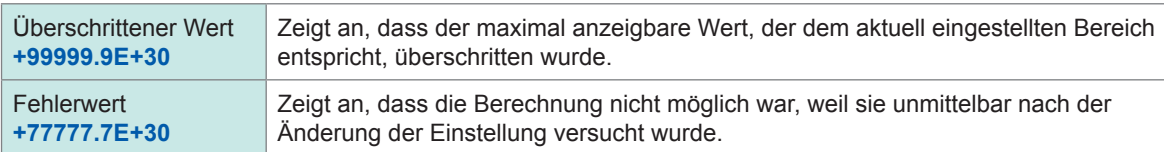

### **Überprüfen des Ausgangsstatus**

Der Ausgangsstatus kann mit dem Feld **[Status]** überprüft werden.

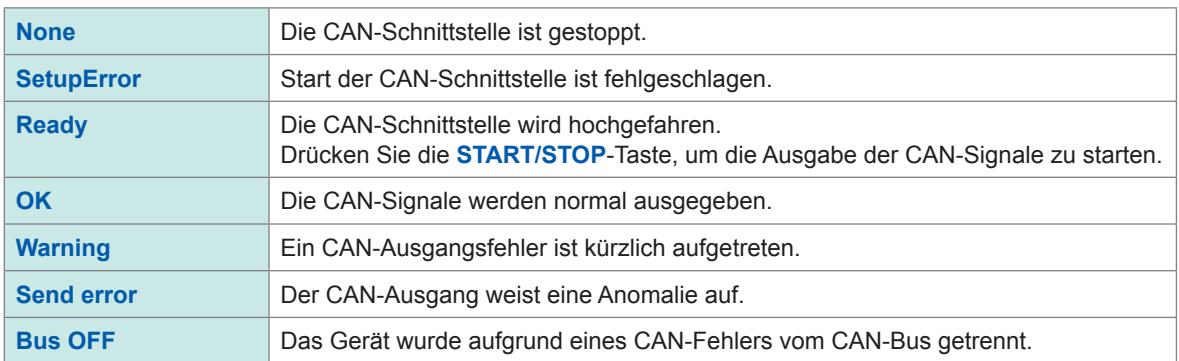

#### (Tips) **Wenn der Status des CAN-Ausgangs nicht OK wird**

Überprüfen Sie die folgenden Punkte:

- Das Gerät ist korrekt an den CAN-Bus angeschlossen.
- Das Gerät, an welches die CAN-Signale gesendet werden, ist korrekt angeschlossen.
- Der Abschlusswiderstand ist richtig positioniert.
- Die CAN-Kommunikation wurde richtig eingestellt.
- Die Einstellungen für das CAN-Protokoll, die Kommunikationsgeschwindigkeit und den Abtastpunkt entsprechen denen des Geräts, an das das Gerät angeschlossen ist.

### **Falls die ausgegebenen CAN-Signaldaten einen anormalen Wert aufweisen**

Überprüfen Sie die folgenden Punkte:

- Die Einstellungen der CAN-Datenbank des Geräts wurden nach der Erstellung der DBC-Datei nicht geändert.
- Wenn ein anderes Gerät ein CAN-Signal sendet, ist seine ID-Nummer eindeutig.

# **8.5 VT1005 AC/DC-Hochspannungsteiler**

Der VT1005 ist ein AC/DC-Spannungsteiler, der eine Eingangsspannung von bis zu 5 kV (keine Messkategorie) in ein Tausendstel für den Ausgang mit hoher Genauigkeit umwandelt. Das Gerät zeichnet sich durch eine hohe Gleichmäßigkeit der Frequenzcharakteristik und stabile Temperatureigenschaften aus. Es kann nicht nur zur Spannungsmessung, sondern auch zur hochpräzisen Leistungsmessung verwendet werden, indem es mit einem Wattmeter kombiniert wird.

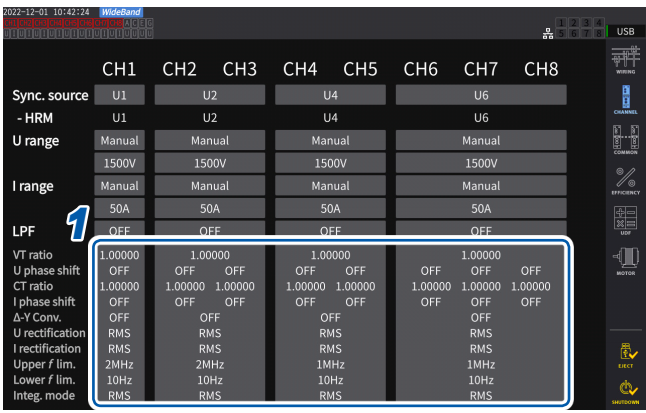

### **Anzeigebildschirm [INPUT]** > **[CHANNEL]**

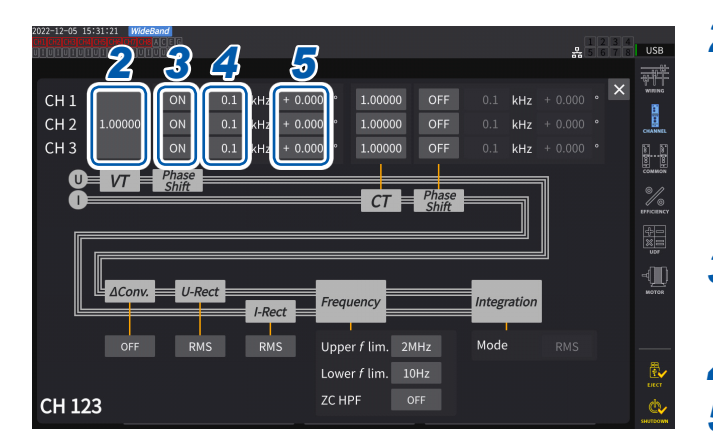

*1* **Tippen Sie den Anzeigebereich der Kanaldetails für den Kanal an, den Sie konfigurieren möchten, um das Einstellungsfenster zu öffnen.**

*<sup>2</sup> <sup>3</sup> <sup>4</sup> <sup>5</sup> <sup>2</sup>* **Tippen Sie das Feld [VT] an und geben Sie dann mit der numerischen Tastatur [1000.00] ein.**

> Sie können die vom VT1005 eingegebenen Werte direkt lesen, indem Sie das Teilungsverhältnis des VT1005 auf den Leistungsanalysator einstellen.

- *3* **Stellen Sie die Spannungsphasenkompensation auf [ON].**
- *4* **Stellen Sie die Frequenz auf [100.0] kHz.**
- *5* **Geben Sie einen Phasenkompensationswert ein, der für die Länge des mit dem VT1005 verwendeten Verbindungskabels L9217 geeignet ist.**

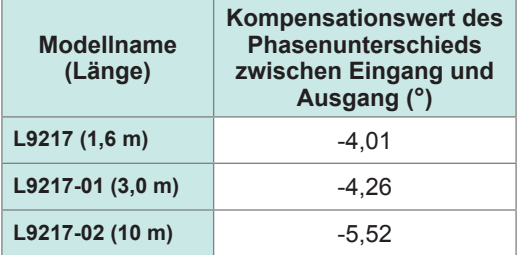

Durch Einstellen des Phasenkompensationswertes im Leistungsanalysator kann das Gerät eine Phasenkompensation für den Teiler durchführen und Fehler bei der Leistungsmessung im Hochfrequenzbereich reduzieren. Die Einstellung ist je nach verwendetem Leistungsanalysator unterschiedlich.

### **WICHTIG**

Geben Sie den genauen Phasenkompensationswert ein. Durch falsche Einstellungen kann es beim Kompensationsvorgang zu größeren Messfehlern kommen.

# **9 Verbinden mit Computern**

Das Instrument ist mit LAN-, GP-IB- und RS-232C-Schnittstellen ausgestattet. Wenn es an einem Computer angeschlossen ist, kann das Instrument mit Kommunikationsbefehlen gesteuert, und die gemessenen Daten auf den Computer übertragen werden.

### **WICHTIG**

Verwenden Sie eine der obigen Schnittstellen. Durch die gleichzeitige Verwendung mehrerer Schnittstellen kann es zu Fehlfunktionen des Instruments kommen, etwa, wenn die Kommunikation unterbrochen wird.

### <span id="page-224-0"></span>**Schnittstellenfunktionsliste**

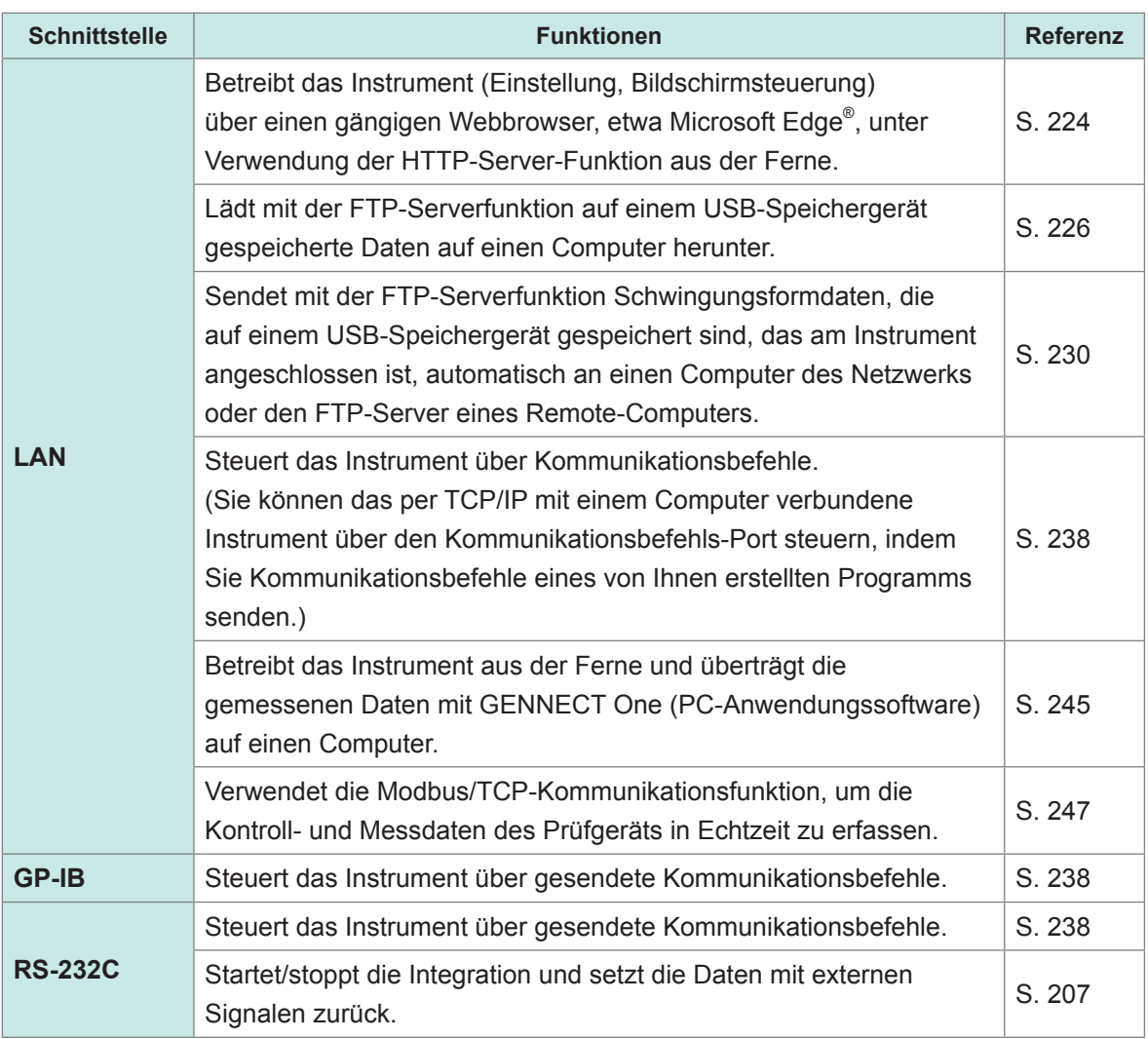

Laden Sie bitte GENNECT One (mit der Bedienungsanleitung) und das Kommunikationsbefehlshandbuch von der Website von Hioki herunter. Siehe ["9.9 GENNECT One \(PC-Anwendungssoftware\)" \(S.](#page-250-0) 245).

# <span id="page-225-1"></span>**9.1 Anschließen und Konfigurieren der LAN-Schnittstelle**

Das Instrument ist standardmäßig mit einer LAN-Schnittstelle ausgestattet. Verbinden Sie das Instrument und einen Computer über ein LAN-Kabel. Siehe ["Schnittstellenfunktionsliste" \(S.](#page-224-0) 219).

# <span id="page-225-0"></span>**Anschließen eines LAN-Kabels**

Schließen Sie ein LAN-Kabel am RJ-45 (Gigabit Ethernet)-Steckverbinder des Instruments an.

# **VORSICHT**

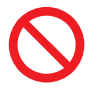

 **Ziehen Sie keine Datenkabel heraus, während das Instrument Daten sendet oder empfängt.**

Dies kann Schäden am Instrument und am Computer verursachen.

 **Bringen Sie zum Verlegen eines LAN-Kabels im Außenbereich oder über mehr als 30 m einen Überspannungsschutz für LANs oder sonstige geeignete Schutzteile an.**

Andernfalls kann das Instrument aufgrund erhöhter Empfindlichkeit gegen die Folgen von Blitzeinschlägen Schäden erleiden.

### **Verwenden Sie dieselbe Erdung für das Instrument und den Computer.**

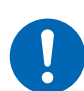

Die Verbindung von Datenkabeln bei Leistungsunterschieden zwischen den Erdungspegeln des Instruments und des Computers kann das Instrument und den Computer beschädigen oder zu Störungen derselben führen.

■ Schalten Sie das Instrument vor dem Anschließen oder Trennen von Kabeln **aus.**

Andernfalls können das Instrument und der verbundene Computer beschädigt oder eine Störung derselben verursacht werden.

### ■ Schließen Sie Steckverbinder fest an.

Andernfalls kann das Instrument beschädigt werden oder bewirkt werden, dass die Spezifikationen nicht eingehalten werden.

### **WICHTIG**

Benutzen Sie keine R-232C- oder GP-IB-Schnittstelle, wenn Sie die LAN-Schnittstelle verwenden. Durch die gleichzeitige Verwendung mehrerer Schnittstellen kann es zu Fehlfunktionen des Instruments kommen, etwa, wenn die Kommunikation unterbrochen wird.

### **LAN-Verbindung**

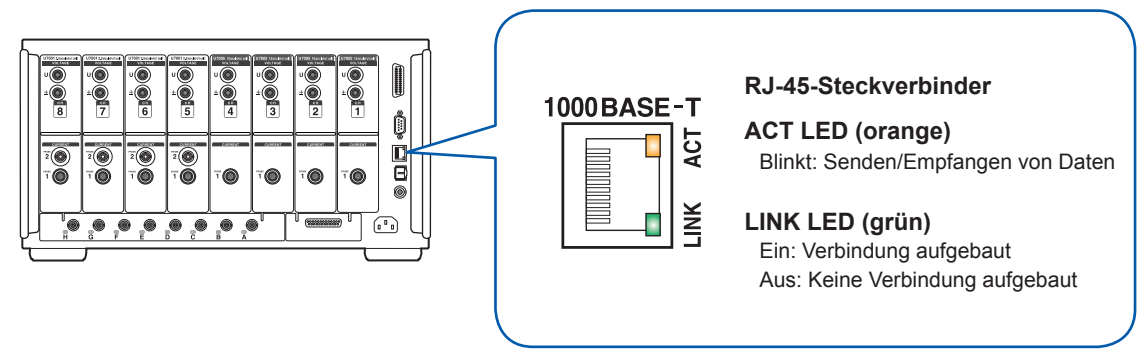

### **Verbindungsbeispiel: Verbinden von einem Instrument und einem Computer (Anschließen eines Instruments an einen Computer)**

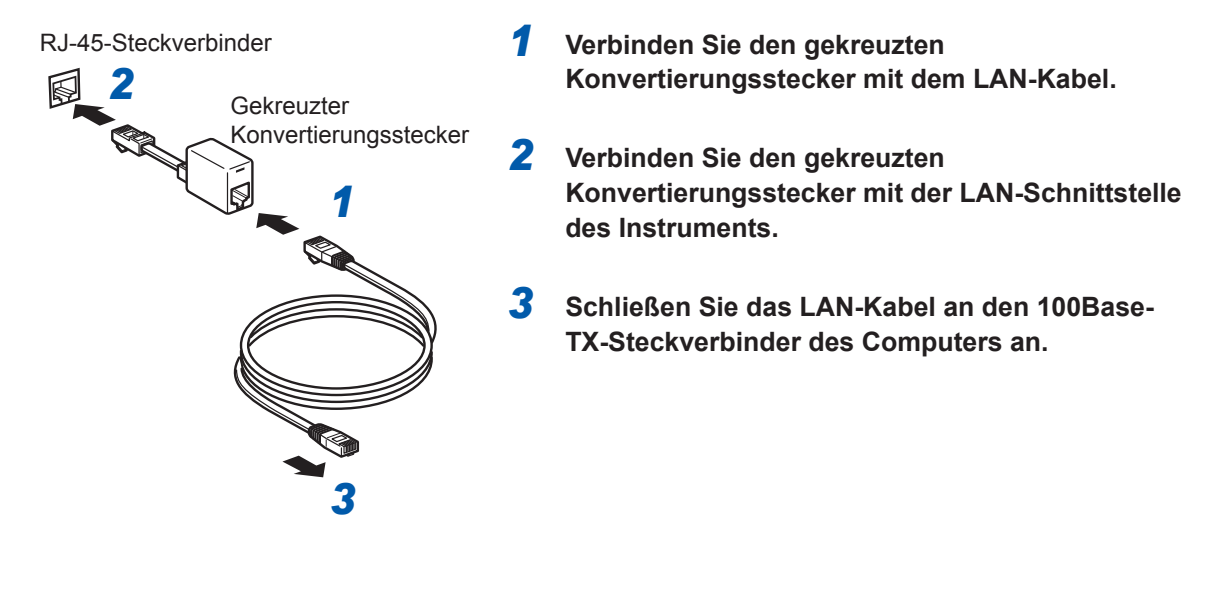

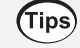

### **Wenn kein gekreuzter Konvertierungsstecker verfügbar ist**

Das Instrument lässt sich mit einem Hub an einem Computer anschließen.

# <span id="page-227-0"></span>**Konfiguration der LAN-Einstellungen und Aufbau einer Netzwerkumgebung**

### **LAN-Einstellungen (am Instrument)**

Bevor Sie das Instrument mit einem Netzwerk verbinden, müssen die LAN-Einstellungen konfiguriert werden. Wenn Sie die LAN-Einstellungen ändern, während das Instrument mit einem Netzwerk verbunden ist, wird dem Instrument möglicherweise dieselbe IP-Adresse wie einem anderen Gerät im LAN zugewiesen, so dass fehlerhafte Adressdaten an das LAN gesendet werden.

### **Anzeigebildschirm [SYSTEM]** > **[COM]**

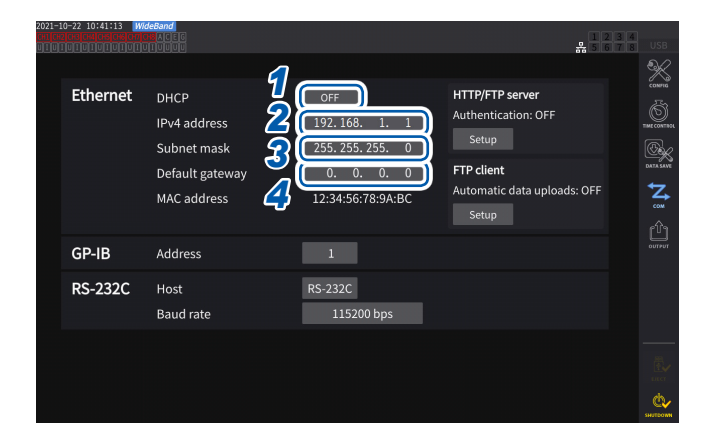

### *1* **Tippen Sie das Feld [DHCP] an, um es auf [ON] oder [OFF] einzustellen.**

Über das Dynamic Host Configuration Protocol (DHCP) können Geräte automatisch eine IP-Adresse und andere Informationen erfassen und sich selbst konfigurieren. Wenn die DHCP-Funktion aktiviert ist und im selben Netzwerk ein DHCP-Server aktiv ist, kann das Instrument automatisch die Einstellungen von IP-Adresse, Subnetzmaske und Standard-Gateway erfassen und konfigurieren.

### **(Führen Sie die nachstehenden Schritte nur aus, wenn [DHCP] auf [OFF] steht.)**

### *2* **Tippen Sie das Feld [IPv4 address] an und geben Sie dann mit der numerischen Tastatur die IPv4-Adresse ein.**

Die IP-Adresse dient der Identifizierung einzelner, am Netzwerk angeschlossener Geräte. Verwenden Sie eine eindeutige Adresse, die von keinem anderen Gerät im Netzwerk verwendet wird.

Dieses Instrument verwendet die IP-Version 4, d. h. die IP-Adressen bestehen aus einer Abfolge von vier, durch Punkte voneinander getrennten Dezimalzahlen, etwa *192.168.1.1*. Wenn die DHCP-Einstellung aktiviert ist, wird die IP-Adresse automatisch über DHCP konfiguriert.

### *3* **Tippen Sie das Feld [Subnet Mask] an, und geben Sie dann mit der numerischen Tastatur die Subnetzmaske ein.**

Über die Subnetzmaske wird die IP-Adresse in zwei Teile unterteilt; den Teil, der das Netzwerk angibt, und den anderen Teil, der das Gerät angibt.

Die Subnetzmaske besteht normalerweise aus einer Abfolge von vier, durch Punkte voneinander getrennten Dezimalzahlen, etwa *255.255.255.0*.

Wenn Sie einen ungültigen Wert eingeben, wird die Subnetzmaske nicht geändert.

Wenn die DHCP-Einstellung aktiviert ist, wird das Standard-Gateway automatisch über DHCP konfiguriert.

### *4* **Tippen Sie das Feld [Default Gateway] an, und geben Sie mit der numerischen Tastatur das Standard-Gateway ein.**

Default Gateway gibt die IP-Adresse des Geräts an, das als Gateway fungiert, wenn sich der Computer, mit dem kommuniziert wird, in einem anderen Netzwerk als das Instrument befindet.

Wenn kein Gateway verwendet wird (z. B. im Falle eines direkten Anschlusses), stellen Sie das Gateway des Instruments auf *0.0.0.0*.

Wenn die DHCP-Einstellung aktiviert ist, wird das Standard-Gateway automatisch über DHCP konfiguriert.

### **Beispiele von Netzwerkumgebungsarchitekturen**

### **Beispiel 1: Verbinden des Instruments mit einem bestehenden Netzwerk**

Um das Instrument mit einem bestehenden Netzwerk zu verbinden, muss zunächst der Netzwerkadministrator (Abteilung) die folgenden Einstellungen zuweisen. Stellen Sie sicher, dass das Instrument eine eindeutige Adresse verwendet, die von keinem anderen Gerät im Netzwerk verwendet wird.

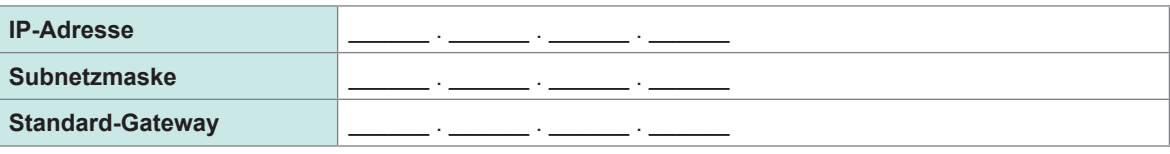

### **Beim Verbinden eines Messinstruments mit einem bestehenden Netzwerk (eine der folgenden Optionen nutzen)**

- 1000Base-T-kompatibles ungekreuztes Kabel (handelsübliches Kabel, bis zu 100 m Länge) (Für 100Base- oder 10Base-Netzwerke kann auch ein 100Base-TX- oder 10Base-T-Kabel verwendet werden.)
- 9642 LAN-Kabel mit gekreuztem Konvertierungsstecker (optional)

### **Beispiel 2: Hinzufügen eines LAN-Anschlusses zu einem Computer, der mit einem bestehenden Netzwerk verbunden ist, und Verbinden des Instruments mit dem neuen Anschluss**

Erkundigen Sie sich bei Ihrem Netzwerkadministrator nach den korrekten Einstellungen und konfigurieren Sie dann IP-Adresse, Subnetzmaske und Standard-Gateway des neuen LAN-Anschlusses.

### **Beispiel 3: Verbinden eines Computers und mehrerer Instrumente über einen Hub**

Bei lokalen Netzwerken, die nicht extern verbunden sind, wird empfohlen, private wie im Beispiel dargestellte IP-Adressen zu verwenden.

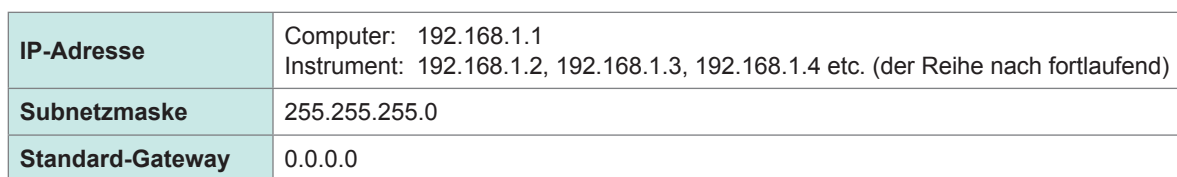

Beim Erstellen eines Netzwerks mit der Netzwerkadresse 192.168.1.0/24

**Beispiel 4: Direktes Verbinden eines Computers mit dem Instrument über das 9642 LAN-Kabel** Wenn ein Computer und das Instrument mit dem Konvertierungsstecker des 9642 LAN-Kabels direkt verbunden werden, kann eine beliebige IP-Adresse eingestellt werden. Es wird jedoch empfohlen, eine private IP-Adresse zu verwenden.

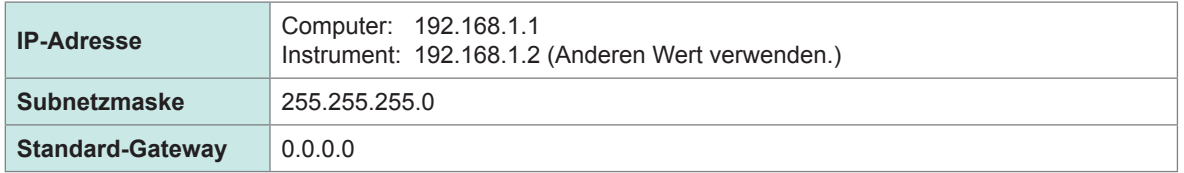

### **Zum direkten Verbinden des Messinstruments mit einem Computer benötigen Sie eins der folgenden Kabel:**

- 1000Base-T-kompatibles gekreuztes Kabel (bis zu 100 m)
- 1000Base-T-kompatibles ungekreuztes Kabel und gekreuzter Konvertierungsstecker (bis zu 100 m)
- 9642 LAN-Kabel mit gekreuztem Konvertierungsstecker (optional)

# <span id="page-229-0"></span>**9.2 Betrieb des Instruments über den HTTP-Server aus der Ferne**

Das Instrument wird mit der HTTP-Server-Funktion geliefert. Diese Funktion ermöglicht es, das Instrument mit einem gängigen Webbrowser, etwa Microsoft Edge® aus der Ferne zu steuern. Auf dem Webbrowser wird der Bildschirm und das Bedienfeld des Instruments angezeigt. Das Bedienfeld gestattet Ihnen ebenfalls, den Ein-/Aus-Status der Kanal-Anzeigen zu überprüfen. Die Fernbedienung kann auf dieselbe Weise ausgeführt werden wie die Bedienung des tatsächlichen Instruments. Auf dem Bedienfeld können die Tasten allerdings nicht gleichzeitig heruntergehalten oder gedrückt werden.

Wenn Sie die Uhr des Instruments während des Verbindungsaufbaus zum HTTP-Server einstellen, könnte die Kommunikation verloren gehen.

. . . . . . . . . . . . .

# **Verbinden zum HTTP-Server**

- *1* **Öffnen Sie einen Webbrowser, etwa Microsoft Edge®.**
- 2 Geben Sie die Adresse des Instrument in der Adresszeile ein (z. B. http://192.168.1.1).
- *3* **(Wenn [HTTP/FTP server settings] auf [ON] steht)**

### **Geben Sie zum Anmelden den Benutzernamen und das Passwort ein.**

Wenn die Hauptseite angezeigt wird, haben Sie das Instrument erfolgreich angeschlossen.

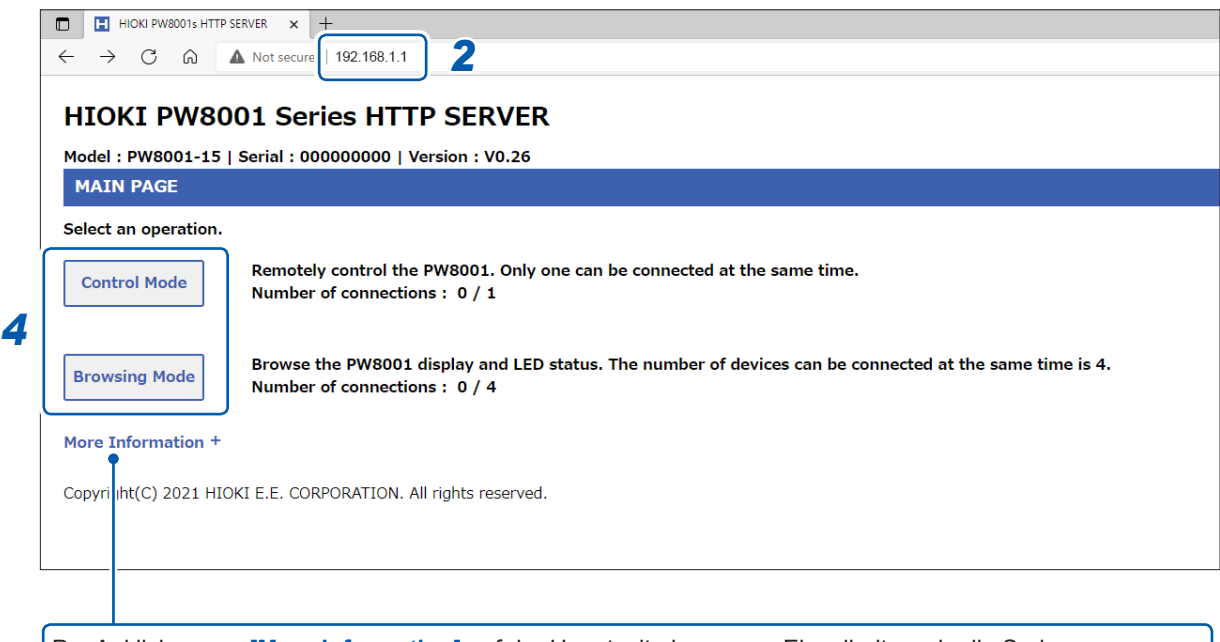

Per Anklicken von **[More Information]** auf der Hauptseite kann man Einzelheiten wie die Seriennummern des Instruments, der Module und Stromzangen sowie Kalibrierungsdatum und Einstellungsdatum einsehen.

### *4* **Wählen Sie zwischen [Control Mode] und [Browsing Mode].**

An einen einzigen PW8001 können bis zu fünf Computer angeschlossen werden.

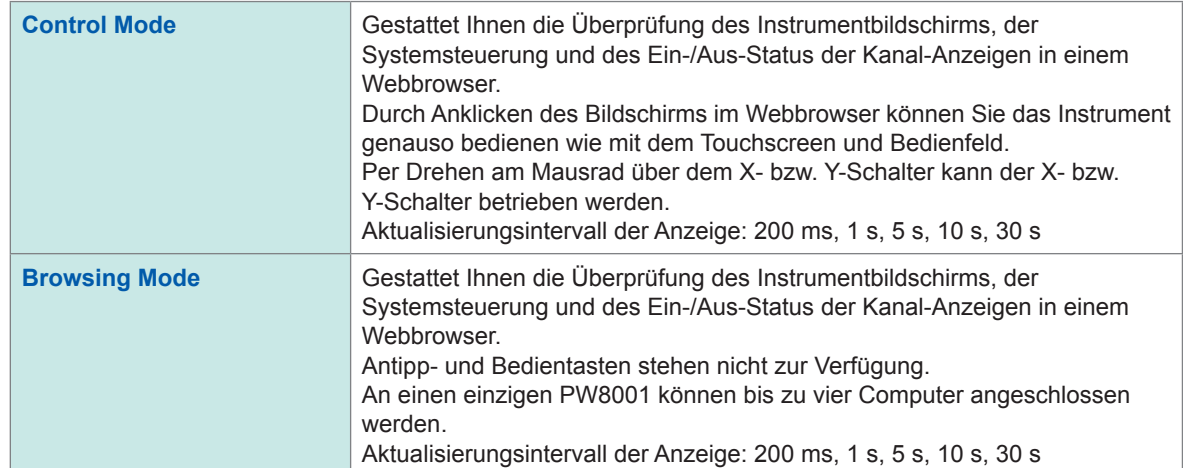

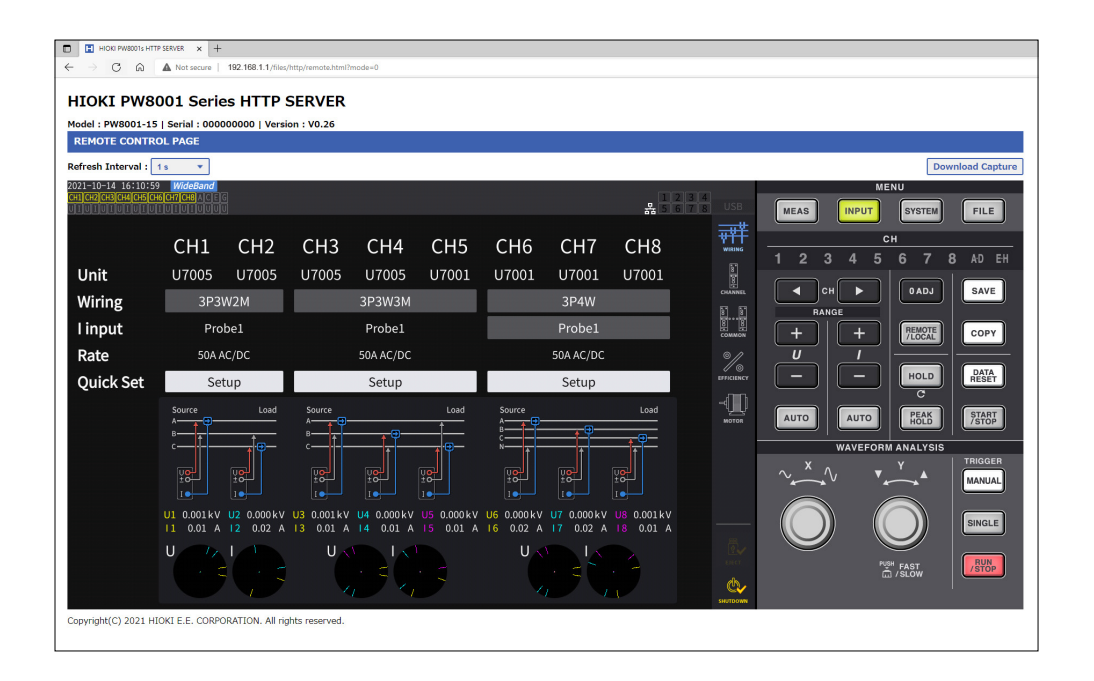

(Tips)

### **Falls die Hauptseite nicht angezeigt wird**

- Überprüfen Sie die LAN-Einstellungen des Instruments und die IP-Adresse des Computers. Siehe ["Konfiguration der LAN-Einstellungen und Aufbau einer Netzwerkumgebung" \(S.](#page-227-0) 222).
- Vergewissern Sie sich, dass die LINK UP LED der LAN-Schnittstelle leuchtet und dass die LAN-Markierung ( $\frac{1}{20}$ ) auf dem Bildschirm des Instruments angezeigt wird.

Siehe ["Anschließen eines LAN-Kabels" \(S.](#page-225-0) 220).

• Einige Webbrowser könnten nicht korrekt arbeiten. Versuchen Sie es mit anderen Webbrowsern.

### **Speichern von Screenshots**

Durch Drücken der **[Download Capture]**-Taste oben rechts können Sie den aktuell angezeigten Bildschirm speichern.

# **9.3 Erfassen von Daten über den FTP-Server**

<span id="page-231-0"></span>Mit der FTP-Serverfunktion können auf dem USB-Speichergerät gespeicherte Dateien auf einem Computer erfasst werden.

- Das Instrument verfügt über einen eingebauten FTP (File Transfer Protocol, RFC959-konform)- Server.
- Es stehen verschiedene kostenlose Softwareprogramme zur Verwendung als FTP-Client zur Verfügung.
- Datum und Uhrzeit der Dateiaktualisierung könnten je nach FTP-Client nicht korrekt angezeigt werden.
- Der FTP-Server des Instruments unterstützt nur eine Verbindung. Sie können nicht von mehreren Computern aus gleichzeitig darauf zugreifen.
- Die FTP-Verbindung kann getrennt werden, wenn eine Minute oder mehr vergeht, ohne dass ein Befehl gesendet wird, nachdem die Verbindung aufgebaut wurde. Stellen Sie in diesem Fall erneut die Verbindung mit dem FTP-Server her.
- Trennen Sie die FTP-Verbindung, bevor Sie ein USB-Speichergerät einstecken und entfernen.
- Führen Sie keinen Dateivorgang mit dem Instrument aus, während eine aktive FTP-Verbindung besteht.

Zum Verwenden der FTP-Serverfunktion müssen Sie das Instrument konfigurieren und es per LAN-Kabel mit einem Computer verbinden.

Siehe ["9.1 Anschließen und Konfigurieren der LAN-Schnittstelle" \(S.](#page-225-1) 220).

### **WICHTIG**

Einige Computer-FTP-Clients und Browser löschen alle Dateien und Ordner, die verschoben werden, wenn der Verschiebevorgang abgebrochen wird, unabhängig davon, ob die Dateien und Ordner übertragen wurden oder nicht. Seien Sie vorsichtig, wenn Sie den Befehl zum Verschieben verwenden. Es wird empfohlen, die Dateien und Ordner zu kopieren (herunterzuladen) und sie dann zu löschen.

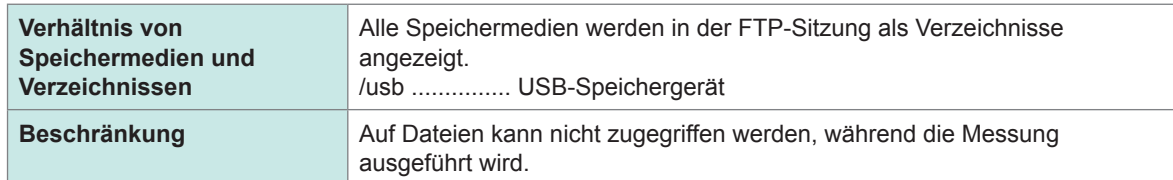

### **Berücksichtigen Sie folgende Punkte, bevor Sie die FTP-Serverfunktion verwenden:**

# **Zugriff auf den FTP-Server des Instruments**

Mit diesem Beispiel wird beschrieben, wie man mit dem Datei-Explorer unter Windows 10 auf den FTP-Server zugreifen kann.

Starten Sie den Datei-Explorer auf dem Computer und geben Sie die Adresse des Instruments in die Adresszeile ein.

Wenn **[HTTP/FTP server Authentication]** auf **[ON]** steht, geben Sie zum Anmelden den Benutzernamen und das Passwort ein.

Stellen Sie einen Benutzernamen und ein Passwort ein, damit keine Dateien unabsichtlich von Dritten gelöscht werden.

 $\times$ 

Siehe ["Verbindungsbeschränkung des FTP-Servers \(FTP-Autorisierung\)" \(S.](#page-234-0) 229). **[ftp://Benutzername:Passwort@IP-Adresse des Instruments]**

Für den Benutzernamen *HIOKI* und das Passwort *PW8001* Geben Sie *ftp://HIOKI:PW8001@192.168.0.2* ein.

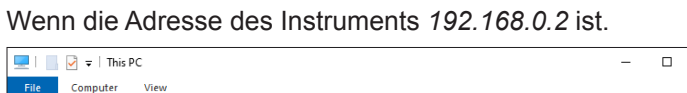

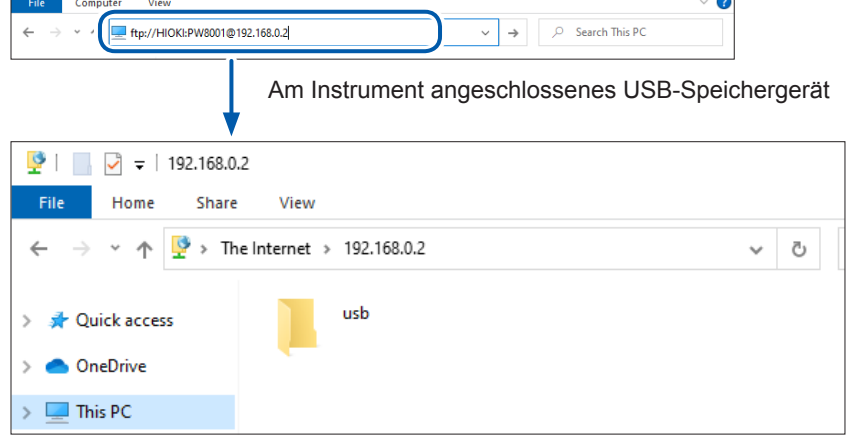

### **Wenn die Verbindung deaktiviert ist**

Prüfen Sie die Kommunikationseinstellungen des Instruments. Siehe ["9.1 Anschließen und Konfigurieren der LAN-Schnittstelle" \(S.](#page-225-1) 220).

# **Ausführen von Dateivorgängen auf dem FTP-Server**

### **Herunterladen von Dateien**

Wählen Sie aus der Ordnerliste die Datei aus, die Sie herunterladen möchten, und ziehen Sie sie mit der Maus per Drag-and-Drop\* in das Speicherziel des Downloads (den Desktop oder einen Ordner außerhalb des Explorers (Datei-Explorers)).

 $\sim$ 

\*: Klicken Sie auf die Datei und bewegen Sie dann die Maus bei gedrückter Maustaste.

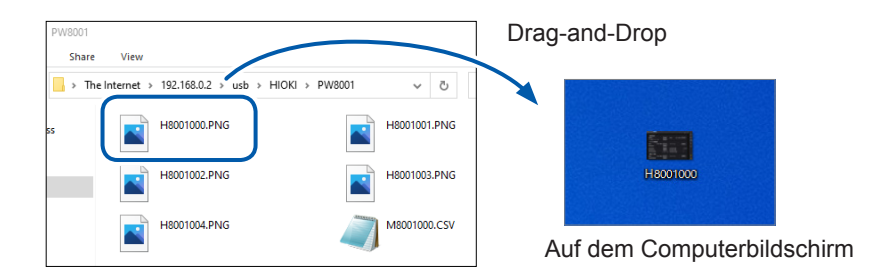

Die Sekunden oder Stunden, Minuten und Sekunden des Zeitstempels der Datei (Datum und Zeit) entsprechen eventuell nicht der tatsächlichen Zeit.

### **Löschen von Dateien**

Rechtsklicken Sie mit der Maus auf eine Datei in der FTP-Ordnerliste und wählen Sie aus dem Einblendmenü **Delete** aus.

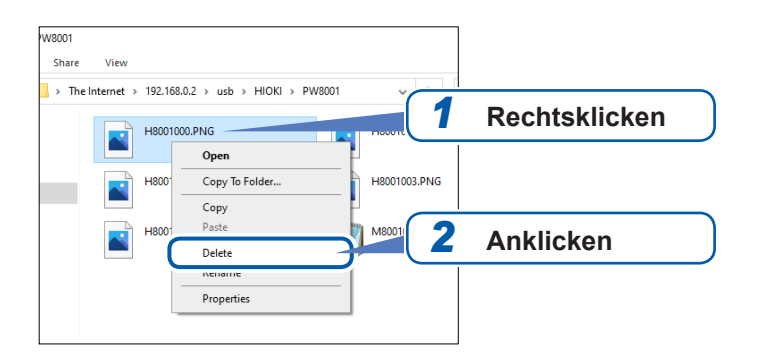

### <span id="page-234-0"></span>**Verbindungsbeschränkung des FTP-Servers (FTP-Autorisierung)**

Der Zugriff auf den HTTP/FTP-Server kann beschränkt sein.

Normalerweise wird der FTP-Server des Instruments durch anonyme Autorisierung gesteuert und es kann von allen Geräten im Netzwerk darauf zugegriffen werden.

Aktivieren Sie **[HTTP/FTP server settings]** und stellen Sie den Benutzernamen und das Passwort ein, um die Verbindung zum FTP-Server zu beschränken.

Es wird empfohlen, einen Benutzernamen und ein Passwort einzustellen und den Zugriff zu beschränken, damit keine Dateien unabsichtlich von Dritten gelöscht werden.

#### **Anzeigebildschirm [SYSTEM]** > **[COM]**  $rac{1}{2}$   $rac{1}{5}$   $rac{2}{5}$  $\gg$ Ethernet HTTP/FTP server **DHCP** .<br>C  $192.168.$  1. 1 IPv4 addres *1*  $255.255.255.0$ ®× Subnet mask Default gateway **FTP** clien  $\sum_{i=1}^{n}$ 12:34:56:78:9A:BC MAC addres Setup û GP-IB  $\begin{array}{|c|c|c|c|c|}\n\hline\n&1&1&\hline\n\end{array}$ Address **RS-232C** RS-232C Host 115200 bps Baud rate  $\phi$

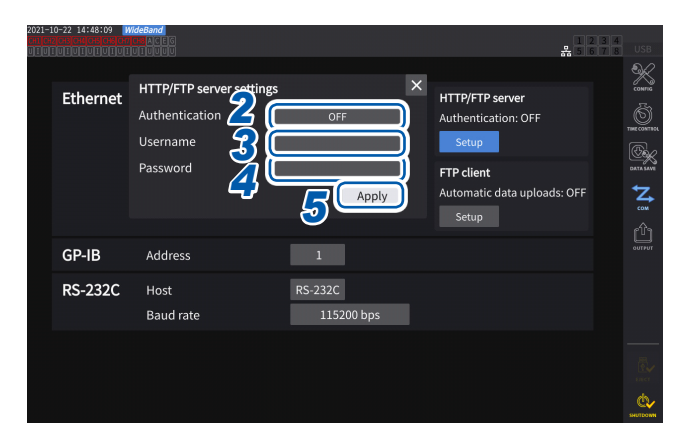

- *1* **Tippen Sie auf [Set up] unter [HTTP/FTP server], um das Einstellungsfenster zu öffnen.**
- *2* **Tippen Sie das Feld [Authentication] an, um es auf [ON] einzustellen.**
- *3* **Tippen Sie das Feld [Username] an und geben Sie dann den Benutzernamen im Fenster mit der numerischen Tastatur ein.**

Bis zu 12 Ein-Byte-Zeichen

*4* **Tippen Sie das Feld [Password] an und geben Sie dann das Passwort im Fenster mit der numerischen Tastatur ein.**

Bis zu 12 Ein-Byte-Zeichen

*5* **Tippen Sie zum Bestätigen auf [Apply].**

# Verbinden mit Computern Verbinden mit Computern

Q

# **9.4 Senden von Daten mit der FTP-Client-Funktion**

<span id="page-235-0"></span>Jegliche auf einem am Instrument angeschlossenen USB-Speichergerät gespeicherten Dateien können an den FTP-Server des Computers gesendet werden.

Legen Sie mit dem FTP-Server am Instrument die IP-Adresse des Computers fest.

Registrieren Sie auch den Benutzernamen und das Passwort des Instruments auf dem FTP-Server des Computer.

Es können FTP-Server wie Windows® -FTP-Server verwendet werden.

#### (Tips) **Wenn Daten gesendet werden und auf dem USB-Speichergerät wenig Platz vorhanden ist**

Wählen Sie **[SYSTEM]** und dann **[COM]** aus, und stellen Sie **[Delete files after upload]** auf **[ON]** ein. Die Dateien auf dem Instrument werden gelöscht, nachdem sie an den FTP-Server gesendet

wurden.

Die Daten können automatisch oder manuell gesendet werden. Siehe ["Manuelles Dateihochladen" \(S.](#page-239-0) 234).

## <span id="page-235-1"></span>**Einstellen des automatischen Dateihochladens**

Jegliche auf einem am Instrument angeschlossenen USB-Speichergerät gespeicherten Dateien können automatisch an den FTP-Server des Computers gesendet werden. Im folgenden Beispiel werden Daten an den FTP-Server 192.168.1.1 gesendet.

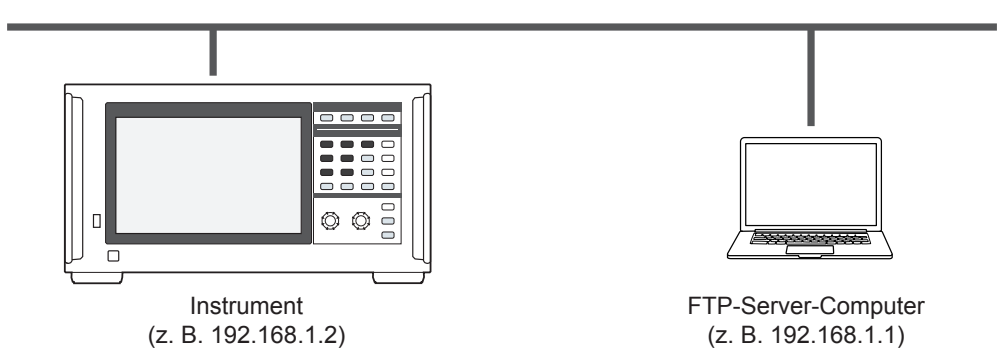

### **Bedienvorgang**

*1* **Konfigurieren Sie die LAN-Einstellungen über das Gerät und verbinden Sie das Gerät mit dem LAN.**

Siehe ["9.1 Anschließen und Konfigurieren der LAN-Schnittstelle" \(S.](#page-225-1) 220).

- *2* **Richten Sie den FTP-Server auf der Empfängerseite (dem Computer) ein.**
- *3* **Führen Sie das automatische Senden per FTP mit dem Gerät durch.**
- *4* **Konfigurieren Sie die automatischen Speichereinstellungen mit dem Instrument.** Siehe ["Einstellen des automatischen Dateihochladens" \(S.](#page-235-1) 230).

### *5* **Beginnen Sie mit der Messung mit dem Instrument.**

Wenn das Instrument die automatische Speicherung einer Datei beendet hat, wird sie automatisch an den FTP-Server eines Computers gesendet.

*6* **Überprüfen Sie den Status der Kommunikation zwischen dem Instrument und dem Computer.**

Siehe ["Überprüfen des FTP-Kommunikationsstatus" \(S.](#page-238-0) 233).

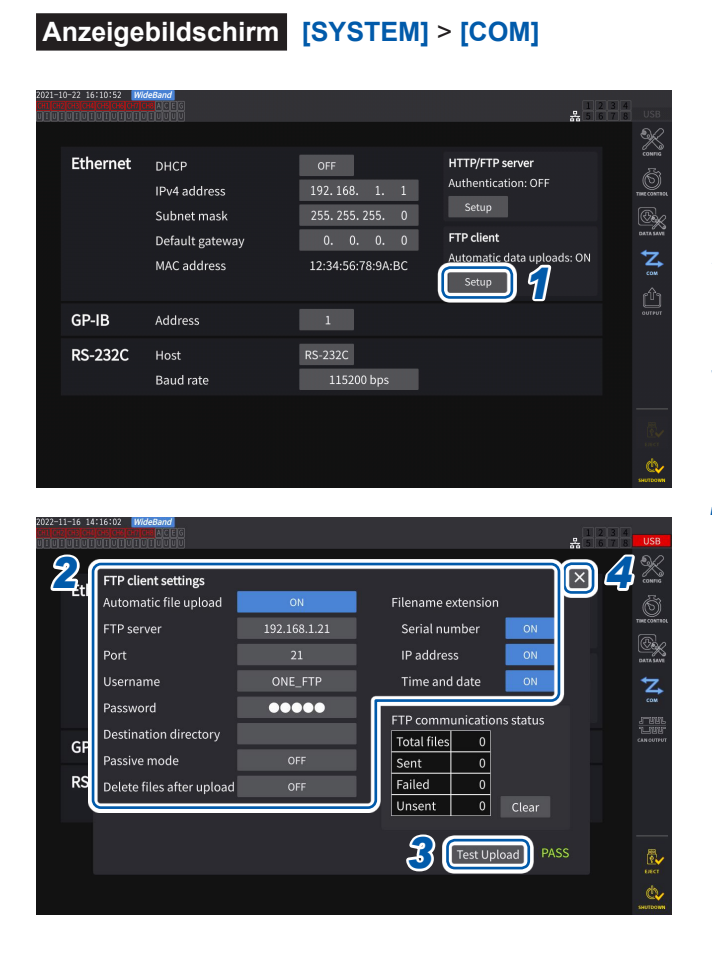

- *1* **Tippen Sie auf das Feld [Setup] unter [FTP client], um das Einstellungsfenster zu öffnen.**
- *2* **Stellen Sie alle Elemente unter [FTP client settings] ein.**
- *3* **Wenn die FTP-Einstellung beendet ist, tippen Sie auf [Test Upload].** Siehe ["Testen des Dateihochladens" \(S.](#page-237-0) 232).
- *4* **Tippen Sie auf [×], um das Einstellungsfenster zu schließen.**

### <span id="page-236-0"></span>**Konfiguration des FTP-Client**

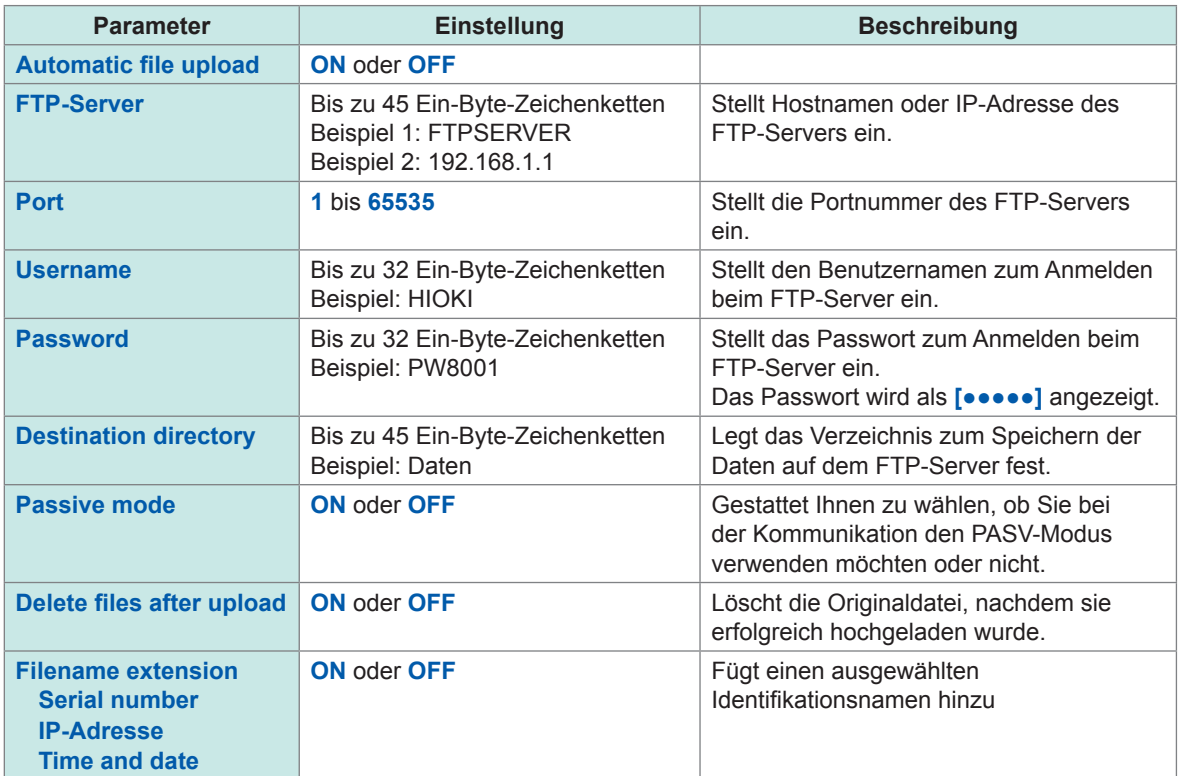

### **Beispiel für Dateinamen**

Wenn die Kästchen **[Serial number]**, **[IP address]** und **[Time and date]** auf **[ON]** stehen, ist der Dateiname **[123456789\_192-168-1-2\_210110-123005\_01100000.CSV]**.

Die Dateien können identifiziert werden, wenn mehrere Wattmeter verwendet werden.

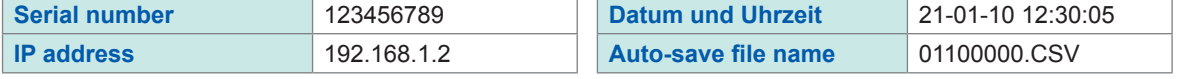

### <span id="page-237-0"></span>**Testen des Dateihochladens**

Prüfen Sie, ob mit dem FTP-Client Dateien gesendet werden können.

### **Anzeigebildschirm [SYSTEM]** > **[COM]**

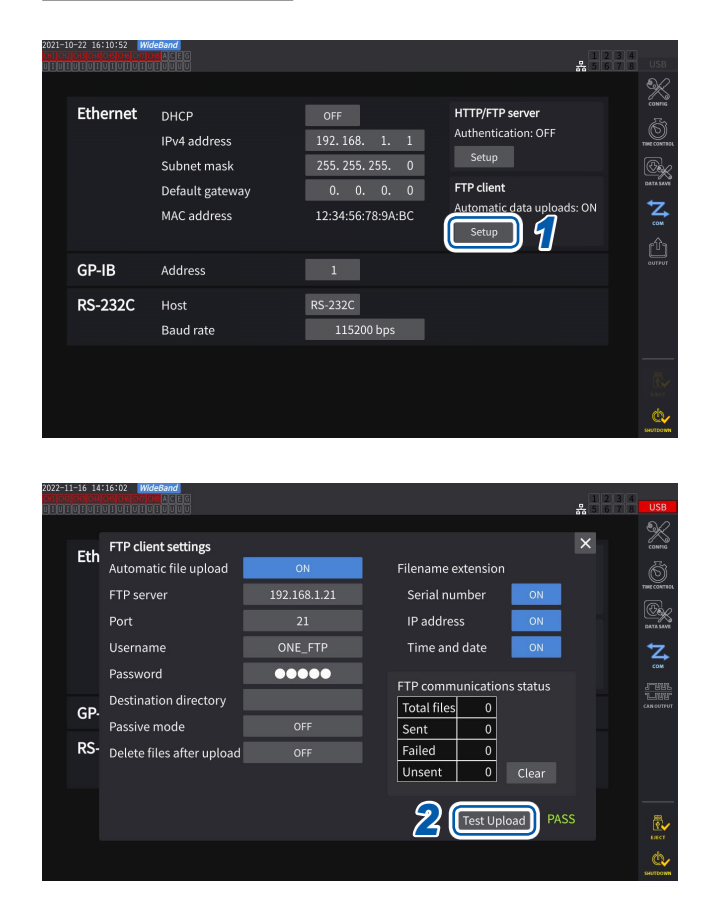

### *1* **Tippen Sie auf das Feld [Setup] unter [FTP client], um das Einstellungsfenster zu öffnen.**

Der unter **[Filename extension]** ausgewählte Identifikationsname wird dem Testdateinamen hinzugefügt.

### *2* **Tippen Sie auf [Test Upload].**

Die Testdatei **[FTP\_TEST.TXT]** wird an den unter **[Destination directory]** festgelegten Ordner gesendet.

Wenn **[PASS]** angezeigt wird, wurde die Datei erfolgreich gesendet. Wenn **[FAIL]** angezeigt wird, ist das Hochladen der Datei fehlgeschlagen.

Wenn die Testdatei nicht gesendet werden kann, überprüfen Sie die Einstellungen des automatischen Dateihochladens am Instrument und die FTP-Einstellungen am Computer.

### *3* **Fangen Sie mit der Messung an, wenn das Ergebnis des Testhochladens [PASS] ist.**

Das Instrument lädt die gemessenen Schwingungsformdaten automatisch auf den FTP-Server hoch.

### **Automatisch hochgeladene Dateien**

Folgende Dateien werden nach ihrer Erstellung automatisch hochgeladen.

- Automatisch gespeicherte Datei
- Einstellungsdatei
- Schwingungsformdatei
- Screenshot

### **Daten-Sendezeit**

(Übertragungsdauer) [s] = (Dateigröße) [KB] / (Übertragungsgeschwindigkeit) [KB/s] + (Übertragungsvorbereitungszeit) [s].

Einzelheiten zur Dateigröße siehe ["Aufzeichnungszeit und -daten" \(S.](#page-172-0) 167).

Nehmen Sie zur Einschätzung an, dass die Übertragungsgeschwindigkeit normalerweise 4 MB/s und die Vorbereitungszeit 3 s beträgt.

Beispiel: Wenn die Datei 40 MB groß ist

 $(Übertragungsdauer) = 40 (MB) / 4 (MB/s) + 3 (s)$ 

 $= 10 + 3$  (s)  $= 13$  (s)

### <span id="page-238-0"></span>**Überprüfen des FTP-Kommunikationsstatus**

Der FTP-Kommunikationsstatus kann überprüft werden.

Es wird die Anzahl der Dateien, etwa der vom FTP-Client erfolgreich gesendeten und nicht gesendeten Dateien, angezeigt.

### **Anzeigebildschirm [SYSTEM]** > **[COM]**

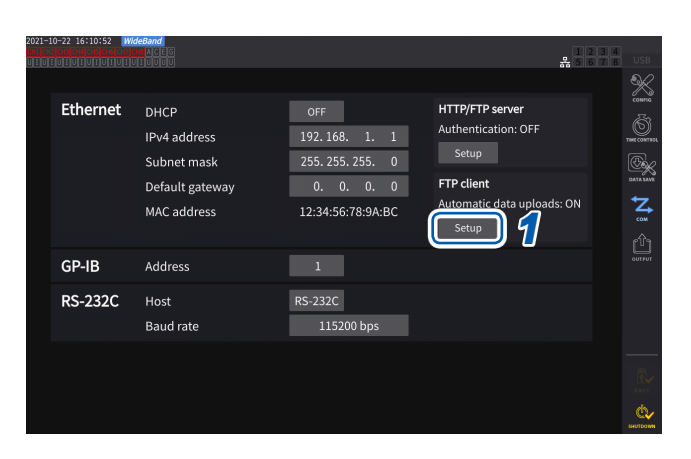

*1* **Tippen Sie auf das Feld [Setup] unter [FTP client], um das Einstellungsfenster zu öffnen.**

*2* **Prüfen Sie die Anzahl der Dateien unter [FTP communications status].**

Unter den folgenden Umständen wird der Zähler auf Null gesetzt.

Filename extension

.<br>Serial number

Time and date

munications statu

 $\overline{\phantom{a}}$ 

 $\boxed{\circ}$ Clea

Test Upload PASS

**IP** address

TP com

Sent

Failed

Total files

*2*

ř.  $\phi$ 

a.

 $\overline{\mathbf{x}}$ 

• Wenn **[Clear]** angetippt wird

192.168.1.21

ONE\_FTP

 $00000$ 

OFF

Eth FTP client settings

FTP server

Username Password

Port

GP

RS-

Automatic file unload

Destination directory

Delete files after up

Passive mode

• Wenn das Instrument eingeschaltet ist

Schlägt das Senden einer Datei fehl, wird der Zähler *Unsent* um Eins erhöht. Nach einer bestimmten Zeit wird die Datei erneut übertragen, wodurch der Zähler *Unsent* um Eins herabgesetzt wird. Bei einer erfolgreichen Übertragung der Datei wird der Zähler *Sent* um Eins erhöht, und bei einem Fehlschlag wird der Zähler *Failed* um Eins erhöht. Durch Antippen von **[Clear]** werden alle Zähler auf Null gesetzt und die erneute Übertragung ungesendeter Dateien wird gestoppt.

Q

# <span id="page-239-0"></span>**Manuelles Dateihochladen**

Jegliche auf einem am Instrument angeschlossenen USB-Speichergerät gespeicherten Dateien können jederzeit an den FTP-Server des Computers gesendet werden. Nur Dateien können manuell gesendet werden. Es können keine Ordner manuell gesendet werden.

### **Bedienvorgang**

- *1* **Richten Sie LAN am Instrument ein und verbinden Sie es.** Siehe ["9.1 Anschließen und Konfigurieren der LAN-Schnittstelle" \(S.](#page-225-1) 220).
- *2* **Richten Sie den FTP-Server auf der Empfängerseite (dem Computer) ein.**
- *3* **Konfigurieren Sie den FTP-Client mit dem Instrument.** Siehe ["9.4 Senden von Daten mit der FTP-Client-Funktion" \(S.](#page-235-0) 230).
- *4* **Senden Sie auf dem [FILE]-Bildschirm Dateien an den FTP-Server.** Siehe ["Manuelle Dateiübertragung \(Hochladen auf einen FTP-Server\)" \(S.](#page-184-0) 179).

### **Anzeigebildschirm [FILE]**

edia<br>Media size: 62.01 GB Used: 61.5 GB Free: 5101

OFI

assive mode

elete files after upload

 $\overline{11}$ 

 $10$  $\overline{11}$ 

 $\overline{11}$  $12$ 

Media

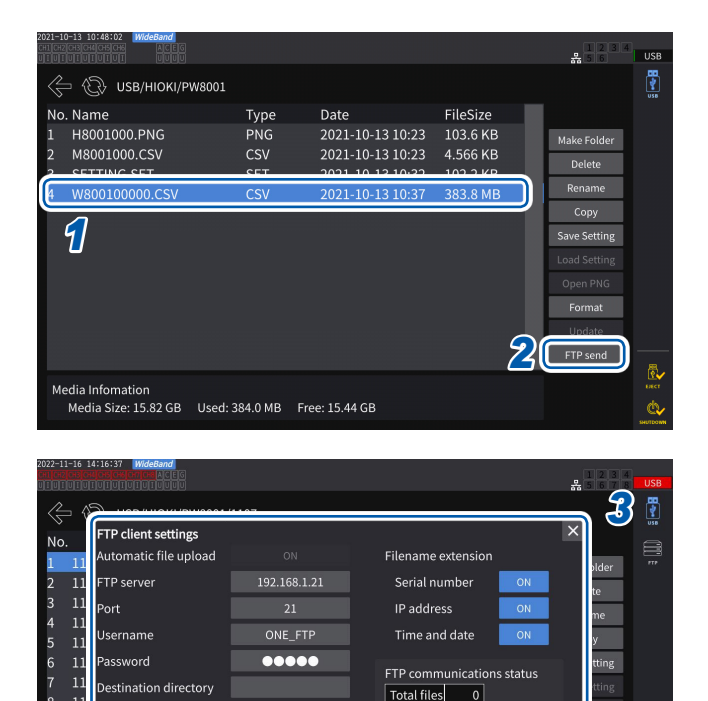

 $\overline{\phantom{0}}$ 

 $\overline{\overline{\mathbf{0}}}$ 

ᄀ Clear

Send Test Upload

Sent

Failed

 $\overline{\cup}$ ns

- *1* **Tippen Sie die zu sendende Datei an.**
- *2* **Tippen Sie auf [FTP send], um das Tastaturfenster zu öffnen.**

*3* **Konfigurieren Sie den FTP-Client.** Siehe "Einstellen des automatischen [Dateihochladens" \(S.](#page-235-1) 230).

### *4* **Tippen Sie auf [Send].**

Die Datei wird an den festgelegten FTP-Server übertragen.

# **9.5 FTP-Server-Montagefunktion**

Einige der Dateien, die mit dem Gerät erstellt werden können, können direkt auf dem FTP-Server erstellt werden, ohne dass ein Speichermedium (USB-Flash-Laufwerk) verwendet wird, indem mit dem FTP-Server auf einem Computer kommuniziert wird. Sie können auch Einstellungsdateien auf dem FTP-Server auf das Instrument laden.

Registrieren Sie den Benutzernamen und das Passwort des Geräts auf dem FTP-Server, bevor Sie diese Funktion verwenden.

Sie können einige FTP-Server verwenden, wie z. B. einen Windows ® FTP-Server.

### **Speichern der Einstellungsdatei auf dem FTP-Server**

Dateien können direkt auf dem FTP-Server erstellt werden, ohne das Speichermedium des Instruments zu verwenden.

Im folgenden Beispiel werden Daten an den FTP-Server mit der IP-Adresse 192.168.1.1 gesendet.

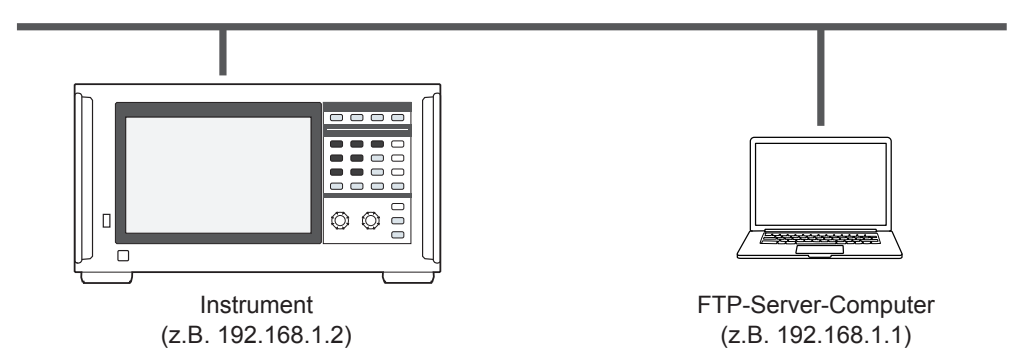

Auf dem FTP-Server können nur Einstellungsdateien und Screenshot-Dateien erstellt werden. Andere Dateien werden auf dem Speichermedium des Instruments erstellt.

### **Bedienvorgang**

*1* **Konfigurieren Sie die LAN-Einstellungen über das Gerät und verbinden Sie das Gerät mit dem LAN.**

Siehe ["9.1 Anschließen und Konfigurieren der LAN-Schnittstelle" \(S.](#page-225-1) 220).

- *2* **Konfigurieren Sie die Einstellungen des FTP-Servers mit den Geräten auf der Empfangsseite (Computer).**
- *3* **Konfigurieren Sie die Einstellungen zum Speichern von Dateien auf dem FTP-Server mit dem Instrument.**

Siehe ["Konfiguration des FTP-Client" \(S.](#page-236-0) 231).

*4* **Erstellen Sie eine Einstellungsdatei oder eine Screenshot-Datei mit dem Gerät.**

### **Anzeigebildschirm [SYSTEM]** > **[DATA SAVE]**

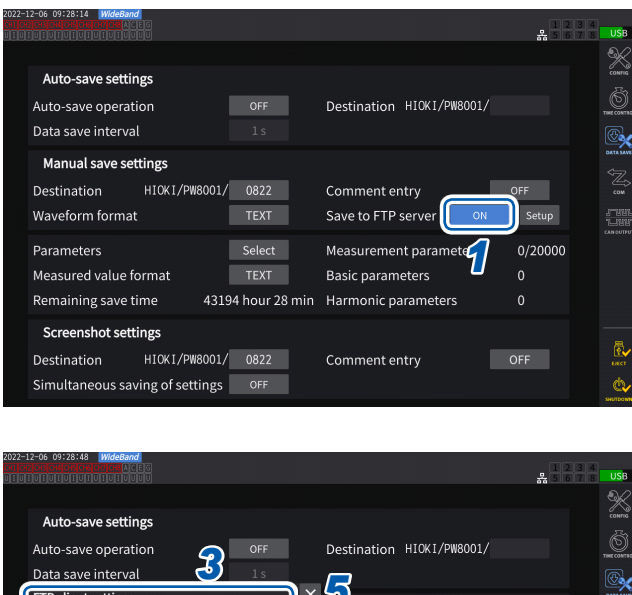

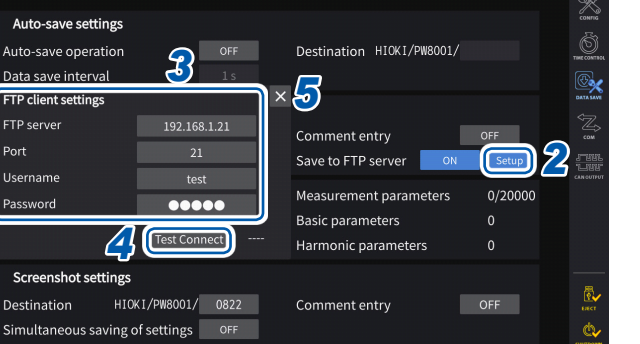

*1* **Tippen Sie das Feld [Save to FTP Server] an, um es auf [ON] einzustellen.**

- *2* **Tippen Sie auf [Setup].** Das Einstellungsfenster wird angezeigt.
- *3* **Stellen Sie alle Elemente unter [FTP client settings] ein.**
- *4* **Wenn die FTP-Einstellungen abgeschlossen sind, tippen Sie auf [Test Connect].**

Wenn es erfolgreich kommuniziert, zeigt das Gerät **[PASS]** an.

*5* **Tippen Sie auf [×], um das Einstellungsfenster zu schließen.**

### <span id="page-241-0"></span>**Konfiguration der FTP-Client-Einstellungen**

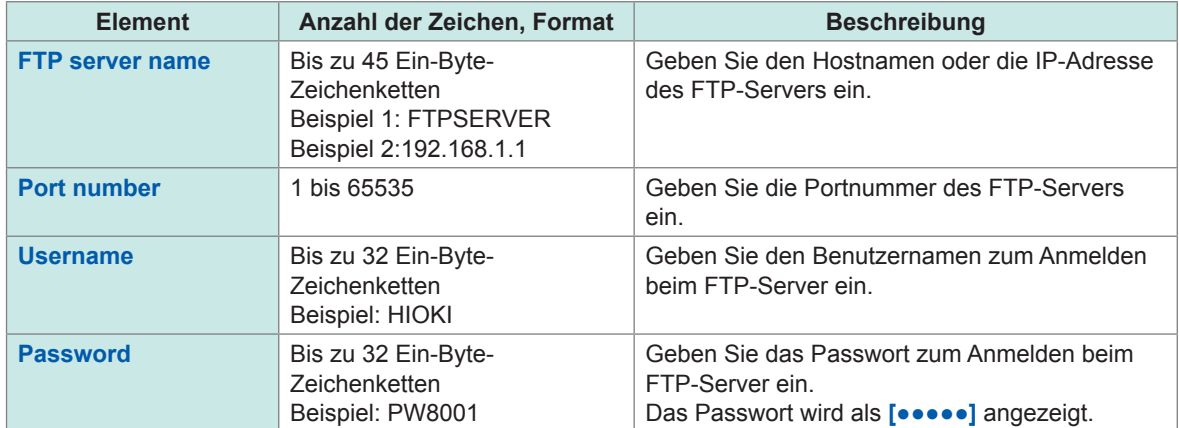

Diese Einstellungen sind die gleichen, die beim automatischen Senden von Dateien mit dem FTP-Client verwendet werden.

### **Speicherzielordner von erstellten Dateien**

Die Speicherzielordner für Dateien, die auf dem FTP-Server erstellt werden, hängen vom Dateityp ab.

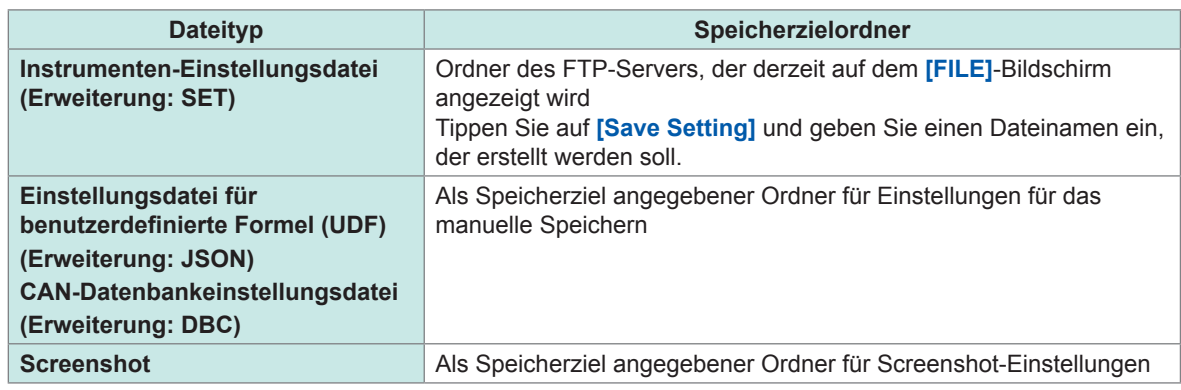

### **Laden von Einstellungsdateien vom FTP-Server**

Eine gespeicherte Einstellungsdatei auf dem FTP-Server wird geladen, um die Einstellungen wiederherzustellen.

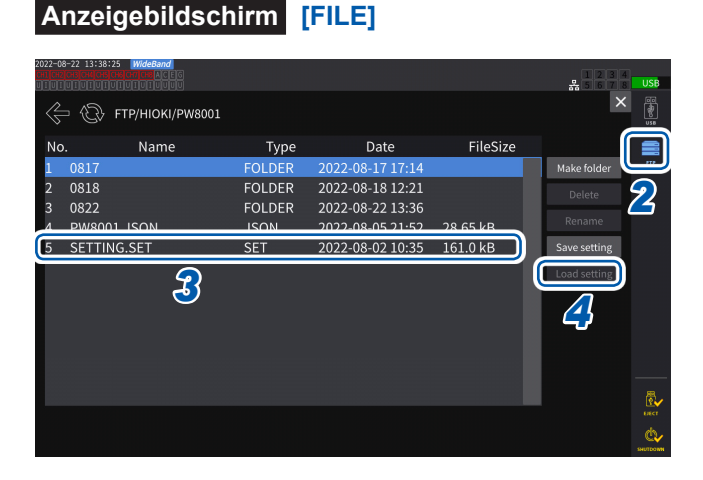

*1* **Tippen Sie auf [Setup] unter [Save to FTP Server], um die Einstellungen für den Ziel-FTP-Server zu konfigurieren.**

Siehe ["Konfiguration der FTP-Client-](#page-241-0)[Einstellungen" \(S.](#page-241-0) 236).

*2* **Tippen Sie auf [FTP].**

*3* **Wählen Sie eine auszuwählende Datei aus.**

*4* **Tippen Sie auf [Load setting].**

Das Bestätigungsdialogfeld wird angezeigt.

*5* **Tippen Sie auf [Yes].**

Zum Wiederherstellen der Einstellungen muss die Kombination der Optionen usw. identisch sein. Ansonsten können die Einstellungen nicht wieder hergestellt werden.

# <span id="page-243-0"></span>**9.6 Steuern des Instruments mit Kommunikationsbefehlen**

Der Computer sendet Kommunikationsbefehle, die das Instrument steuern und mit ihm kommunizieren können.

Verbinden Sie das Instrument und den Computer mit einem RS-232C-, GP-IB- oder LAN-Kabel. Einzelheiten zu den Kommunikationsbefehlen siehe das Kommunikationsbefehlshandbuch. Betreiben Sie das Gerät nicht aus der Ferne über einen HTTP-Server oder steuern Sie das Instrument nicht über GENNECT One, während Kommunikationsbefehle das Gerät steuern. Die gleichzeitige Steuerung des Geräts von mehreren Geräten aus kann zu Fehlfunktionen führen, z. B. zur Unterbrechung der Kommunikation.

# **9.7 Anschließen und Konfigurieren der GP-IB**

Das Instrument wird mit einer GP-IB-Schnittstelle geliefert. Verbinden Sie das Instrument und einen Computer über ein GP-IB-Kabel.

Siehe ["Schnittstellenfunktionsliste" \(S.](#page-224-0) 219).

# **Anschließen des GP-IB-Kabels**

Schließen Sie das GP-IB-Kabel an den GP-IB-Steckverbinder des Instruments an.

### **WARNUNG** ■ Schalten Sie alle Geräte aus, bevor Sie Schnittstellen-Steckverbinder **anschließen oder trennen.** Es könnte sonst zu einem elektrischen Schlag des Bedienpersonals kommen.

# **AVORSICHT**

■ Schließen Sie den Ausgangsanschluss nicht kurz und geben Sie keine **Spannung am GP-IB-Steckverbinder ein.**

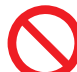

- Andernfalls kann das Instrument Schäden erleiden.
- **Ziehen Sie das Kabel nicht heraus, während das Instrument Daten sendet oder empfängt.**

Dies kann Schäden am Instrument und am Computer verursachen.

**Verwenden Sie dieselbe Erdung für das Instrument und den Computer.**

Die Verbindung von Datenkabeln bei Leistungsunterschieden zwischen den Erdungspegeln des Instruments und des Computers kann das Instrument und den Computer beschädigen oder zu Störungen derselben führen.

■ Schalten Sie das Instrument vor dem Anschließen oder Trennen von Kabeln **aus.**

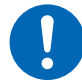

Andernfalls können das Instrument und der verbundene Computer beschädigt oder eine Störung derselben verursacht werden.

■ Ziehen Sie nach dem Anschließen des Kabels die Schrauben am **Steckverbinder an.**

Ansonsten werden die Daten evtl. nicht korrekt übertragen.

**Schließen Sie Steckverbinder fest an.**

Andernfalls kann das Instrument beschädigt werden oder bewirkt werden, dass die Spezifikationen nicht eingehalten werden.

### **WICHTIG**

Benutzen Sie keine LAN- oder RS-232C-Schnittstelle, wenn Sie die GP-IB-Schnittstelle verwenden. Durch die gleichzeitige Verwendung mehrerer Schnittstellen kann es zu Fehlfunktionen des Instruments kommen, etwa, wenn die Kommunikation unterbrochen wird.

### **GP-IB-Verbindung**

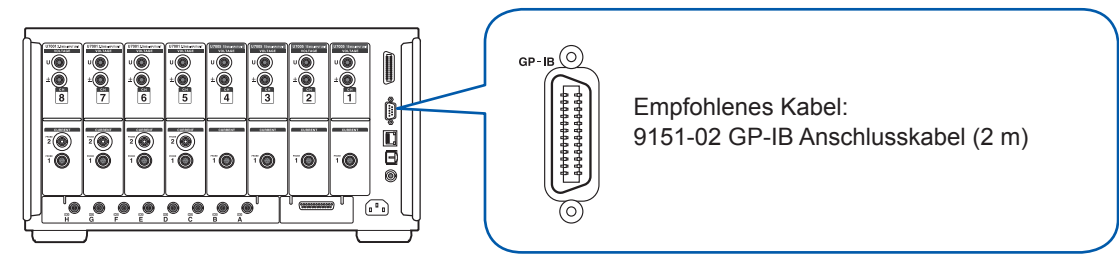

### **Über GP-IB**

- Es können Befehle gemäß IEEE-488-2 1987 (Anforderung) verwendet werden.
- Die Schnittstelle entspricht der folgenden Norm: (Geltende Norm: IEEE-488.1 1987<sup>\*1</sup>)
- Die Schnittstelle wurde gemäß der folgenden Norm entwickelt. (Verweisungsnorm: IEEE-488.2  $1987^{*2}$

Einzelheiten siehe das Kommunikationsbefehlshandbuch.

- \*1: ANSI/IEEE-Norm 488.1-1987, Digitale Schnittstelle für programmierbare Instrumentation IEEE-Norm (ANSI/IEEE Standard 488.1-1987. IEEE Standard Digital Interface for Programmable Instrumentation)
- \*2: ANSI/IEEE-Norm 488.2-1987, Codes, Formate, Protokolle und allgemeine Befehle gemäß IEEE-Norm (ANSI/IEEE Standard 488.2-1987. IEEE Standard Codes, Formats, Protocols, and Common Commands)

### **Einstellen der GP-IB-Adresse**

Vor der Verwendung der GP-IB-Schnittstelle stellen Sie die GP-IB-Adresse ein.

### **Anzeigebildschirm [SYSTEM]** > **[COM]**

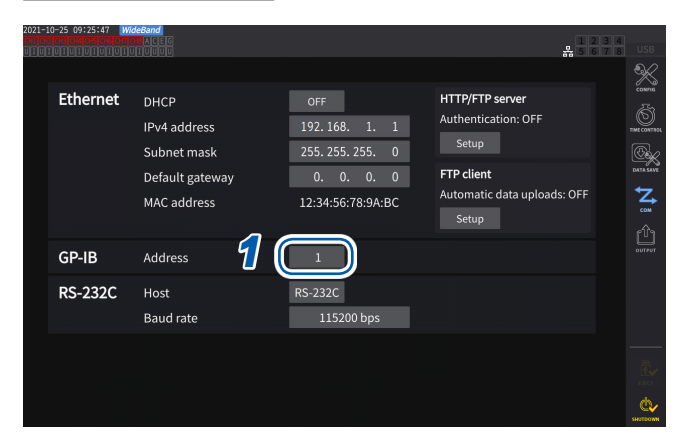

*1* **Tippen Sie das Feld [Address] an und geben Sie dann auf der numerischen Tastatur die Adresse ein.**

**0** bis **30**

# **Zurücksetzen der Fernsteuerung**

Durch Drücken der **REMOTE/LOCAL**-Taste bei leuchtender **REMOTE/LOCAL**-Taste kann die Fernsteuerung zurückgesetzt werden.

### **Tastenstatus**

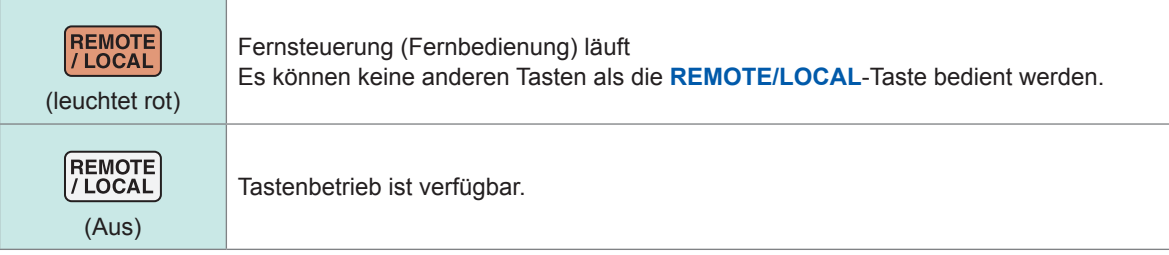

# **9.8 Anschließen und Konfigurieren der RS-232C**

Das Instrument wird mit einer RS-232C-Schnittstelle geliefert. Verbinden Sie das Instrument und einen Computer über ein RS-232C-Kabel. Siehe ["Schnittstellenfunktionsliste" \(S.](#page-224-0) 219).

# **Anschließen des RS-232C-Kabels**

Schließen Sie das RS-232C-Kabel an den RS-232C-Steckverbinder des Instruments an.

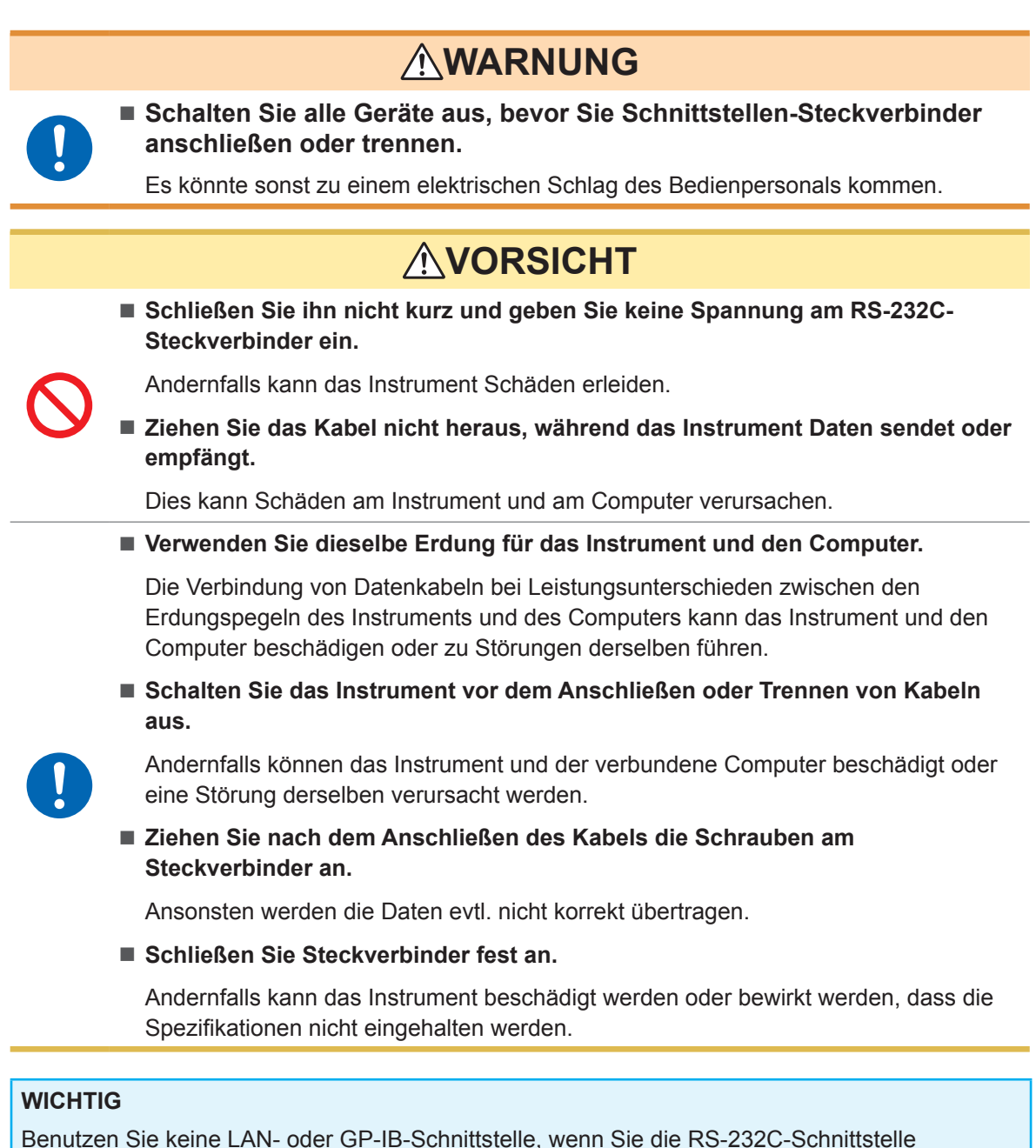

Benutzen Sie keine LAN- oder GP-IB-Schnittstelle, wenn Sie die RS-232C-Schnittstelle verwenden. Durch die gleichzeitige Verwendung mehrerer Schnittstellen kann es zu Fehlfunktionen des Instruments kommen, etwa, wenn die Kommunikation unterbrochen wird.

Verbinden mit Computern Verbinden mit Computern

### **RS-232C-Verbindung**

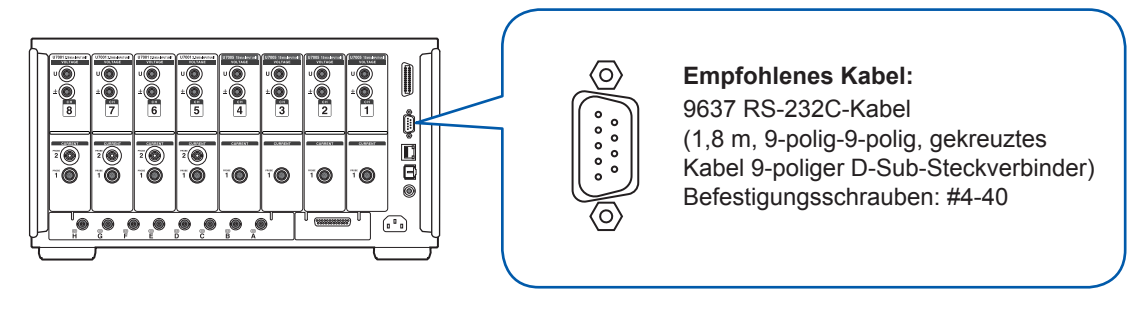

- *1* **Schließen Sie das RS-232C-Kabel am 9-poligen D-Sub-Anschluss des Instruments an und ziehen Sie das Kabel mit den Schrauben fest.**
- *2* **Stellen Sie das Kommunikationsprotokoll der Steuerung wie folgt ein (auf die gleichen Einstellungen wie das Instrument).**

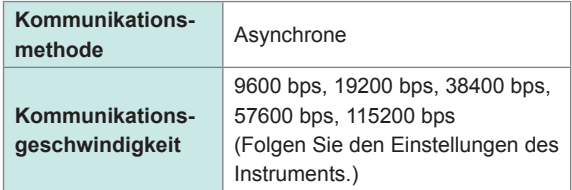

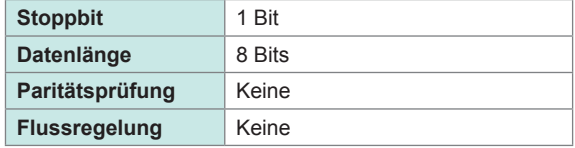

### **WICHTIG**

- Halten Sie zum Anschließen des RS-232C-Kabels an die Steuerung (DTE) ein gekreuztes Kabel bereit, das mit dem Anschluss des Instruments und dem Steckverbinders der Steuerung kompatibel ist.
- Wenn ein USB-Seriell-Kabel verwendet wird, ist evtl. ein Richtungskonverter oder ein Straight/ Cross-Konverter erforderlich. Halten Sie den Spezifikationen des Anschlusses des Instruments und des Steckverbinders des USB-Seriell-Kabels entsprechende Teile bereit.

Die Eingangs- und Ausgangsanschlüsse verwenden die Anschlussspezifikationen (DTE). Stift-Nummer 2, 3, 5, 7 und 8 werden für dieses Instrument verwendet. Es sollten keine anderen Stifte verwendet werden.

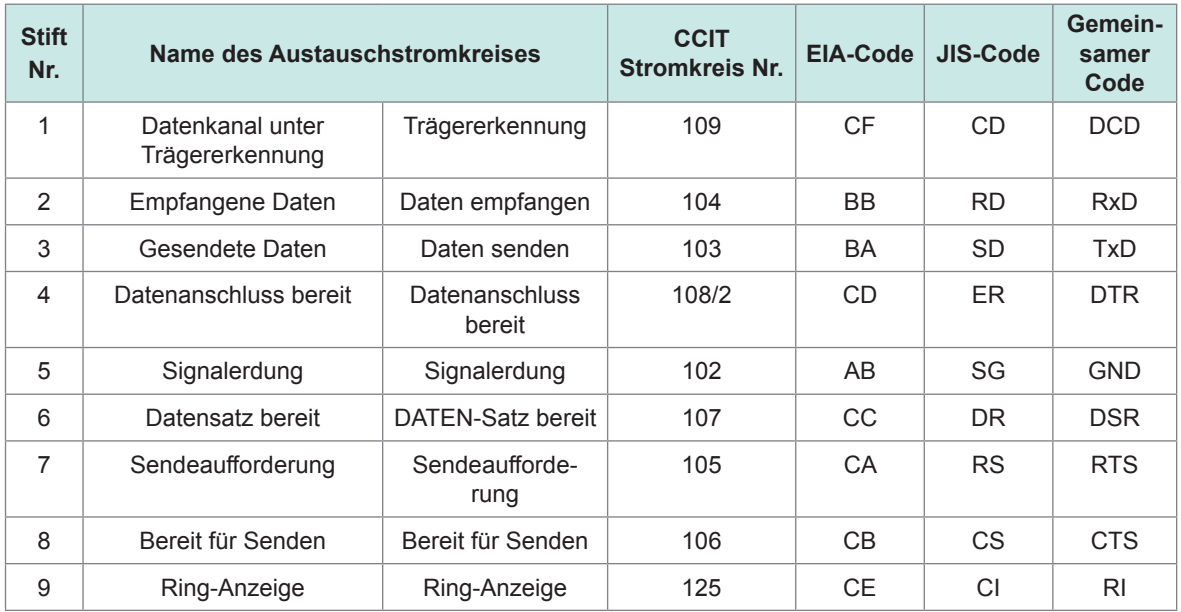

### **Wenn das Instrument mit einem Computer verbunden wird**

Verwenden Sie ein gekreuztes Kabel mit 9-poliger D-Sub-Buchse und 9-poligem D-Sub-Steckverbinder.

Empfohlenes Kabel: 9637 RS-232C-Kabel (1,8 m, 9-polig/9-polig, gekreuzt)

### **Crossover-Verkabelung**

9-poliger D-Sub-Steckverbinder, weiblich PW8001-Seite

9-poliger D-Sub-Steckverbinder, weiblich PC/AT-kompatibel

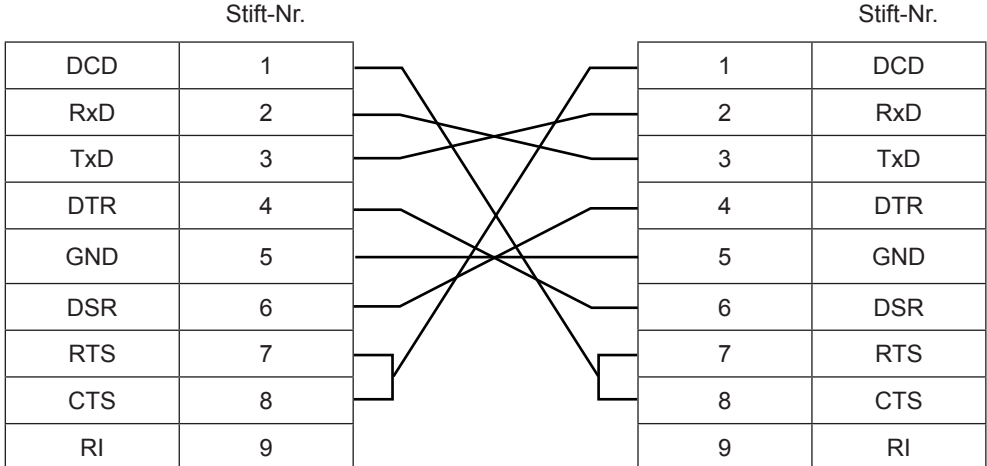

# **Spezifikationen**

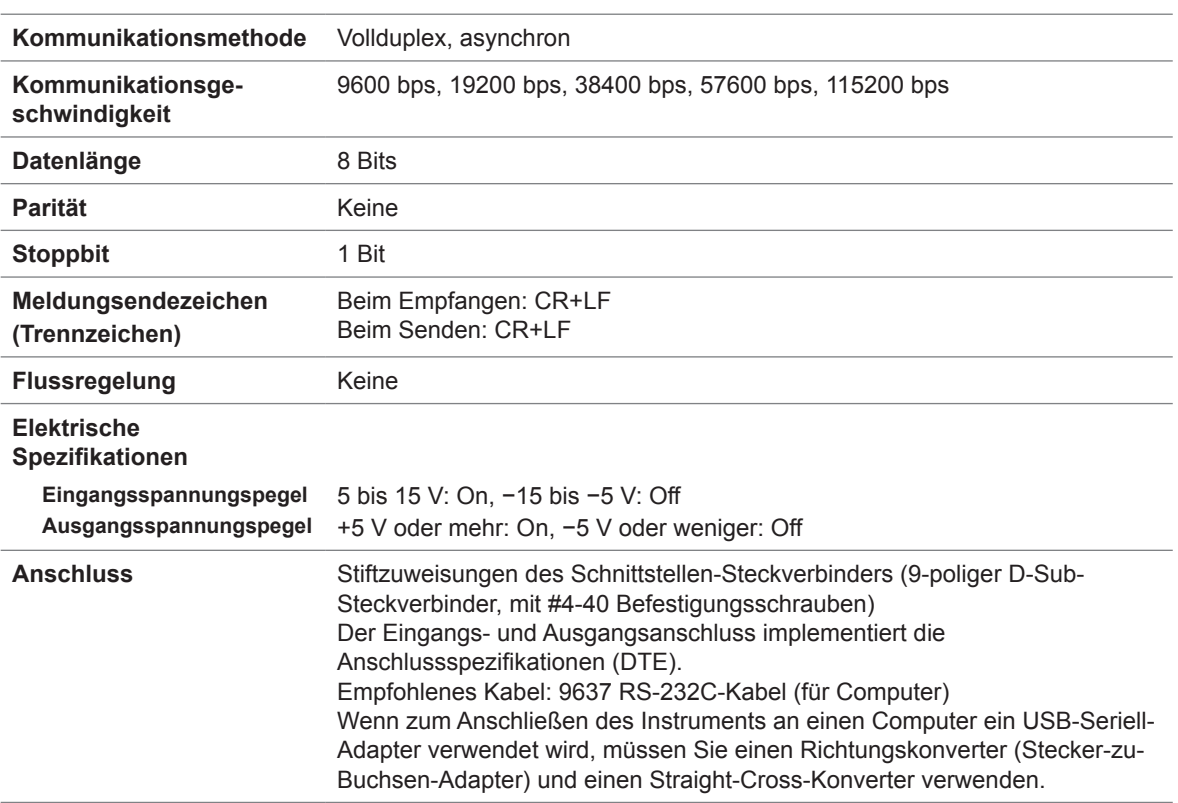

Zeichencode: ASCII

# **Einstellen der Kommunikationsgeschwindigkeit**

Der 9-polige D-Sub-Anschluss des Instruments kann zwischen RS-232C-Schnittstelle und externer Steuerungsschnittstelle umgeschaltet werden.

### **Anzeigebildschirm [SYSTEM]** > **[COM]**

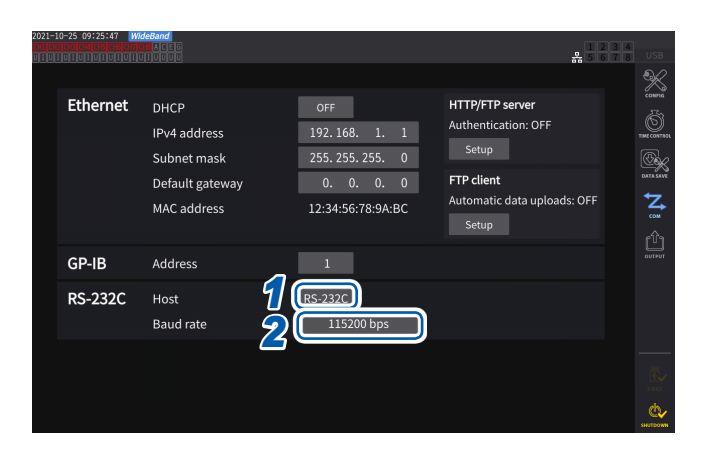

*1* **Tippen Sie das Feld [Host] an, um [RS-232C] aus der Liste auszuwählen.**

 $\bullet$ 

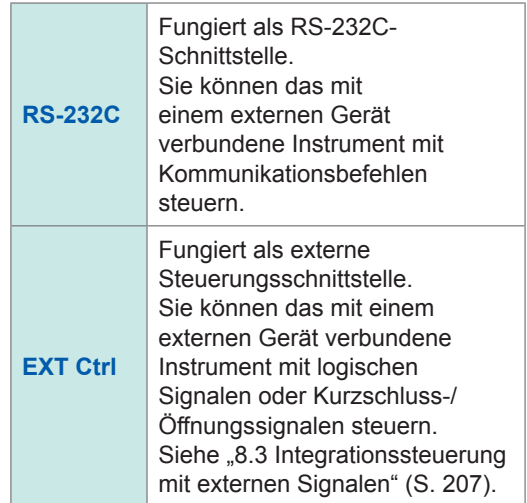

*2* **Tippen Sie das Feld [Baud rate] an, um die Reaktionsgeschwindigkeit aus der Liste auszuwählen.**

> **9600 bps**, **19200 bps**, **38400 bps**, **57600 bps**, **115200 bps**

# **9.9 GENNECT One (PC-Anwendungssoftware)**

<span id="page-250-0"></span>GENNECT One ist eine Anwendungssoftware zur Betrachtung von in Echtzeit gemessenen Werten und Erfassung von Messdateien mit durch ein LAN-Kabel am Instrument angeschlossenem Computer.

### **Hauptfunktionen**

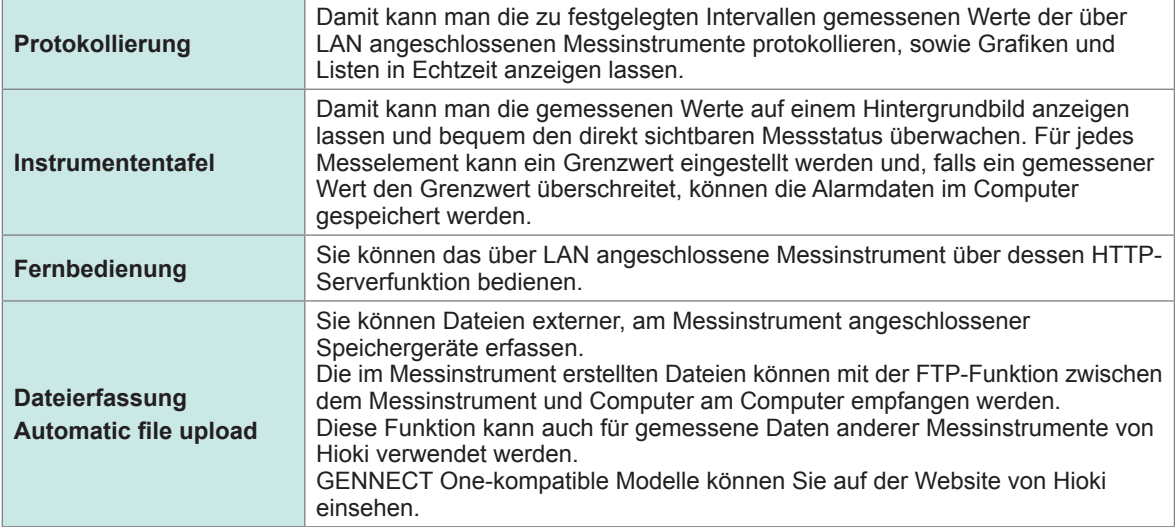

Genauere Einzelheiten finden Sie auf der speziellen Webseite von GENNECT One. Die neueste Ausgabe kann von der Website von Hioki heruntergeladen werden.

### **Installation**

### **Inhalt der beiliegenden CD**

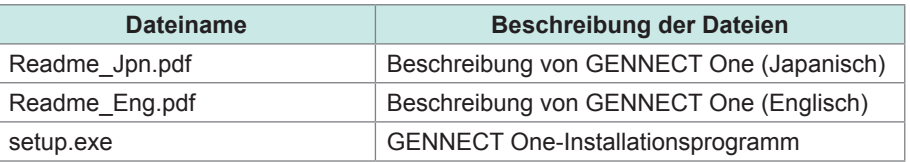

### **Systemanforderungen**

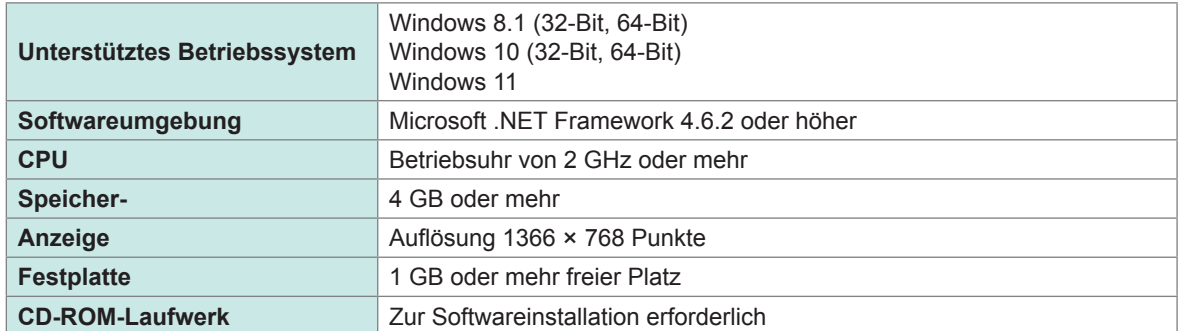

Einzelheiten zum Betrieb von GENNECT One siehe die "GENNECT One-Bedienungsanleitung". Wählen Sie *Help* im GENNECT One-Informationsmenü aus, um die Anleitung anzuzeigen.

### **Installationsverfahren**

Bildschirmbeispiel für Windows 10

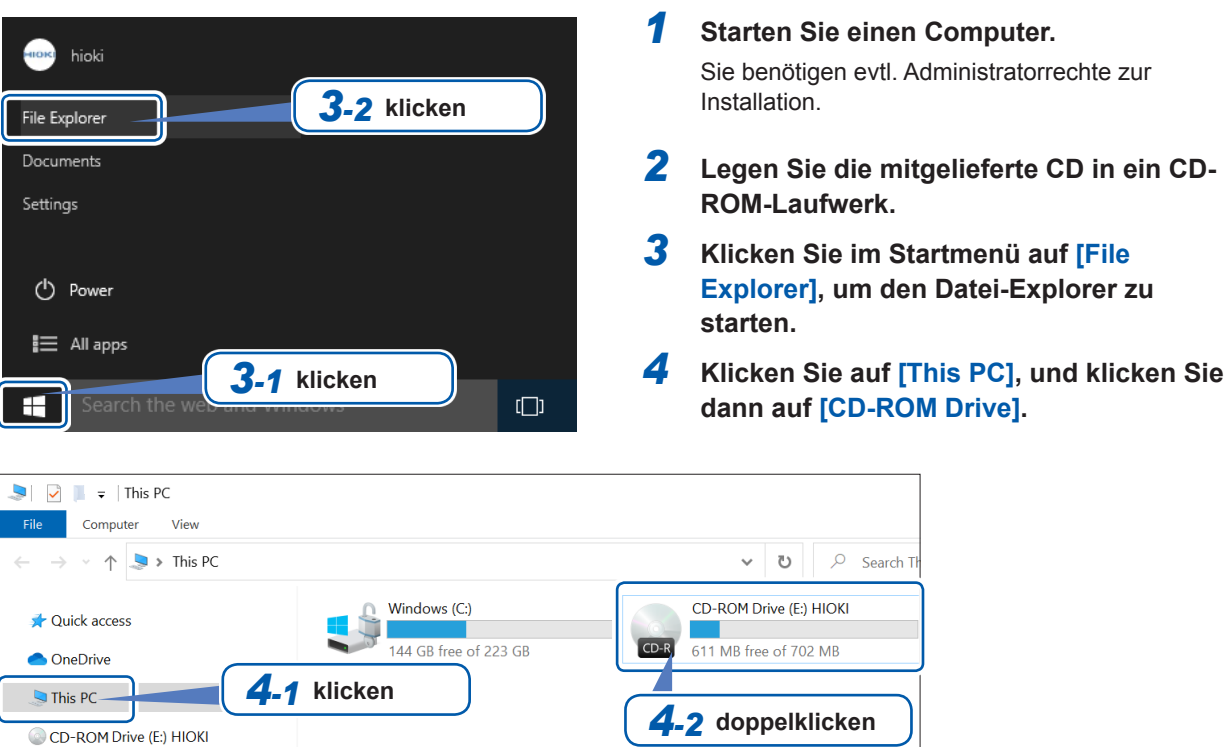

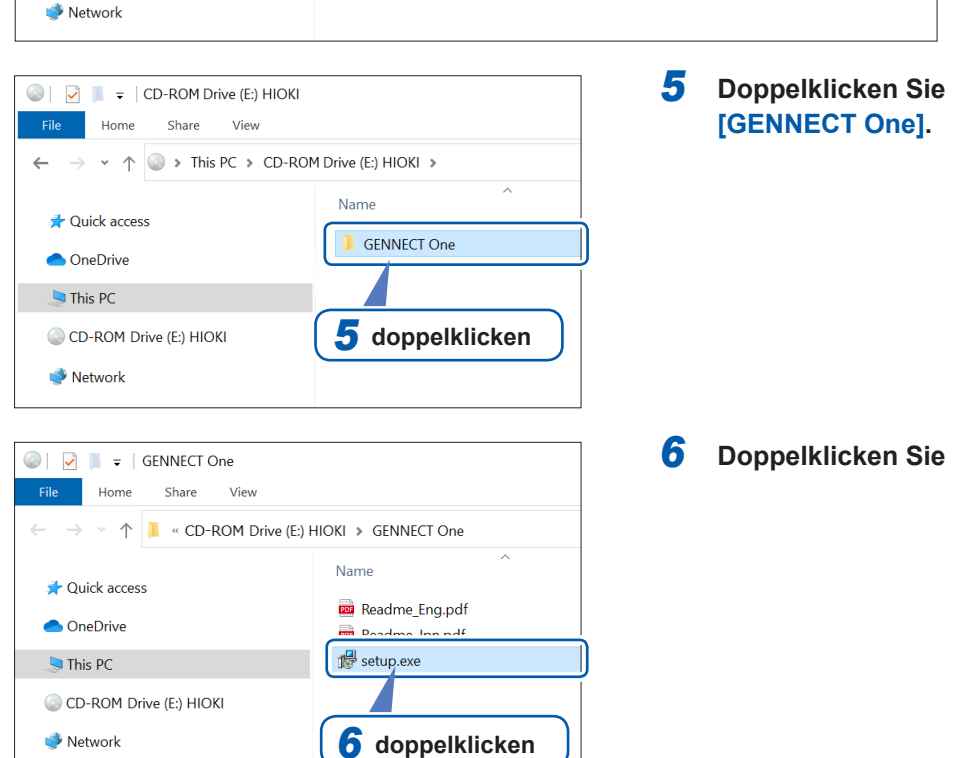

*5* **Doppelklicken Sie auf den Ordner** 

*6* **Doppelklicken Sie auf [setup.exe].**
## **9.10 Steuern des Instruments und Erfassen von Daten über die Modbus/TCP-Server-Kommunikation**

### **Überblick über die Modbus/TCP-Kommunikationsfunktion**

. . . . . . . . . .

Modbus ist ein Kommunikationsprotokoll, das für die Verwendung mit speicherprogrammierbaren Steuerungen (SPS) entwickelt wurde. Sie können Daten erfassen und angeschlossene Geräte durch Lesen und Schreiben von Registern steuern. Die Kommunikation mit dem TCP/IP-Protokoll über Ethernet wird als Modbus/TCP-Kommunikation bezeichnet.

Die Modbus/TCP-Kommunikationsfunktion des Instruments verfügt über eine Serverfunktion, die auf Befehle antwortet, die von angeschlossenen externen Geräten (Client-Geräten) gesendet werden. Diese Funktion ermöglicht die Steuerung des Instruments in Echtzeit sowie die Erfassung von Messdaten.

### **So verbinden Sie**

Schließen Sie ein LAN-Kabel an den RJ-45-Anschluss (Gigabit Ethernet) des Instruments an, um das Gerät mit einem Modbus-Client-Gerät zu verbinden. Siehe ["9.1 Anschließen und Konfigurieren der LAN-Schnittstelle" \(S.](#page-225-0) 220).

### **Modbus-Spezifikationen**

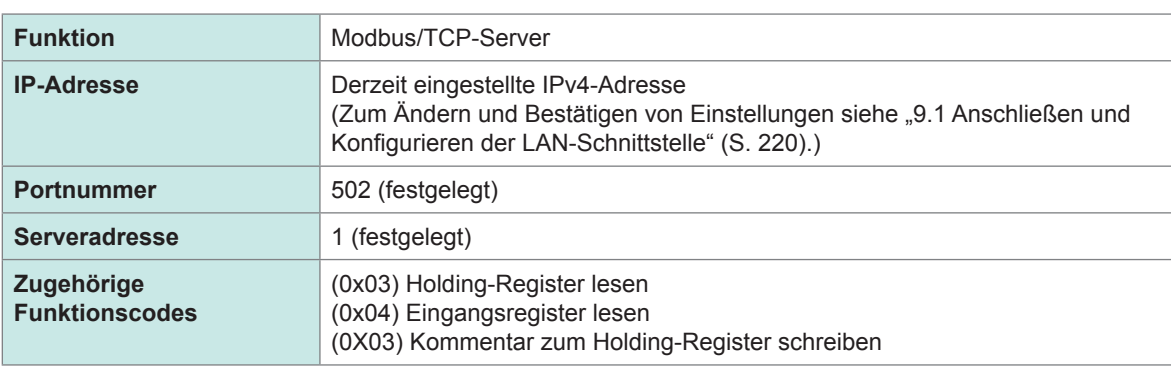

Für Informationen über die Zuweisung von Registern siehe den separaten Band "Modbus/TCP-Kommunikations-Bedienungsanleitung".

9

Steuern des Instruments und Erfassen von Daten über die Modbus/TCP-Server-Kommunikation

# **10.1 Allgemeine Spezifikationen**

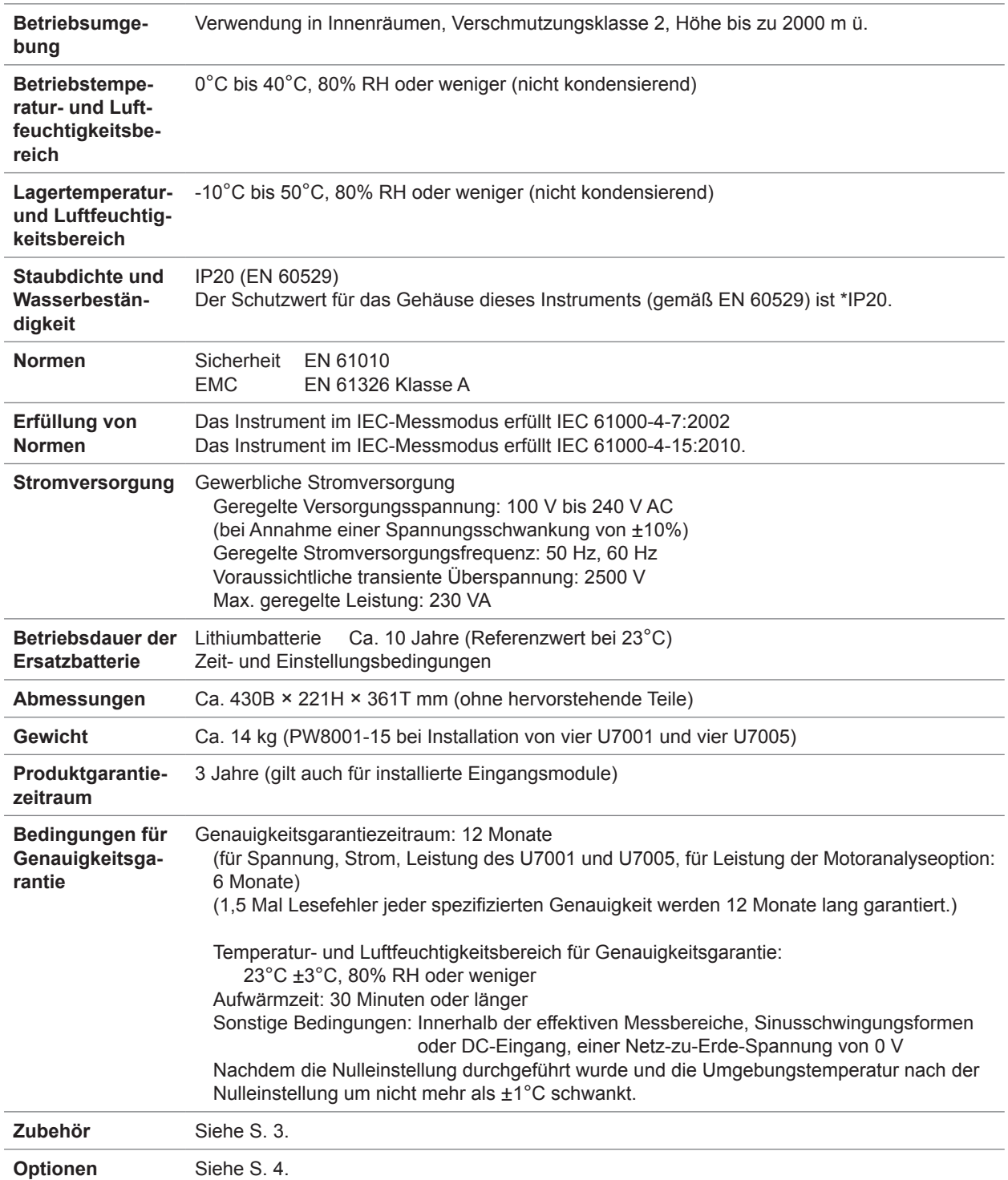

### **\*IP20**

Dieser Wert kennzeichnet den Schutzgrad, den das Gehäuse des Instruments bei Verwendung in gefährlichen Umgebungen gegen das Eindringen fester Fremdkörper und gegen das Eindringen von Wasser bietet.

*2*: Geschützt gegen das Eindringen in gefährliche Teile mit einem Finger. Die Teile im Inneren des Gehäuses sind gegen das Eindringen fester Fremdkörper mit einem Durchmesser über 12,5 mm geschützt.

*0*: Die Teile im Inneren des Gehäuses sind nicht gegen die schädliche Wirkung des Wassers geschützt.

## **10.2 Eingangs-, Ausgangs- und Messspezifikationen**

. . . . . . . . . . . .

### **Grundlegende Spezifikationen**

### **(1) Gemeinsame Spezifikationen der Spannungs-, Strom- und Leistungsmessung**

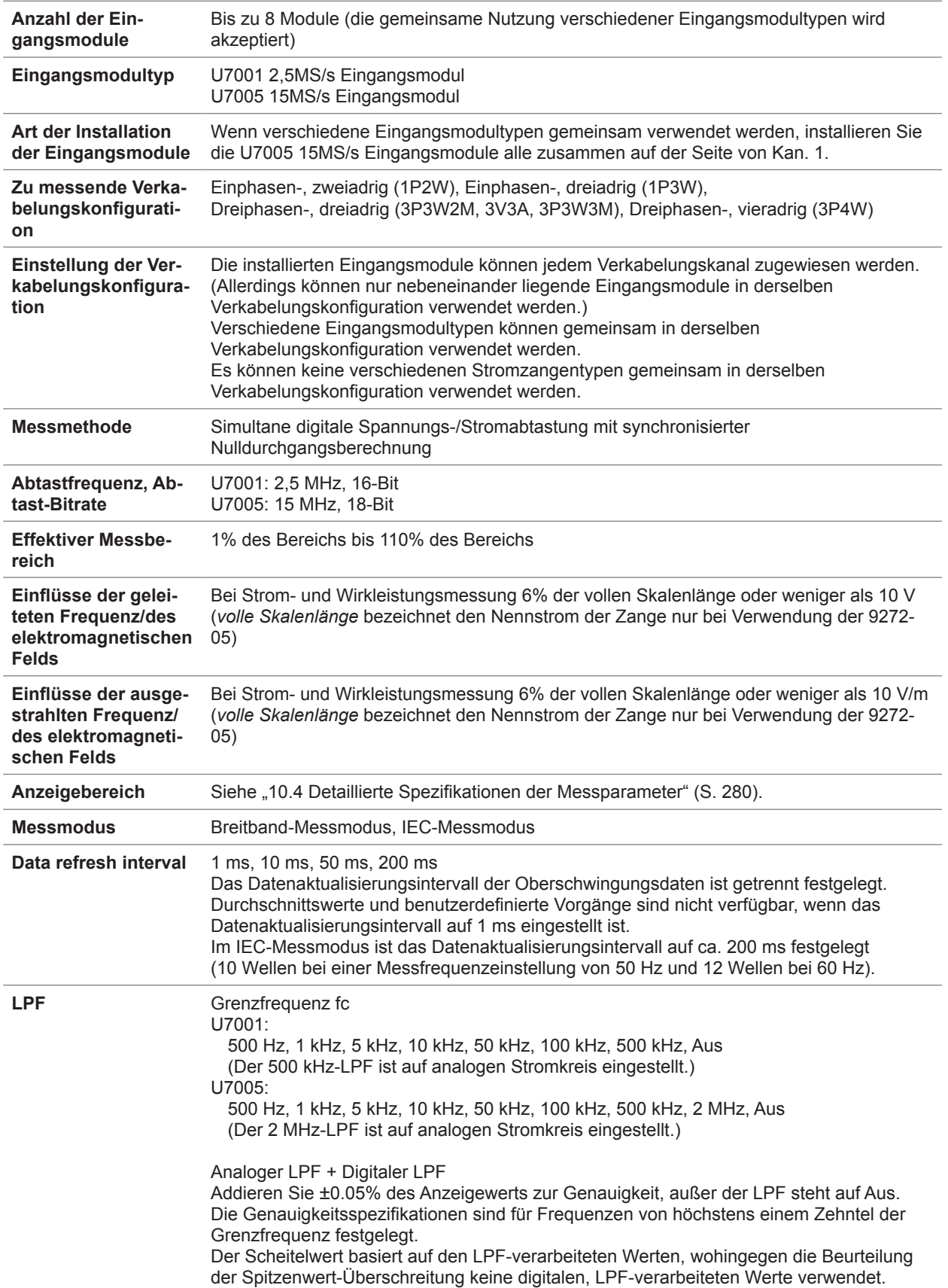

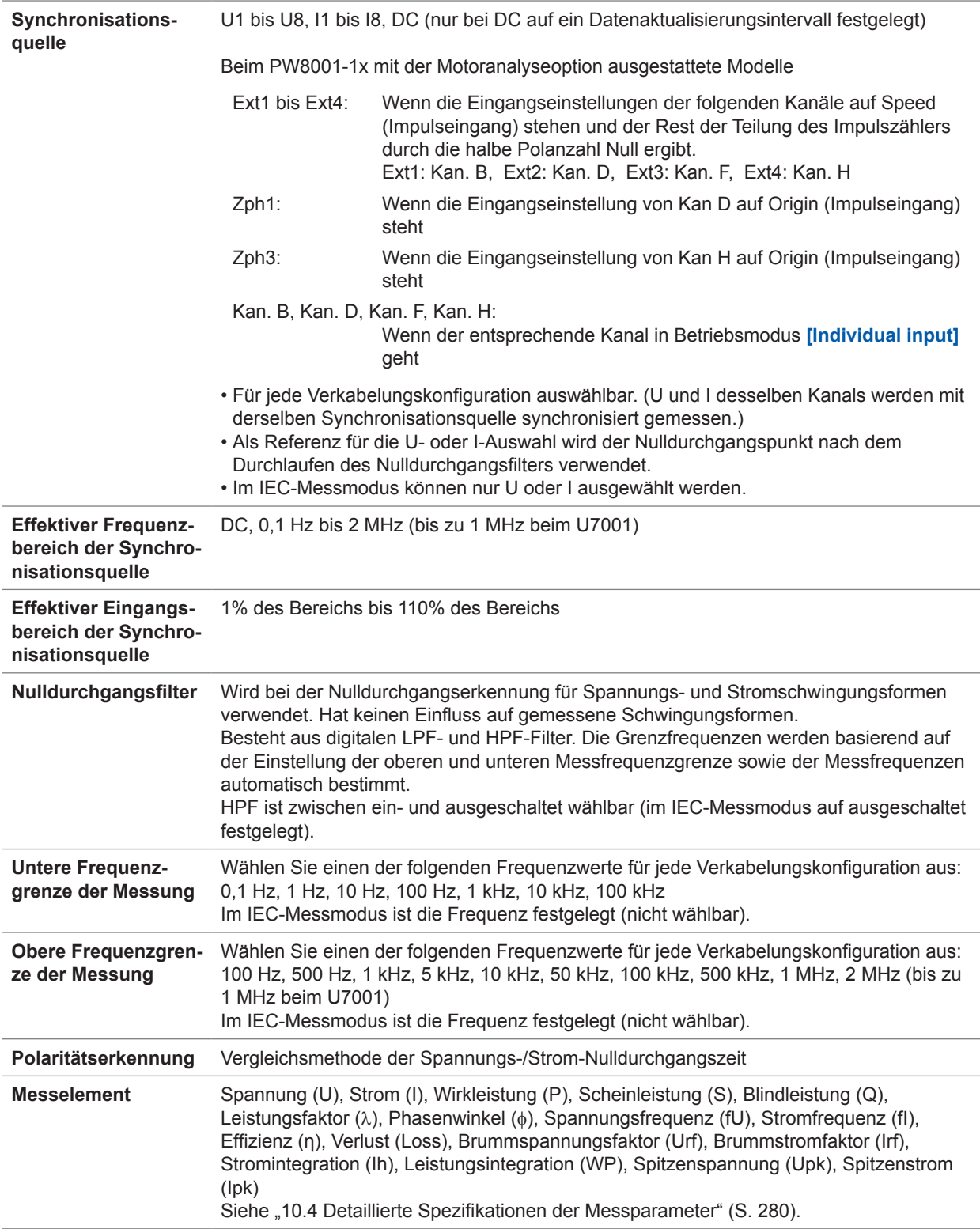

#### **(2) Gemeinsame Spezifikationen der Spannungsmessung**

Siehe ["10.6 U7001 2,5MS/s Eingangsmodul" \(S.](#page-304-0) 299) und ["10.7 U7005 15MS/s Eingangsmodul" \(S.](#page-309-0) 304).

#### **(3) Gemeinsame Spezifikationen der Strommessung**

Siehe ["10.6 U7001 2,5MS/s Eingangsmodul" \(S.](#page-304-0) 299) und ["10.7 U7005 15MS/s Eingangsmodul" \(S.](#page-309-0) 304).

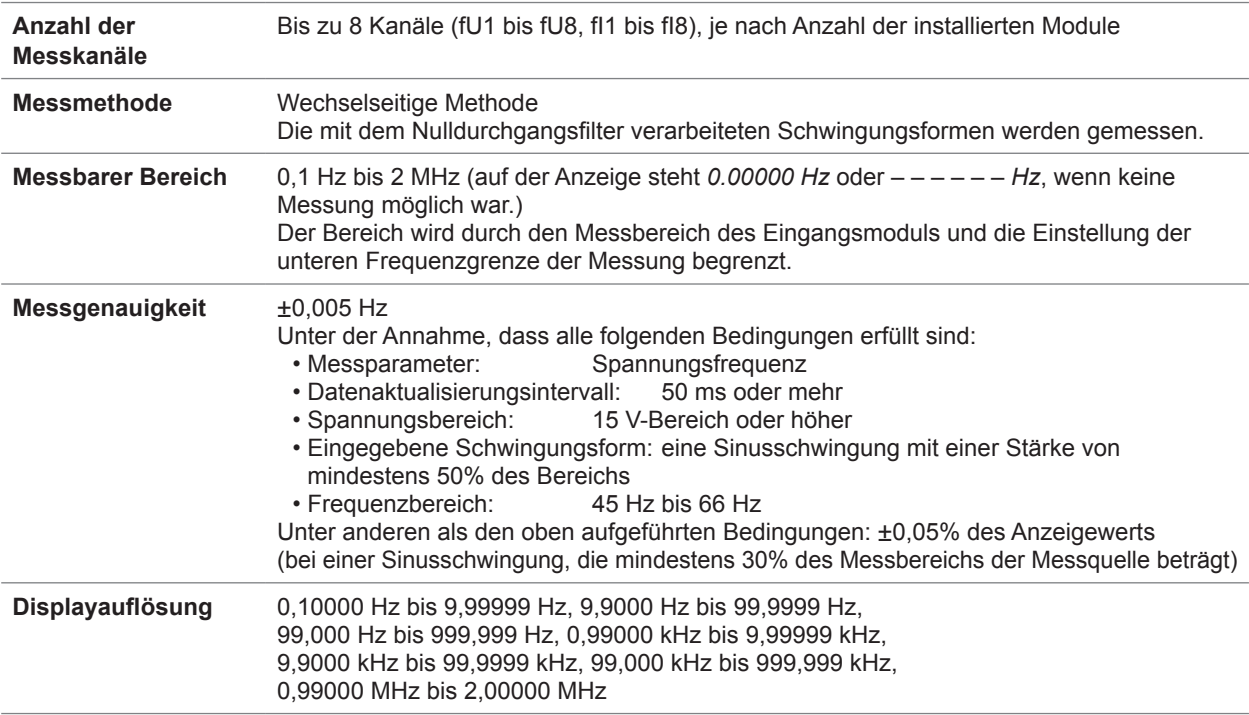

### **(4) Spezifikationen der Frequenzmessung**

### **(5) Spezifikationen der Integrationsmessung**

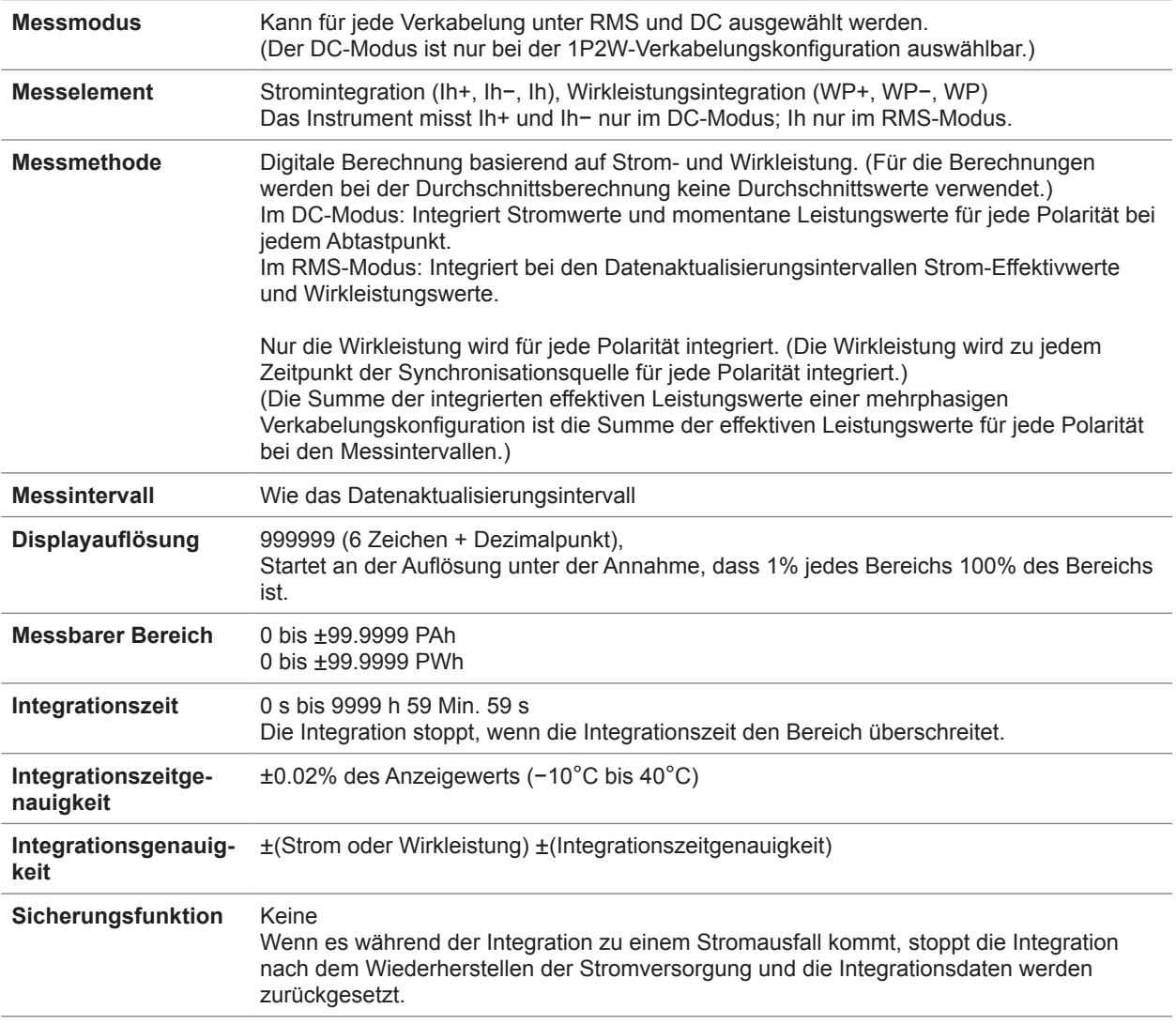

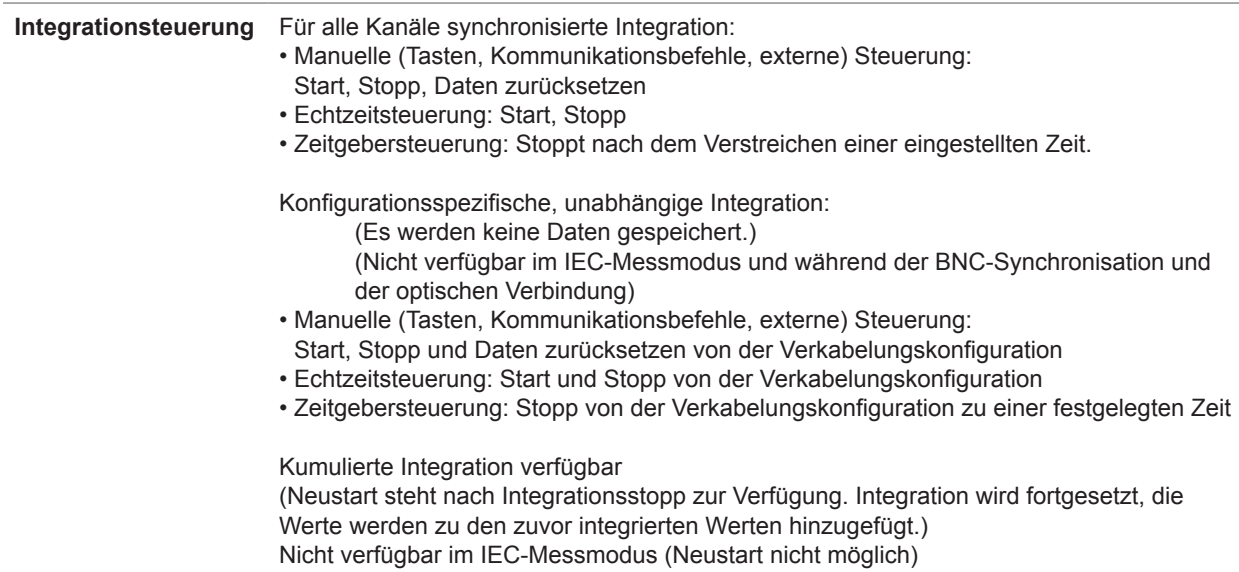

### **(6) Gemeinsame Spezifikationen der Oberschwingungsmessung**

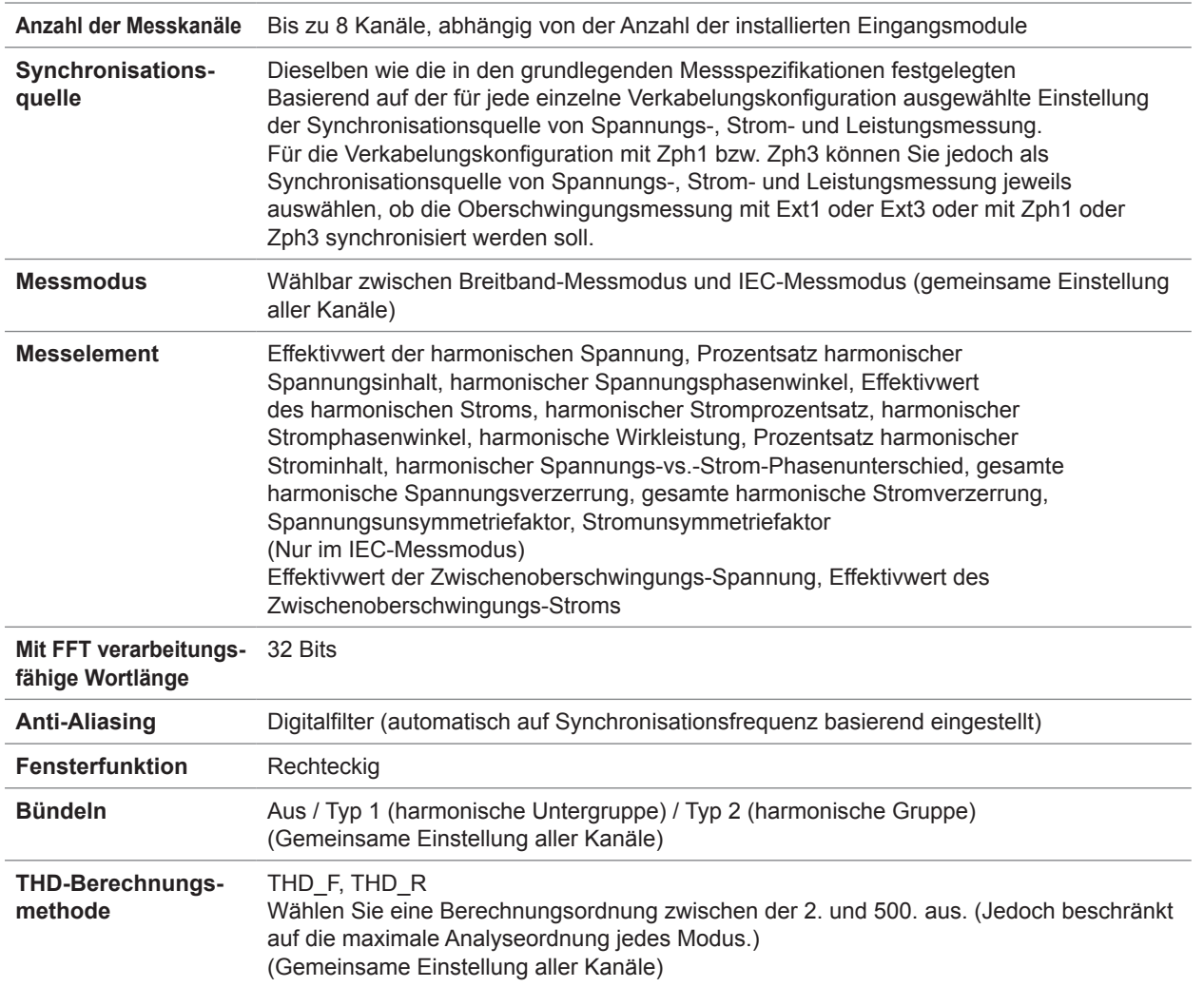

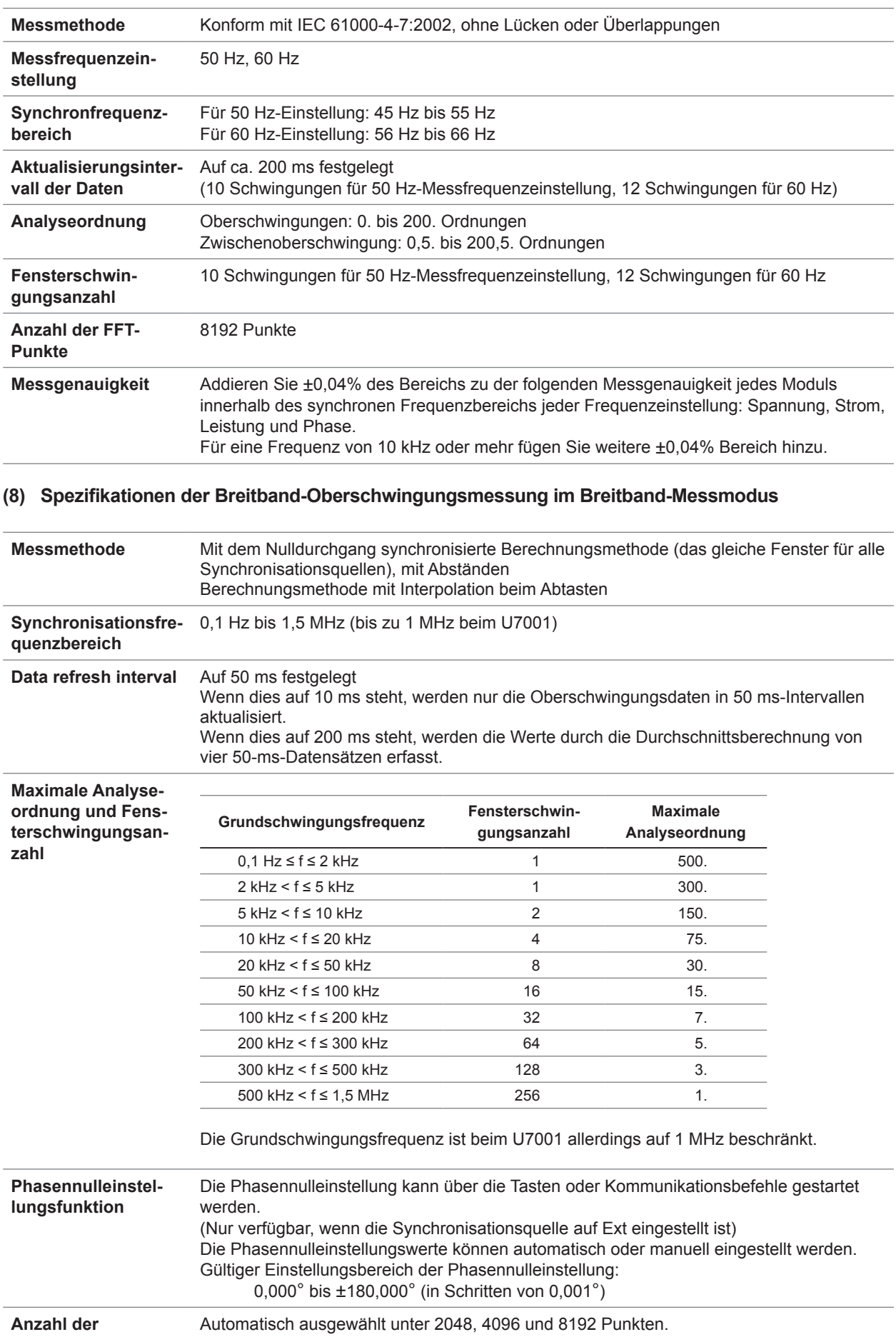

### **(7) Spezifikationen der IEC-konformen Oberschwingungsmessung im IEC-Messmodus**

**FFT-Punkte**

**Messgenauigkeit** Addieren Sie die folgenden Werte zur Spannungs-, Strom-, Leistungs- und Phasengenauigkeit jedes Eingangsmoduls.

> Addieren Sie jedoch 0,05% des Anzeigewerts, wenn die Grundschwingung eine Frequenz von mindestens 2 kHz hat.

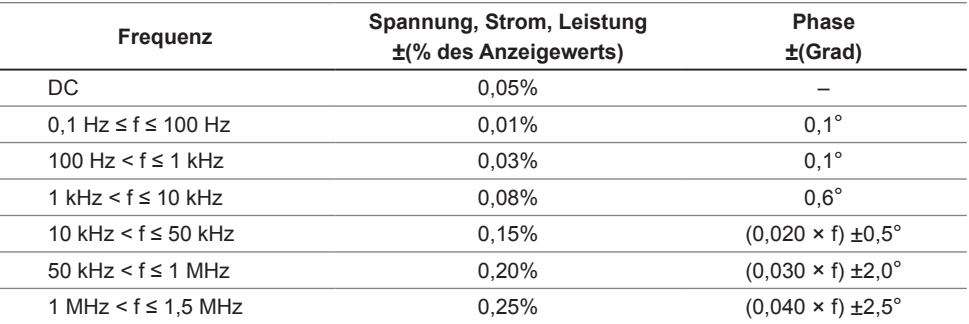

• In den oben aufgeführten Ausdrücken ist die Einheit der Frequenz (f) Kilohertz (kHz).

- Die Werte von Spannung, Strom, Leistung und Phasenunterschied für Frequenzen über 300 kHz sind Werte zur Orientierung.
- Wenn die Grundschwingung eine Frequenz außerhalb des Bereichs von 16 Hz bis 850 Hz hat, sind die Werte für Spannung, Strom, Leistung und Phasenunterschied für andere Frequenzen als die Grundschwingung Werte zur Orientierung.
- Wenn die Grundschwingung eine Frequenz innerhalb des Bereichs von 16 Hz bis 850 Hz hat, sind die Werte über 6 kHz für Spannung, Strom, Leistung und Phasenunterschied Werte zur Orientierung.
- Die Genauigkeitswerte für den Phasenunterschied werden für den Eingang mit der Spannung und dem Strom derselben Ordnung festgelegt, die eine Amplitude von mindestens 10% des Bereichs haben.

### **Genauigkeitsspezifikationen**

Siehe ["10.6 U7001 2,5MS/s Eingangsmodul" \(S.](#page-304-0) 299) und ["10.7 U7005 15MS/s Eingangsmodul" \(S.](#page-309-0) 304).

## **Spezifikationen der Schwingungsformaufzeichnung**

. . . . . . . . . .

 $\bullet\bullet\bullet$ 

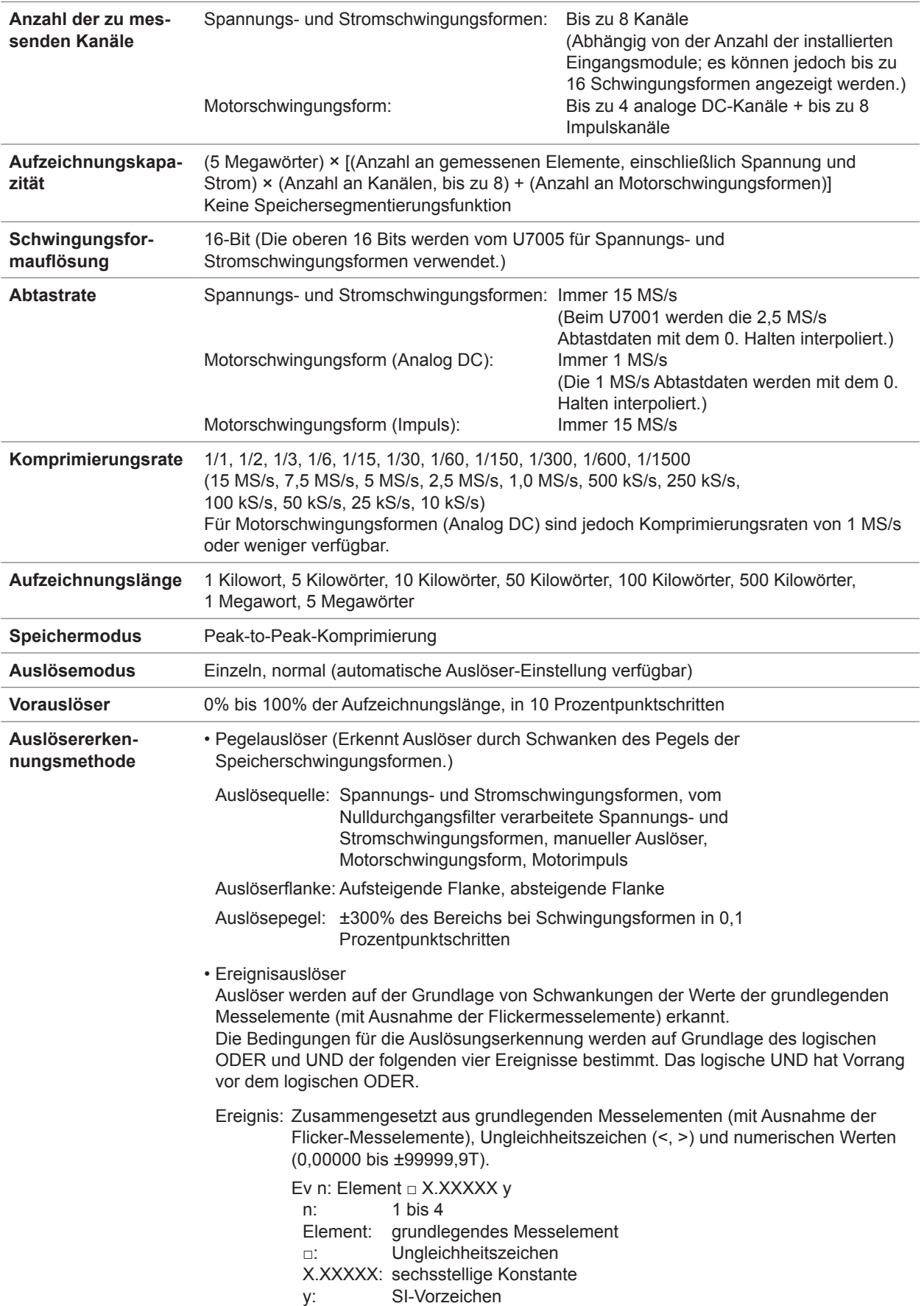

## **Spezifikationen der FFT-Analyse**

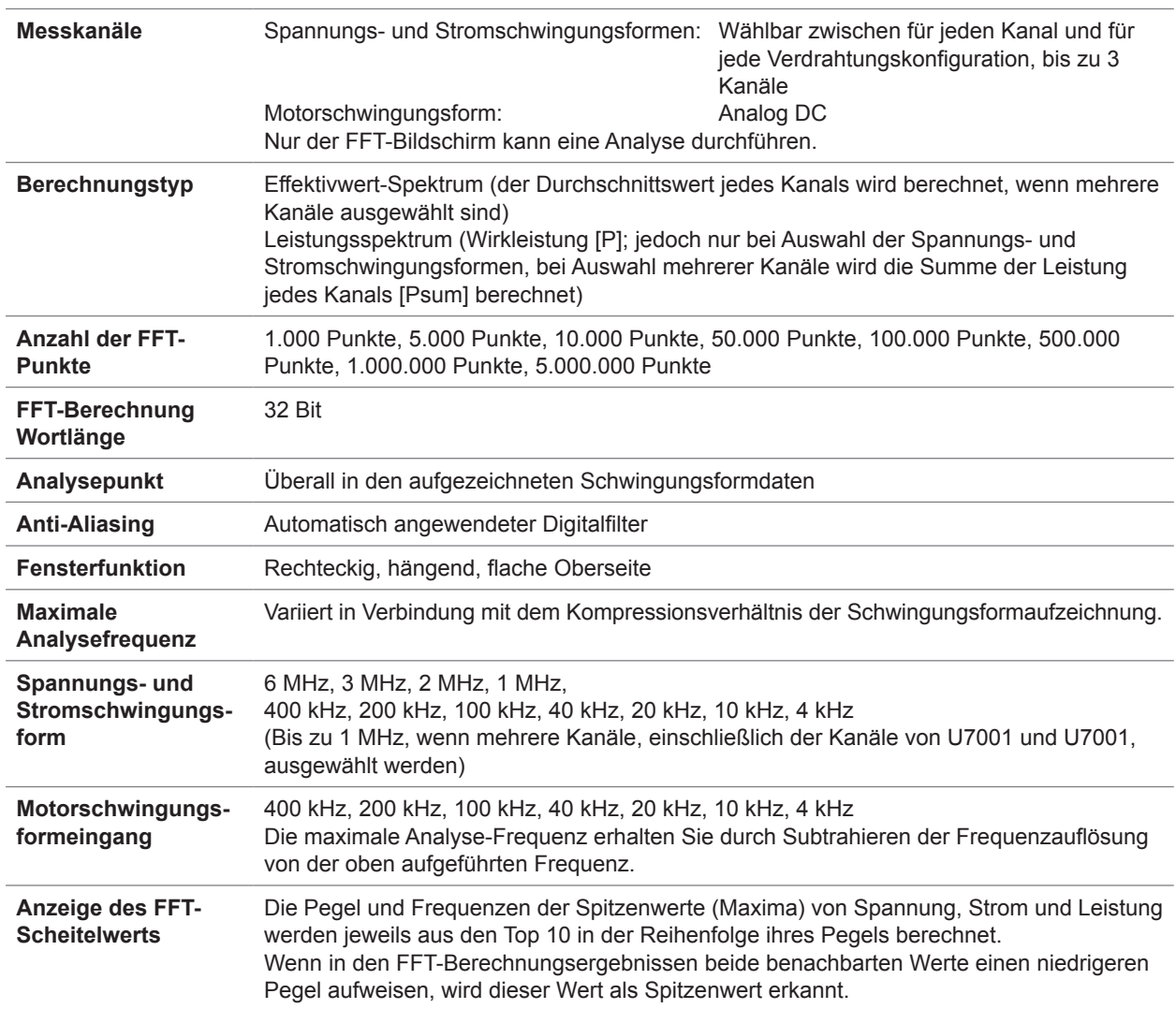

## **Spezifikationen zur Flickermessung**

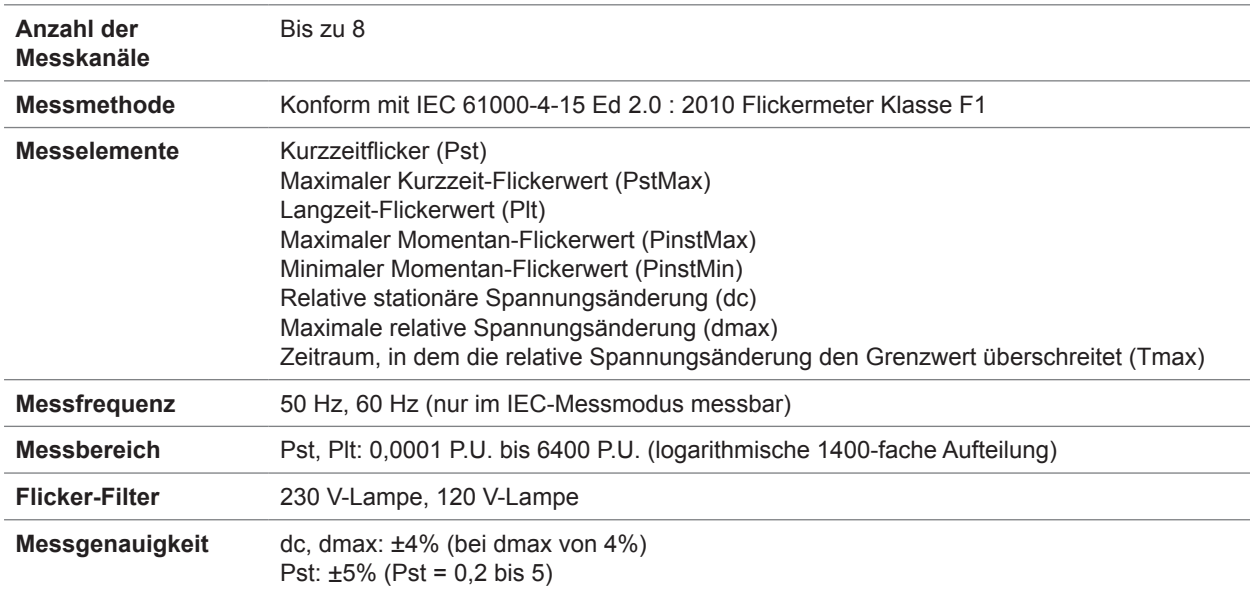

10

## **Spezifikationen der Motoranalyse (optional)**

#### **(1) Gemeinsame Spezifikationen des analogen DC-Eingangs, Frequenzeingangs und Impulseingangs**

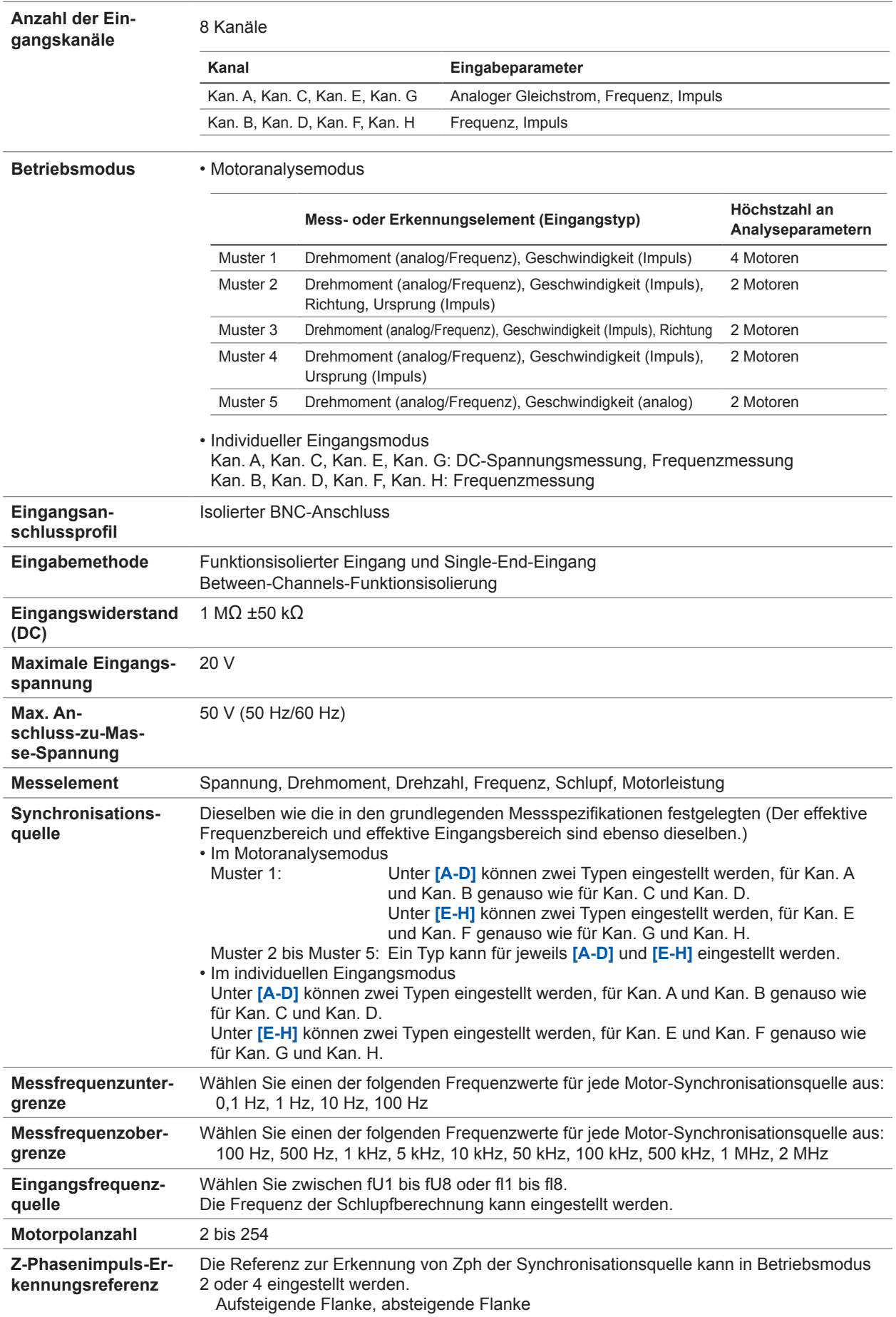

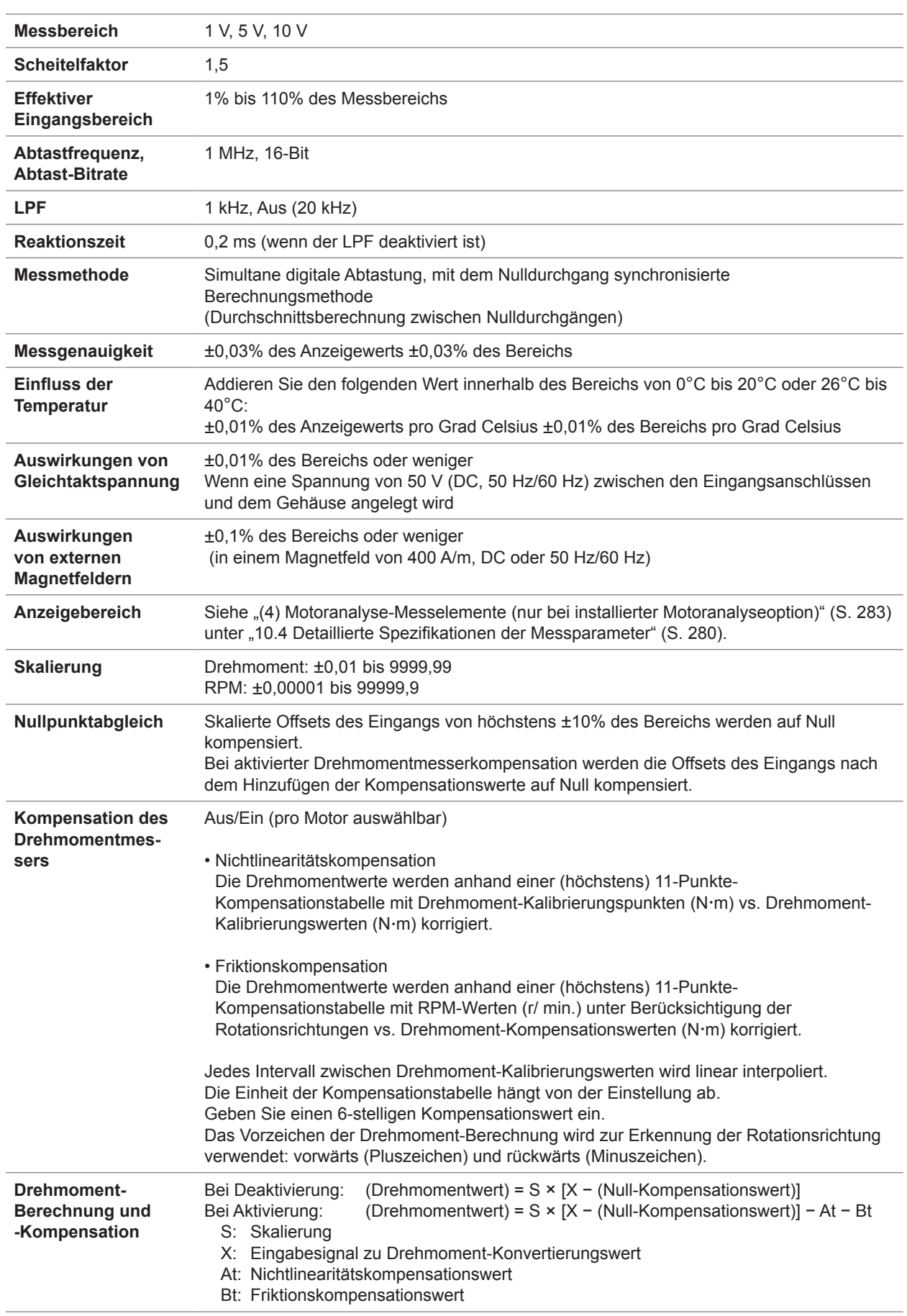

### **(2) Analog DC-Eingangsspezifikationen (Kan. A, Kan. C, Kan. E, Kan. G)**

### **(3) Frequenzeingangs-Spezifikationen (Kan. A, Kan. B, Kan. C, Kan. D, Kan. E, Kan. F, Kan. G, Kan. H)**

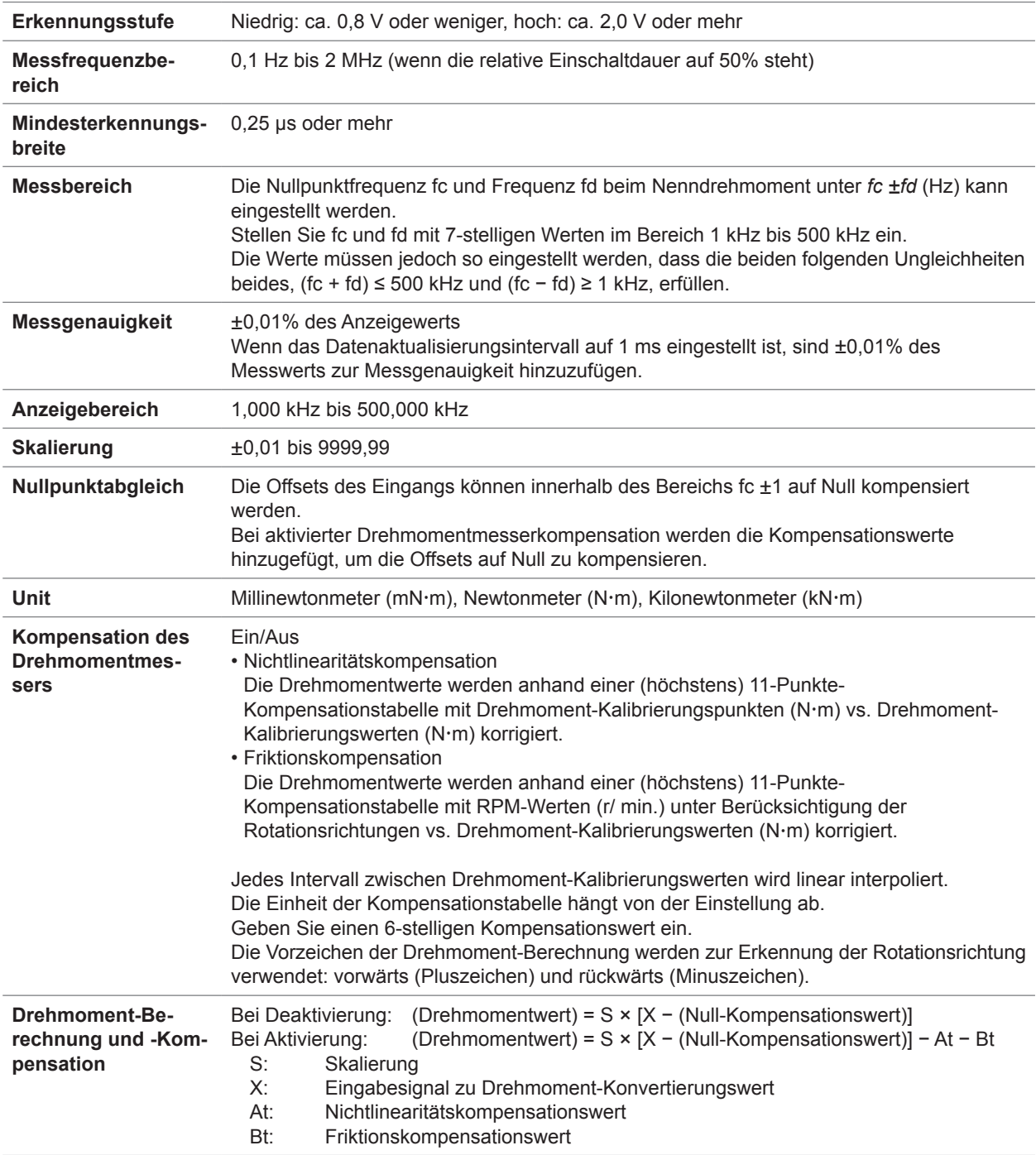

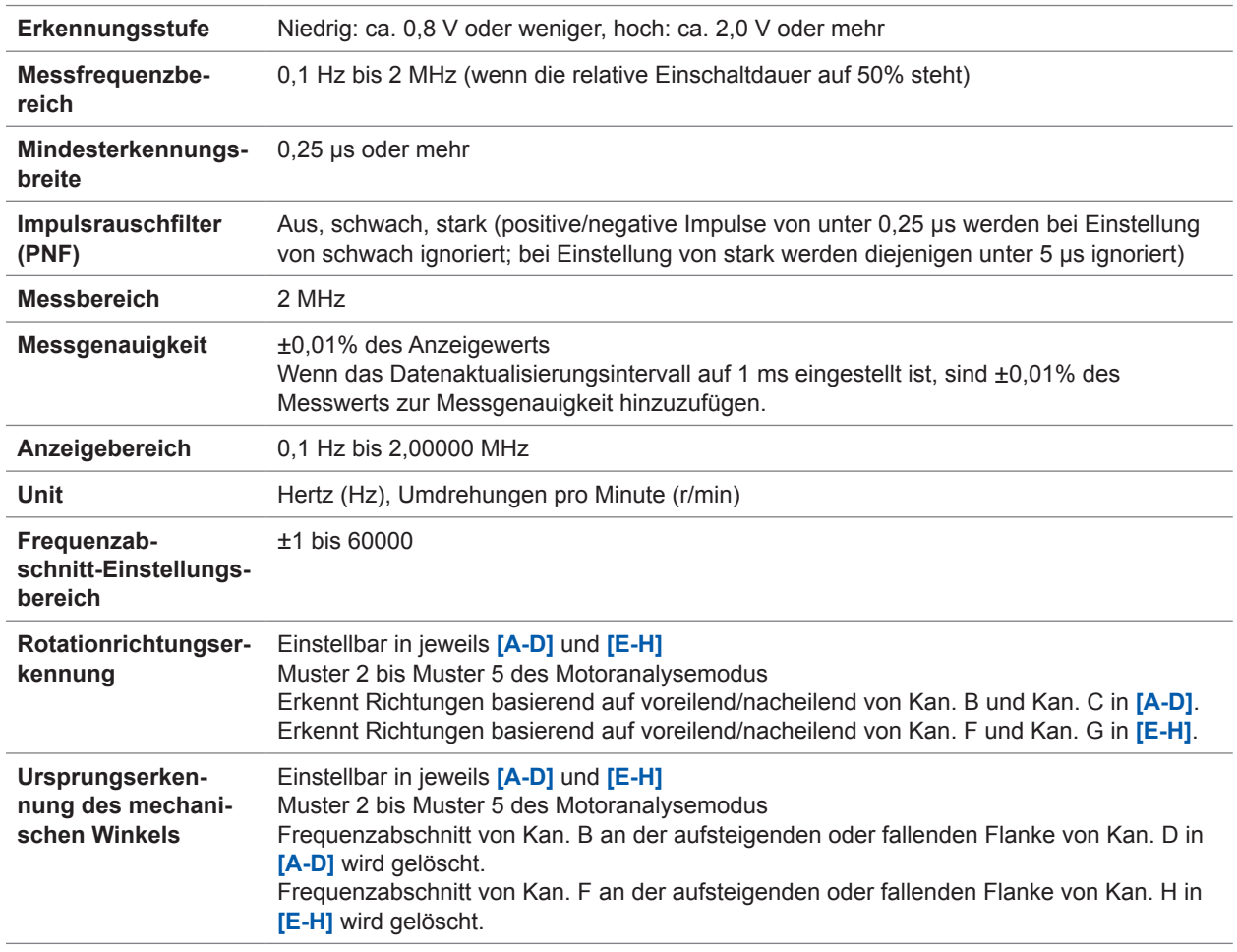

### **(4) Impulseingangs-Spezifikationen (Kan. A, Kan. B, Kan. C, Kan. D, Kan. E, Kan. F, Kan. G, Kan. H)**

## **Spezifikationen von Schwingungsform und D/A-Ausgang (optional)**

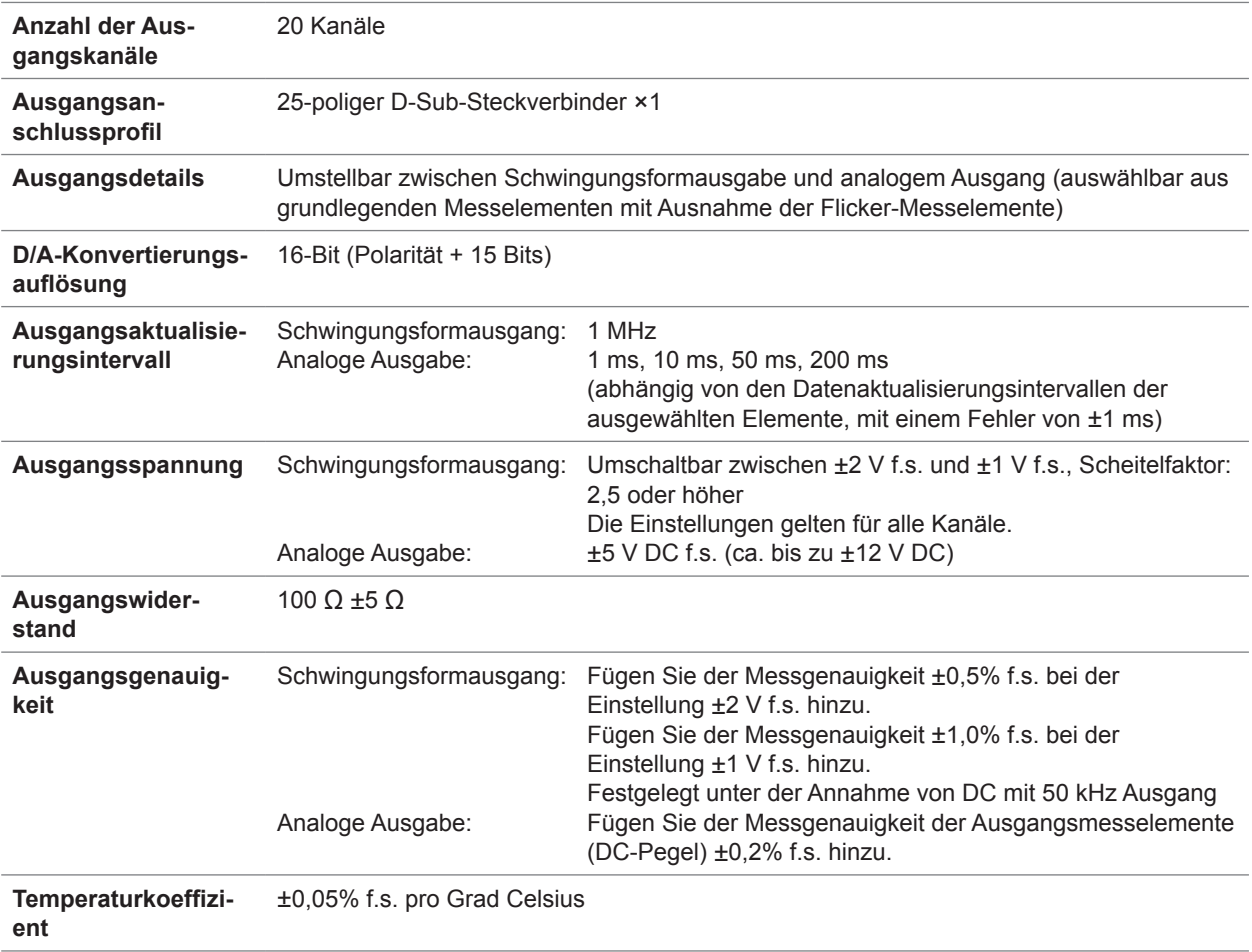

### **Stiftzuweisung**

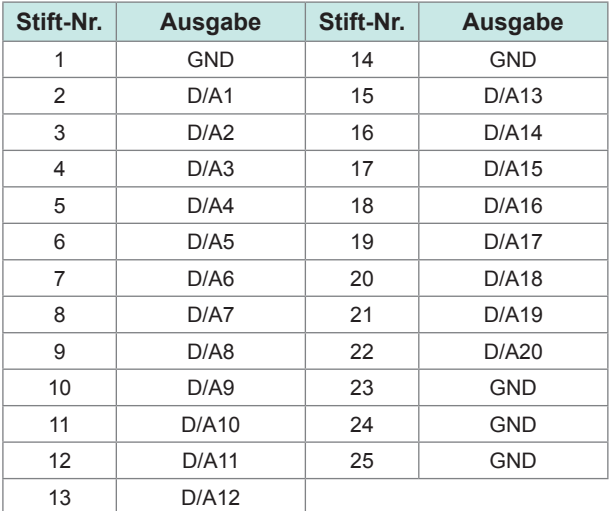

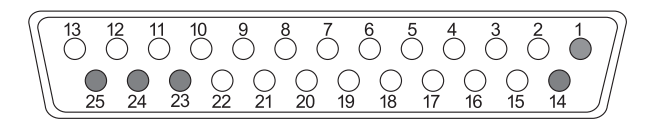

.......

 $\bullet$ 

### **Anzeigespezifikationen**

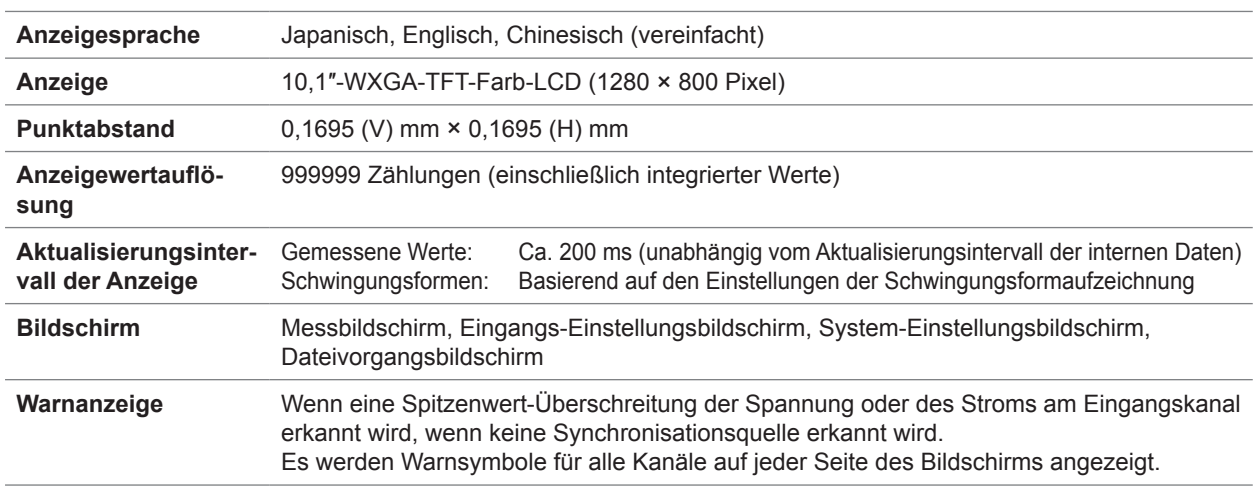

 $\bullet$   $\bullet$   $\bullet$ 

. . . . . . . . . . .

### **Spezifikationen von Betriebsteilen**

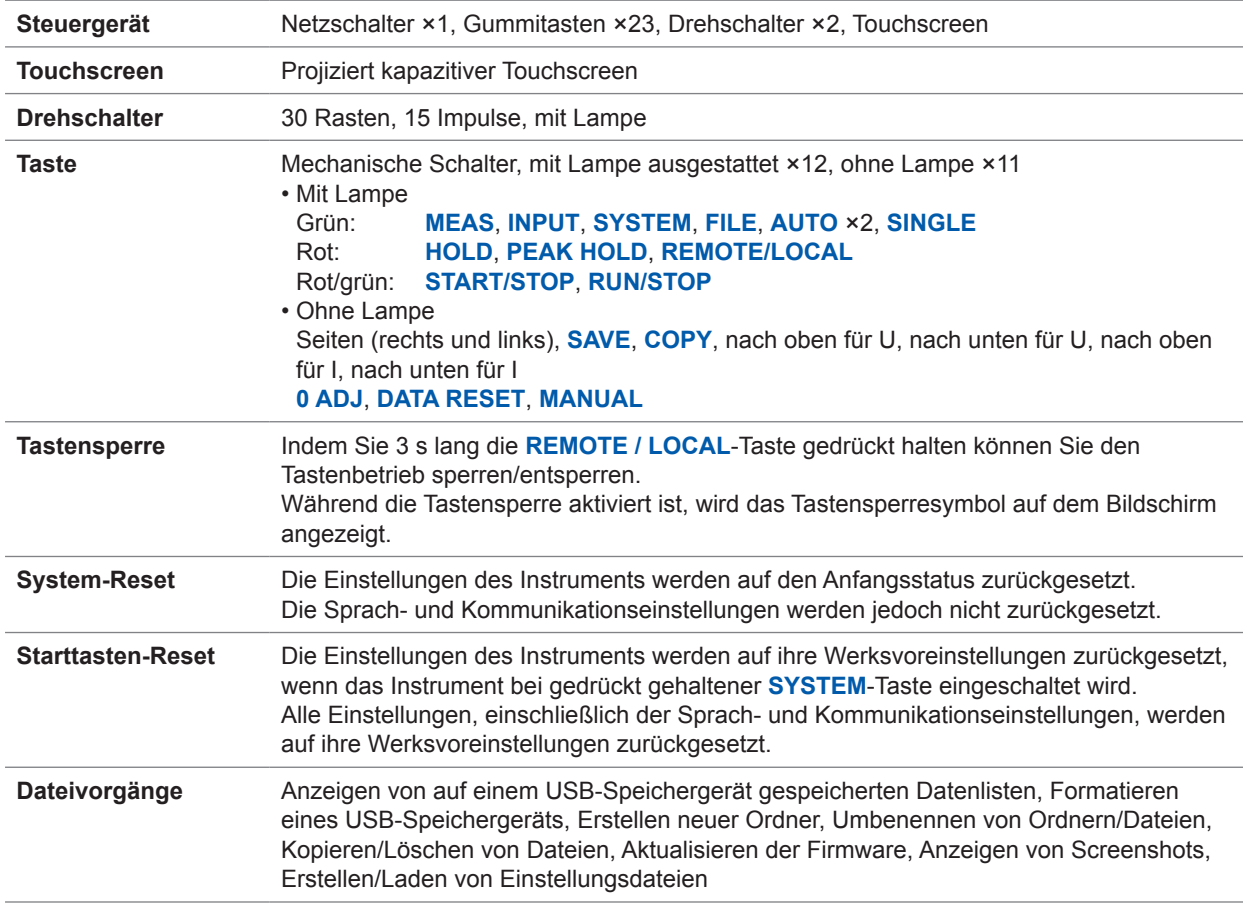

10

## **Spezifikationen der externen Schnittstellen**

### **(1) USB-Speichergerät**

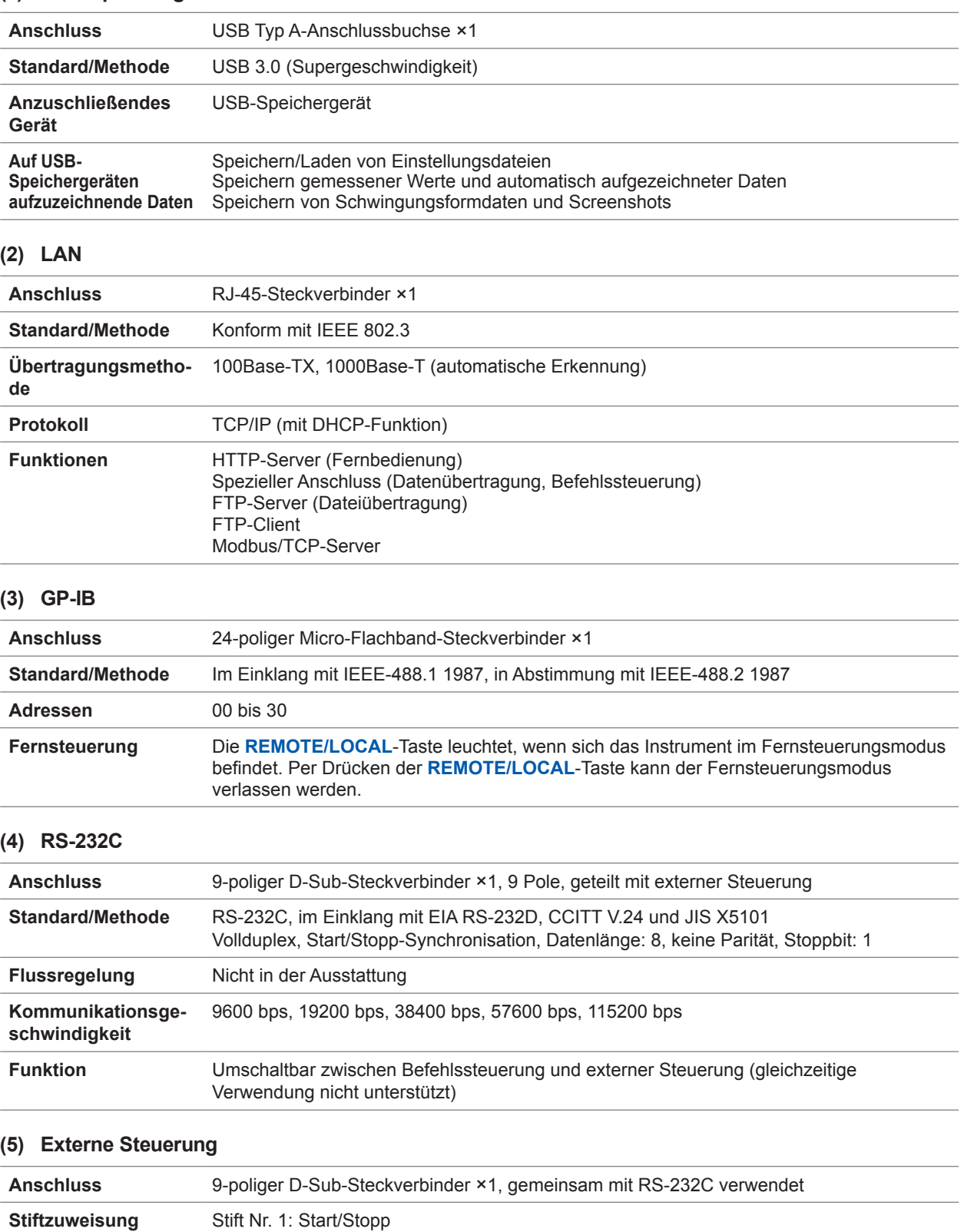

............................

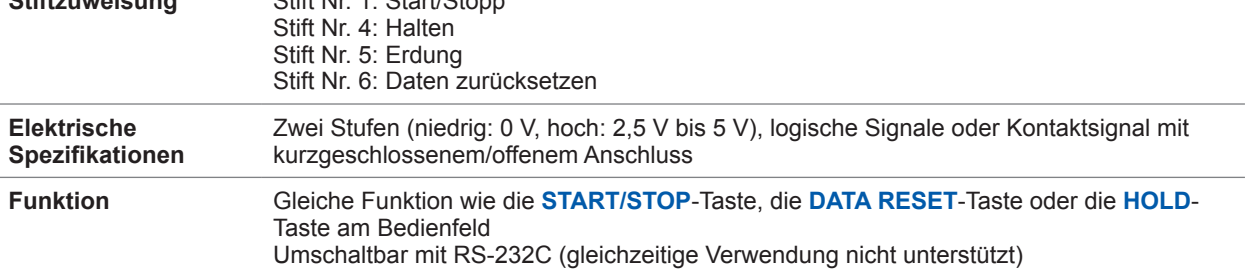

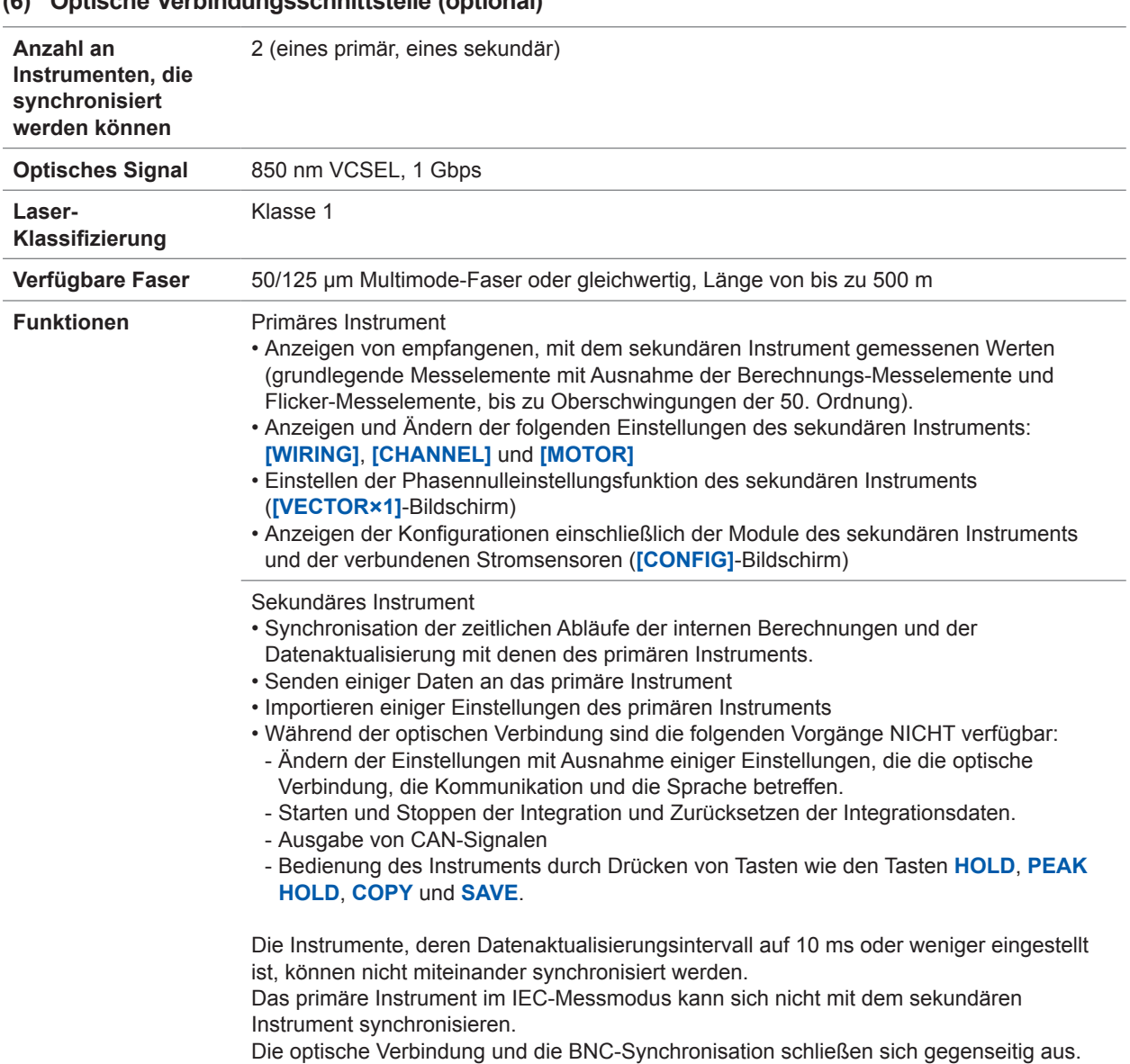

### **(6) Optische Verbindungsschnittstelle (optional)**

### **(7) BNC-Synchronisation**

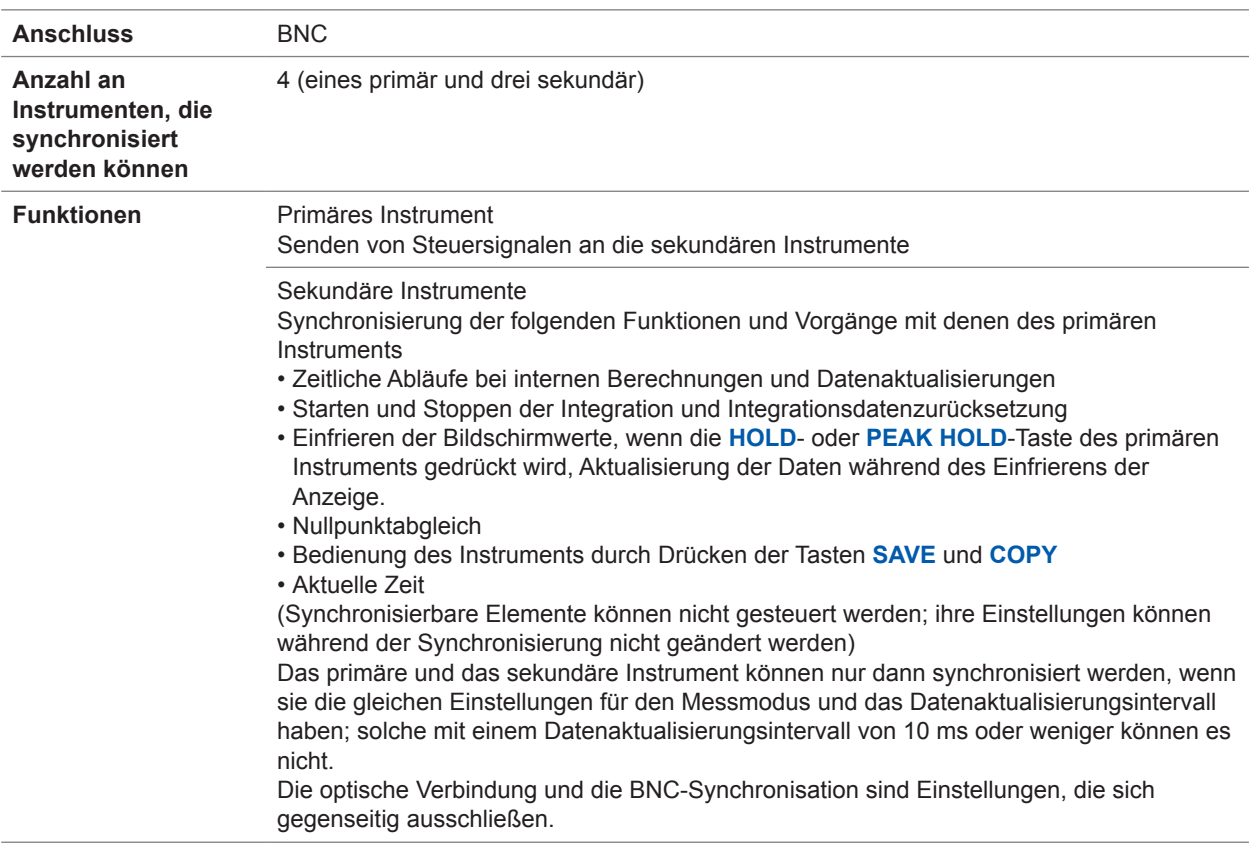

## **CAN/CAN FD-Schnittstellenspezifikationen (optional)**

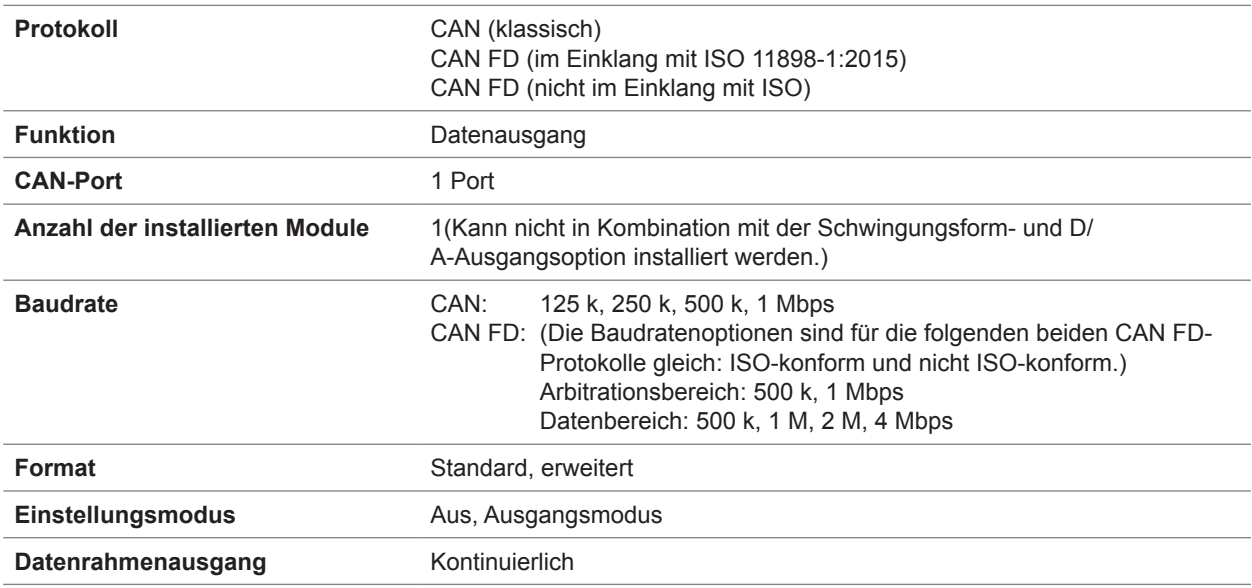

. . . . . . . . . . . . . . . .

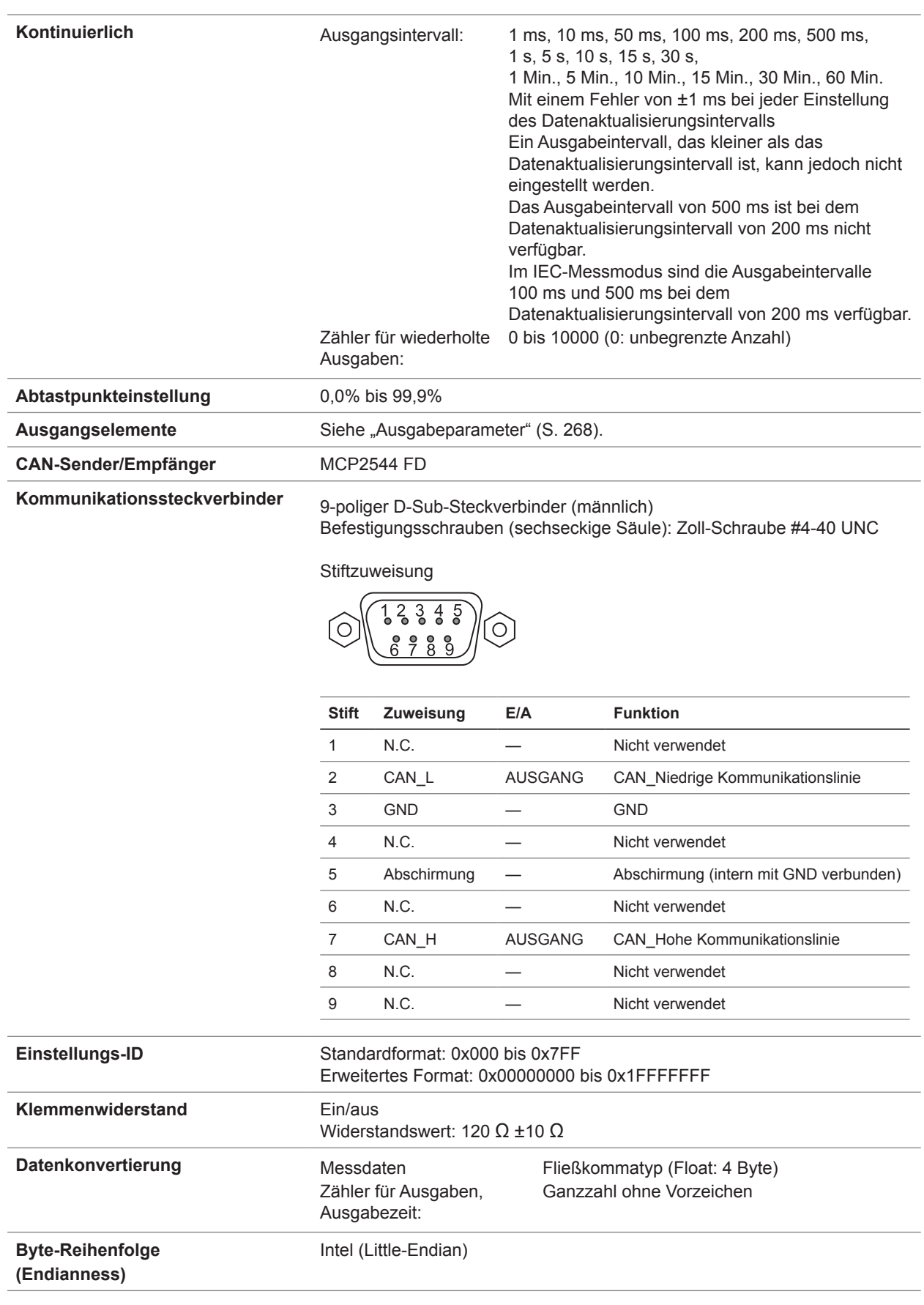

### <span id="page-273-0"></span>**Ausgabeparameter**

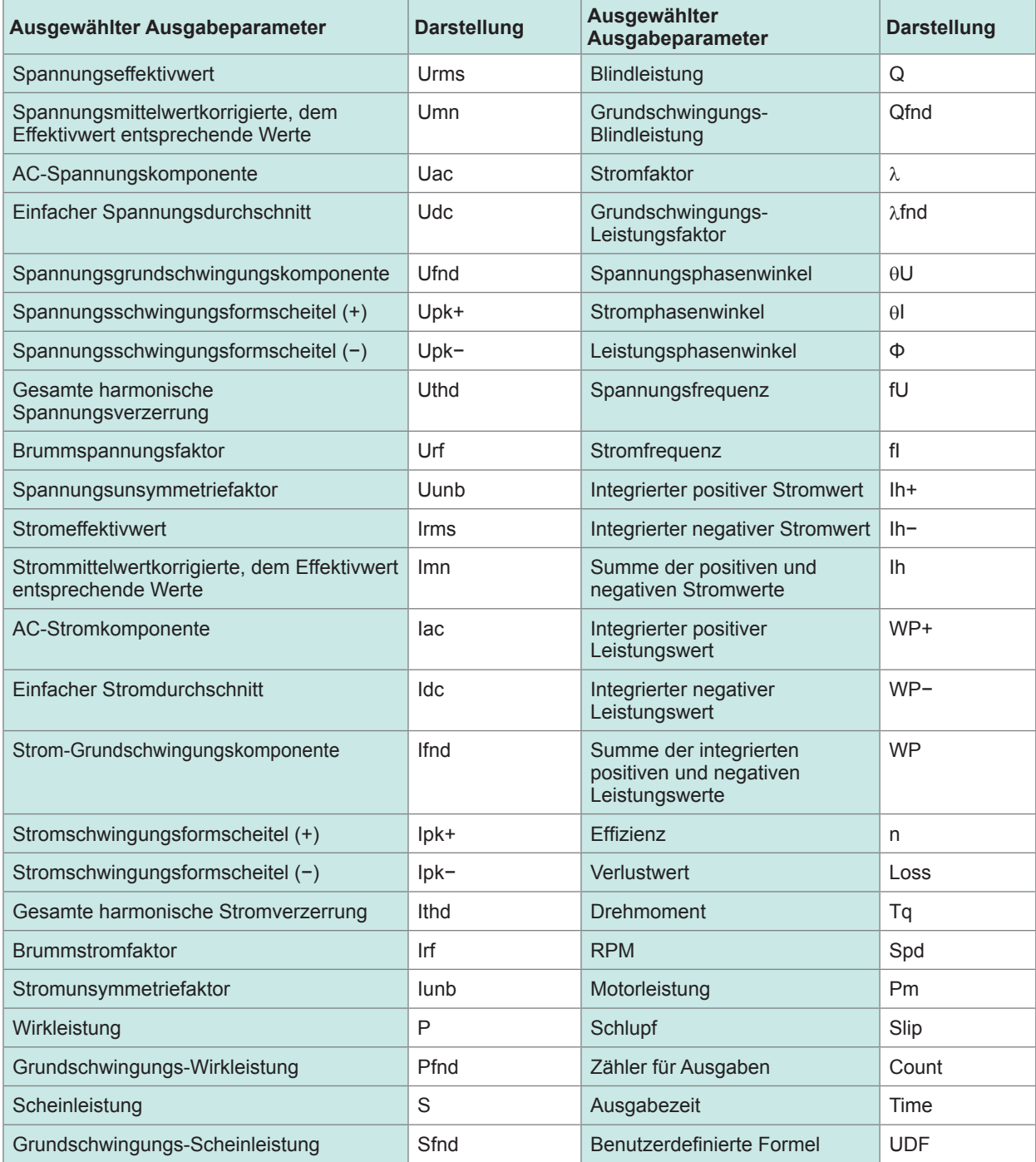

## **10.3 Funktionale Spezifikationen**

### **Automatische Bereichswahl**

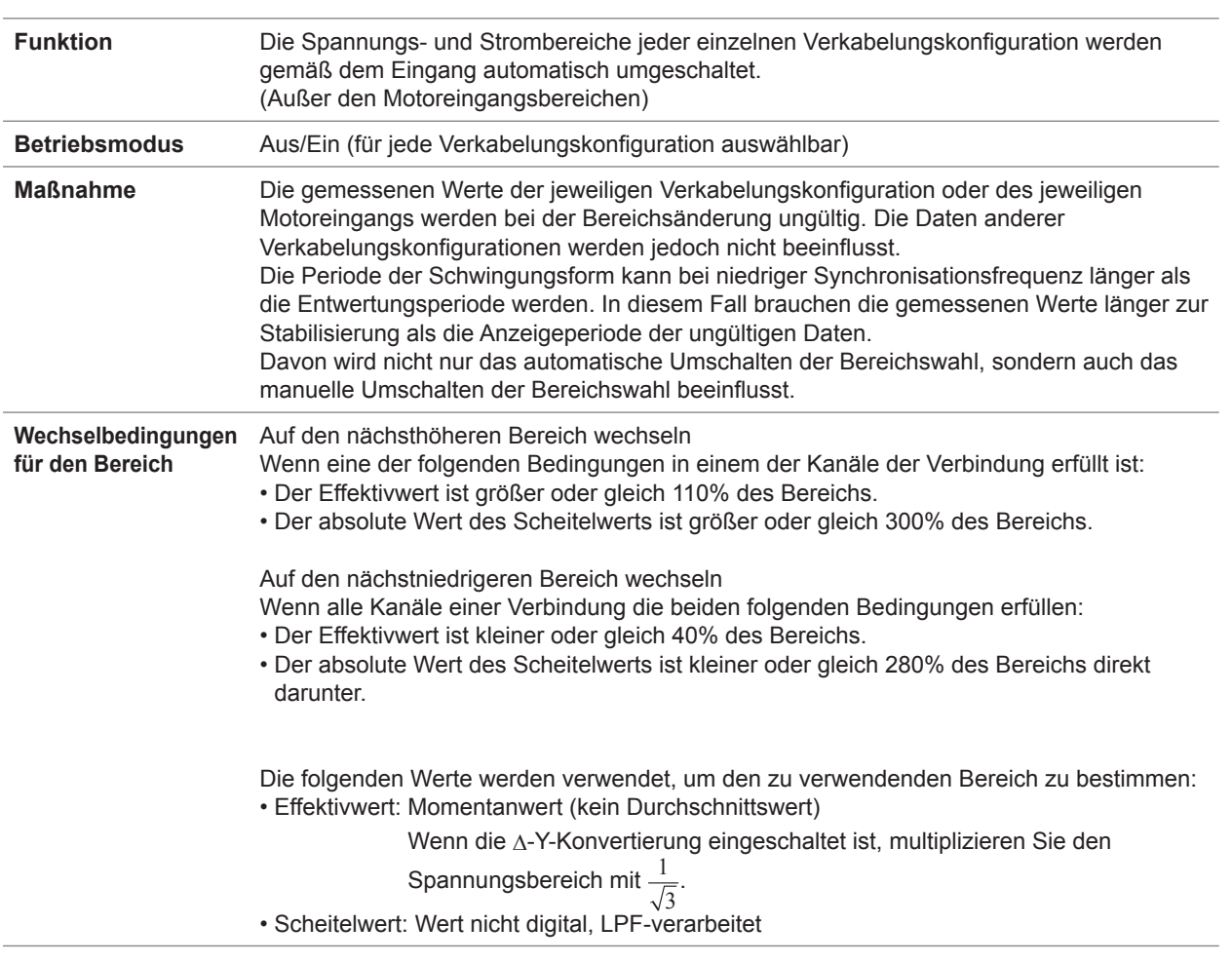

### **Zeitgebersteuerung**

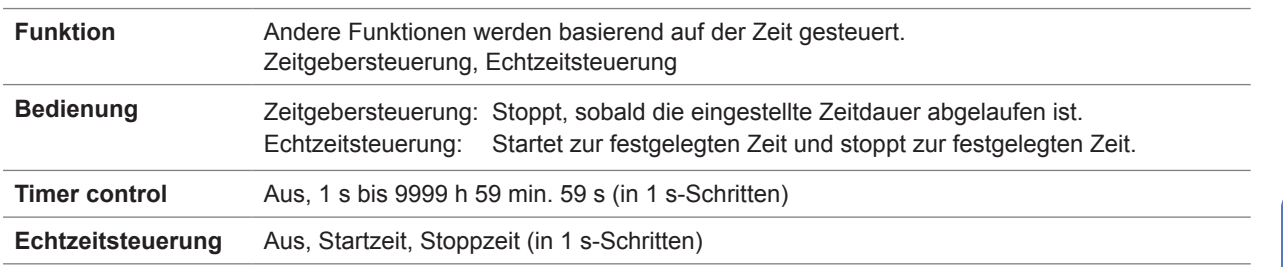

. . . . . . . . . . . . . .

10

. . . . . . . . . . . . . . . . . .

### **Haltefunktion**

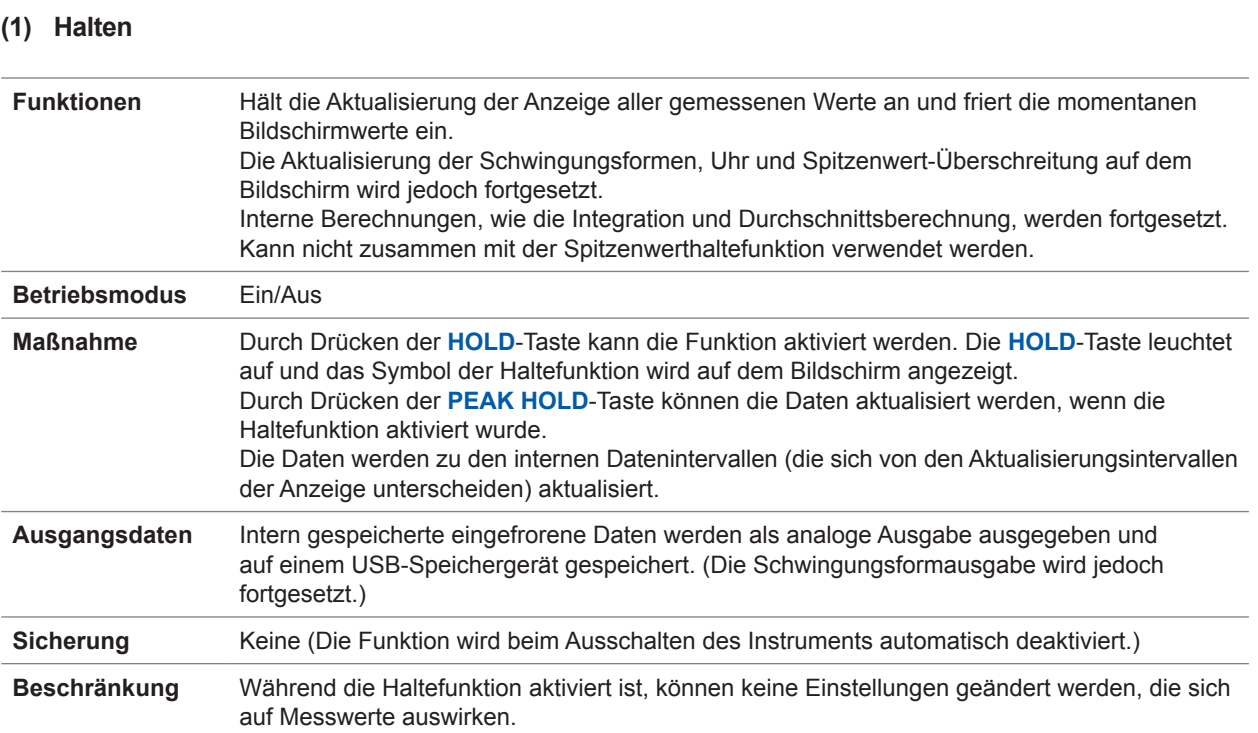

 $\frac{1}{2}$ 

. . . . . . . . . . . .

### **(2) Spitzenwerthalte**

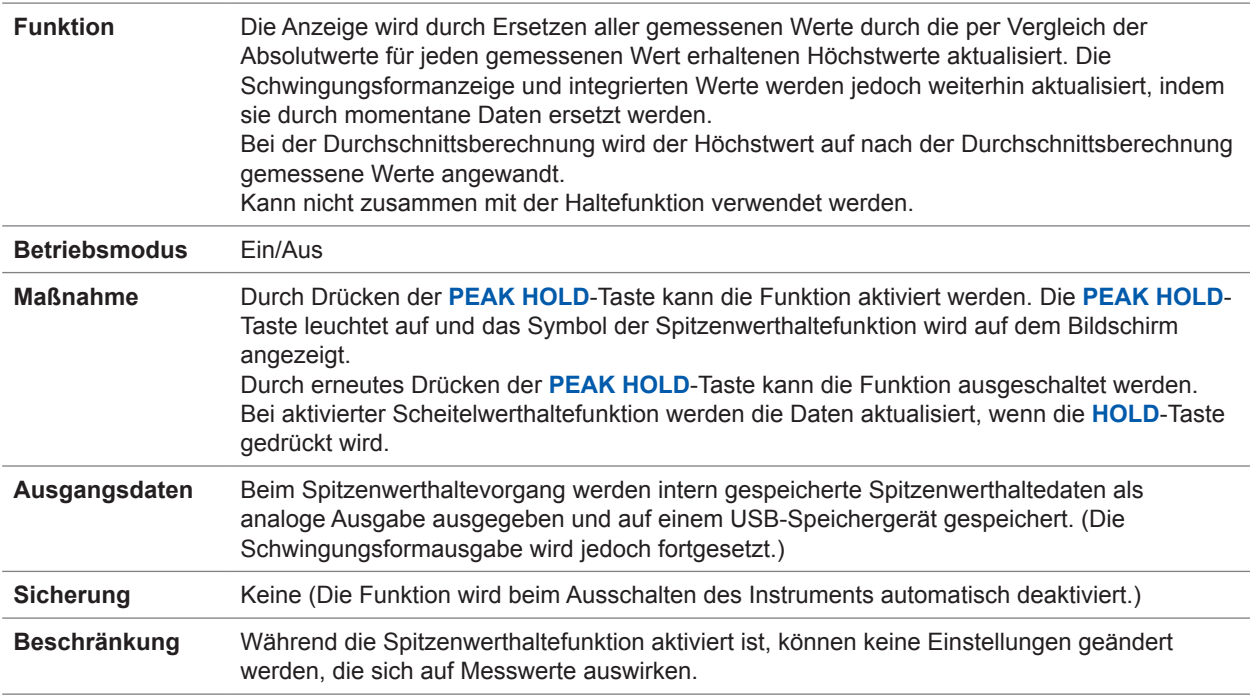

. . . . . . . . . . . . . .

## **Berechnungsfunktion**

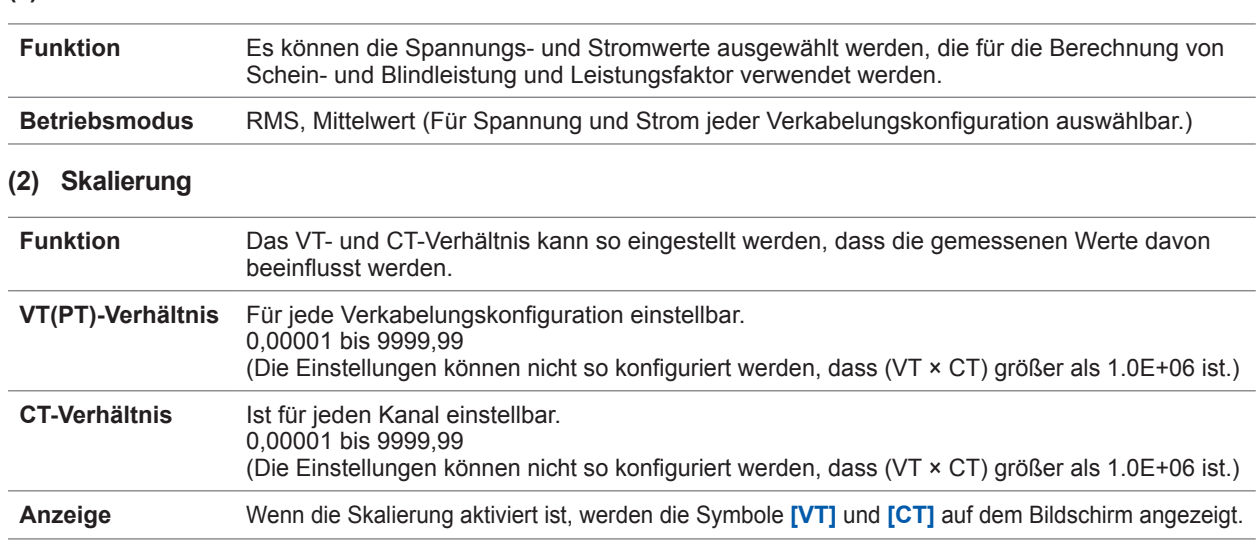

. . . . . . . . . . .

### **(1) Korrekturmethode**

### **(3) Durchschnitt (AVG)**

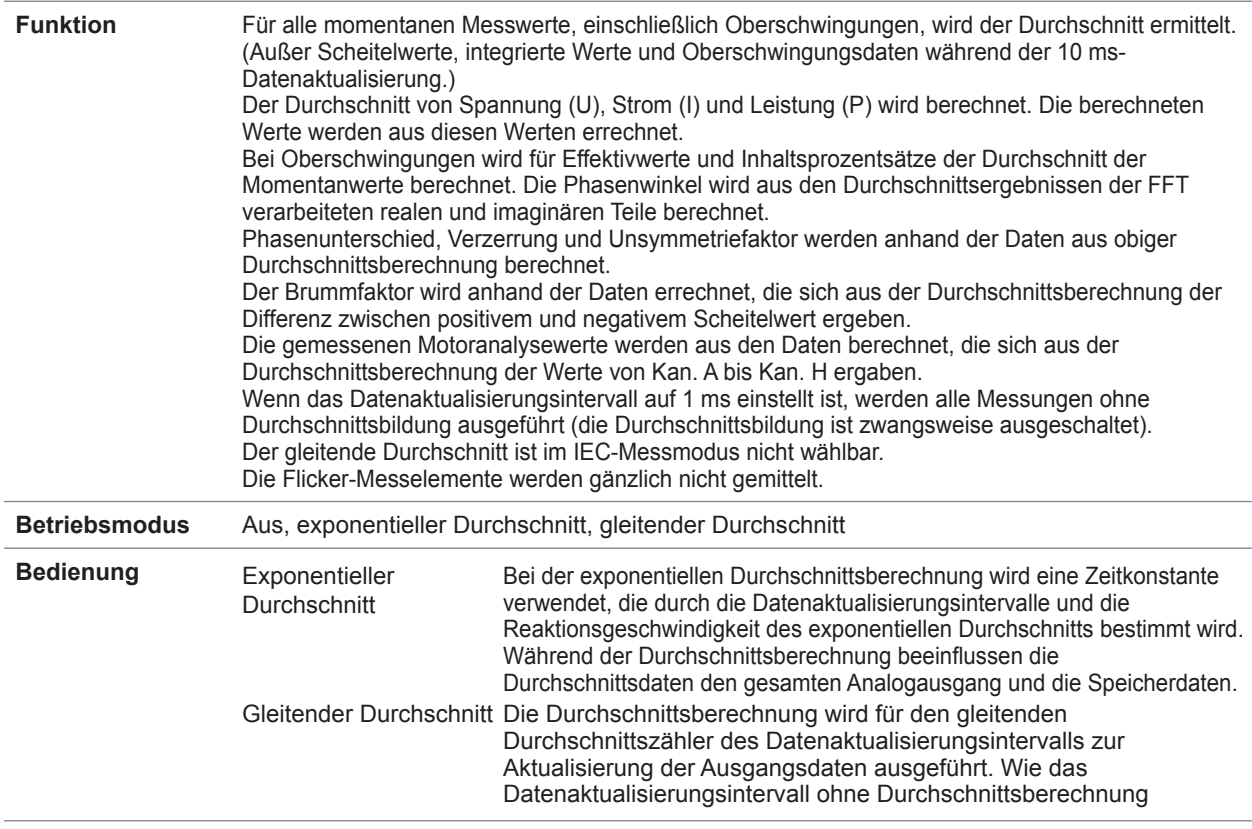

Spezifikationen Spezifikationen

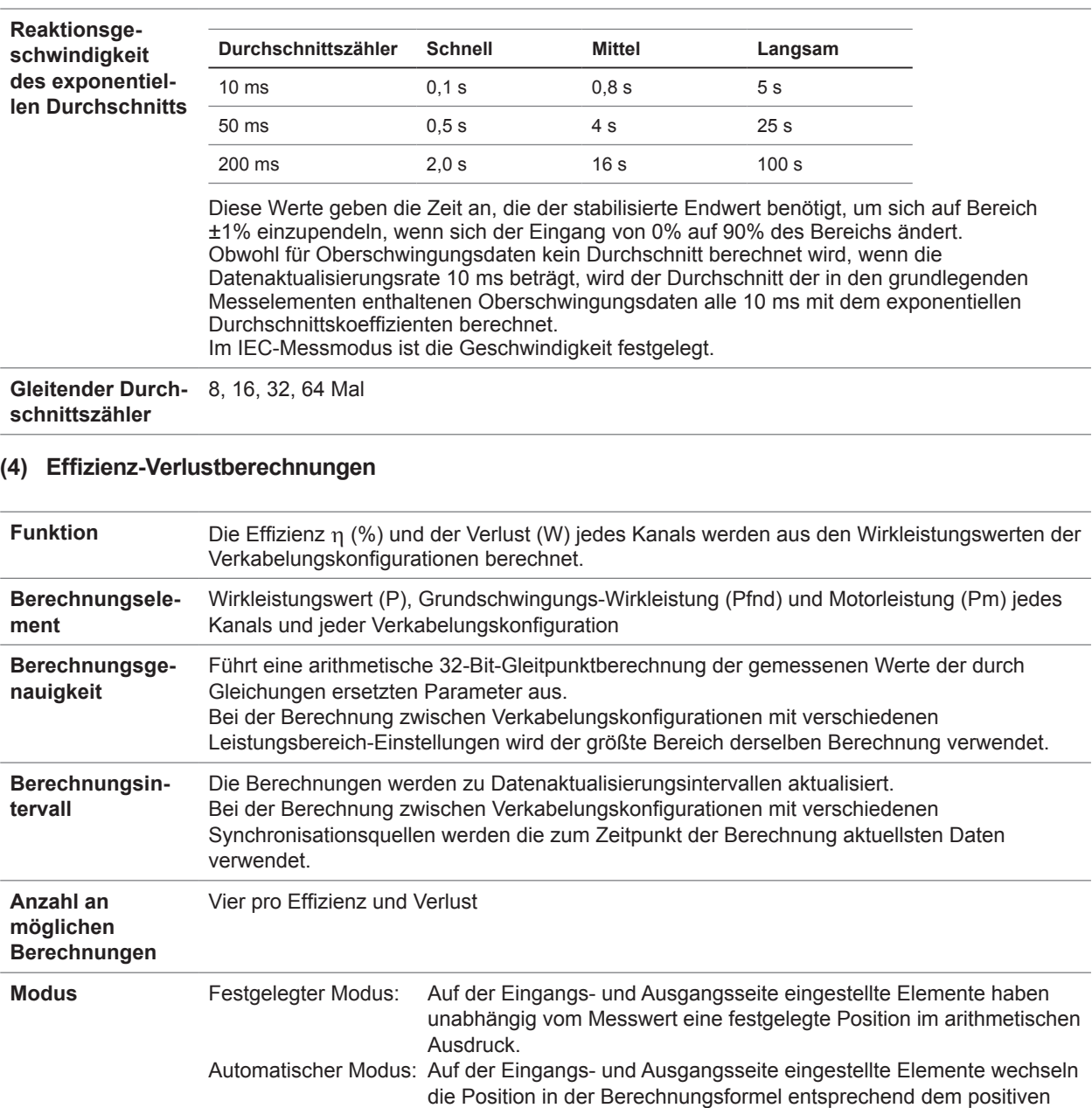

und negativen Wert des Messwerts.

η = 100 ×  $\frac{|\text{Pout}|}{|\text{Pin}|}$ , Loss =  $|\text{Pin}|$  –  $|\text{Pout}|$ 

Automatischer Modus: Pin = (Summe der Absolutwerte des positiven Parameters des

η = 100 ×  $\frac{|\text{Pout}|}{|\text{Pin}|}$ , Loss =  $|\text{Pin}|$  –  $|\text{Pout}|$ 

Pin = Pin1 + Pin2 + Pin3 + Pin4 + Pin5 + Pin6

Pout = Pout1 + Pout2 + Pout3 + Pout4 + Pout5 + Pout6

Eingangs und des negativen Parameters des Ausgangs) Pout = (Summe der Absolutwerte des positiven Parameters des Ausgangs und des negativen Parameters des Eingangs)

**Gleichung** Festgelegter Modus: Die Berechnungselemente für Pin(n) und Pout(n) können ersetzt

werden

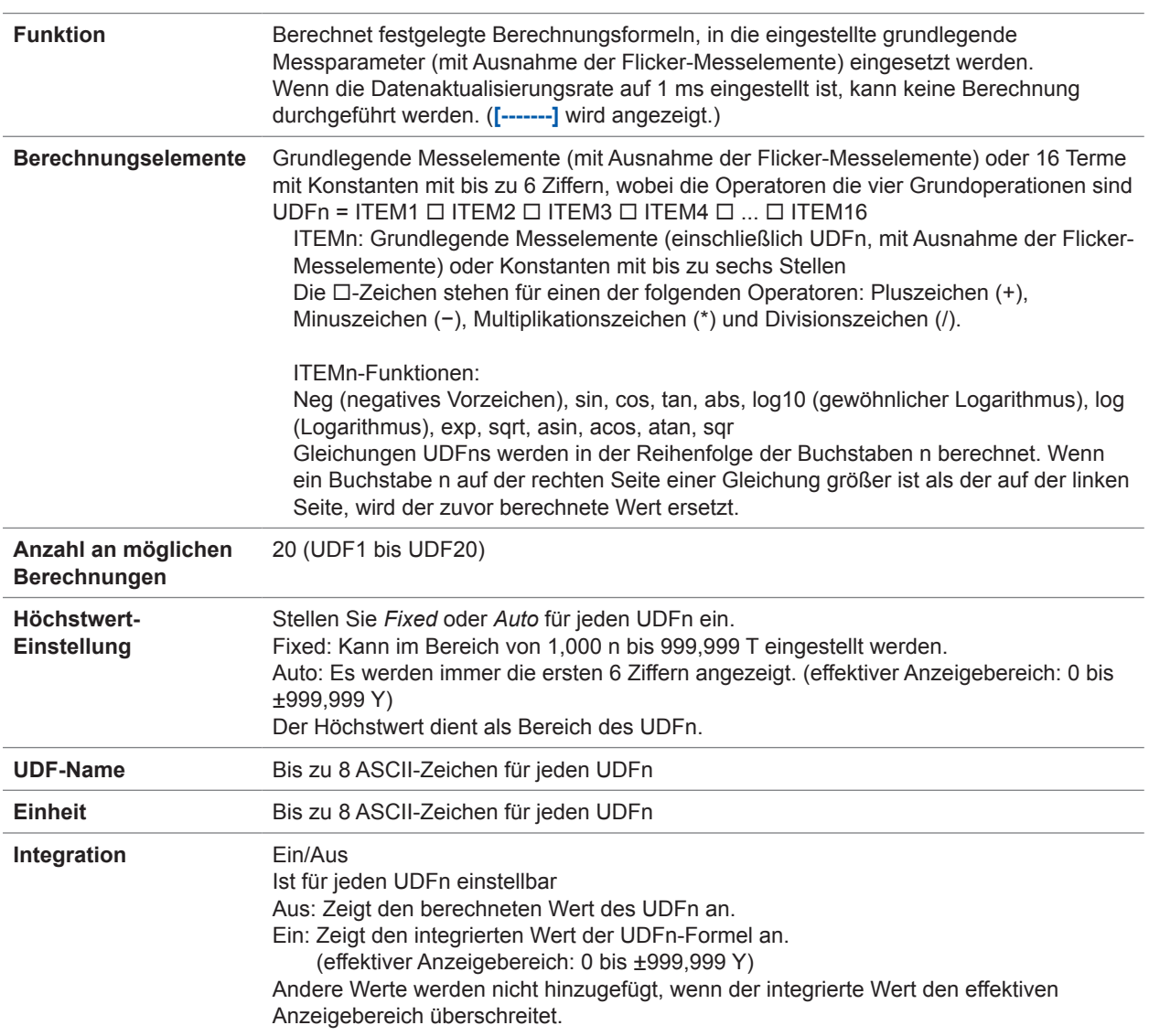

### **(5) Benutzerdefinierte Formel (UDF)**

### **(6) Deltakonvertierung**

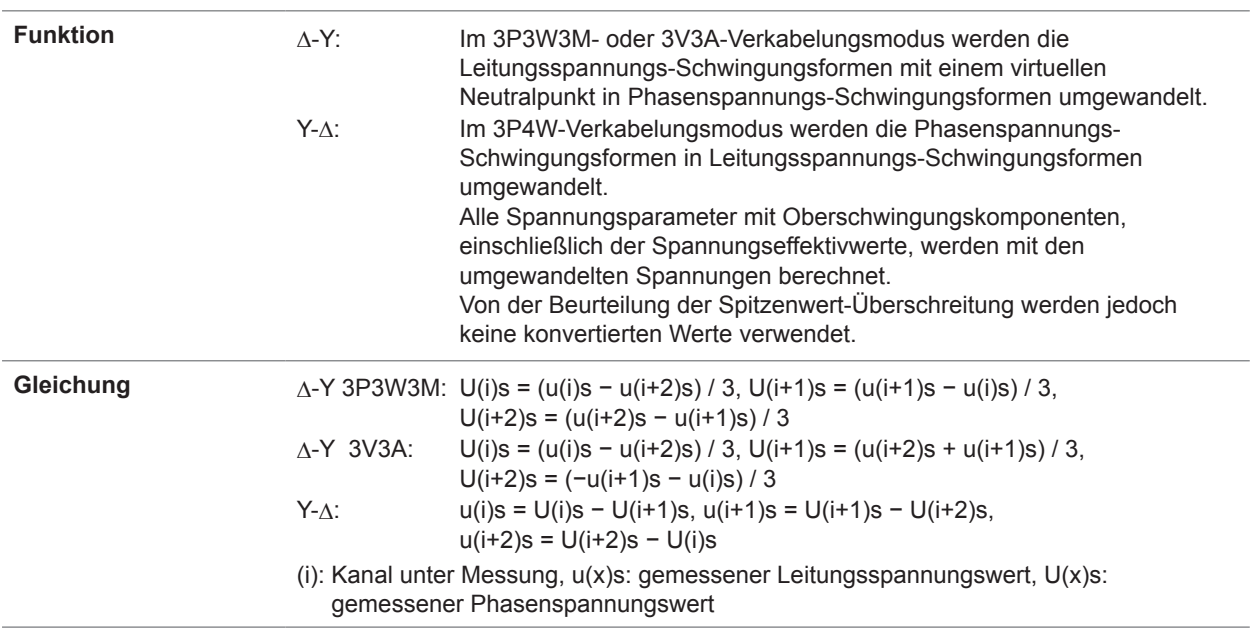

### **(7) Auswahl der Leistungsberechnungsmethode**

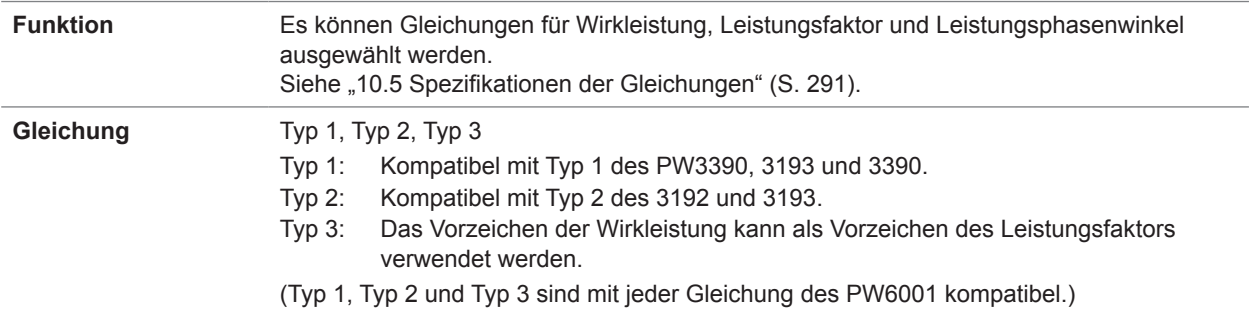

#### **(8) Phasenkompensation der Stromzange**

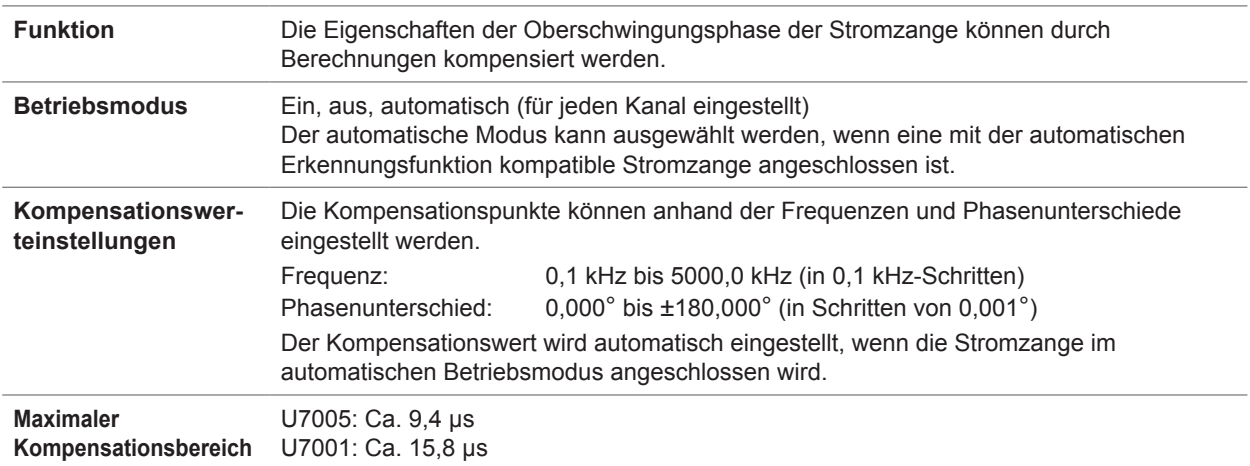

### **(9) Spannungsstromzangen-Phasenkompensation**

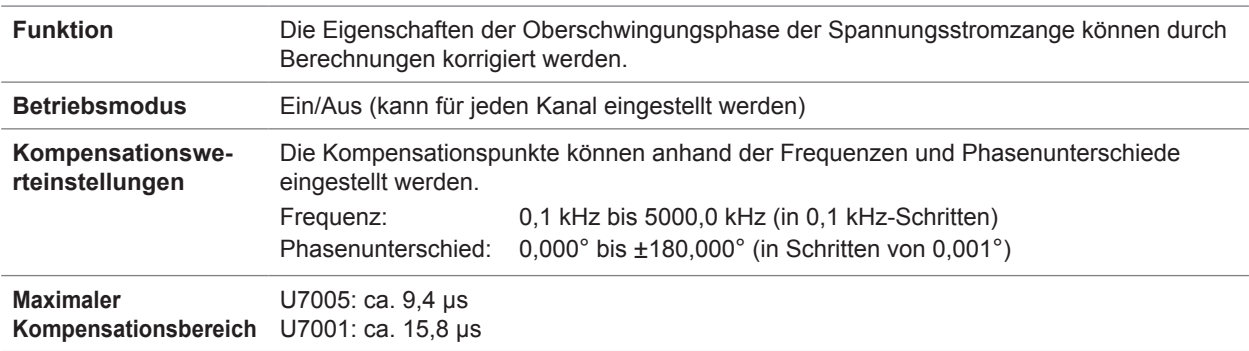

L.  $\sim$ 

. . . . . . . . .

. . . . . . . .

 $\bullet$ 

### **Anzeigefunktionen**

### **(1) Bestätigungsbildschirm der Verkabelungskonfiguration**

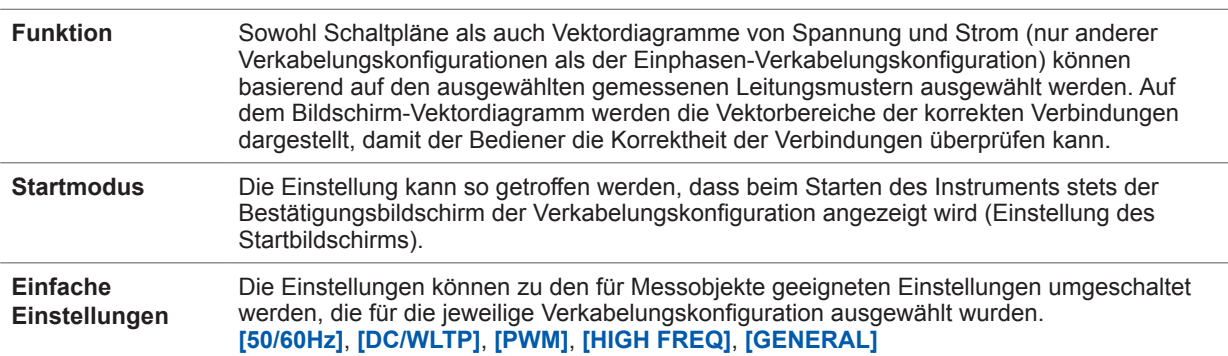

### **(2) Vektor-Anzeigebildschirm**

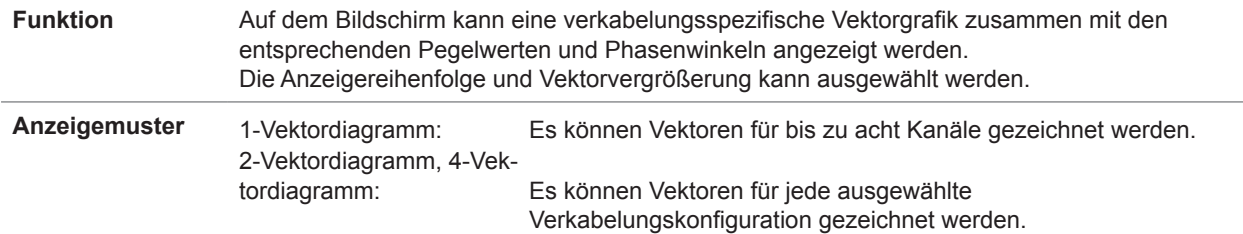

#### **(3) Numerischer Anzeigebildschirm**

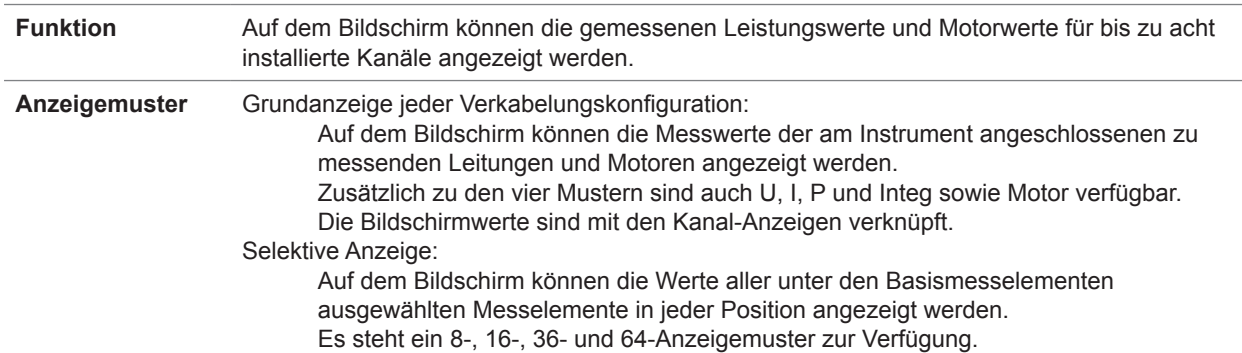

### **(4) Oberschwingungs-Anzeigebildschirm**

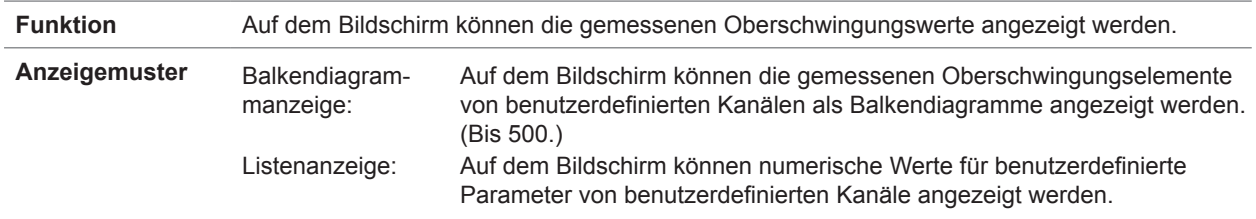

#### **(5) Schwingungsform-Anzeigebildschirm**

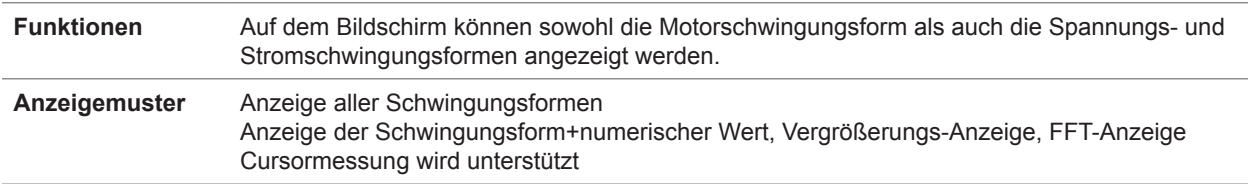

## **Automatische Datenspeicherfunktion**

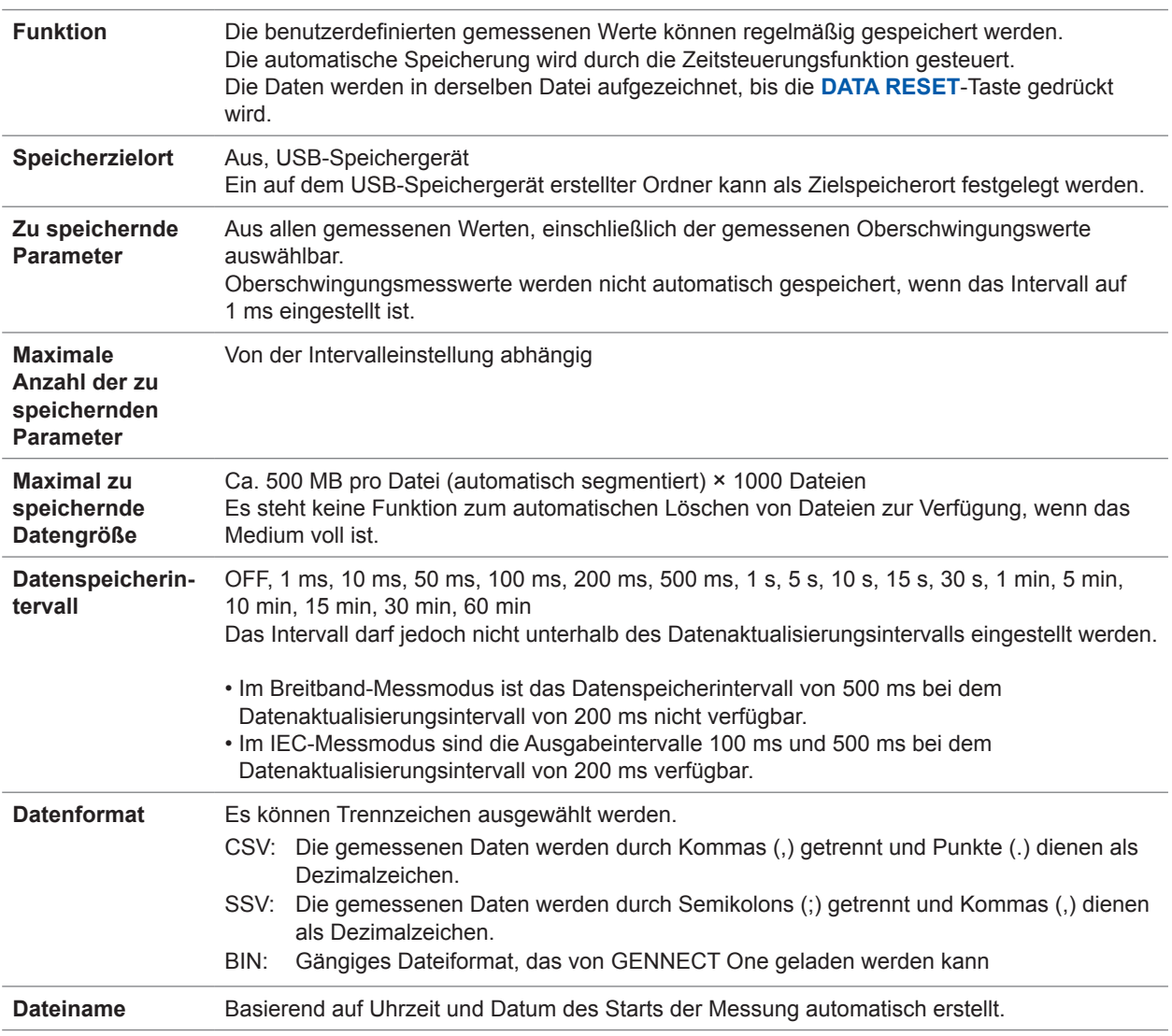

.............................

 $\begin{array}{cccccccccc} \bullet & \bullet & \bullet & \bullet & \bullet & \bullet & \bullet \end{array}$ 

## **Manuelle Datenspeicherfunktion**

### **(1) Messdaten**

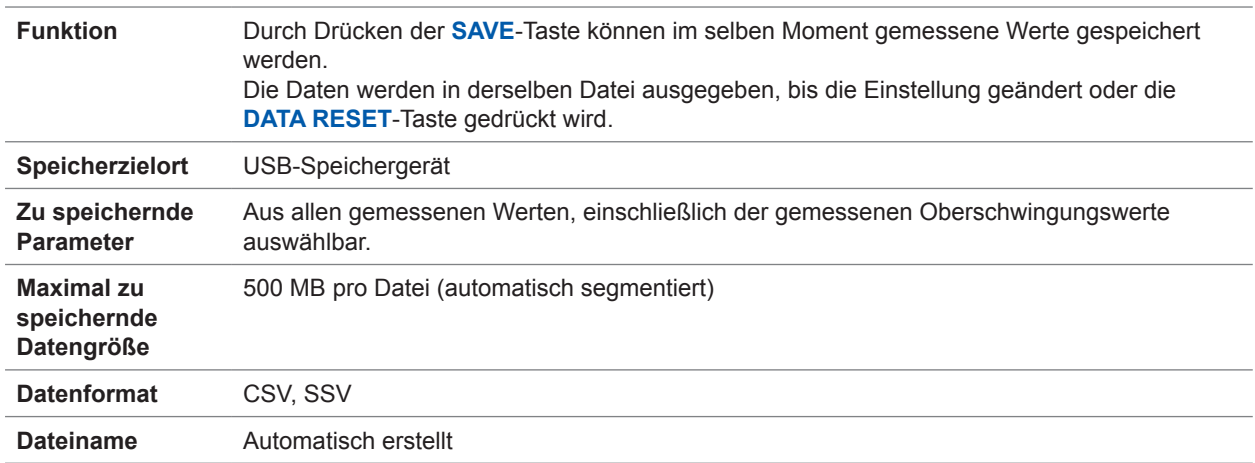

. . . . . . . . . . .

### **(2) Schwingungsformdaten**

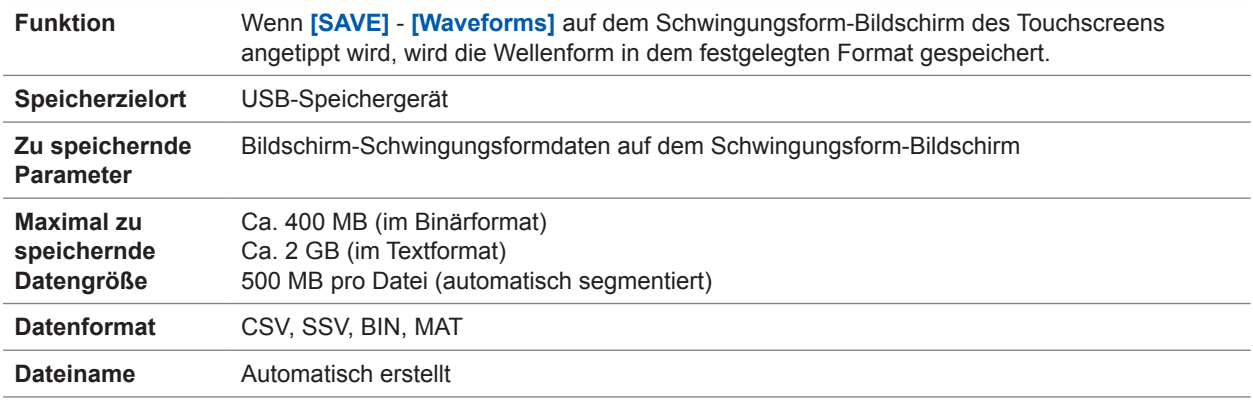

### **(3) FFT-Daten**

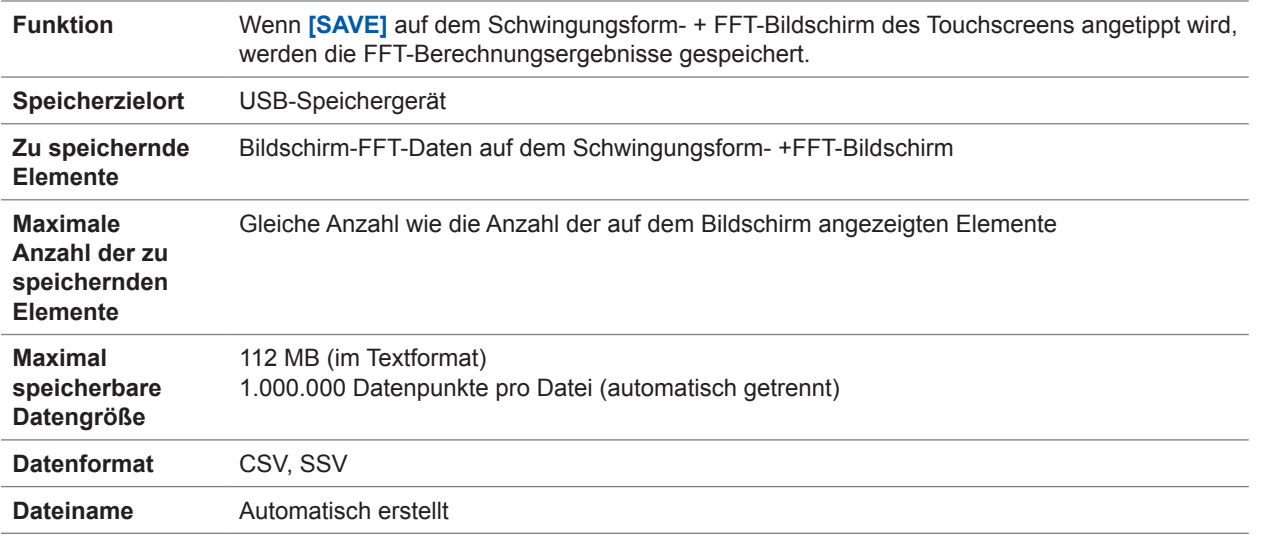

### **(4) Screenshot**

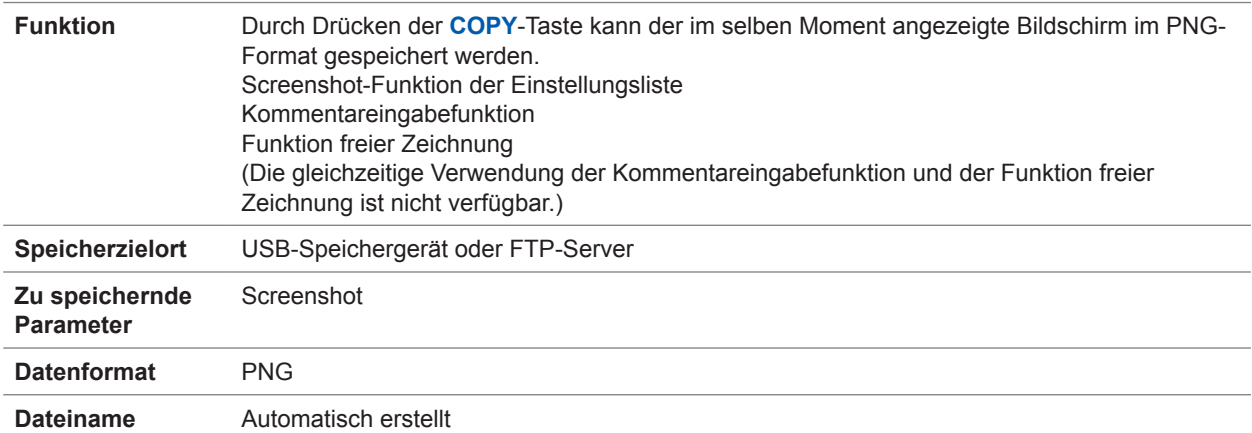

#### **(5) Einstellungsdaten**

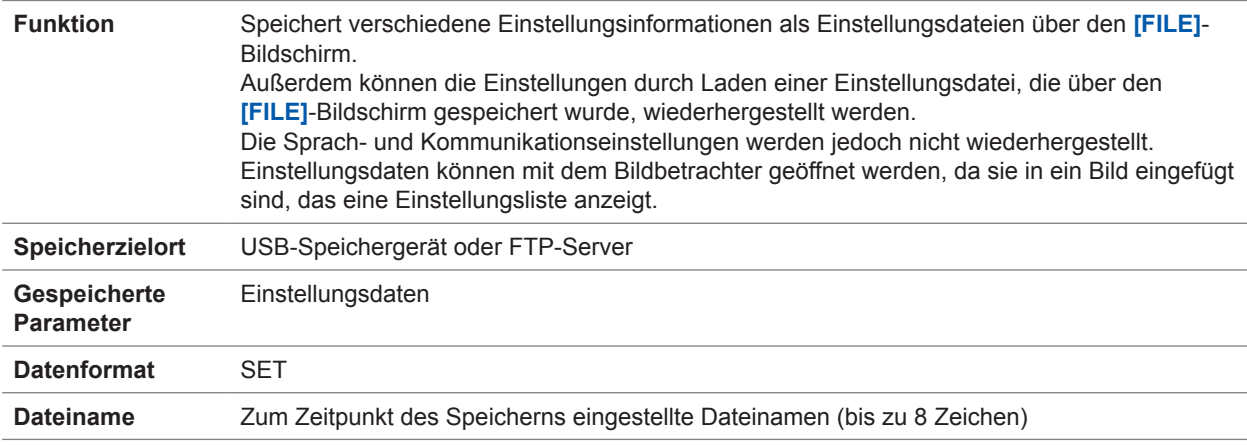

### **(6) CAN-Ausgangseinstellungsdaten**

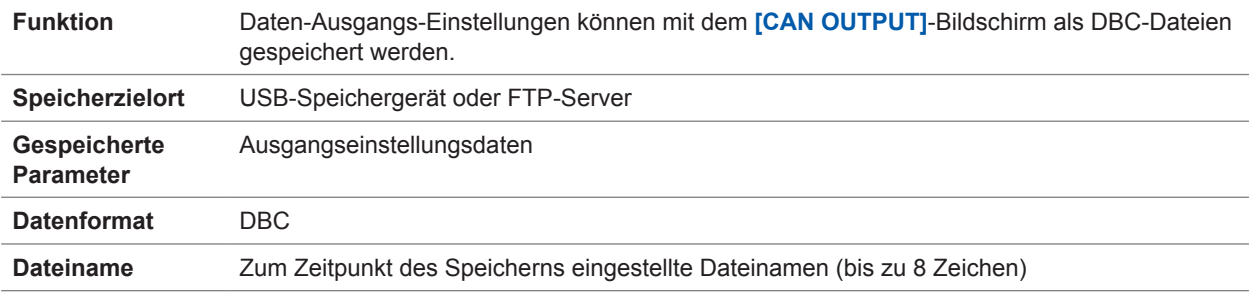

### **(7) Einstellungsdaten für benutzerdefinierte Formel (UDF)**

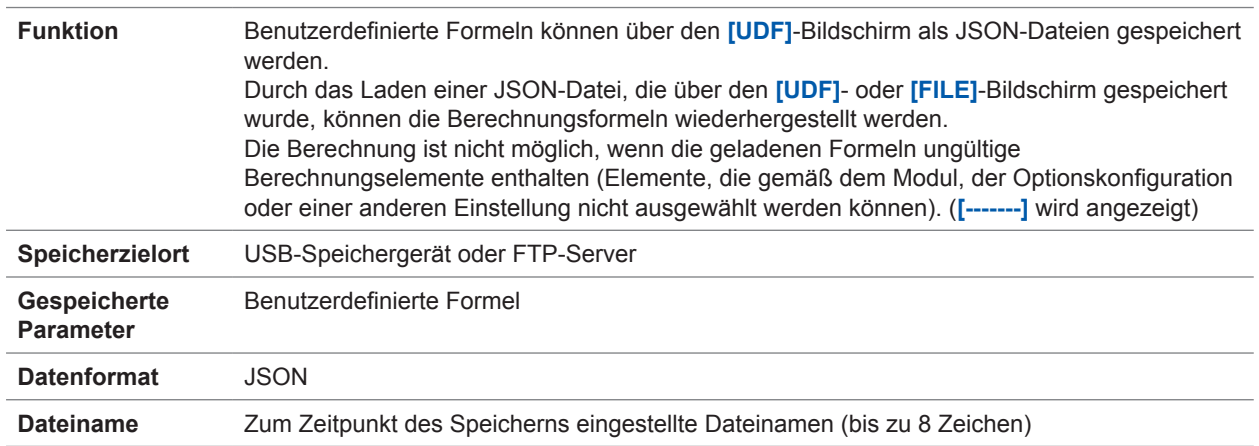

### **Weitere Funktionen**

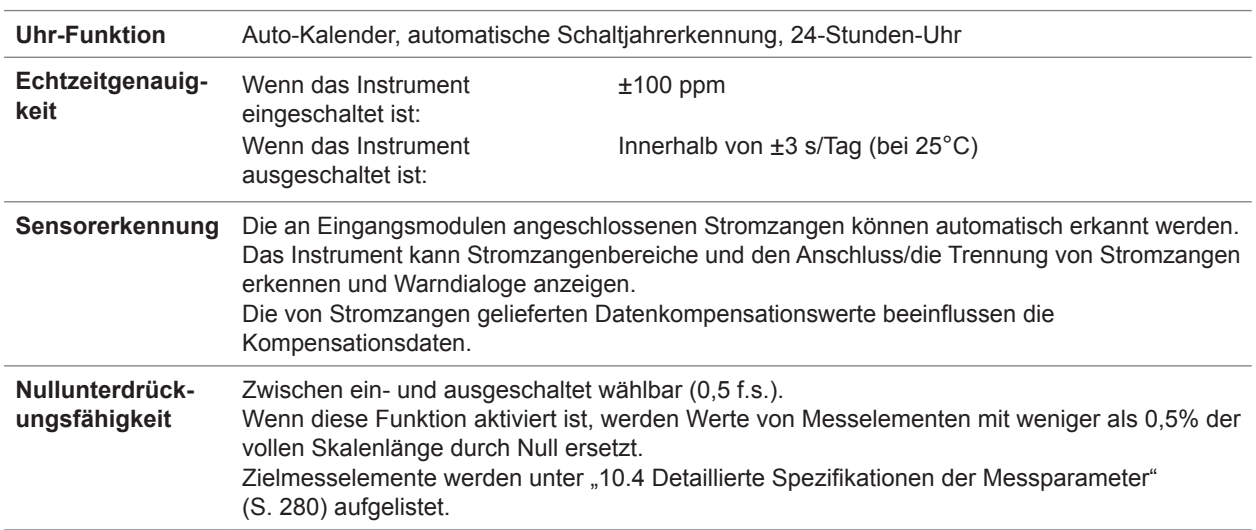

**279**

# <span id="page-285-0"></span>**10.4 Detaillierte Spezifikationen der Messparameter**

## **Basismesselemente**

### **(1) Leistungsmesselemente**

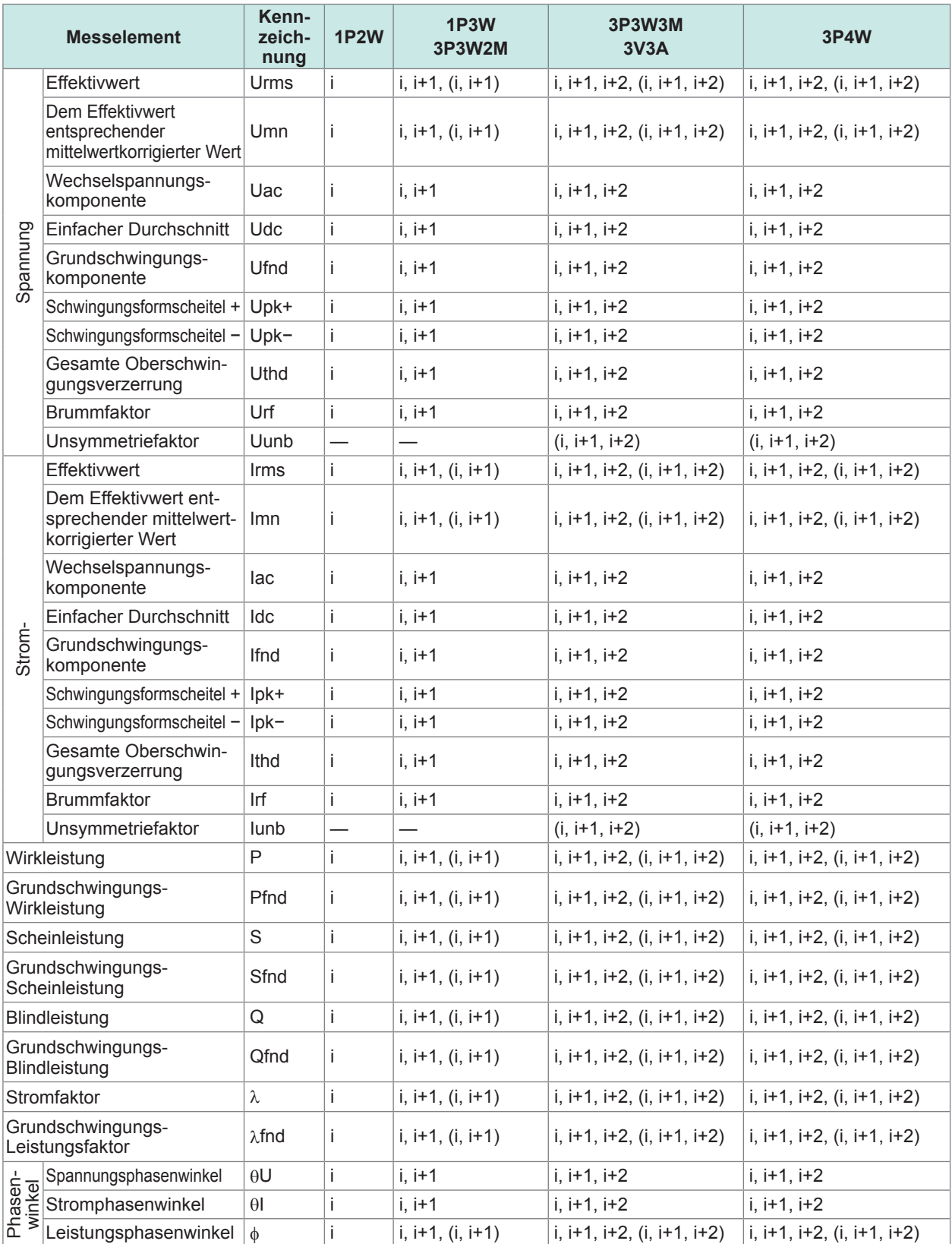

i: Kanal (Kan. 1 bis Kan. 8), mit dem das Instrument ausgestattet ist

( ): Zeigt SUM-Werte an.

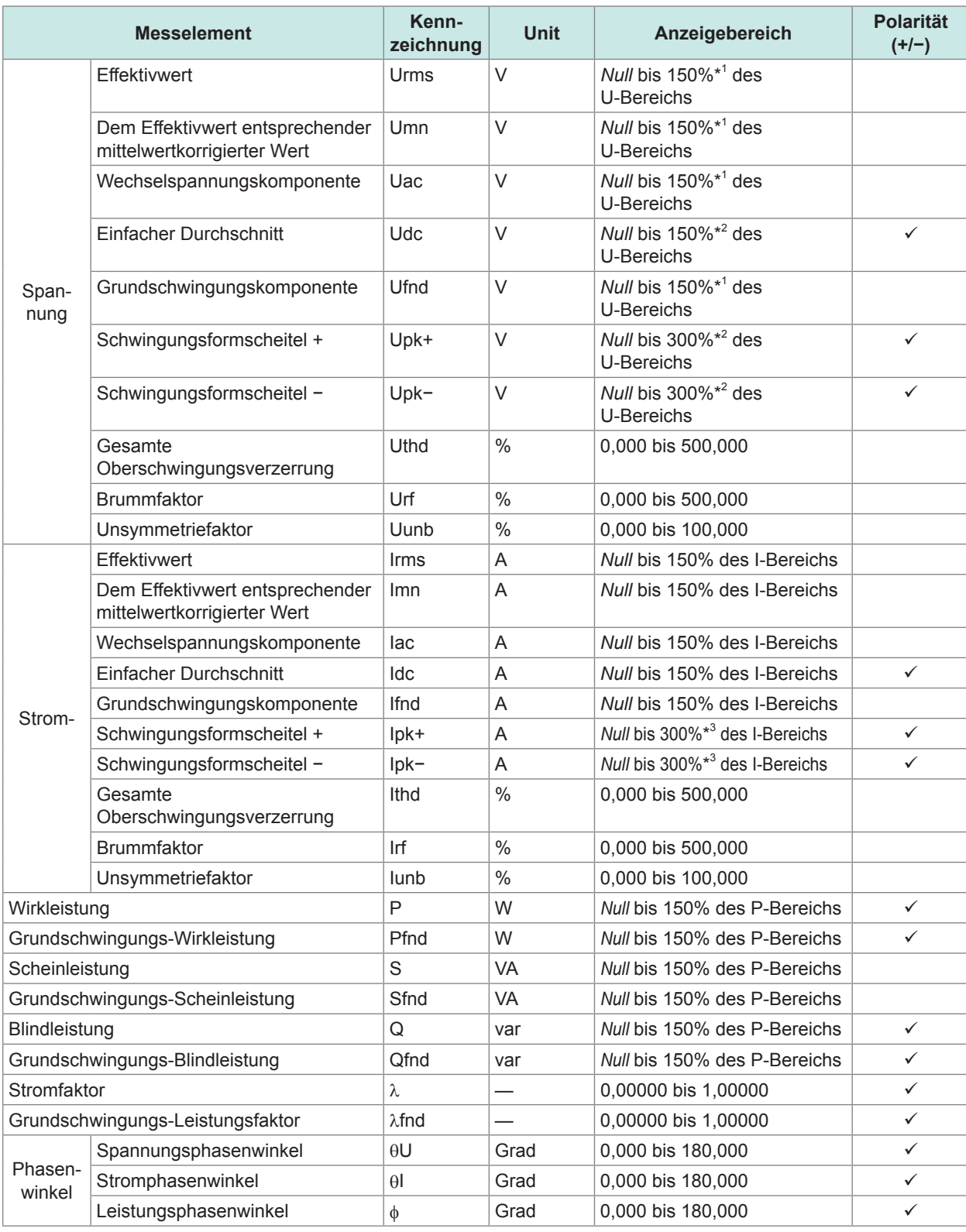

\*1: Nur beim 1500 V-Bereich, 135%.

Dieser Bereich ändert sich nicht, auch wenn die Delta-Konvertierungsfunktion verwendet wird.

\*2: Nur beim 1500 V-Bereich, 135%.

\*3: Nur beim 5 V-Bereich von Probe 2, 150%.

Wenn der Spannungsscheitelfaktor Upk+ oder Upk− oder der Stromschwingungsformscheitel Ipk+ oder Ipk− den Anzeigebereich überschreitet, wird von einer Spitzenwert-Überschreitung ausgegangen.

*Null*: Nullunterdrückungs-Einstellwert (Aus: 0%, ein, 0,5%)

#### **(2) Integrationsmesselemente**

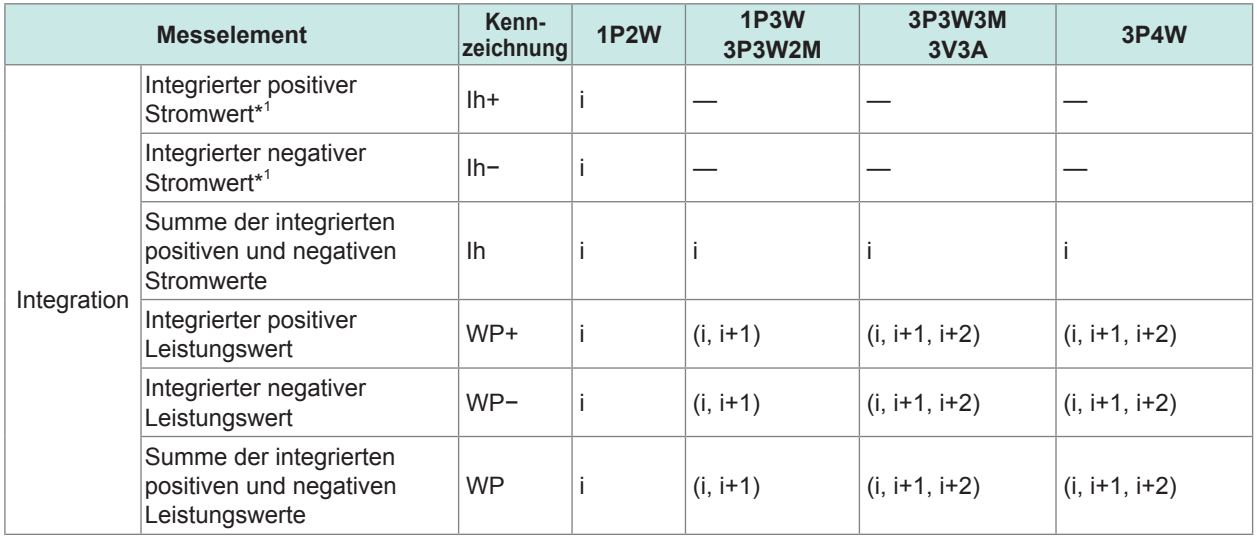

i: Kanal (Kan. 1 bis Kan. 8), mit dem das Instrument ausgestattet ist

( ): Zeigt SUM-Werte an.

\*1: Nur Kanäle mit auf DC-Modus eingestelltem Integrationsmodus

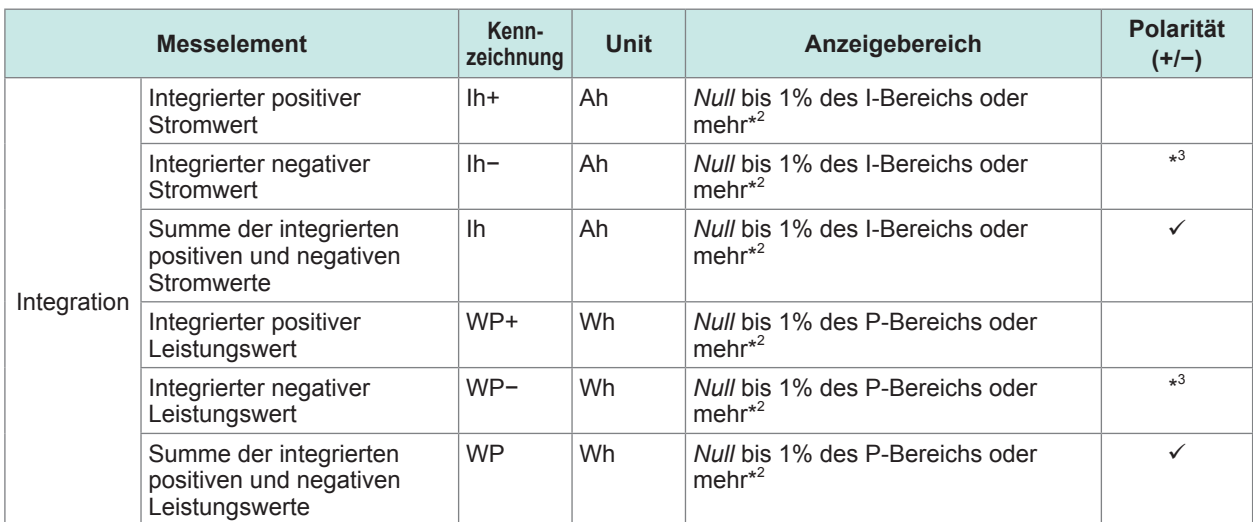

\*2: Positive, negative und positive/negative Werte werden unter Verwendung desselben Bereichs erfasst. Sie werden mit den Stellen angezeigt, in denen ihr Höchstwert angezeigt werden kann.

\*3: Gibt einen Parameter an, dessen Vorzeichen immer negativ ist.

*Null*: Nullunterdrückungs-Einstellwert (Aus: 0%, ein, 0,5%)

#### **(3) Frequenz- und Berechnungs-Messelemente**

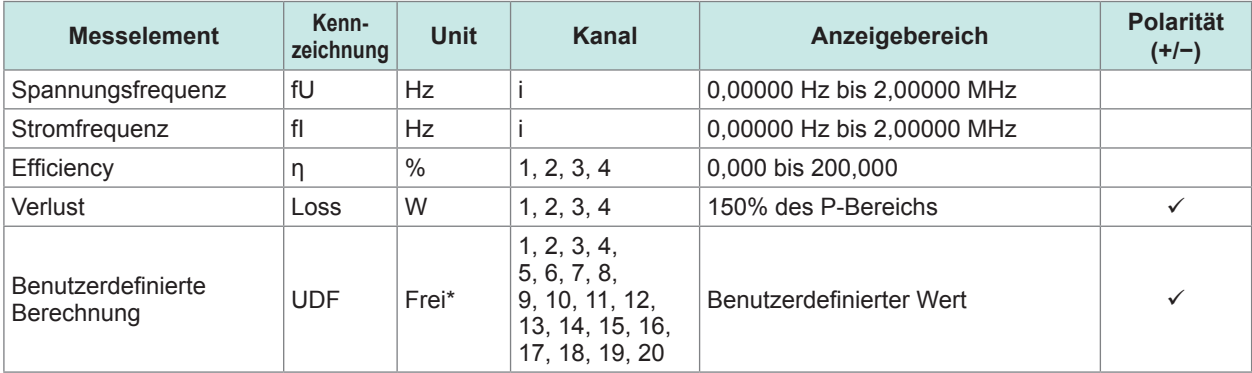

i: Kanal (Kan. 1 bis Kan. 8), mit dem das Instrument ausgestattet ist

\*: Von Benutzer einstellbar.
### **(4) Motoranalyse-Messelemente (nur bei installierter Motoranalyseoption)**

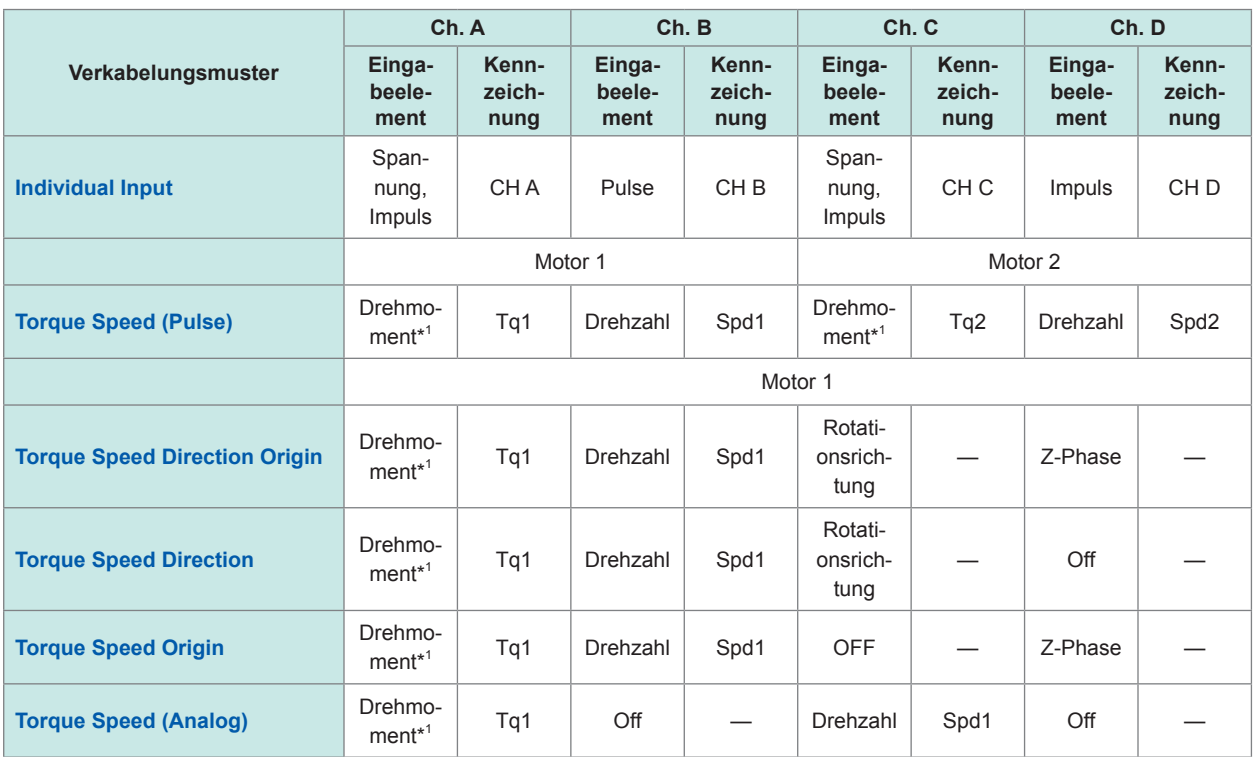

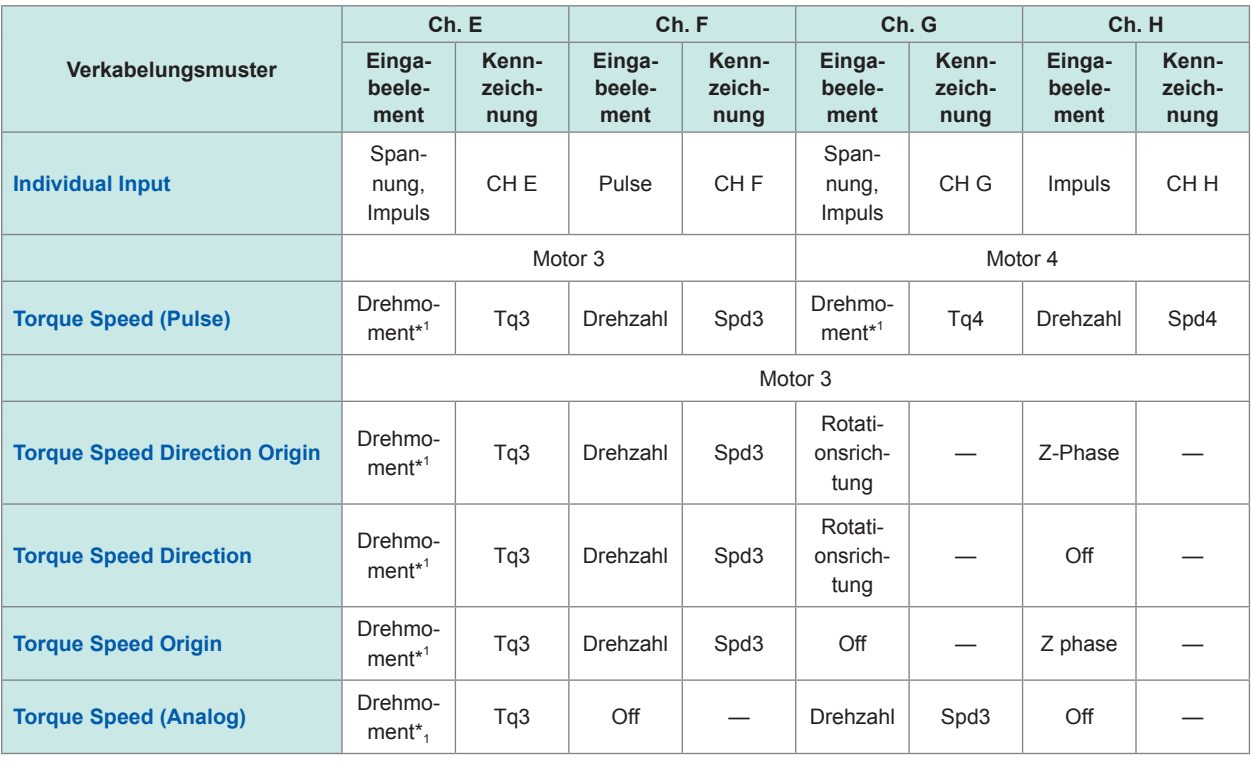

\*1: Umstellbar zwischen analogem Gleichstromeingang und Frequenzeingang.

**283**

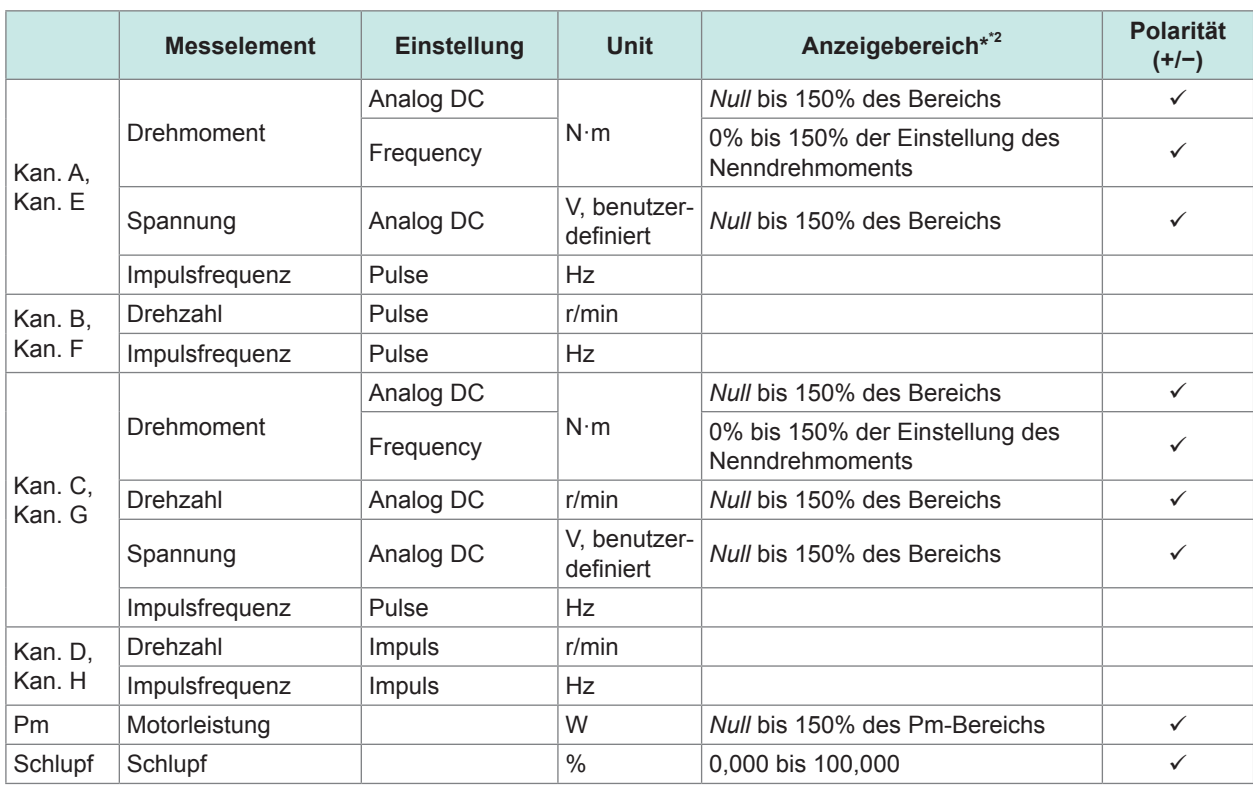

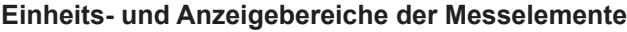

\*2: Wenn die Skalierung eingestellt ist, addieren Sie den Skalierungswert zum Bereich.

*Null*: Nullunterdrückungs-Einstellwert (Aus: 0%, ein, 0,5%)

Es wird keine Erkennung der Spitzenwertüberschreitung bei den gemessenen Werten der Motoranalyse-Messelemente ausgeführt.

### **(5) Flicker-Messelemente (nur im IEC-Messmodus)**

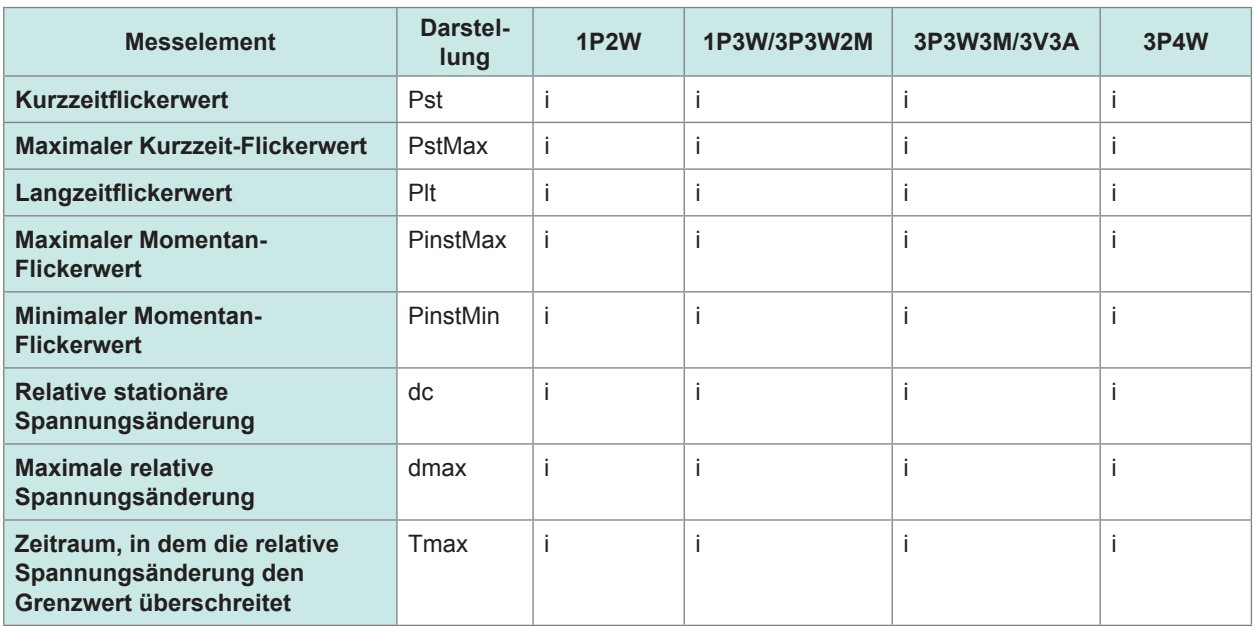

i: installierte Kanäle unter Kan. 1 bis Kan. 8

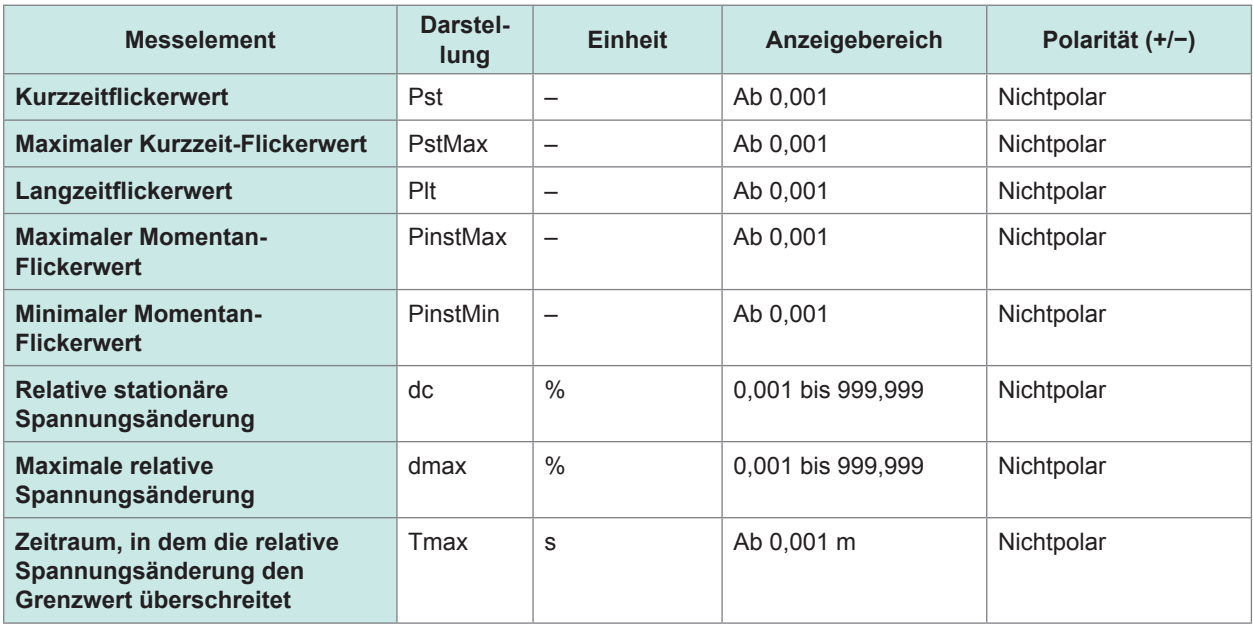

# **Oberschwingungsmesselemente**

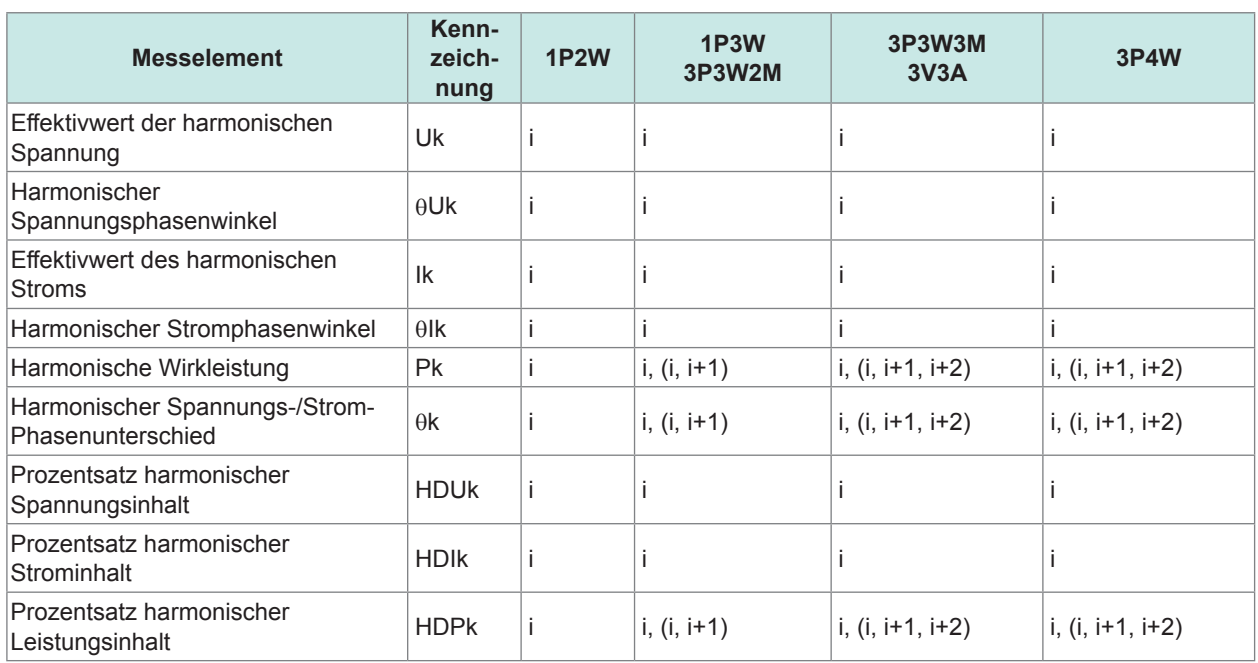

. . . . . . . . . . .

 $\sim$ 

. . . . . . . . . . .

i: installed channels among Ch. 1 to Ch. 8

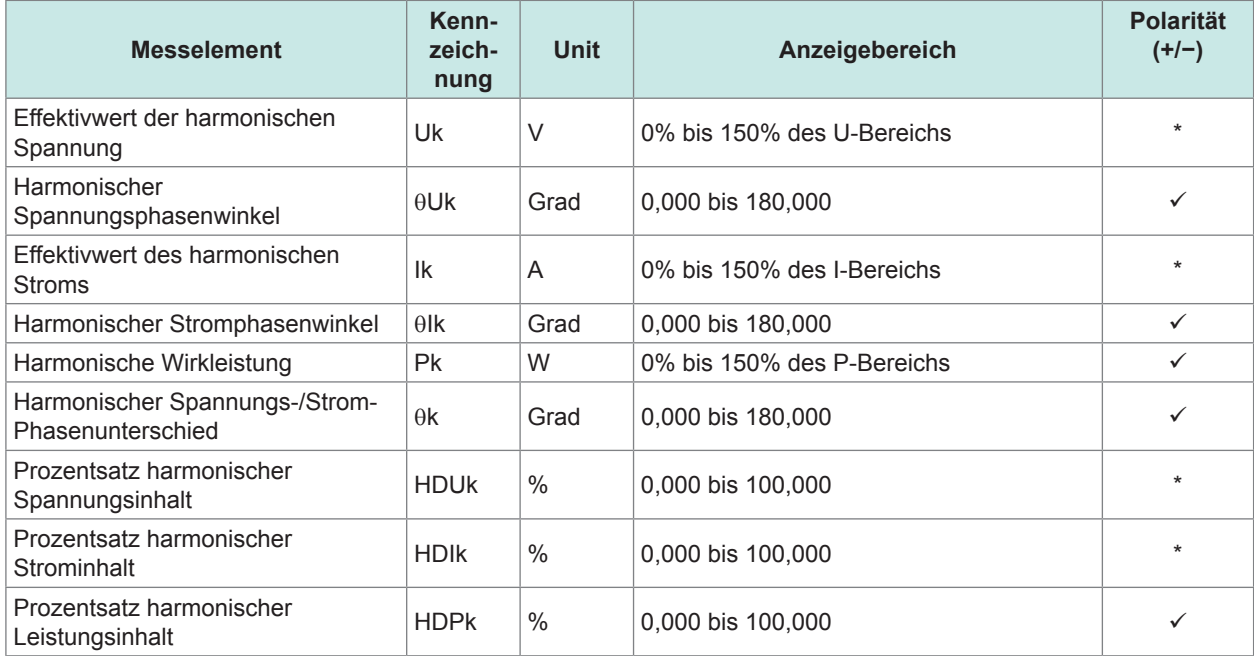

\*: Zeigt ein Element an, dessen 0. Komponente ein Vorzeichen hat.

### **Zwischenoberschwingungs-Messelemente (nur im IEC-Messmodus)**

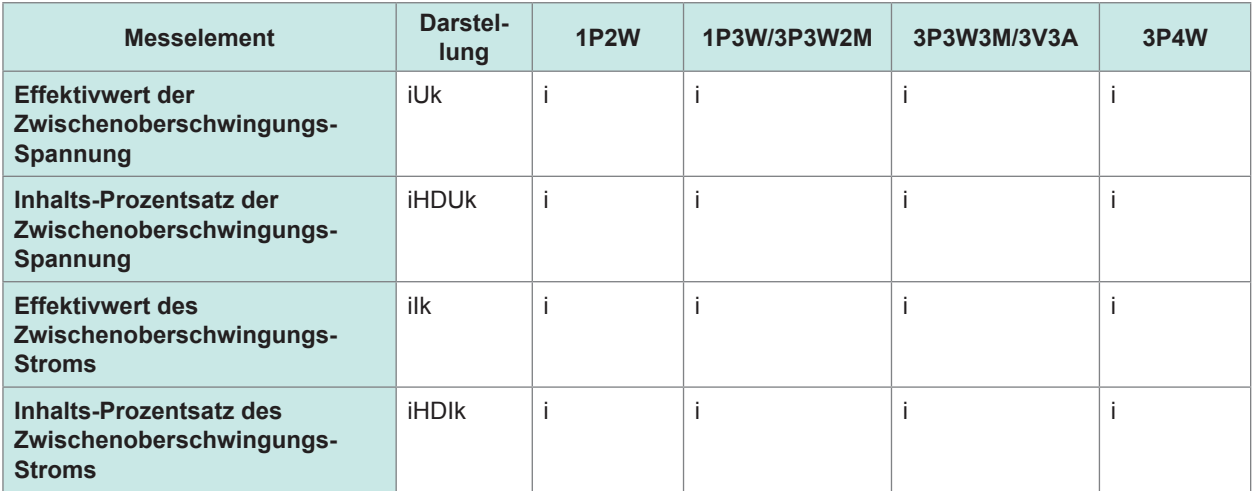

i: installierte Kanäle unter Kan. 1 bis Kan. 8

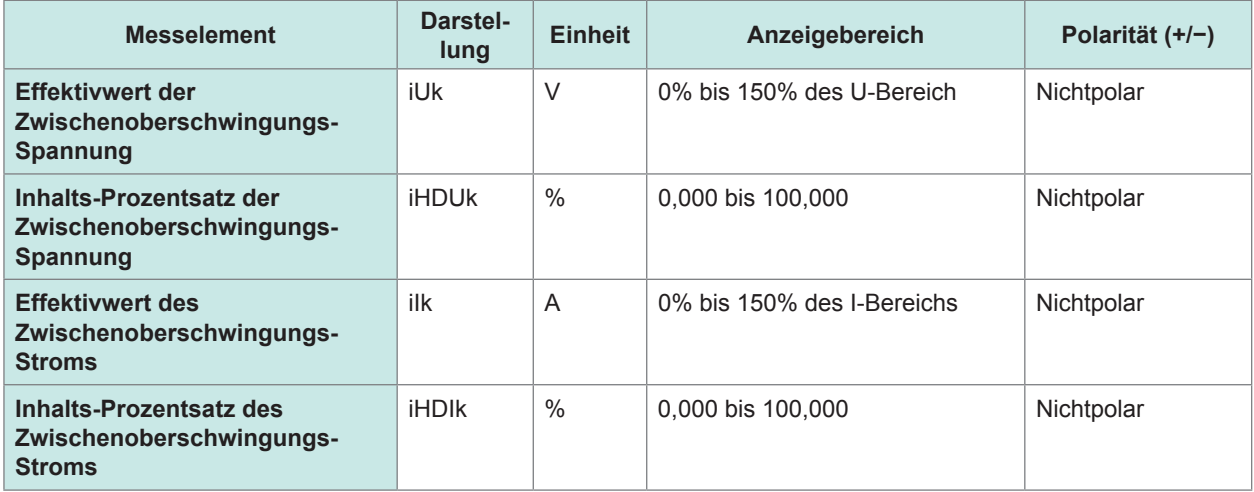

# **Konfiguration des Strombereichs**

#### **(1) Mit einem 20 A-Sensor**

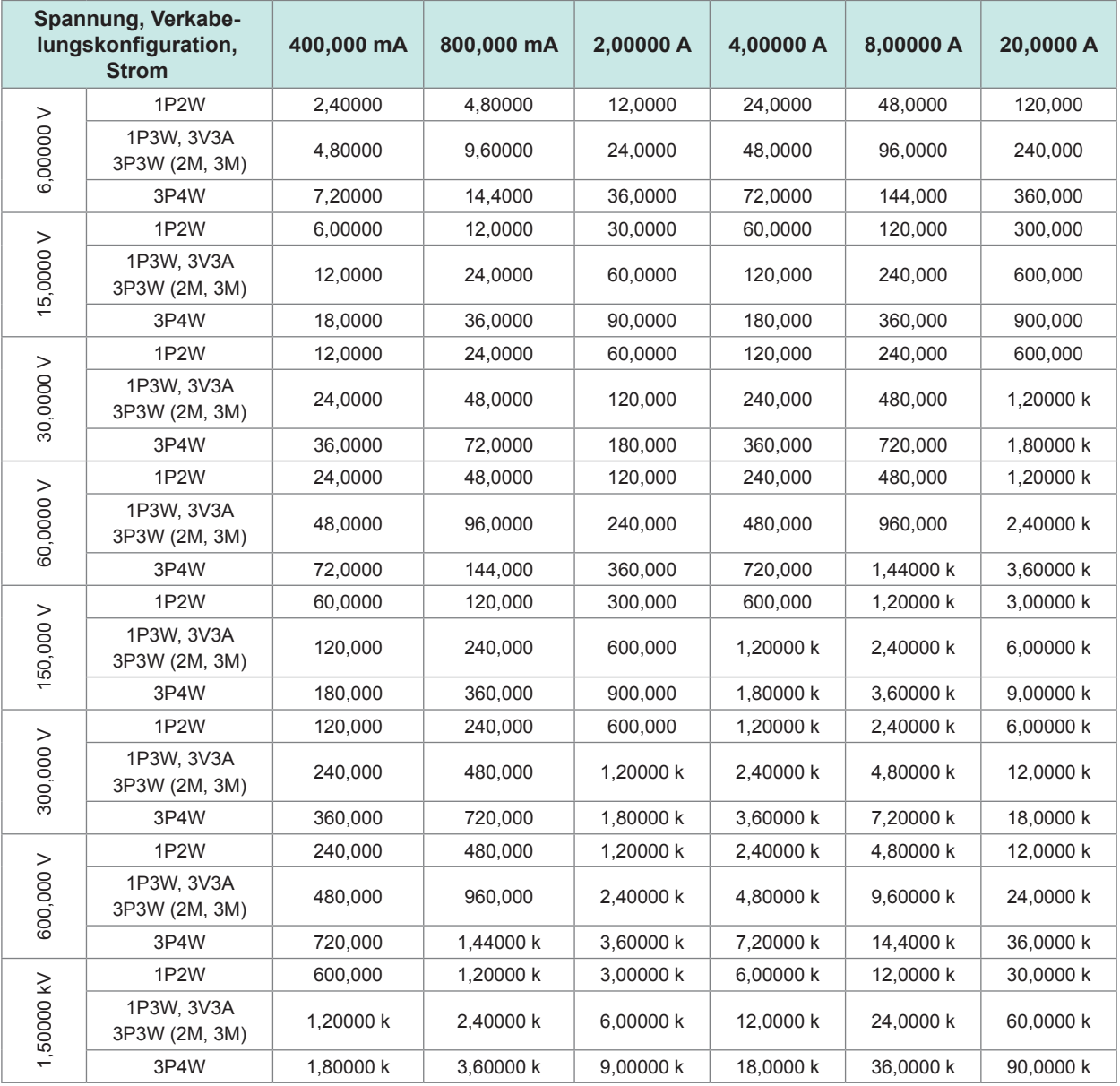

. . . . . . . . .

. . . . . . . . .

Folgende Messeinheiten werden verwendet: für die Wirkleistung (P) Watt (W); für die Scheinleistung (S) Voltampere (VA); und für die Blindleistung (Q) Voltampere Reaktiv (var).

Multiplizieren Sie die Zahlen aus dieser Tabelle bei Verwendung eines 2-A-Sensors mit 1/10, bei einem 200-A-Sensor mit 10 und bei einem 2-kA-Sensor mit 100.

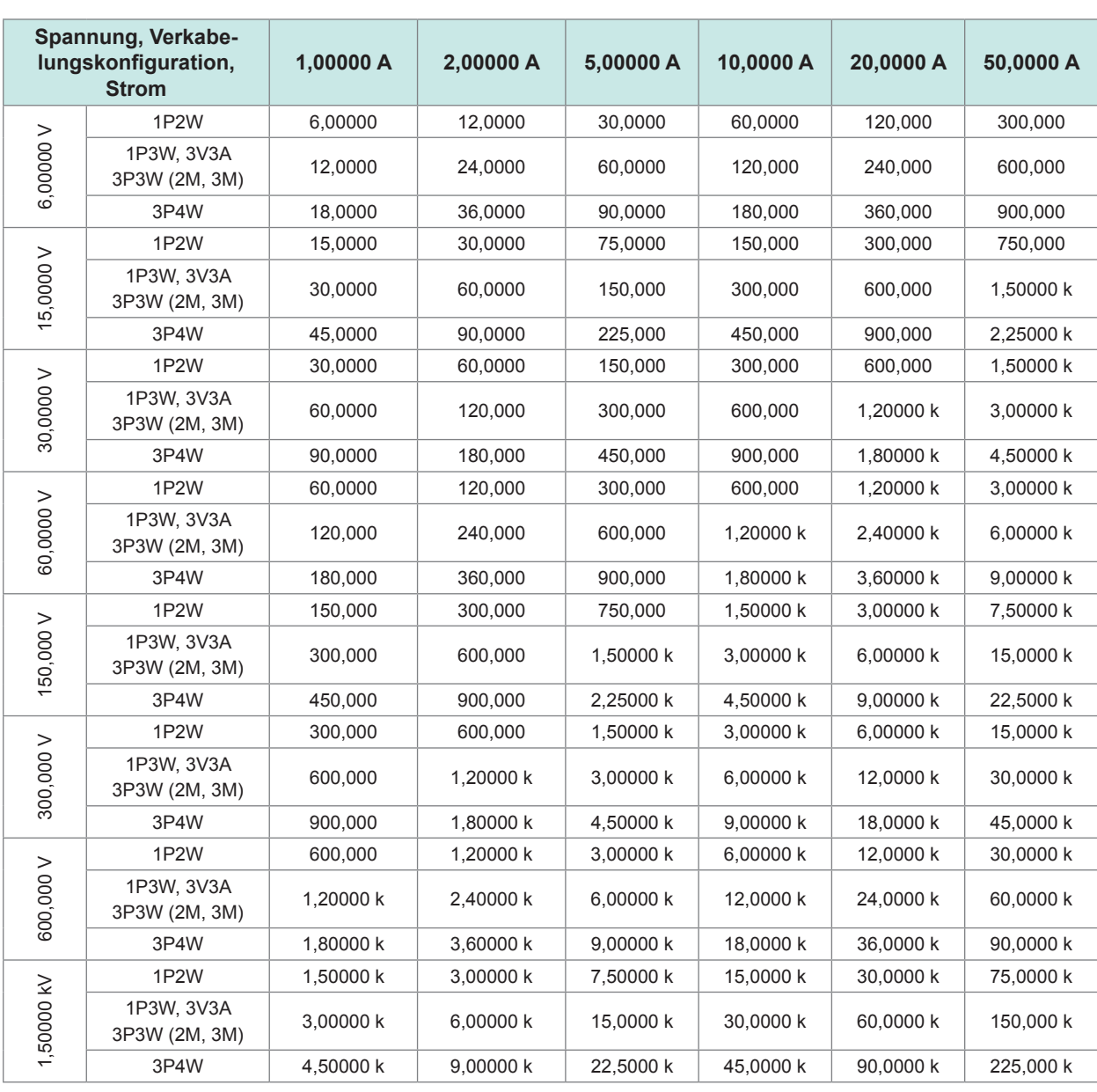

#### **(2) Mit einem 50 A-Sensor**

Folgende Messeinheiten werden verwendet: Watt (W) für die Wirkleistung (P); Voltampere (VA) für die Scheinleistung (S); und Voltampere Reaktiv (var) für die Blindleistung (Q).

Multiplizieren Sie die Zahlen aus dieser Tabelle bei Verwendung eines 5-A-Sensors mit 1/10, bei einem 500-A-Sensor mit 10 und bei einem 5-kA-Sensor mit 100.

10

**289**

### **(3) Mit einem 1 kA-Sensor**

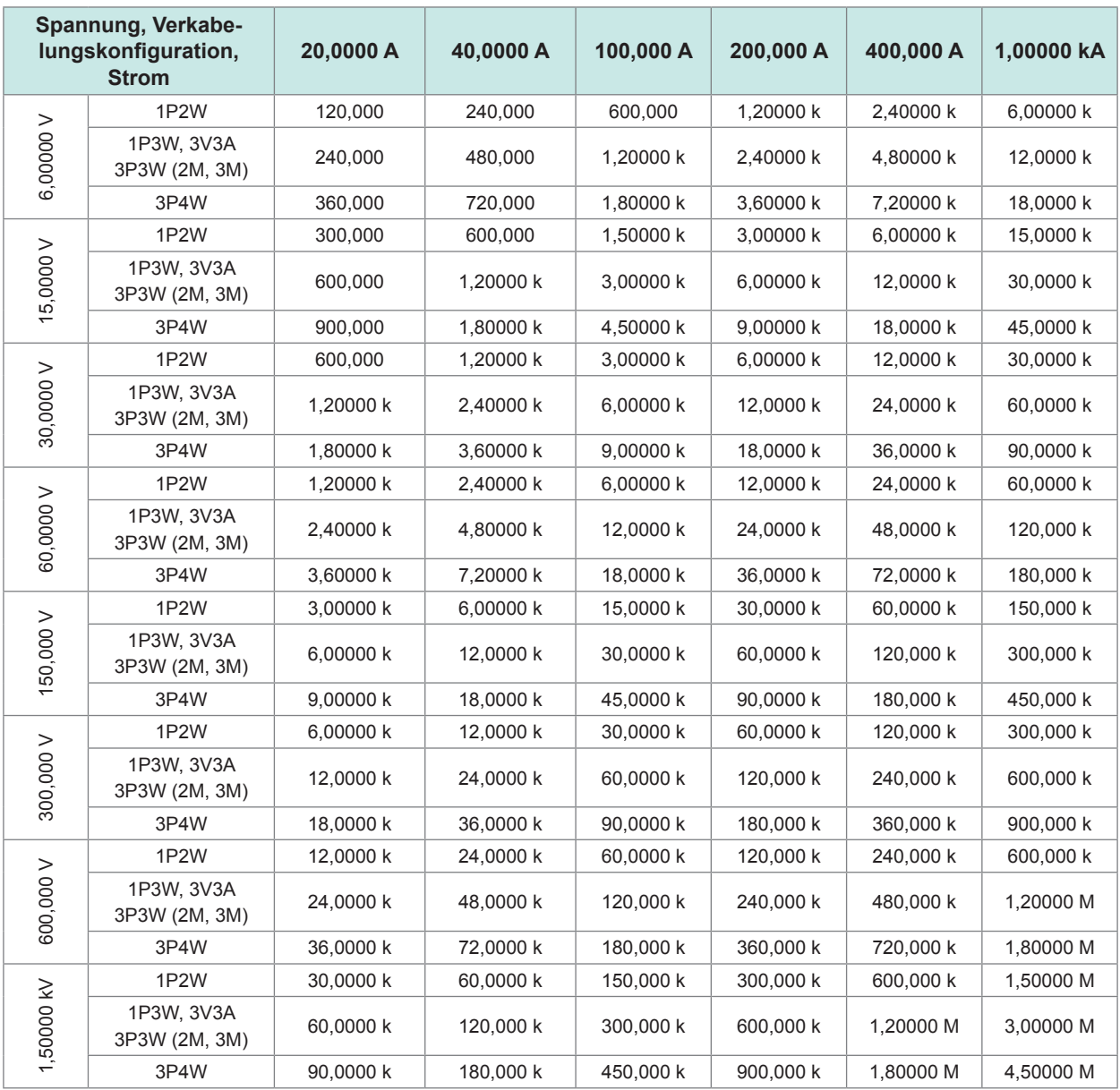

Folgende Messeinheiten werden verwendet: Watt (W) für die Wirkleistung; Voltampere (VA) für die Scheinleistung (S); und Voltampere Reaktiv (var) für die Blindleistung (Q).

# **10.5 Spezifikationen der Gleichungen**

# **Gleichungen für Basismesselemente**

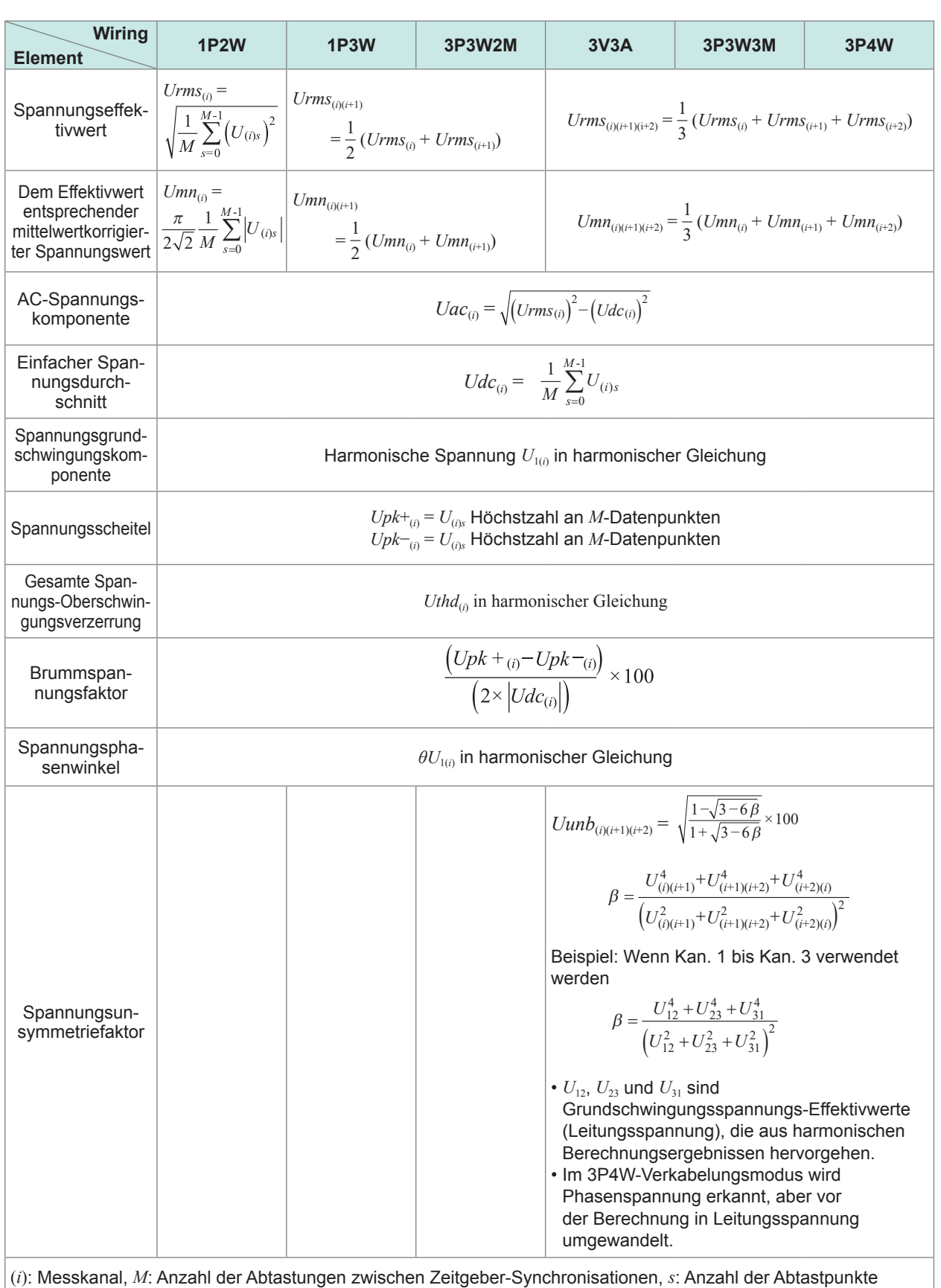

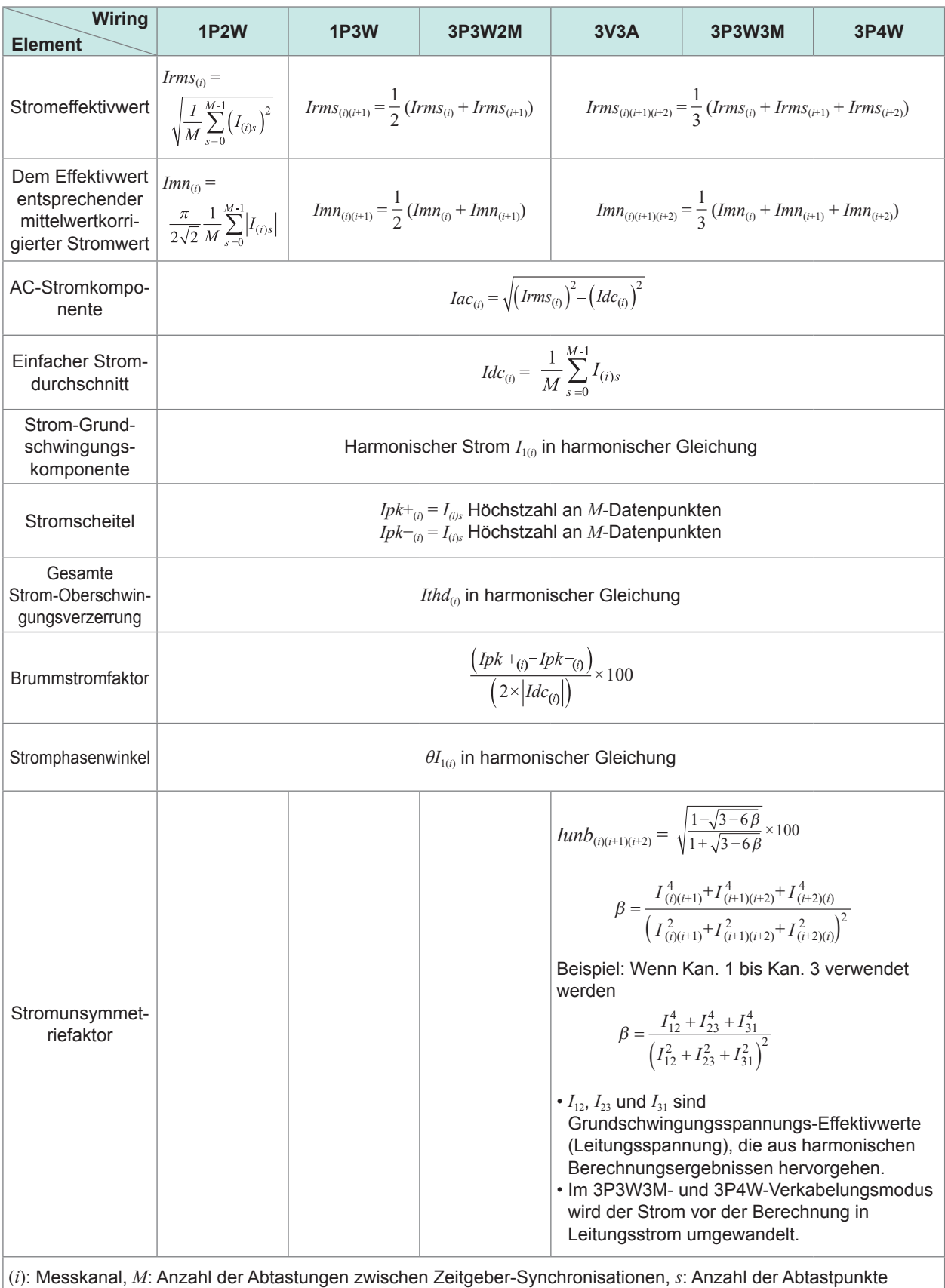

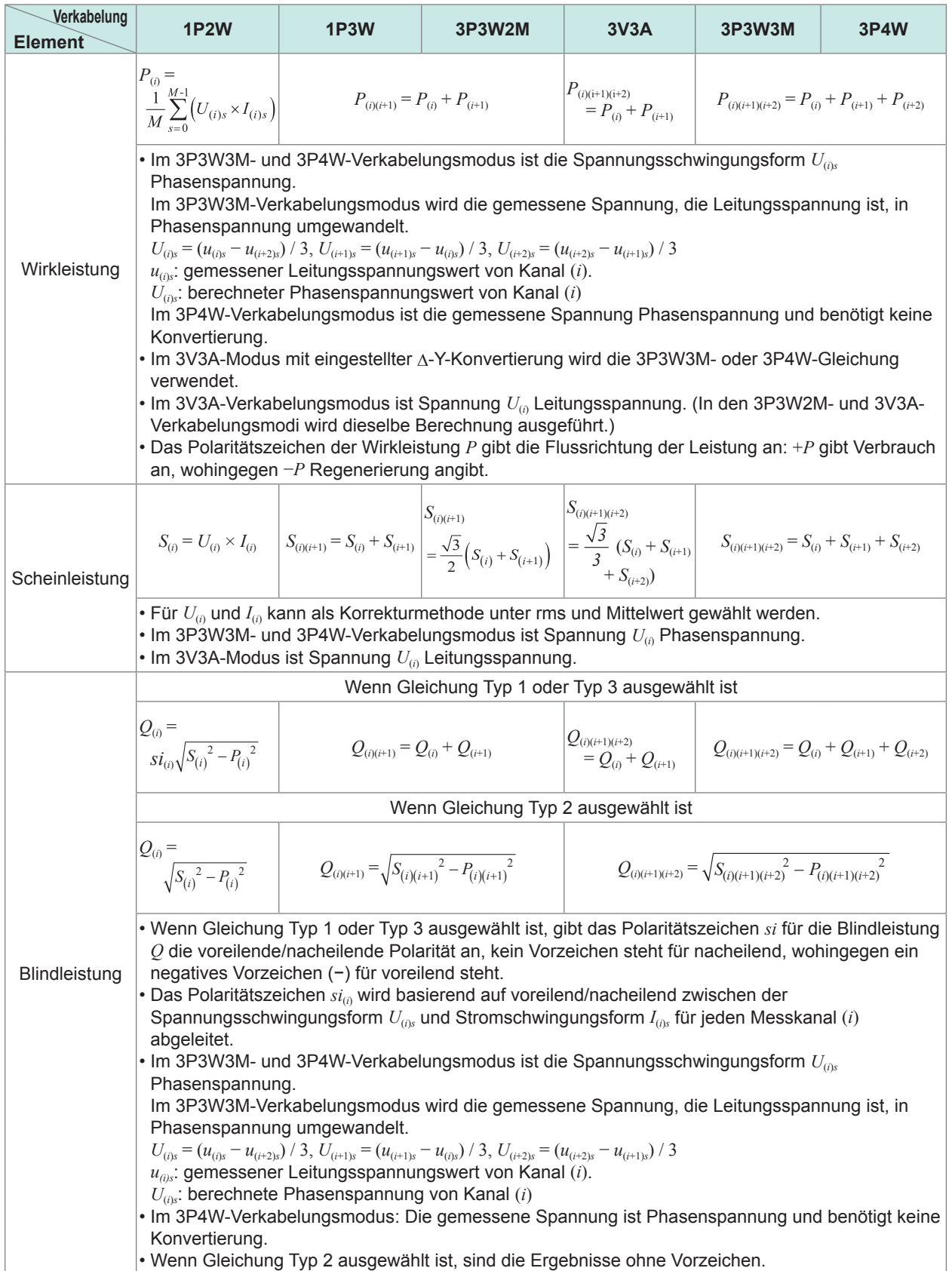

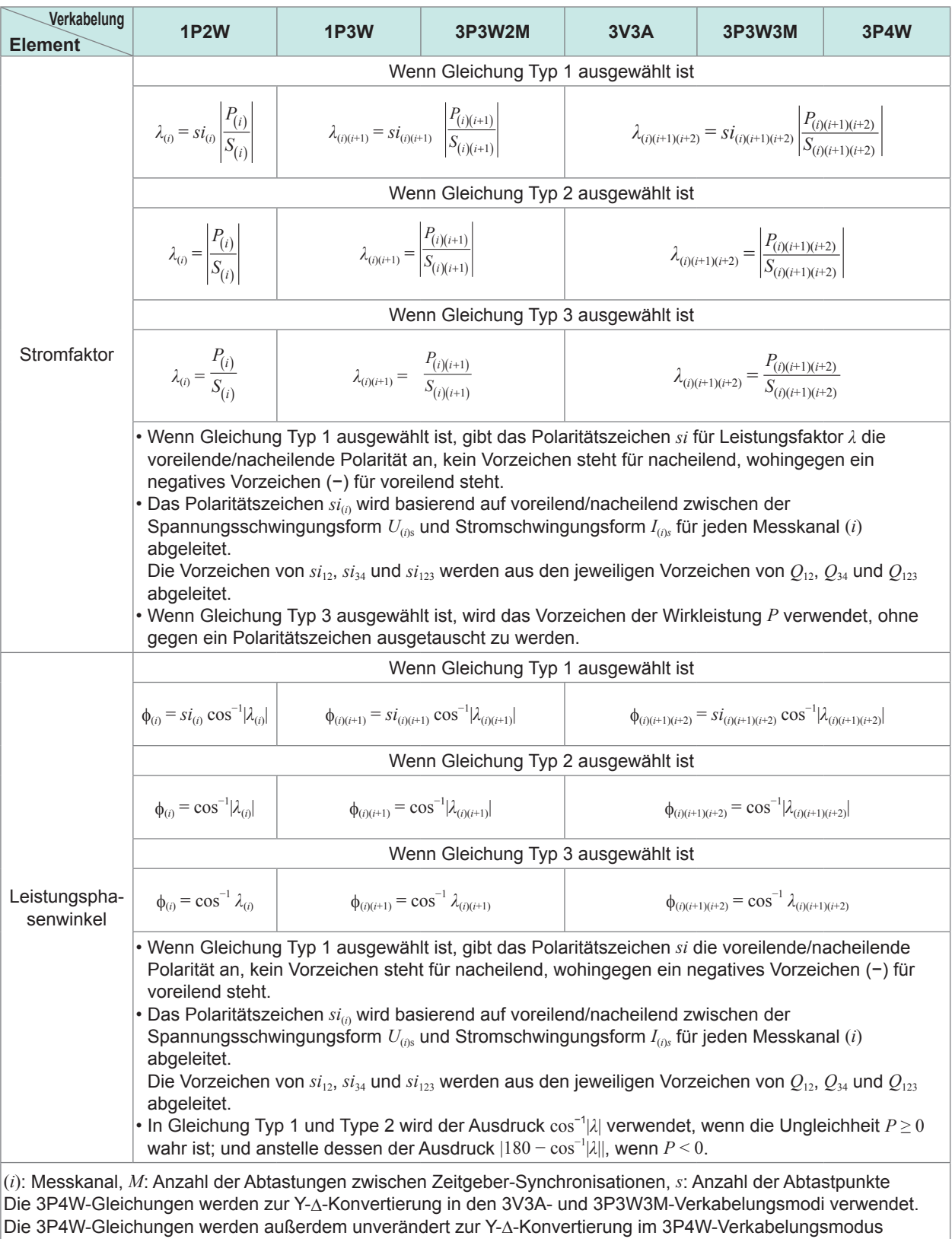

verwendet.

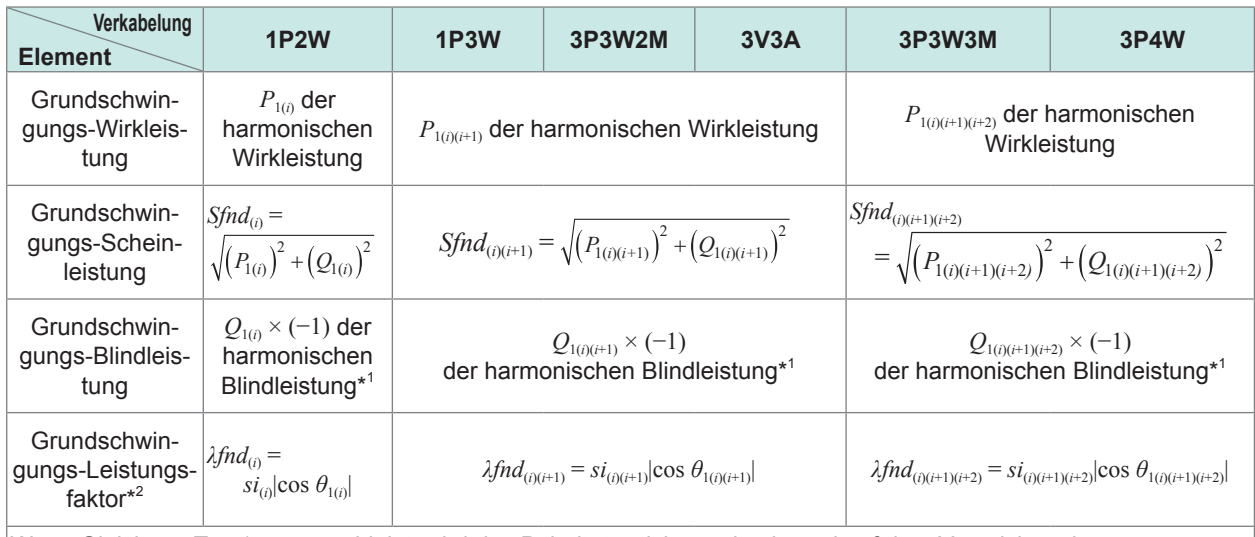

Wenn Gleichung Typ 1 ausgewählt ist, wird das Polaritätszeichen *si* basierend auf dem Vorzeichen der Grundschwingungs-Blindleistung erfasst; wenn Gleichung Typ 3 ausgewählt ist, basierend auf dem Vorzeichen der Grundschwingungs-Wirkleistung. Wenn Gleichung Typ 2 ausgewählt ist, sind die Ergebnisse ohne Vorzeichen. \*1: Wenn Gleichung Typ 2 ausgewählt ist, nehmen Sie den Absolutwert.

\*2: Der Grundwellenleistungsfaktor wird auch als Verschiebungsleistungsfaktor (DPF) bezeichnet.

## **Gleichungen für die Motoranalyseoption**

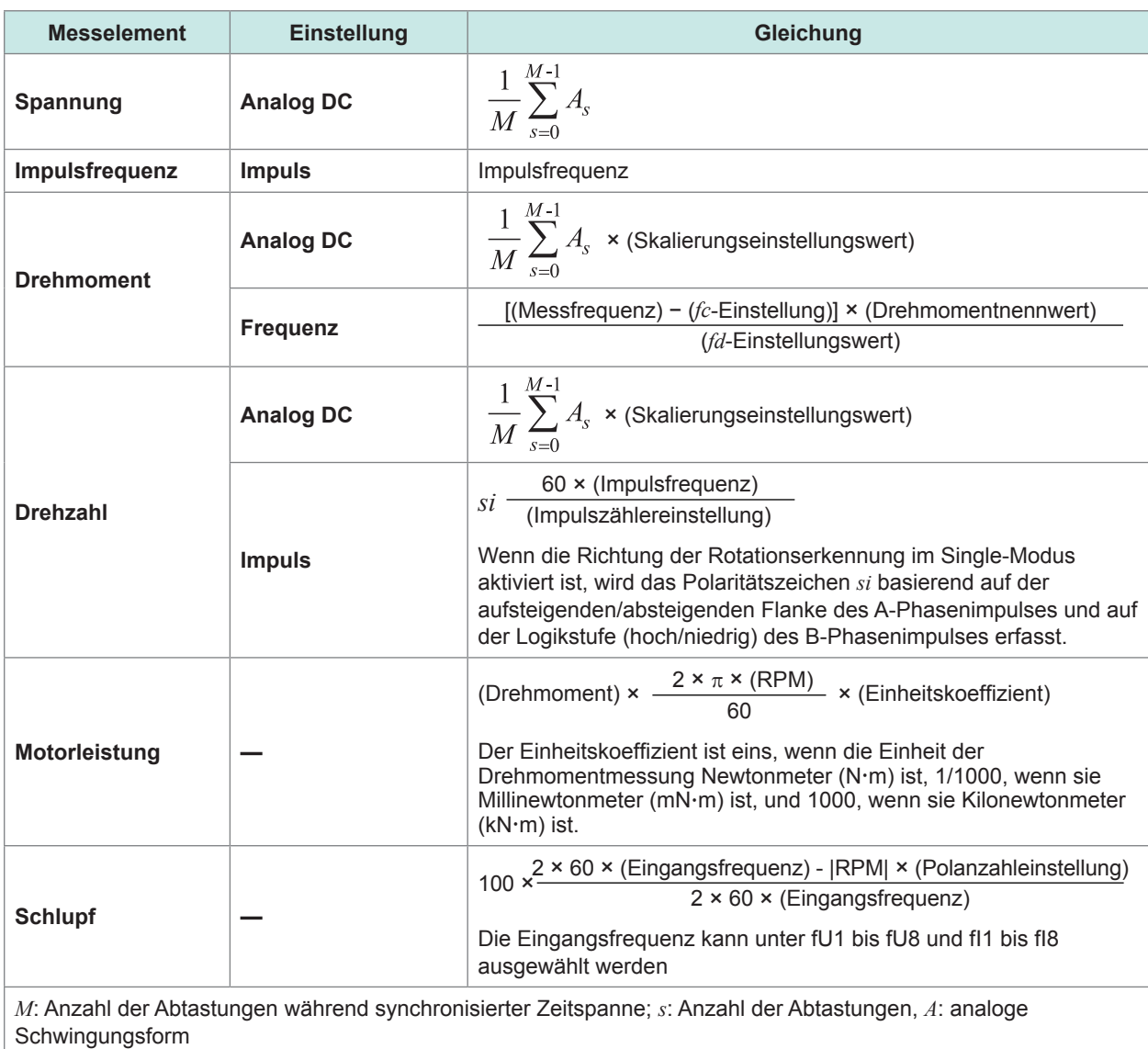

# **Gleichungen für Oberschwingungsmesselemente**

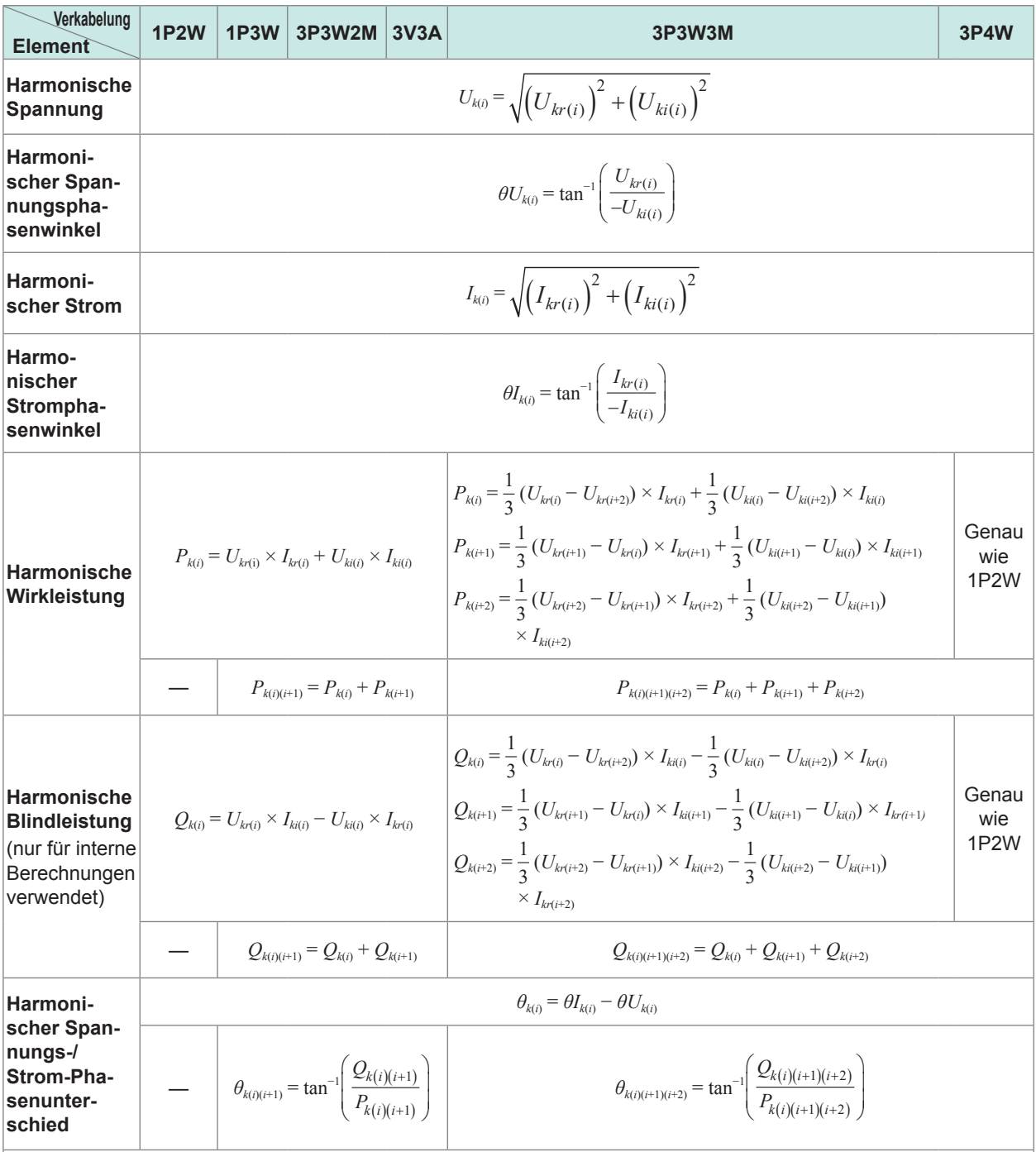

• (*i*): Messkanal, *k*: Analyseordnung,

*r*: echter Teil der FFT verarbeiteten Schwingungsform, *i*: imaginärer Teil der FFT verarbeiteten Schwingungsform • Beim harmonischen Spannungsphasenwinkel und harmonischen Stromphasenwinkel wird die Grundschwingung der harmonischen Synchronisationsquelle, die als Phasenreferenz dient, auf 0° korrigiert.

(Diese Kompensation wird jedoch nicht ausgeführt, wenn die Oberschwingungs-Synchronisationsquelle auf Ext. eingestellt ist.)

Wenn die Synchronisationsquelle DC ist, wird die Datenaktualisierungszeit als 0° definiert.

Wenn die Synchronisationsquelle auf Ext, Zph., B, D, F oder H eingestellt ist, wird die für die Synchronisation verwendete aufsteigende oder fallende Impulsflanke als 0° definiert.

• Beim Phasenunterschied zwischen harmonischer Spannung-vs.-Strom wird jeder Phasenunterschied im 3P3W3Moder 3P4W-Verkabelungsmodus basierend auf der Phasenspannung berechnet, unabhängig davon, ob die Delta-Konvertierung ein- oder ausgeschaltet ist.

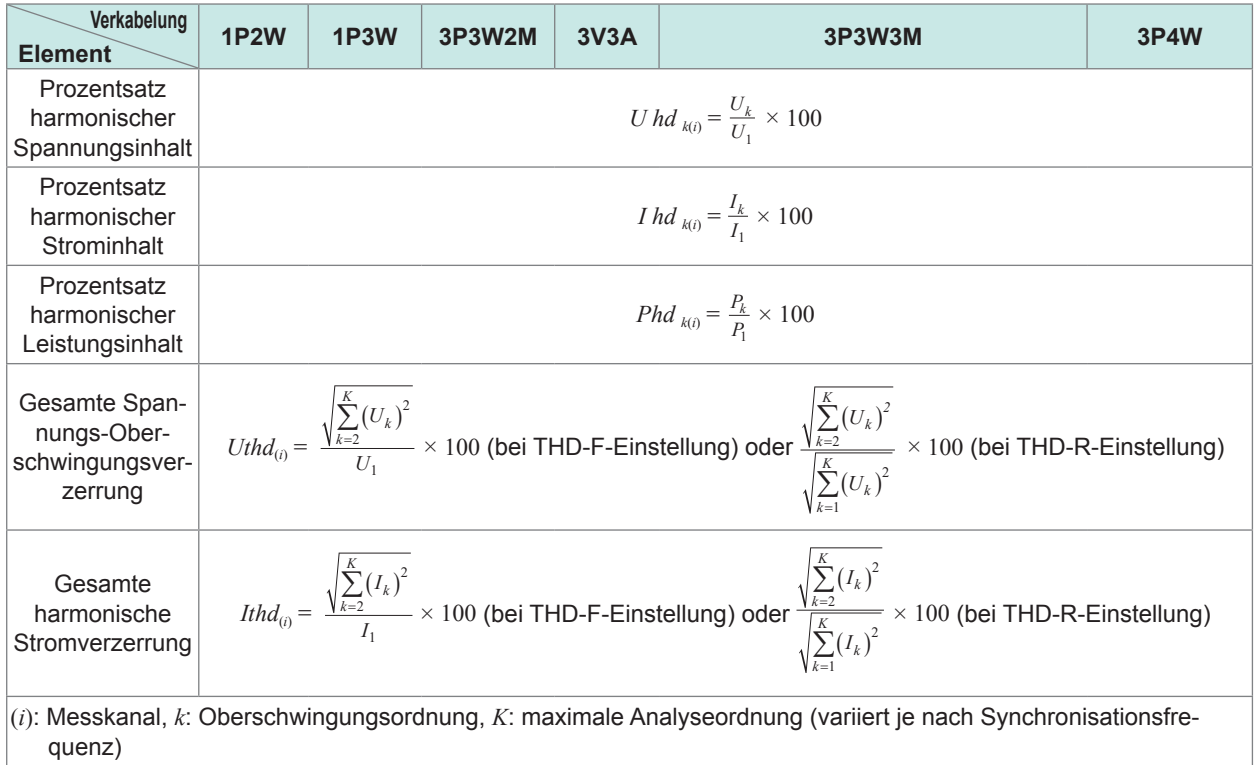

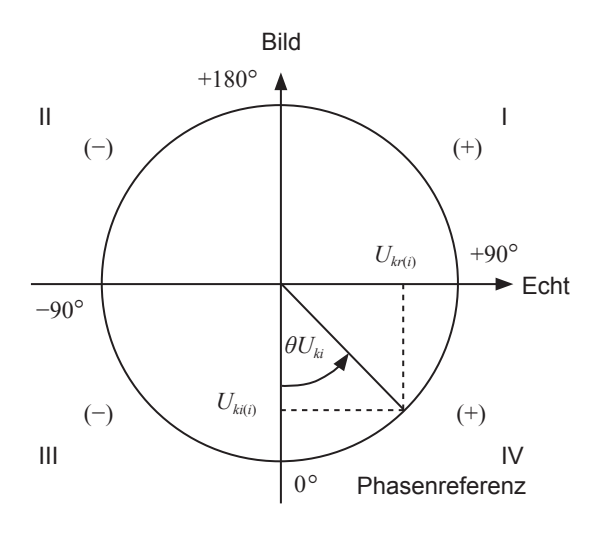

### Beispiel: für harmonische Spannung

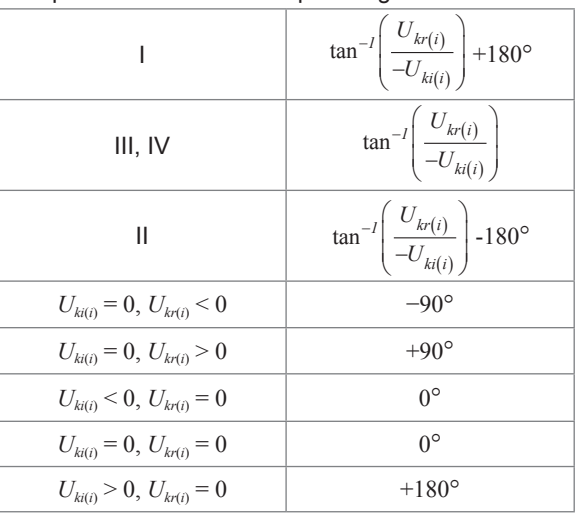

### **Gleichungen für die Integrationsmessung**

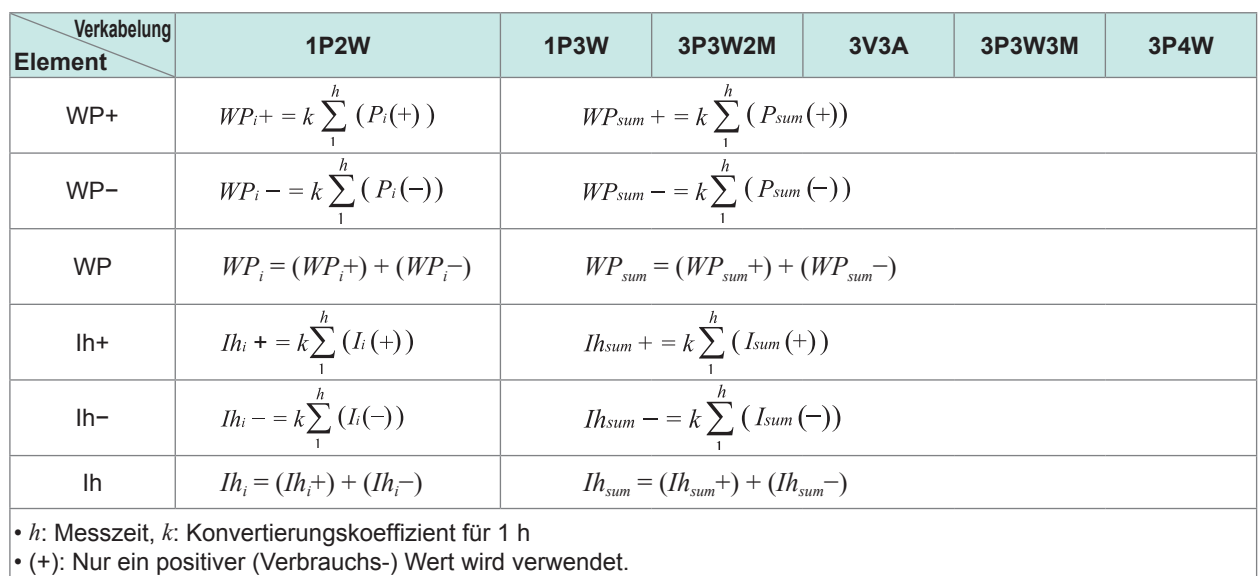

 $\sim$  $\frac{1}{2}$  $\bullet$  . . . . . . . . . . . . .

• (−): Nur ein negativer (Regenerierungs-) Wert wird verwendet.

# **10.6 U7001 2,5MS/s Eingangsmodul**

### **Eingangsspezifikationen**

### **(1) Gemeinsame Spezifikationen der Spannungs-, Strom- und Leistungsmessung**

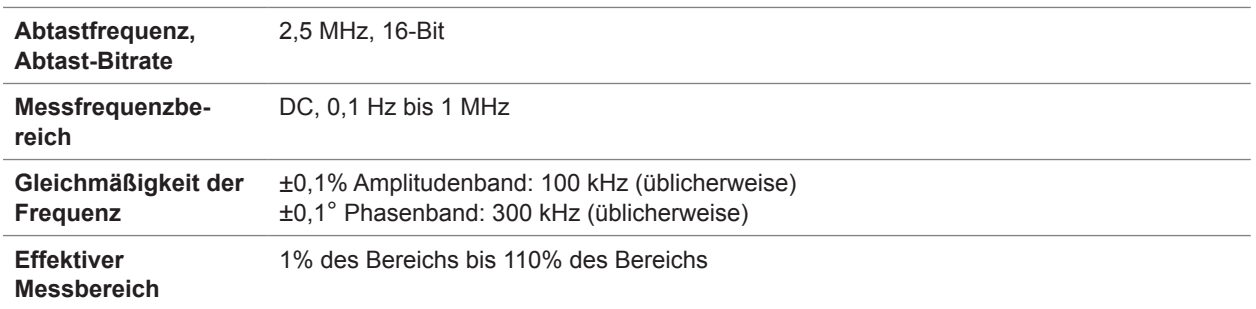

#### **(2) Gemeinsame Spezifikationen der Spannungsmessung**

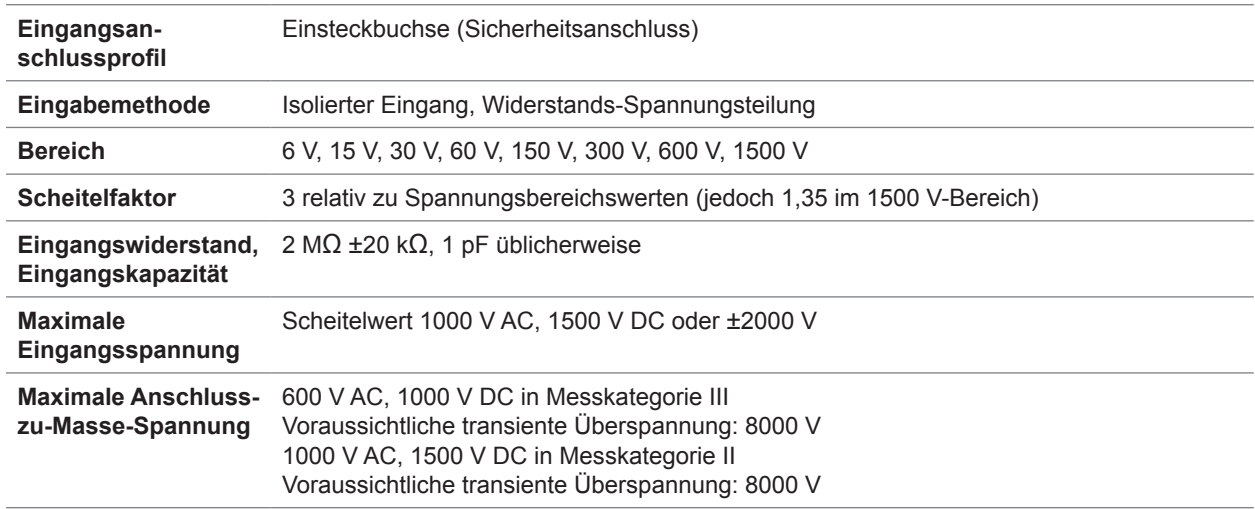

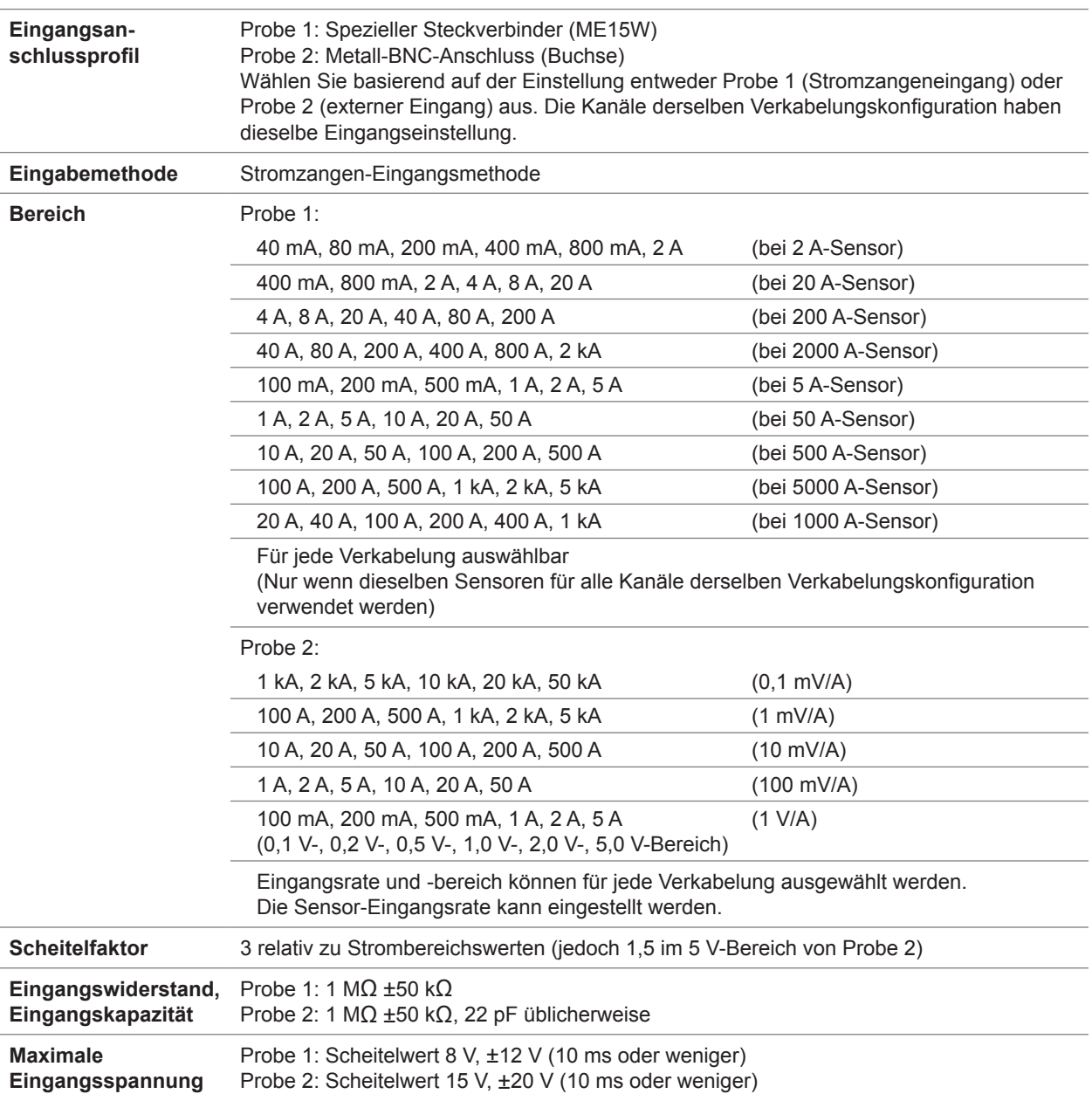

### **(3) Gemeinsame Spezifikationen der Strommessung**

 $\bullet$ 

# **Genauigkeitsspezifikationen**

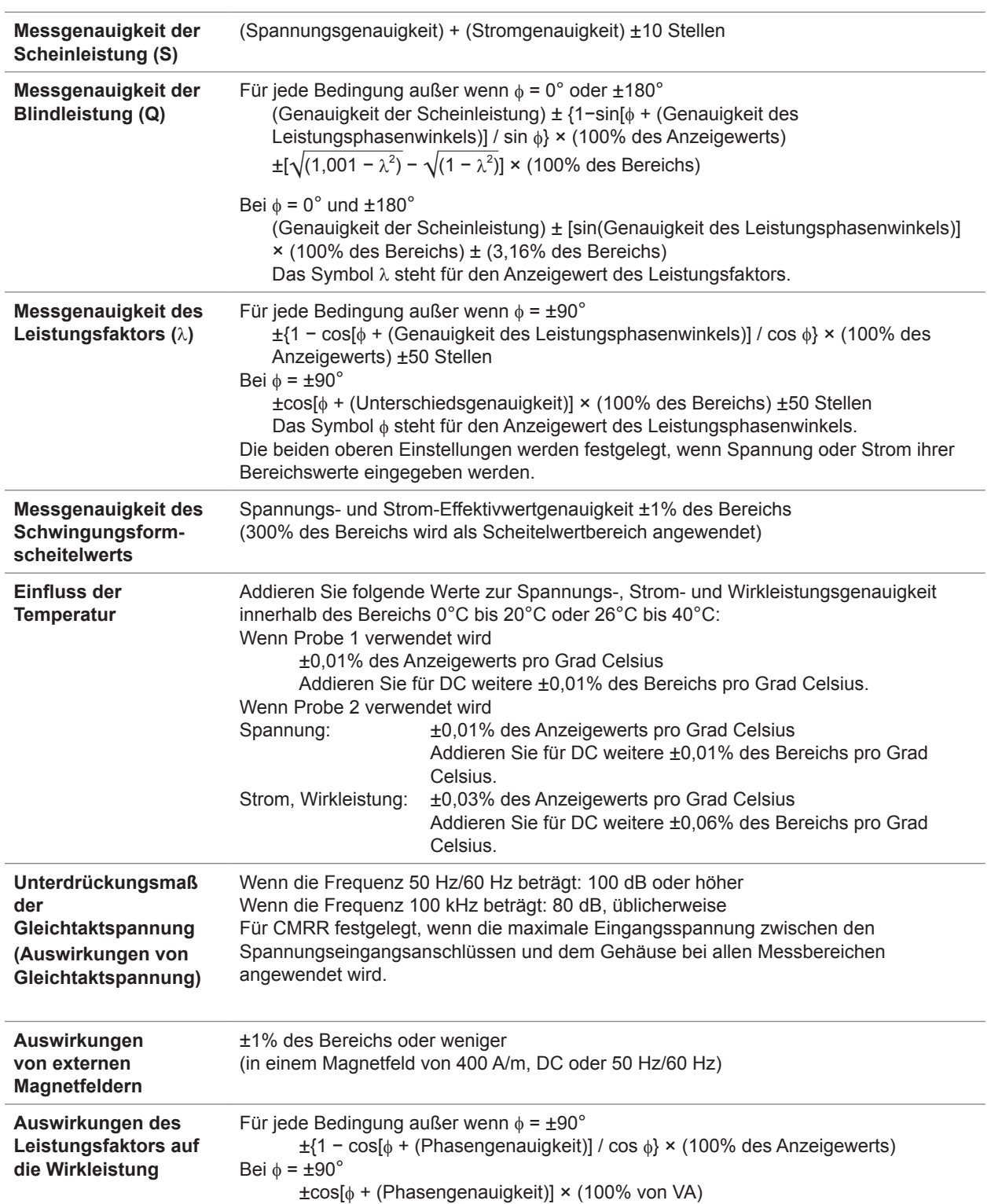

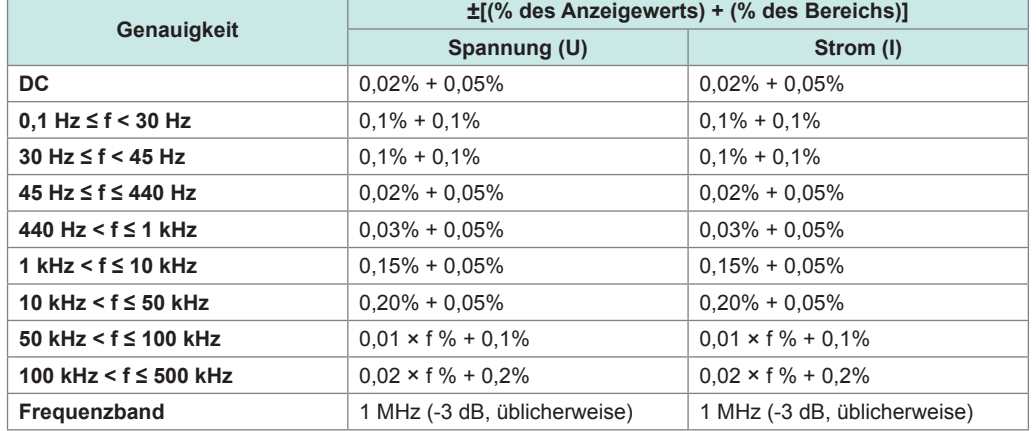

#### **Messgenauigkeit von Wirkspannung, Strom, Leistung und Leistungsphasenwinkel**

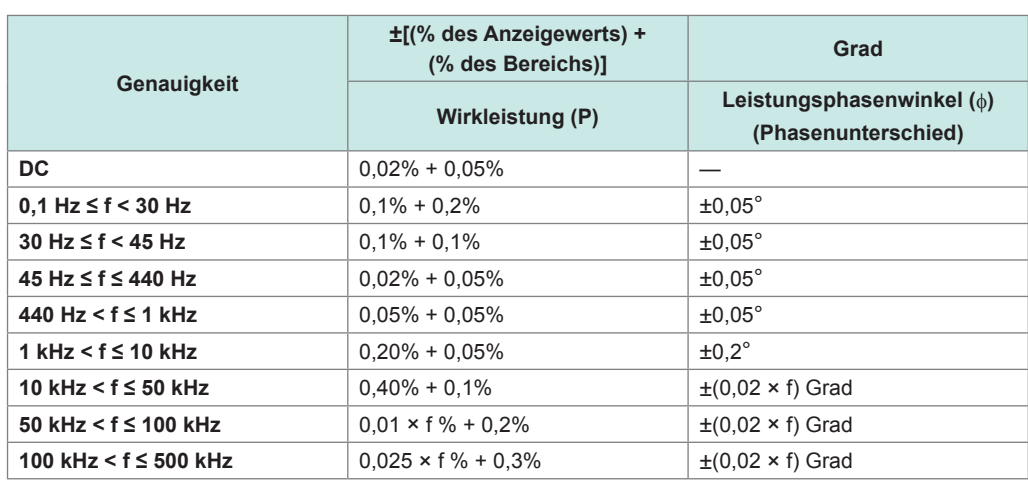

• In den oben aufgeführten Ausdrücken ist die Einheit der Frequenz *f* Kilohertz.

- Die DC-Spannungs- und Stromwerte werden als Udc und Idc festgelegt.
- Andere Frequenzen als DC werden als U rms und I rms festgelegt.
- Wenn als Synchronisationsquelle U oder I festgelegt wird, ist die Genauigkeit für einen Quelleneingang von mindestens 5% des Bereichs festgelegt.
- Der Leistungsphasenwinkel ist auf einen Leistungsfaktor von Null während 100% Eingang festgelegt.
- Addieren Sie die oben aufgeführten Genauigkeitswerte für Strom, Wirkleistung und Leistungsphasenwinkel mit der Stromzangen-Genauigkeit.
- Bei 0,1 Hz ≤ f < 10 Hz sind die Genauigkeitswerte für Spannung, Strom, Wirkleistung und Leistungsphasenwinkel Werte zur Orientierung.
- Bei 10 Hz ≤ f < 16 Hz sind die Genauigkeitswerte für Spannung, Wirkleistung und Leistungsphasenwinkel über 220 V Werte zur Orientierung.
- Bei 30 kHz < f ≤ 100 kHz sind die Genauigkeitswerte für Spannung, Wirkleistung und Leistungsphasenwinkel über 750 V Orientierungswerte.
- Bei 100 kHz < f ≤ 1 MHz sind die Genauigkeitswerte für Spannung, Wirkleistung und Leistungsphasenwinkel über (22000 / f [Kilohertz]) Volt Werte zur Orientierung.
- Für den 6-V-Bereich addieren Sie ±0,02% des Bereichs zur Spannung und Wirkleistung.
- Wenn Probe 1 verwendet wird, addieren Sie beim 1/50-Bereich der Sensorleistung ±0,02% des Bereichs zum Strom und zur Wirkleistung.
- Wenn Probe 2 verwendet wird, addieren Sie ±[(0,05% des Anzeigewerts) + (0,2% des Bereichs)] zur Spannung und Wirkleistung und addieren Sie bei 10 kHz oder mehr ±0,2° zum Spannungsphasenwinkel.
- Der gültige Messbereich des 9272-05 liegt zwischen 0,5% der vollen Skalenlänge und 100% der vollen Skalenlänge.
- Wenn die Eingangsstärke zwischen 100% des Bereichs (ausgeschlossen) und 110% des Bereichs (eingeschlossen) liegt, multiplizieren Sie den Bereichsfehler mit 1,1.
- Addieren Sie ±0,01% des Bereichs pro Grad Celsius zur Spannungs-DC-Genauigkeit, wenn die Umgebungstemperatur sich nach der Nulleinstellung um ±1°C oder mehr ändert. Wenn Probe 1 verwendet wird, addieren Sie ±0,01% des Bereichs pro Grad Celsius zur DC-Genauigkeit des Stroms und der Wirkleistung.

Wenn Probe 2 verwendet wird, addieren Sie ±0,05% des Bereichs pro Grad Celsius zur DC-Genauigkeit des Stroms und der Wirkleistung.

• Bei Spannungen über 600 V addieren Sie folgende Werte zur Genauigkeit des Leistungsphasenwinkels:

0,1 Hz < f ≤ 500 Hz:  $\pm$ 0,1°<br>500 Hz < f ≤ 5 kHz:  $\pm$ 0,3° 500 Hz <  $f \leq 5$  kHz: 5 kHz <  $f \le 20$  kHz:  $\pm 0.5^\circ$ 20 kHz < f ≤ 200 kHz: ±1°

• Wenn eine Spannung von 900 V oder mehr gemessen wird, addieren Sie den folgenden Wert zu den Genauigkeitswerten für Spannung und Wirkleistung. ±0,02% des Anzeigewerts

Auch wenn die Spannungseingangswerte fallen, wirkt der Effekt der Selbstaufheizung nach, bis die Eingangswiderstandstemperatur abnimmt.

• Wenn die DC-Spannung zwischen 1000 V (ausgeschlossen) und 1500 V (eingeschlossen) liegt, addieren Sie 0,045% des Anzeigewerts zu den Genauigkeitswerten von Spannung und Wirkleistung. Die Werte der Messgenauigkeit sind nur Auslegungswerte.

(Wenn die DC-Spannung zwischen 1000 V (ausgeschlossen) und 1500 V (eingeschlossen) liegt, wird die Genauigkeit für DC-Spannung und DC-Wirkleistung nach von Hioki vorgenommener Sonderkalibrierung auf Kundenwunsch garantiert.)

# **10.7 U7005 15MS/s Eingangsmodul**

### **Eingangsspezifikationen**

### **(1) Gemeinsame Spezifikationen der Spannungs-, Strom- und Leistungsmessung**

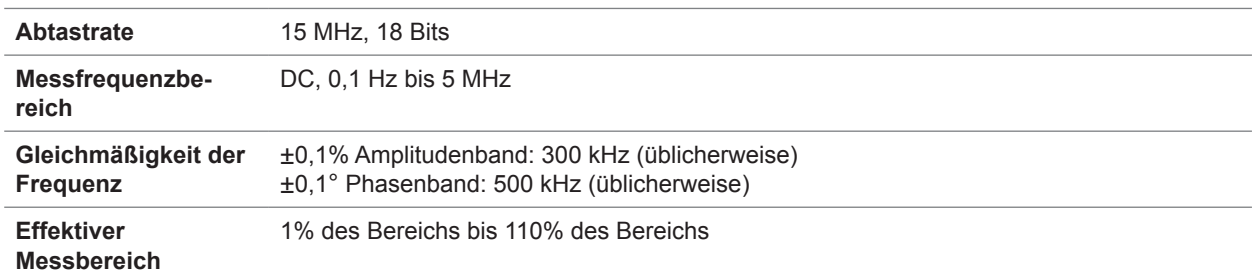

 $\bullet\bullet\bullet\bullet$ 

#### **(2) Gemeinsame Spezifikationen der Spannungsmessung**

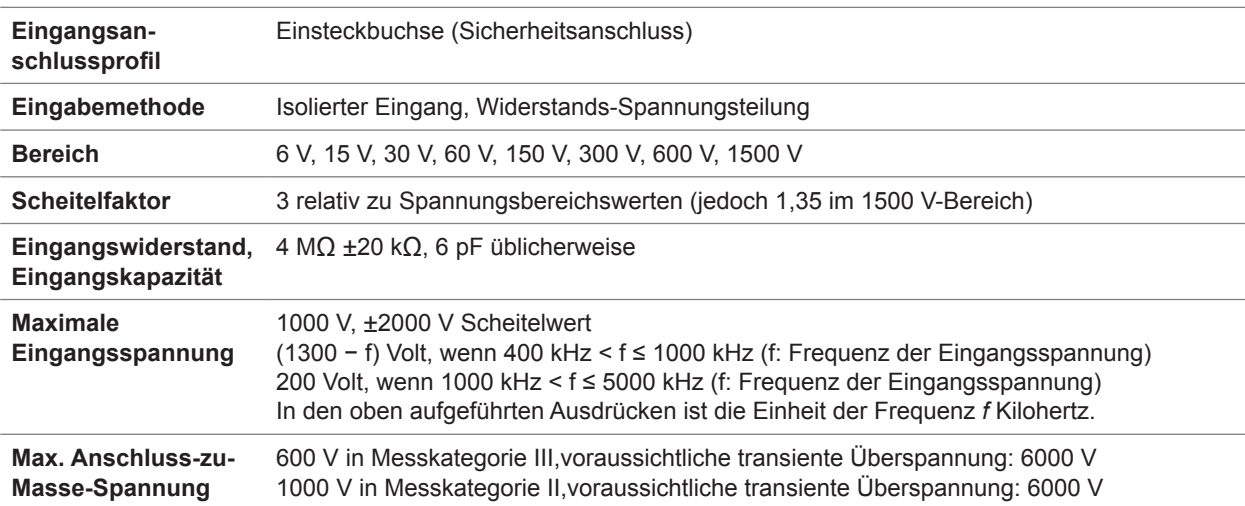

### **(3) Gemeinsame Spezifikationen der Strommessung**

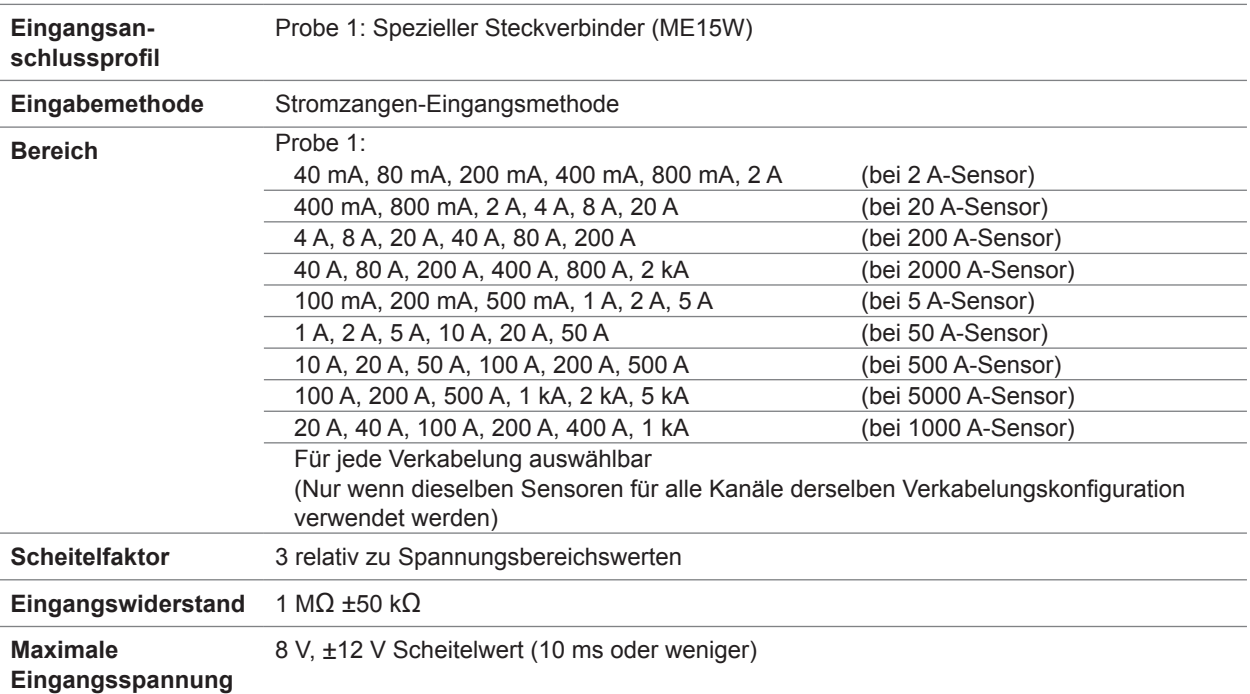

 $\bullet$   $\bullet$ 

 $\bullet$ 

# **Genauigkeitsspezifikationen**

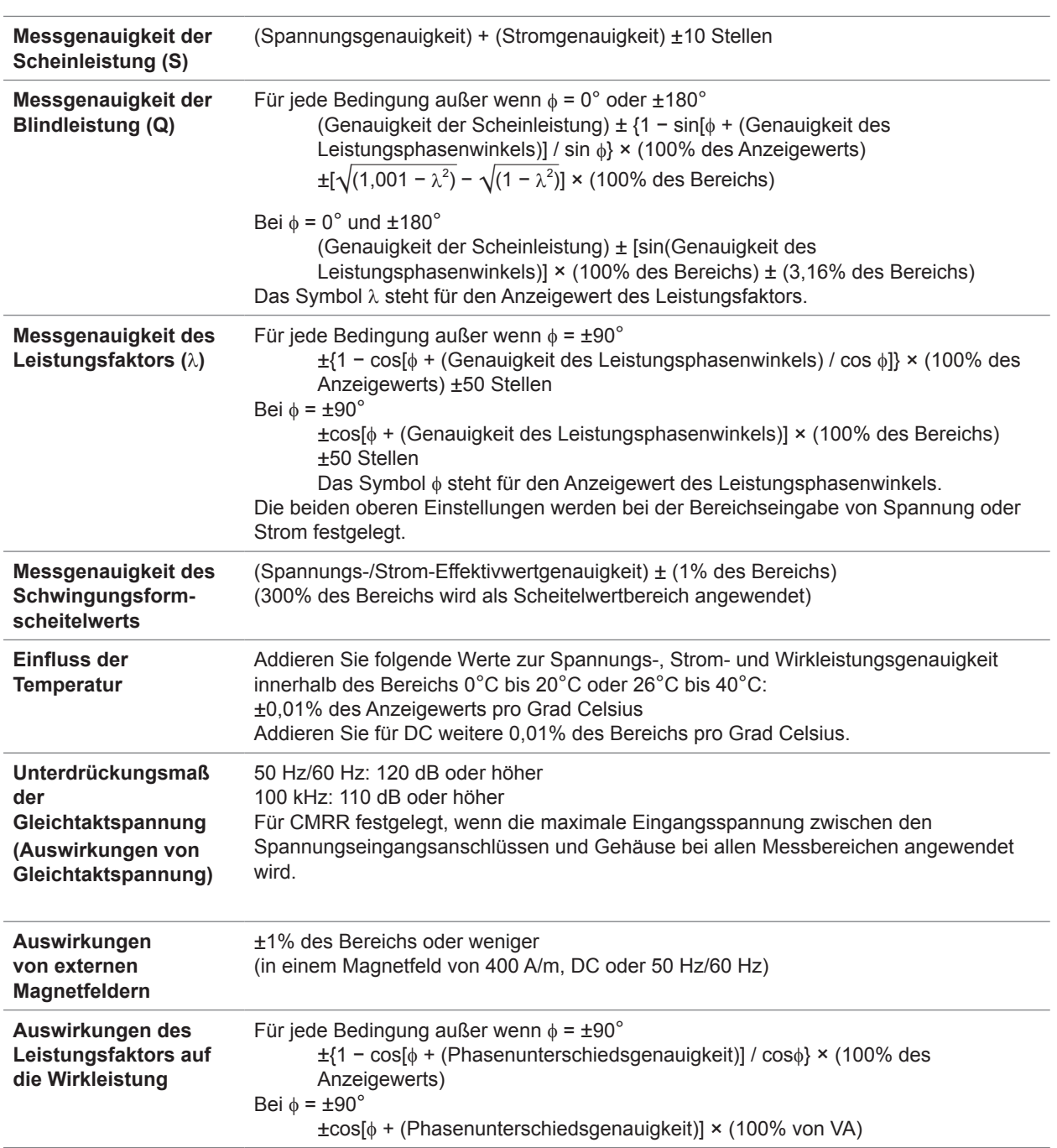

. . . . . . .

## **Besonders festgelegte kombinatorische Messgenauigkeit bei optionalen Produkten zur Strommessung**

Für die folgenden optionalen Produkte zur Strommessung ist die kombinatorische Genauigkeit des U7005 besonders festgelegt.

. . . . . . . . .

Weitere Einzelheiten finden Sie in den Spezifikationen des jeweiligen optionalen Produkts zur Strommessung.

#### **Übersicht über die besondere kombinatorische Genauigkeit**

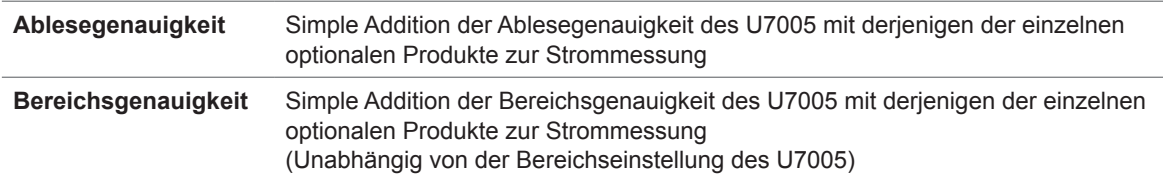

Die oben aufgeführte kombinatorische Genauigkeit ist allerdings nur für Gleichstrom bei einer Frequenz zwischen 45 Hz und 66 Hz festgelegt (für einige optionale Strommessprodukte zwischen 45 Hz und 65 Hz).

#### **Stromzangen**

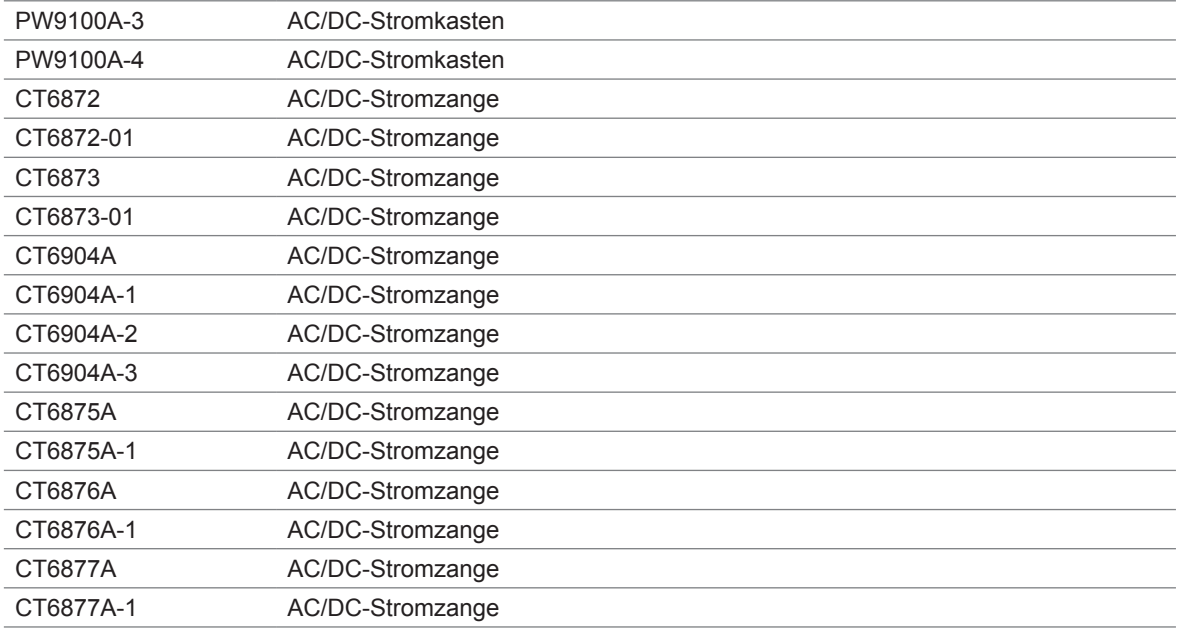

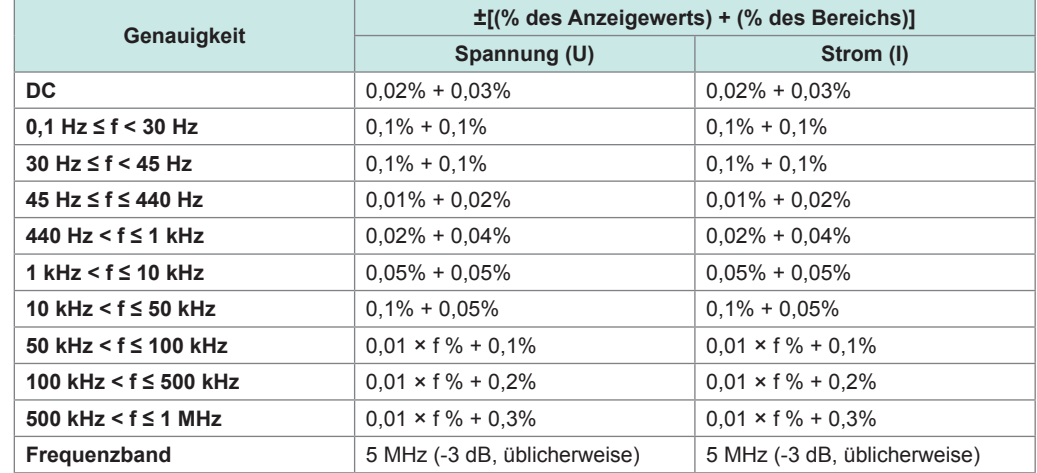

#### **Messgenauigkeit von Wirkspannung, Strom, Leistung und Leistungsphasenwinkel**

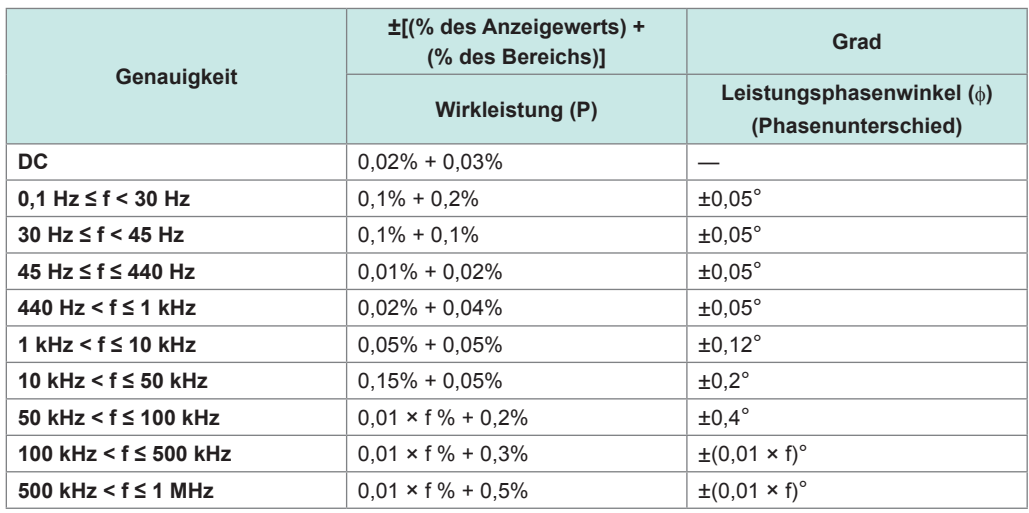

• In den oben aufgeführten Ausdrücken ist die Einheit der Frequenz *f* Kilohertz.

• Die DC-Spannungs- und Stromwerte werden als Udc und Idc festgelegt.

Andere Frequenzen als DC werden als U rms und I rms festgelegt.

• Wenn als Synchronisationsquelle U oder I festgelegt wird, ist die Genauigkeit für einen Quelleneingang von mindestens 5% des Bereichs festgelegt.

- Der Phasenunterschied ist durch einen Leistungsfaktor von Null während 100% Eingang festgelegt.
- Addieren Sie die oben aufgeführten Genauigkeitswerte für Strom, Wirkleistung und Leistungsphasenwinkel mit der Genauigkeit der Stromzangen.
- Wenn eine Spannung eine Frequenz zwischen 0,1 Hz (eingeschlossen) und 10 Hz (ausgeschlossen) hat, sind die Genauigkeitswerte für Spannung, Strom, Wirkleistung und Leistungsphasenwinkel Werte zur Orientierung.
- Wenn eine Spannung von über 220 V eine Frequenz zwischen 10 Hz (eingeschlossen) und 16 Hz (ausgeschlossen) hat, sind die Genauigkeitswerte für Spannung, Wirkleistung und Leistungsphasenwinkel Werte zur Orientierung.
- Wenn eine Spannung von über 750 V eine Frequenz zwischen 30 kHz (eingeschlossen) und 100 kHz (ausgeschlossen) hat, sind die Genauigkeitswerte für Spannung, Wirkleistung und Leistungsphasenwinkel Werte zur Orientierung.
- Wenn eine Spannung von über (22000 / f Kilohertz]) Volt eine Frequenz zwischen 100 kHz (eingeschlossen) und 1 MHz (ausgeschlossen) hat, sind die Genauigkeitswerte für Spannung, Wirkleistung und Leistungsphasenwinkel Werte zur Orientierung.
- Für den 6-V-Bereich addieren Sie ±0,02% des Bereichs zur Genauigkeit der Spannung und Wirkleistung.

• Addieren Sie für den 1/10-, 1/25- und 1/50-Bereich der Stromzangenleistung ±0,02% des Bereichs zur Genauigkeit der Spannung und Wirkleistung.

- Der gültige Messbereich des 9272-05 liegt zwischen 0,5% der vollen Skalenlänge und 100% der vollen Skalenlänge.
- Wenn die Eingangsstärke zwischen 100% des Bereichs (ausgeschlossen) und 110% des Bereichs (eingeschlossen) liegt, multiplizieren Sie den Bereichsfehler mit 1,1.
- Addieren Sie ±0,01% des Bereichs pro Grad Celsius zur Spannungs-DC-Genauigkeit von Spannung, Strom und Wirkleistung, wenn die Umgebungstemperatur sich nach der Nulleinstellung um ±1°C oder mehr ändert.

10

- Bei einer Spannung über 600 V addieren Sie folgende Werte zur Genauigkeit des Leistungsphasenwinkels: 0,1 Hz < f ≤ 500 Hz: ±0,1°
- 500 Hz < f ≤ 5 kHz: ±0,3° 5 kHz <  $f$  ≤ 20 kHz:  $±0,5^\circ$ 20 kHz < f ≤ 200 kHz: ±1°
- Addieren Sie den folgenden Wert zu den Genauigkeitswerten für Spannung und Wirkleistung, wenn eine Spannung von 800 V oder mehr gemessen wird. ±0,01% des Anzeigewerts
- Auch wenn der Spannungseingangswert fällt, wirkt der Effekt der Selbstaufheizung nach, bis die Eingangswiderstandstemperatur fällt.

# **11 Instandhaltung und Wartung**

# **11.1 Reparaturen, Inspektionen und Reinigung**

# **WARNUNG**

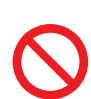

■ Modifizieren, zerlegen oder reparieren Sie das Instrument oder **Messmodule nicht selbst.**

Die Innenteile des Instruments und der Messmodule können hohe Spannungen führen. Ein solcher Versuch könnte zu Körperverletzungen oder Bränden führen.

# **VORSICHT**

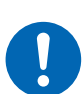

 **Falls eine Schutzfunktion des Instruments beschädigt ist, lassen Sie es umgehend reparieren oder entsorgen Sie es.**

**Falls Sie das Instrument lagern müssen, kennzeichnen Sie es als beschädigt.**

Es könnte ansonsten zu Körperverletzungen kommen.

### **WICHTIG**

Stellen Sie unter den folgenden Bedingungen den Betrieb ein.

- Wenn das Instrument offensichtlich beschädigt ist
- Wenn das Instrument keine Messungen ausführen kann
- Wenn das Instrument über länger Zeit unter ungünstigen Bedingungen gelagert wurde, wie z. B. bei hohen Temperaturen oder Luftfeuchtigkeit
- Wenn das Instrument durch den Transport unter schwierigen Bedingungen einer Belastung ausgesetzt war
- Wenn das Instrument durch viel Öl oder Staub nass oder verschmutzt wurde. (Wenn das Instrument nass wird oder Öl und Staub in sein Inneres eindringen, wird die innere Isolierung beeinträchtigt, was zu einem erhöhten Risiko an Stromschlägen und Feuer führt.)
- Wenn das Instrument keine Messbedingungen speichern kann

### **Kalibrierung**

Das Kalibrierintervall ist abhängig von verschiedenen Faktoren, wie den Betriebsbedingungen und der Betriebsumgebung. Bitte bestimmen Sie das geeignete Kalibrierintervall auf Grundlage Ihrer Betriebsbedingungen und Betriebsumgebung und lassen Sie das Instrument regelmäßig entsprechend von Hioki kalibrieren.

### **Sichern der Daten**

Beim Reparieren oder der Kalibrierung des Instruments könnten wir es initialisieren. Es ist daher zu empfehlen, Sicherheitskopien der Daten (Speichern/Schreiben), etwa Einstellungen und gemessene Daten, zu erstellen, bevor Sie es abgeben.

## <span id="page-315-0"></span>**Austauschbare Teile und ihre Betriebsdauer**

Die Leistung einiger im Instrument verwendeter Teile nimmt nach jahrelangem Gebrauch ab. Es wird empfohlen, diese Teile in regelmäßigen Abständen auszutauschen, um sicherzustellen, dass das Produkt langfristig verwendet werden kann.

Zum Bestellen von Ersatzteilen wenden Sie sich bitte an einen autorisierten Hioki Händler oder Großhändler.

Die Betriebsdauer der Teile variiert je nach Betriebsumgebung und Häufigkeit der Verwendung. Es kann nicht garantiert werden, dass diese Teile während des gesamten, durch das empfohlene Austauschintervall definierten, Zeitraums funktionieren.

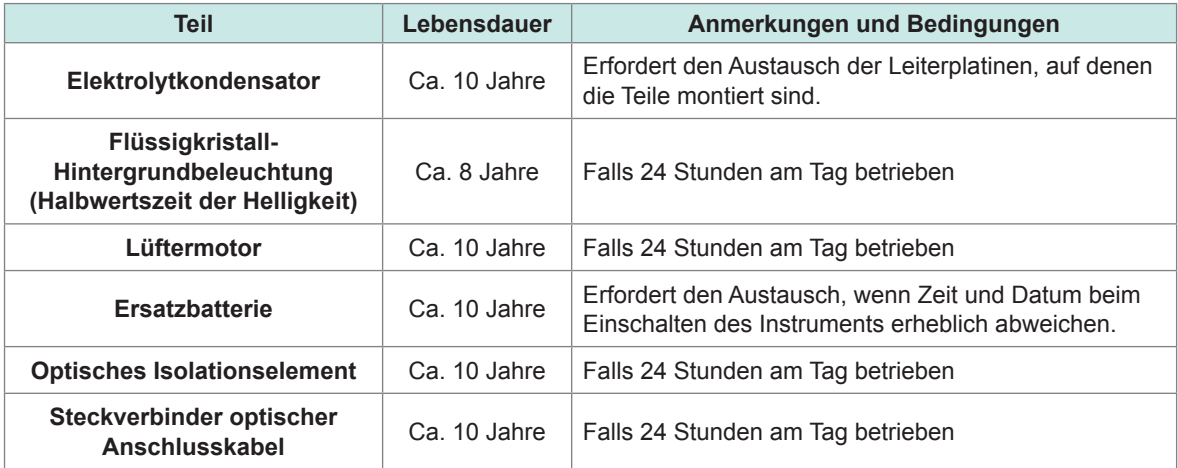

### **Austauschen der Sicherungen**

Die Stromversorgung des Instruments verfügt über eine eingebaute Sicherung. Wenn das Instrument nicht eingeschaltet werden kann, ist evtl. die Sicherung durchgebrannt. Sicherungen können vom Kunden nicht selbst repariert oder ausgetauscht werden. Wenden Sie sich an Ihren autorisierten Hioki Händler oder Großhändler.

### **Reinigung**

### **PW8001 Hauptgehäuse**

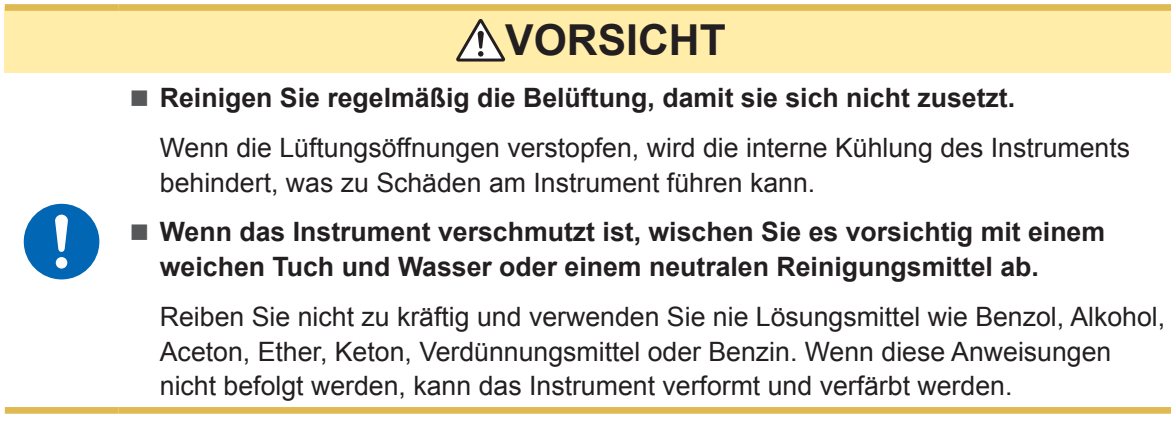

Anzeige vorsichtig mit einem weichen trockenen Tuch abwischen.

### **L6000 Optisches Anschlusskabel**

# **AVORSICHT**

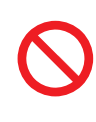

■ Setzen Sie die Lichtwellenleiter-Enden des L6000 unter Verwendung eines **Reinigungstuchs nicht zu viel Druck aus.**

Anderenfalls könnten die Anschlüsse beschädigt werden und eine Leistungsminderung verursachen.

11

# **11.2 Fehlerbeschreibung**

Wenn ein Schaden vermutet wird, lesen Sie "Vor dem Rücksenden des Instruments zur Reparatur" (S. [312\)](#page-317-0) und ["11.3 Meldungen" \(S.](#page-320-0) 315), um die Störung zu beheben. Wenn die Störung nicht behoben werden kann, wenden Sie sich bitte an Ihren Hioki Händler oder Großhändler.

### <span id="page-317-0"></span>**Vor dem Rücksenden des Instruments zur Reparatur**

Prüfen Sie die folgenden Punkte.

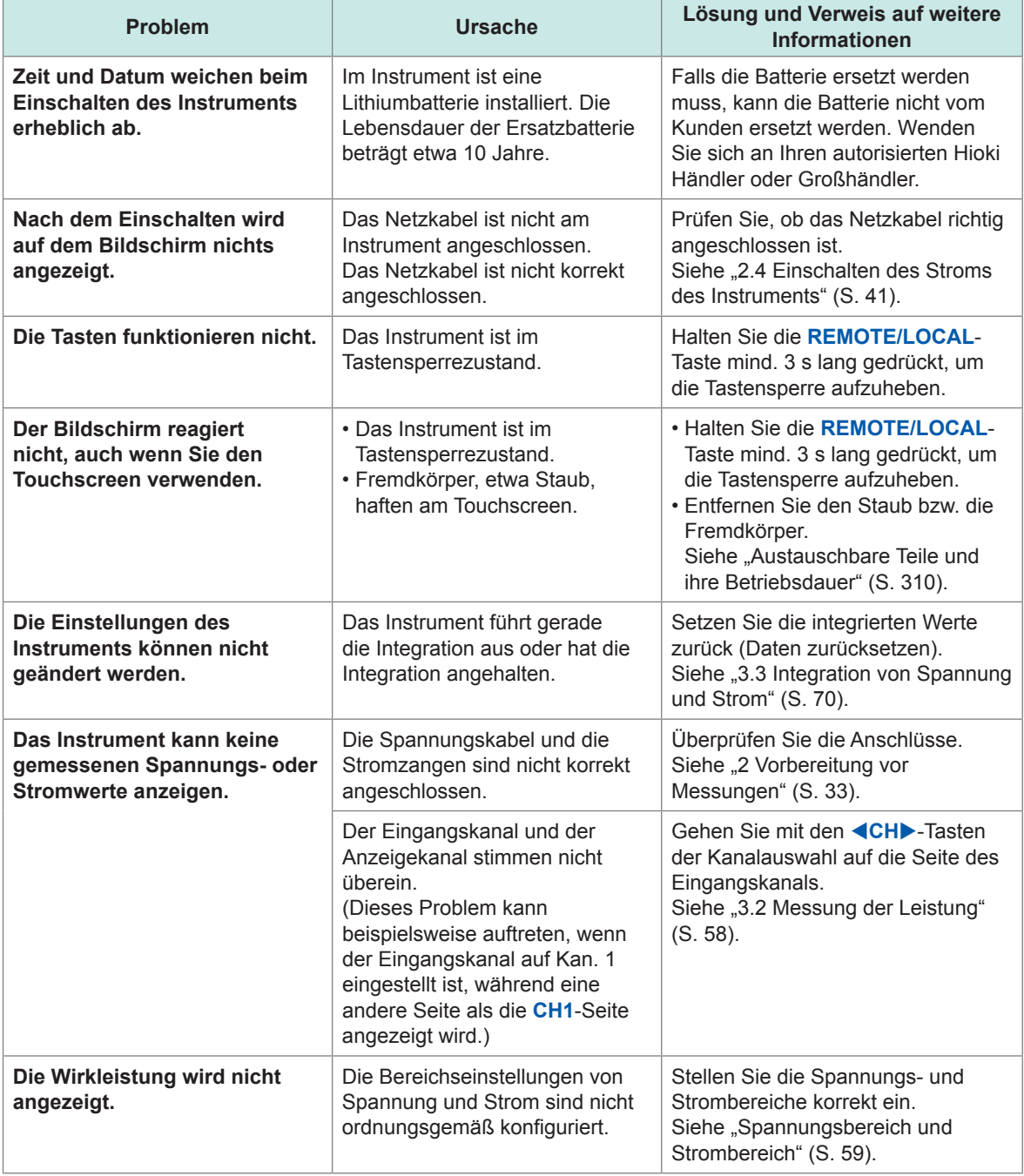

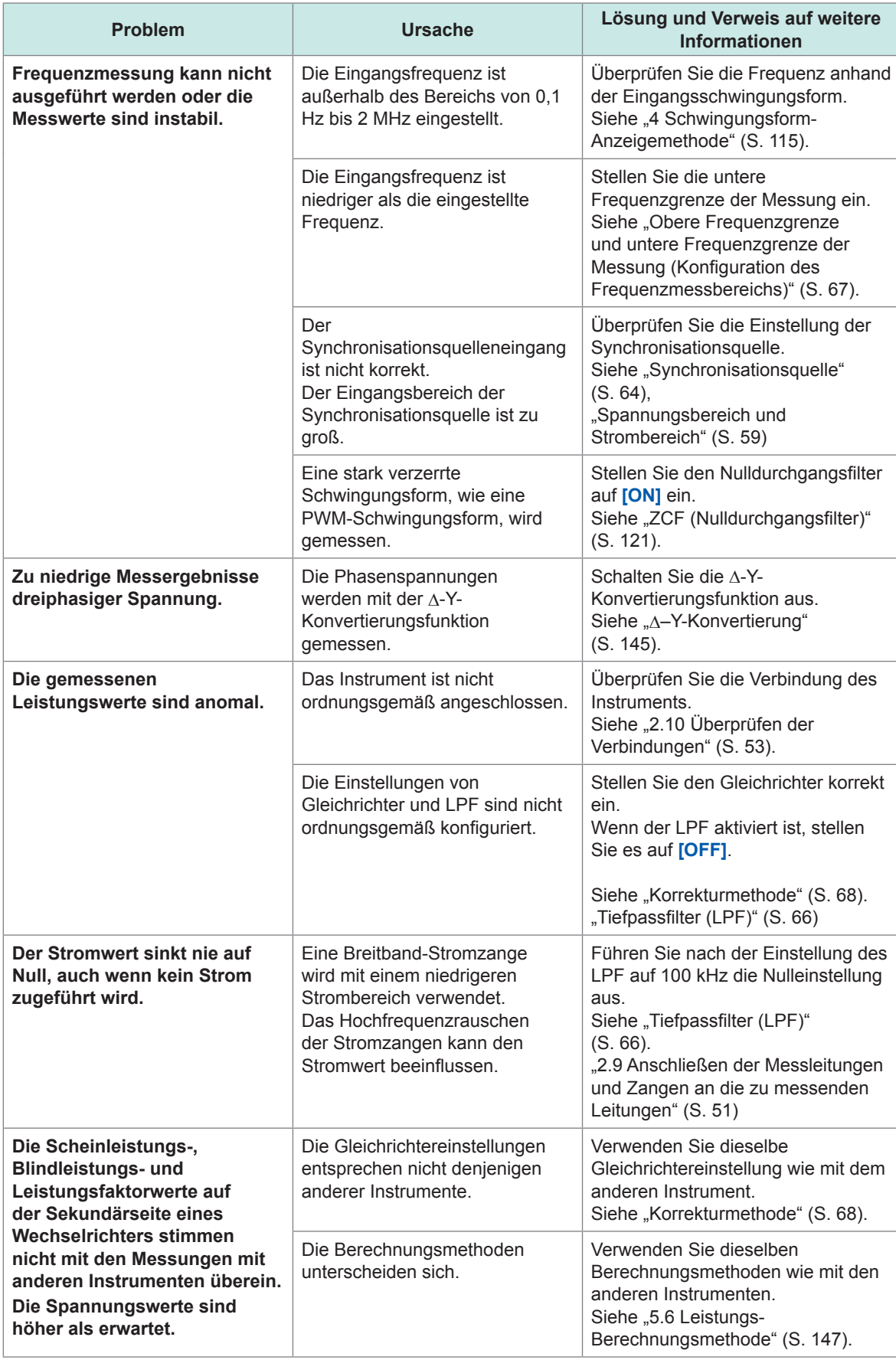

11

**313**

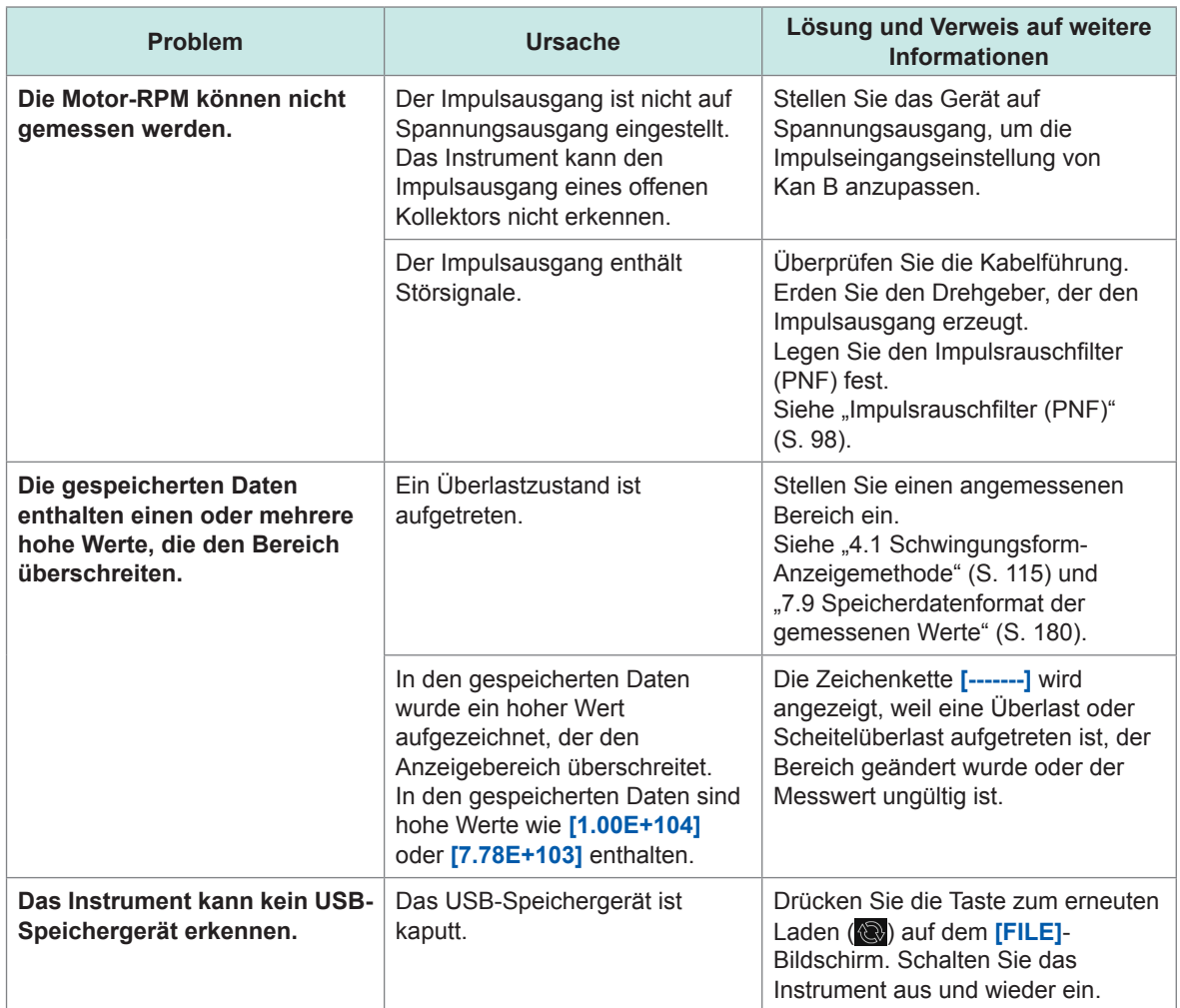

### **Wenn Sie die Ursache des Problems nicht bestimmen konnten**

Wenn Sie die Ursache nicht sicher bestimmen können, führen Sie ein System-Reset aus. Dadurch werden alle Einstellungen auf die Werksvoreinstellungen zurückgesetzt. Siehe ["6 Systemeinstellungen" \(S.](#page-158-0) 153).

# **11.3 Meldungen**

- <span id="page-320-0"></span>• Wenn ein Schaden vermutet wird, lesen Sie "Vor dem Rücksenden des Instruments zur Reparatur" (S. [312\)](#page-317-0) sowie ["11.3 Meldungen" \(S.](#page-320-0) 315) unten, um die Störung zu beheben. Wenn die Störung nicht behoben werden kann, wenden Sie sich bitte an Ihren Hioki Händler oder Großhändler.
- Wenn auf dem LCD-Bildschirm ein Fehler angezeigt wird, muss das Instrument repariert werden. Wenden Sie sich an Ihren autorisierten Hioki Händler oder Großhändler.
- Durch Einschalten des Instruments, während die zu messenden Leitungen unter Strom stehen, kann das Instrument beschädigt oder ein Fehler angezeigt werden. Schalten Sie immer zuerst das Instrument ein und aktivieren Sie den Strom an den zu messenden Leitungen erst, wenn Sie sichergestellt haben, dass das Instrument keinen Fehler anzeigt.

### **Fehlermeldungen**

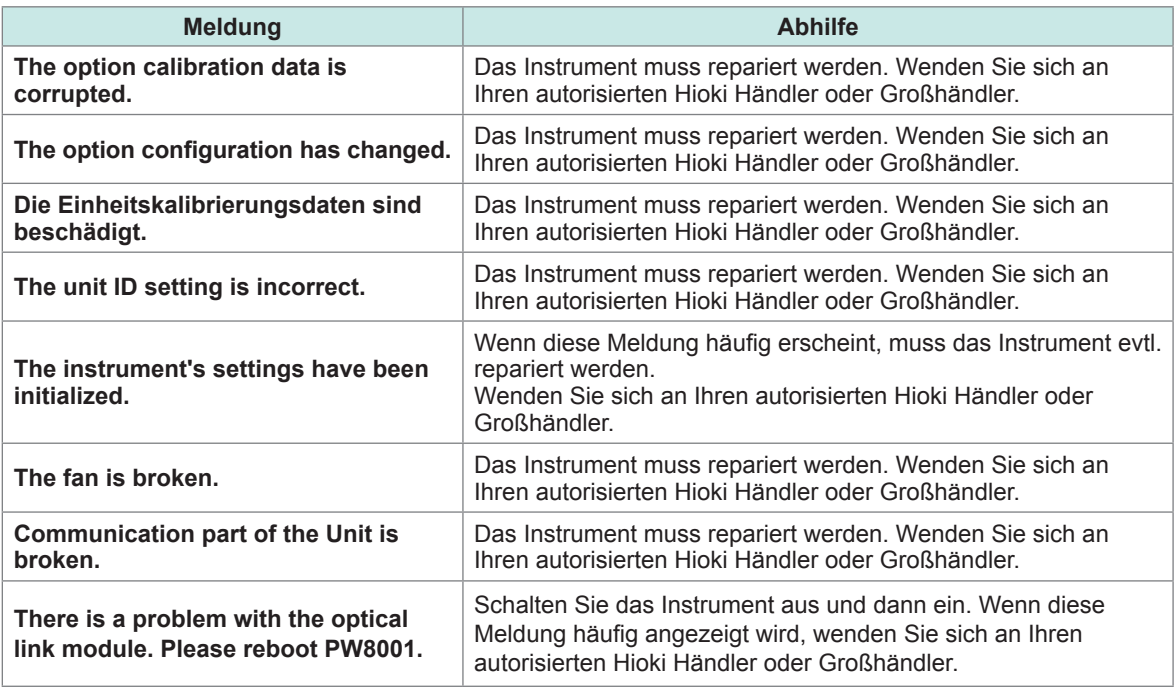

### **Warnmeldungen**

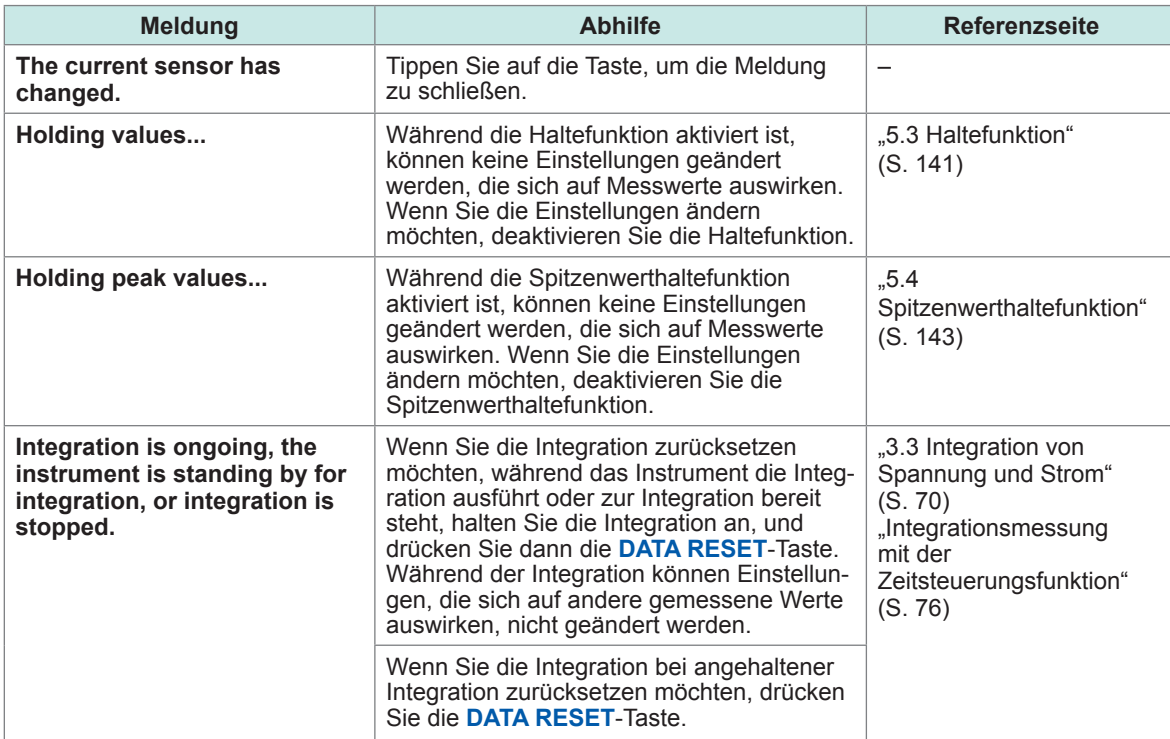

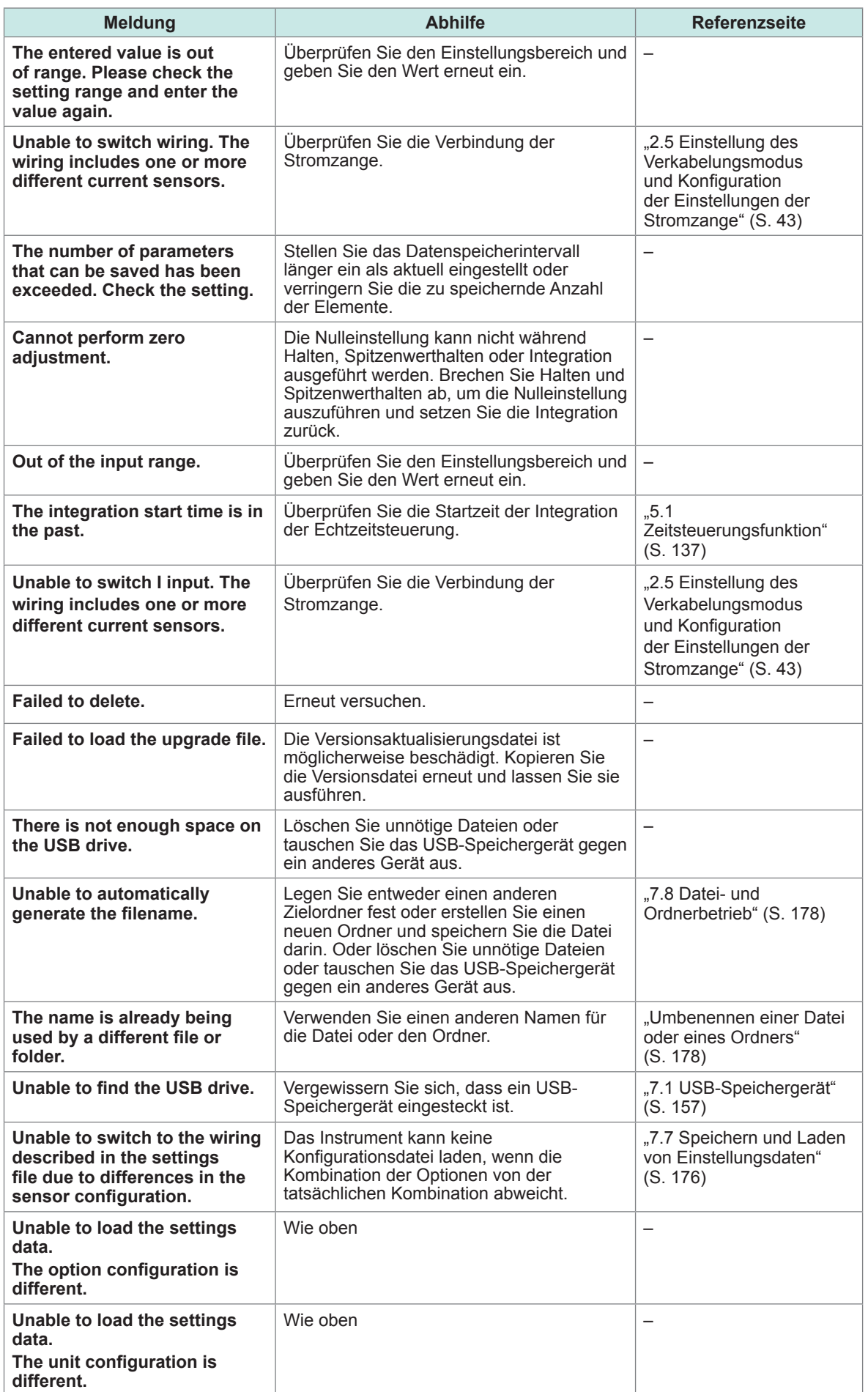

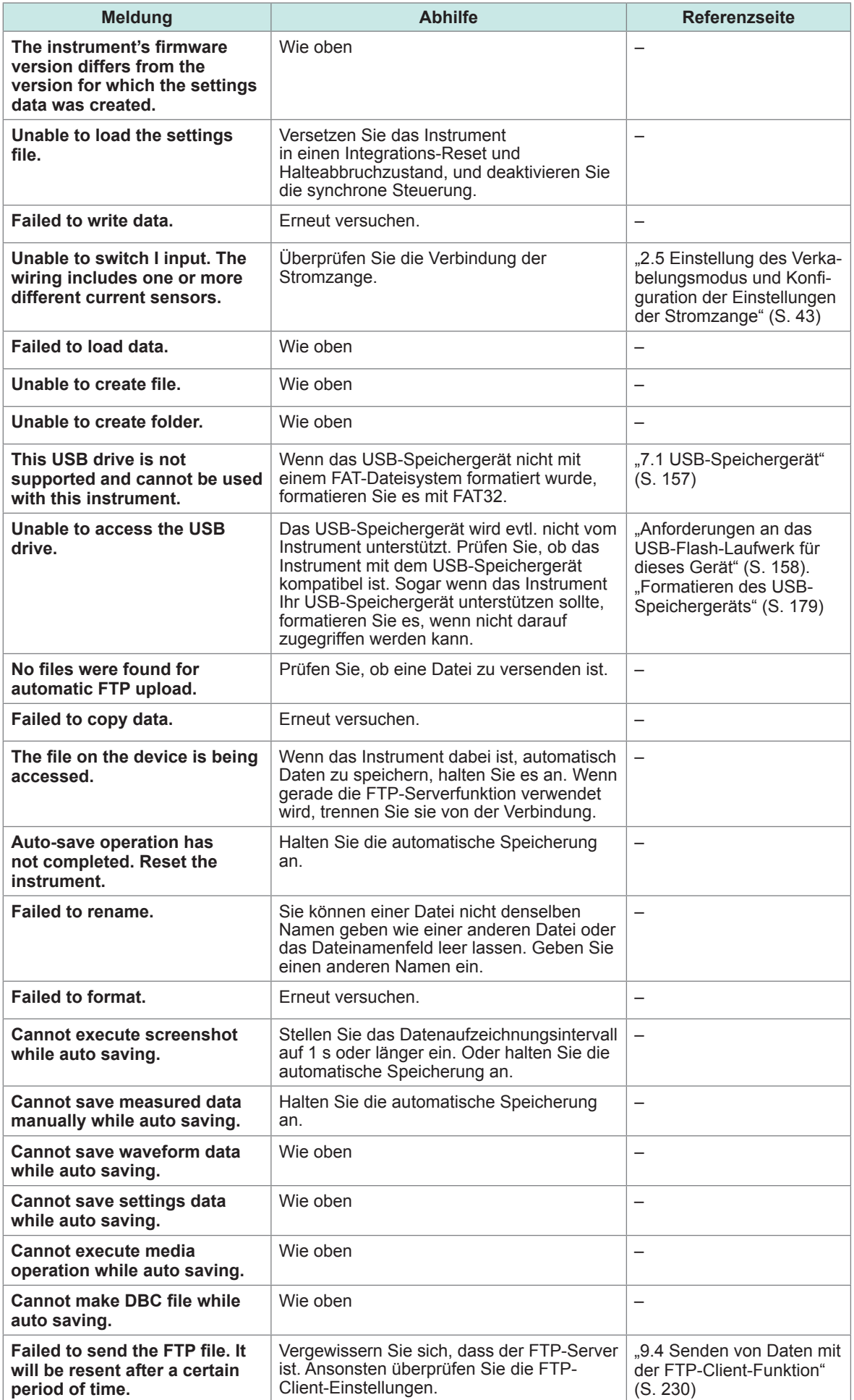

 $\overline{11}$ 

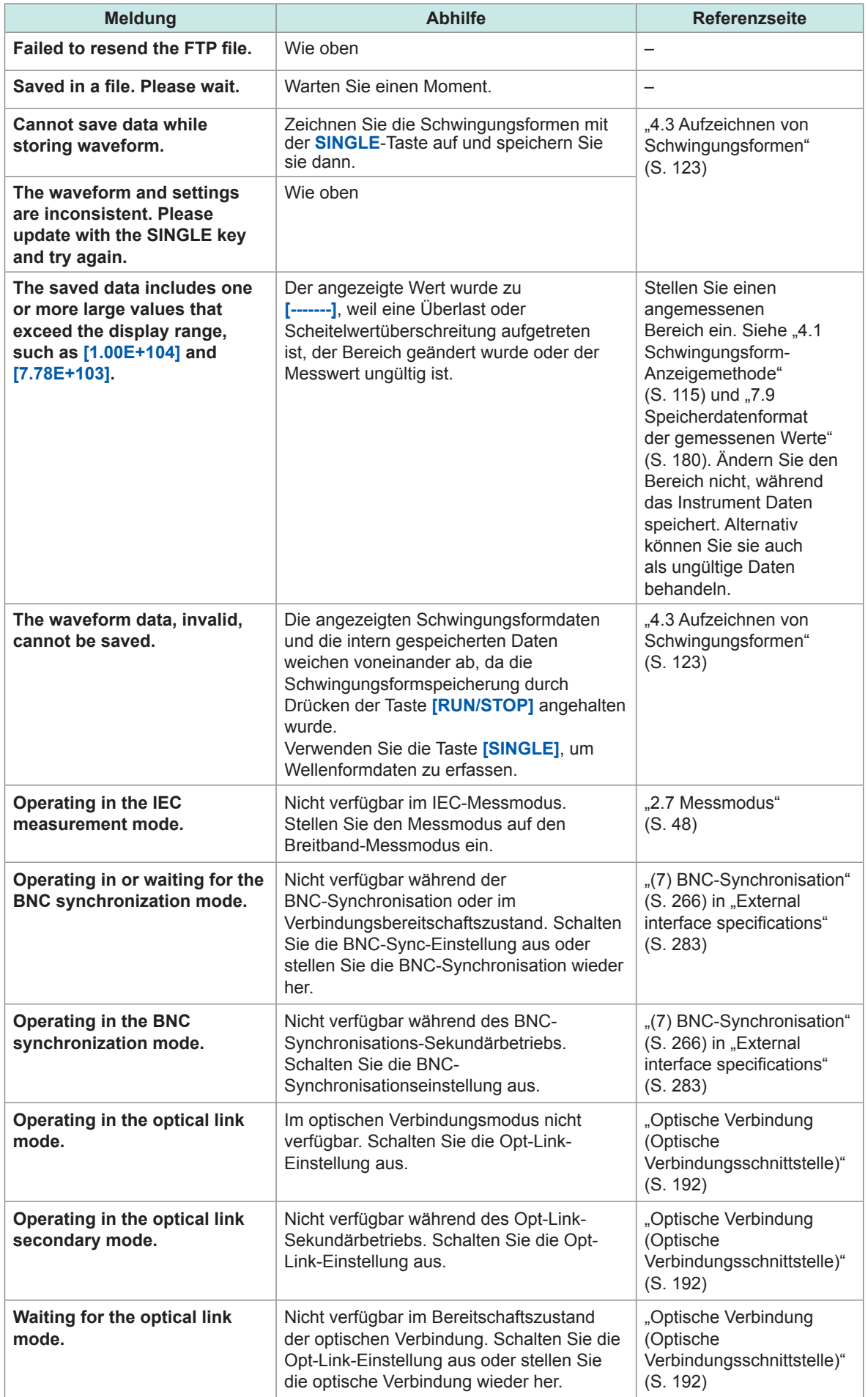
# **11.4 Häufig gestellte Fragen**

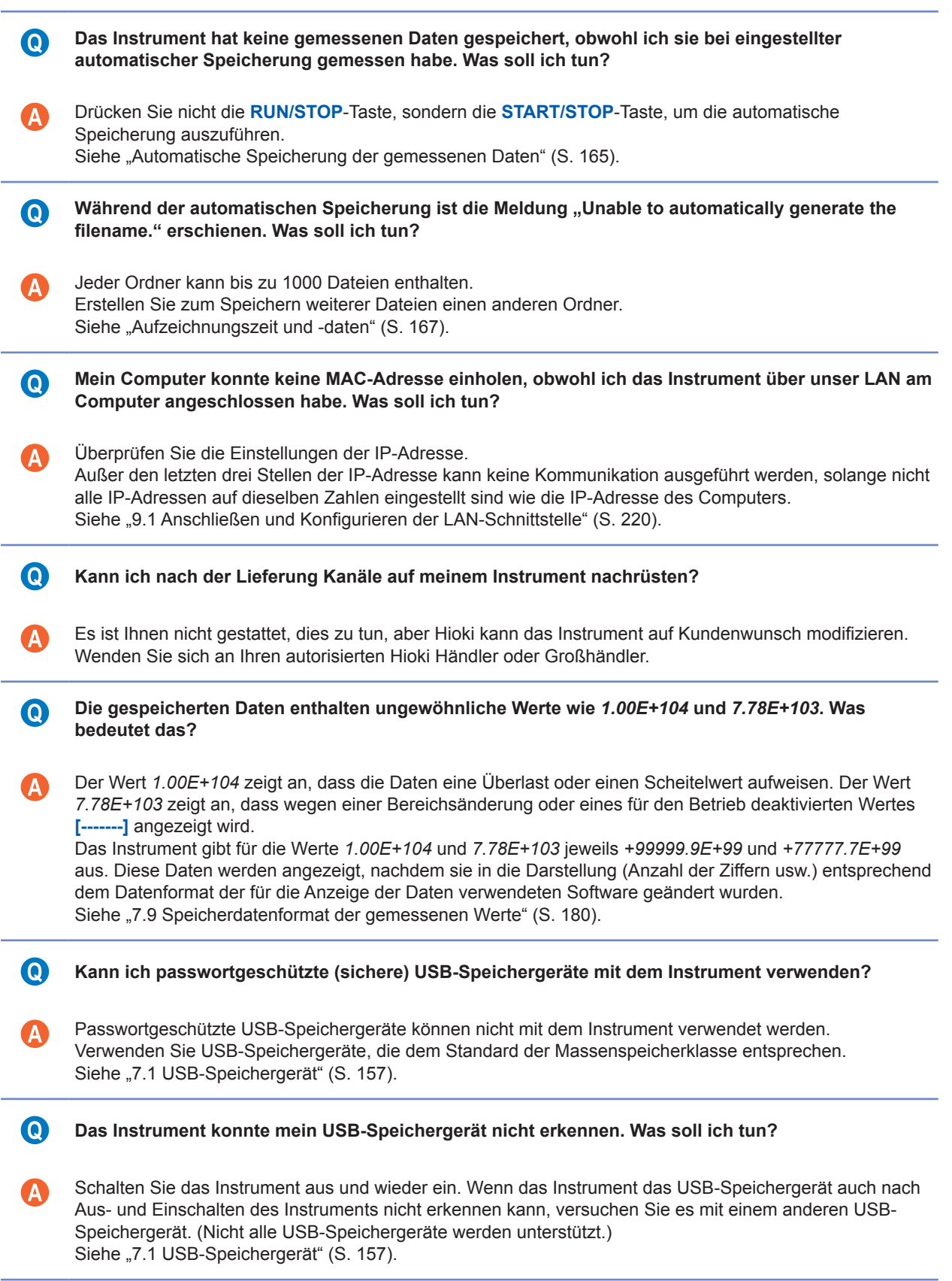

# <span id="page-325-0"></span>**11.5 Berechnung der kombinatorischen Genauigkeit**

#### **Wenn die kombinatorische Genauigkeit des PW8001 (U7001, U7005) und des Sensors nicht festgelegt ist**

Die Messgenauigkeit der Wirkleistung und des Stroms ist die Summe der Genauigkeit des Instrument und der zu verwendenden Stromzange. Die Messgenauigkeit der Wirkleistung kann beispielsweise mit den folgenden Gleichungen berechnet werden:

(Ablesegenauigkeit) = (Ablesegenauigkeit der Wirkleistung) + (Ablesegenauigkeit der Sensoren) (Bereichsgenauigkeit) = (Bereichsgenauigkeit der Wirkleistung) + [(Nennstrom des Sensors) / (Strombereich)] × (Volle Skalenlängen-Genauigkeit des Sensors)

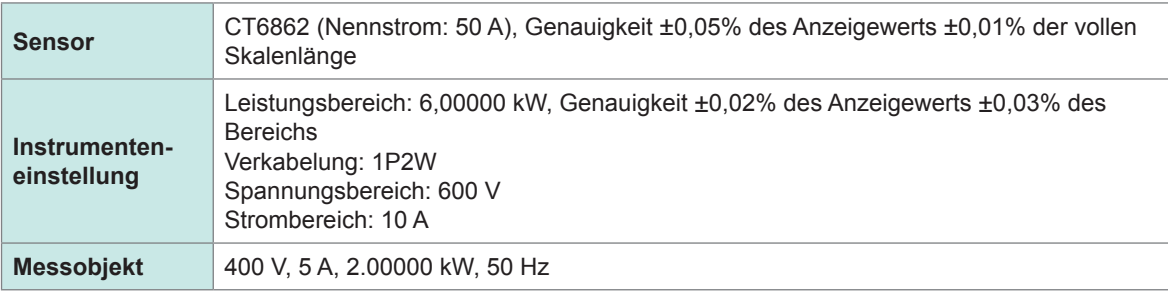

Ablesegenauigkeit = 0,02% des Anzeigewerts +0,05% des Anzeigewerts = ±0,07% des **Anzeigewerts** 

Bereichsgenauigkeit = 0,03% des Bereichs + (50 A / 10 A) × 0,01% der vollen Skalenlänge = ±0,08% des Bereichs

Die Genauigkeit der Wirkleistung ist ±0,07% des Anzeigewerts und ±0,08% des Bereichs (bei Leistungsbereich von 6 kW).

# <span id="page-326-0"></span>**11.6 Außenansicht**

T

Ġ

вO

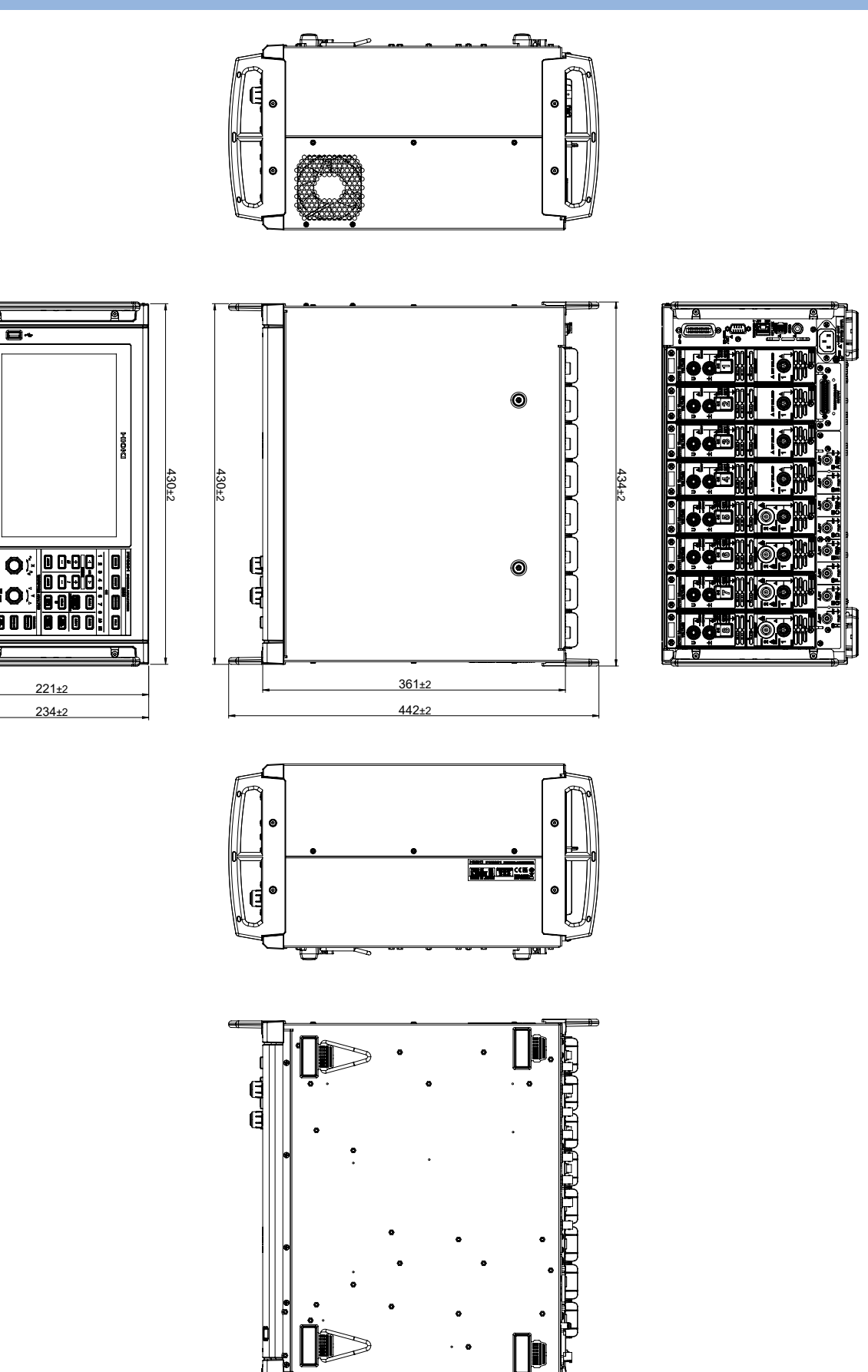

(Einheit: mm)

# <span id="page-327-0"></span>**11.7 Gestellhalterungen**

Das Instrument kann unter Verwendung von Gestellhalterungen installiert werden.

#### **JIS-konforme Gestellhalterung (für die rechte Seite)**

Material: A5052 Stärke: t3

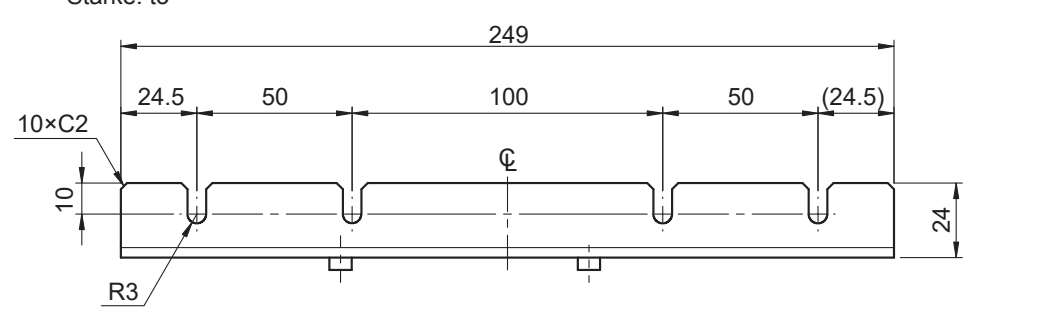

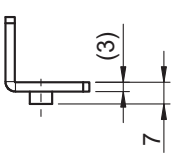

(Einheit: mm)

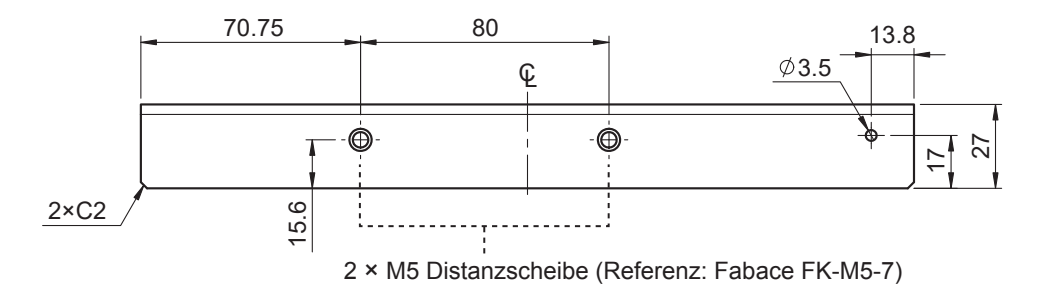

#### **JIS-konforme Gestellhalterung (für die linke Seite)**

Material: A5052 Stärke: t3

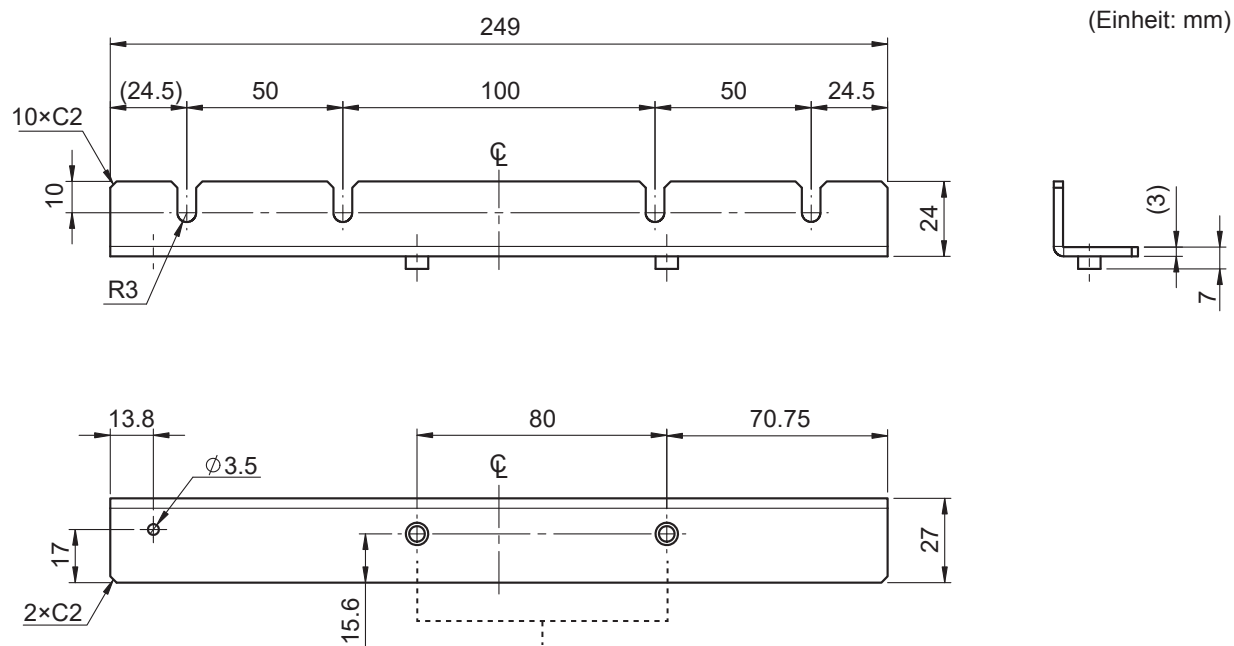

2 × M5 Distanzscheibe (Referenz: Fabace FK-M5-7)

 $2 \times C2$ 

#### **Abdeckung für eine JIS-konforme Gestellhalterung**

<span id="page-328-0"></span>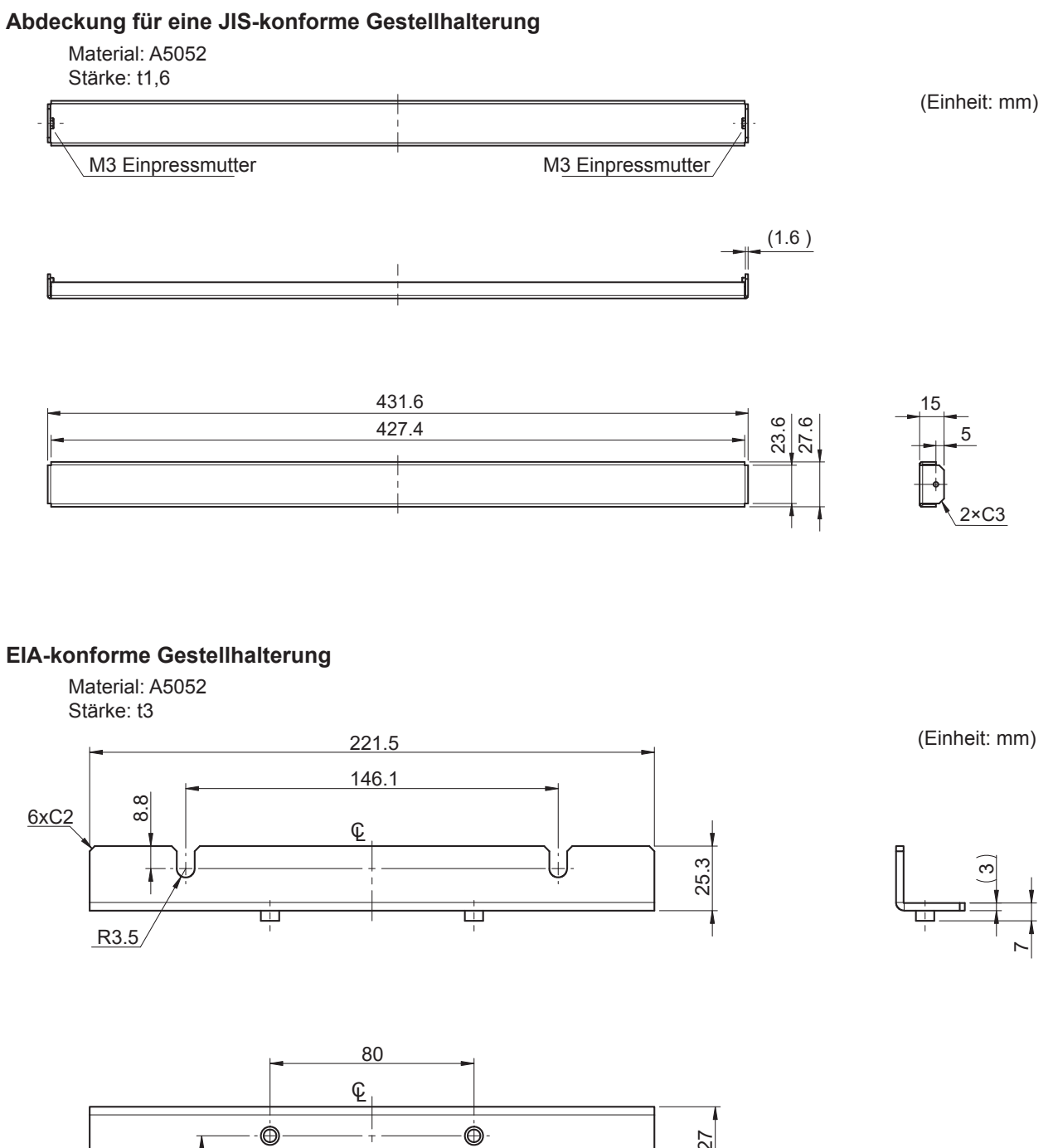

15.6 .<br>....... ŧ. Ī

2xC2

2 × M5 Distanzscheibe (Referenz: Fabace FK-M5-6)

27

#### **Anweisungen zur Installation**

# **WARNUNG**

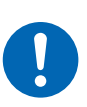

 **Verwenden Sie M4x16 mm-Schrauben, um die Halterungen am Hauptgehäuse des PW8001 anzubringen.**

Wenn die Halterungen mit anderen Schrauben angebracht werden, könnte das Instrument beschädigt und Körperverletzungen hervorgerufen werden.

#### **WICHTIG**

- Verstärken Sie die Innenseite des Gestells mit handelsüblichen Stützen oder anderen geeigneten Teilen, um das Gewicht des Instruments zu tragen.
- Lassen Sie auf jeder Oberfläche außer der Unterseite mindestens 30 mm Platz, damit die Temperatur des Geräts nicht ansteigt.

Lassen Sie unter dem Instrument mindestens 15 mm Platz (Höhe seiner Füße).

#### **Bereitzuhaltende Werkzeuge:**

Gestellhalterung (JIS-konform Z5301, EIA-konform Z5300), Sechskantschlüssel (Schlüsselweite: 2,5 mm), Kreuzschlitzschraubendreher (Nr. 2)

#### **Montieren des Instruments in einem JIS-konformen Gestell**

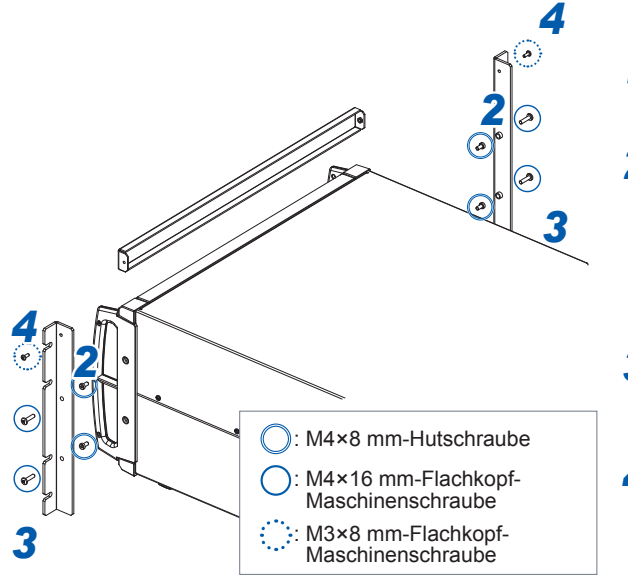

*<sup>2</sup> <sup>1</sup>* **Schalten Sie das Instrument aus und entfernen Sie alle Kabel.**

*2* **Entfernen Sie mit dem Sechskantschlüssel die M4-Hutschrauben (je zwei auf der linken und rechten Seite), mit denen die Griffe befestigt sind.**

Bewahren Sie die entfernten M4-Hutschrauben auf.

- *3* **Bringen Sie die Gestellhalterungen mit M4×16 mm-Schrauben am Instrument an (je zwei auf der linken und rechten Seite).**
- *4* **Bringen Sie die Gestellhalterung (Abdeckung) mit M3×8 mm-Schrauben an (je eine auf der linken und rechten Seite).**

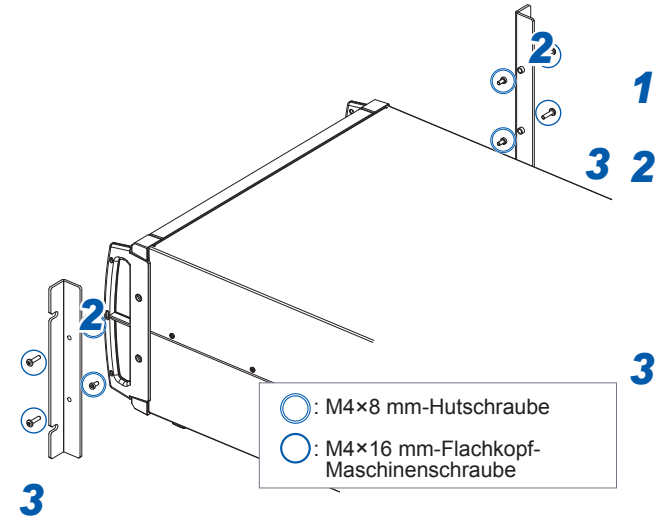

#### **Montieren des Instruments in einem EIA-konformen Gestell**

*1* **Schalten Sie das Instrument aus und entfernen Sie alle Kabel.**

*2* **Entfernen Sie mit dem Sechskantschlüssel die M4-Hutschrauben (je zwei auf der linken und rechten Seite), mit denen die Griffe befestigt sind.**

Bewahren Sie die entfernten M4-Hutschrauben auf.

*3* **Bringen Sie die Gestellhalterungen mit M4×16 mm-Schrauben am Instrument an (je zwei auf der linken und rechten Seite).**

# **11.8 Zu den technischen Daten**

Unten werden Beispiele technischer Daten bezüglich des Hioki Leistungsanalysators dargestellt. Sie können sie von der Einleitungsseite des PW8001 oder des PW6001 herunterladen.

#### **Dokumente auf Japanisch**

- Hochpräzision, Breitband, superstabile Strom-Messtechnologie
- Identifizierungsmethode von PMSM-Parametern mit dem PW6001 Leistungsanalysator
- Strom-Messtechnologien, von denen im Bereich der Leistungselektronik hochpräzise Leistungsmessungen erzielt werden
- Hochpräzisions-Leistungsmessung durch SiC-Wechselrichter
- Identifizierung von PMSM-Motorparametern mit einem Leistungsanalysator (tatsächliche Messung)
- Verlustmessung in Hochfrequenzspulen
- Wirksamkeit der Phasenkorrektur bei der Bewertung der Effizienz hochleistungsfähiger Motorantriebe
- Temperaturmessung bei Prüfstandtests
- Wickeltechnik der Sekundärwicklung (Detektorspule) zur Messung des Eisenverlusts mit Zweispulenmethode
- Einführung eines Analysesystems für Energiegeräte, mit dem die Impedanz beim Ladungs-/ Entladungstest genau gemessen werden kann
- Messung des tatsächlichen Betriebsverlustes verlustarmer Drosselspulen mit hochpräzisem Breitband-Leistungsanalysator und Stromzangen
- Messung hohen DC-Stroms und der Konvertierungseffizienz der Stromversorgung in Beschichtungsanlagen

Bitte besuchen Sie die folgende Website für den Hioki PW8001 (auf Japanisch) unter den folgenden URLs:

[https://www.hioki.co.jp/jp/products/](https://www.hioki.co.jp/jp/products/detail/?product_key=1907#docs) [detail/?product\\_key=1907#docs](https://www.hioki.co.jp/jp/products/detail/?product_key=1907#docs)

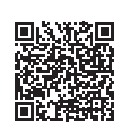

PW8001 PW6001 (entsprechendes Produkt)

[https://www.hioki.co.jp/jp/products/](https://www.hioki.co.jp/jp/products/detail/?product_key=649#docs) [detail/?product\\_key=649#docs](https://www.hioki.co.jp/jp/products/detail/?product_key=649#docs)

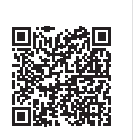

#### **Dokumente auf Englisch**

- Wirksamkeit des Phasenwechsels von Stromzangen bei der Bewertung der Effizienz hochleistungsfähiger Motorantriebe
- Verlustmessung in Hochfrequenzspulen
- Hochpräzisions-Leistungsmessung durch SiC-Wechselrichter
- Strom-Messmethoden, von denen im Bereich der Leistungselektronik hochpräzise Leistungsanalysen geliefert werden
- Identifizierung von PMSM-Motorparametern mit einem Leistungsanalysator
- Identifizierung von PMSM-Parametern mit dem Leistungsanalysator PW6001
- Messung des tatsächlichen Betriebsverlustes verlustarmer Drosselspulen mit hochpräzisem Breitband-Leistungsanalysator und Stromzangen
- Hochpräzision, Breitband, superstabile Strom-Messtechnologie

Bitte besuchen Sie die folgende Website für den Hioki PW8001 (auf Englisch) unter den folgenden URLs:

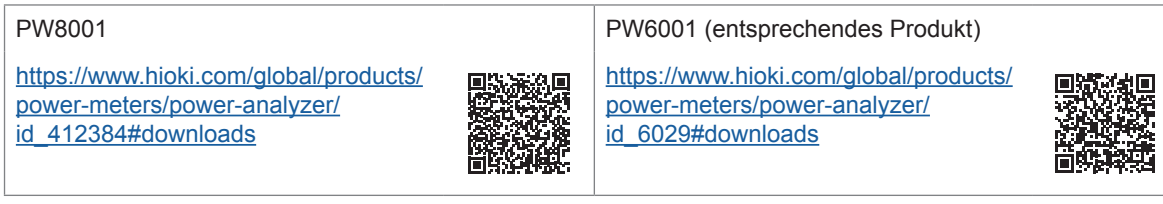

# **11.9 Blockschaltbild**

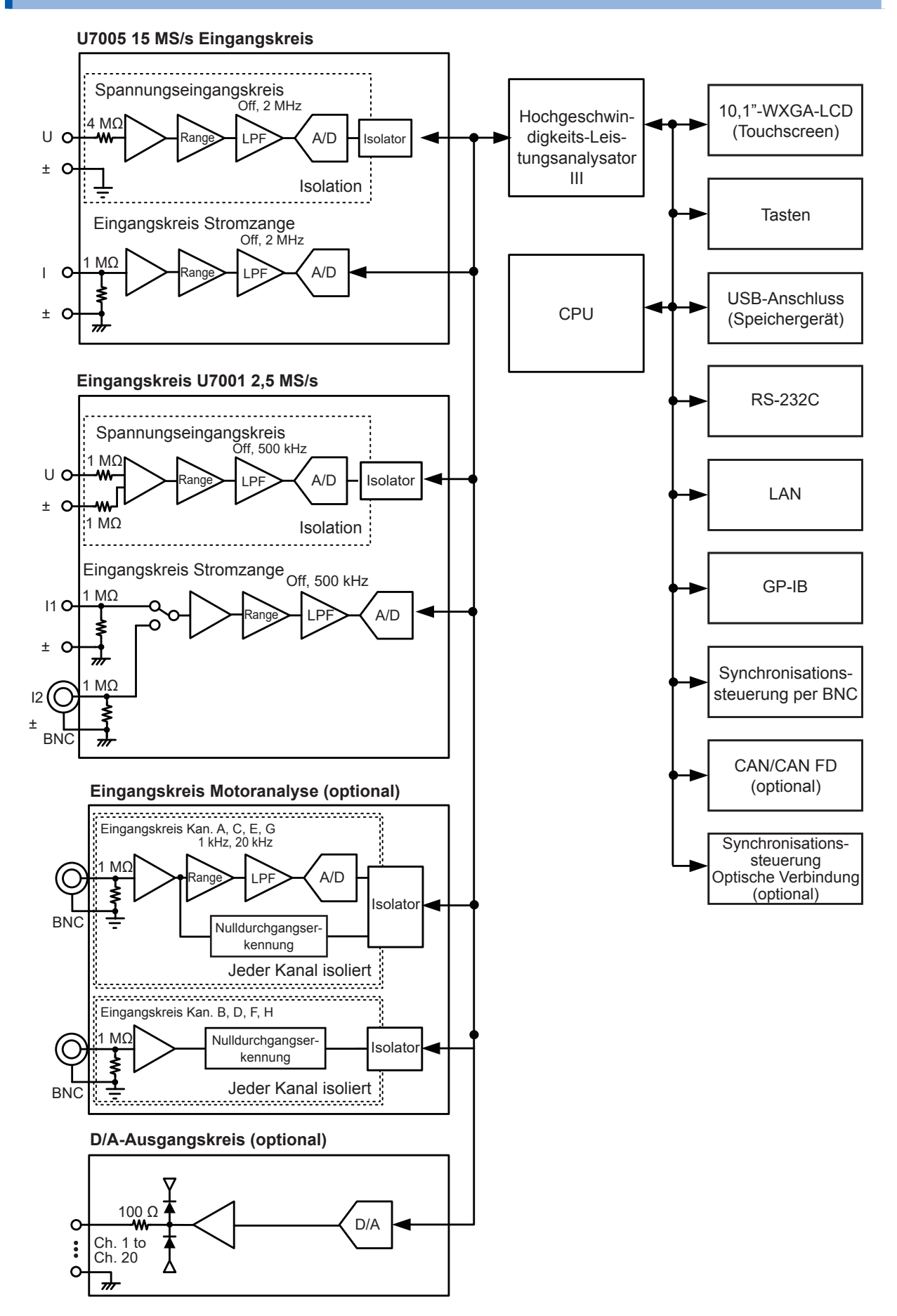

# <span id="page-333-0"></span>**11.10 Aktualisieren der Firmware**

#### **WICHTIG**

- Das Aktualisieren der Firmware dauert etwa fünf Minuten. Schalten Sie das Instrument nicht aus, bevor die Aktualisierung abgeschlossen ist. Das Ausschalten des Instrument während des Vorgangs führt zu einer Fehlfunktion des Geräts. Wenden Sie sich in einem solchen Fall zur Reparatur an Ihren Hioki Händler oder Großhändler.
- Es wird empfohlen, eine Sicherungskopie Ihrer Konfigurationsbedingungen zu speichern, bevor Sie die Firmware aktualisieren.

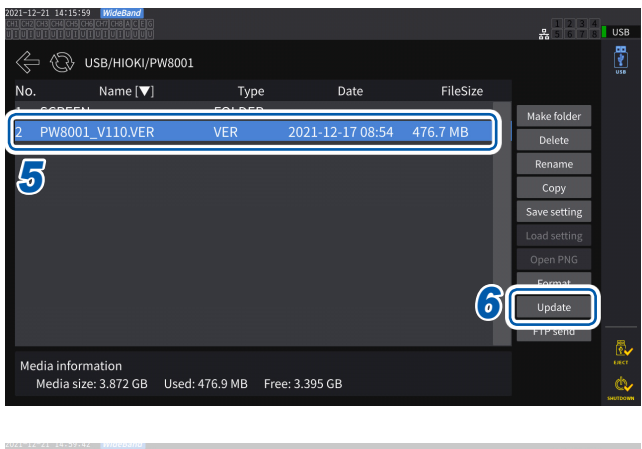

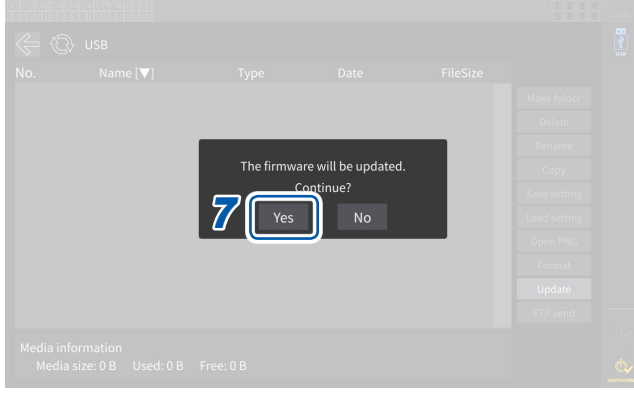

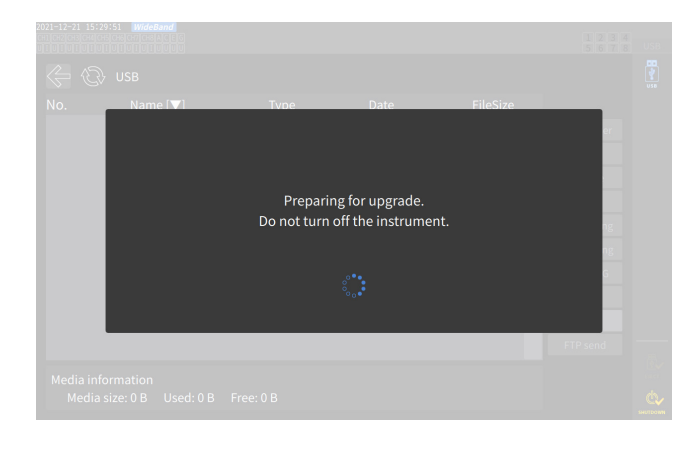

*1* **Rufen Sie unsere Website auf und laden Sie die Versionsaktualisierungsdatei (PW8001\_Vxxx.VER) herunter.** Die Buchstaben "xxx" stehen für die

Versionsnummer. (z. B. 120 für Ver. 1.20)

- *2* **Speichern Sie die Versionsaktualisierungsdatei im Verzeichnis HIOKI/PW8001/ auf einem USB-Speichergerät.**
- *3* **Drücken Sie die FILE-Taste, um zum Dateivorgangsbildschirm zu wechseln.**
- *4* **Schließen Sie ein USB-Speichergerät an den USB-Anschluss des Instruments an.**
- *5* **Tippen Sie auf die Versionsaktualisierungsdatei, um sie auszuwählen.**
- *6* **Tippen Sie auf [Update].** Ein Bestätigungsfenster wird angezeigt.
- *7* **Tippen Sie auf [Yes].**

Das Fenster erscheint und zeigt an, dass ein Upgrade vorbereitet wird. Nach dem Schließen des Fensters wird die Bildschirmanzeige ausgeblendet, und die Aktualisierung der Firmware beginnt.

Die Meldung **[Updating Firmware...]** wird angezeigt und das Instrument startet.

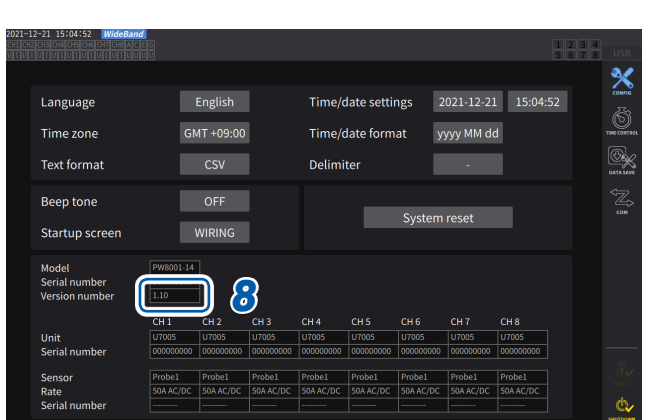

Updating Firmware... Please do not turn the power off.

#### *8* **Drücken Sie die SYSTEM-Taste, wenn das Instrument gestartet wird.**

Prüfen Sie, dass die Versionsnummer auf dem **[CONFIG]**-Bildschirm korrekt ist.

# <span id="page-335-0"></span>**11.11 Entsorgung des Instruments (Entfernen der Lithiumbatterie)**

Entfernen Sie vor dem Entsorgen des Instruments die Lithiumbatterie und beachten Sie bei der Entsorgung der Batterie die örtlichen Bestimmungen. Entsorgen Sie alle optionalen Zubehörteile gemäß den entsprechenden Anweisungen.

# **WARNUNG**

- **Schließen Sie die Batterie nicht kurz.**
- **Laden Sie die Batterie nicht auf.**
- 
- **Zerlegen Sie die Batterie nicht.**
- **Werfen Sie die Batterie nicht ins Feuer und erhitzen Sie die Batterie nicht.**

Andernfalls kann die Batterie explodieren, was zu Verletzungen führen kann.

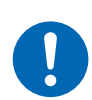

 **Bevor Sie die Lithiumbatterie entfernen, schalten Sie das Instrument aus, ziehen Sie das Netzkabel heraus und die Messleitungen vom Messobjekt ab.**

 **Bewahren Sie die entfernte Batterie außerhalb der Reichweite von Kindern auf.**

#### **Bereitzuhaltende Werkzeuge**

Kreuzschlitzschraubendreher (Nr. 2), Sechskantschlüssel (Schlüsselweite: 2,5 mm), Schlitzschraubendreher (langer Schaft)

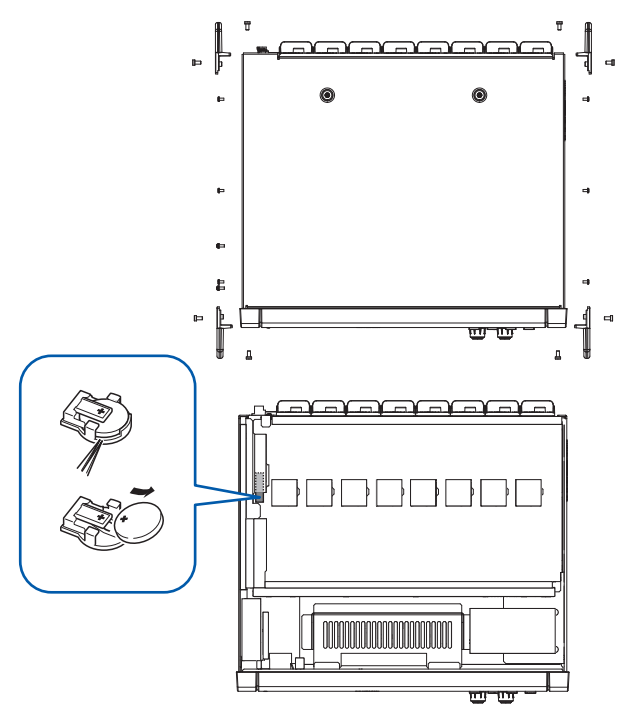

- *1* **Instrument ausschalten.**
- *2* **Trennen Sie die Stromzangen, Spannungskabel und alle anderen Kabel und Leitungen.**
- *3* **Entfernen Sie die 16 Schrauben der Griffe mit dem Sechskantschlüssel.**
- *4* **Entfernen Sie die vier Griffe.**
- *5* **Entfernen Sie die 10 Befestigungsschrauben der oberen Abdeckung mit dem Kreuzschlitzschraubendreher.**
- *6* **Zum Entfernen der oberen Abdeckung heben Sie diese an der hinteren Seite an.**
- *7* **Entfernen Sie das USB-Kabel von der Platine.**
- *8* **Führen Sie die Spitze des Schlitzschraubendrehers zwischen der Batteriehalterung an der inneren Platine und der Batterie ein und heben Sie die Batterie an, um sie zu entfernen.**

# **11.12 Open-Source-Software**

Diese Produkt enthält die GNU General Public License (GPL), die GNU Lesser General Public License und andere lizenzierte Software. Kunden, die dieses Produkt erworben haben, haben das Recht, den Quellcode der Software im Einklang mit diesen Lizenzen zu erhalten, zu modifizieren oder weiterzugeben.

Bitte besuchen Sie für weitere Informationen die folgende Website. <https://www.hioki.com/en/support/oss/>

Bitte erkundigen Sie sich nicht nach dem Inhalt des Quellcodes.

Entsorgung des Instruments (Entfernen der Lithiumbatterie)

# Index

I

## $1-0$

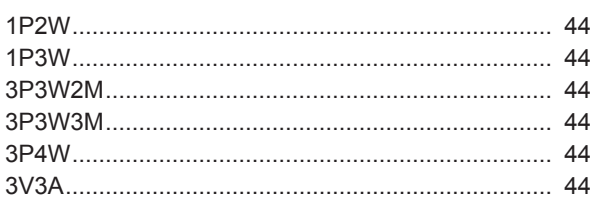

### $\overline{A}$

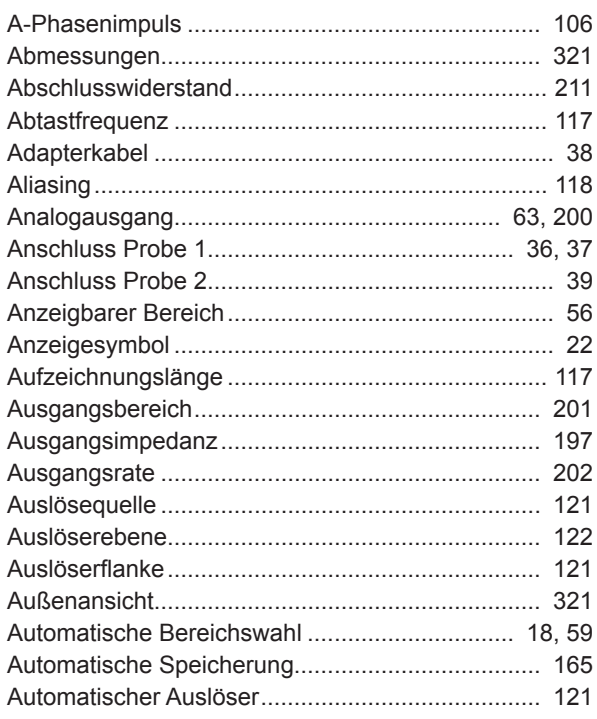

### **B B B B**

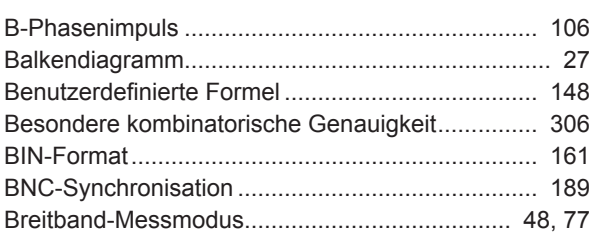

## $c$

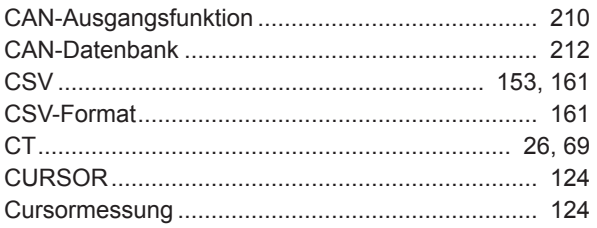

<u> 1980 - Jan Barbara Barat, manala</u>

# $\overline{\mathbf{D}}$  and  $\overline{\mathbf{D}}$  and  $\overline{\mathbf{D}}$  and  $\overline{\mathbf{D}}$  and  $\overline{\mathbf{D}}$  and  $\overline{\mathbf{D}}$  and  $\overline{\mathbf{D}}$

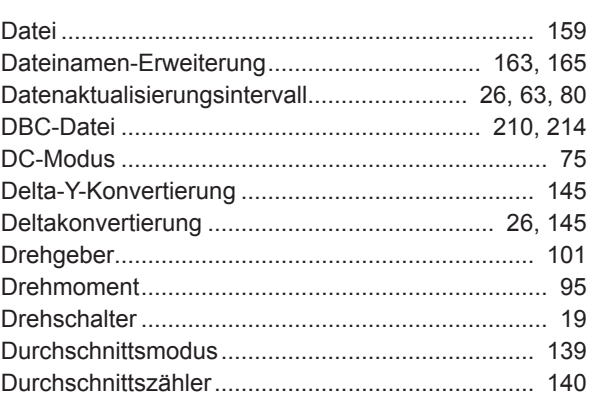

### $E = \pm$

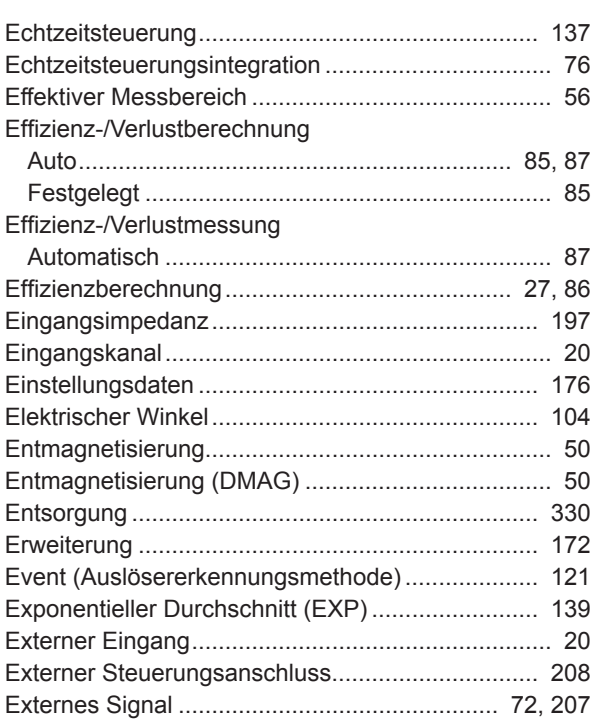

#### Figure 1995 and the contract of the

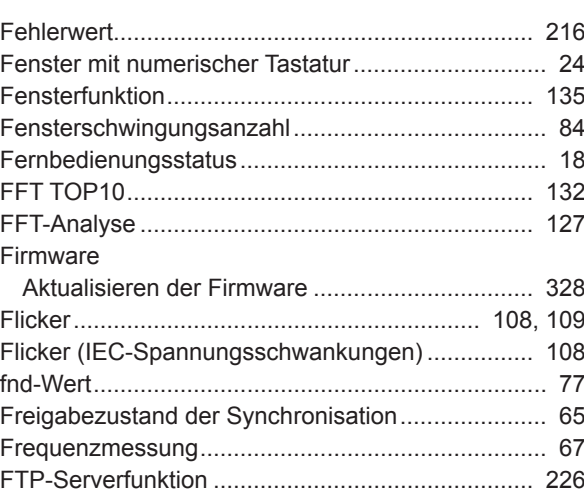

## **G**

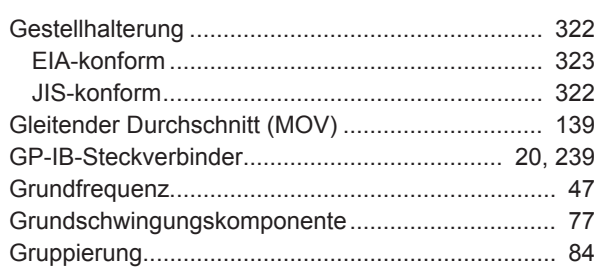

## **H**

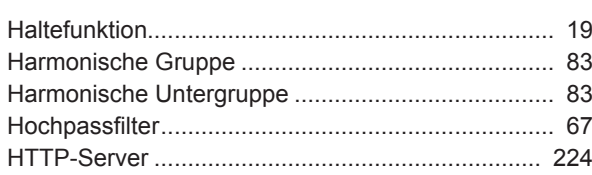

#### **I**

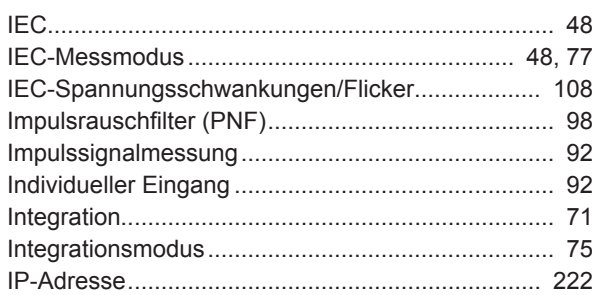

# **K**

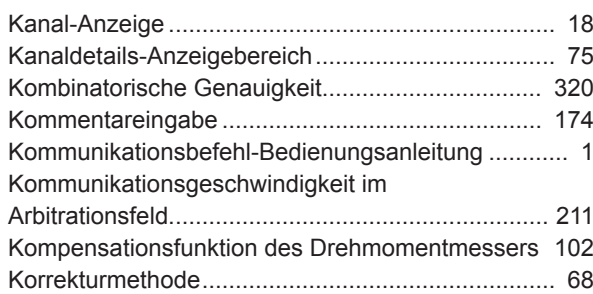

#### **L**

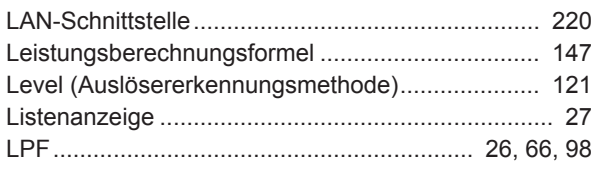

## **M**

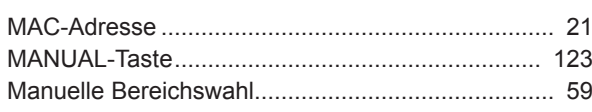

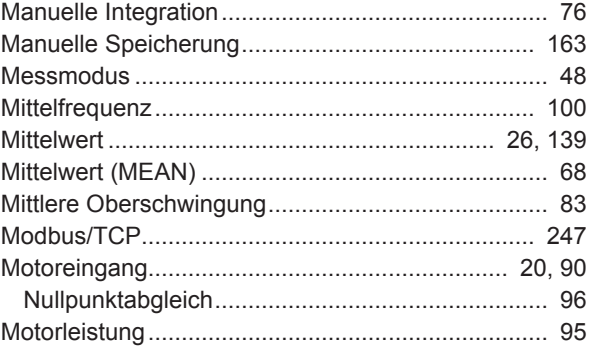

### **N**

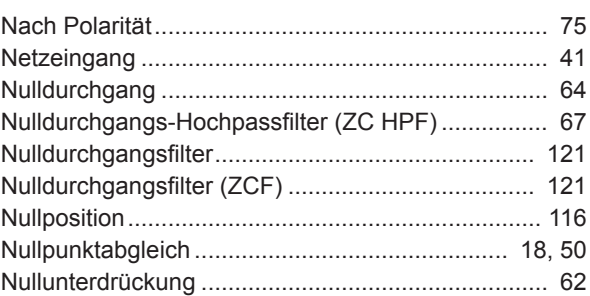

#### **O**

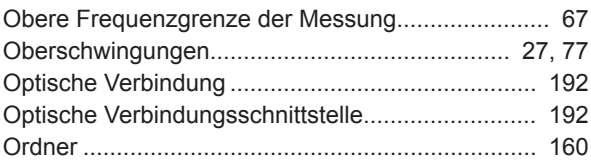

## **P**

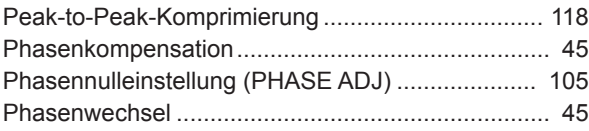

### **Q**

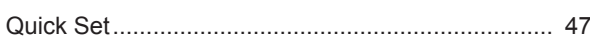

## **R**

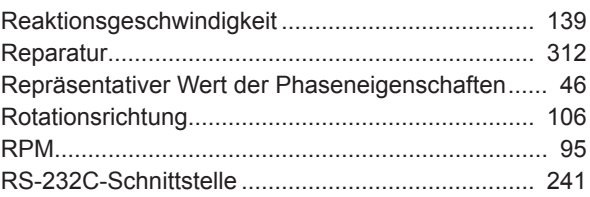

# **S**

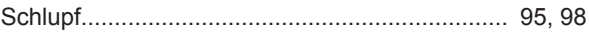

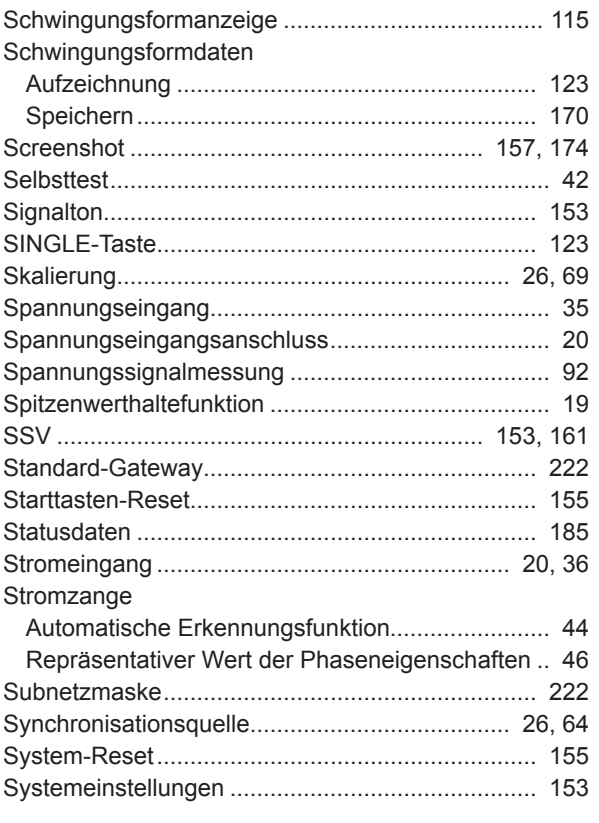

#### The contract of the con-

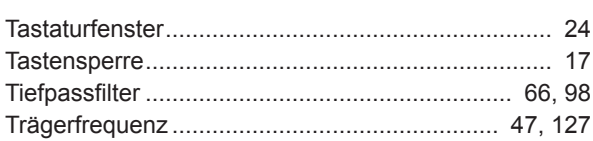

# $\overline{\mathsf{U}}$  and  $\overline{\mathsf{U}}$

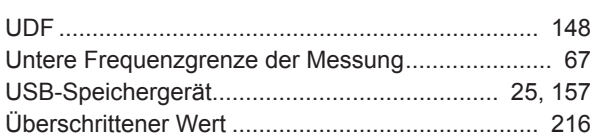

# 

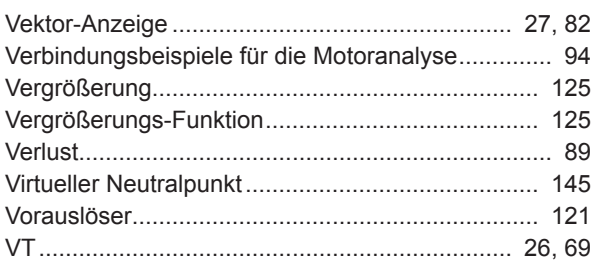

# **W**

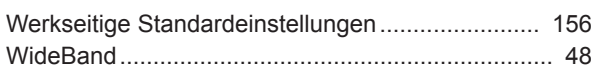

# <u>Y and the second contract of the second contract of</u>

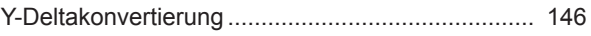

# <u>z \_\_\_\_\_\_\_\_\_\_\_\_\_\_\_\_\_\_\_\_\_\_\_\_\_</u>

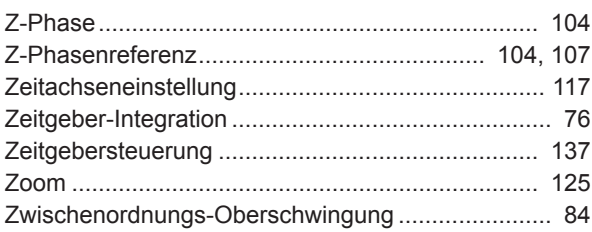

Index

# Garantieurkunde

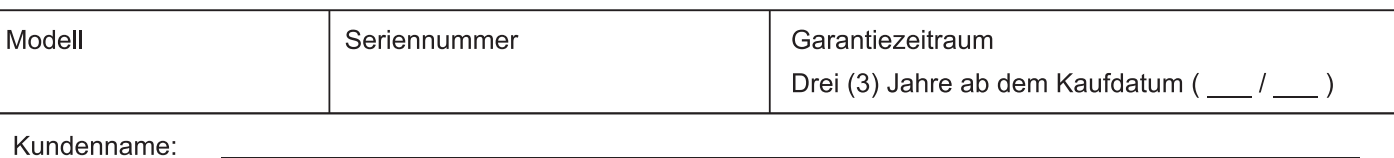

Kundenadresse:

#### **Wichtig**

- · Bitte bewahren Sie diese Garantieurkunde auf. Es können keine Duplikate ausgestellt werden.
- Tragen Sie bitte Modellnummer, Seriennummer und Kaufdatum zusammen mit Ihrem Namen und Ihrer Adresse in dieses Formular ein. Die von Ihnen in diesem Formular angegebenen persönlichen Informationen werden nur zum Bereitstellen von Reparaturleistungen und Informationen über Produkte und Dienste von Hioki verwendet.

Dieses Dokument bestätigt, dass das Produkt geprüft und verifiziert wurde, um den Standards von Hioki zu entsprechen. Sollten Fehlfunktionen auftreten, wenden Sie sich bitte an den Händler, bei dem Sie das Produkt gekauft haben, und legen Sie diese Garantieurkunde vor, woraufhin Hioki das Produkt gemäß den unten beschriebenen Garantiebedingungen reparieren oder ersetzen wird.

#### Garantiebedingungen

- 1. Es wird garantiert, dass das Produkt während des Garantiezeitraums (drei [3] Jahre ab dem Kaufdatum) ordnungsgemäß funktioniert. Wenn das Kaufdatum nicht bekannt ist, wird der Garantiezeitraum als drei (3) Jahre ab dem Herstellungsdatum (Monat und Jahr) (wie durch die ersten vier Ziffern der Seriennummer im JJMM-Format angegeben) angesehen.
- 2. Wenn das Produkt mit einem externen AC-Netzteil geliefert wird, gilt die Garantie für das externe Netzteil ein (1) Jahr ab dem Kaufdatum.
- 3. Die Genauigkeit der Messwerte und anderer durch das Produkt erzeugter Daten wird wie in den Produktspezifikationen beschrieben garantiert.
- 4. In dem Fall, dass während des jeweiligen Garantiezeitraums Fehlfunktionen aufgrund eines Verarbeitungs- oder Materialfehlers am Produkt oder an dem AC-Netzteil auftreten, werden das Produkt oder das AC-Netzteil von Hioki kostenlos repariert oder ersetzt.
- 5. Die folgenden Fehlfunktionen und Probleme werden nicht von der Garantie abgedeckt und werden daher auch nicht kostenlos repariert oder ersetzt:
	- -1. Fehlfunktionen oder Schäden an Verschleißteilen. Teilen mit vorgegebener Lebensdauer etc.
	- -2. Fehlfunktionen oder Schäden an Steckverbindern, Kabeln, etc.
	- -3. Durch Transport, Sturzschäden, Verlagerung oder sonstige Handhabung des Produkts nach dem Kauf verursachte Fehlfunktionen oder Schäden
	- -4. Durch unsachgemäße Handhabung in einer Weise, die nicht den Bestimmungen der Betriebsanleitung oder den Kennzeichen auf dem Produkt entspricht, verursachte Fehlfunktionen oder Schäden
	- -5. Durch Nichtausführen gesetzlicher oder in dieser Betriebsanleitung empfohlener Wartung oder Inspektionen verursachte Fehlfunktionen oder Schäden
	- -6. Durch Feuer, Wind, Hochwasserschäden, Erdbeben, Blitzeinschlag, Störungen der Stromversorgung (einschließlich Spannung, Frequenz etc.), Krieg oder innere Unruhen, radioaktive Kontaminierung oder sonstige Ereignisse höherer Gewalt verursachte Fehlfunktionen oder Schäden
	- -7. Schäden am Aussehen des Produkts (Schönheitsfehler. Verformung der Gehäuseform, Verblassen der Farbe etc.) -8. Sonstige Fehlfunktionen. für die Hioki als nicht verantwortlich gilt
- 6. Die Garantie gilt unter den folgenden Umständen als ungültig, woraufhin Leistungen von Hioki, wie Reparatur oder Kalibrierung, nicht möglich sind:
	- -1. Wenn das Produkt von einer von Hioki nicht anerkannten Firma, Organisation oder Einzelperson repariert oder verändert wurde
	- -2. Wenn das Produkt ohne im Voraus erfolgte Mitteilung an Hioki in Systemen Dritter (Weltraum-,
- Kernkraftausrüstung, medizinische Geräte, Ausrüstung für die Fahrzeugsteuerung etc.) verwendet wurde 7. Sollten Sie durch die Verwendung des Produkts einen Verlust erleiden und Hioki feststellen, dass es für das zugrunde liegende Problem verantwortlich ist, wird Hioki eine Entschädigung entrichten, die den ursprünglichen Kaufpreis nicht überschreitet. Hierbei gelten folgende Ausnahmen:
	- -1. Durch die Verwendung des Produkts verursachte Sekundarschäden durch Messobjekte oder Komponenten
	- -2. Durch die vom Produkt ermittelten Messergebnisse entstandenen Schäden
	- -3. Durch das Verbinden eines Geräts mit dem Produkt entstandene Schäden an einem anderen Gerät als dem Produkt (einschließlich über Netzwerkverbindungen)
- 8. Hioki behält sich das Recht vor, eine Reparatur, Kalibrierung und weitere Dienste nach einem bestimmten Zeitraum seit der Herstellung des Produkts, der Einstellung der Produktion von Bauteilen oder aufgrund von unvorhersehbaren Umständen nicht anzubieten.

## **HIOKI E.E. CORPORATION**

http://www.hioki.com

**HIOKI** 

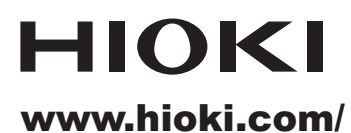

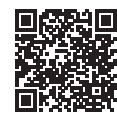

**Unsere** regionalen regionalen<br>Kontakt-<br>informationen

**HIOKI E.E. CORPORATION** 

81 Koizumi, Ueda, Nagano 386-1192 Japan

Bearbeitet und herausgegeben von Hioki E.E. Corporation

- 
- 
- 
- 
- Bearbeitet und herausgegeben von Hioki E.E. Corporation<br>
1 Thalte können jederzeit ohne Vorankündigung geändert werden.<br>
1 Dieses Dokument enthält urheberrechtlich geschützte Inhalte.<br>
1 Es ist verbeten, den Inhalt dieses
- 

hioki@hioki.eu

2402 DE Gedruckt in Japan